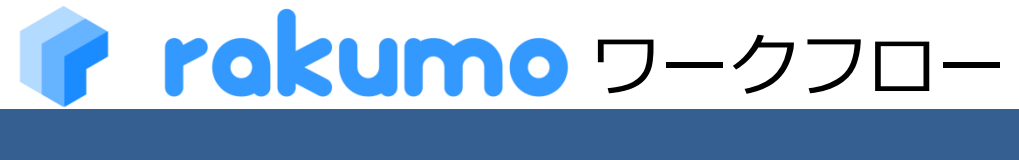

管理者マニュアル

2023/10/23

rakumo 株式会社 Copyright © rakumo inc. All Rights Reserved.

# 目次

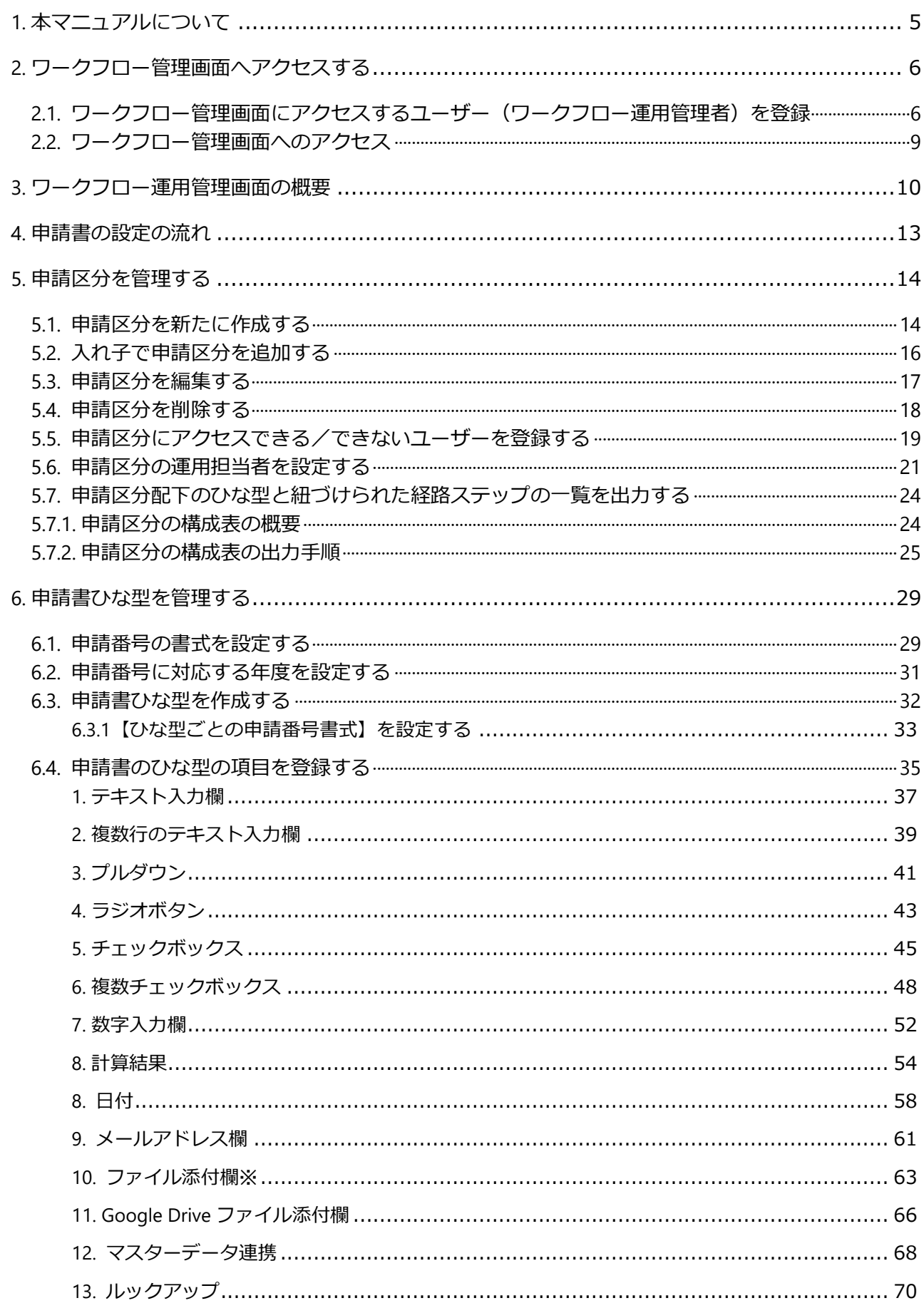

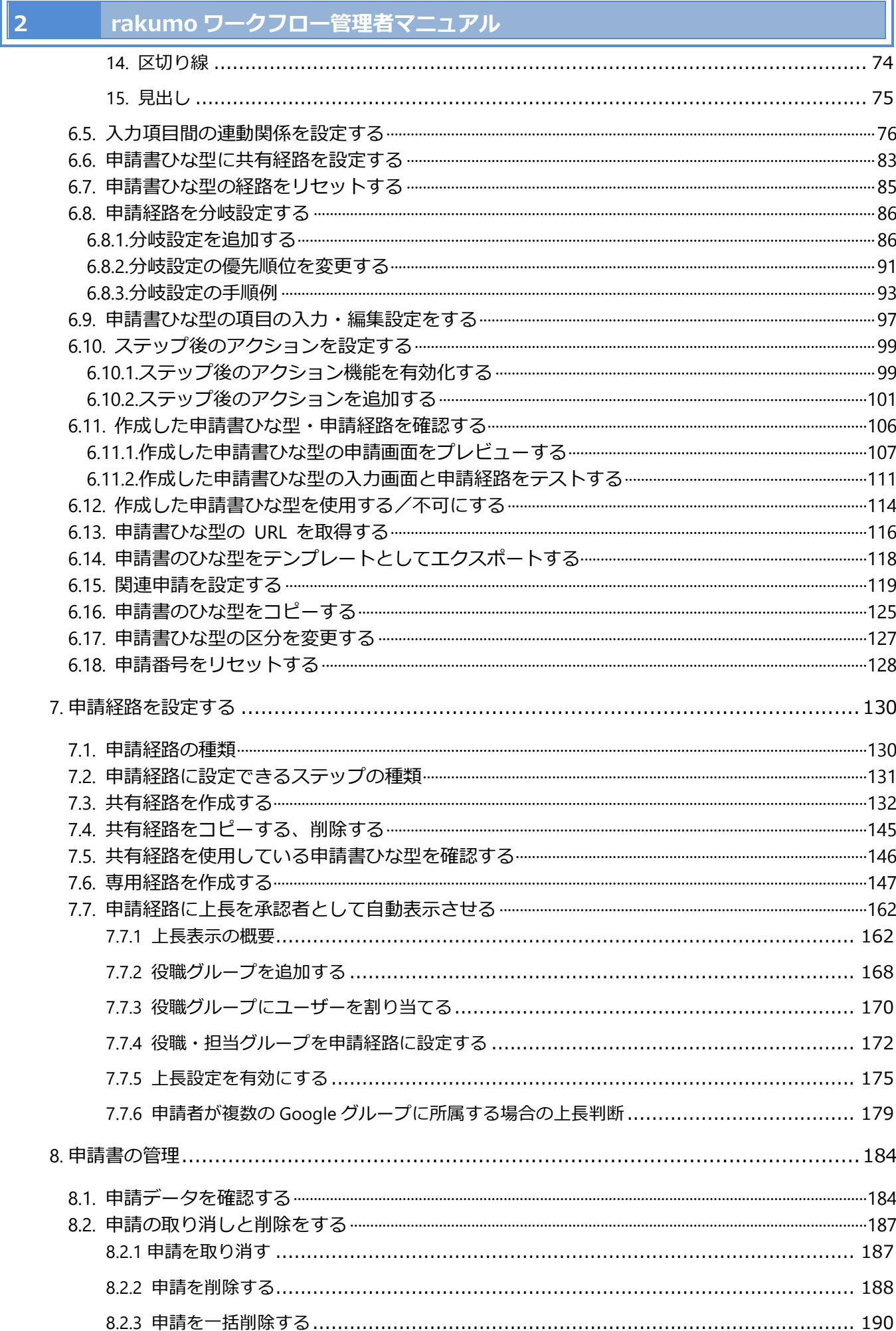

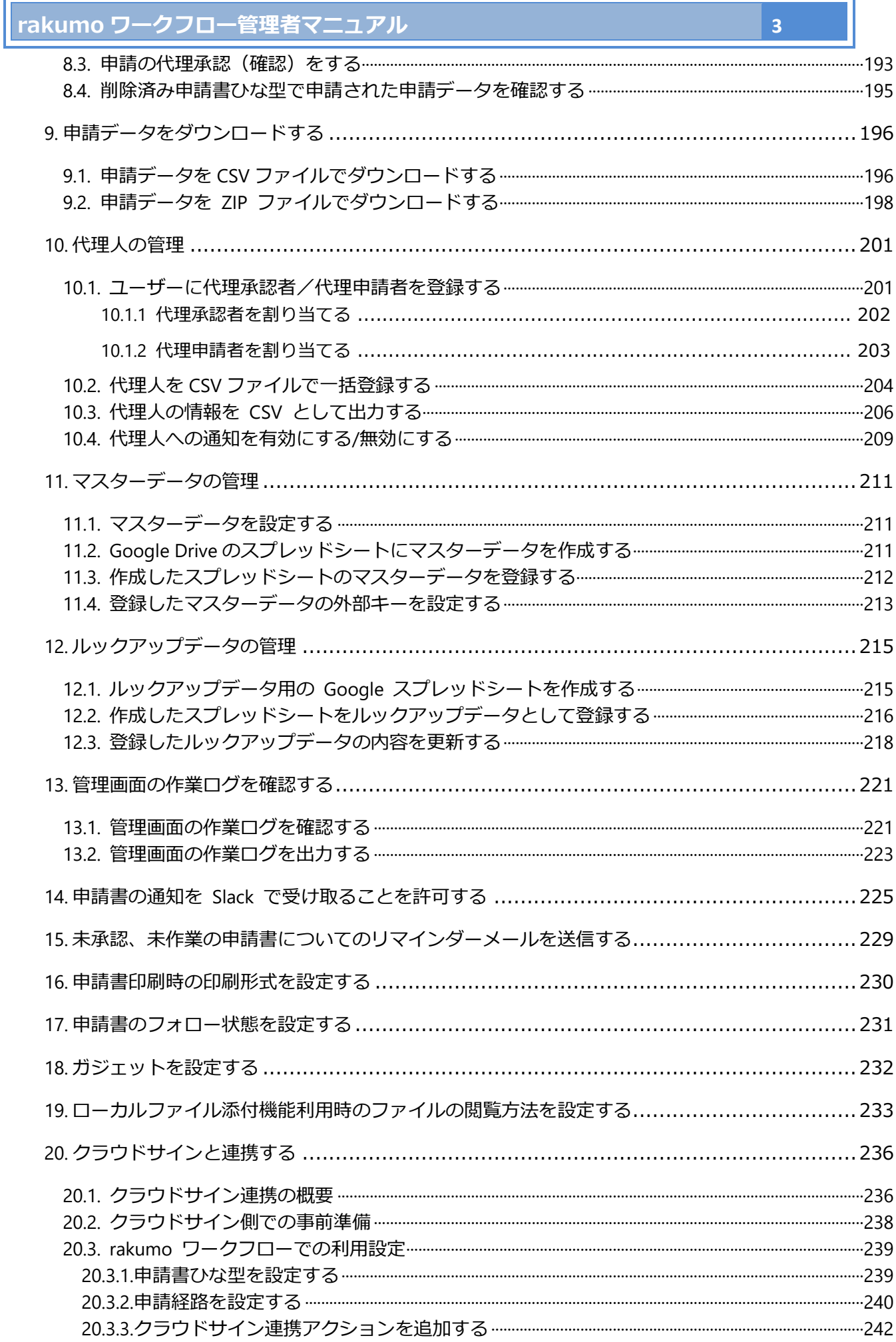

7

#### $\begin{vmatrix} 4 & 1 \end{vmatrix}$ rakumo ワークフロー管理者マニュアル

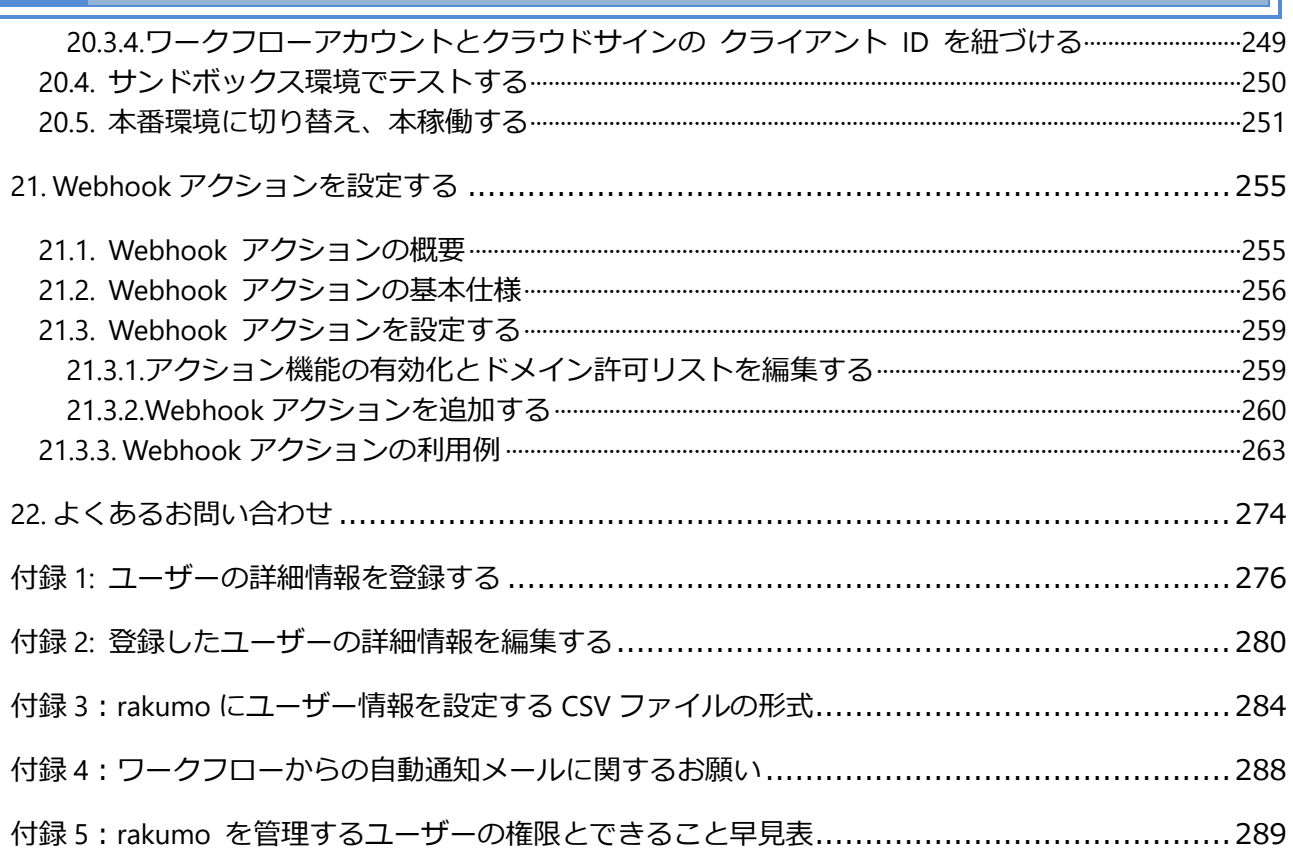

# <span id="page-5-0"></span>**1. 本マニュアルについて**

本マニュアルでは、「Google Workspace 特権管理者」、「rakumo 管理者」、「ワークフロー管理者」を対 象として、**rakumo ワークフロー**の管理設定について解説しています。

**rakumo ワークフローの管理設定をする前に、rakumo 管理画面で共通設定をしてくだ さい。**

**共通設定については、『rakumo 共通 管理者マニュアル』をご参照ください。**

# <span id="page-6-0"></span>**2. ワークフロー管理画面へアクセスする**

この章では、下記について説明をします。

- ⚫ **ワークフロー管理画面にアクセスするユーザーを登録**
- ワークフロー管理画面へアクセス

# <span id="page-6-1"></span>**2.1. ワークフロー管理画面にアクセスするユーザー(ワークフロー運用管理者)を登録**

最初に、rakumo 管理画面へアクセスをします。

**https://a-[rakumo.appspot.com/admin](https://a-rakumo.appspot.com/admin)**

上記 URL 先の **rakumo 管理者画面**で、ワークフロー管理画面へアクセスするユーザー(ワークフロー 管理者)を登録します。**Google Workspace の特権管理者**、もしくは **rakumo 管理者だけ**が、rakumo 管理画面へログインできます。

設定内容はドメイン内で共有されます。ドメイン内のどの管理者アカウントでログインしても、ドメイ ン内共通の rakumo の管理画面に移動します。

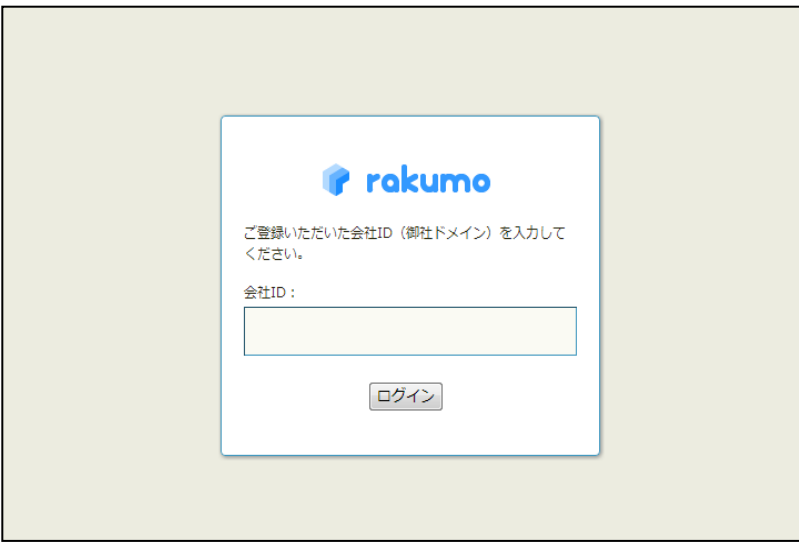

トップ > 管理者の設定 へと進んでください。

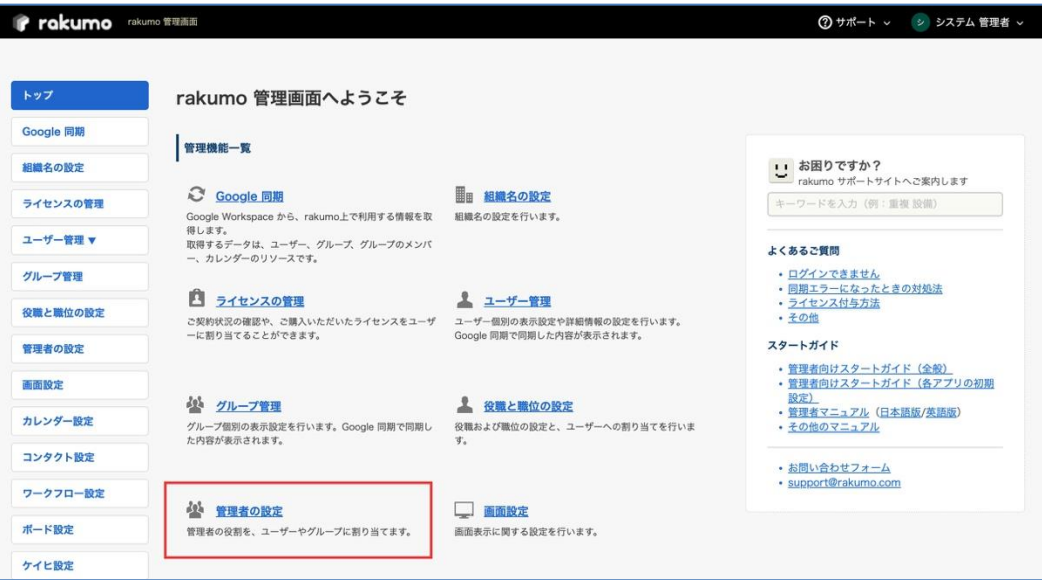

ワークフロー管理者 をクリックします。

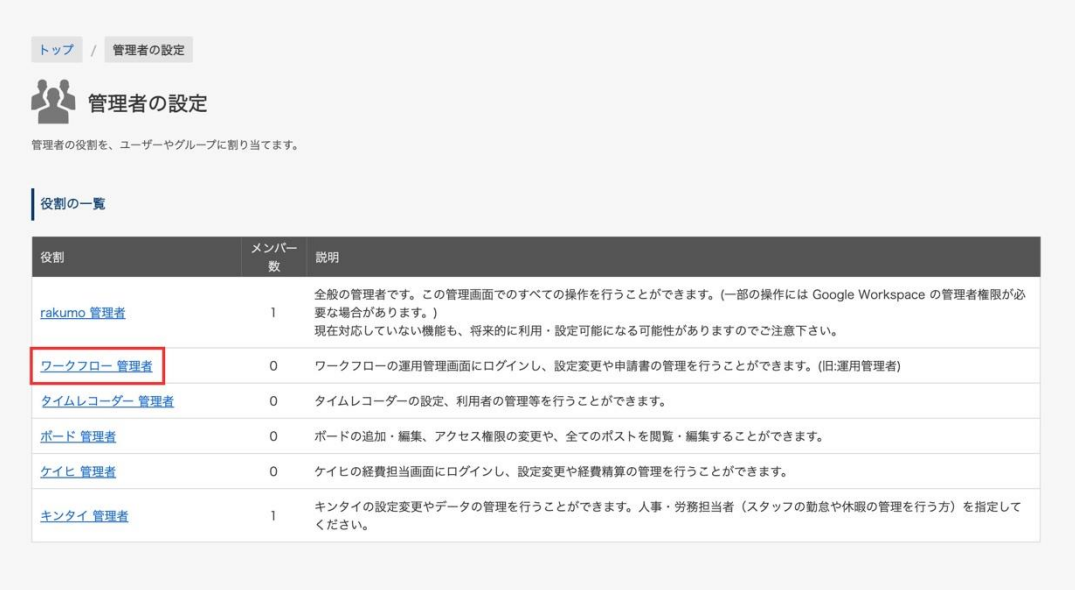

この画面でワークフロー管理画面にアクセスするユーザー(ワークフロー管理者)を登録します。ワ ークフロー管理者は、ワークフロー運用管理画面にアクセスして、ワークフローの管理設定(申請経 路や申請ひな型の設定等)をできます。

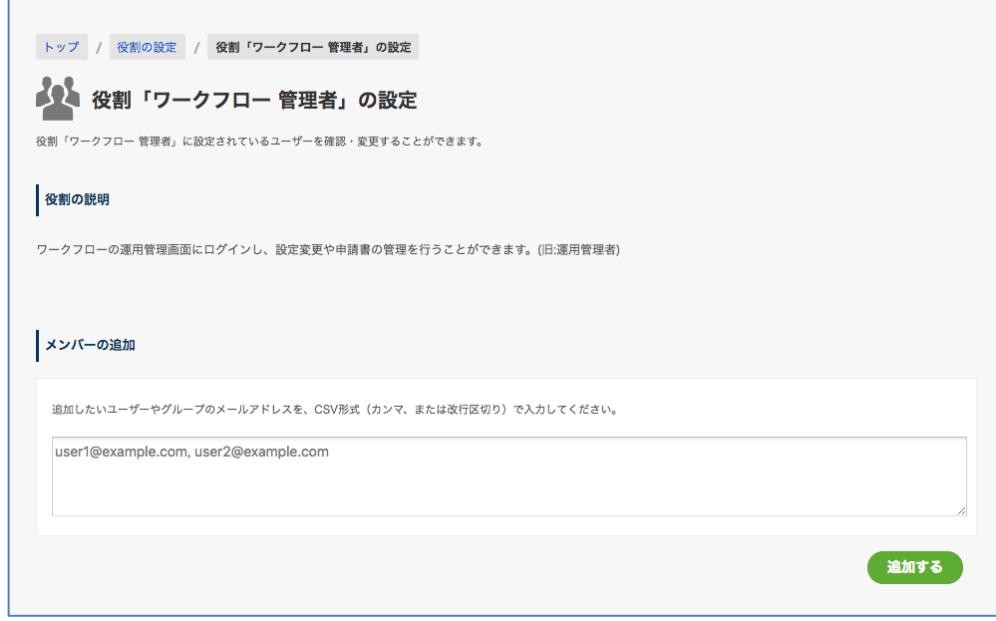

#### **メンバーの追加**

**メンバーの追加欄**にユーザーやグループのメールアドレスを CSV 形式(カンマ、もしくは改行区切り) で入力し、「**追加する**」をクリックします。

※ **Google Workspace の特権管理者でも、ワークフロー管理者になるためにこの画面で登録が必要です。** ※ **ワークフロー管理画面へアクセスできるのは、管理者の設定で「rakumo 管理者」、「ワークフロー管 理者」いずれかの役割を設定されたユーザーと、申請区分の運用担当者のみです。 ※ ワークフロー管理画面へアクセスするには、上記の設定に加えて、ワークフローのライセンスを割り 当てる必要があります。**ライセンスの割り当て方法は、『**rakumo 共通管理者マニュアル**』9.3. ライセンス を割り当てる の章をご参照ください。

# <span id="page-9-0"></span>**2.2. ワークフロー管理画面へのアクセス**

以下の画面からワークフロー管理画面へアクセスします。

rakumo 管理画面トップ > ワークフロー設定 > **ワークフロー運用管理画面を開く** をクリックしてく ださい。

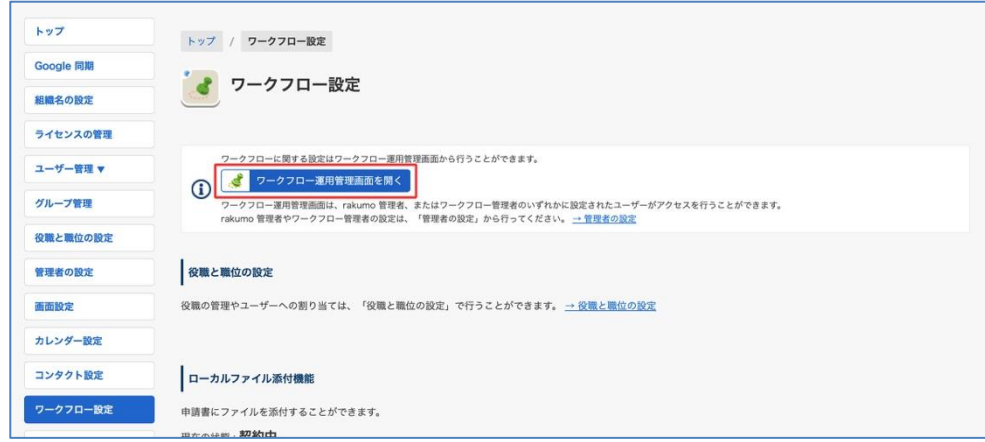

また、以下の URL から、直接アクセスすることができます。

▼ワークフロー運用管理画面アクセス URL https://a-[rakumo.appspot.com/workflow/admin](https://a-rakumo.appspot.com/workflow/admin)

そのほかに、ワークフローユーザー画面右上の [ユーザー名] >ワークフロー運用管理画面 をクリック してアクセスすることもできます。

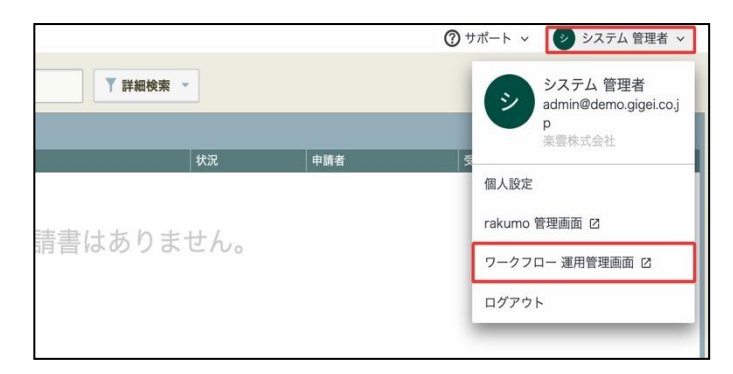

上記リンクは、「rakumo 管理者」または「ワークフロー管理者」の役割を設定されたユーザー、申請区 分の運用担当者ユーザー以外には表示されません。

# <span id="page-10-0"></span>**3. ワークフロー運用管理画面の概要**

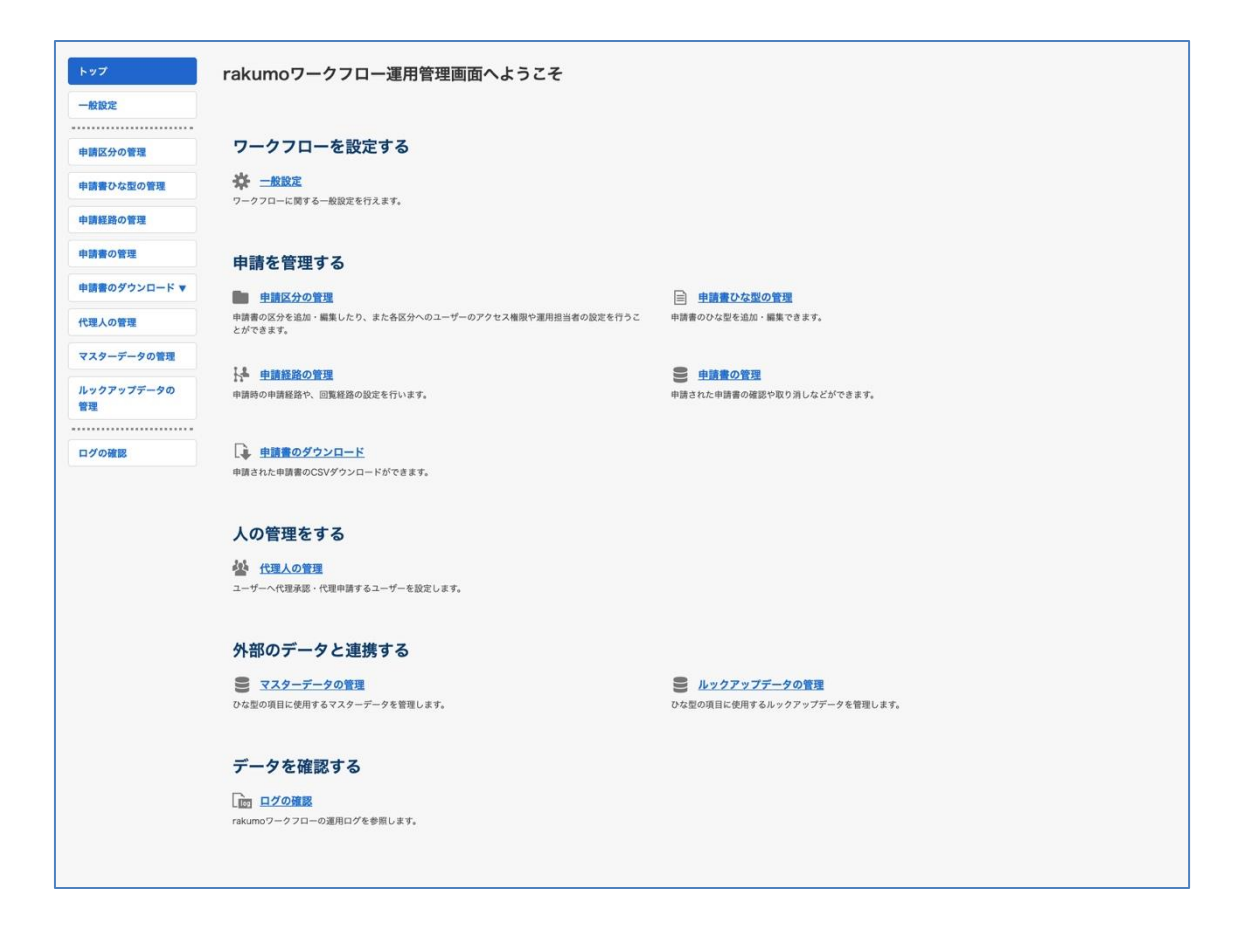

## **【各管理画面での設定】**

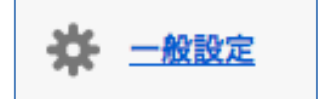

- 年度の開始日の設定
- 共通の申請番号の設定・リセット
- リマインダー機能の設定
- ファイル添付機能の設定
- マスターデータ連携機能の設定
- 申請時の申請部署選択機能の設定
- 申請時の申請書フォロー状態の既定値の制御

申請区分の管理

œ

● 申請区分の作成・編集・削除

- 申請区分の表示順序の変更
- 申請区分へアクセス可能なユーザーの設定
- 申請区分の運用担当者の割り当て
- 申請区分の構成表の出力

## 目 申請書ひな型の管理

- ⚫ 申請書のひな型の作成・編集・削除
- 申請書ひな型の有効化
- 申請書ひな型のインポート・エクスポート
- 申請書ひな型を使用した申請の入力画面 URL の取得
- 申請書の関連づけ
- 申請書ひな型のコピー
- 申請書ひな型の区分の変更
- 申請経路(共有経路)との紐づけ・紐付け解除
- 申請経路 (専用経路) の作成・編集・削除
- 申請経路の分岐設定
- 申請書項目の入力・編集設定

# トキ 申請経路の管理

- 申請経路(共有経路)の作成・編集・削除
- ⚫ 申請経路(共有経路)を使用する申請書ひな型の確認

# 2 申請書の管理

● 申請された申請書の確認・取り消し・削除

# 主 申請書のダウンロード

⚫ 申請書データの CSV ファイルダウンロード

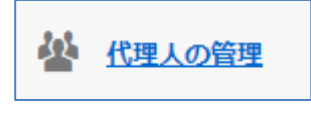

- 代理承認者の設定
- 代理申請者の設定

シ マスターデータの管理

● マスターデータの設定

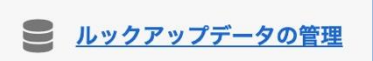

● ルックアップデータの設定

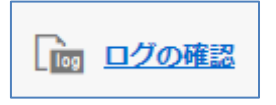

● ワークフロー運用管理画面上の運用ログの確認

# <span id="page-13-0"></span>**4. 申請書の設定の流れ**

ユーザーが申請を行うために必要な設定は以下の通りです。

### **step1 申請区分を作成します。**

申請区分とは、作成した各申請書(例:備品購入申請)を収納管理するためのフォルダ(例:経理部)で す。フォルダごとに、申請書ひな型を使用できるユーザーを制御できます。

**→ 5. 申請区分を管理する** をご参照ください。

## **step2 申請書ひな型を作成します**。

申請書ひな型とは、ユーザーが申請を行う際に使用する入力フォームになるものです。 現在実施している稟議などの手続き書類をもとに、作成します。

→ **6. 申請書ひな型を管理する** をご参照ください。

#### **step3 申請経路を作成・設定します。**

申請経路とは、申請が通過する承認/回覧の道順になるものです。

現在実施している稟議などの手続きをもとに、ワークフローで使用する共有経路を作成し、申請書ひな型 に紐づけます。

もし申請書ひな型ごとに経路が異なる場合は、申請書ひな型に対して専用経路を設定することもできます。 申請書ひな型に経路を設定したあとに、入力項目に応じた経路の分岐設定などの追加設定を行えます。

**→ 7. 申請経路を管理する** をご参照ください。

→ **6.8. 申請経路を分岐設定する** をご参照ください。

#### **step4 申請書ひな型を使用した申請を受け付けます。**

申請書ひな型に経路を設定し申請を受け付けることで、ユーザー画面で申請書を起票することができるよ うになります。

→ **6.12. 作成した申請書ひな型を使用する/不可にする** をご参照ください。

# <span id="page-14-0"></span>**5. 申請区分を管理する**

## <span id="page-14-1"></span>**5.1. 申請区分を新たに作成する**

申請区分を作成します。申請区分とは、申請書ひな型を格納するためのフォルダです。

ワークフロー管理画面 > トップ > 申請区分の管理

「**+申請区分を新規追加する**」をクリックします。

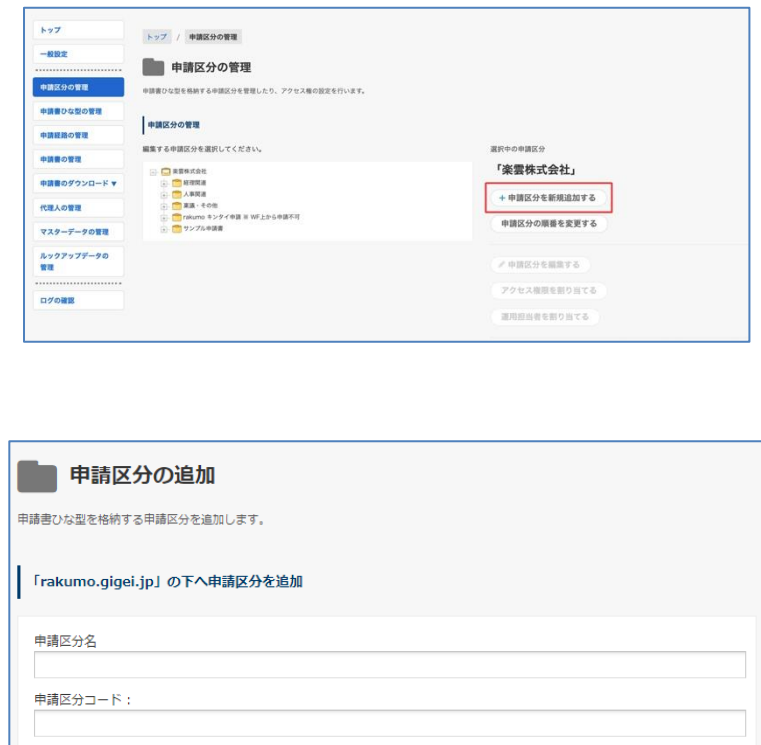

#### **申請区分の追加**

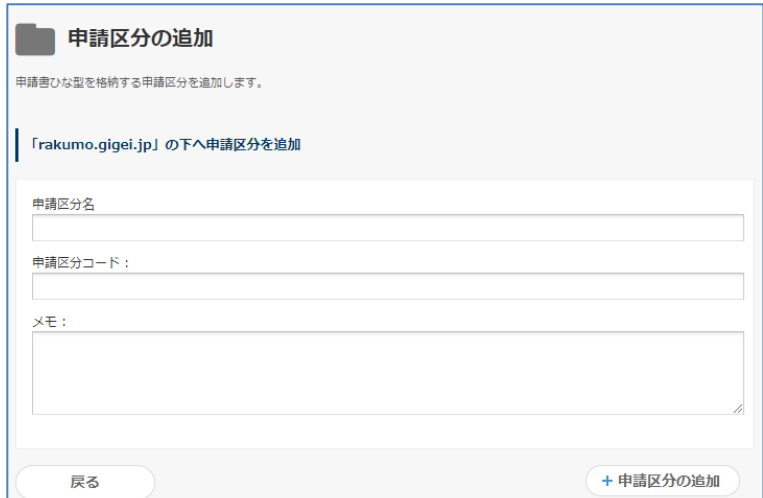

#### **【申請区分名】** ※**入力必須**

申請区分の名前を入力します(例:経理申請、総務申請)。

## **【申請区分コード】** ※**入力必須**

申請区分コードを入力します。他の申請区分と区別するための任意の文字列を入力できます(例:経 費申請―YYYY/MM/DD、)。

### **【メモ】**

管理者用のメモ書きを入力します。

最後に「**+申請区分の追加**」をクリックします。 申請区分が新たに追加されたことを確認します。

# <span id="page-16-0"></span>**5.2. 入れ子で申請区分を追加する**

作成した申請区分の下に入れ子で申請区分を追加できます。

申請区分の管理 > 申請区分を選択 > 「**+申請区分を新規追加する**」をクリック

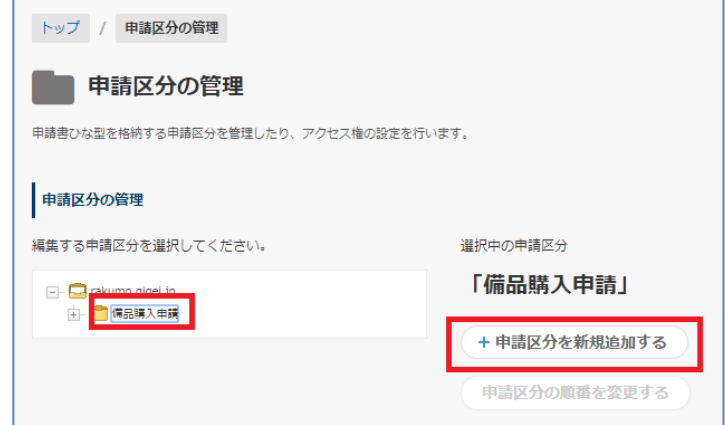

必要事項を入力後に、「**+申請区分の追加**」をクリック

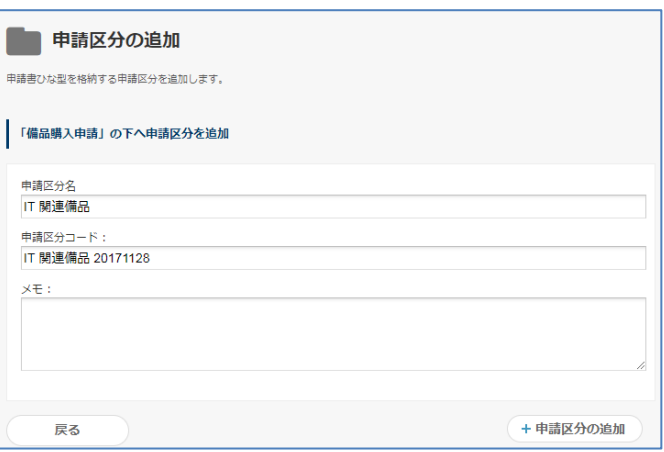

申請区分が入れ子で追加されたことを確認します

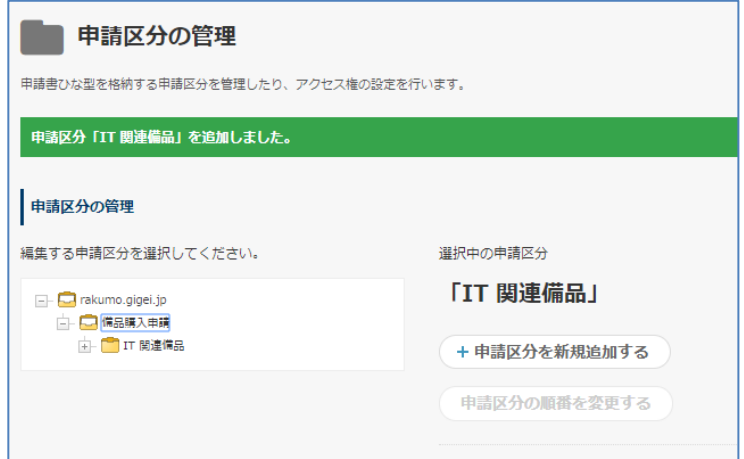

### <span id="page-17-0"></span>**5.3. 申請区分を編集する**

作成した申請区分を編集できます。

申請区分の管理 > 申請区分を選択 > 「**申請区分を編集する**」をクリック

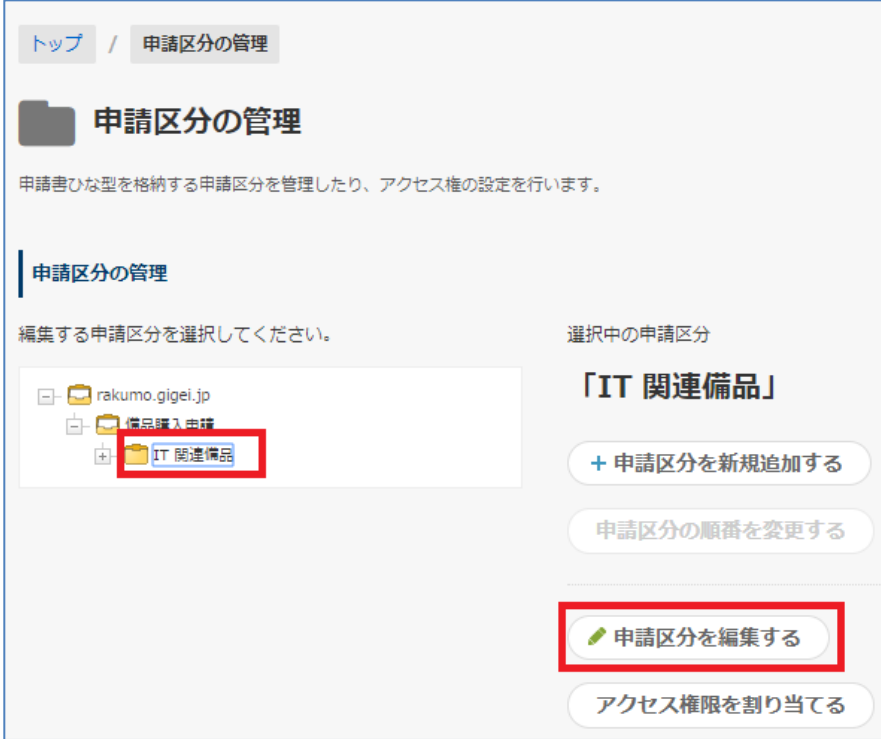

申請区分の編集画面で内容を編集後、「**設定を保存する**」をクリック

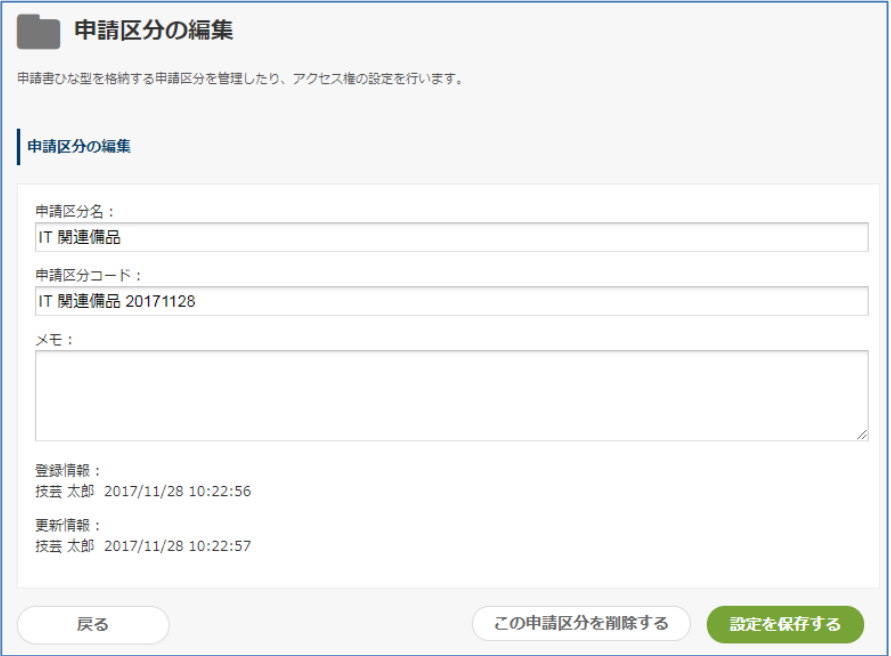

# <span id="page-18-0"></span>**5.4. 申請区分を削除する**

作成した申請区分を削除できます。

申請区分の管理 > 申請区分を選択 > 「**申請区分を編集する**」をクリック

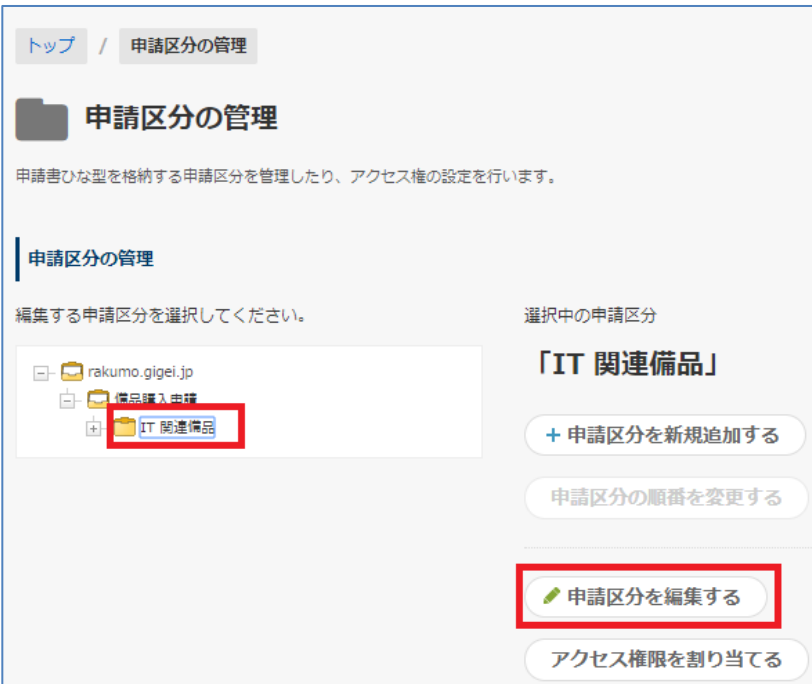

申請区分の編集画面で内容を編集後、「**この申請区分を削除する**」をクリック

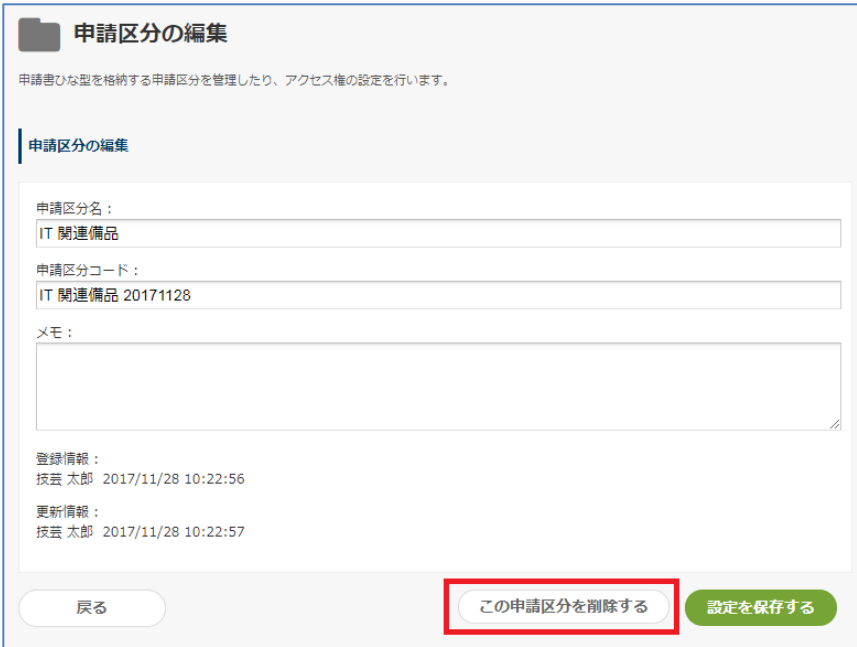

### <span id="page-19-0"></span>**5.5. 申請区分にアクセスできる/できないユーザーを登録する**

本機能では、申請区分内の申請書を使って 申請できる/できない ユーザーを指定できます。 使用例:申請区分「人事関連」は、人事部のユーザーだけが申請をできる。人事部以外のユーザーは申請 をできない。

該当の申請区分を選択して、「**アクセス権限を割り当てる**」をクリックします。

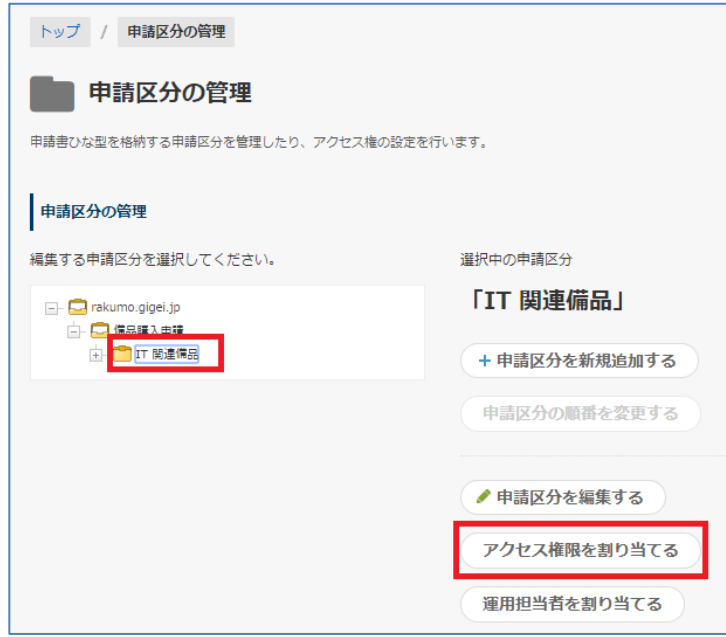

#### **アクセス権限を割り当て**

「申請区分にアクセスできるユーザーを設定する」もしくは「申請区分にアクセスできないユーザー を設定する」のどちらかを選べます。個別ユーザー、組織、役職・担当を指定できます。

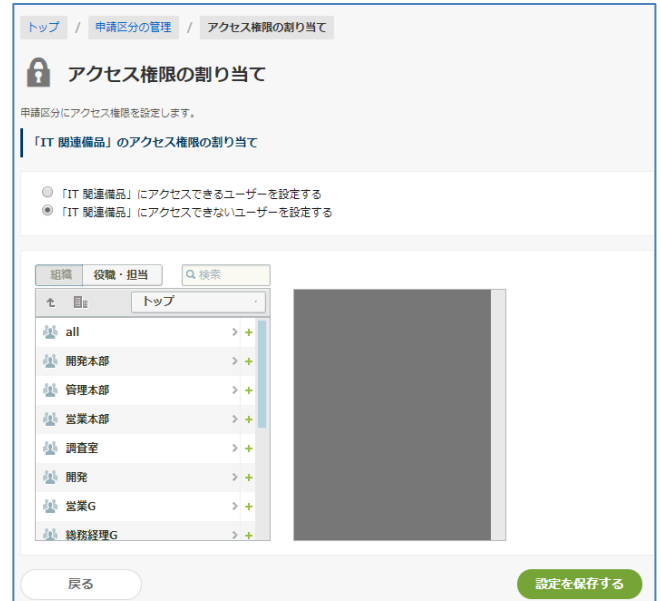

選択が終わったら、「**設定を保存する**」をクリックしてください。

### **【申請区分へアクセス権限を割り当てる際の注意事項】**

- グループを指定したとき、アクセス権限付与の対象範囲は、直下のユーザー、配下のグループのユー ザーすべてです。(**※**) 子グループや孫グループに所属するユーザーにも、アクセス権限が付与されます。
- (例)営業部グループ内に、営業部長ユーザー、営業一課グループ、営業二課グループが存在する場合

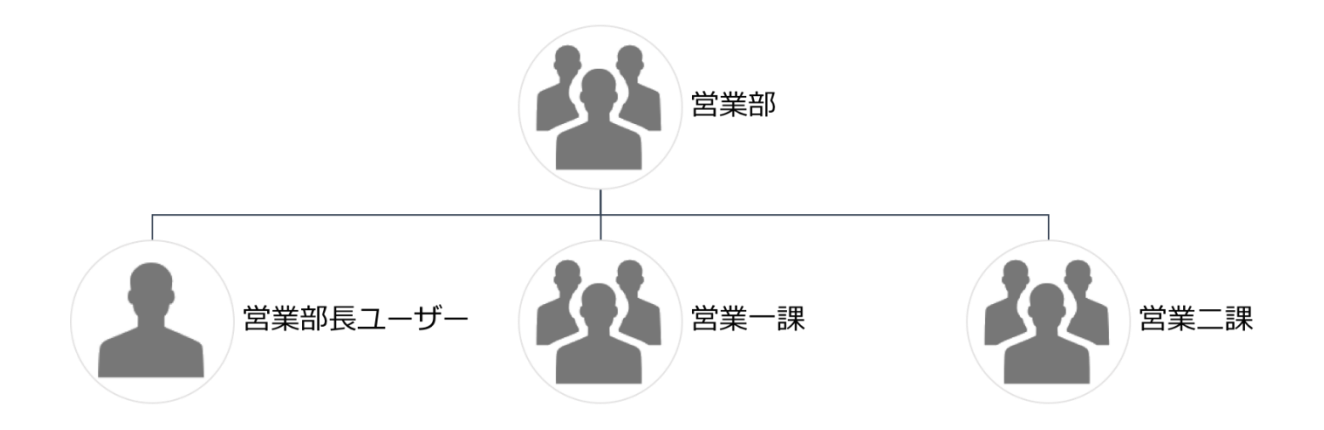

営業部グループを指定してアクセス権限を付与した場合、アクセス権限は「営業部長ユーザー」「営業一 課グループに所属するユーザー」「営業二課グループに所属するユーザー」に反映されます。 子グループ営業一課、営業二課グループに所属するユーザーにアクセス権限を設定したくない場合は、営 業部長ユーザーを直接指定してくださいますようお願いいたします。

**※** 2019/8/26 以前から rakumo を利用しているお客様の環境では、ワークフローの一般設定画面で上記 の新しい仕様を有効にするまで、旧来の「グループ直下のユーザーのみに割り当てる」仕様が継続されま す。明示的に設定を変更しない限り、現状の動作には影響ありませんのでご安心ください。

もし、上記の新しい仕様を有効にする場合は、以下の設定を行なってくださいますようお願いいたします。

rakumo ワークフロー運用管理画面 > 一般設定 > 申請区分のアクセス権と運用担当者の仕様 の「有効 にする」にチェックを入れ、画面下部の「設定を保存する」を押下します。

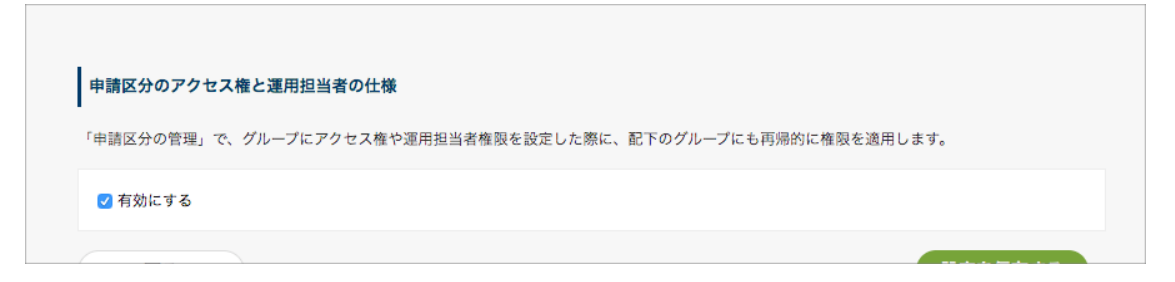

### <span id="page-21-0"></span>**5.6. 申請区分の運用担当者を設定する**

**2.1 ワークフロー管理画面にアクセスできるユーザー(ワークフロー管理者)の登録**で登録したワークフ ロー管理者以外に、設定された申請区分に対してだけ管理権限を持つユーザー(運用担当者)を割り当て ることができます。

「**運用担当者を割り当てる**」をクリックし、運用担当者の設定へ進みます。

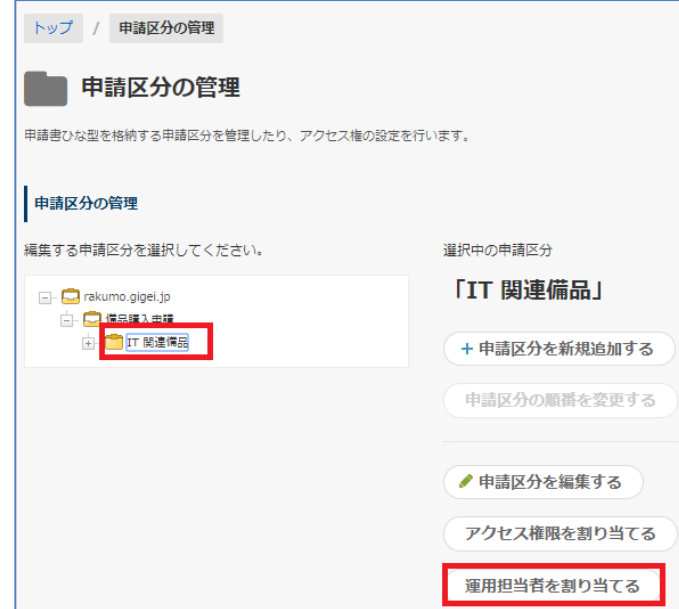

運用担当者に登録されたユーザーは、該当の申請区分に対する運用担当者になります。該当の申請区分内 で申請書のひな型や申請データを確認できます。

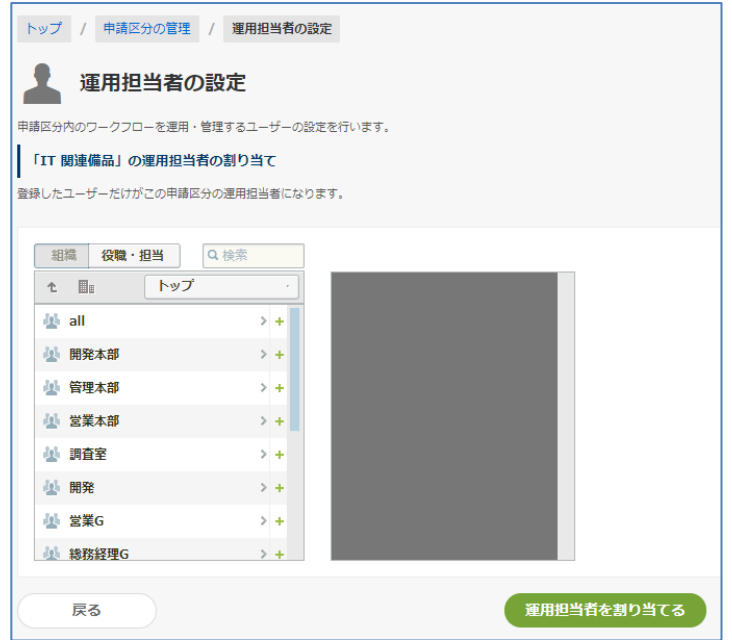

運用担当者を選択したら、「**運用担当者を割り当てる**」をクリックしてください。

申請区分の運用担当者が、ワークフロー管理画面にログインをした場合は、下記の画面が表示されます。

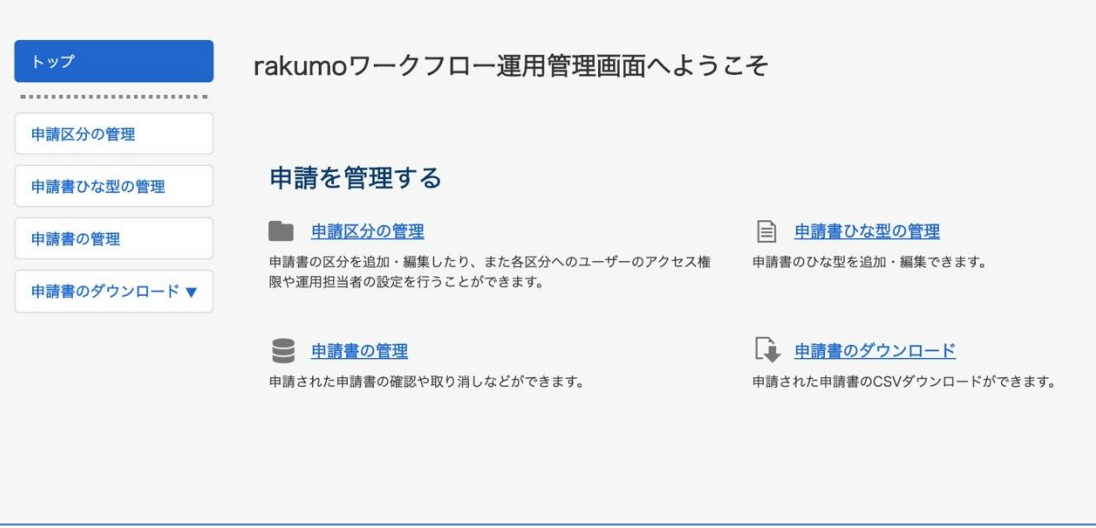

運用担当者ができること

- 申請区分配下の申請区分の追加、編集、削除
- 申請区分配下の申請書ひな型の追加、編集、削除
- 申請区分配下の専用経路の作成、編集、削除
- 申請区分配下の申請書ひな型に紐づいている共有経路の変更
- 申請区分のアクセス権限の割り当て
- 申請区分の運用担当者の追加、削除
- 申請区分配下の申請書の管理、申請データのダウンロード
- 申請区分配下の構成表の出力

#### **【運用担当者を設定する際の注意事項】**

グループを指定したとき、運用担当者権限付与の対象範囲は、直下のユーザー、配下のグループのユーザ ーすべてです。(**※**)

子グループや孫グループに所属するユーザーにも、運用担当者の権限が付与されます。

(例)営業部グループ内に、営業部長ユーザー、営業一課グループ、営業二課グループが存在する場合

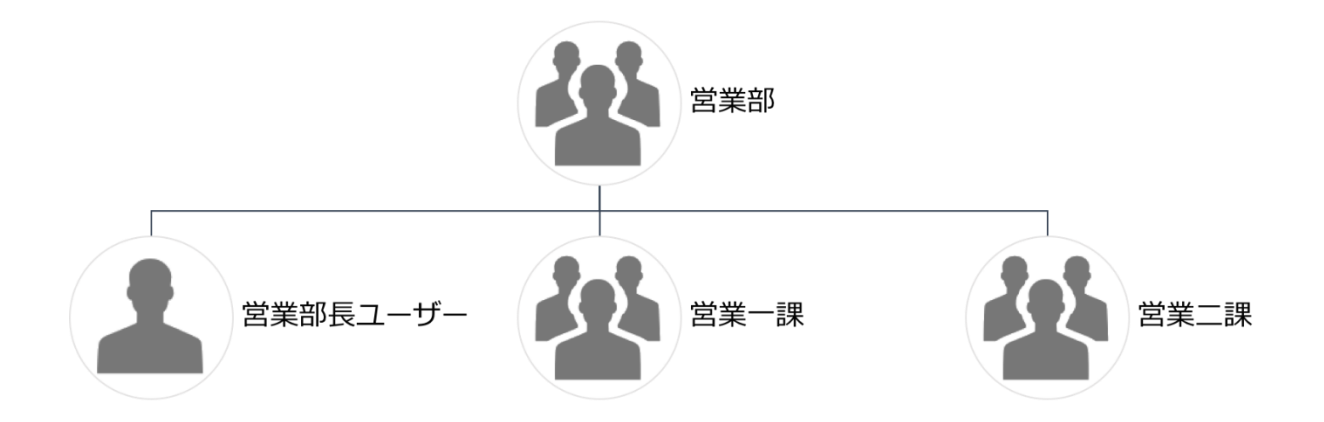

営業部グループを指定して運用担当者の権限を付与した場合、運用担当者の権限は「営業部長ユーザー」 「営業一課グループに所属するユーザー」「営業二課グループに所属するユーザー」に反映されます。 子グループ営業一課、営業二課グループに所属するユーザーを運用担当者に設定したくない場合は、営業 部長ユーザーを直接指定してくださいますようお願いいたします。

**※** 2019/8/26 以前から rakumo を利用しているお客様の環境では、ワークフローの一般設定画面で上記 の新しい仕様を有効にするまで、旧来の「グループ直下のユーザーのみに割り当てる」仕様が継続されま す。明示的に設定を変更しない限り、現状の動作には影響ありませんのでご安心ください。

もし、上記の新しい仕様を有効にする場合は、以下の設定を行なってくださいますようお願いいたします。

rakumo ワークフロー運用管理画面 > 一般設定 > 申請区分のアクセス権と運用担当者の仕様 の「有効 にする」にチェックを入れ、画面下部の「設定を保存する」を押下します。

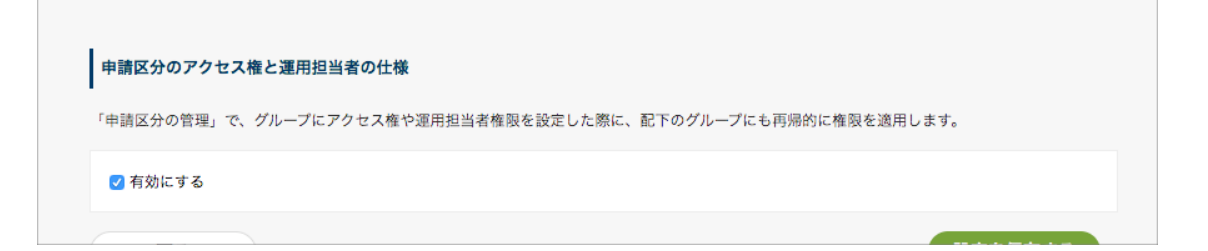

## <span id="page-24-0"></span>**5.7. 申請区分配下のひな型と紐づけられた経路ステップの一覧を出力する**

申請区分の構成表を出力して、現存する申請書ひな型と申請書ひな型に設定された経路ステップの情報を 一覧することができます。

#### <span id="page-24-1"></span>**5.7.1. 申請区分の構成表の概要**

● 申請区分の構成表とは

ある申請区分の傘下にある「申請区分」「申請書ひな型」および「申請経路のステップ」の情報を連結し、 1 枚の表にまとめたものです。

申請区分の構成表は Google スプレッドシート形式で出力されます。

出力例:

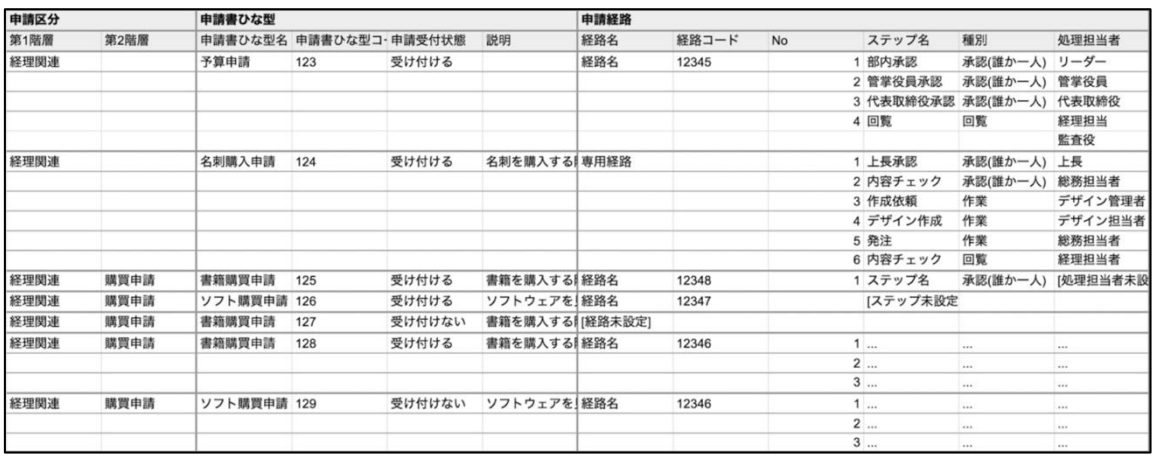

- こんなシーンでご活用ください:
	- ・ 申請区分の階層が深いときや、多数の申請書ひな型が運用されているときに、ワークフローの全 貌を把握したい場合
	- ・ 人事異動や組織変更があったとき、ワークフローの申請経路に変更が必要な箇所を特定したい場 合
	- ・ 定期監査などでワークフローの運用状態を説明する必要があるとき、現在の構成をまとめて出力 した資料がほしい場合
- ⚫ 構成表を出力できるユーザー
	- ・「ワークフロー管理者」権限を有しているユーザー
	- ・「申請区分の運用担当者」権限を割り当てられているユーザー(※)
	- (※)運用担当者の権限を持つ申請区分と、その配下の申請区分のみ出力可能です。

## <span id="page-25-0"></span>**5.7.2. 申請区分の構成表の出力手順**

#### ⚫ **事前準備**

出力を行う前に、Google ドライブ上にフォルダを 1 つ作成してください。 出力した構成表を保存する際に使用します。 フォルダの作成方法は、以下の Google Workspace ラーニングセンターページをご参照ください。 <https://support.google.com/a/users/answer/9310154?hl=ja#2.1>

- ⚫ **出力方法**
- 1. rakumo ワークフロー運用管理画面 > 申請区分の管理 を開きます。 https://a-[rakumo.appspot.com/workflow/admin/category/](https://a-rakumo.appspot.com/workflow/admin/category/)
- 2. 構成表を出力したい申請区分を選択します。

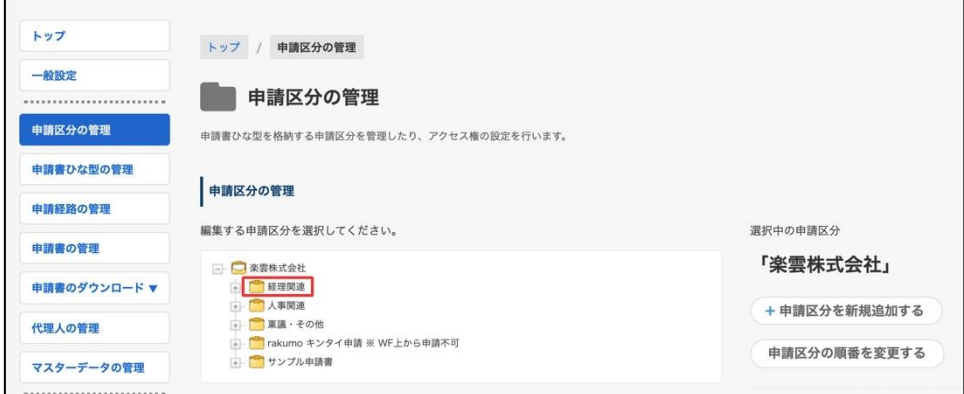

- 例:全ての申請区分の構成を出力したい場合は、一番上の申請区分を選択します。 特定の申請区分配下の構成を出力したい場合には、その申請区分を選択します。
- 3. 「申請区分の構成表を出力する」をクリックします。

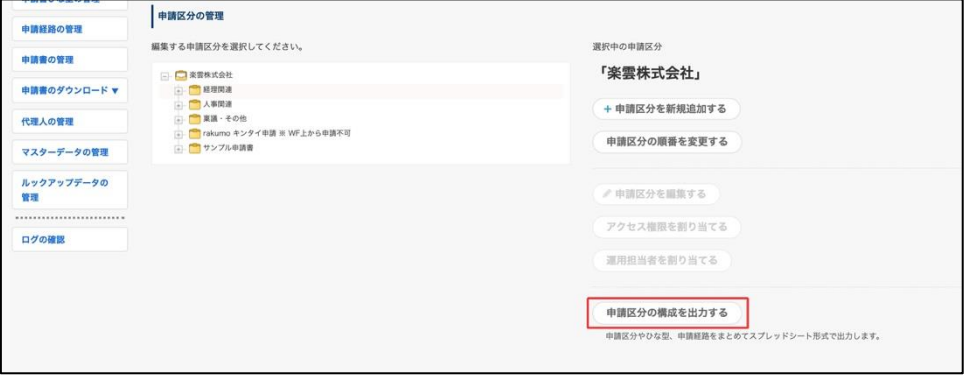

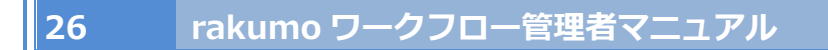

4. 選択中の申請区分(※)を確認したのち、「出力する」をクリックします。

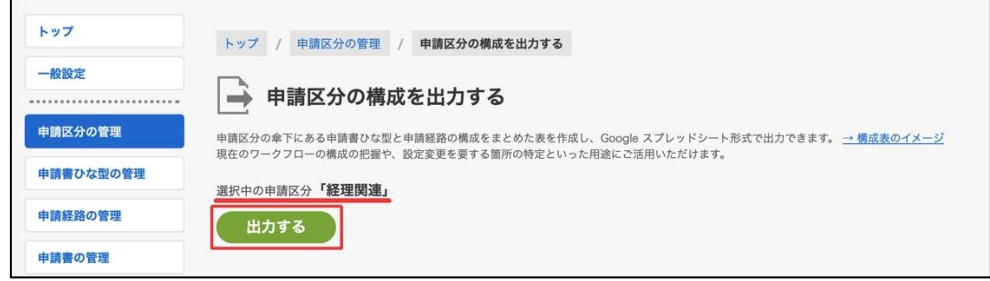

5. (rakumo 上で初めて Google ドライブを使用する場合のみ) Google アカウントのログイン認証と アクセスリクエストを求めるポップアップが表示されます。

ログイン後に、アクセスリクエストに「許可」をクリックしてください。

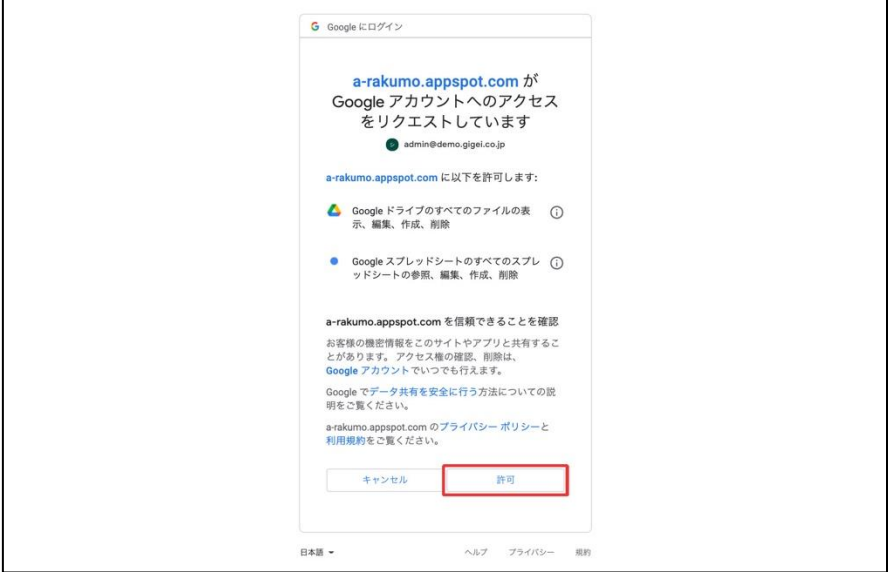

6. 保存先(Google ドライブ上のフォルダ)を選択し、「選択」をクリックします。

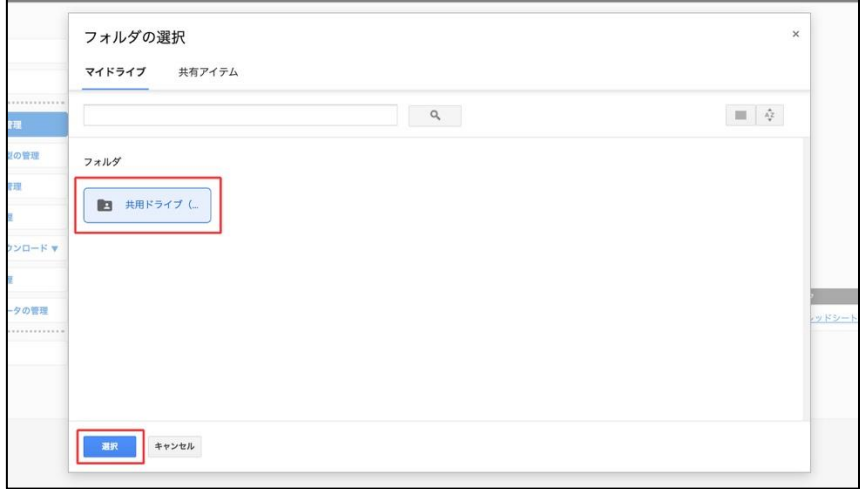

<sup>※</sup>一番上の申請区分を指定して遷移した場合、選択中の申請区分は「ルート」と表示されます。

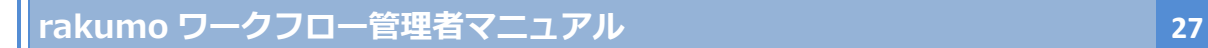

7. 出力が開始されます。しばらく時間をおいて、「→更新」をクリックします。

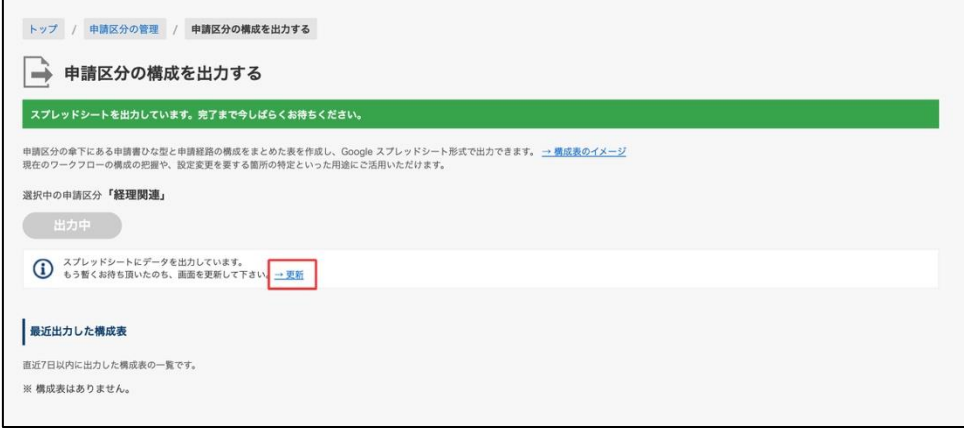

8. 出力が完了した場合、「最近出力した構成表」欄に出力結果が表示されます。

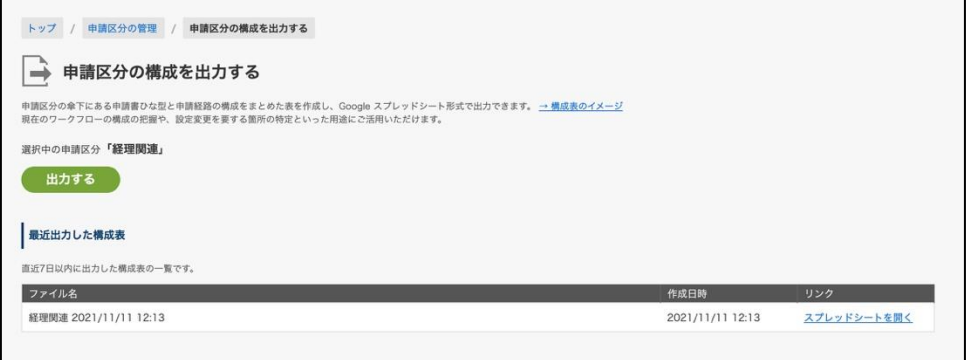

9. 「スプレッドシートを開く」をクリックすると、構成表を参照できます。

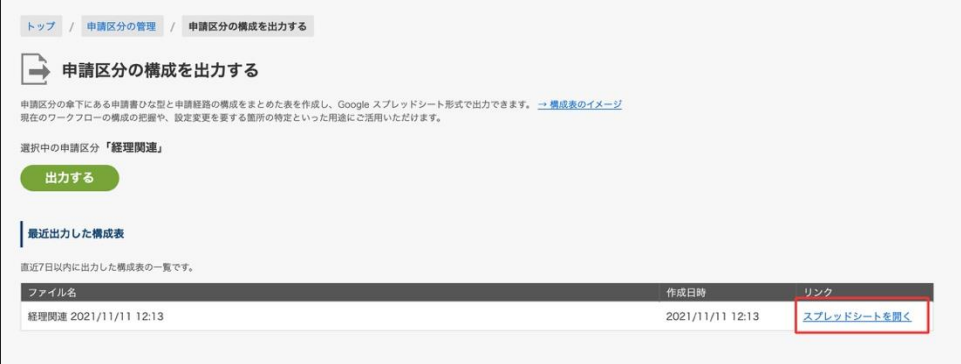

- ⚫ 参考情報
	- ・ 出力にかかる時間は、選択した申請区分配下の申請書ひな型の数に応じて異なります。 一番上の区分(ルート)を選択した場合、5〜10 分程度お時間がかかることがあります。 お急ぎの場合には、ルート以下の申請区分をそれぞれ指定するなど、複数回に分けて出力してい ただくことをご検討ください。
	- ・ 構成表には、申請経路の種類 (共有経路・ひな型専用経路) 、申請書の入力項目、申請経路の分 岐、項目の入力・編集設定に関する情報は含まれません。
	- ・ 構成表には、出力時に選択した申請区分の傘下にあるすべての申請区分に属する申請書ひな型の

情報が出力されます。出力範囲を「選択した申請区分の直下にある申請書ひな型のみ」に限定す ることはできません。

- ・ 構成表の出力範囲を申請書ひな型の有効・無効状態により絞り込むことはできません。すべての 状態の申請書ひな型の情報が出力されます。
- ・ 出力対象の申請書ひな型に経路が設定されていない場合、申請経路欄は空白で出力されます。
- ・ 「最近出力した構成表」には、自分が直近 7 日以内に出力した構成表のみが表示されます。日数 が経過した出力履歴は表示されなくなりますが、出力したファイルは Google ドライブ上に残 ります。
- ・ 本機能は、現在の設定を一覧出力する機能であり、インポート機能はありません。出力した構成 表のデータを編集してもワークフローの設定は影響を受けず、変更されません。あらかじめご了 承くださいますようお願いいたします。

# <span id="page-29-0"></span>**6. 申請書ひな型を管理する**

申請書ひな型の新規作成、編集、ひな型のテンプレートのインポート、エクスポート及び削除をできます

#### <span id="page-29-1"></span>**6.1. 申請番号の書式を設定する**

申請書に記載される申請番号の書式を共通、もしくは申請書ひな型ごとに設定できます。 ここでは、共通の申請番号を設定します。

※申請書ひな型ごとの申請番号の書式の設定方法は、**6.3.1 【申請書ひな型ごとの申請番号書式】を設定 する** をご参照ください。

ワークフロー運用管理画面 > **一般設定** をクリック

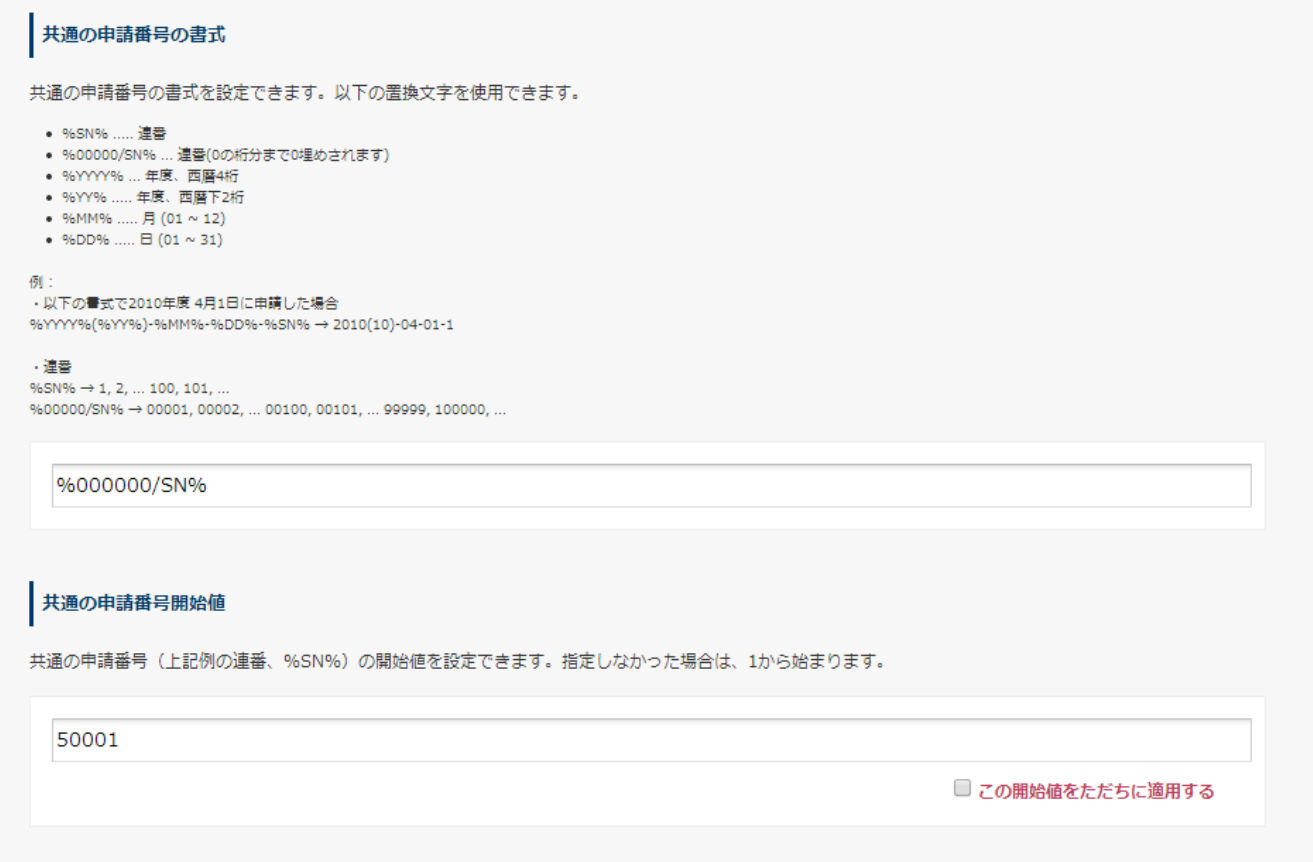

#### **【共通の申請番号の書式】**

全申請書共通の申請番号の書式を設定できます。何も設定しない場合は、通し番号が自動 的に申請書に割り当てられます。

%SN% → 申請番号を 1 から順に振っていきます。

%00000/SN% → 連番(0の桁分まで 0 埋めされます)

%YYYY% → 西暦 4 桁の年。**設定した年度が表示されます**(設定方法は **6.2 申請番号に対応する年 度を設定する** をご参照ください)

%YY% → 西暦下 2 桁の年

%MM% → 2桁の月

%DD% → 2桁の日

例えば、申請番号を "%YYYY%-%MM%-%DD%:%000/SN%号"とした場合には、

2014-05-16:001 号、2014-05-16:002 号、2014-05-16:003 号…と発行されていきます。

※設定を完了される際は、画面下部 「**設定を保存する**」をクリックしてください。

#### **【共通の申請番号開始値】**

申請書共通の申請番号書式に連番( %SN%、もしくは %00000/SN%)を使用している場合(もしくは 申請番号の書式を何も設定していない場合)に、連番の開始値を設定できます。

開始値を数字で指定し、**この開始値をただちに適用する** にチェック

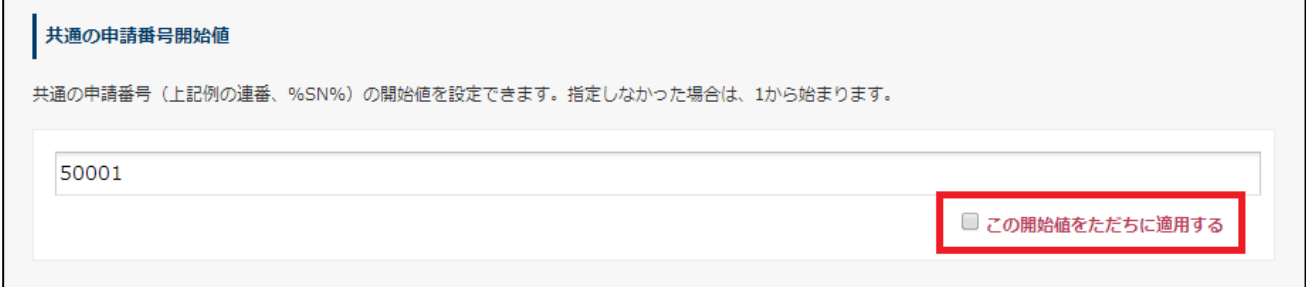

画面下部 「**設定を保存する**」をクリックすると、指定した申請番号開始値が適用されます。 この操作後に新たに起票した申請書の申請番号の連番部分は、指定した申請番号開始値から付番されます。 この操作前に申請された申請書の申請番号の連番部分はこの操作の影響を受けず、保持されます。

### <span id="page-31-0"></span>**6.2. 申請番号に対応する年度を設定する**

申請書の申請番号書式に西暦を設定する場合は、西暦は年度表示になりますので、年度の開始日を設定で きます。

※**何も設定されない場合は、1 月 1 日を年度の開始日としてみなします。**

ワークフロー運用管理画面 > 一般設定 をクリック

#### **年度の開始日**から設定をします。

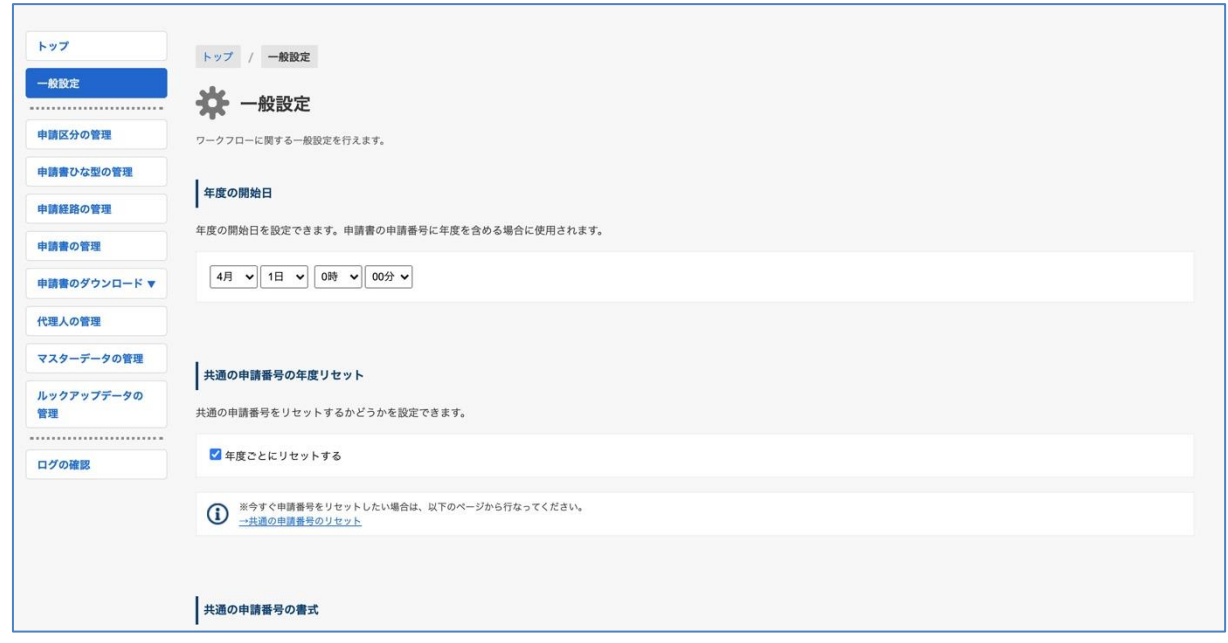

#### **共通の申請番号の年度リセット**

**[年度ごとにリセットする]** にチェックを入れて画面下部「**設定を保存**」をクリックすると、年度の開始 日を過ぎた際に、申請番号の連番部分が自動でリセットされるようになります。

リセット後に新たに起票した申請書の申請番号の連番部分は、「申請番号開始値」から付番されます。す でに起票済みの申請書の申請番号はリセットの影響を受けず、保持されます。

設定完了の際は、最後にページ下部の「**設定を保存する**」をクリックします。

# <span id="page-32-0"></span>**6.3. 申請書ひな型を作成する**

申請書ひな型の管理 > 申請区分を選択する > 「**ひな型を新規作成して追加**」をクリック

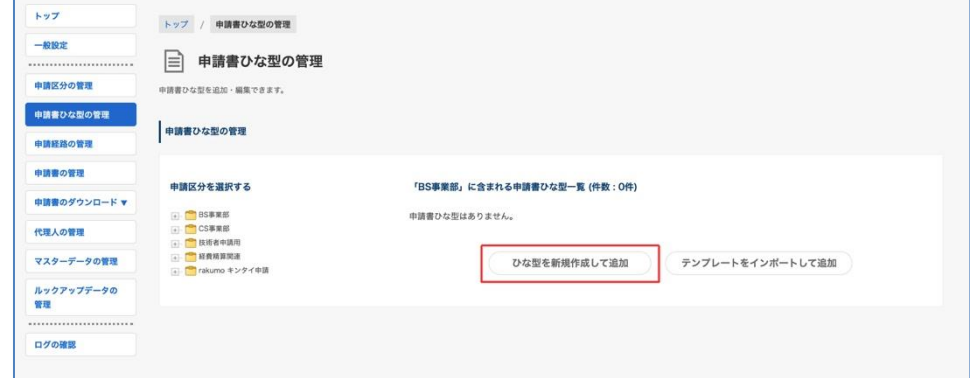

**申請書ひな型の追加**画面に移動します。

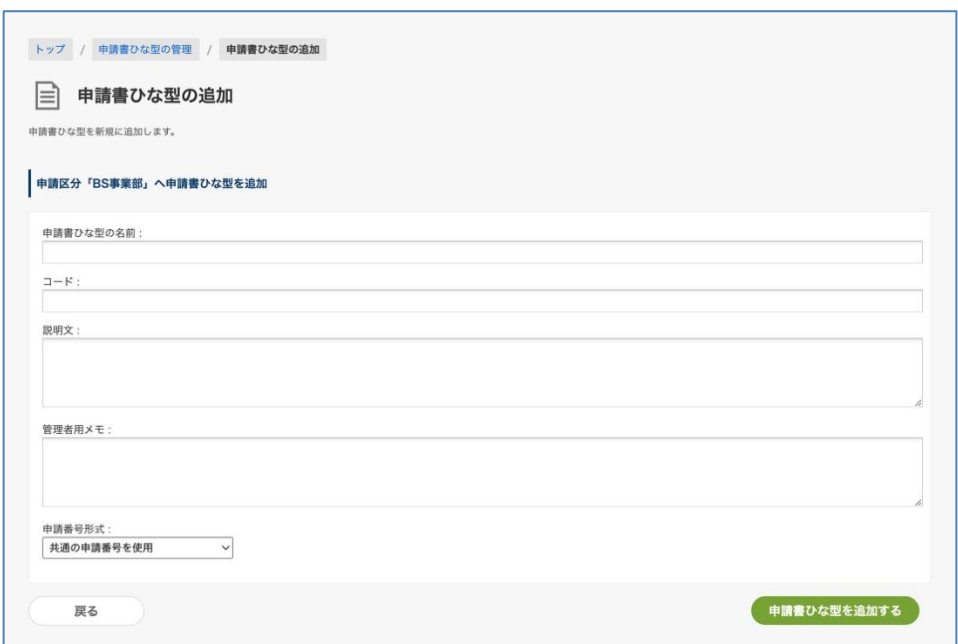

## **【申請書ひな型の名前】** ※**入力必須**

ひな型の名前を入力します。

入力した内容は、申請書に表示されるほか、申請書選択時のキーワード検索の対象となります。

## **【コード】** ※**入力必須**

コードを入力します。他のひな型と区別するための任意の文字列を入力できます。

### **【説明】**

申請書ひな型の説明を入力します。

入力した内容は、申請書の入力画面や申請書の選択画面に表示されます。

また、申請書選択時のキーワード検索の対象となります。このため、ユーザーが検索した時に目的の 申請書に辿りつきやすいように、説明文を充実させることをおすすめします。 改行の入力や、入力した URL のリンク表示にも対応しています。

#### **【管理者用メモ】**

管理者用のメモを入力します。

#### **【申請番号形式】**

プルダウンで申請番号の形式を選択できます。

#### 「**共通の申請番号を使用**」

→ 全ての申請書ひな型共通の申請番号を割り当てます。

#### 「**申請書ひな型ごとの申請番号を使用**」

→ 申請書ひな型ごとに申請番号を割り当てます。こちらを選択すると、【ひな型ごとの申請番号書 式】を設定できます。(※次ページ参照)

#### 「**申請番号を使用しない**」

→ 申請書に申請番号が割り当てられません。

#### <span id="page-33-0"></span>6.3.1【ひな型ごとの申請番号書式】を設定する

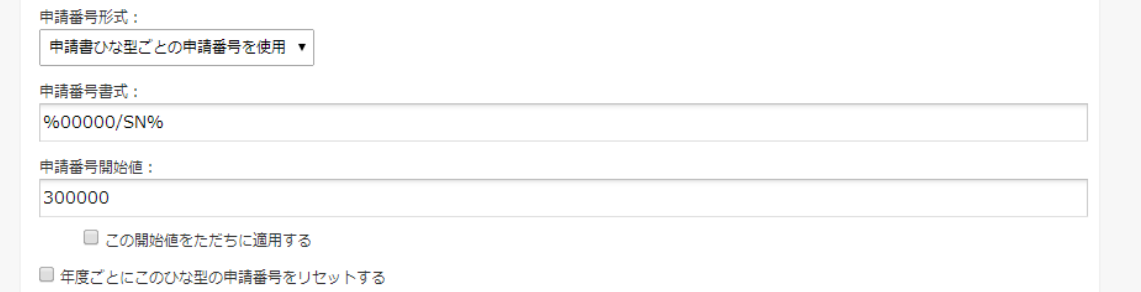

#### **【申請番号書式】**

**【申請番号形式】**で「**申請書ひな型ごとの申請番号を使用**」を選択した場合、申請番号の書式を設定 できます。何も設定しない場合は、通し番号が自動的に申請書に割り当てられます。

%SN% → 申請番号を1から順に振っていきます。

%00000/SN% → 連番(0 の桁分まで 0 埋めされます)

- %YYYY% → 西暦 4 桁の年。**設定した年度が表示されます**(設定方法は **6.2 申請番号に対応する年 度を設定する** をご参照ください)
- %YY% → 西暦下 2 桁の年
- %MM% → 2桁の月
- %DD% → 2桁の日

例えば、申請番号を "%YYYY%-%MM%-%DD%:%000/SN%号"とした場合には、 2014-05-16:001 号、2014-05-16:002 号、2014-05-16:003 号…と発行されていきます。

#### **【申請番号開始値】**

申請番号書式に連番(%SN%、もしくは %00000/SN%)を使用している場合(もしくは申請番号の書式 を何も設定していない場合)に、連番の開始値を設定できます。

#### 「**この開始値をただちに適用する**」

チェックを入れて画面下部「**設定を保存**」をクリックすると、指定した申請番号開始値が適用されます。 この操作後に新たに起票した申請書の申請番号の連番部分は、指定した申請番号開始値から付番されます。 すでに起票済みの申請書の申請番号はこの操作の影響を受けず、保持されます。

#### 「 **年度ごとにこのひな型の申請番号をリセットする**」

チェックを入れて画面下部「**設定を保存**」をクリックすると、年度の開始日を過ぎた際に、申請番号の連 番部分が自動でリセットされるようになります。

リセット後に新たに起票した申請書の申請番号の連番部分は、「申請番号開始値」から付番されます。す でに起票済みの申請書の申請番号はリセットの影響を受けず、保持されます。

### <span id="page-35-0"></span>**6.4. 申請書のひな型の項目を登録する**

申請書ひな型に、ユーザーが申請を上げる際に入力する項目を設定します。

申請書ひな型の管理 > 申請区分を選択 > 申請書ひな型一覧から申請書ひな型名の[名称]をクリック

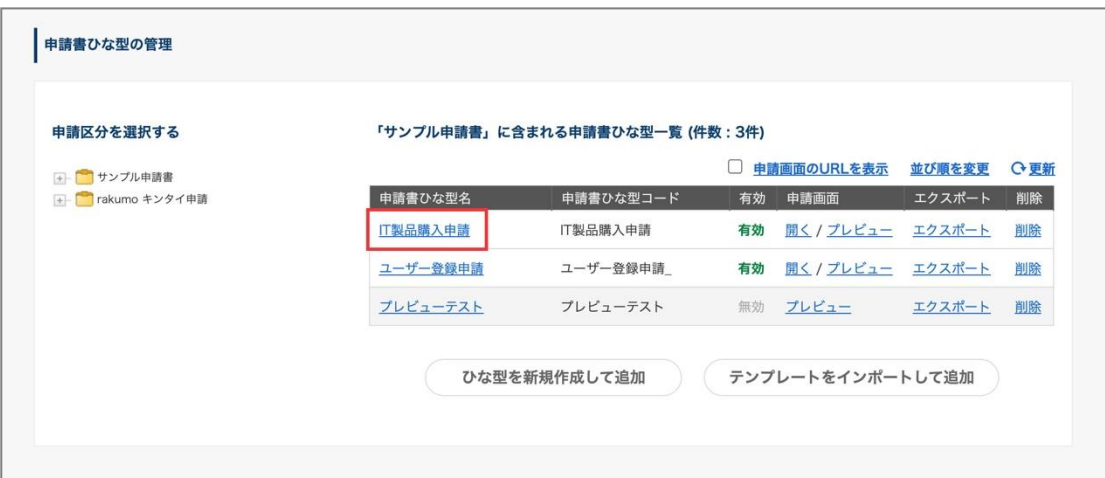

### **申請書の項目一覧**

 $\overline{a}$ 

「**項目を追加する**」をクリックします。

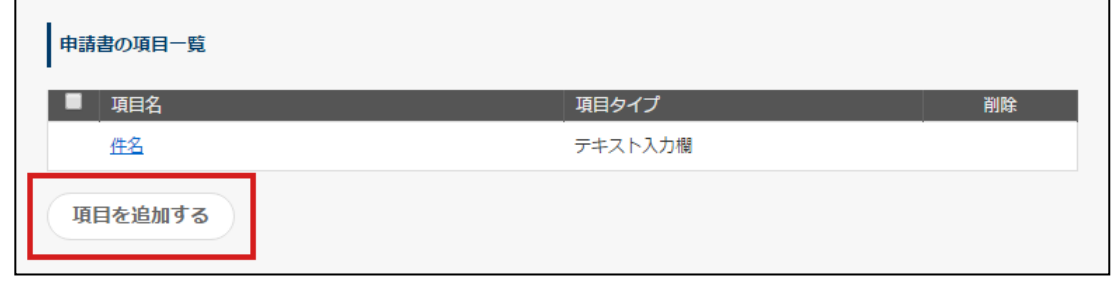

デフォルトで件名が登録されています。「件名」項目は、編集できますが、削除はできません。
#### **追加する項目を選ぶ**

※**追加する項目を選択してください**のプルダウンから、ひな型の項目を選択して詳細を設定します。設定 できる内容は、選択したひな型の項目によって異なります。

※項目追加時に「連続で追加する」にチェックを入れて、連続して項目追加できます。

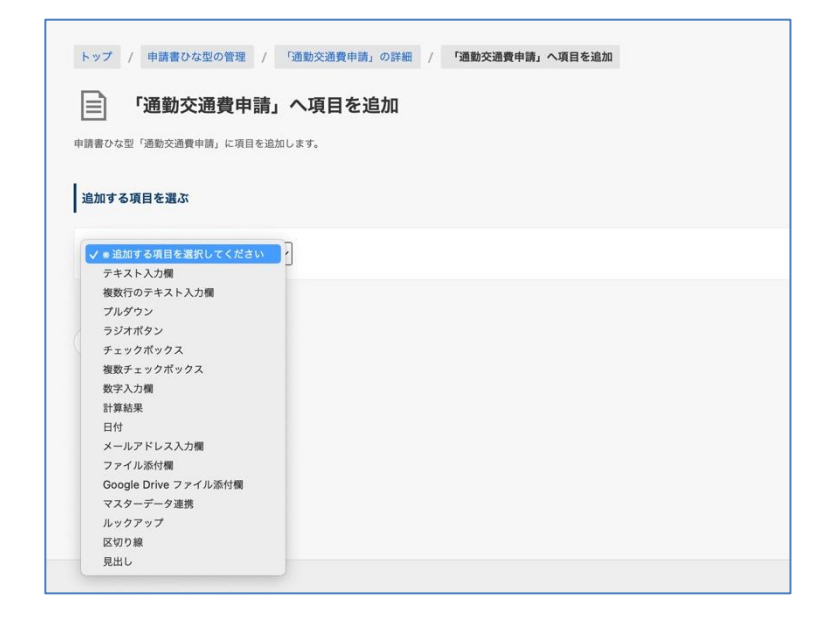

- 1. テキスト入力欄
- 2. 複数行のテキスト入力欄
- 3. プルダウン
- 4. ラジオボタン
- 5. チェックボックス
- 6. 複数チェックボックス
- 7. 数字入力欄
- 8. 計算結果
- 9. 日付
- 10.メールアドレス欄
- 11.ファイル添付欄

※ローカルファイルを添付できます。こちらの機能はオプションになりますので、ご利用の場合 は別途お申し込みが必要です。

- 12. Google Drive ファイル添付欄
- 13. マスターデータ連携 ※ご利用の場合、初期設定が必要です。先に **10.マスターデータ管理**をご参照ください。
- 14. ルックアップ
- 15. 区切り線
- 16. 見出し

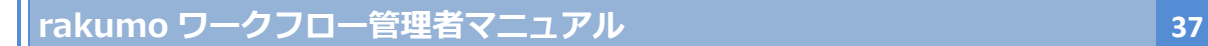

1. テキスト入力欄

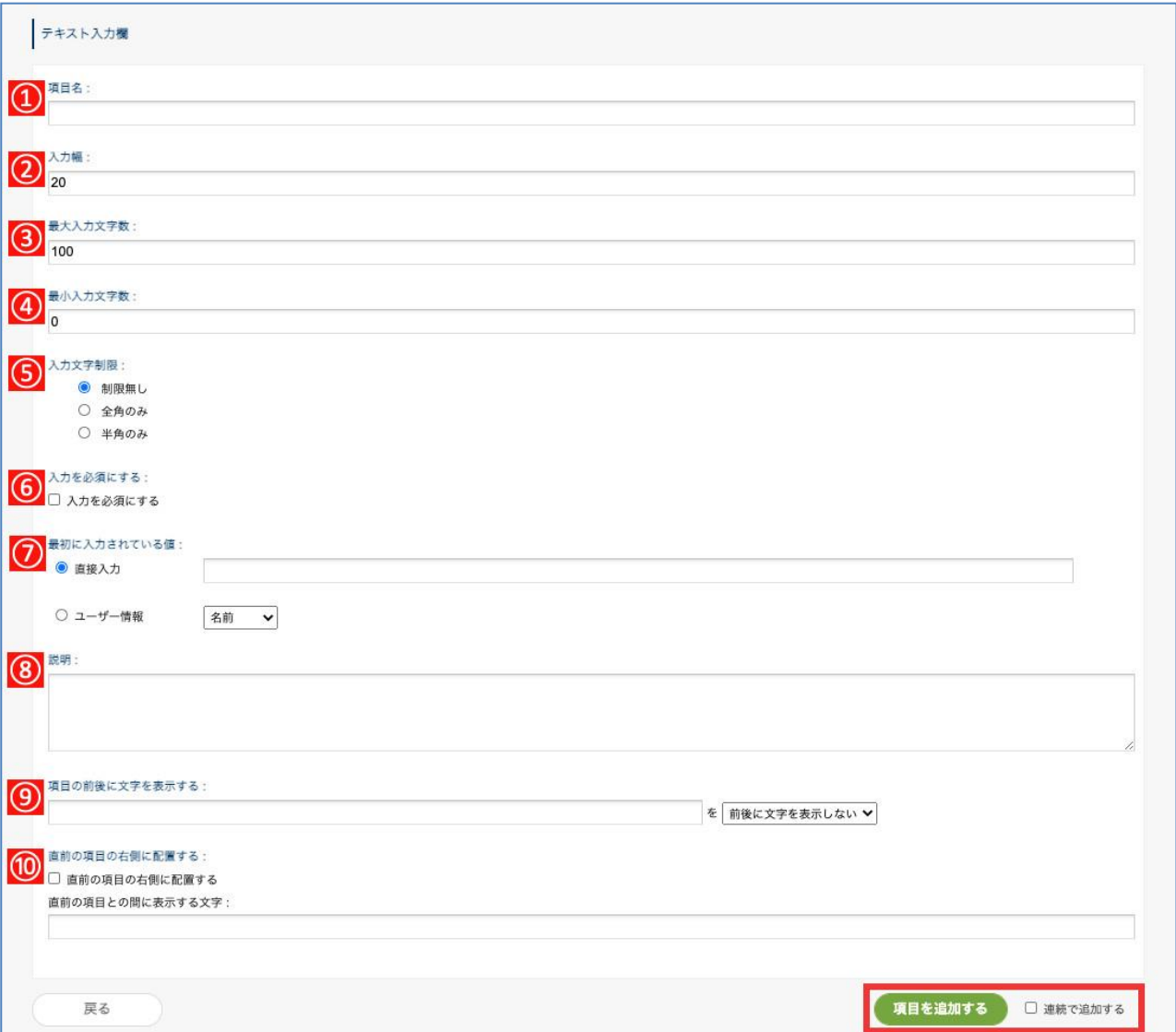

- **【項目名】**・・・項目名を入力します ※**入力必須**
- **【入力幅】**・・・項目欄の入力幅を数字で指定します。デフォルトでは 20 文字です。
- **【最大入力文字数】**・・・項目に入力できる最大文字数を指定します。
- **【最小入力文字数】**・・・項目に入力できる最小文字数を指定します。
- **【入力文字制限】**・・・入力文字を「制限なし」、「全角のみ」、「半角のみ」を選択できます。
- **【入力を必須にする】**・・・項目欄への入力を必須にできます。

- ⑦**【最初に入力されている値】**
	- ◆ **直接入力**・・・項目欄に既定の数字や記号、文字を設定できます。
	- ◆ **ユーザー情報**・・・項目欄に申請者の情報を既定値として設定できます。
		- ⚫ 「**名前**」・・・・・(申請者の名前を既定値として設定します)
		- ⚫ 「**よみ**」・・・・・(申請者の名前のよみがなを既定値として設定します※)
		- ⚫ 「**E-Mail**」・・・・(申請者の E-Mail アドレスを既定値として設定します)
		- ⚫ 「**役職**」・・・・・(申請者の役職を既定値として設定します※)
		- ⚫ 「**社員番号**」・・・(申請者の社員番号を既定値として設定します※)

※既定値を表示するためには、CSV ファイルで規定値を登録します。登録方法は、本マニュアルの**付 録 1~3**をご参照ください。

- ⑧**【説明】**・・・項目欄の下に説明として表示されます。改行や URL のリンクにも対応しています。
- ⑨**【項目の前後に文字を表示する】**・・・項目欄の外側に文字の表示を設定できます。

「**表示しない**」、「**前に表示**」、「**後ろに表示**」と選択をできます。

**⑩【直前の項目の右側に配置する】**・・・項目欄を直前の項目の右側に配置できます。

**直前の項目との間に表示する文字**(項目欄と直前の左側の項目欄との間に文字を表示できます)

【ワークフローでの入力画面例】

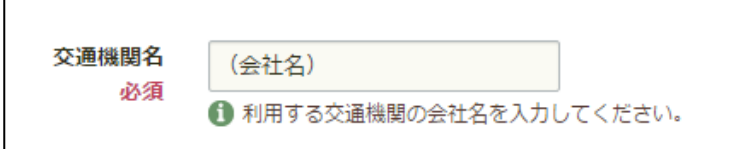

**Tips** 

- ⚫ 最大入力文字数と最小入力数を組み合わせて、入力文字数を制限・固定することもできます。 例 1:「最大入力文字数」10、「最小入力数」22 を指定 → 入力文字数を 10〜22 文字に制限できます。 例 2:「最大入力文字数」8、「最小入力数」8 を指定 → 入力文字数を 8 文字に固定します。
	- もし入力文字数が 8 文字未満の場合には、項目に 8 文字の入力を促す文言が表示されます。
- ⚫ 最小入力数を指定し、入力を任意([入力を必須にする] のチェックボックスを OFF)にすることで、 「空欄」か「最小文字数以上の入力」を求めることができます。

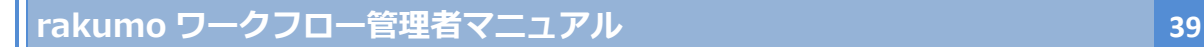

### 2. 複数行のテキスト入力欄

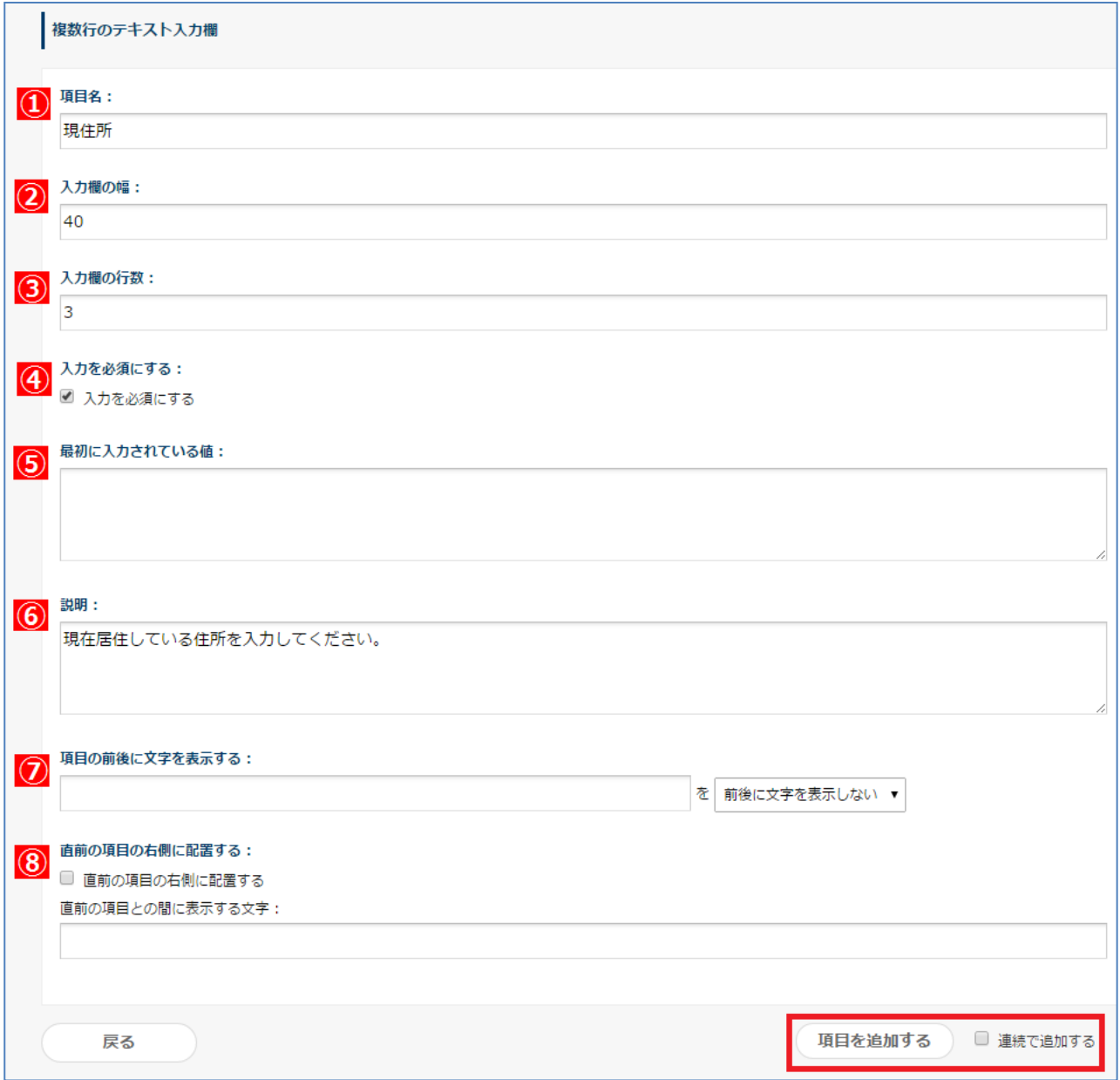

- **【項目名】**・・・項目名を入力します。 **※入力必須**
- **【入力幅】**・・・項目欄の入力幅を数字で指定します。デフォルトでは 40 文字です。
- **【入力欄の行数】**・・・項目欄の行数を指定します。デフォルトでは 3 行です。
- **【入力を必須にする】**・・・項目欄への入力を必須にできます。

- ⑤**【最初に入力されている値】**・・・項目欄に既定の数字や記号、文字を設定できます。
- ⑥**【説明】**・・・項目欄の下に説明として表示されます。改行や URL のリンクにも対応しています。
- ⑦**【項目の前後に文字を表示する】**・・・項目欄の外側に文字の表示を設定できます。

「**表示しない**」、「**前に表示**」、「**後ろに表示**」を選択できます。

⑧【**直前の項目の右側に配置する**】・・・項目欄を直前の項目の右側に配置をできます。

**直前の項目との間に表示する文字**(項目欄と直前の左側の項目欄との間に文字を表示できます)

【ワークフローでの入力画面例】

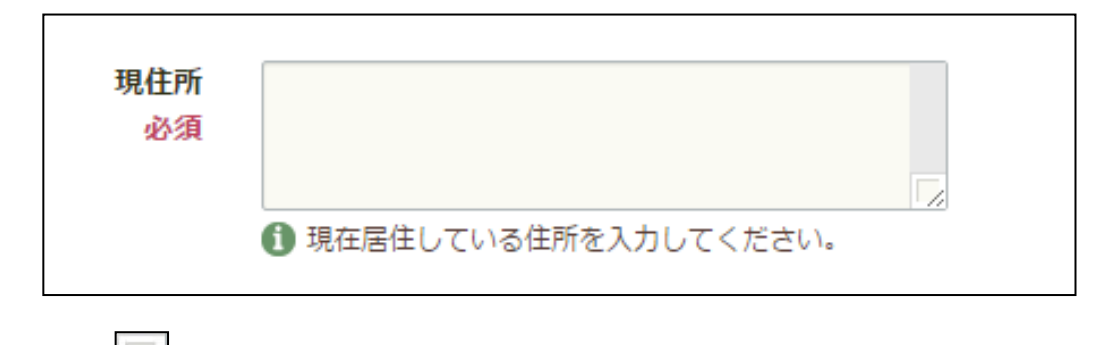

右下の をドラッグすることで、縦横に入力欄の表示を拡大することが可能です。

3. プルダウン

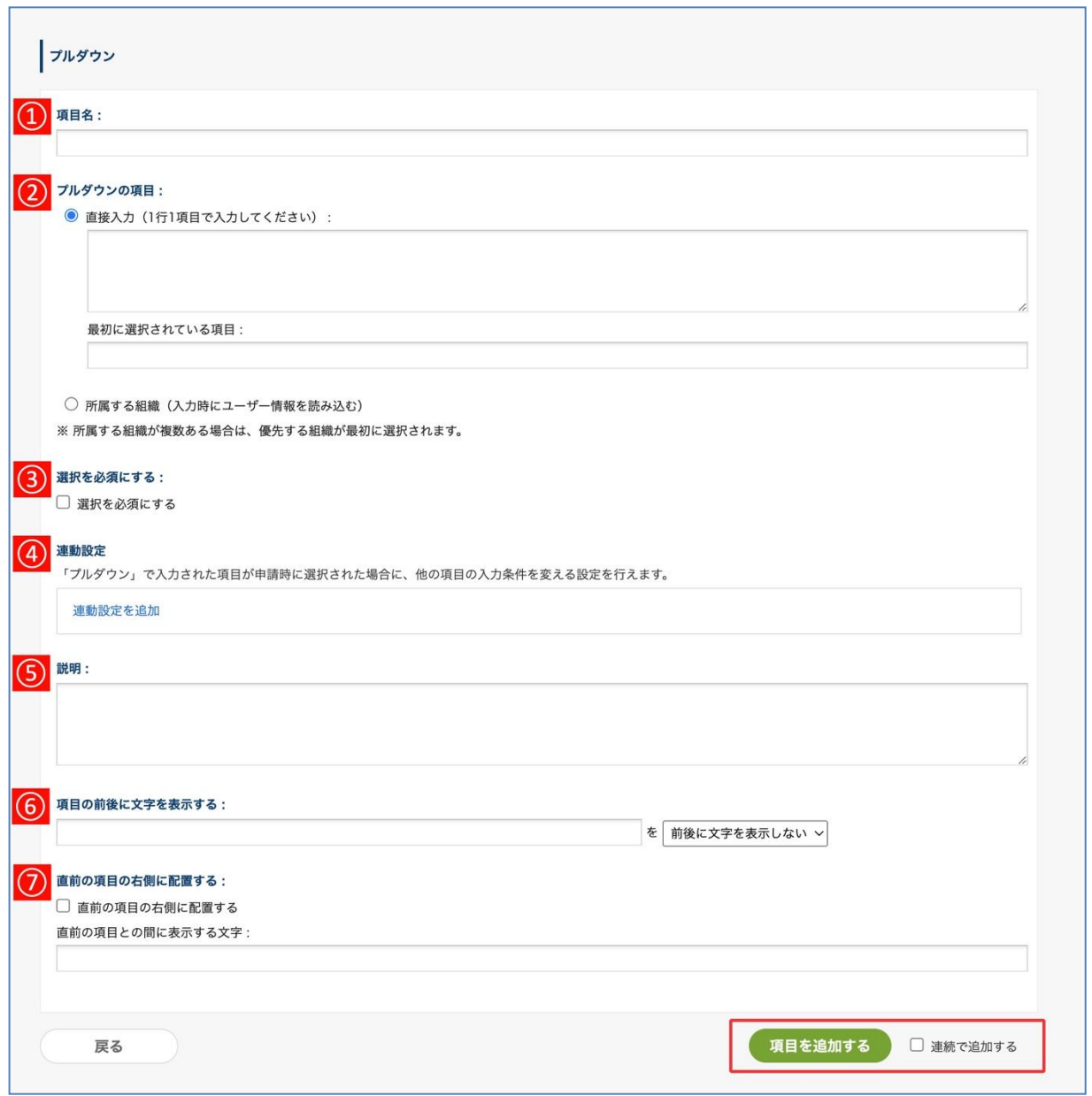

- ①**【項目名】**・・・項目名を入力します。 **※入力必須**
- ②**【プルダウンの項目】**・・・プルダウンの項目を登録します。**※入力必須**
	- ・ **直接入力**(1 行 1 項目で入力します) **最初に選択されている項目**(選択する前に最初から選択されている項目を設定します。未設定 の場合は、直接入力の一番目の項目が選択されます)
	- ・ **所属する組織**(申請者の所属する組織をプルダウンに表示させる場合に使用します。申請者が 複数の組織に所属している場合は、優先する組織が最初に選択されます。優先する組織とは、ユ ーザーの詳細情報をインポートするときに、Primary に "1" を設定した組織です)

③**【選択を必須にする】**・・・項目欄の選択を必須にする場合にチェックを入れます。

④**【連動設定】**・・・この項目で選んだ選択肢に応じて、他の項目の入力ルールを変化させることができ ます。詳しくは、**6.5 入力項目間の連動関係を設定する** をご参照ください。

- ⑤**【説明】**・・・項目欄の下に説明として表示されます。改行や URL のリンクにも対応しています。
- ⑥**【項目の前後に文字を表示する】**・・・項目欄の外側に文字の表示を設定できます。「**表示しない**」、「**前 に表示**」、「**後ろに表示**」と選択できます。
- ⑦**【直前の項目の右側に配置する】**・・・項目欄を直前の項目の右側に配置できます。 **直前の項目との間に表示する文字**(項目欄と直前の左側の項目欄との間に文字を表示できます)

【ワークフローでの入力画面例】

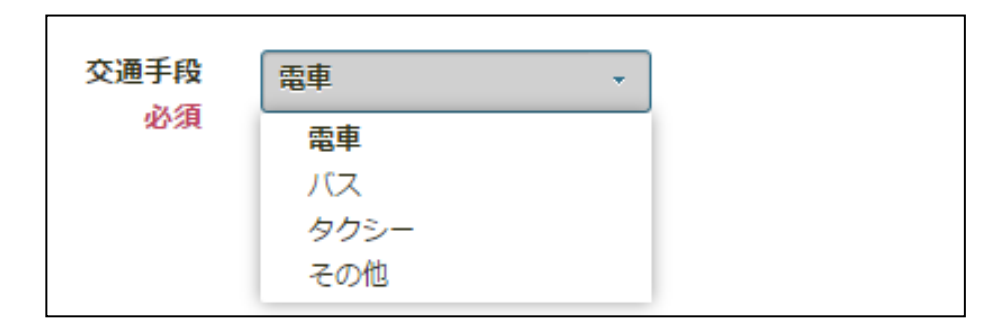

### 4. ラジオボタン

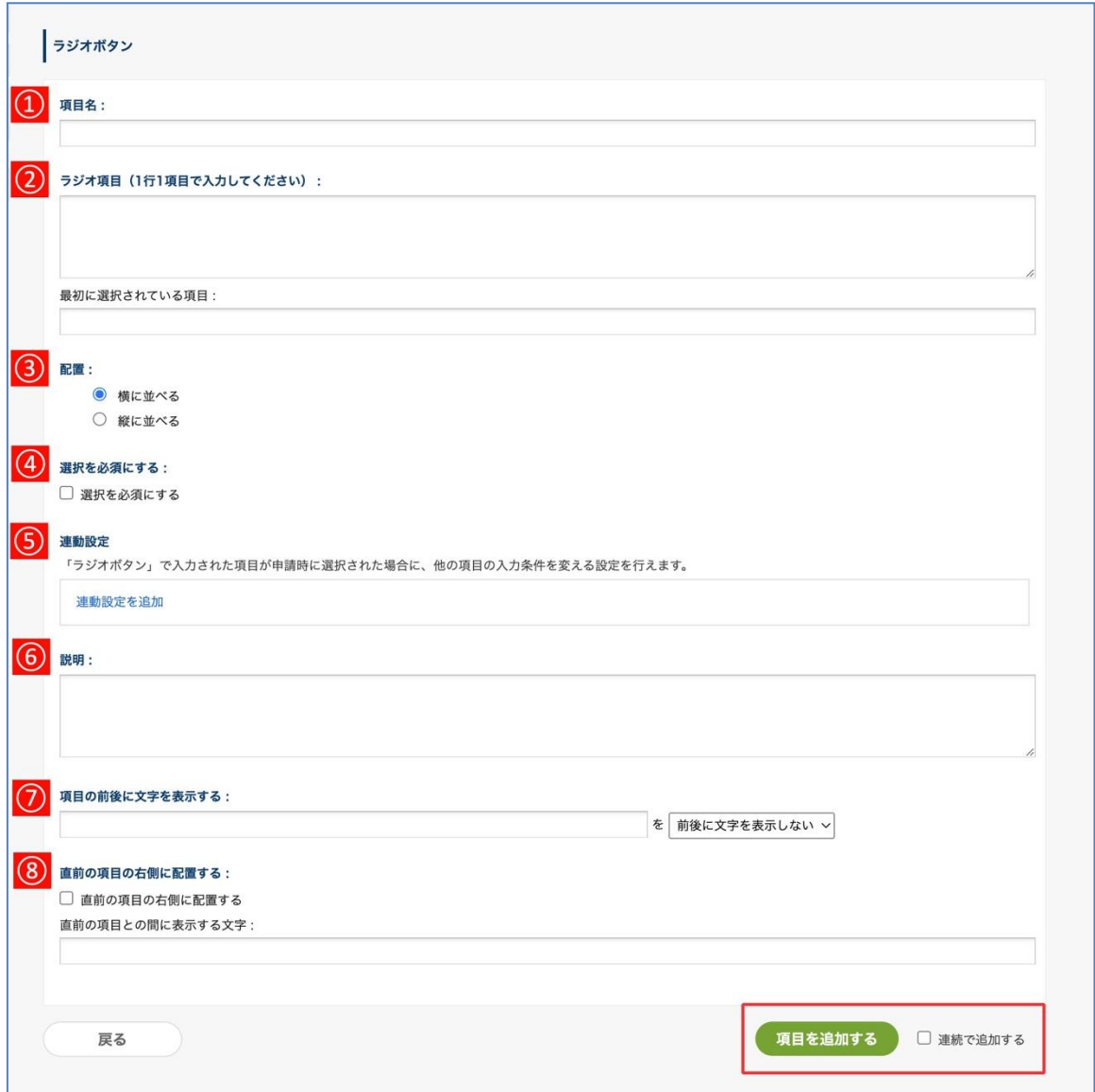

- ①**【項目名】**・・・項目名を入力します。 **※入力必須**
- ②**【ラジオ項目】**・・・ラジオボタンの項目を設定します。1 行 1 項目で入力してください。

**最初に選択されている項目**・・・最初にラジオボタンにチェックが入っている項目を設定します。

③**【配置】**・・・ラジオボタンの項目を横に並べるか、縦に並べるかを設定します。

④**【選択を必須にする】**・・・項目欄の選択を必須にする場合にチェックを入れます。

⑤**【連動設定】**・・・この項目で選んだ選択肢に応じて、他の項目の入力ルールを変化させることができ ます。詳しくは、**6.5 入力項目間の連動関係を設定する** をご参照ください。

⑥**【説明】**・・・項目欄の下に説明として表示されます。改行や URL のリンクにも対応しています。

- ⑦**【項目の前後に文字を表示する】**・・・項目欄の外側に文字の表示を設定できます。「**表示しない**」、「**前 に表示**」、「**後ろに表示**」と選択できます。
- ⑧**【直前の項目の右側に配置する】**・・・項目欄を直前の項目の右側に配置できます。 **直前の項目との間に表示する文字**(項目欄と直前の項目欄との間に文字を表示できます)

【ワークフローでの入力画面】

▼ 「横に並べる」を指定した場合

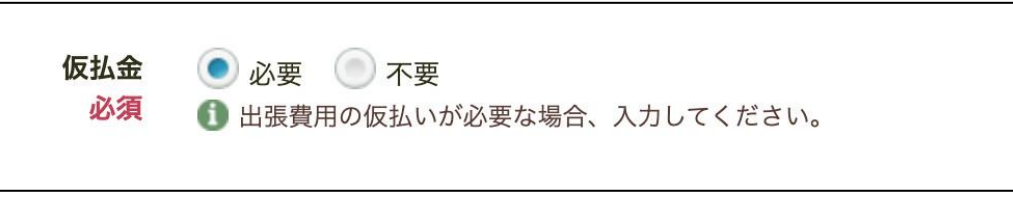

「縦に並べる」を指定した場合

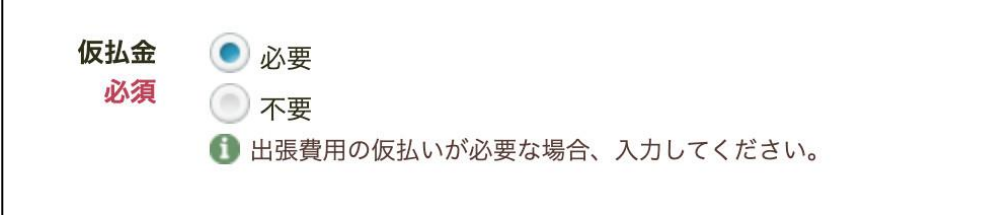

5. チェックボックス

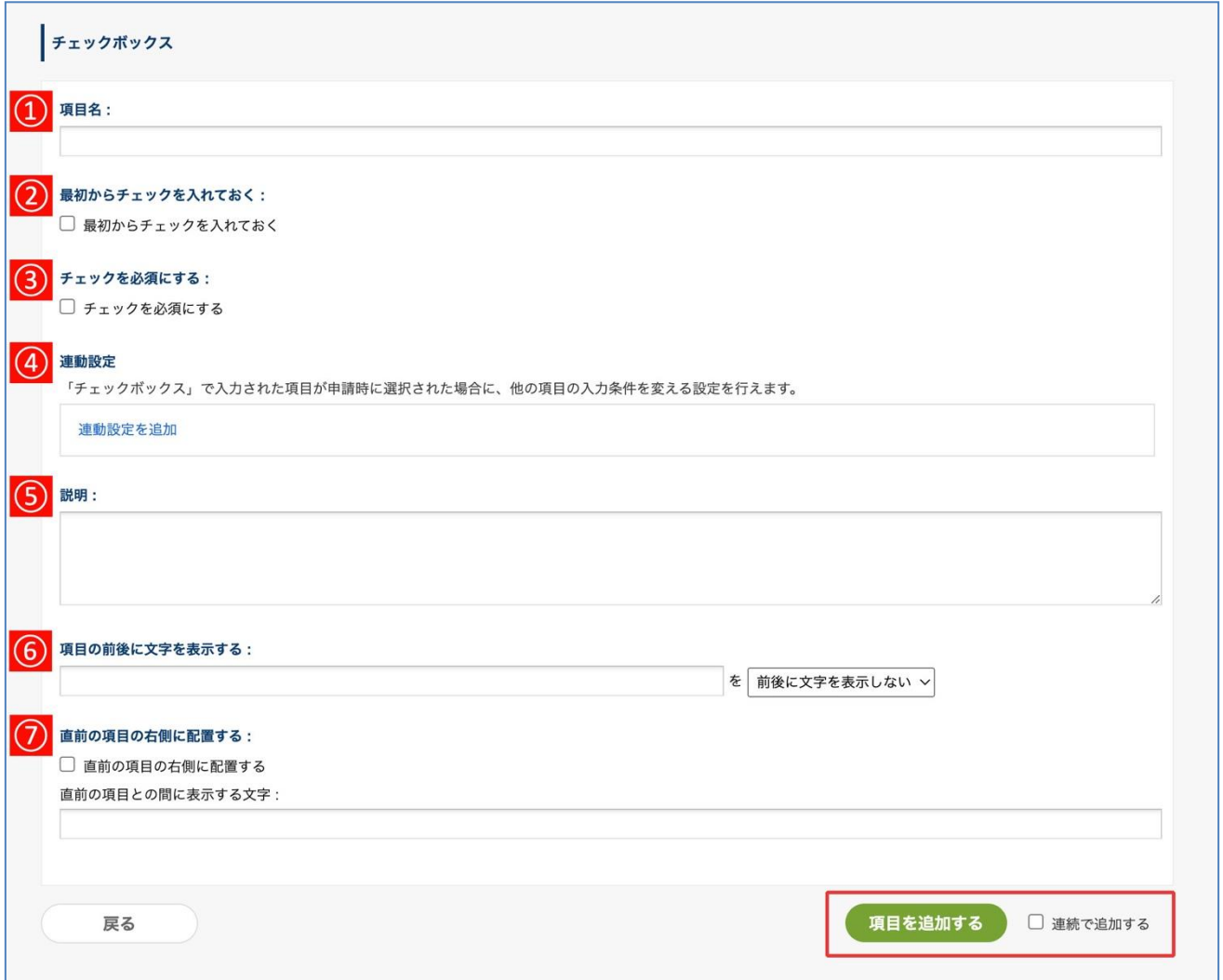

①**【項目名】**・・・項目名を入力します。 **※入力必須**

②**【最初からチェックを入れておく】**・・・最初からチェックボックスにチェックを入れておく場合は 設定します。

③**【チェックを必須にする】・・・**チェックを必須にするとき、設定します。ユーザーがチェック入 れて項目の提示する内容を認識させる場合などに向いています。

④**【連動設定】**・・・この項目で選んだ選択肢に応じて、他の項目の入力ルールを変化させることができ ます。詳しくは、**6.5 入力項目間の連動関係を設定する** をご参照ください。

⑤**【説明】**・・・項目欄の下に説明として表示されます。改行や URL のリンクにも対応しています。

⑥**【項目の前後に文字を表示する】**・・・項目欄の外側に文字の表示を設定できます。「**表示しない**」、「**前 に表示**」、「**後ろに表示**」を選択できます。

⑦**【直前の項目の右側に配置する】**・・・項目欄を直前の項目の右側に配置できます。 **直前の項目との間に表示する文字**に、項目欄と直前の項目欄との間に表示する文字を設定できます。

【ワークフローでの申請画面例】

 $\Gamma$ 

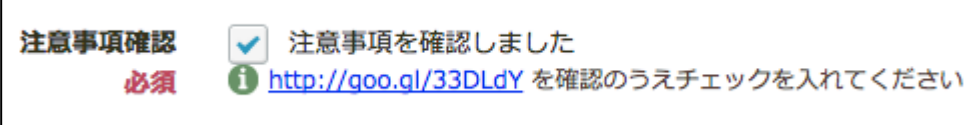

● 応用編:複数のチェックボックスを横並びに表示させる ※

※ 本項の内容は、「複数チェックボックス」項目を使用して、より簡単に実現・管理できるようになりま した。今後このような使い方をする項目を作成する場合には、「複数チェックボックス」項目をご利用い ただくことをおすすめいたします。

チェックボックス項目を複数作成して前の項目の右側に配置することで、複数のチェックボックス選択肢 を持つ項目を作成可能です。

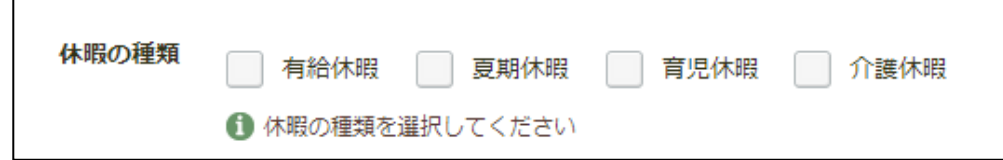

<設定方法>

1. 1 つめのチェックボックスには、横並びにするチェックボックス群の名称と、1 つめのチェックボック ス選択肢の文字列を設定します。例の状態を作りたい場合、【**項目名**】に『休暇の種類』と入力します。 そして、【**項目の前後に文字を表示する**】に『有給休暇』と入力し、「**後ろに表示**」を選択します。 最後に、「**項目を追加する**」をクリックします。

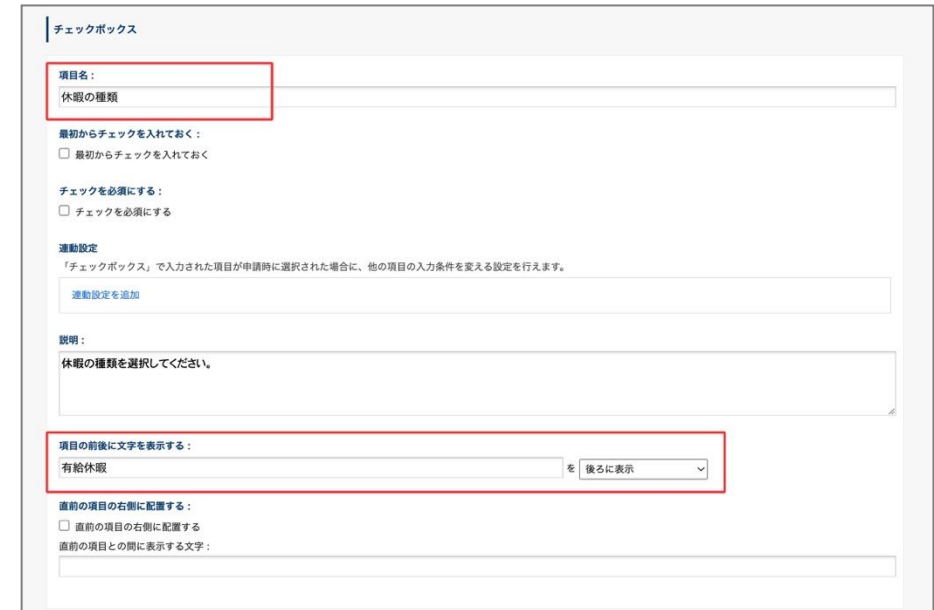

2. 次に、横に並べる選択肢用の**チェックボックス**項目を、新しく作成します。

例の状態を作りたい場合、まず【**項目名**】に『夏期休暇』と入力します。【**項目の前後に文字を表示す る**】に『夏期休暇』を入力し、「**後ろに表示**」を選択します。そして【**直前の項目の右側に配置する**】 にチェックを入れます。最後に「**項目を追加する**」をクリックします。

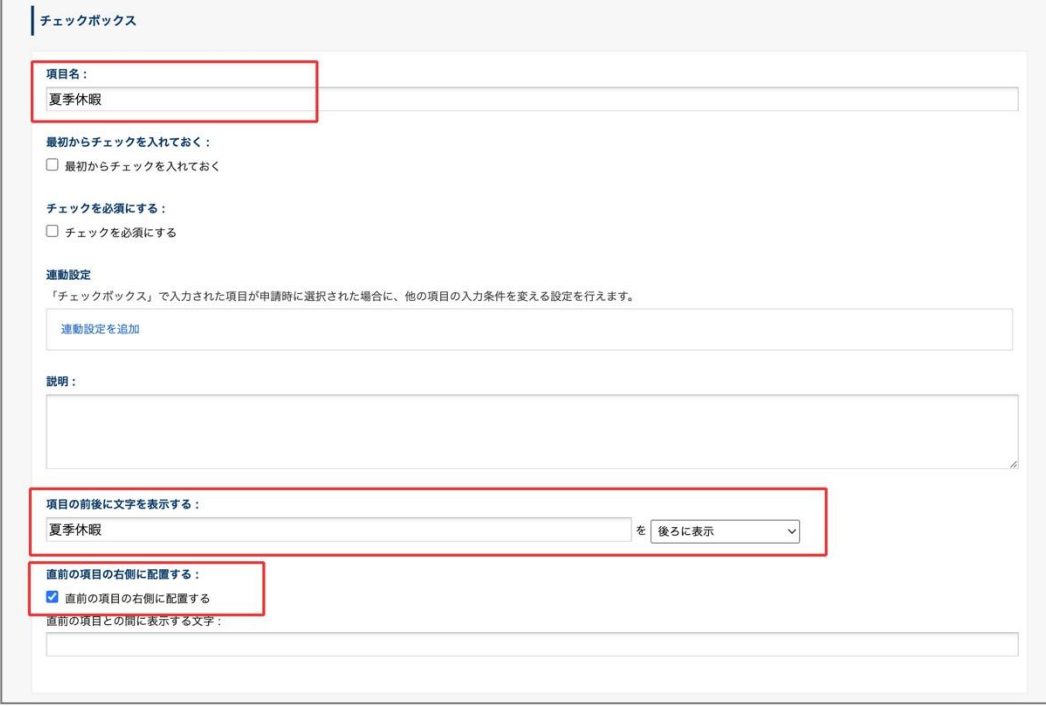

例の状態を作りたい場合、2 の手順を繰り返して、『育児休暇』、『介護休暇』を作成します。

<チェックボックスを横並びに複数配置し選択肢と見立てて運用する場合のご注意点>

・**【チェックを必須にする】**の設定はおすすめしません。

・入力項目の連動設定時に、仕様上の制限に抵触して意図した条件を設定できない可能性がありま す。もしチェックボックス項目での選択状況に応じて他の項目の入力条件を変更する運用を想定さ れている場合には、「チェックボックス」を横並びに複数配置するのではなく、「複数チェックボック ス」で項目を作成していただくことをおすすめいたします。

6. 複数チェックボックス

複数のチェックボックス選択肢を、1 つの項目で簡単に作成・管理できます。

### 「チェックボックス」 項目との違い

「チェックボックス」項目は、「1 項目=1つのチェックボックス」という仕組みの項目です。 これに対し、「複数チェックボックス」項目では、ラジオボタンやプルダウンの項目のように、1 つの 項目に複数の選択肢を登録して管理できます。

「チェックボックス」項目では、複数選択肢を設ける際、選択肢ごとに項目を作成する必要がありまし たが、「複数チェックボックス」項目では、項目を増やすことなくチェックボックスの選択肢を追加で きます。このため、「チェックボックス」項目利用時と比べて、申請書ひな型の項目の管理・運用がし やすくなるほか、「チェックボックス」項目では実現できなかった入力ルールを設定できるようになり ます。

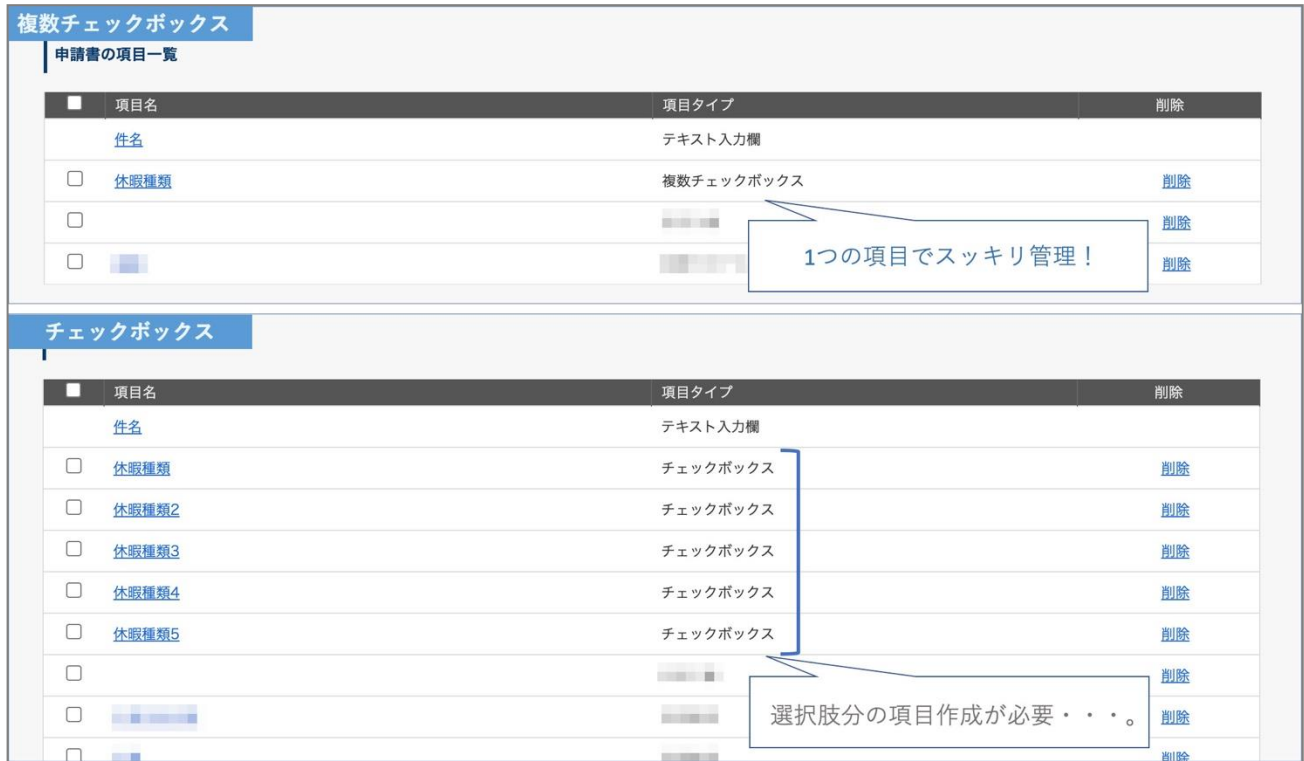

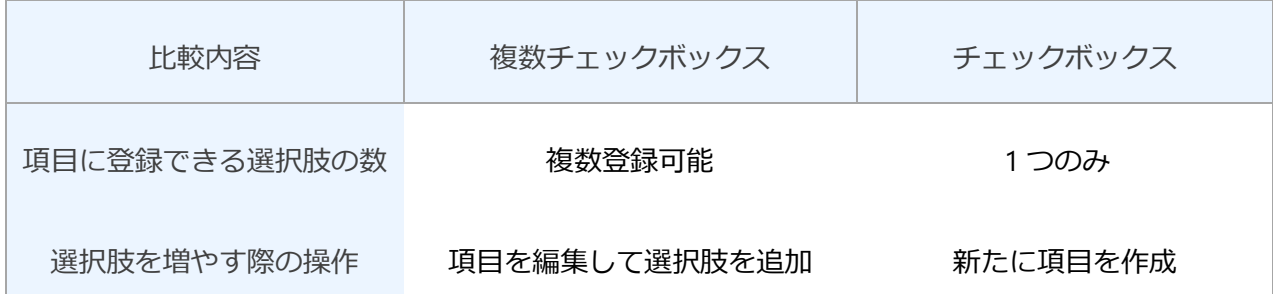

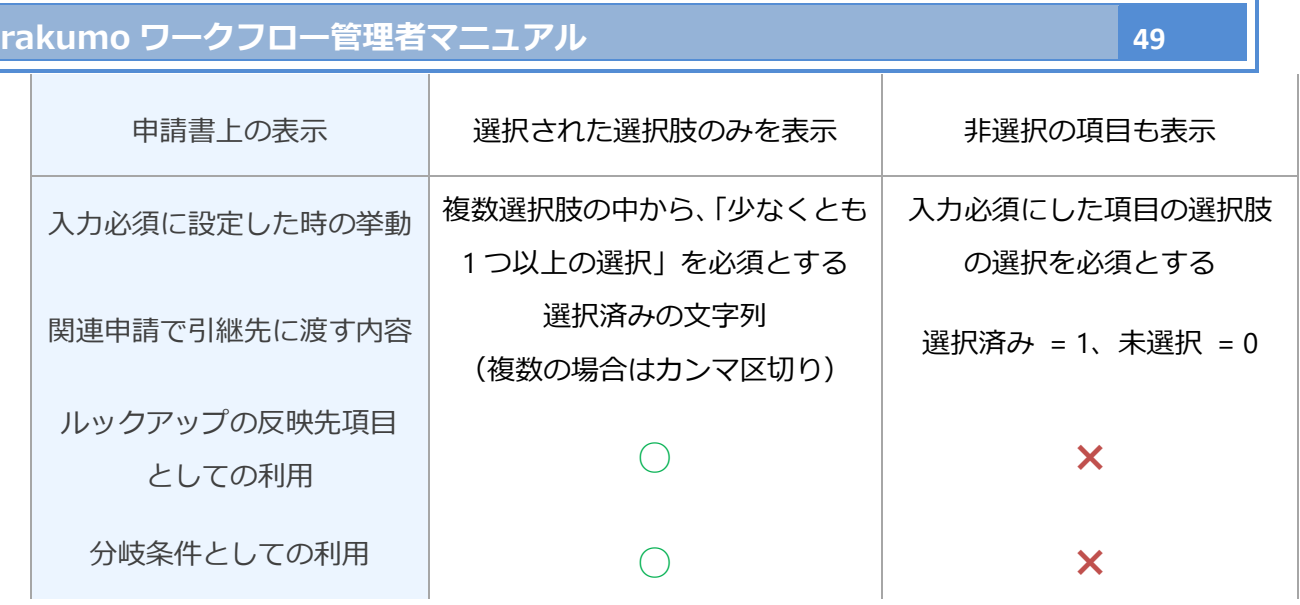

# ● 項目の設定

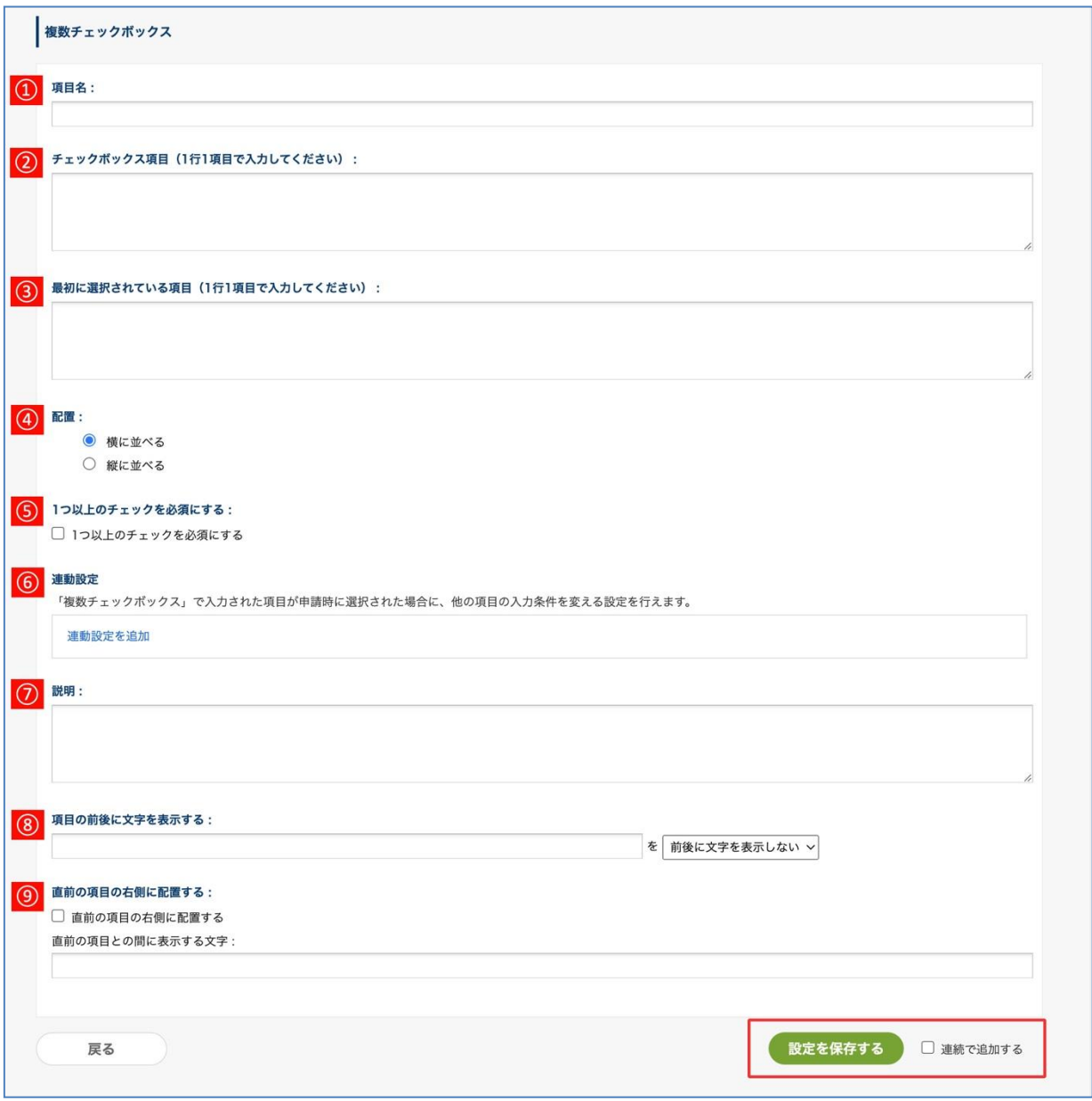

①**【項目名】**・・・項目名を入力します。 **※入力必須**

②**【チェックボックス項目】**・・・チェックボックス選択肢を 1 行 1 項目で記載します。

③**【最初に選択されている項目】**・・・最初からチェックボックス項目にチェックを入れておく場合に、 1 行 1 項目で記載します。複数のチェックボックス項目にチェックを入れておくことも可能です。

④**【配置】・・・**チェックボックス項目を横に並べるか縦に並べるかを選択します。

⑤**【1 つ以上のチェックを必須にする】・・・**1 つ以上のチェックを必須にする場合に設定します。

⑥**【連動設定】**・・・この項目で選んだ選択肢に応じて、他の項目の入力ルールを変化させることができ ます。詳しくは、**6.5 入力項目間の連動関係を設定する** をご参照ください。

- ⑦**【説明】**・・・項目欄の下に説明として表示されます。改行や URL のリンクにも対応しています。
- ⑧**【項目の前後に文字を表示する】**・・・項目欄の外側に文字の表示を設定できます。「**表示しない**」、「**前 に表示**」、「**後ろに表示**」を選択できます。
- ⑨**【直前の項目の右側に配置する】**・・・項目欄を直前の項目の右側に配置できます。 **直前の項目との間に表示する文字**(項目欄と直前の項目欄との間に文字を表示できます)

【ワークフローでの申請画面例】

▼ 「横に並べる」を指定した場合

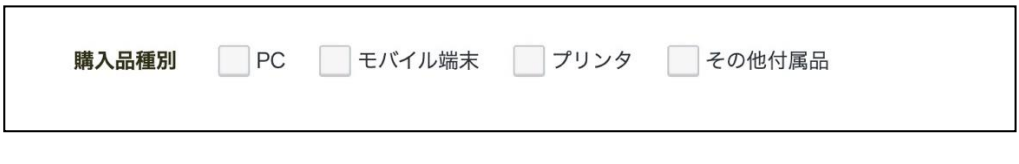

▼ 「縦に並べる」を指定した場合

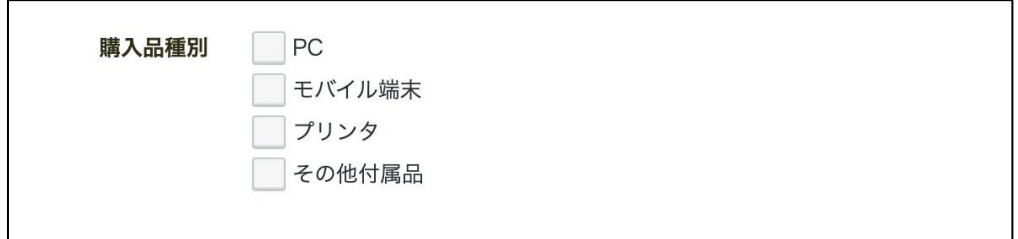

- 制限事項
	- ・選択肢の名前を空欄にしたり、空白文字 (半角/全角スペース) のみにすることはできません。
	- ・1 つの項目内に、同名の選択肢を複数登録することはできません。

● 注意事項

・申請書を表示するときは、チェックボックスが ON にされた選択肢のみ表示されます。 従来のチェックボックス項目とは異なり、OFF の選択肢が表示されない点にご注意ください。

・「項目の前後に文字を表示する」や「直前の項目の右側に配置する」の機能もご利用いただけますが、 これらの設定は複数チェックボックス項目の選択肢群を 1 つのブロックとみなした上で、このブロックに 対して適用されます。

・選択肢名に半角カンマや半角スペースが含まれている場合、申請書データを出力した CSV ファイルを 外部システムに取り込むときに、正常に取り込めない可能性があります。事前に十分なテストを行うこと を推奨いたします。

・複数チェックボックス項目を CSV ファイルで出力したり、関連申請で引き継ぎ先項目に引き継ぐとき には、ON にした選択肢をカンマ区切りで列挙します。(例) "イギリス, フランス, ドイツ, イタリア" ・複数チェックボックス項目の入力値を経路の分岐条件に使用する際は、AND / OR 条件の記述にご注意 ください。分岐条件の記述ルール上、カンマ区切りで値を連結すると OR 条件として解釈されます。

例)「複数チェックボックス項目 M の選択肢 A と 選択肢 B の両方がチェックされていたら...」 という条件を記述するときは、「M の値が A,B と等しい」とは記述せず、「M の値が A と等しい」 「M の値が B と等しい」の 2 行に分けてください。前者は「A または B のいずれか」(OR 条件) と

して解釈されるため、どちらか片方がチェックされているだけで条件に該当してしまいます。 ・項目間の連動で、複数のチェックボックス選択肢を連動条件に指定した場合、「指定された選択肢のど れか 1 つ以上が ON になったら」(= OR 条件) として解釈されます。このため、「指定した 2 つ以上の選 択肢がすべて ON になったときだけ、他の入力項目を必須にする」という連動条件は設定できません。

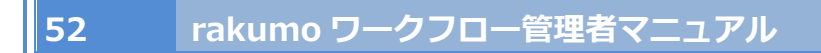

7. 数字入力欄

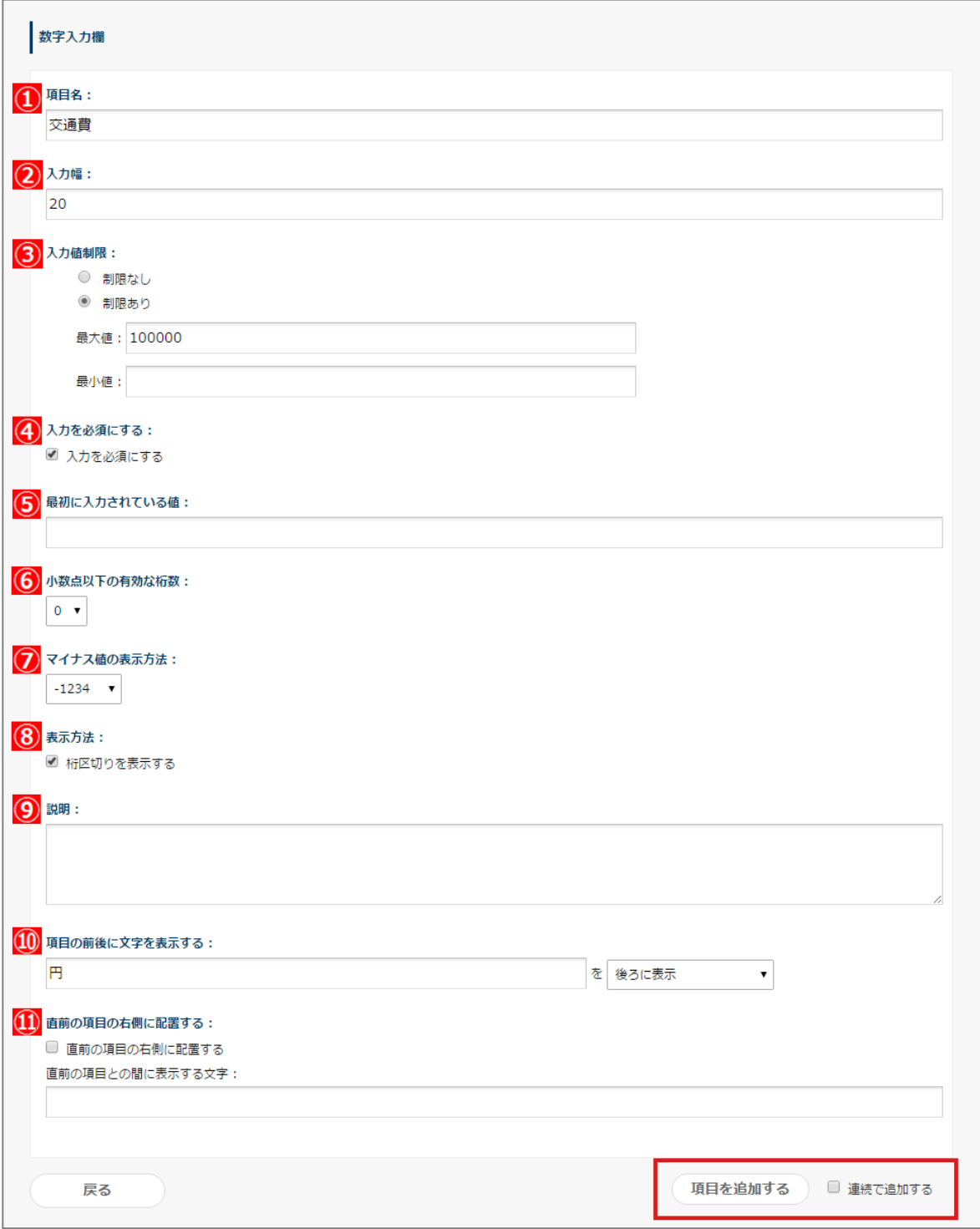

- **【項目名】**・・・項目名を入力します。 **※入力必須**
- **【入力幅】**・・・項目欄の入力幅を数字で指定します。デフォルトでは 20 文字です。

- ③ **【入力値制限】**・・・入力数字に制限を加える場合に設定します。
	- ・ **制限なし**(制限の設定を行わない場合にチェックを入れます)
	- ・ **制限あり**(半角で入力数字の**最大値**、**最小値**を設定できます。**制限あり**にチェックを入れた 場合、**最大値**と**最小値**の入力は**必須**になります)
- ④ **【入力を必須にする】**・・・項目欄の入力を必須にする場合にチェックを入れます。
- ⑤ **【最初に入力されている値】**・・・項目欄に既定の数字を設定できます。
- ⑥ **【小数点以下の有効な桁数】**・・・小数点以下 2 桁までを設定できます。
- ⑦ **【マイナス値の表示方法】**・・・マイナス値を入力する際に、ワークフロー上でのマイナス値の表示 方法を設定します。マイナス値の表示記号は「‐」、「△」、「▲」の 3 ついずれかになります。
- ⑧ **【表示方法】**・・・数字に桁区切りを入れたい場合に、チェックを入れます。
- ⑨ **【説明】**・・・項目欄の下に説明として表示されます。改行や URL のリンクにも対応しています。
- ⑩ **【項目の前後に文字を表示する】**・・・項目欄の外側に文字の表示を設定できます。「**表示しない**」、 「**前に表示**」、「**後ろに表示**」を選択できます。
- ⑪ **【直前の項目の右側に配置する】**・・・項目欄を直前の項目の右側に配置できます。 **直前の項目との間に表示する文字**(項目欄と直前の項目欄との間に文字を表示できます)

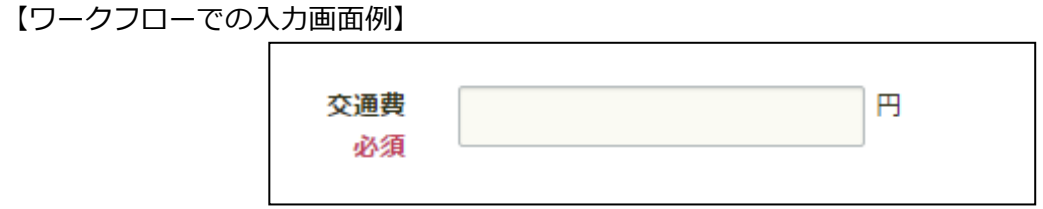

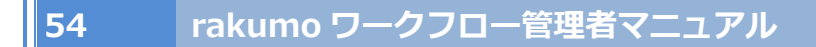

### 8. 計算結果

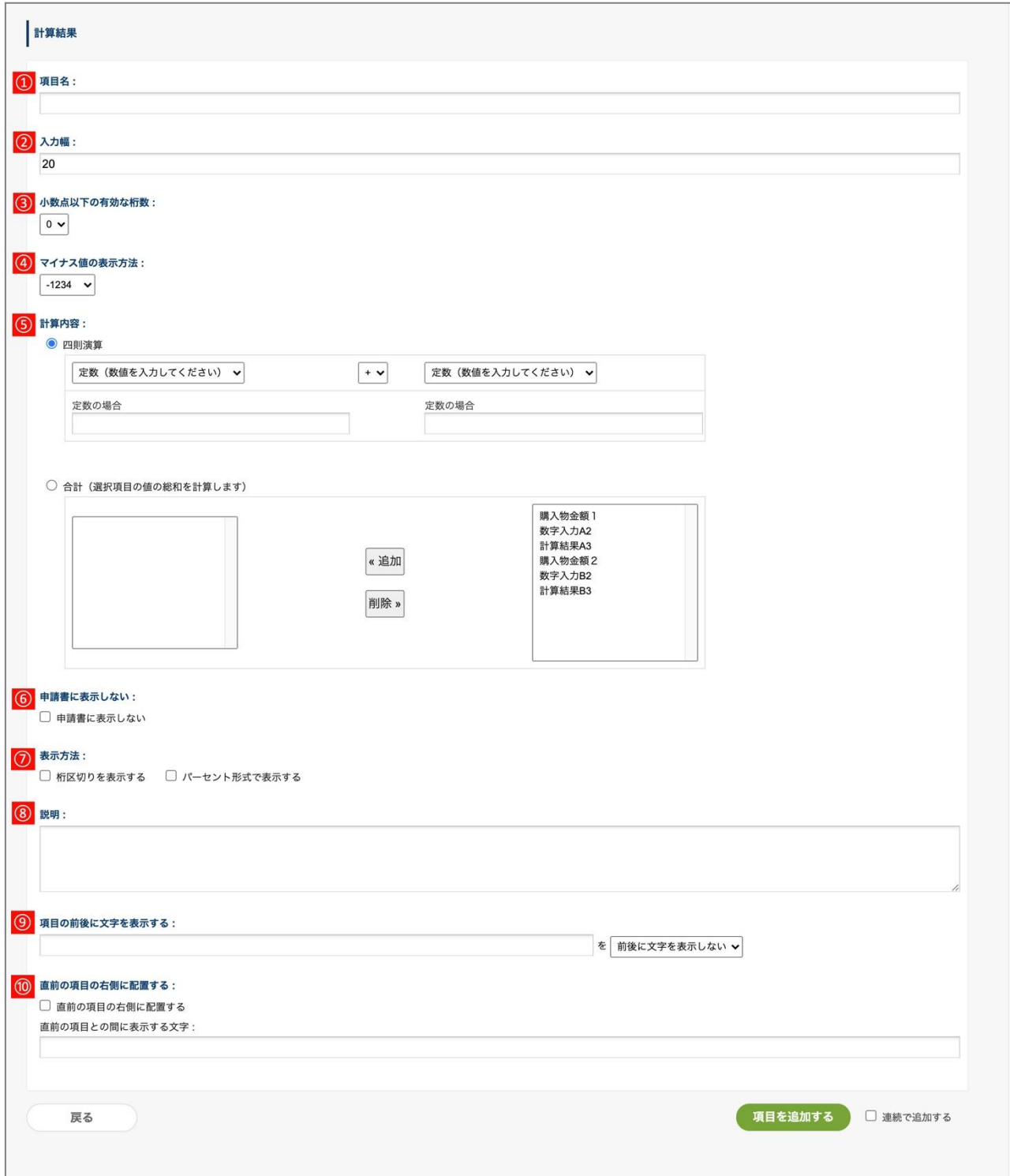

- **【項目名】**・・・項目名を入力します。 **※入力必須**
- **【入力幅】・・・**項目欄の入力幅を数字で指定します。デフォルトでは 20 文字です。
- **【小数点以下の有効な桁数】**・・・小数点以下 2 桁までを設定できます。

- ④ **【マイナス値の表示方法】**・・・マイナス値を入力する際に、ワークフロー上でのマイナス値の 表示方法を設定します。マイナス値の表示記号は、「‐」、「△」、「▲」の 3 ついずれかになります。
- ⑤ **【計算内容】 ※入力必須**
- ⚫ **四則演算**(定数や〔**6.数字入力欄**〕で作成した項目の入力数字、〔**7.計算結果**〕の結果を 使って、四則演算の設定ができます)
- ⚫ **合計**(右側に〔**6.数字入力欄**〕と〔**7.計算結果**〕で作成した項目が候補として表示されます。 合計を出したい項目を選択して「**追加**」をクリックし、左側に移動します。 合計する項目を解除したい場合は、左側にある項目を選択して、「**解除**」をクリックします)
- ⑥ 【**申請書に表示しない**】・・・申請書上にこの計算結果項目を表示させない場合に、チェックを 入れます。(例:3 項以上の計算時に途中式として計算結果を使用する場合など)
- ⑦ 【**表示方法**】
- 「桁区切りを表示する」・・・数字に桁区切りを入れたい場合に、チェックを入れます。
- ⚫ 「パーセント形式で表示する」・・・数字をパーセントで表示したい場合に、チェックを入れま す。(「%」も計算後に表示される値に含みます。)
- ⑧ 【**説明**】・・・項目欄の下に説明として表示されます。改行や URL のリンクにも対応していま す。
- ⑨ 【**項目の前後に文字を表示する**】・・・項目欄の外側に文字の表示を設定できます。「**表示しな い**」、「**前に表示**」、「**後ろに表示**」を選択できます。
- ⑩ 【**直前の項目の右側に配置する**】・・・項目欄を直前の項目の右側に配置できます。

**直前の項目との間に表示する文字**(項目欄と直前の項目欄との間に文字を表示できます)

【ワークフローでの入力画面例】

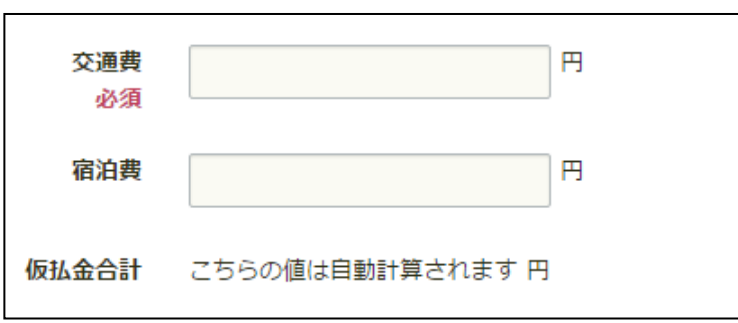

#### ご注意点

⚫ 【**表示方法**】で「パーセント形式で表示する」を指定した場合に、パーセント形式での表示・出 力に対応するのは、以下の画面およびファイルです。

ユーザー向け画面

- ・申請画面 (プレビュー)・申請書の編集画面
- ・申請書の詳細画面
- ・申請書の印刷画面 (タイムライン型・クラシック型)

#### 管理画面

- ・申請書の詳細画面
- ・申請経路のテスト画面
- ・申請書のダウンロード (ZIP ダウンロードのみ)

管理画面から申請書を CSV 形式でダウンロードした結果については、当該項目をパーセント形 式にすることはできませんのでご注意ください。

- ⚫ 【**表示方法**】で「パーセント形式で表示する」を指定した場合、小数点以下の有効桁数の設定は、 パーセント形式に変換した後に適用されます。
	- 例:計算結果が 0.45213 で、有効桁数が「小数点以下第 2 位」の場合
		- ・通常形式の場合 :0.45
		- ・パーセント形式の場合 :45.21%
- [申請書に表示しない]にチェックを入れた場合に項目が非表示となる画面は、以下の通りです。

ユーザー向け画面

・申請画面 (プレビュー)・申請書の編集画面

- ・申請書の詳細画面
- ・申請書の印刷画面 (タイムライン型・クラシック型)

管理画面

- ・申請書のプレビュー画面
- ・申請経路のテスト画面

管理画面の以下画面・ファイルでは、当該項目が「非表示」の設定であっても常に出力されます のでご注意ください。

- ・申請書の詳細画面
- ・申請書のダウンロード (ZIP 形式・CSV 形式)申請画面

8. 日付

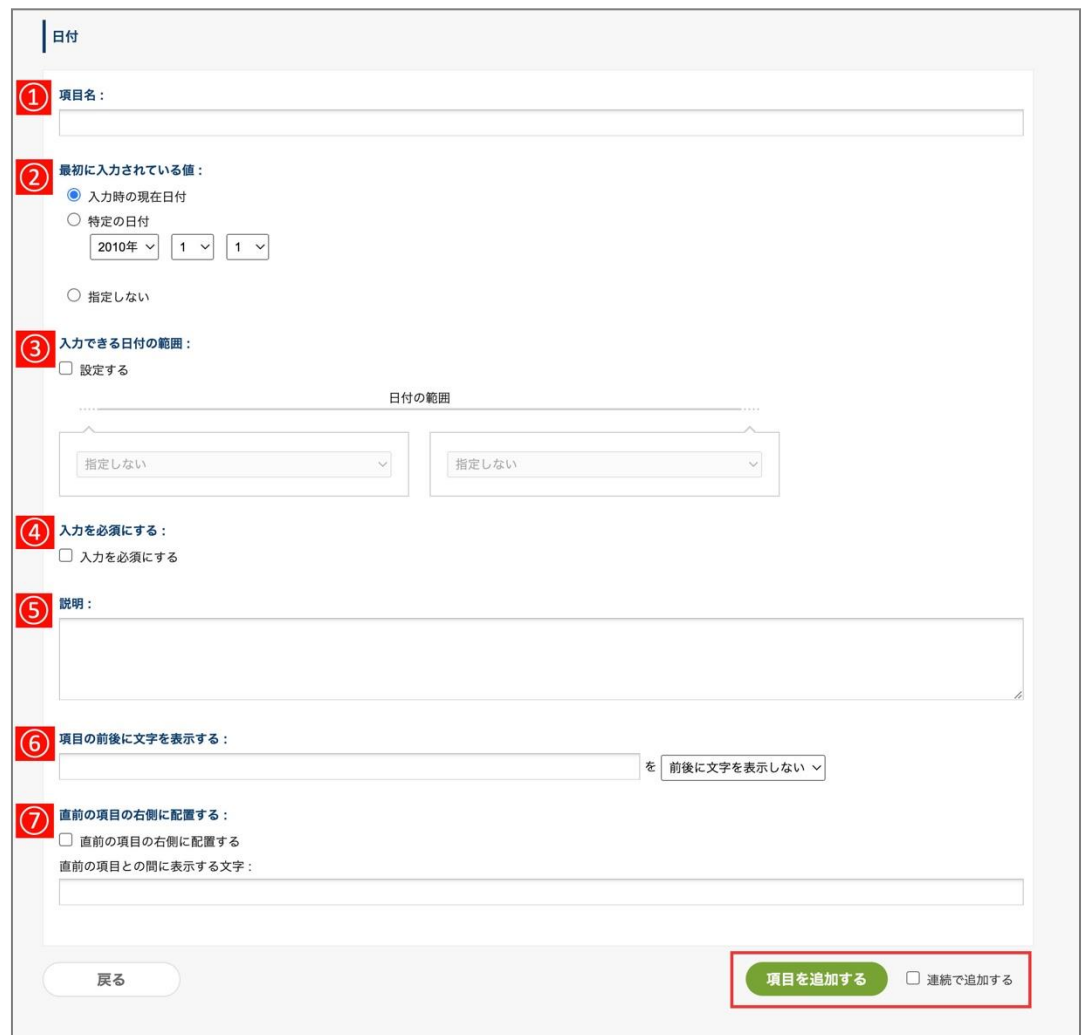

①**【項目名】**・・・項目名を入力します。 **※入力必須**

### ②**【最初に入力されている値】**

- 入力時の現在日付 (申請書を入力する際に、入力時の現在の日付を表示させます)
- 特定の日付 (申請書を入力する際に、特定の日付を表示させます)
- **指定しない**(申請書を入力する際に、日付の入力欄を空白で表示させます)

#### ③【**入力できる日付の範囲**】

日付の範囲を制限したい場合に「設定する」にチェックを入れ、範囲の始点・終点を指定します。 左側が範囲の始点、右側が範囲の終点です。始点・終点の両方を設定することも、いずれか一方だけ 設定することも可能です。

範囲の始点・終点は、以下の内容を組み合わせて指定します。

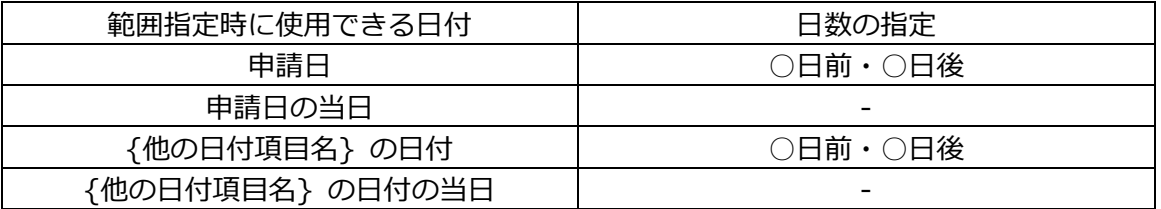

この設定の詳細情報を、p.55 〜 56 に掲載しています。設定時に併せてご参照ください。

- ④【**入力を必須にする**】・・・項目欄の入力を必須にする場合にチェックを入れます。
- ⑤【**説明**】・・・項目欄の下に説明として表示されます。改行や URL のリンクにも対応しています。
- ⑥【**項目の前後に文字を表示する**】・・・項目欄の外側に文字の表示を設定できます。「**表示しない**」、「**前 に表示**」、「**後ろに表示**」を選択できます。
- ⑦【**直前の項目の右側に配置する**】・・・項目欄を直前の項目の右側に配置できます。 **直前の項目との間に表示する文字**(項目欄と直前の項目欄との間に文字を表示できます)
- 「入力できる日付の範囲」について
	- ・入力できる日付の範囲を指定する際のご注意点
	- 始点と終点の両方を設定する場合は、始点が 終点と同日 または それ以前の日付 となるよう設定 してください。始点に終点よりも後の日付を設定すると、日付項目の入力が完了できなくなります。
	- 絶対日付 (例:2022 年 12 月 31 日) を使用したルールは設定できません。

- 日付の入力範囲のチェックは、申請書への入力・編集を行うユーザー本人のタイムゾーン設定を用 いてチェック処理を行います。このため、異なるタイムゾーンに属している申請者・承認者が日付項 目を編集するようなワークフローを組んでいる場合に、入力範囲のルールとタイムゾーンの組み合わ せによっては、承認者の編集時に入力範囲のチェックでエラーになる可能性があります。 特に、ワークフローのステップ間で日付が過去に遡ってしまう可能性がある場合は、事前に十分なテ ストを行ってください。

・設定時の入力画面の挙動

たとえば、【他日付項目「納品希望日」の当日から 30 日後まで】の範囲で入力可能な日付項目を設 定した場合、申請書の入力時に上記範囲外の日付を選択できなくなります。

また、手入力で範囲外の日付を入力した場合、「この値は範囲外です。」と表示され、値を修正するま で申請を実施できません。

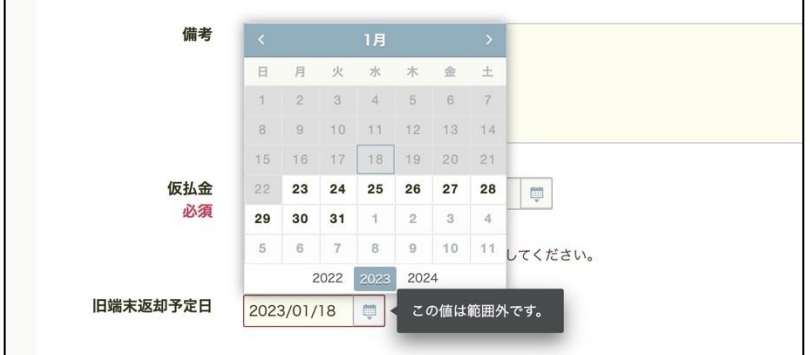

● 日付の期間を指定する項目を作成する場合

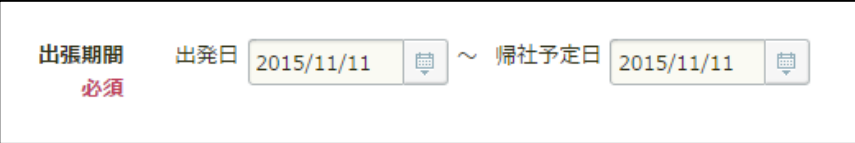

出発日項目を作成する際に、「連続で追加する」にチェックを入れて「項目を追加する」ボタンをクリ ックし、帰社予定日の項目を作成します。

帰社予定日項目では、【項目名】【最初に入力されている値】【入力を必須にする】は出発日と同じにし ます。【**項目の前後に文字を表示する**】では、『帰社予定日』を入力し、「**前に表示**」を選択します。 その後、【**直前の項目の右側に配置する**】にチェックを入れ、直前の項目との間に表示する文字には『〜』 を入力して、項目を追加します。

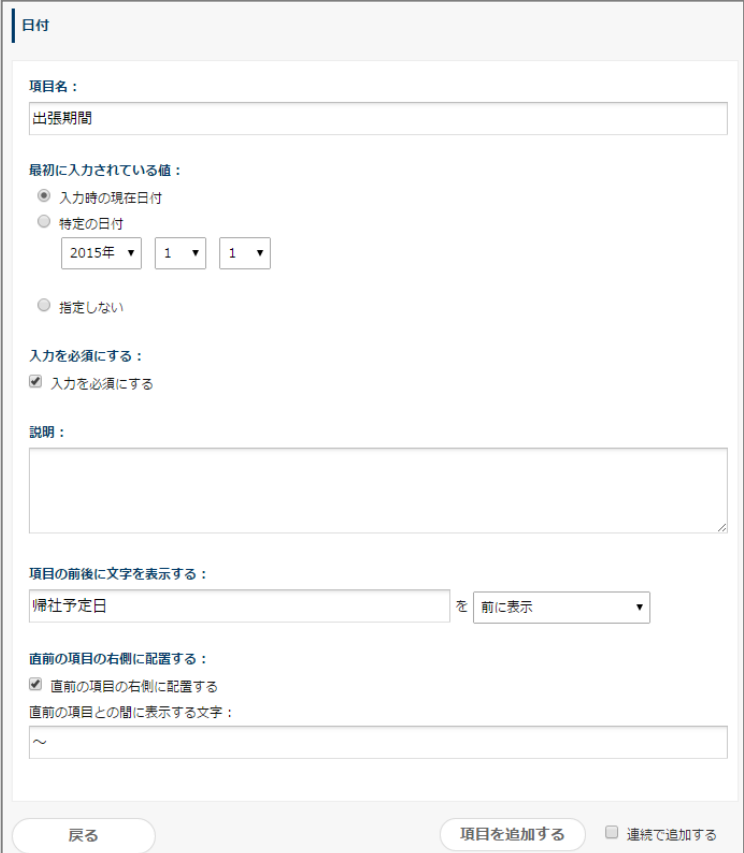

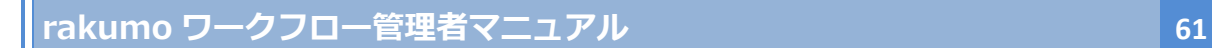

### 9. メールアドレス欄

項目の入力内容が、メールアドレス形式を満たしているかどうかを判定することができます。

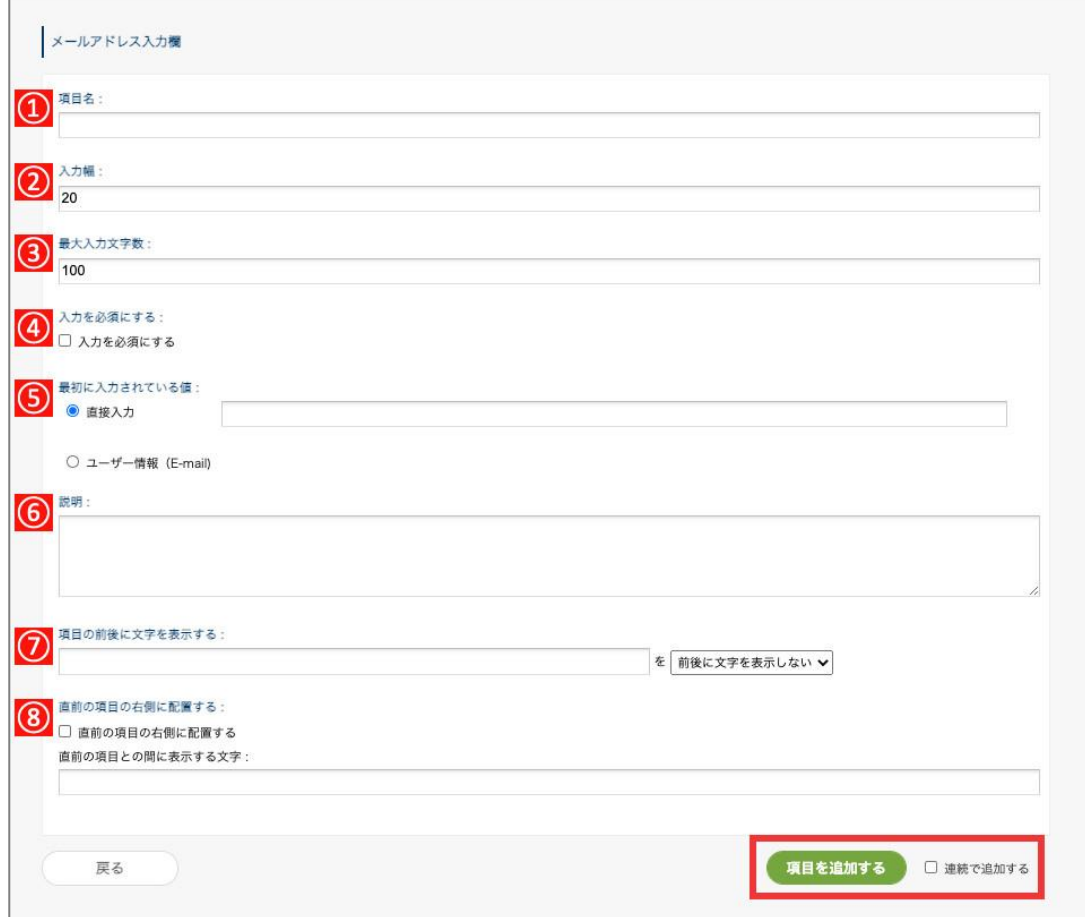

- ①**【項目名】**・・・項目名を入力します ※**入力必須**
- ②**【入力幅】**・・・項目欄の入力幅を数字で指定します。デフォルトでは 20 文字です。
- ③**【最大入力文字数】**・・・項目に入力できる最大文字数を指定します。
- ④**【入力を必須にする】**・・・項目欄への入力を必須にできます。
- ⑤**【最初に入力されている値】**
	- ◆ **直接入力**・・・項目欄に既定の数字や記号、文字を設定できます。
	- ◆ **ユーザー情報(E-Mail)**・・・項目欄に申請者の E-Mail アドレスを既定値として設定します。
- ⑥**【説明】**・・・項目欄の下に説明として表示されます。改行や URL のリンクにも対応しています。

⑦**【項目の前後に文字を表示する】**・・・項目欄の外側に文字を表示するかどうか設定できます。

「**表示しない**」、「**前に表示**」、「**後ろに表示**」から選択できます。

⑧**【直前の項目の右側に配置する】**・・・項目欄を直前の項目の右側に配置できます。

**直前の項目との間に表示する文字**(項目欄と直前の左側の項目欄との間に文字を表示できます)

【ワークフローでの入力画面例】

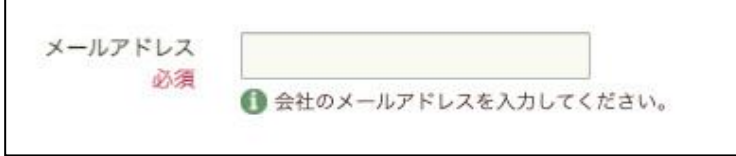

10. ファイル添付欄※

端末上のファイル(ローカルファイル)を指定して、申請書に直接添付できます。

※ **この項目はオプション機能のため、ご利用をご希望の場合は別途お申し込みが必要です。**

● Google Drive ファイル添付欄 との違い

Google Drive ファイル添付欄では Google Drive 上のファイルリンクを申請書に添付するのに対し、 ファイル添付欄では端末上のファイルを申請書に直接添付できます。

申請書に直接添付したファイルは、内容の変更やファイル単体での削除ができないため、申請後にユー ザーがファイルを誤って変更・削除してしまうことを防げます。

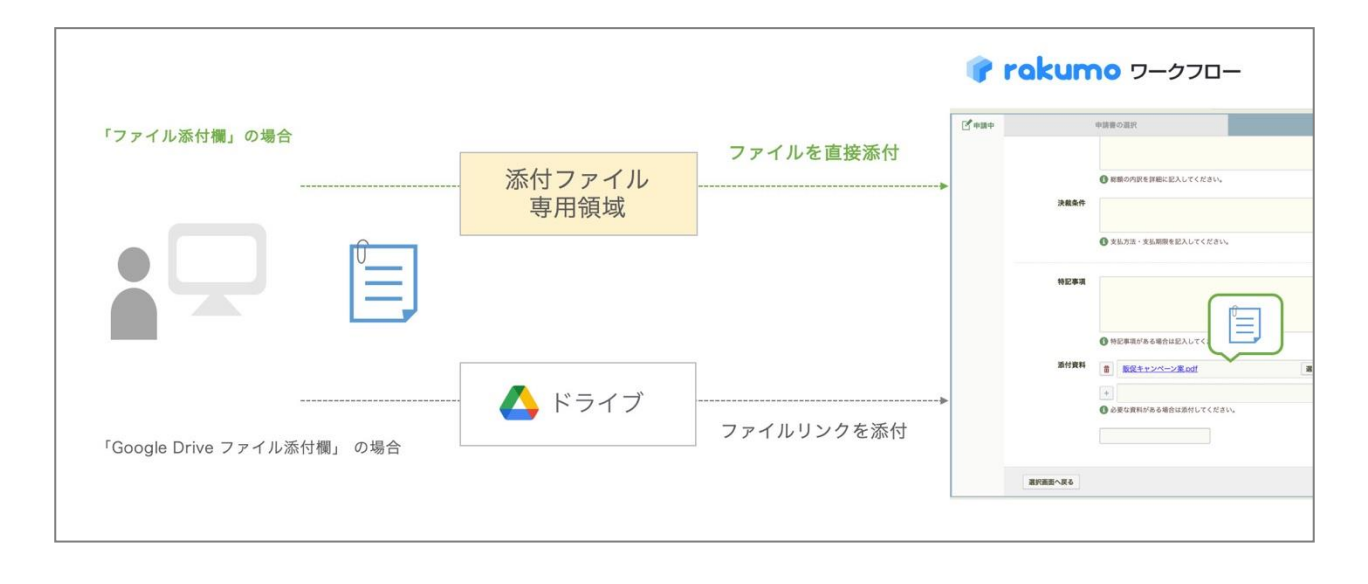

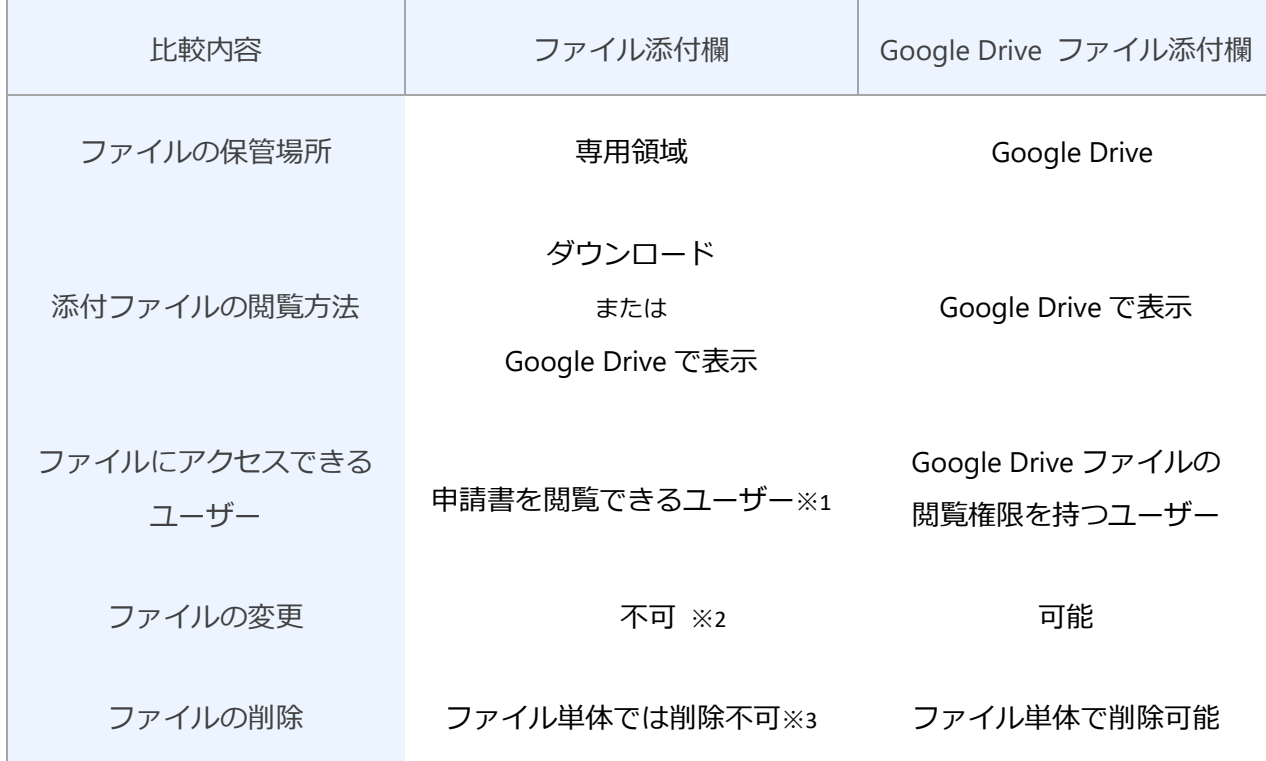

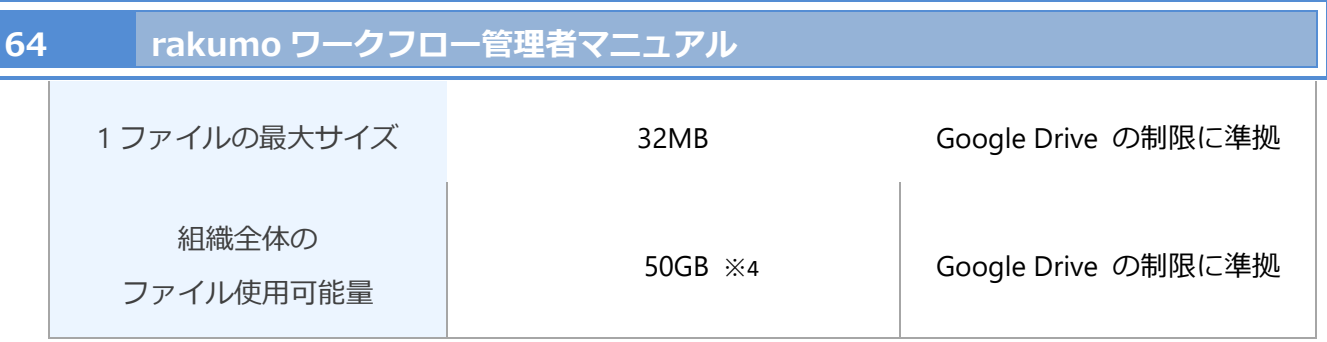

※1 申請者・申請経路上のユーザー・ワークフロー管理者・区分の運用担当者

※2 項目の入力・編集設定で申請経路上のユーザーに対して編集を許可している場合、ファイルの差し替 えが可能です。

※3 項目の入力・編集設定で申請経路上のユーザーに対して編集を許可している場合、ファイルの削除が 可能です。全てのステップで処理が完了した後は、添付先の申請書を削除することでのみ、添付ファイル の削除が可能です。

※4 追加のご契約により、容量を追加することができます。

項目の設定

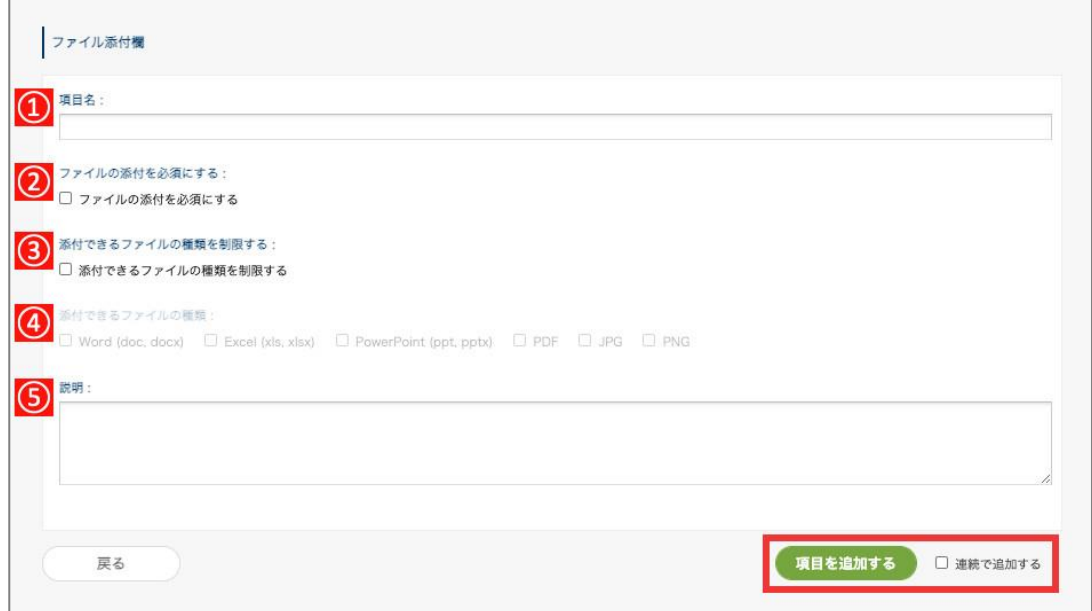

①【**項目名**】・・・項目名を入力します。 **※入力必須**

②【**ファイルの添付を必須にする**】・・・添付を必須にする場合にチェックを入れます。

③【**添付できるファイルの種類を制限する**】・・・添付できるファイル形式を制限する場合にチェック を入れます。

④【**添付できるファイルの種類**】・・・添付を許可するファイル形式にチェックを入れます。

許可できる形式は、Word (doc, docx)、Excel (xls, xlsx)、PowerPoint (ppt, pptx)、PDF、JPG、PNG

の中から選択できます。添付を許可したファイル形式は、項目の下に表示されます。

(※ ③ で「添付できるファイルの種類を制限する」にチェックを入れた場合のみ使用します。)

⑤【**説明**】・・・項目欄の下に説明として表示されます。改行や URL のリンクにも対応しています。

【ワークフローでの申請画面例】

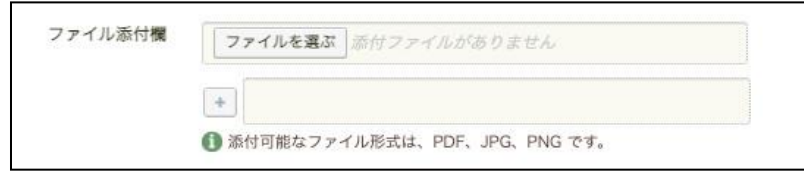

別途、この項目を使用して添付されたファイルの閲覧方法を設定することができます。

詳しくは **19.ローカルファイル添付機能利用時のファイルの閲覧方法を設定する** をご参照ください。

11. Google Drive ファイル添付欄

Google Drive 上のファイルを指定して、申請書に Google Drive ファイルへのリンクを添付できます。

#### **<初期設定>**

本機能のをご利用になる際は、初期設定が必要です。

ご利用前に、rakumo 管理画面のワークフロー > 一般設定画面で **Google ドキュメント添付機能**の「**許 可する**」にチェックを入れてください。

「**許可する**」にチェックを入れた後に、画面下部の「**設定を保存する**」をクリックします。

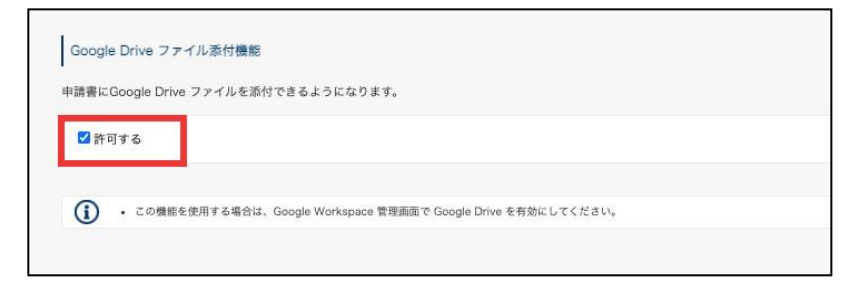

申請書ひな型の項目追加画面に戻って、Google Drive ファイル添付欄を選択します。

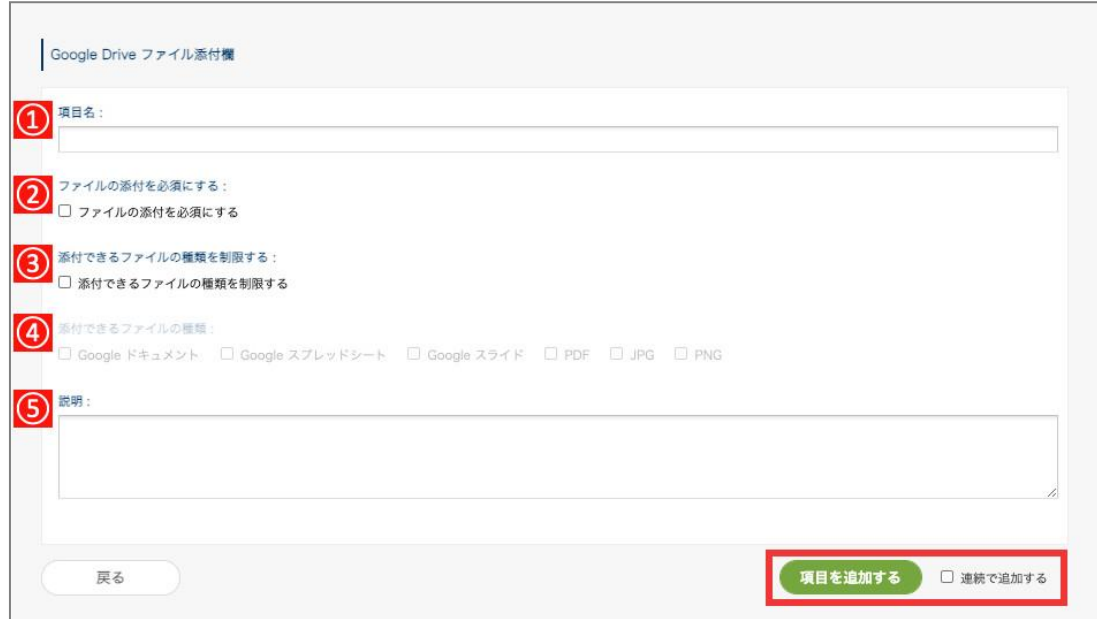

- ① **【項目名】**・・・項目名を入力します。 ※入力必須
- ② 【**ファイルの添付を必須にする**】・・・添付を必須にする場合にチェックを入れます。

③【**添付できるファイルの種類を制限する**】・・・添付できるファイル形式を制限する場合にチェック を入れます。

④【**添付できるファイルの種類**】・・・添付を許可するファイル形式にチェックを入れます。 許可できる形式は、Google ドキュメント、Google スプレッドシート、Google スライド、PDF、JPG、 PNG の中から選択できます。添付を許可したファイル形式は、項目の下に表示されます。 (※ ③ で「添付できるファイルの種類を制限する」にチェックを入れた場合のみ使用します。)

⑤【**説明**】・・・項目欄の下に説明として表示されます。改行や URL のリンクにも対応しています。

## 【ワークフローでの申請画面例】

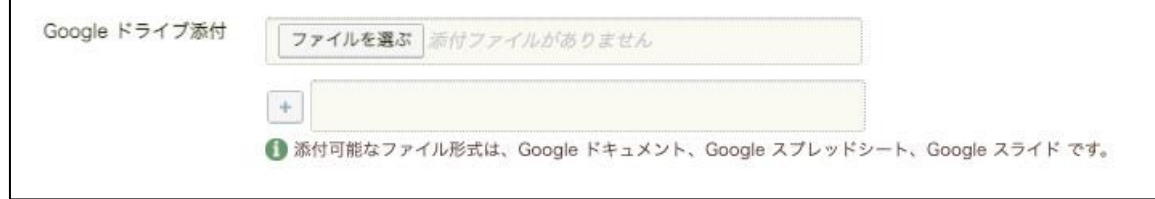

12. マスターデータ連携

rakumo ワークフローのマスター連携の設定方法を説明します。

マスター連携を設定すると GoogleDrive のスプレッドシートに登録したデータを申請書に表示できます。 ※**マスターデータ連携を使用する場合には、先にマスターデータを設定します。11. マスターデータの管 理のページをご参照ください。**

簡易的に階層型の選択肢を持つ入力項目を作成したい場合は、「ルックアップ」項目のご利用が便利です。 できることの違いについては、「ルックアップ」項目の「マスターデータ連携との違い」箇所をご参照く ださい。

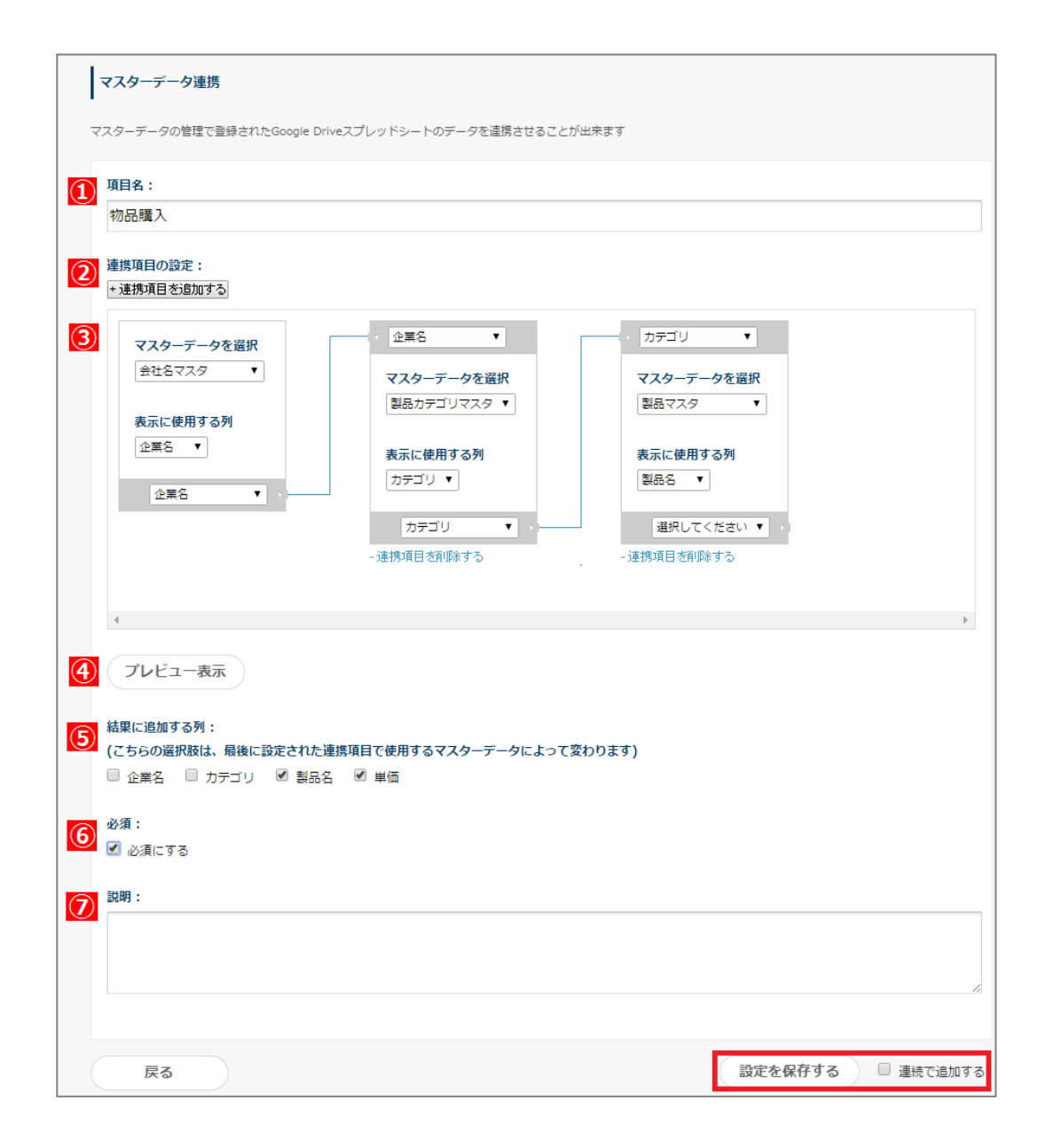

① **【項目名】**・・・項目名を入力します。 **※入力必須**

② **【連携項目の設定】・・・**連携項目を追加する場合は、「**+連携項目を追加する**」をクリックします。

③ **【マスターデータを選択】・・・**Google Drive のスプレッドシート上の列名を指定します。 **マスターデータを選択**からマスターデータのスプレッドシートを選択します。 次に、申請書に**表示に使用する列**を選択します。 その他のプルダウンは、追加して設定するマスターデータとの外部キーを選択します。

- ④ **【プレビュー表示】・・・**設定したマスターデータ連携のプレビューを表示します。
- ⑤ **【結果に追加する列】・・・**最後に設定された連携項目のマスターデータの中で、申請内に追加で 表示をさせたい列がある場合は、その列にチェックを入れます。
- ⑥ **【必須】**・・・項目欄の設定を必須にする場合にチェックを入れます。
- ⑦ **【説明】**・・・項目欄の下に説明として表示されます。改行や URL のリンクにも対応しています。

【ワークフローでの画面例】

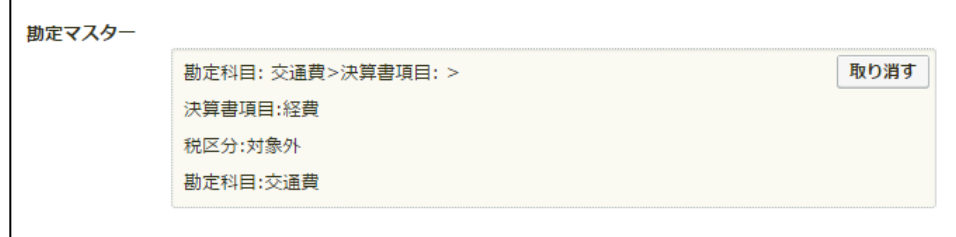

13. ルックアップ

rakumo ワークフローのルックアップの設定方法を説明します。

ルックアップを設定すると GoogleDrive のスプレッドシートに登録したデータを申請書に表示できます。 ※**ルックアップを使用する場合には、先にルックアップデータを設定します。12. ルックアップデータの 管理のページをご参照ください。**

● マスターデータ連携との違い

「マスターデータ連携」と似た項目ですが、設定を大幅に簡略化し、利便性を向上しました。 各項目で実現可能な内容の比較は、以下の表をご参照ください。

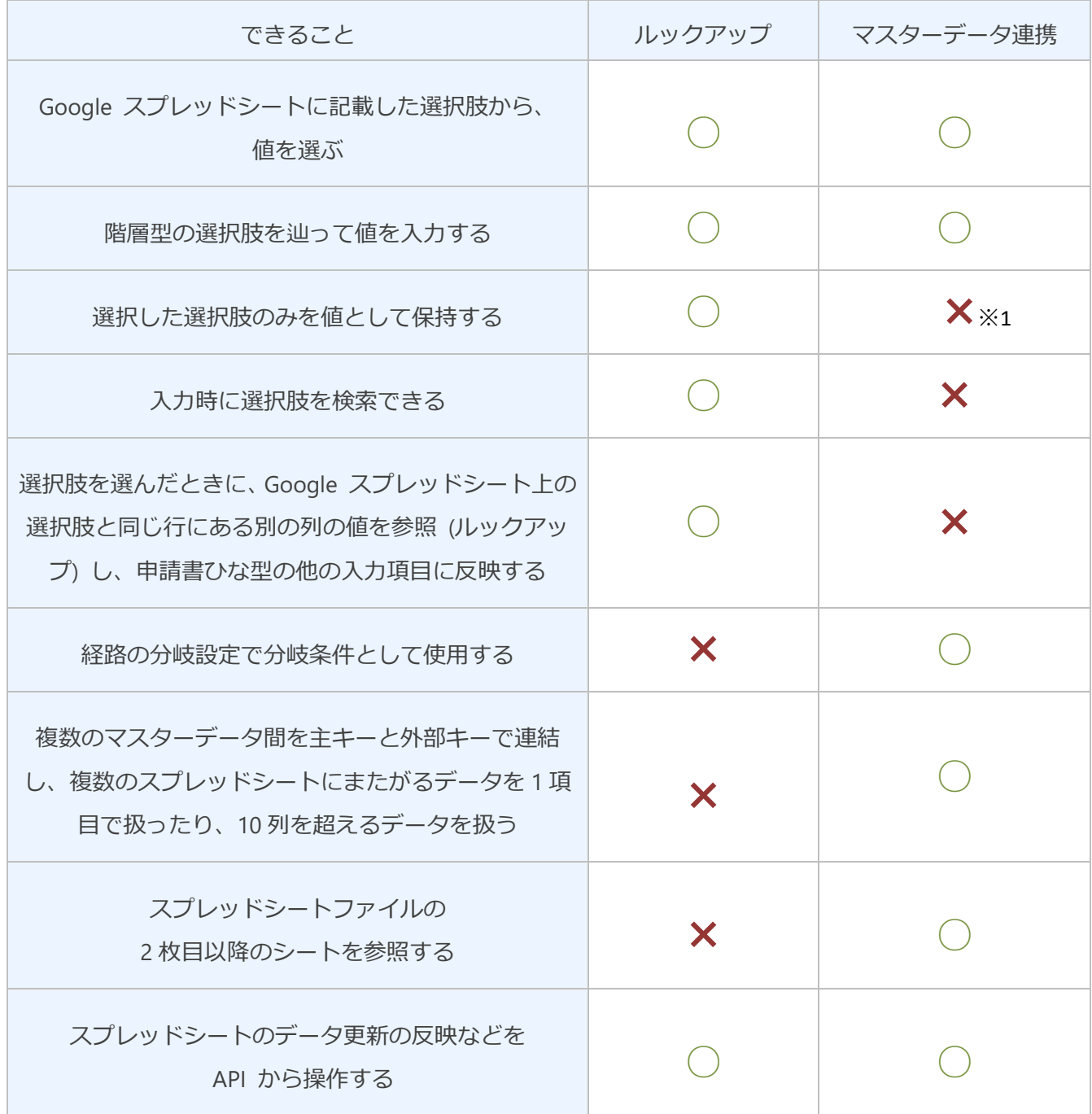

※1「マスターデータ連携」項目では、選択肢そのものの値に加え、スプレッドシートの階層情報や列名 が入力値に含まれます。(例:「勘定科目」列の「交通費」を選択した場合、「勘定項目: > 勘定項目: 交 通費」という値が保存されます。)

#### ● 項目の設定

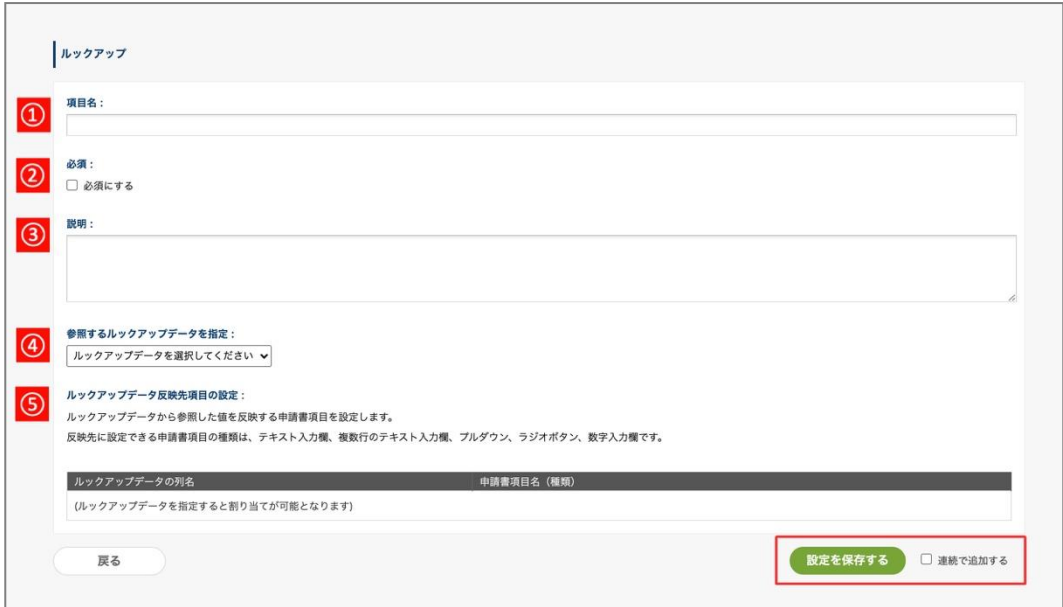

- ① **【項目名】**・・・項目名を入力します。 **※入力必須**
- ② **【必須】**・・・項目欄の入力を必須にする場合にチェックを入れます。
- ③ **【説明】**・・・項目欄の下に説明として表示されます。改行や URL のリンクにも対応しています。
- ④ **【参照するルックアップデータを指定】・・・**項目で参照するルックアップデータを選択します。
- ⑤ **【ルックアップデータ反映先項目の設定】・・・**項目が選択されたとき、ルックアップデータのどの 列の値をどの項目へ反映するかを指定します。※ 選択値に応じて他項目へ値反映を行う場合のみ

反映先に設定できる申請書項目の種類は、テキスト入力欄、複数行のテキスト入力欄、プルダウ ン、ラジオボタン、複数チェックボックス、数字入力欄の 6 種類です。
## 例:選択値に応じて「カテゴリーID」列の値を「商品カテゴリーID」へ反映させる場合

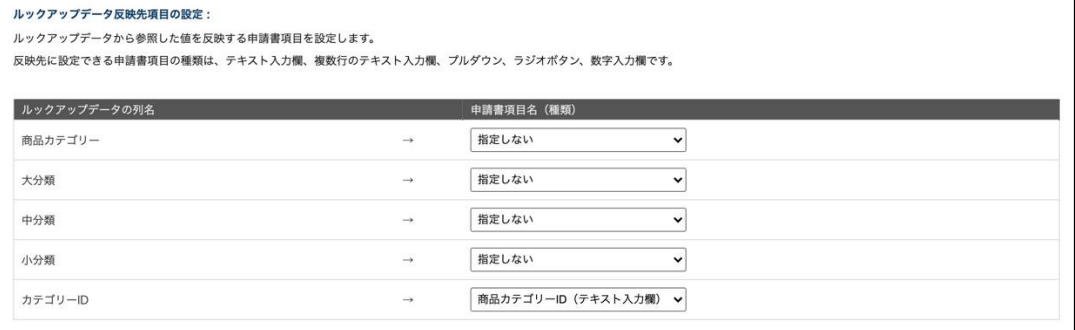

## 【ワークフローでの画面例】

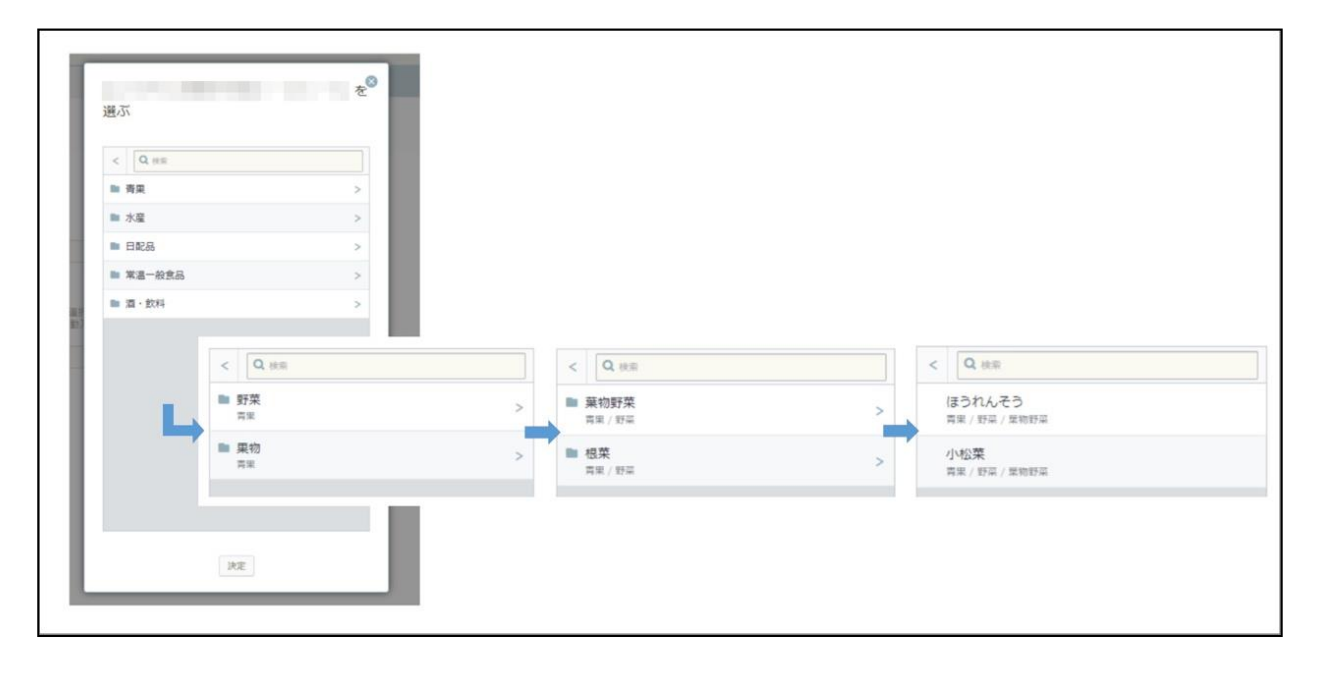

⚫ 参考情報:他の入力項目に値を反映するときの仕様について

・反映先にできるのは、ルックアップデータの 1 列に対し 1 項目だけです。

・ルックアップ項目を選択した際、計算項目とは異なり、選択後画面上に即時反映されます。入力チェ ックも即時実行されます。

・反映先の項目の既定値や入力済みの値がある場合は、反映時点で上書き置換されます。

・ルックアップ項目を未選択状態に戻すと、反映先の項目もクリアされます。

・反映先の項目が「プルダウン」・「ラジオボタン」・「複数チェックボックス」の場合、反映先の項目に 参照値と一致する選択肢が存在しない場合は、値を反映させることができません。

・「項目の入力・編集設定」が行われていて、ルックアップ項目の入力時点で反映先項目の編集が行え ない場合、値の反映は行われません。ルックアップ項目と反映先項目は、編集可否を揃えることを推奨 いたします。

・値の反映はあくまでも「ユーザーに代わって入力する」という位置付けのため、「他の項目に反映さ せた値を、ユーザーが直接編集できない」ように制限をかけることはできません。

14. 区切り線

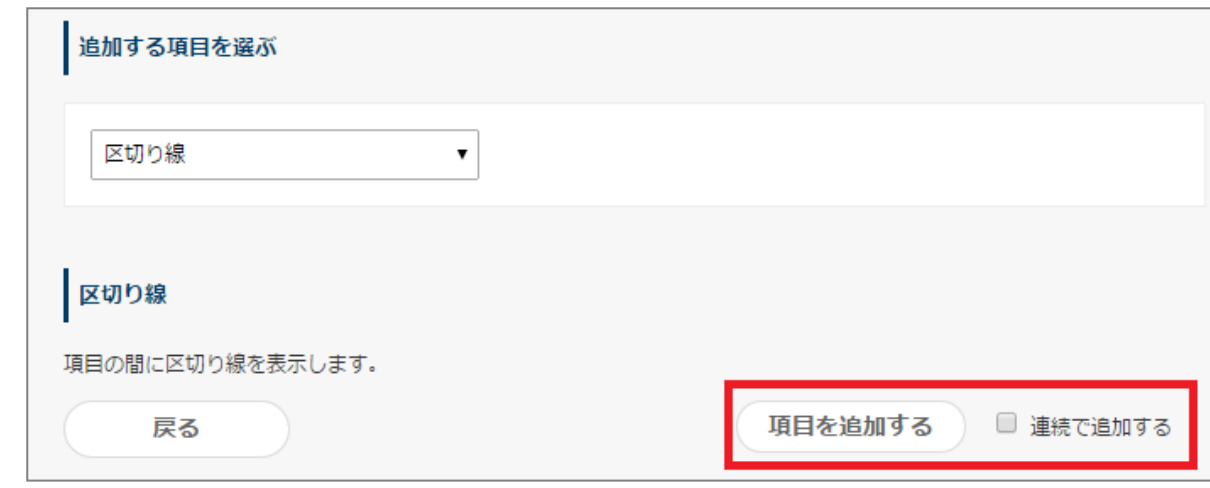

項目と項目の間に区切り線を挿入させる場合に設定します。入力が終わったら、「**項目を追加する**」をク リックします。

【ワークフローでの画面例】

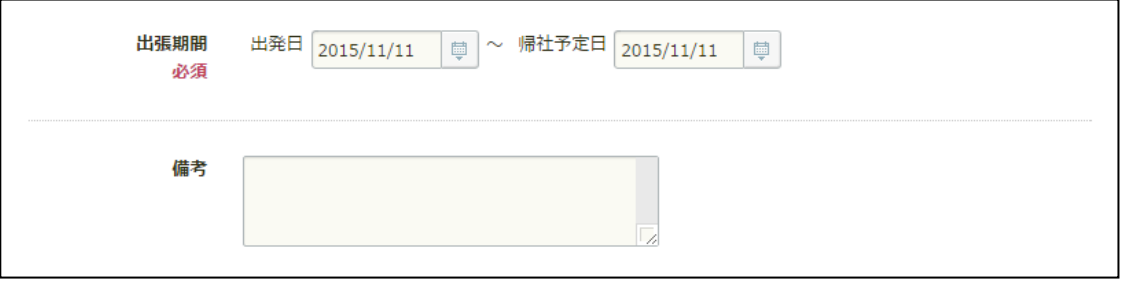

15. 見出し

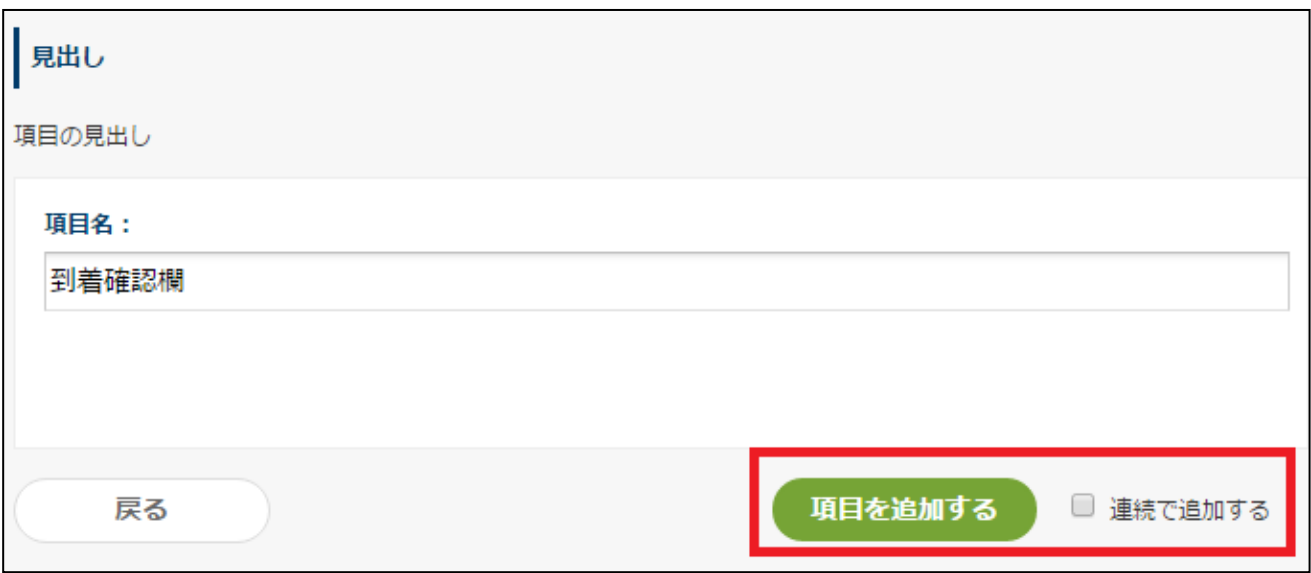

申請書の入力項目に対して、見出しを付ける場合に設定します。入力が終わったら、「**項目を追加する**」 をクリックします。

【ワークフローでの画面例】

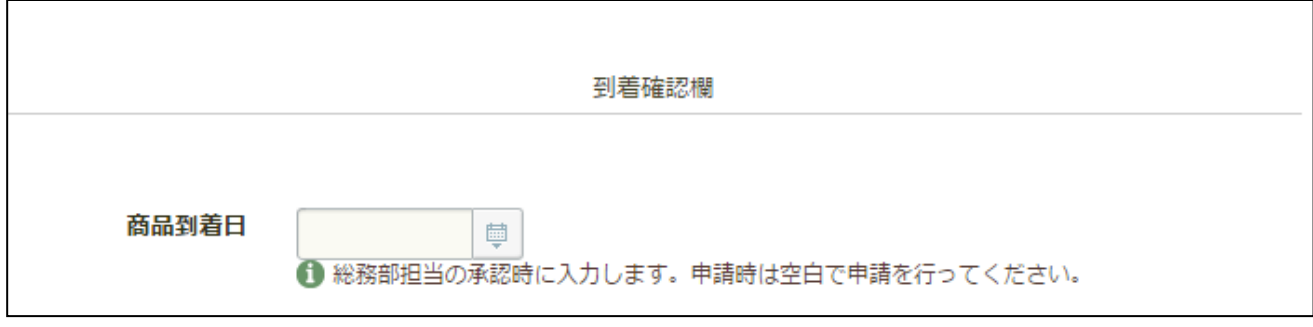

### **6.5. 入力項目間の連動関係を設定する**

同じ申請書ひな型に含まれる入力項目間で連動関係を設定することで、片方の値に基づいて、一方の入力 条件を変化させることができます。

連動設定を使用することにより、より柔軟な申請フォームを作成できるようになり、条件ごとに複数の申 請書ひな型を用意する必要がなくなります。

● 「連動設定」とは?

同じ申請書ひな型に含まれる入力項目同士を連動させ、ある項目の入力内容に応じて他の入力条件を変化 させる設定のことです。

「連動設定」で実現できること

現在は、「ある項目で選択した選択肢に応じて、他の項目の入力を必須に切り替える」ことが可能です。

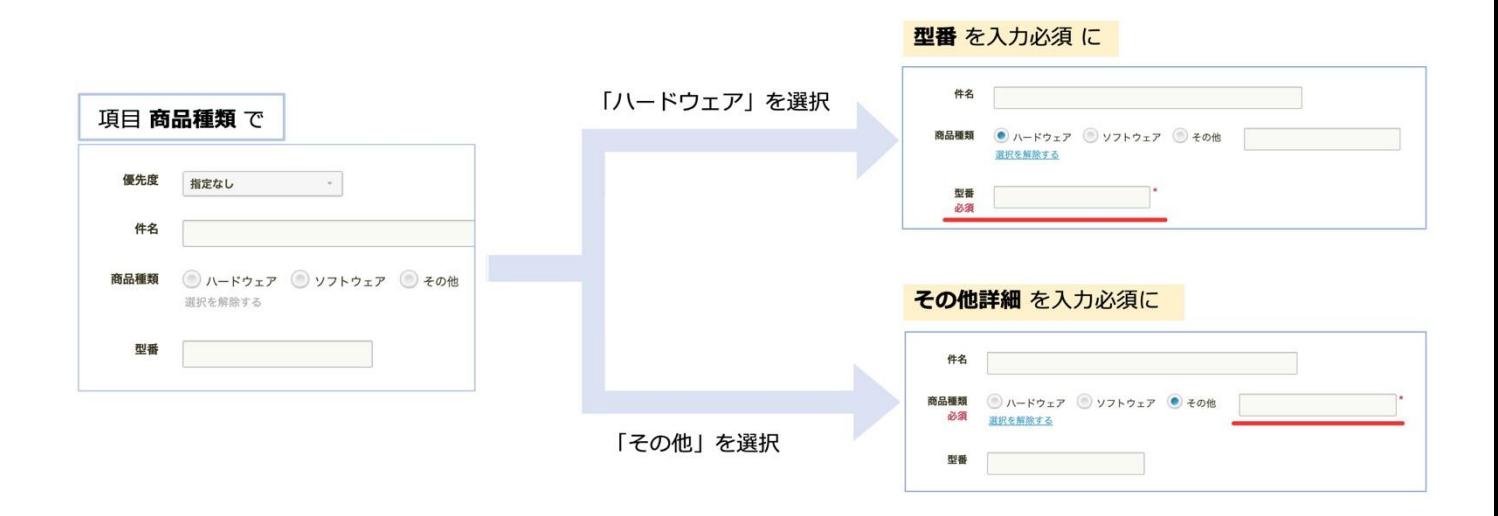

#### ● 「連動設定」を構成する 4 つの要素

連動設定のルールを作る際は、以下の 4 つの要素を組み合わせて設定します。

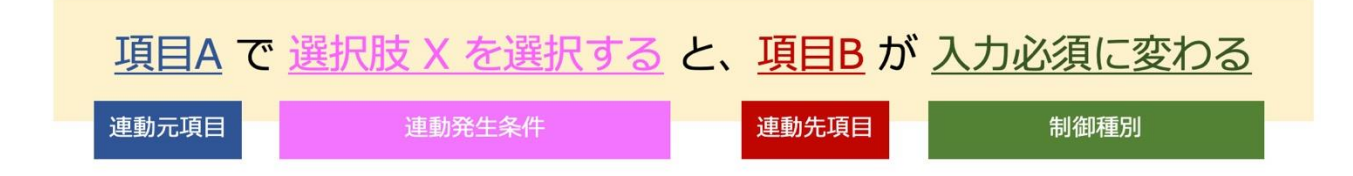

- ・連動元項目:連動の起点となる項目(連動発生条件を指定する項目)です。
- ・連動発生条件:連動先項目に変化を起こす条件です。
- ・連動先項目:変化させる対象の項目です。
- ・制御種別:連動先項目の変化の内容 (現在は「入力必須」の 1 種類のみ)です。

- 「連動設定」に使用可能な項目
- ・連動元項目として使用できる項目:

→「プルダウン」(※)、「ラジオボタン」、「チェックボックス」、「複数チェックボックス」の4種類のみ です。

※ ただし、「所属する組織」を読み込んで選択肢に使用するプルダウンは対象外です。

- ・連動先項目として使用できる項目:
	- → 同じ申請書ひな型にある「入力必須」の設定が可能なすべての任意入力項目 (※) です。
		- ※ 入力できない項目、常に入力必須の項目、すでに他の項目の連動先に設定されている項目 を除きます。
- 「連動設定」の設定方法

連動設定は、連動元項目 として設定する項目の詳細画面から設定します。

- <操作手順>
- 1. ワークフロー運用管理画面 > 申請書ひな型の管理 にアクセスします。 https://a-[rakumo.appspot.com/workflow/admin/appform/](https://a-rakumo.appspot.com/workflow/admin/appform/)
- 2. 申請書ひな型の詳細画面を開き、申請書の項目一覧で 連動元項目に指定したい項目をクリックします。

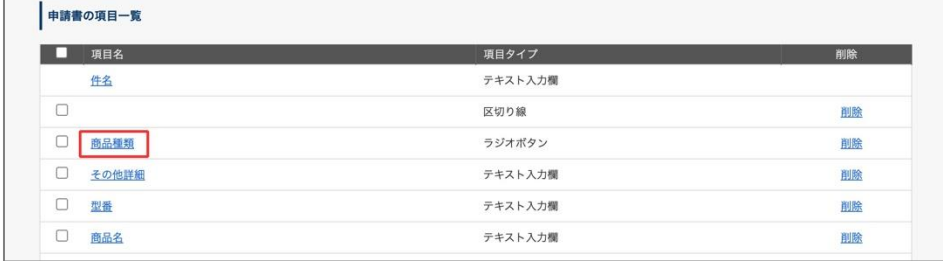

3. 連動設定 の 「連動設定を追加」をクリックします。

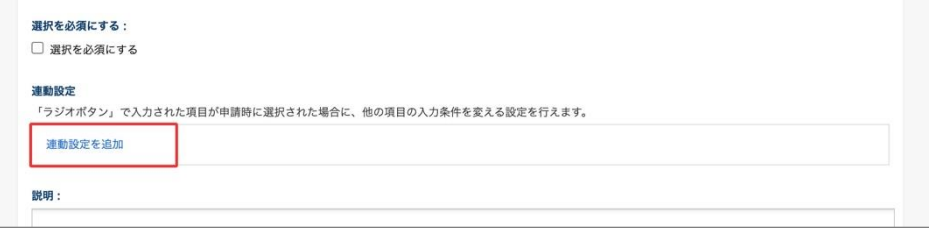

4. 連動を発生させる条件 の「〇〇 項目を取得」をクリックし、連動発生条件とする選択肢にチェック を入れます。

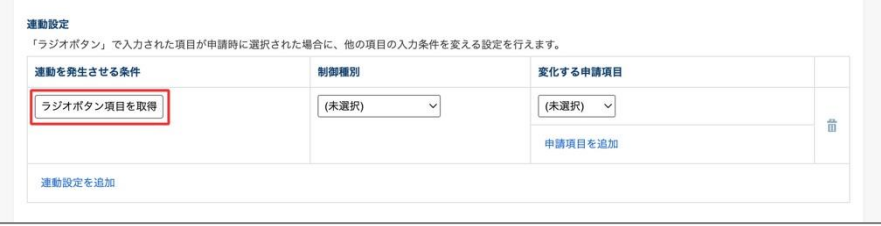

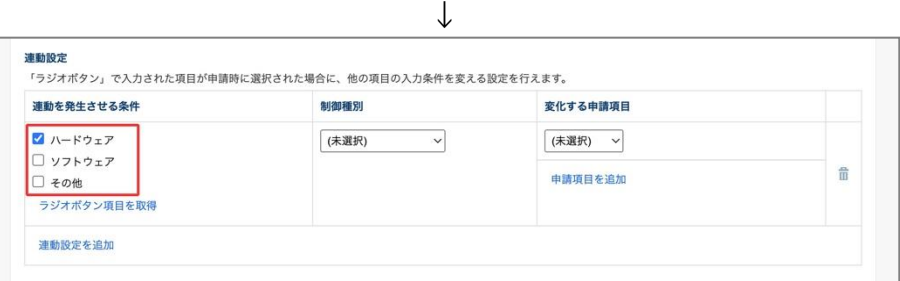

[Tips ]

・チェックボックス項目の場合、条件は「ON」固定です。

このチェックボックスにチェックが入ったとき が発動条件となります。

・プルダウン、ラジオボタン、複数チェックボックス項目では、複数の選択肢を指定することも可能で

す。

複数指定した場合は、or 条件(または)となります。

画像の例の場合、ハードウェア または ソフトウェア を選択したとき が発動条件となります。

| 連動を発生させる条件                                 | 制御種別         | 変化する申請項目                      |   |
|--------------------------------------------|--------------|-------------------------------|---|
| ノ ハードウェア<br>ソフトウェア<br>□ その他<br>ラジオポタン項目を取得 | 入力必須/任意の切替 > | 型番<br>$\checkmark$<br>申請項目を追加 | 命 |

5. 制御種別を選択します。

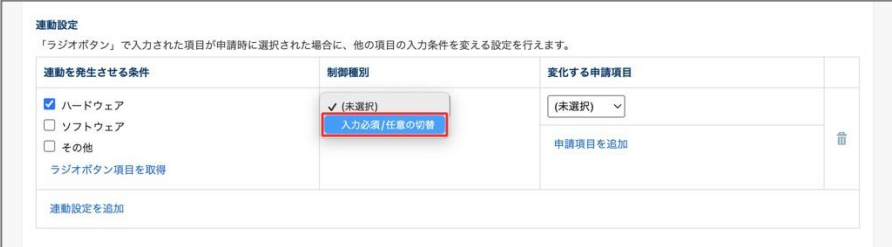

## 6. 変化する申請項目 を選択します。

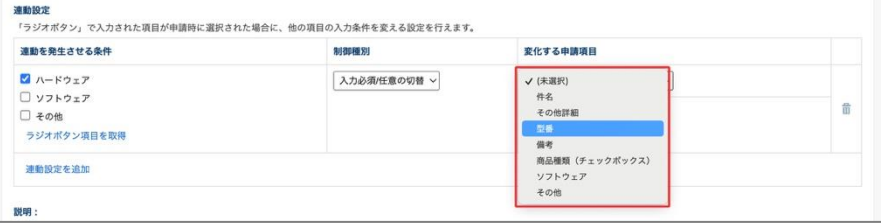

## [Tips]

一つの条件で複数の項目を変化させたい場合は、[申請項目を追加] をクリックして、

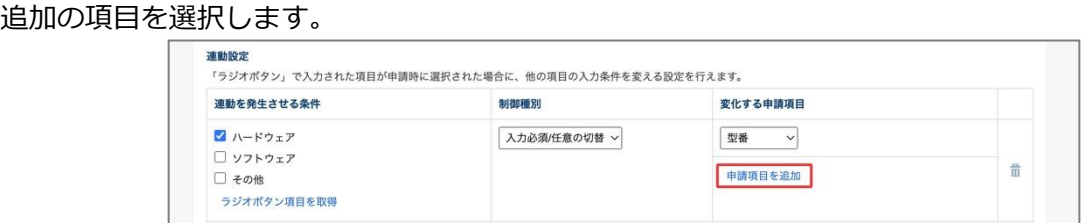

7. 別の条件を追加したい場合は、「連動設定を追加」をクリックして 4〜6 の操作を繰り返します。

| 連動を発生させる条件                                   | 制御種別         | 変化する申請項目                      |   |
|----------------------------------------------|--------------|-------------------------------|---|
| ■ ハードウェア<br>□ ソフトウェア<br>□ その他<br>ラジオポタン項目を取得 | 入力必須/任意の切替 > | 型番<br>$\checkmark$<br>申請項目を追加 | 命 |

8. 最後に、画面下部の「設定を保存する」をクリックします。

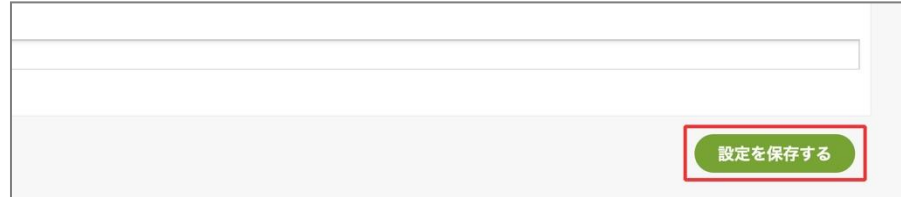

以上で設定は完了です。

<チェックボックス項目を複数並べ選択肢に見立てて設置している場合のご注意点>

チェックボックス項目を複数並べて選択肢に見立てて設置している場合、1 つのチェックボックス項目自 体を「1 つの選択肢」として読み替えた上で、連動設定を進める必要があります。

構成上、1 項目内で選択肢ごとに複数の連動設定を指定するのではなく、1 項目ごとに 1 つずつ発動条件 を設定していく形となるため、プルダウン項目やラジオボタン項目、複数チェックボックス項目で設定し ている場合と比べて、連動先の指定に制限が生じることがあります。制限の詳細は、後述の「連動元と連 動先の関係」箇所をご参照ください。

なお、上記の制限を回避するには、項目を「複数チェックボックス」、「プルダウン」もしくは「ラジオボ タン」で作成し直していただくことをおすすめいたします。

<他の項目から連動先項目に設定された項目の「入力を必須にする」の状態>

「入力を必須にする」の設定項目に「連動」アイコンが表示され、設定を変更できなくなります。 連動元項目から連動設定を削除すると、設定を変更できるようになります。

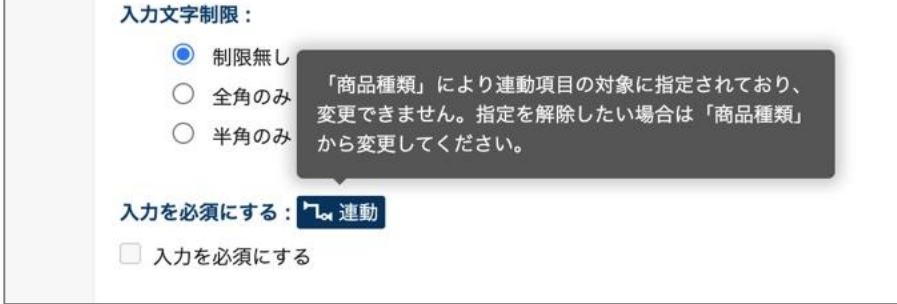

連動元項目を特定したい場合は、「連動」アイコンにカーソルを合わせて、説明文をご確認ください。

### ● 連動元と連動先の関係

連動元と連動先の関係は、以下のとおりです。連動設定時にご留意ください。

・1つの連動元項目から、複数の連動先項目を制御できます (例) 費目に「交際費」を選択時、「同席者氏名」と「参加人数」の項目を入力必須にする

・複数の連動元項目から、1 つの連動先項目を制御することはできません (例) 項目 A が選択肢 X、または項目 B が選択肢 Y の場合、「内容」の項目を入力必須にする (例) 項目 A が選択肢 X、かつ項目 B が選択肢 Y の場合、「内容」の項目を入力必須にする

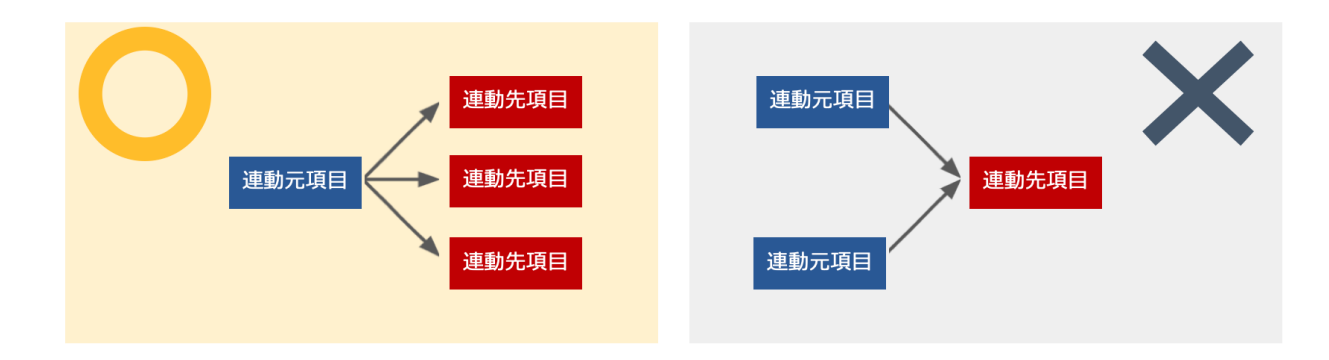

連動発生条件と連動先の関係

- ・1 つの連動元項目に複数の連動発生条件を設定して、それぞれ異なる複数の連動先項目を制御できます。
	- ・1 つの連動発生条件 には、1 つ以上の選択肢 を設定できます。
- ・最も細かく設定する場合、選択肢の数だけ連動ルールを設定できます。

【設定例】連動元項目 A に、選択肢 X・Y・Z がある場合

- ・選択肢 X を選んだときは、項目 P と Q を入力必須にする
- ・選択肢 Y を選んだときは、項目 P と R と S を入力必須にする
- ・選択肢 Z を選んだときは、項目 S と T と U を入力必須にする

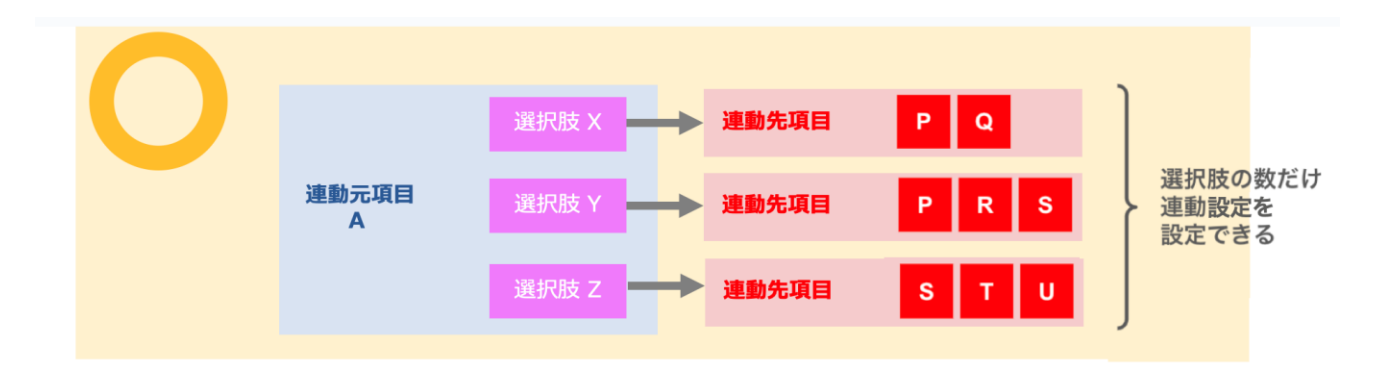

- 連動設定の「まとめ」について

連動設定を追加するとき、設定内容によっては、設定済みの他の設定とまとめられることがあります。

他の連動ルールにまとめられる例:

例 1:連動発生条件と制御種別が同じで、連動先項目だけが異なる設定を追加したとき

→ すでに設定済みの連動設定に、連動先項目が追加されます。

例2:制御種別と連動先項目が同じで、連動発生条件だけが異なる設定を追加したとき

 $\rightarrow$  すでに設定済みの連動設定に、連動発生条件の選択肢チェックが追加されます。

何も変化しない例:

例 1:連動発生条件と制御種別と連動先項目がすべて同じ設定を追加したとき

→すでに設定済みの連動設定にまとめられるため、何も変化しません。

注意事項:

・連動発生条件や連動先項目が複数ある場合、一部のみが他の設定に吸収されることがあります。

→ 連動設定の指定の仕方が異なるだけで、最終的な連動結果は同じになりますのでご安心ください。

- 制約事項・注意事項
- ・制約事項

以下の申請書ひな型では、入力項目間連動機能をご利用いただけません。あらかじめご了承ください。

- ➢ rakumo キンタイ連携用の申請書ひな型
- > rakumo ケイヒ連携用の申請書ひな型
- ・注意事項
	- ・ 連動先項目が「項目の入力・編集設定」により入力・編集不可の場合、項目は連動しません。 連動元と連動先の項目は「項目の入力・編集設定」を同一に揃えておく必要があります。
	- ・ 項目間の連動設定は、項目の表示順序と無関係に設定できるようになっていますが、入力時の混乱 を避けるため、「連動元項目 → 連動先項目」の順に配置することを強くおすすめします。
	- ・ 項目間の連動を新たに設定したり、変更を加えたりした後は、申請書ひな型のプレビュー機能や申 請経路のテスト機能を利用して、意図通りに動作するかどうか確認することを強くおすすめします。
	- ・ 項目間の連動設定は、API 経由の申請にも適用されます。
	- ・ 複数のチェックボックス選択肢を連動条件に指定した場合、「指定された選択肢のどれか 1 つ以上 が ON になったら」(= OR 条件) として解釈されます。このため、「指定した 2 つ以上の選択肢が すべて ON になったときだけ、他の入力項目を必須にする」という連動条件は設定できません。

## **6.6. 申請書ひな型に共有経路を設定する**

申請書ひな型に、**7.2 共有経路を作成する** で作成した申請経路を紐づけます。

申請書ひな型の管理 > 申請区分を選択 > 申請書ひな型一覧から申請書ひな型名の**詳細**をクリックしま す。

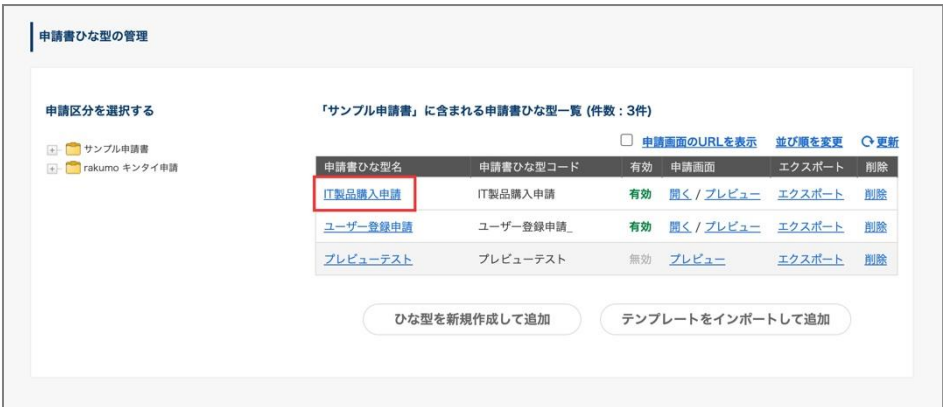

**申請経路の詳細**の「**共有経路を使用する**」をクリックします。

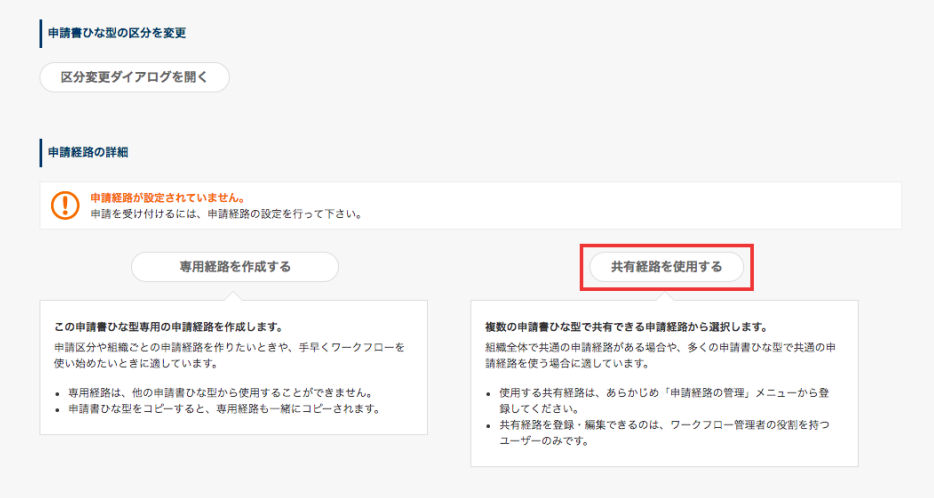

経路設定の画面からひな型の申請経路を設定します。

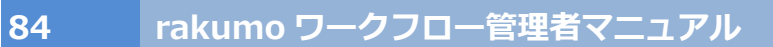

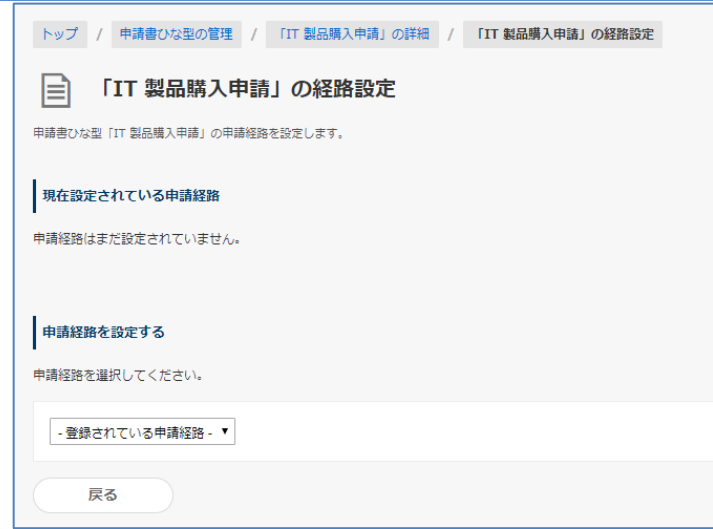

# 選択した"**申請経路の概要**"と"**申請経路ステップ**"が表示されます。

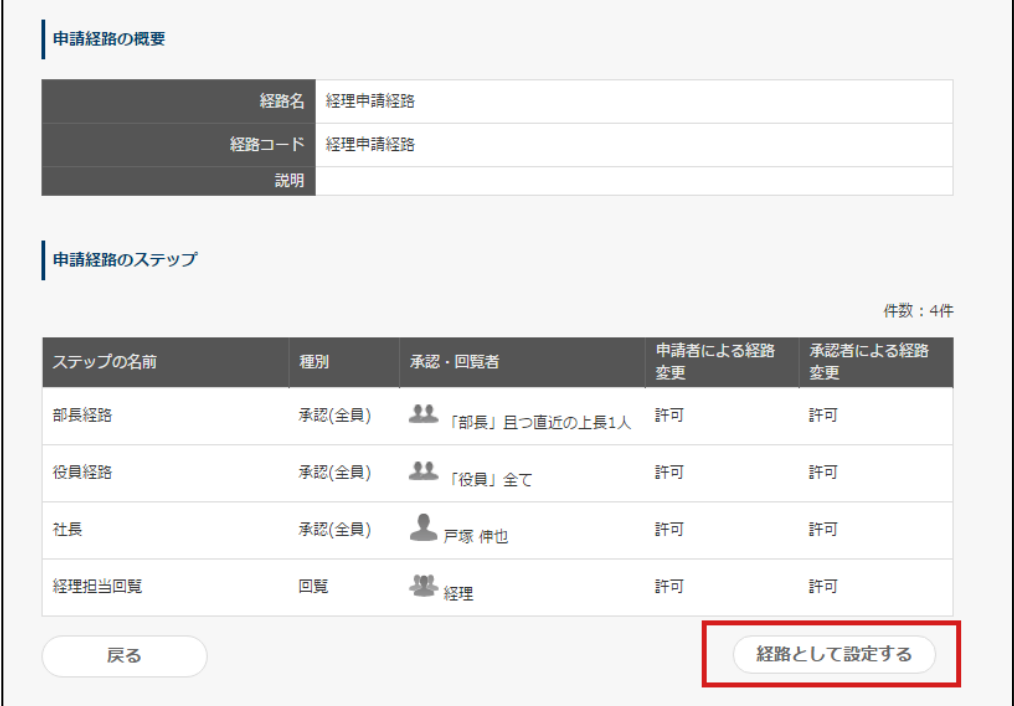

「**経路として設定する**」をクリックします。申請書ひな型と共有経路が紐づけ付けられます。

## **6.7. 申請書ひな型の経路をリセットする**

申請書ひな型を、経路が設定されていない状態に戻すことができます。

※ 一度リセットした内容を復元することはできません。

申請書ひな型の管理 > 申請区分を選択 > 申請書ひな型一覧から申請書ひな型名の**詳細**をクリックしま す。

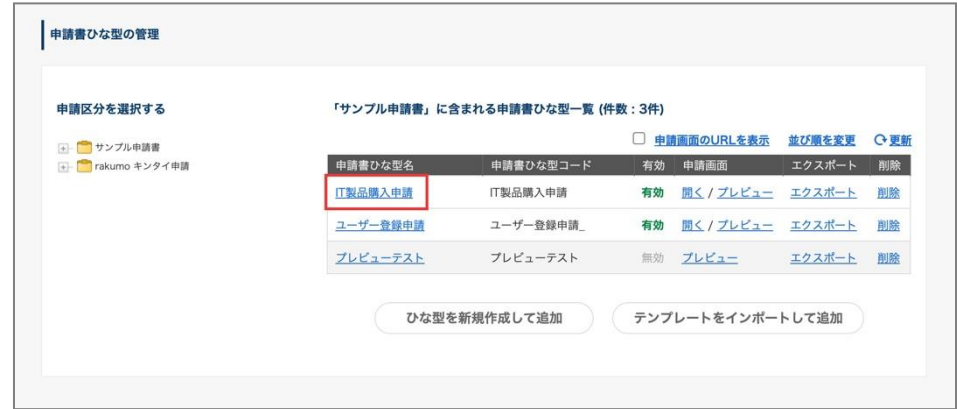

**申請経路の詳細**の「経路をリセットする」をクリックします。

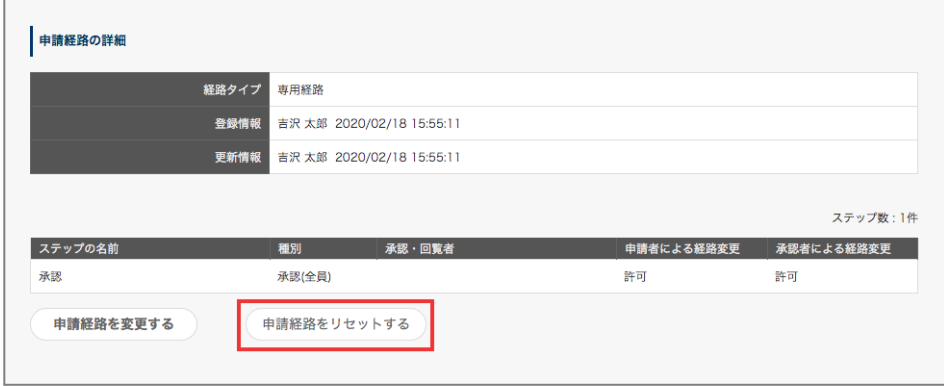

確認ダイアログで「OK」を選択すると、申請書ひな型の経路がリセットされます。

※ 申請書ひな型の経路をリセットすると、申請書ひな型は無効になり、改めて経路設定と受付開始の処 理を行うまで申請できなくなります。

● リセット操作の内容について

リセットされる内容は、設定済みの申請経路のタイプによって異なります。

- ・ 専用経路を設定済みの申請書ひな型の場合、専用経路が削除されます。
- ・ 共有経路を設定済みの場合、申請書ひな型と共有経路の紐付きが解除されます。(共有経路自体は 削除されません。)

### **6.8. 申請経路を分岐設定する**

申請経路の分岐設定では、申請時の申請書の入力内容を条件にして、実際の申請経路にどのステップを表 示するかを制御することができます。

使用例:

・申請書に入力された金額に応じて、承認を必要とする決裁者の範囲を制御する

・申請書に役職を選択する項目を設け、役職者が申請を行う際に、自身の承認を必要とする経路上の承認 ステップを省略する

・申請書にステップの追加有無を選択する項目を設け、申請者が必要に応じてステップを追加できる申請 書を作成する

など

## **6.8.1. 分岐設定を追加する**

<事前準備>

・経路の分岐設定は、申請書ひな型ごとに行います。申請経路の分岐を設定する前に、設定を行う申請書 ひな型に申請経路(※)を設定してください。

→ 共有経路の紐付け方法は、**6.5 申請書に共有経路を設定する** をご参照ください。

→ 専用経路の設定方法は、**7.4 専用経路を作成する** をご参照ください。

(※)経路の分岐設定では、ひとつの申請経路内のどのステップを表示するかについて設定します。 このため、分岐設定に使用する申請経路には、あらかじめ、分岐設定の条件適用後に表示する予定のすべ てのステップを追加しておく必要があります。

・経路の分岐設定を行う申請書ひな型の申請書の項目一覧を参照し、条件として指定したい項目が作成さ れていること、条件として指定したい項目が分岐設定に使用できる項目タイプであることをご確認くださ い。分岐条件として使用可能な項目と設定可能な条件については、本章末尾(P.60)の **分岐を設定でき る項目と分岐条件** をご参照ください。

<設定手順>

1. rakumo ワークフロー運用管理画面 > 申請書ひな型の管理 から申請書ひな型の詳細画面を開きま す。

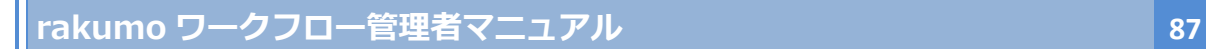

2. **申請経路の分岐設定**の「**申請経路の分岐を設定する**」をクリックします。

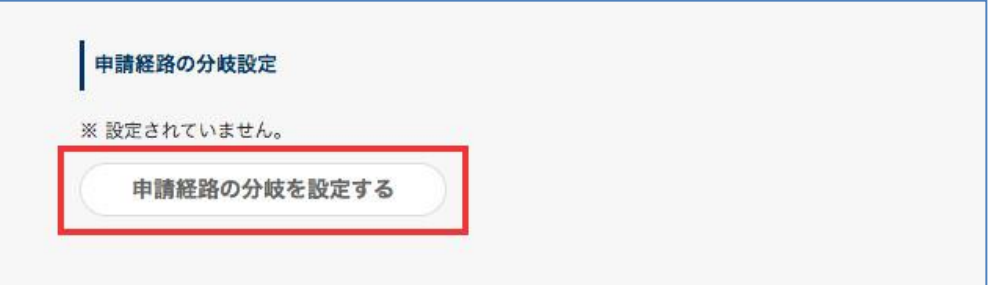

3. **経路の分岐設定**画面が表示されたら、「**分岐設定を追加する**」をクリックします。

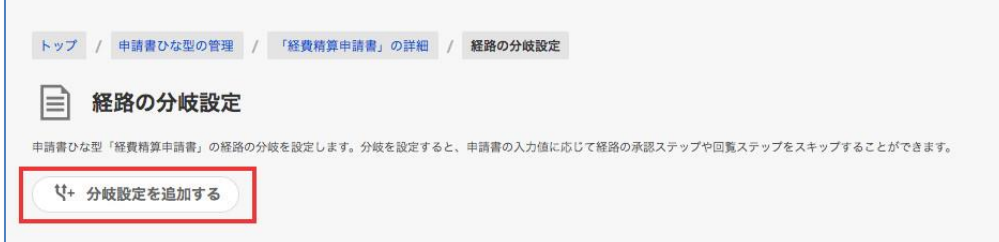

4. **分岐設定の追加**画面が表示されます。この画面で一つの分岐設定を設定します。

分岐名、分岐条件、条件適用後の経路を指定してください。

 $\mathbf{L}$ 

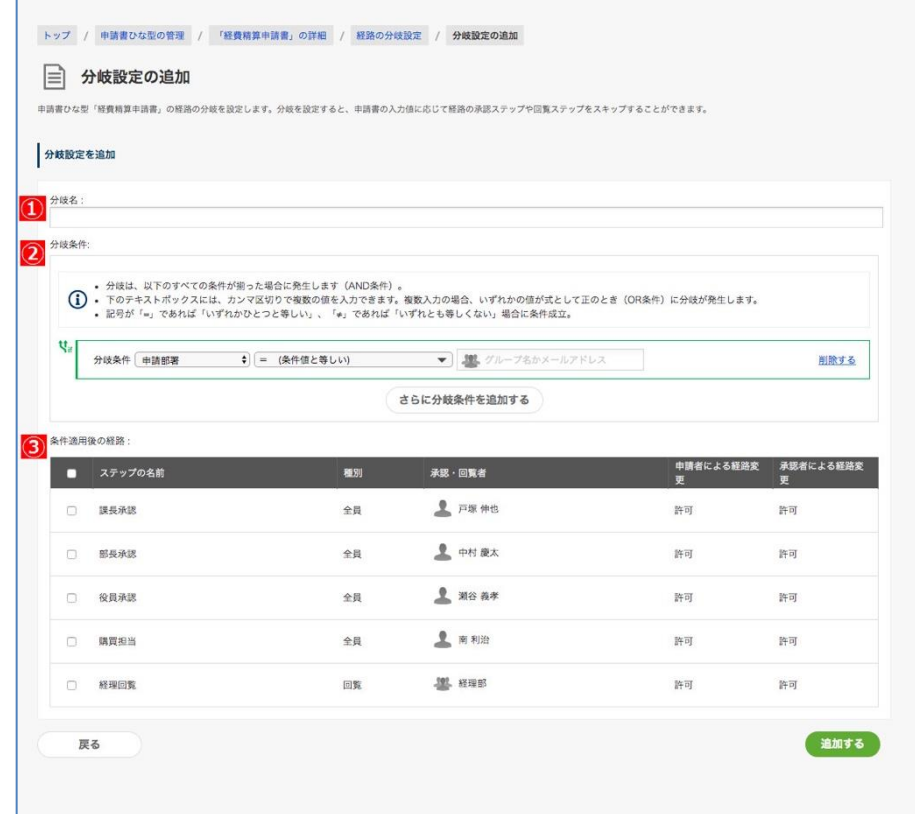

## ① **分岐名**

分岐名を入力します。分岐の条件がわかる形で入力すると便利です。 **※ 入力必須**

#### ② **分岐条件**

項目を選択して経路を分岐させる条件となる内容を指定します。項目選択のプルダウンには、申 請書ひな型に設定された項目のうち、分岐条件として使用可能な項目の「項目名」のみが表示さ れます。

分岐条件として使用可能な項目と設定可能な条件については、本章末尾 (P.60) の 分岐を設定 できる項目と分岐条件 をご参照ください。

### **③ 条件適用後の経路**

条件に一致した際に経路に表示するステップにチェックを入れます。

- 5. 入力完了後に、「追加する」をクリックします。
- 6. 分岐の設定画面で、作成した分岐設定が追加されたことを確認します。
- 7. 分岐設定を複数作成する場合は、3 〜 6 の操作を繰り返します。

分岐設定の追加操作は以上です。

もし分岐設定を複数作成した場合は、適切な優先順位となっているかご確認ください。詳細は **6.8.2 分 岐設定の優先順位を変更する** をご参照ください。

また、**6.8.3. 分岐設定の手順例** では、実現したい挙動例をあげて、具体的な分岐設定の設定手順例をご 紹介しています。あわせてご参照ください。

設定済みの分岐設定は、経路の分岐設定画面のほか、申請書ひな型の詳細画面 > **申請経路の分岐設定** に も一覧表示されます。

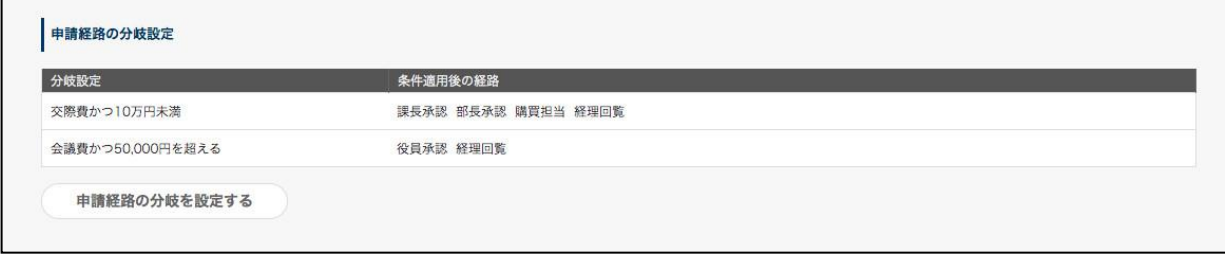

## **分岐条件に使用できる項目と設定可能な条件**

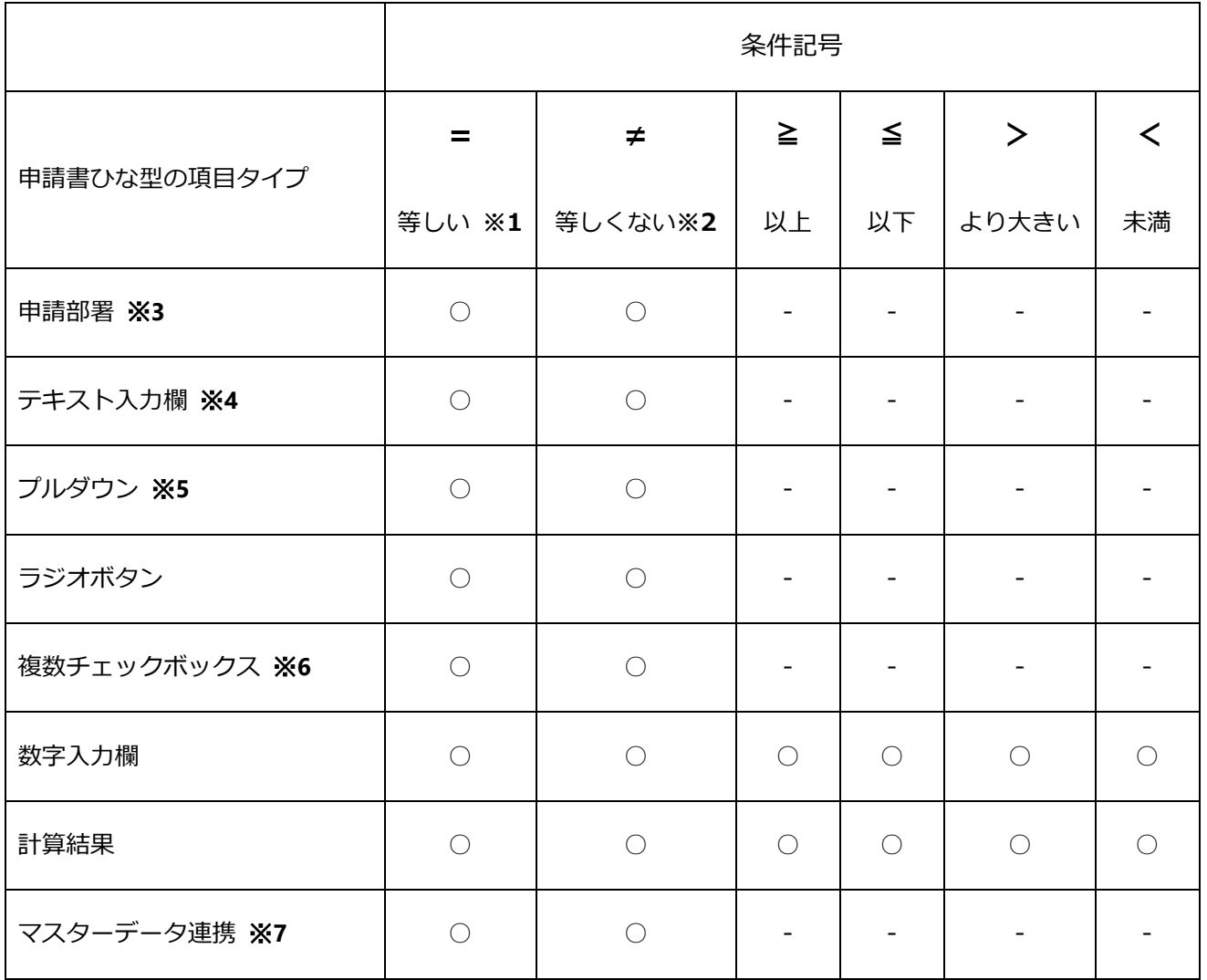

※**1** カンマ区切りで複数条件を指定できます。この場合、「いずれか一つと等しい」条件が作成されます。 ※**2** カンマ区切りで複数条件を指定できます。この場合、「いずれとも等しくない」条件が作成されます。 ※**3** グループ名、もしくはグループ ID を条件に指定できます。「申請部署」を条件として使うためには、 rakumo 管理画面 > ワークフロー設定 > 一般設定 > 申請時の申請部署選択機能の「有効にする」にチ ェックを入れてください。「申請部署」を条件にした後、申請時の申請部署選択機能の「有効にする」チ ェックを外したとき、条件は無効になります。この条件を削除のみできる状態になります。

※**4** 「件名」も分岐条件に使用することができます。

※**5** 「所属する組織」を表示に設定した場合でも、分岐条件に使用できますが、所属組織に沿った上長 表示には対応しておりません。

※**6** 複数チェックボックス項目の入力値を分岐条件に使用する際は、AND / OR 条件の記述にご注意くだ さい。分岐条件の記述では、カンマ区切りで値を連結すると OR 条件として解釈されます。

例えば「複数チェックボックス項目 M の選択肢 A と 選択肢 B の両方がチェックされていたら...」と いう条件を記述するときは、「M の値が A,B と等しい」とは記述せず、「M の値が A と等しい」「M の

値が B と等しい」の 2 行に分けてください。

「M の値が A,B と等しい」と記述した場合「A または B のいずれか」(OR 条件) として解釈されます ので、どちらか片方がチェックされているだけで条件に該当してしまいます。

※**7** 階層構造の場合、最下層のアイテムを条件に設定をします。マスターデータ連携項目の編集画面で 設定した「結果に含める列」が項目として表示され、選択できます。

#### **【分岐条件に使用できない項目】**

下記の項目タイプで作成された項目は、分岐条件に使用できません。あらかじめご了承ください。

**複数行のテキスト入力欄、チェックボックス、日付、Google Drive ファイル添付欄、ファイル添付、 ルックアップ、区切り線、見出し、優先度** 

#### **申請経路の分岐設定に関する注意事項**

- ⚫ いずれの分岐設定にも適用されない場合は、すべての経路のステップが出ます。
- 分岐設定が判定・適用されるのは、申請時(再申請時も含む)のみです。承認者が申請書内の分岐条 件項目の値を変更した場合は、分岐設定の判定・適用はされません。

## **6.8.2. 分岐設定の優先順位を変更する**

一つの申請書ひな型に対して複数の分岐設定が設定されている場合に、どの分岐設定から判定を行うかを 指定することができます。

⚫ 分岐条件の判定と優先順位

複数の分岐設定が存在する場合、優先順位が高い(数字が小さい)分岐設定から順番に判定を行いま す。条件に一致する分岐設定が見つかった時点で判定を終了し、分岐設定が適用されます。以降の優 先順位の低い分岐に対して判定は行われません。

分岐設定を保存すると、初期値として自動的に「作成した時点で存在する分岐設定の数+1」の優先順位 が割り当てられます。複数の分岐設定を設定した場合には、優先順位をご確認の上、より限定的な条件を 設定した分岐設定の優先順位が高くなるよう優先順位を変更してください。

#### <設定手順>

1. rakumo ワークフロー運用管理画面 > 申請書ひな型の管理 から申請書ひな型の詳細画面を開きま す。

https://a-[rakumo.appspot.com/workflow/admin/appform/](https://a-rakumo.appspot.com/workflow/admin/appform/)

2. **申請経路の分岐設定**の「**申請経路の分岐を設定する**」をクリックします。

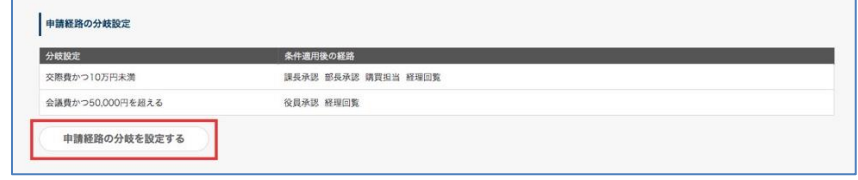

3. **経路の分岐設定**画面で、現在の優先順位を確認します。

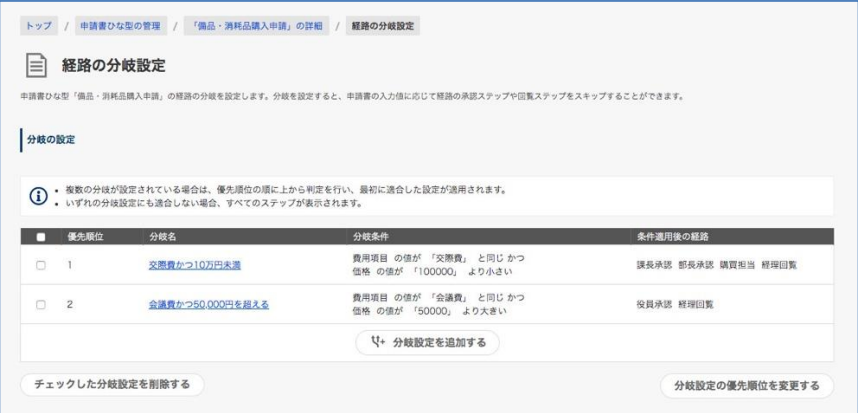

- 4. 変更が必要な場合は、「分岐設定の優先順位を変更する」をクリックして、分岐設定の順番変更画面 を開きます。
- 5. 優先順位を変更したい分岐設定を選択して「一番上へ」「ひとつ上へ」「ひとつ下へ」「一番下へ」を クリックし、表示位置を変更します。

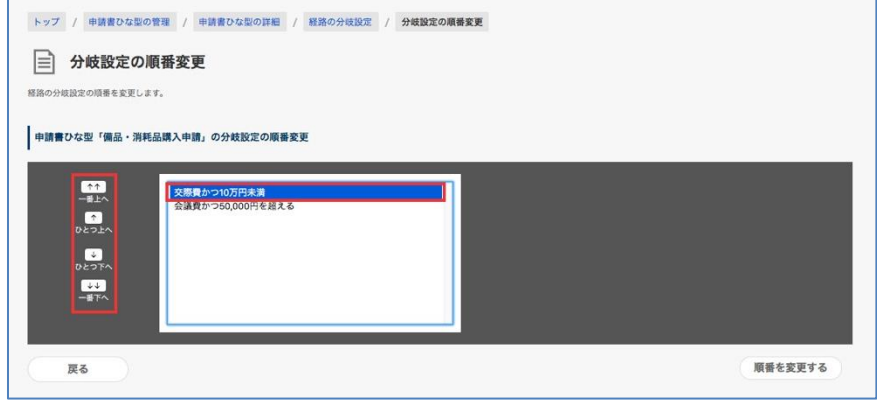

リストの上部に表示されるものほど優先順位が高く、リストの下部に表示されるものほど優先順位が 低くなります。

- 6. 「順番を変更する」をクリックして、変更内容を保存します。
- 7. 経路の分岐設定画面で、優先順位が変更されたことを確認します。

優先順位の変更操作は以上です。

### **6.8.3. 分岐設定の手順例**

この章では、実際に分岐設定を行う際の設定の流れと具体的な設定内容について、ご紹介します。

#### ● 実現したい挙動

「経費精算申請書」において、

- (1) 総額が 10 万円未満の交際費については役員の承認を不要とする。 (申請経路に【課長承認 → 部長承認 → 購買担当承認 → 経理回覧】を表示する)
- (2) 総額が 10 万円を超える交際費、交際費以外については、役員の承認を必要とする。 (申請経路に【課長承認 → 部長承認 → 役員承認 → 購買担当承認 → 経理回覧】を表示する)

### **手順 1 分岐設定用の経路を準備する**

分岐設定を行う前に、申請書ひな型「経費精算申請書」の詳細画面 > **申請経路のステップ一覧** を参照 して、申請書ひな型に紐づいている申請経路に、分岐条件の適用後に表示したいステップがすべて含まれ ているかどうかを確認します。

今回の設定では、以下の 5 ステップが設定されている申請経路が必要です。

「課長承認」→「部長承認」→「役員承認」→「購買担当承認」→「経理回覧」

もし確認した際、申請経路に分岐条件の適用後に表示したいステップがすべて含まれていない場合は、**申 請経路の詳細** から申請経路の詳細画面へアクセスしてステップの追加を行うか、**申請経路の管理** から新 たに分岐設定用の申請経路を作成して、申請書ひな型へ紐付けます。

#### **手順 2 分岐設定をおこなう**

申請経路の準備が終わったら、分岐設定を行いましょう。

今回の設定では、【項目「費目項目」で『交際費』が選択され、かつ総額が 10 万円未満場合には、「役員 承認」ステップを表示しないようにする】分岐設定を追加します。

申請書ひな型「経費精算申請書」 > **経路の分岐設定** の「申請経路の分岐を設定する」をクリックして、 経路の分岐設定画面を表示 > 「分岐設定を追加する」をクリックして、分岐設定の追加画面を開きます。

**1. 分岐名** を入力します。

ここでは、分岐条件がわかるよう「交通費かつ 10 万円未満」と入力します。

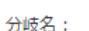

交際費かつ10万円未満

**2. 分岐条件** を設定します。

今回の設定では、「**項目「費目項目」の値が『交際費』と等しい」「総額が 10 万円未満**」の 2 つを分岐条 件として設定します。

まず、一つ目の条件「**項目「費目項目」の値が『交際費』と等しい**」を設定します。

(1) 左のプルダウンから、条件に使用する項目「費用項目」を選択します。

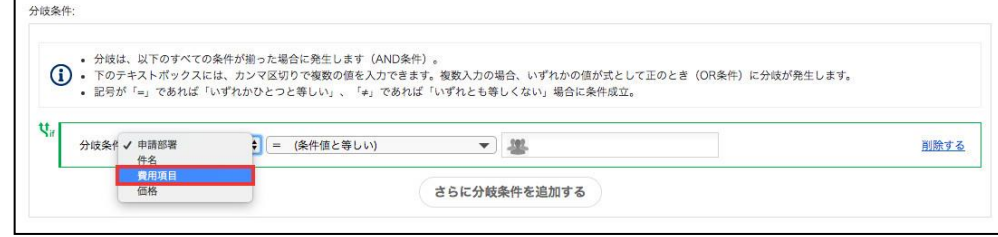

- (2) 中央のプルダウンから、条件記号「=」(条件値と等しい)を選択し、右隣の入力欄に条件値『交際
	- 費』を入力します。

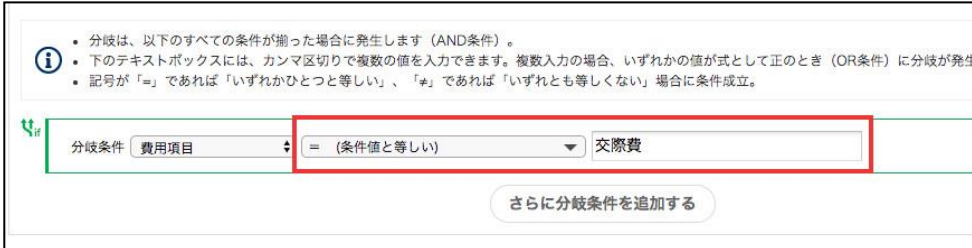

- 次に、二つ目の条件「**総額が 10 万円未満**」を設定します。
	- (1) 「**さらに分岐条件を追加する**」をクリックします。

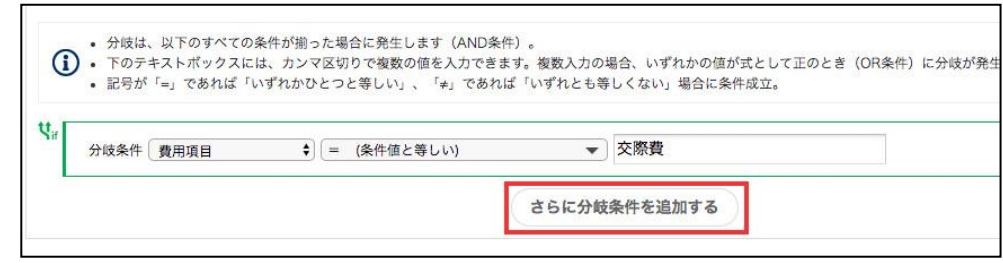

(2) 左のプルダウンから分岐条件に使用する項目(ここでは「合計金額」)を選択して、条件記号「<」 (条件値未満)を選択し、右隣の入力欄に条件値『100000』を入力します。

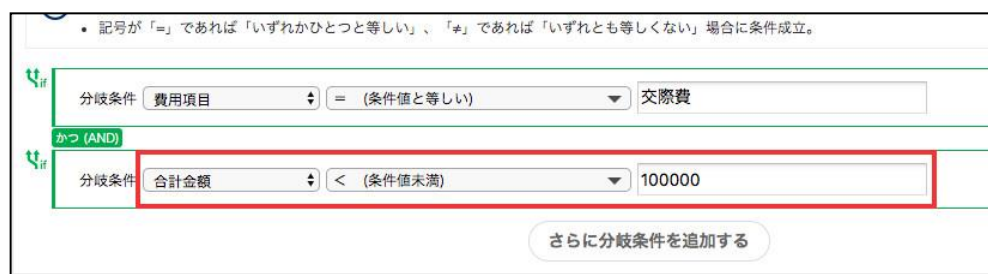

## **3. 条件適用後の経路** を設定します。

今回の設定では、「交通費かつ 10 万円未満」を満たした際に表示したいステップである「課長承認」、「部 長承認」、「購買担当承認」、「経理回覧」の 4 つにチェックを入れます。

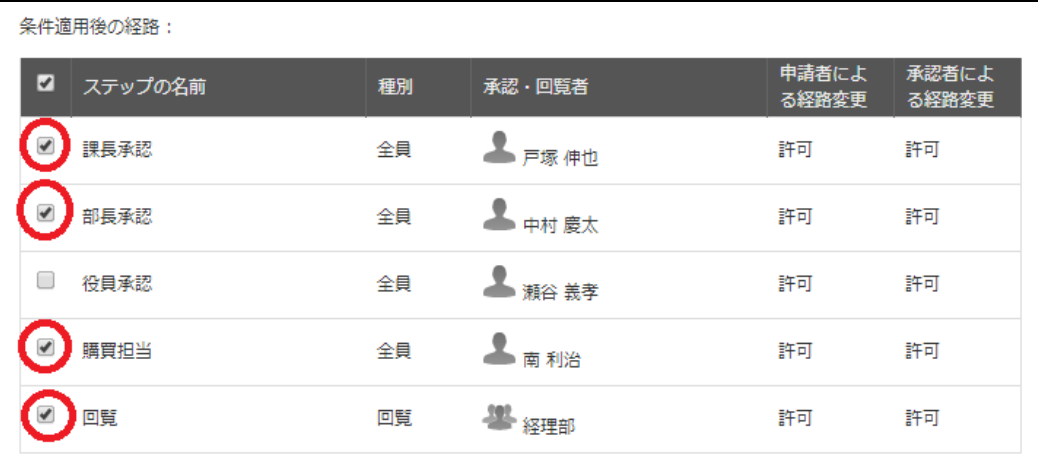

**4.** 「追加する」ボタンをクリックして分岐設定を保存します。

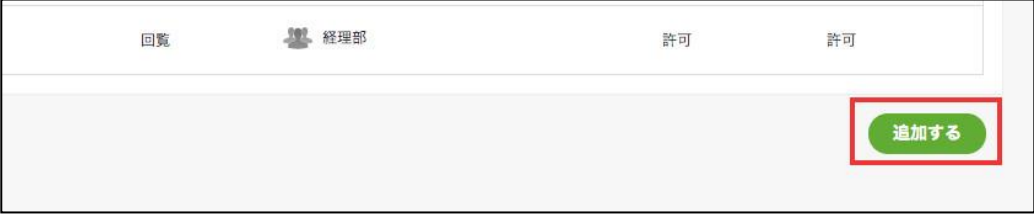

**5.** 経路の分岐設定画面で、分岐設定が追加されたことを確認します。

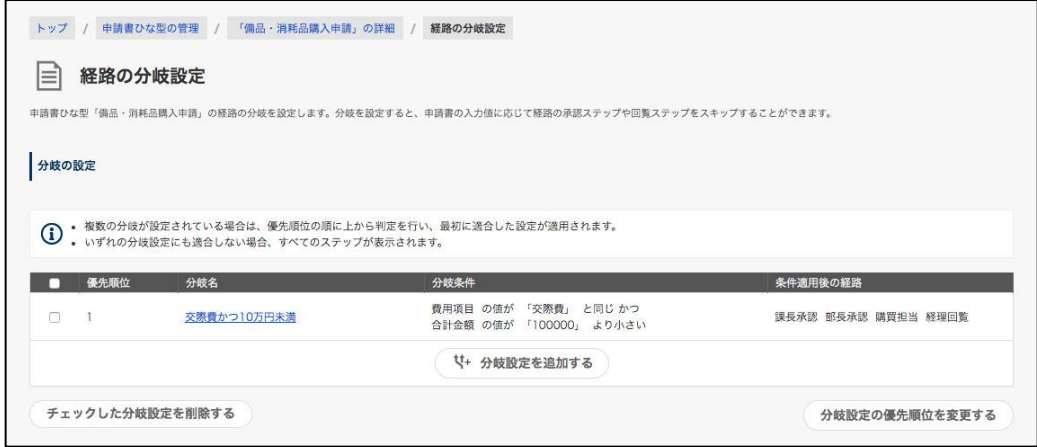

分岐設定の追加が終わりました。最後に、実際の申請経路の挙動について確認します。

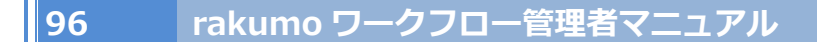

#### **手順 3 意図した挙動となっているか実際にユーザー画面で確認する**

分岐設定の追加により、実際の申請経路の挙動が【実現したい挙動】となったかどうか確認します。

今回の設定では、実際の申請時に (1) 分岐設定の条件と一致する場合に「役員承認」ステップがスキッ プされること、(2) 分岐設定の条件と一致しない場合には、申請経路のすべてのステップが表示されるこ と を確認します。

申請書ひな型の詳細画面 > **申請を受け付ける に**表示される申請画面 URL をクリックして、「経費精算 申請書」の申請画面を表示します、

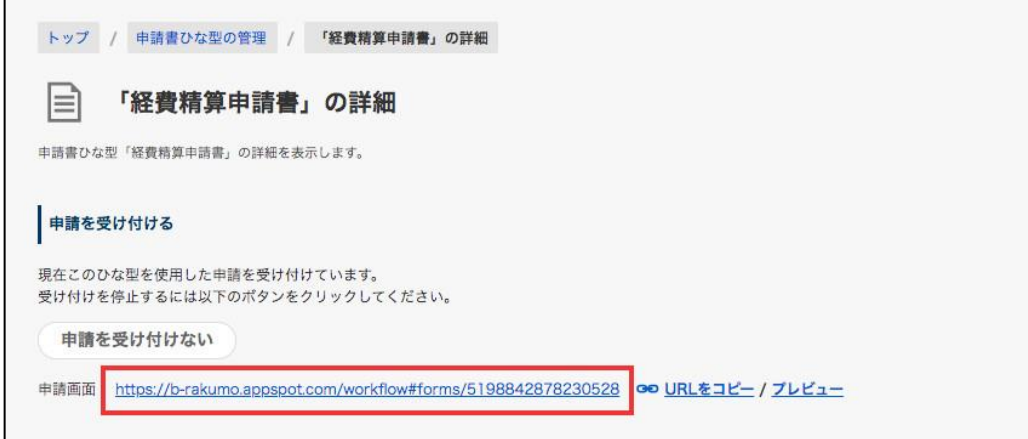

(1) 分岐設定の条件と一致する場合に「役員承認」ステップがスキップされること **操作**:申請画面で「費目項目」に「交際費」を選択、「合計金額」に「99999」を入力し、「確認する」 ボタンを押下します。 **確認内容**:確認画面の申請経路に【課長承認 → 部長承認 → 購買担当承認 → 経理回覧】の 4 つの ステップが表示されれば OK です。

(2) 分岐設定の条件と一致しない場合には、申請経路のすべてのステップが表示されること **操作**:「入力画面へ戻る」をクリックして申請画面へ戻り、「合計金額」の値を「100000」に変更し て「確認する」ボタンを押下します。 **確認内容**:申請経路に【課長承認 → 部長承認 → 役員承認 → 購買担当承認 → 経理回覧】の 5 つ のステップが表示されれば OK です。

以上で設定は完了です。

## **6.9. 申請書ひな型の項目の入力・編集設定をする**

申請者や申請書に紐づけられた申請経路上の承認者に対して、申請書の項目入力・編集を許可設定をでき ます。

使用例:

・「経理記入欄」「承認者コメント欄」のような、「承認時にのみ入力させたい」特定の入力項目の申請時 の入力を制限

・関連申請の際に、関連元から引き継いだ項目の入力値を変更できないように設定し、申請時の内容が関 連申請書と同一の内容であることを保証する

- ・「初期値の設定」と組み合わせて、申請時に「自動設定された氏名等の値」を変更できないようにする
- ・申請者に差し戻す程ではない軽微な不備があった場合に承認者が修正をして承認

など

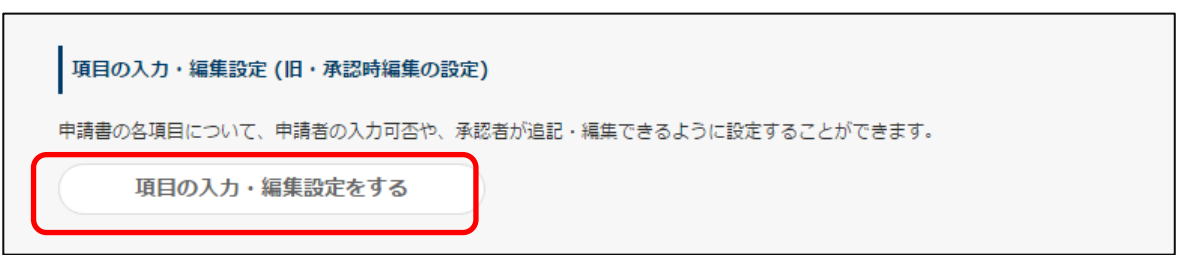

本設定は、申請書ひな型と申請経路のひも付け設定が完了すると表示されます。

#### **項目の入力・編集設定**

デフォルトでは、「申請」ステップは全て「入力可」、申請経路上のステップは「編集不可」に設定されて います。

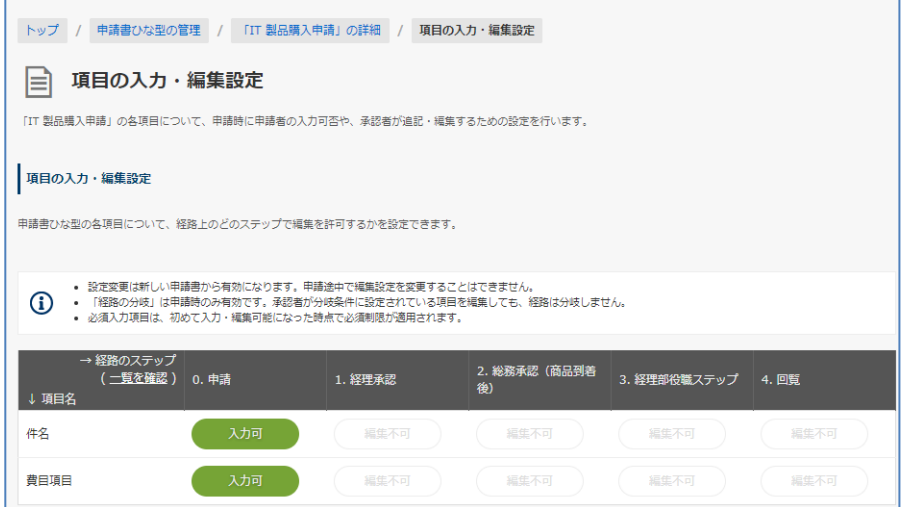

ひな型の各項目に対し、ステップごとに入力・編集の可否の設定できます。

- 申請ステップの場合 …**「入力可」**をクリックすると、**「入力不可」**に表示が変わります。
- 申請経路上のステップの場合 …**「編集不可」**をクリックすると、**「編集可」**に表示が変わります。

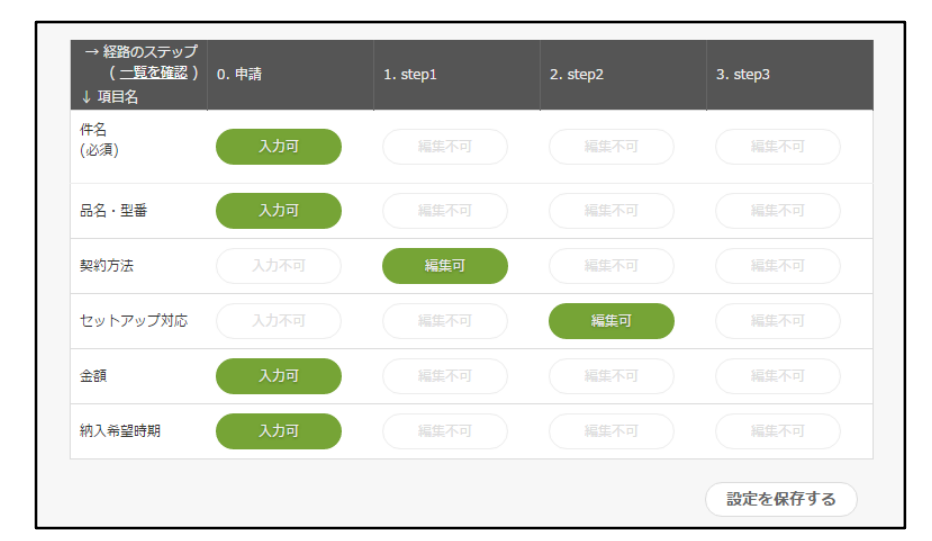

# ※ **申請ステップに対して「入力不可」を設定する場合、先に入力を許可する申請経路上のステップで「編 集可」を選択した後、申請ステップに対して「入力不可」を設定してください。**

「**設定を保存する**」をクリックすると、設定が保存されます。

## **【項目の入力・編集設定注意事項】**

・ 本設定は、設定後に新しく起票される申請書から有効になります。**設定前に下書き保存した申請書や 申請中の申請書に対しては、本設定の内容は有効になりません**のでご注意ください。

・ 申請書のひな型項目に、「入力を必須にする」が指定されているとき、**該当項目を初めて入力、もし くは編集をできるようになった時に入力が必須になります。**

例:項目に 申請時「入力不可」、ステップ 1「編集不可」、ステップ 2「編集可」を設定した場合 → ステップ 2 での入力が必須となります。ステップ 2 の承認者は、申請書を編集して当該項目の 値を入力するまで承認処理をできません。

・ **申請時ならびに申請経路上のすべてのステップで入力できない設定を出来ません。**予めご了承くださ いますようお願いいたします。

## **6.10.ステップ後のアクションを設定する**

申請書が申請経路上のあるステップを通過して次のステップへ進む際に、任意の処理を実行するよう設定 することができます。

現在設定できるステップ後のアクションの種類は、以下の 2 通りです。

・クラウドサイン連携:

クラウドサインを利用した契約書等の書類送信を行えます。 ※ 詳しくは 「20.クラウドサインと連携する」章をご参照ください。

・通知アクション:

任意の宛先 (最大 10 件) に対して通知メールを送信できます。

・Webhook アクション:

外部システムに Webhook を自動送信できます。

※ 詳しくは 「21.Webhook アクションを設定する」章をご参照ください。

# **6.10.1. ステップ後のアクション機能を有効化する**

初期状態では、アクション機能は「無効」の状態となっています。 設定を行う前に、Google Workspace 特権管理者 または rakumo 管理者で有効化を行ってください。

<操作を行う画面>

rakumo 管理画面 > ワークフロー設定

<https://a-rakumo.appspot.com/admin/settings/workflow>

<アクション機能の有効化方法>

1. rakumo 管理画面 > ワークフロー設定 にアクセスします。

2.「ステップ後のアクション機能」セクションの [有効にする]にチェックを入れます。

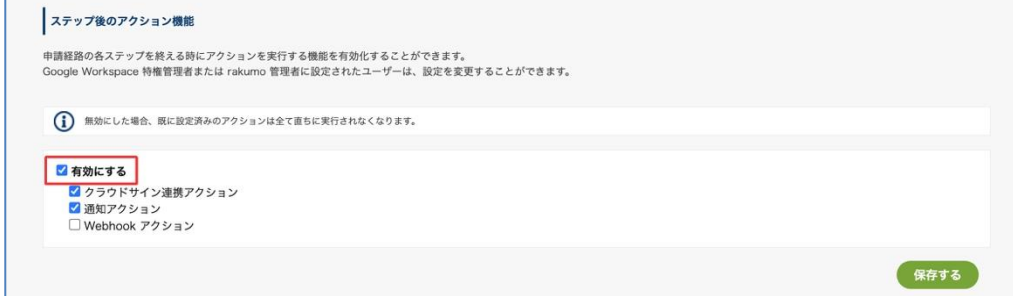

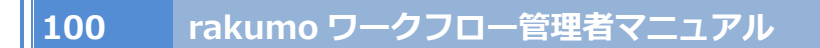

3.有効にしたいアクションにチェックを入れ、無効にしたいアクションのチェックを空欄にします。

例:「通知アクション」のみ有効にする場合

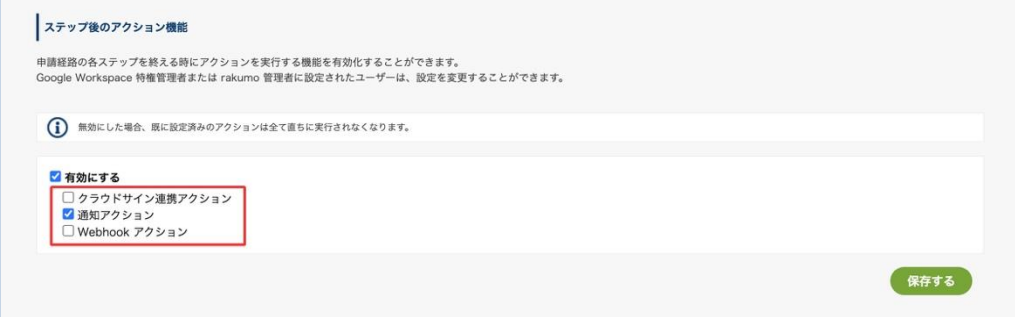

4.「保存する」をクリックします。

以上でアクション機能の有効化が完了しました。

## ⚫ 参考情報

2022 年 5 月 23 日のアップデート以前にアクション機能を有効化していた場合、アップデート後は「通知 アクション」「クラウドサイン連携アクション」ともに有効の状態として扱われます。 アップデート以前の設定を引き継ぐ形となり、既存の設定に影響はありませんのでご安心ください。

## **6.10.2. ステップ後のアクションを追加する**

申請書ひな型の詳細画面で、「どの経路ステップでどのアクションを実行するか」を指定していきます。

<事前準備>

アクションを設定する前に、申請書ひな型に申請経路を設定してください。 (詳しくは、7. 申請経路を設定する をご参照ください。)

<操作を行う画面>

ワークフロー運用管理画面 > 申請書ひな型の管理 <https://a-rakumo.appspot.com/workflow/admin/appform/>

<アクションの設定方法〜全体の流れ〜>

- 1. ワークフロー運用管理画面 > 申請書ひな型の管理 にアクセスし、アクションを設定する申請書 ひな型の詳細画面を開きます。
- 2. 「申請経路の詳細」セクションの「ステップ後のアクションの追加」をクリックします。

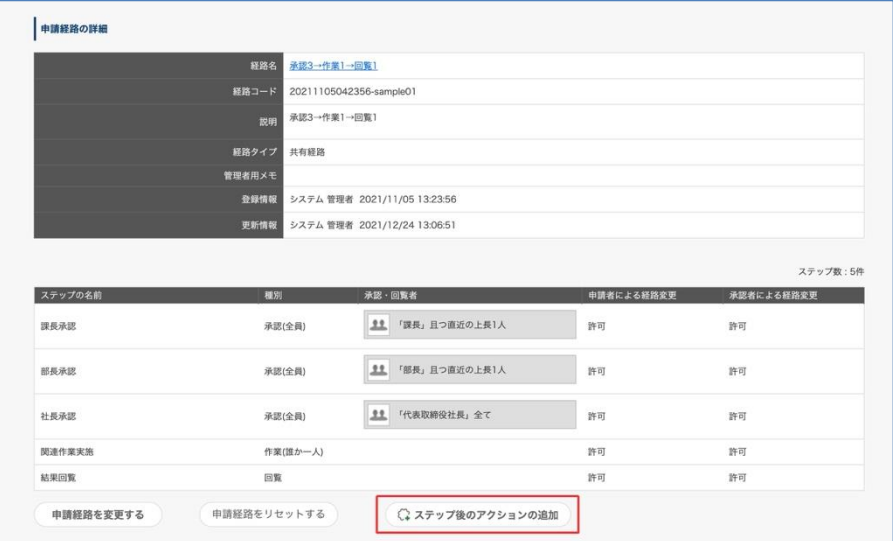

3. 「アクションの種類を選択」セクションのプルダウンで、設定するアクションを選択し、実行設 定詳細を設定します。(※設定内容は後述の「各アクションの設定項目」箇所をご参照ください)

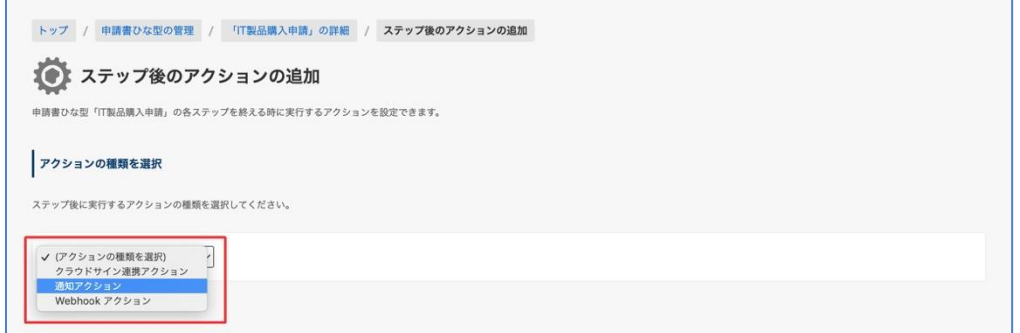

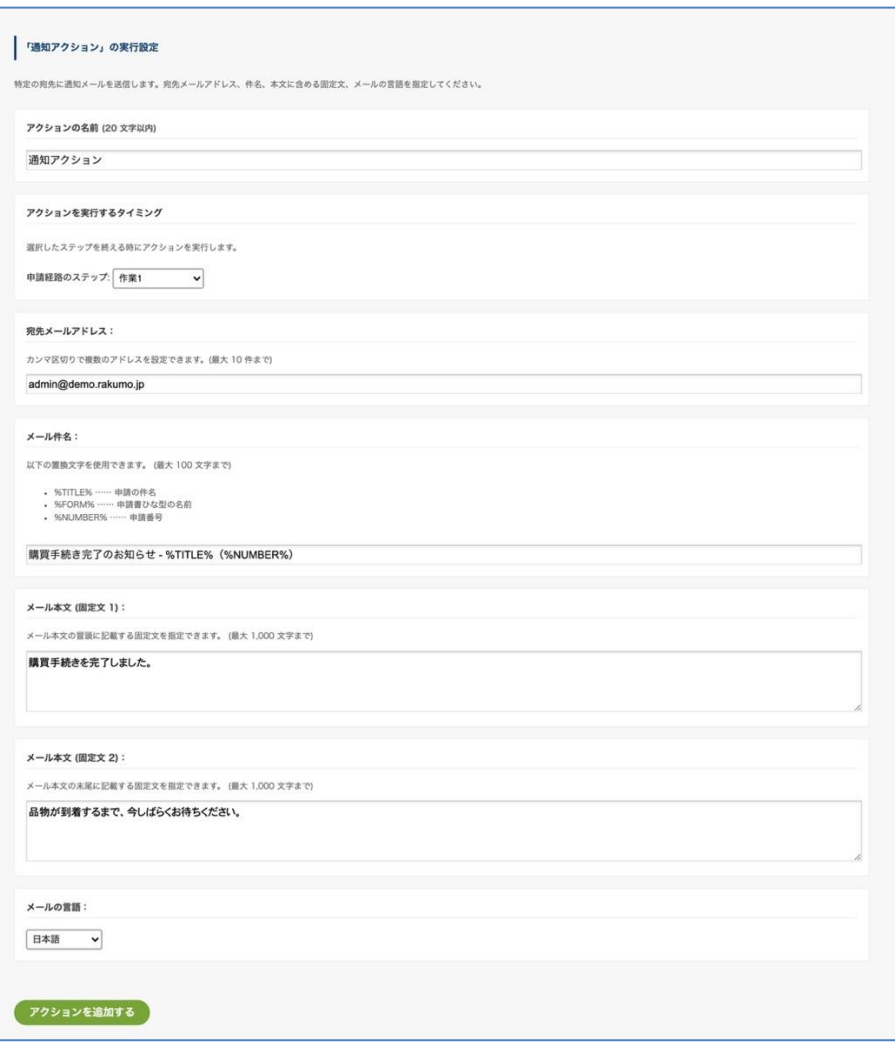

↓

4. 最後に、「アクションを追加する」をクリックします。

以上でアクションの設定は完了です。

設定が終わると、申請書ひな型の詳細画面の「申請経路の詳細」に、設定したアクションが表示されます。

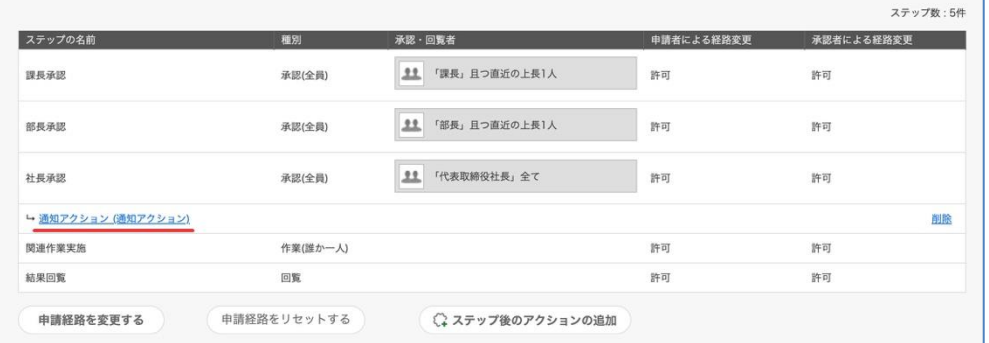

● 手順 3 プルダウンで、設定するアクションを選択できない場合

アクション機能の有効化設定が正しく行われているかどうかご確認ください。(→ 6.10.1.ステップ後のア クション機能を有効化する)

<各アクションの実行設定項目>

## 1. クラウドサイン連携

「クラウドサイン連携」アクションの設定には、アクションの設定以外にいくつかの設定が必要です。 アクション以外の設定箇所も含めたご利用時の設定の流れを、「20.クラウドサインと連携する」章にてご案内しております。 お手数ですが、上記章をご参照ください。なお、アクションの実行設定項目については、「20.3.3.経路ステップにクラウド サイン連携アクションを追加する」章でご紹介しています。

2. 通知アクション

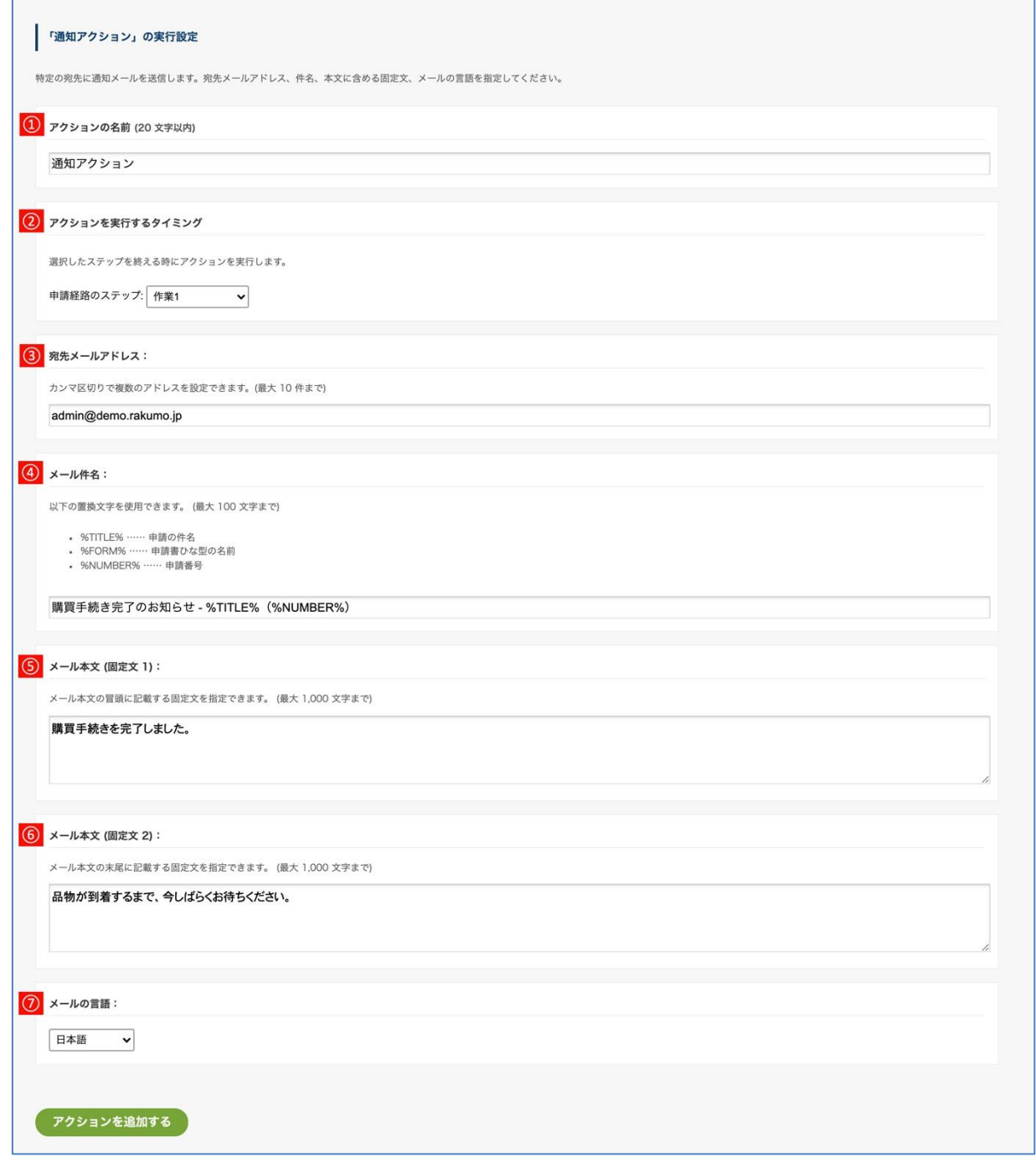

① 【アクションの名前】・・・アクションの名前を入力します(20 文字以内/\*1)

- ② 【アクションを実行するタイミング】・・・どのステップの後にアクションを実行するかを選択し ます。(\*2,3)
- ③ 【宛先メールアドレス】・・・通知メールを送信する宛先を指定します。 カンマ区切りで複数のアドレスを設定できます。(最大 10 件まで/\*4)
- ④ 【メール件名】・・・通知メールの件名を設定します。(最大 100 文字まで/\*5) 以下の置換文字を使用できます。
	- ・%TITLE% …… 申請の件名
	- ・%FORM% …… 申請書ひな型の名前
	- ・%NUMBER% …… 申請番号
- ⑤ 【メール本文 (固定文 1) 】・・・通知メールの上部に表示する文章を設定します。 文章内に改行も入力できます。 (最大 1,000 文字まで/\*6)
- ⑥ 【メール本文 (固定文 2) 】・・・通知メールの下部に表示する文章を設定します。 文章内に改行も入力できます。 (最大 1,000 文字まで/\*6)
- ⑦ 【メールの言語】・・・メール本文 (固定文 1,2) で指定した以外のカスタマイズできない部分(\*6) を表記する言語を選択できます。日本語・英語・中文の 3 つから選択可能です。
- \*1 「アクションの名前」は、経路上のアクション箇所に表示されます。

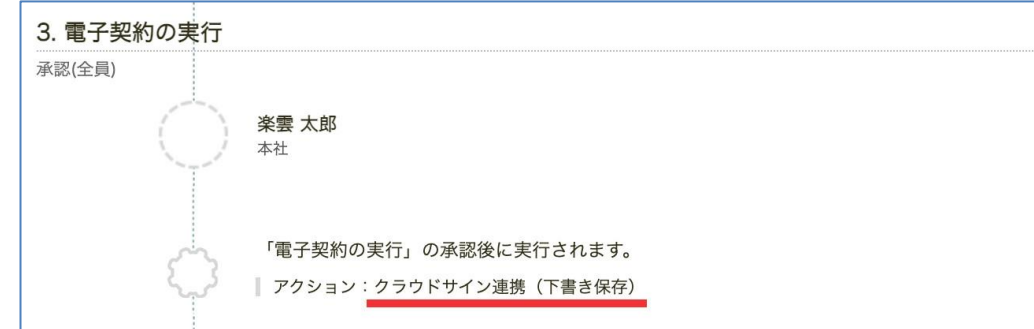

\*2 候補には、申請書ひな型に紐づく申請経路のステップが一覧で表示されます。各ステップの詳細は、 ページ下部の「申請経路のステップ一覧」でご確認ください。

\*3「アクションを実行するタイミング」で選択したステップでの処理が終わった後、申請書が次のステッ プへ進む直前にアクションが自動実行されます。このため、申請が却下された場合や、差し戻された場合 にはアクションは実行されません。

\*4 宛先のメールアドレスには、Google Workspace で使っているドメイン以外のメールアドレスも登録で きます。宛先の指定間違いには十分ご注意ください。

\*5 最大 100 文字までの制限は、設定時点の最大入力文字数の制限です。置換文字に値が入力された結果、 実際の通知メールの件名が 100 文字を超えてしまっても、通知は送信可能です。

\*6「メール本文 (固定文 1)」「メール本文 (固定文 2)」の挿入箇所と、カスタマイズできない箇所のイメ ージは以下の画像をご参照ください。

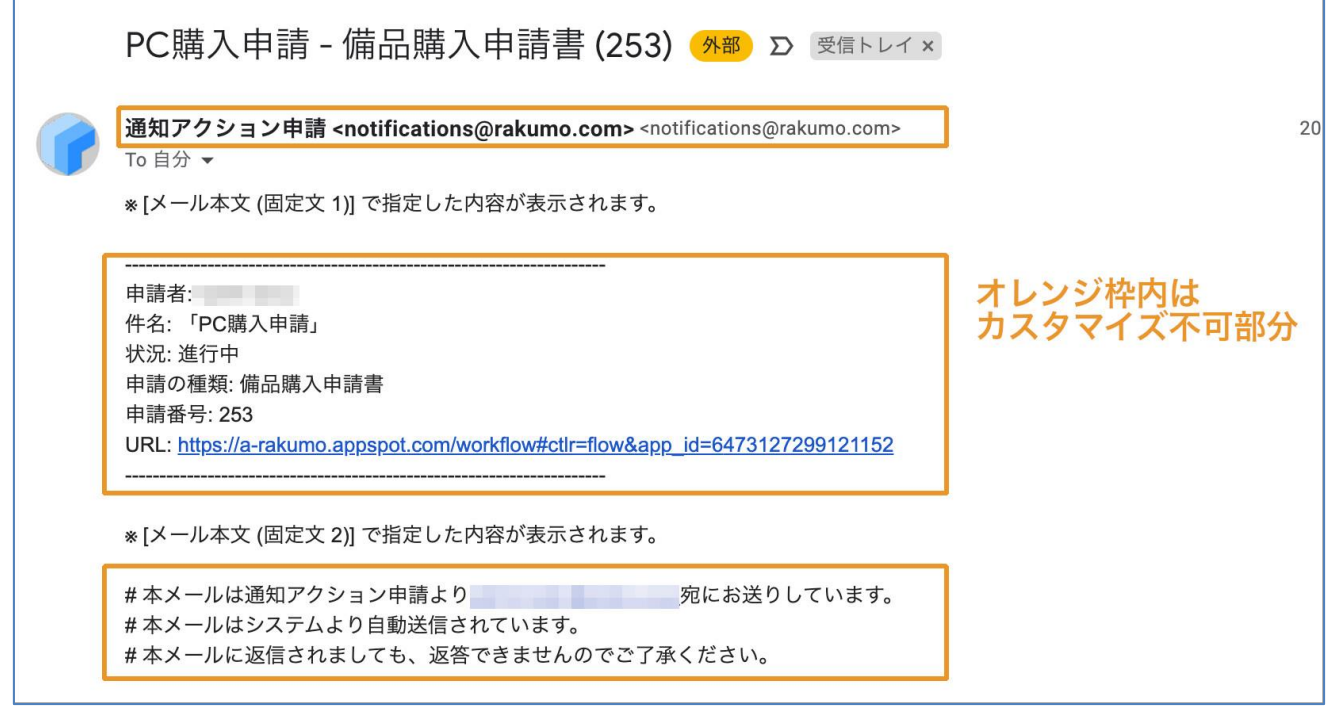

参考情報 :

・アクション実行時の送信元メールアドレスは、「notifications@rakumo.com」が使用されます。

・「通知メール」アクションで利用できる通知手段は、メールのみです。Slack による通知には対 応していません。あらかじめご了承ください。

・通知メールに記載された URL から申請書の内容を参照するには、従来通り、rakumo ワークフ ローの申請書にアクセス可能なユーザーでログインする必要があります。

3. Webhook アクション

「Webhook アクション」の設定には、アクションの設定以外にいくつかの設定が必要です。

アクション以外の設定箇所も含めたご利用時の設定の流れを、「21. Webhook アクションを設定する」章にてご案内して おります。お手数ですが、上記章をご参照ください。なお、アクションの実行設定項目については、「21.3.2. Webhook ア クションを追加する」章でご紹介しています。

#### **6.11.作成した申請書ひな型・申請経路を確認する**

作成した申請書ひな型、申請経路が実際にどのように表示されるかを確認することができます。

rakumo ワークフローでは、2 種類の確認方法があります。 確認したい範囲に応じて、確認方法を選択してご利用ください。

・申請をプレビューする

申請書ひな型の申請画面を擬似的に表示して、確認することができます。

申請画面のレイアウトや、初期値、必須項目などの項目に設定した内容がどのように表示されるかを確認 することができます。申請画面のみを対象としているため、申請経路を設定していない申請書ひな型でも 利用できます。

→詳細は、 **6.11.1. 作成した申請書ひな型の申請画面をプレビューする** をご参照ください。

・申請をテストする

任意のユーザーを指定して、指定したユーザーが申請を行う際の申請書ひな型の申請画面と申請経路の表 示内容を確認することができます。申請経路が設定された申請書ひな型でのみ利用いただけます。 意図した通りに申請経路が表示されるかどうかを含めて確認することができるため、複雑な申請経路の設 定(上長設定や、入力内容に応じた経路の分岐設定など)を行なっている場合に便利です。

→詳細は、 **6.11.2. 作成した申請書ひな型の入力画面と申請経路をテストする** をご参照ください。

## **6.11.1. 作成した申請書ひな型の申請画面をプレビューする**

作成した申請書ひな型の申請画面がどのように表示されるかを確認することができます。 プレビューする方法は、「申請をプレビュー」「開く」の 2 通りがあります。

◇ プレビューから申請画面を確認する

申請画面のレイアウトや、初期値、必須項目などの項目に設定した内容がどのように表示されるかを確認 することができます。申請書ひな型を使用した申請を受け付けているかどうかによらず、確認することが できます。

A. 申請書ひな型一覧からプレビューする

1.申請書ひな型の管理 > 申請区分を選択 > 申請書ひな型一覧から申請画面列の[**プレビュー]**をク リックします。

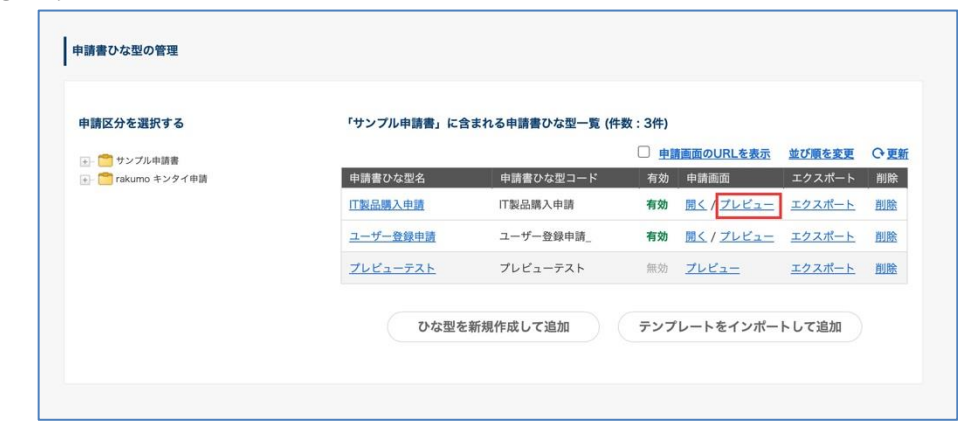

2.別ウィンドウで申請書のプレビューが表示されます。

B. 申請書ひな型の詳細画面からプレビューする

1.申請書ひな型の管理 > 申請区分を選択 > 申請書ひな型一覧で[申請書ひな型名]をクリック

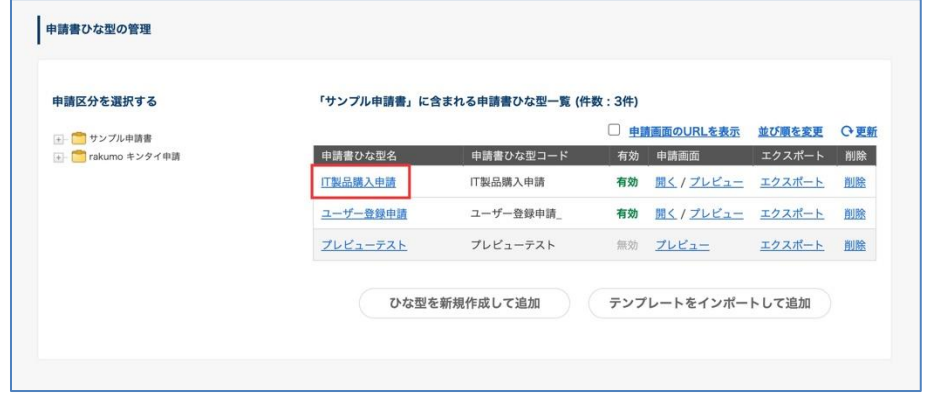

2.申請書ひな型の詳細画面の[申請をプレビュー]をクリックします。
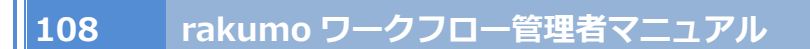

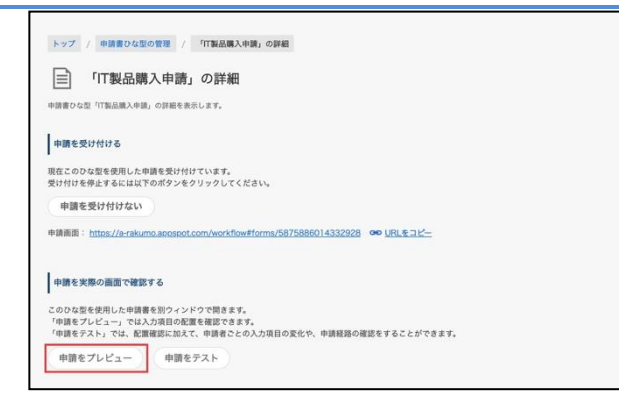

3.別ウィンドウで申請書のプレビューが表示されます。

◇ 「開く」から申請画面を確認する

実際にユーザー画面を表示して、入力画面や申請経路がどのように表示されるかを確認することができま す。申請時の画面遷移の流れを掴みたい場合に便利です。

A. 申請書ひな型一覧から開く

申請書ひな型の管理 > 申請区分を選択 > 申請書ひな型一覧から申請画面列の[**開く]**をクリック します。

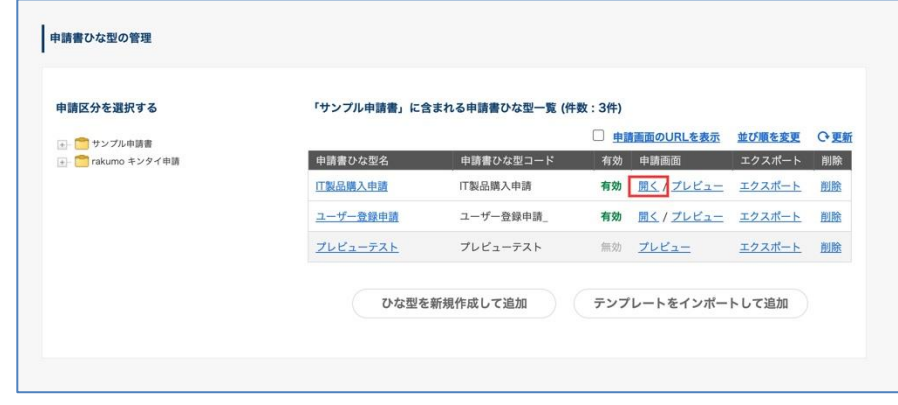

B. 申請書ひな型の詳細画面から開く

1.申請書ひな型の管理 > 申請区分を選択 > 申請書ひな型一覧で[申請書ひな型名]をクリック

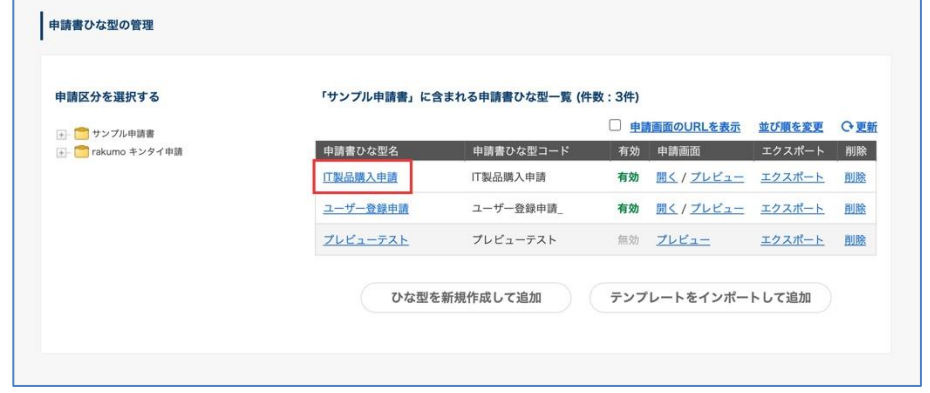

2.申請書ひな型の詳細画面の申請画面 URL をクリックします。

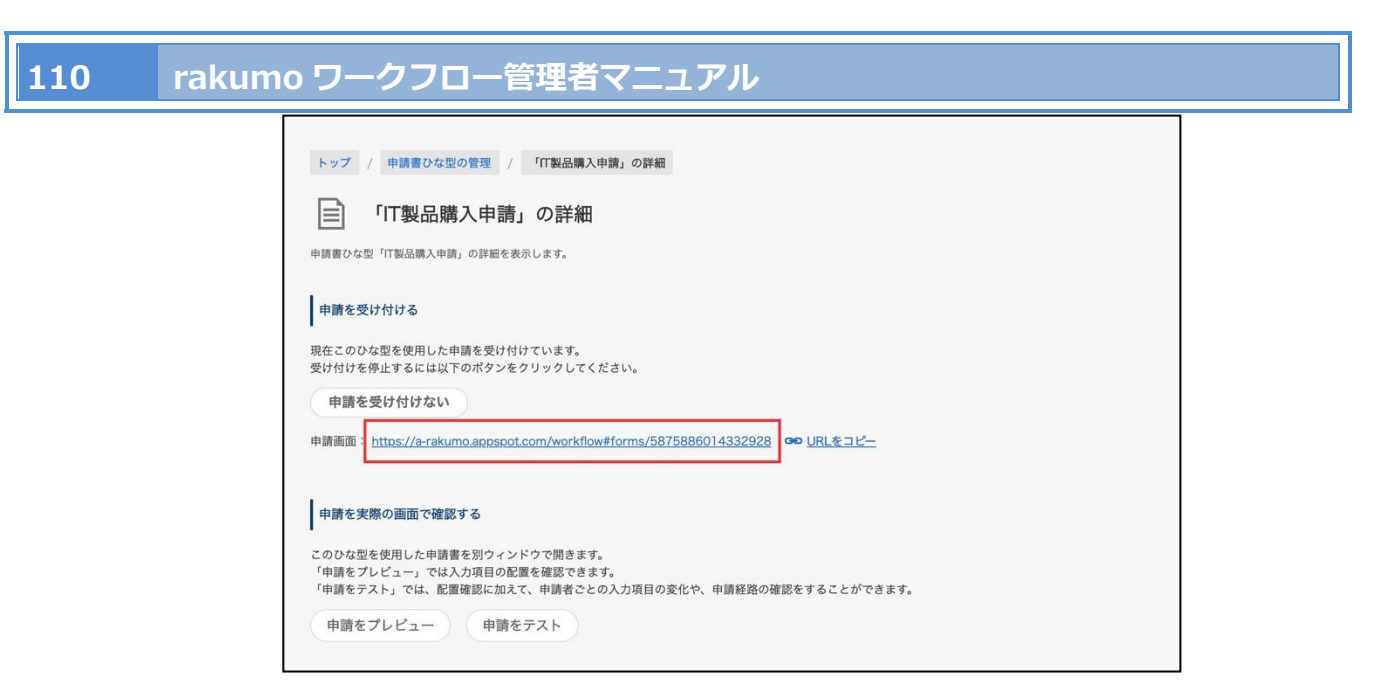

3.別ウィンドウでユーザー画面へ遷移し、実際の申請書の入力画面が表示されます。

#### 「開く」から申請画面を確認する際のご注意点

以下の 2 点をともに満たしている場合にのみ、「開く」から実際の申請画面を確認することができま す。

・申請書ひな型を使用した申請を受け付けている(一覧の「有効」列が **有効** となっている)

・操作を行うユーザーが、当該申請書ひな型が含まれる申請区分に対するアクセス権限を持っている

もし「開く」から実際の申請画面を表示しようとした際にエラーが表示される場合には、上記の点に ついてご確認いただき、設定を変更していただくことをご検討ください。

申請書ひな型を使用した申請の受け付け状態の詳細は、**6.12. 作成した申請書ひな型を使用する/不 可にする** をご参照ください。

申請区分へのアクセス権限についての詳細は、**5.5. 申請区分にアクセスできる/できないユーザー を登録する** をご参照ください。

**6.11.2. 作成した申請書ひな型の入力画面と申請経路をテストする**

任意のユーザーを指定して、指定したユーザーが申請を行う際の申請書ひな型の申請画面と申請経路の表 示内容を確認することができます。

<事前準備>

・本機能は、申請経路が設定された申請書ひな型でのみご利用いただけます。

テストを行う前に、設定を行う申請書ひな型に申請経路を設定してください。

→ 共有経路の紐付け方法は、**6.5 申請書に共有経路を設定する** をご参照ください。

→ 専用経路の設定方法は、**7.4 専用経路を作成する** をご参照ください。

<操作手順>

1.申請書ひな型の管理 > 申請区分を選択 > 申請書ひな型一覧で[申請書ひな型名]をクリック

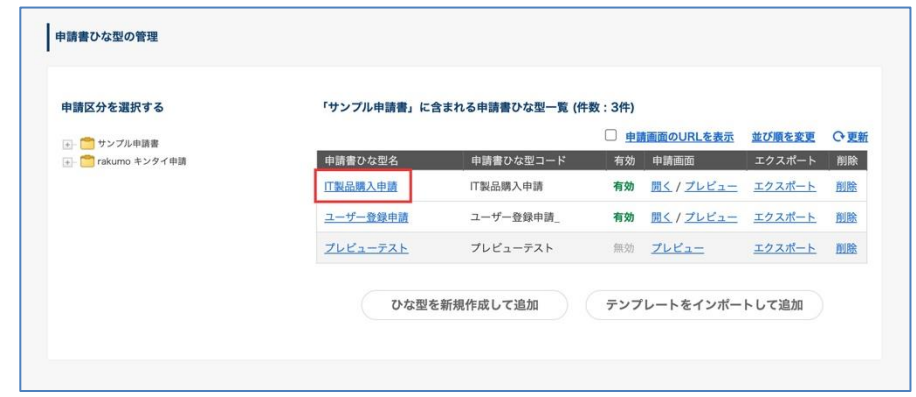

2.申請書ひな型の詳細画面の [申請をテスト] をクリックします。

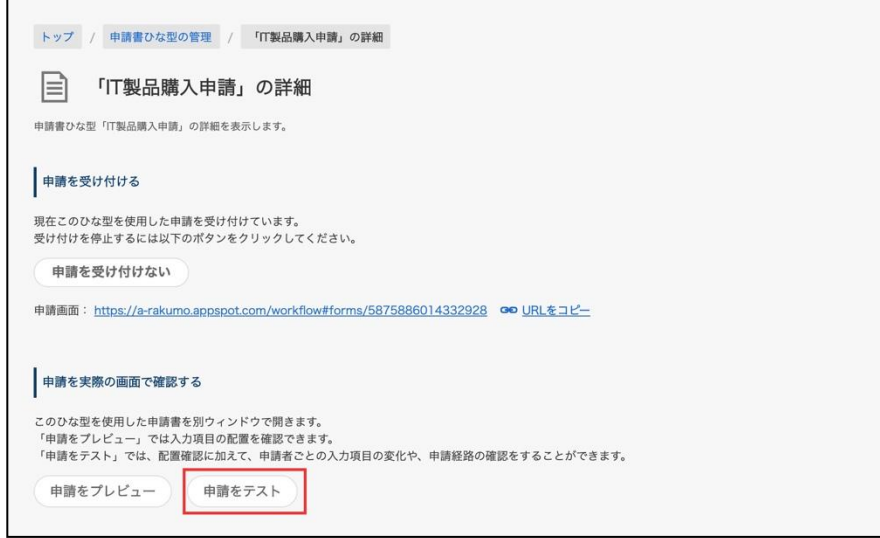

3. ブラウザの別タブで申請のテスト画面が表示されます。

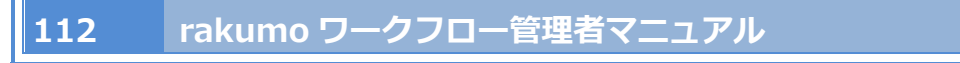

「申請者を選択する」をクリックします。

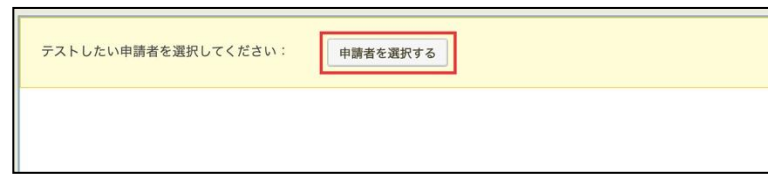

4. テストしたい申請者を選択して、「選択したユーザーでテスト」をクリックします。

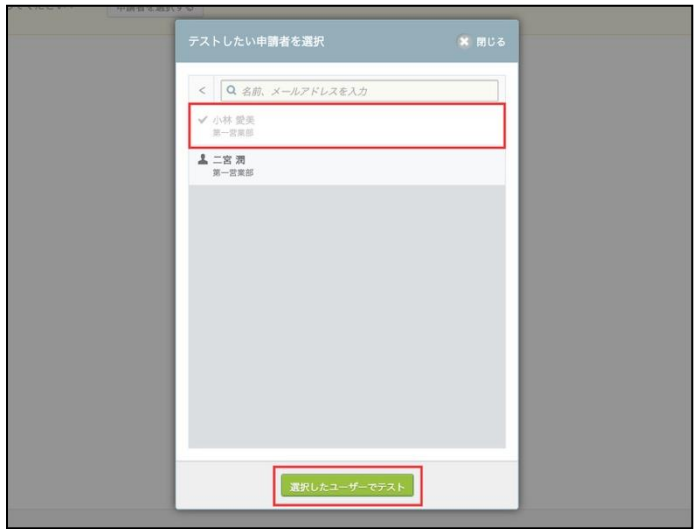

5. 指定したユーザーから見た申請画面が表示されます。

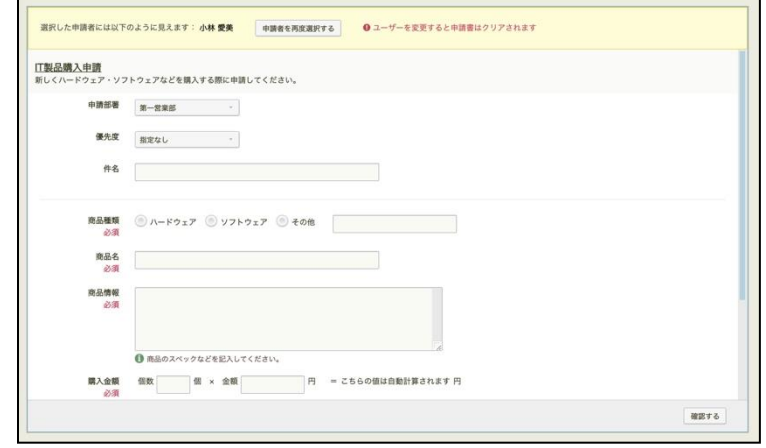

6. 必要な入力項目を入力して、「確認する」をクリックします。

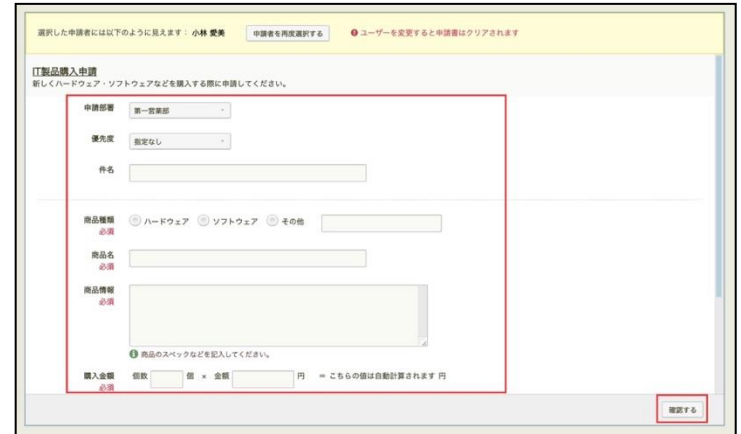

7. 申請内容と申請経路が表示されます。

申請経路には、指定したユーザーが申請内容に表示されている内容で申請を行う際のものが表示されます。

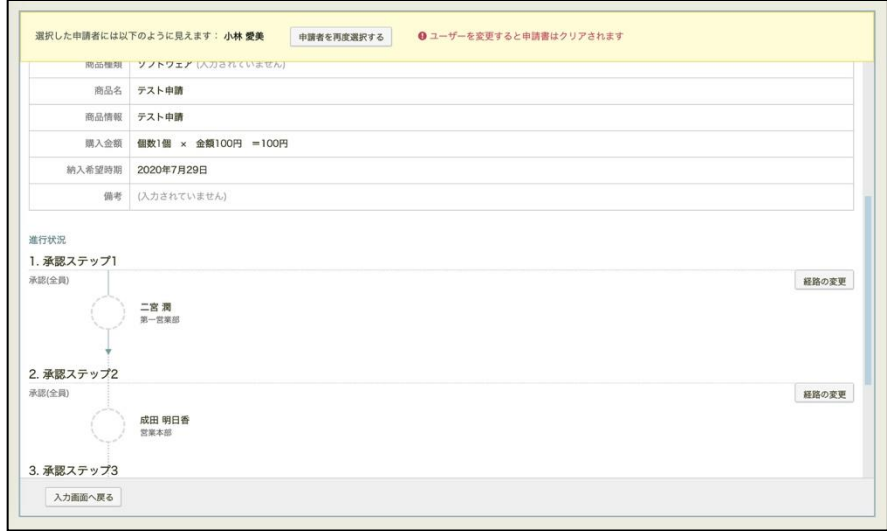

8. 複数ユーザーについてテストを行う場合、「申請者を再度選択する」ボタンを押すことで、申請者を変 えてテストをやり直すことができます。

こんなときどうするの?

・意図した通りに申請経路が表示されない。

申請テスト時の選択内容・入力内容がテストを行いたい内容と一致しているかどうかご確認ください。

もし、申請テスト時の内容に問題がない場合、経路の設定が適切に行われているかどうかをご確認くださ い。

申請経路の表示がうまくいかない場合のよくある症状と考えられる可能性について、以下のサポートペー ジでご紹介しています。ご一読・ご活用くださいますと幸いです。

<https://help.rakumo.com/r/article?site=SH1NFEJ2&id=1093>

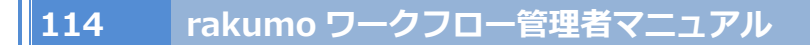

# **6.12.作成した申請書ひな型を使用する/不可にする**

申請書ひな型を使用に設定する前に、申請書ひな型に申請経路を設定してください。

- 共有経路 → **6.6. 申請書ひな型に共有経路を設定する** をご参照ください。
- 専用経路 → **7.4. 専用経路を作成する** をご参照ください。

申請書ひな型の管理 > 申請区分を選択 > 申請書ひな型一覧から申請書ひな型名をクリック

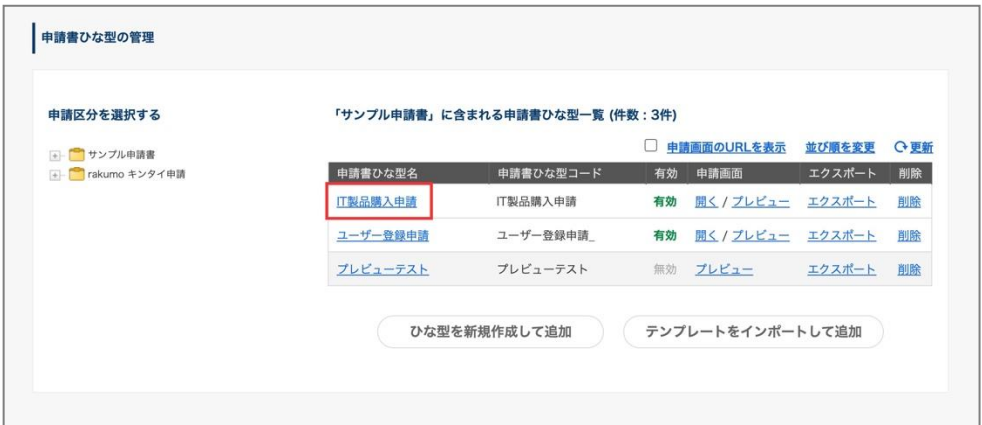

**申請を受け付ける**の「**申請を受け付ける**」をクリックします。

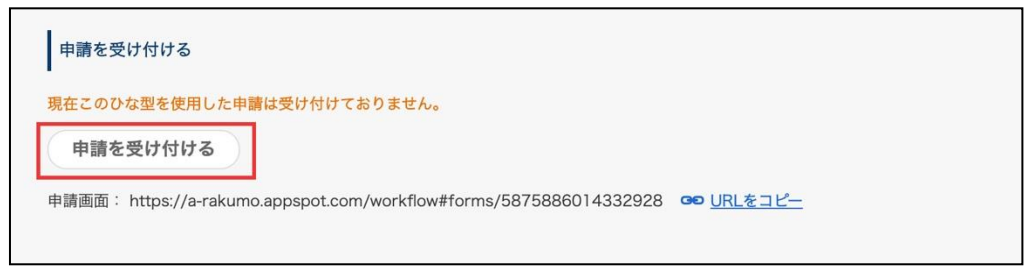

上記操作を行うことで、申請書ひな型がユーザー画面に表示されるようになり、ユーザーからこの申請書 ひな型を使用した申請ができるようになります。

現在使用している申請書ひな型の使用を停止する場合は、「**申請を受け付けない**」をクリックします。

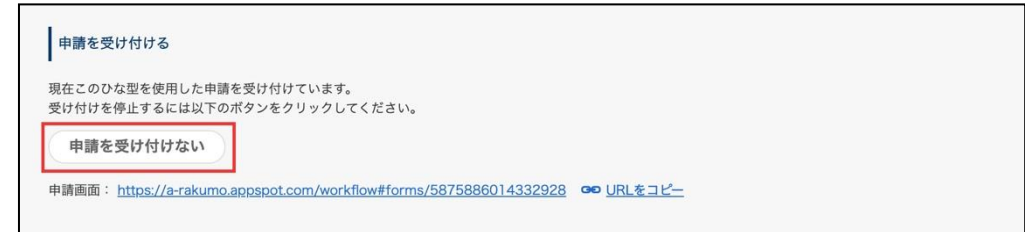

上記操作を行うことで、申請書ひな型がユーザー画面に表示されなくなり、ユーザーからこの申請書ひな 型を使用した申請が行えなくなります。

各申請書ひな型の申請受け付け状況は、申請書ひな型の詳細画面のほか、申請書ひな型の管理 > 申請書 ひな型一覧の「有効」列からもご確認いただけます。

申請を受け付けている場合は「**有効**」、申請を受け付けていない場合は「無効」(かつ、行がグレーアウト 状態)と表示されます。

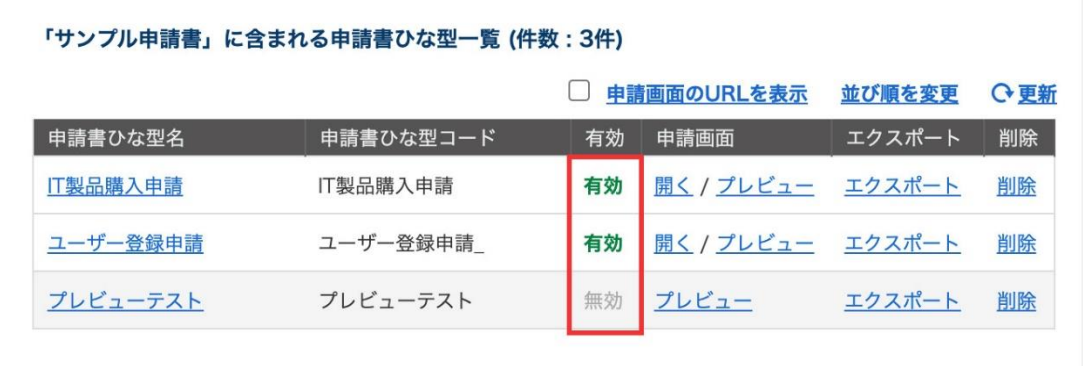

### **6.13.申請書ひな型の URL を取得する**

作成した申請書ひな型の申請画面 URL を取得することができます。 社内ポータルに申請書へのリンクを設置する場合や、申請書ひな型の名前と URL の一覧をリストで管理 したい場合などに便利です。

ワークフロー運用管理画面から申請書ひな型の申請画面 URL を取得する方法は、2 通りあります。

◇ 申請書ひな型の詳細ページから取得する

1.申請書ひな型の管理 > 申請区分を選択 > 申請書ひな型一覧で[申請書ひな型名]をクリック

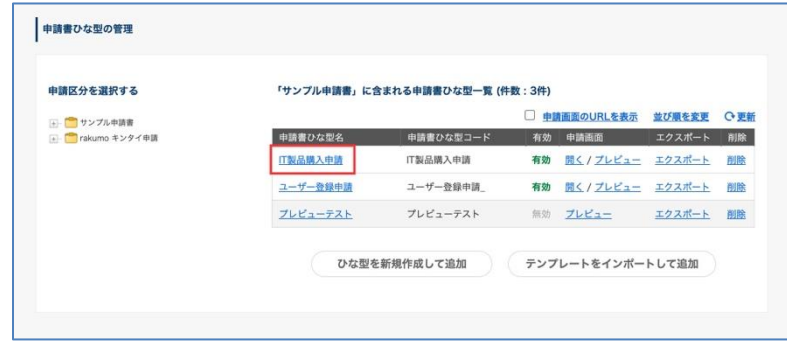

2.申請書ひな型の詳細画面の「**URL をコピー**」をクリックします。

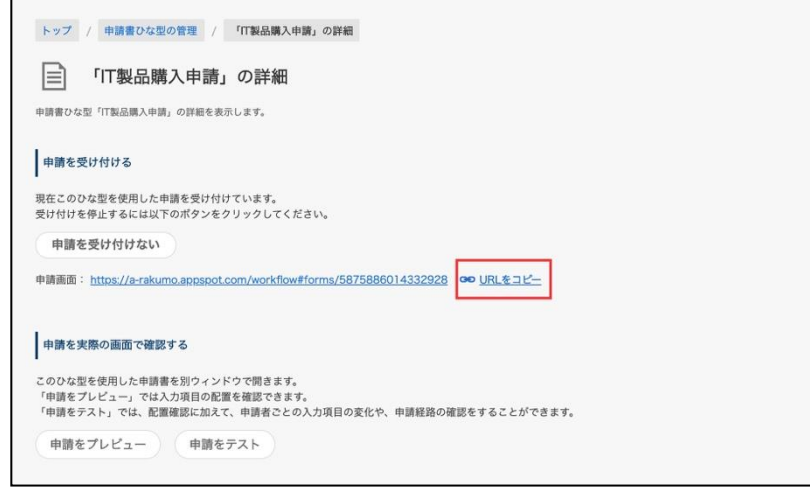

3.クリップボードに URL がコピーされます。

◇ 申請書ひな型の一覧画面から取得する

1.申請書ひな型の管理 > 申請区分を選択 > 申請書ひな型一覧から [**申請画面の URL を表示]**のチェ ックボックスにチェックを入れます。

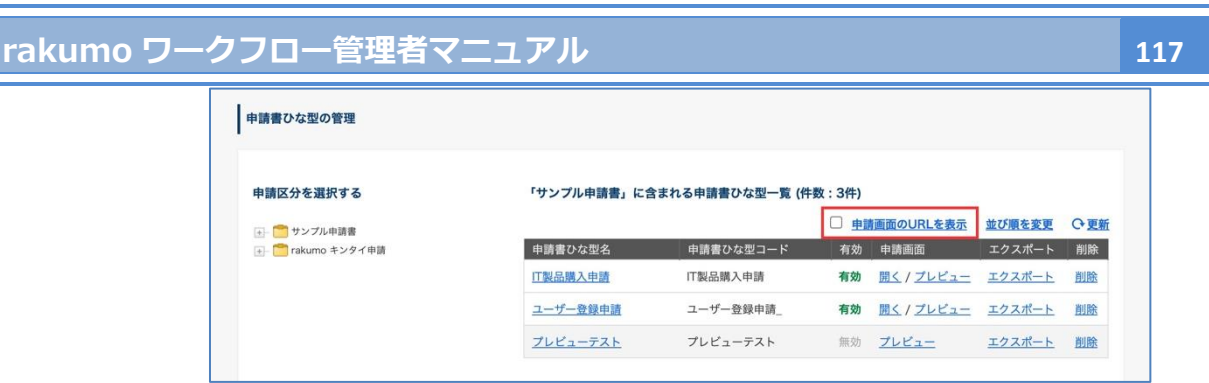

2.画面の表示内容が切り替わり、申請書ひな型名と申請画面の URL がカンマ区切りで表示されます。

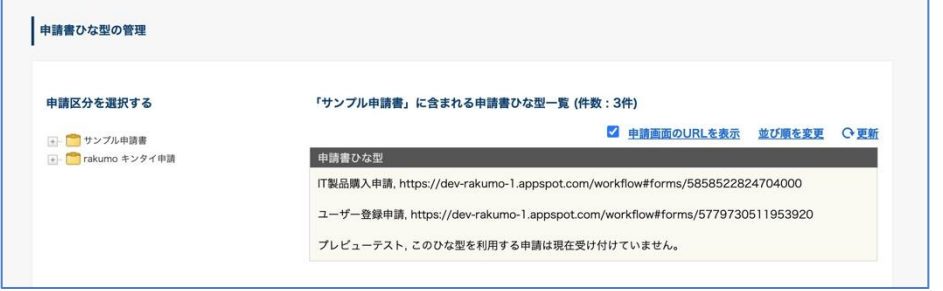

3.コピーしたい範囲を選択して、クリップボードにコピーしてください。

# **6.14.申請書のひな型をテンプレートとしてエクスポートする**

申請書のひな型のエクスポート方法は以下の 2 通りあります。

1. 申請書ひな型の管理 > 申請区分を選択 > 申請書ひな型一覧から申請書ひな型名の[**エクスポート**] をクリック

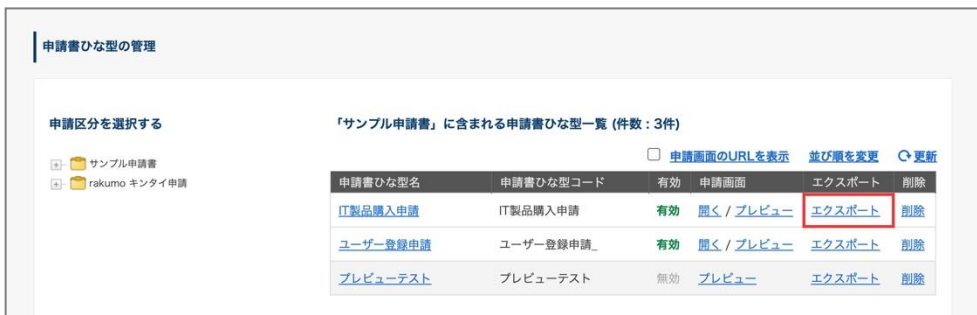

もしくは、

2. 申請書ひな型の管理 > 申請区分を選択 > 申請書ひな型一覧から申請書ひな型名の[名称]をクリッ ク

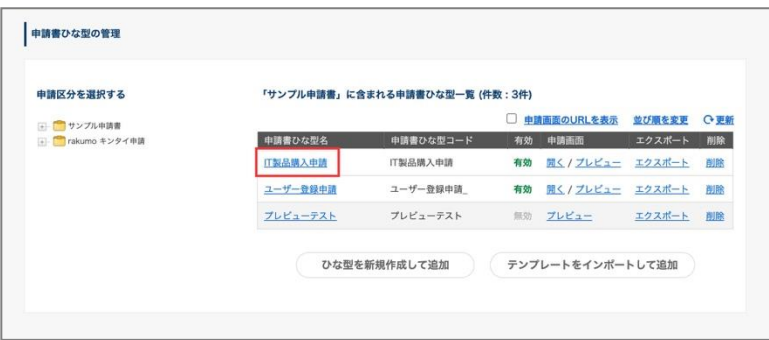

**申請書ひな型をテンプレートとしてエクスポート**の「**エクスポート**」をクリックします。

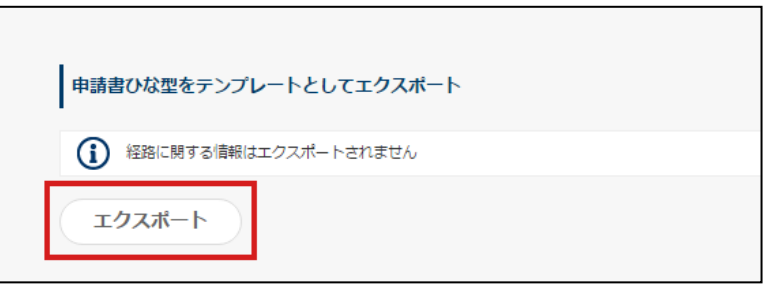

※ 経路情報はエクスポートされません。あらかじめご了承くださいますようお願いいたします。

# **6.15.関連申請を設定する**

関連申請は、これから申請を上げる申請書に対して、過去に申請をした申請書を連携させる場合に利用し ます。

使用例

- ⚫ 出張旅費の「**仮払申請書**」を申請する。出張から戻ってきた後に「仮払申請書」から『**精算申請書**』 で関連申請をする。
- ⚫ ユーザーA がシステムサポートの「**作業依頼申請書**」を申請 → IT システムサポート担当者が承認。 IT システムサポート担当者が作業完了後に「作業依頼申請書」から『**作業完了報告書**』を関連申請 → ユーザーA が承認

**IT 製品購入申請** の**納入希望時期**と **ユーザー登録申請** の**利用希望予定日**を関連づける設定をします。

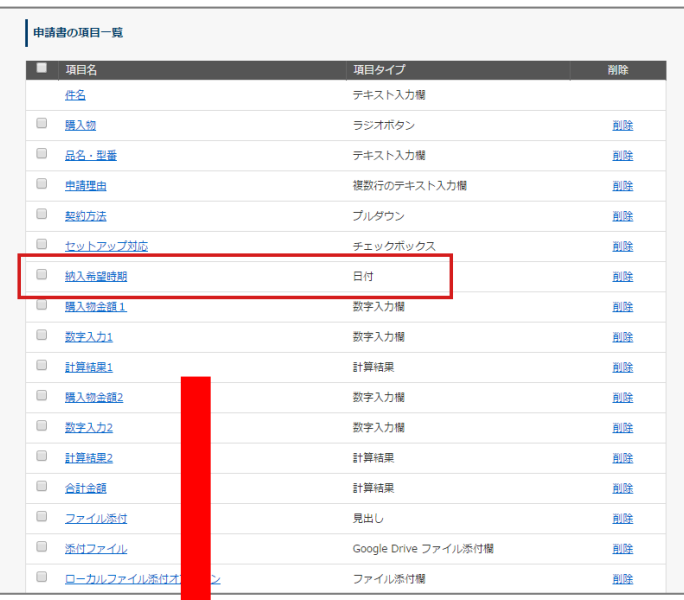

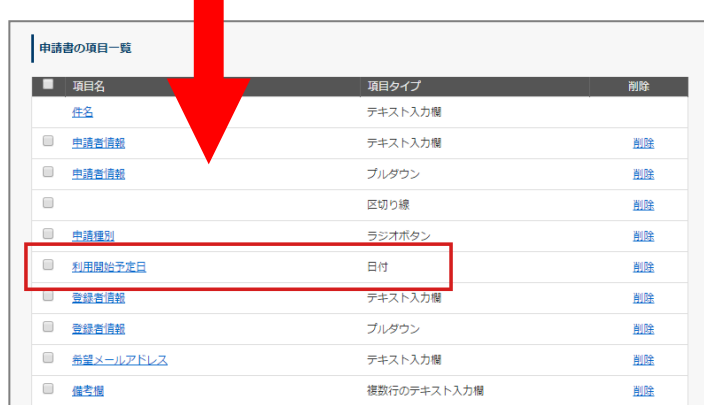

1. 申請書ひな型の管理 > 申請区分を選択 > 申請書ひな型一覧から申請書ひな型の[名称]をクリック 申請書ひな型の関連づけは、必ず「引き継ぎ先」の申請書ひな型の詳細画面から行います。 ここでは、申請書ひな型名 **ユーザー登録申請** をクリックします。

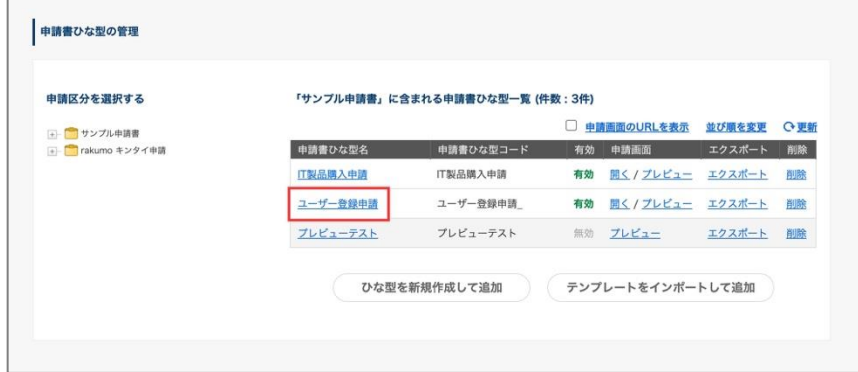

2. **申請書を関連づけする**の「引き継ぎ元の申請書ひな型を設定する」をクリックします。

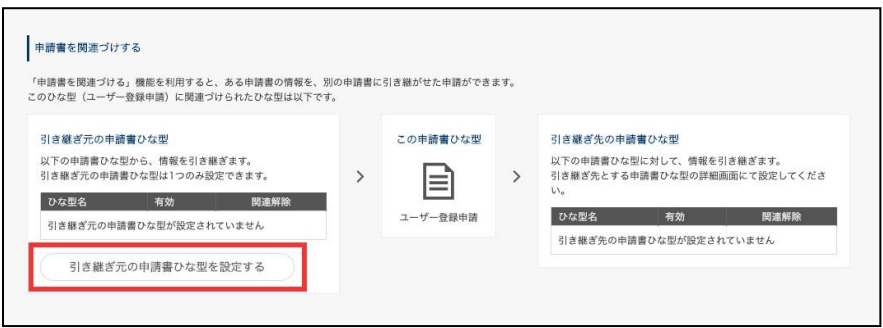

3. ダイアログの「引き継ぎ元とするひな型を選択」セクションで、申請書ひな型を選択します。

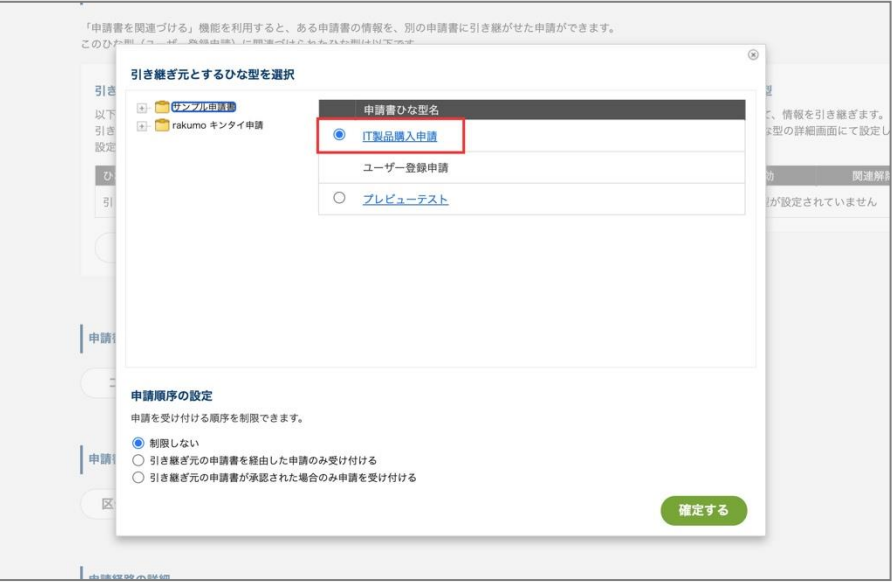

4. ダイアログの「申請順序の設定」セクションで、申請の順序を設定します。 指定可能な申請順序の種類は、以下の 3 つです。

> **・制限しない:**申請に必要な条件を設けません。引き継ぎ元の申請書詳細画面から申請すること も、申請書ひな型の一覧から単体の申請書として申請することも可能です。

> **・引き継ぎ元の申請書を経由した申請のみ受け付ける:**申請に必要な条件として、「引き継ぎ元 (先行側) の申請書が申請されている」ことを求めます。

> 本設定を選択すると、引き継ぎ元 (先行側) の申請書詳細ページからのみ、引き継ぎ先の申請書 を申請できる状態に制限されます。このため、申請書ひな型の一覧から、単体の申請書として申 請することができなくなります。

> 複数の申請プロセスを同時並行で進めることができるため、スピード面ではこちらが有利です。

**・引き継ぎ元の申請書が承認された場合のみ申請を受け付ける:**申請に必要な条件として、「引 き継ぎ元 (先行側) の申請書の状況が承認済みである」ことを求めます。

本設定を選択した場合、引き継ぎ元 (先行側) の申請書の状況が「承認」または「完了」となっ ている場合のみ、申請書詳細ページから引き継ぎ先の申請書を申請できる状態に制限されます。 申請書ひな型の一覧から単体の申請書として申請することができなくなることに加えて、引き継 ぎ元 (先行側) の申請書が未承認の場合にも申請できなくなります。

申請順序を厳格に決めて運用したいときはこちらがオススメです。

ここでは、「制限しない」のまま、設定を進めます。

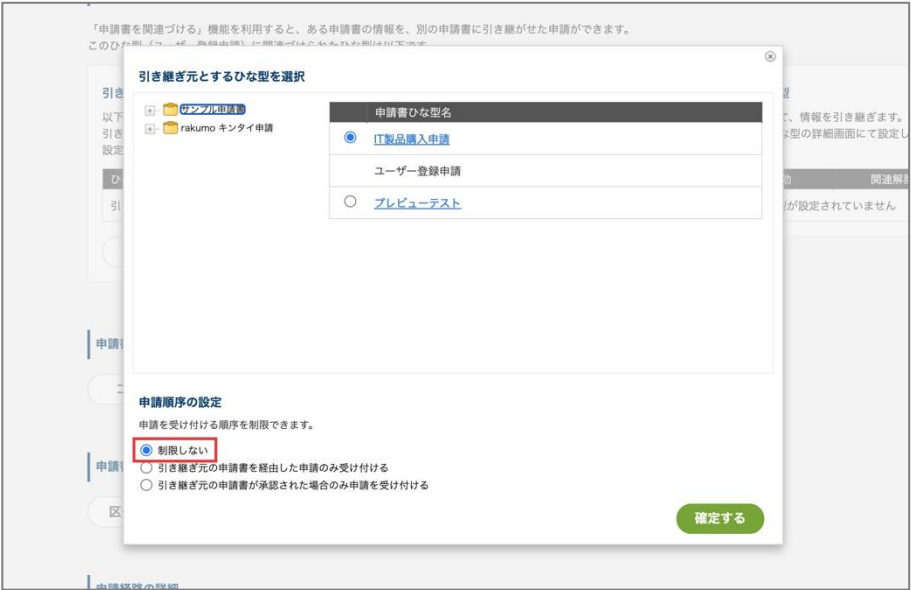

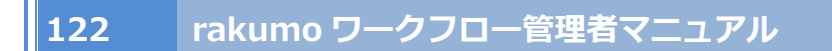

- 5. 「**確定する**」をクリックします。
- 6. 申請書ひな型が関連づけされました。

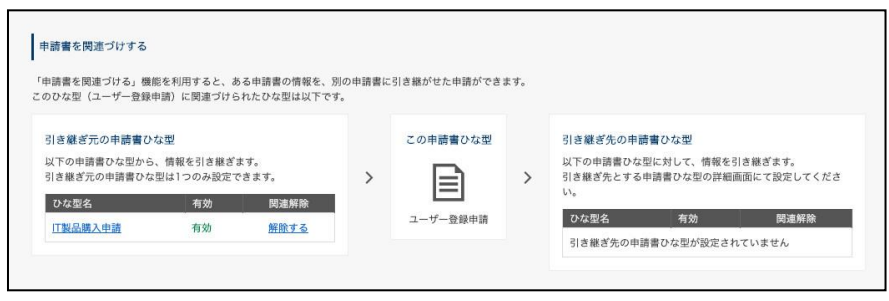

7. 続いて、申請書ひな型の項目間の関連づけを設定します。

項目の関連付け設定も、「引き継ぎ先」の申請書ひな型の詳細画面から行います。

ここでは、 **ユーザー登録申請** の申請書ひな型の詳細画面で、項目名 **利用開始予定日** をクリックし ます。

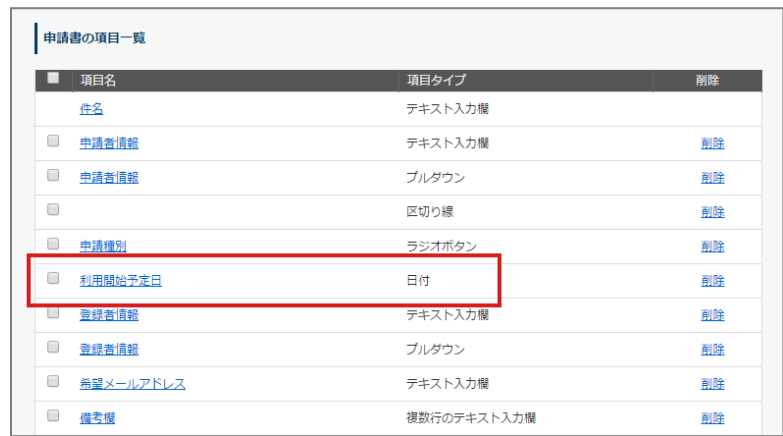

8. **最初に入力されている値**で、関連申請項目を選択し、**IT 製品購入申請書** の**納入希望時期**を選択して、 「**設定を保存する**」をクリックします。

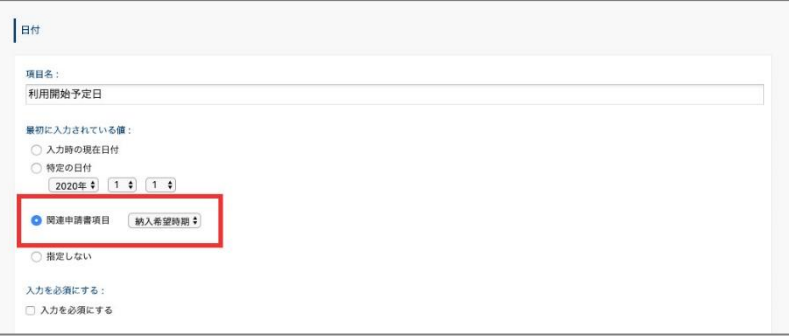

関連申請の項目の関連づけの設定が完了しました。他の項目も関連させたい場合は、同じように設定をし ます。一つの申請書から、複数の項目を関連づけできます。項目の関連づけをしないで、申請書同士だけ 関連づけもできます(その場合、上記手順番号 3 で設定完了)。

#### **関連申請設定時のご注意点**

- 「引き継ぎ先の申請書ひな型」には、複数の申請書ひな型を指定できます。ただし、各申請書ひな型 に設定できる「引き継ぎ元の申請書ひな型」は一つのみです。
- 関連申請を設定できる項目は、次ページの **申請書ひな型の項目と情報の受け渡し対応表** をご参照く ださい。
- モバイル版の画面は関連申請に対応していないため、申請順序を制限するとモバイル版画面から引き 継ぎ先の申請ができなくなります。
- 申請順序が制限されているとき、引き継ぎ元の申請書が「申請者差し戻し」「却下」「取り消し」の場 合は、引き継ぎ先の申請書は提出できません。
- 申請順序が制限されているとき、引き継ぎ先の申請書はコピー申請できません。
- すでに関連付けされている申請書で、申請順序の設定を追加・変更したい場合は、一旦関連付けを解 除してから再度関連付けを行ってください。
- 1 つの引き継ぎ元の申請書から、複数の引き継ぎ先の申請書を提出可能です。引き継ぎ元の申請書 1 枚に対し、引き継ぎ先として申請できる申請書を 1 枚に限定することはできません。
- 「引き継ぎ元の申請書を経由した申請のみ受け付ける」の設定を利用する場合、引き継ぎ元の申請書 の承認を待たずに引き継ぎ先の申請書が提出できます。ただし、引き継ぎ元・引き継ぎ先の申請書に ついて同時並行で処理を進めていく状況となるため、両申請の進行状況によっては、「引き継ぎ先の 申請書は承認されているのに、引き継ぎ元の申請が却下/差し戻し/取り消しされている」という状況 が起きる可能性があります。

#### **申請書ひな型の項目と情報の受け渡し対応表** ※1

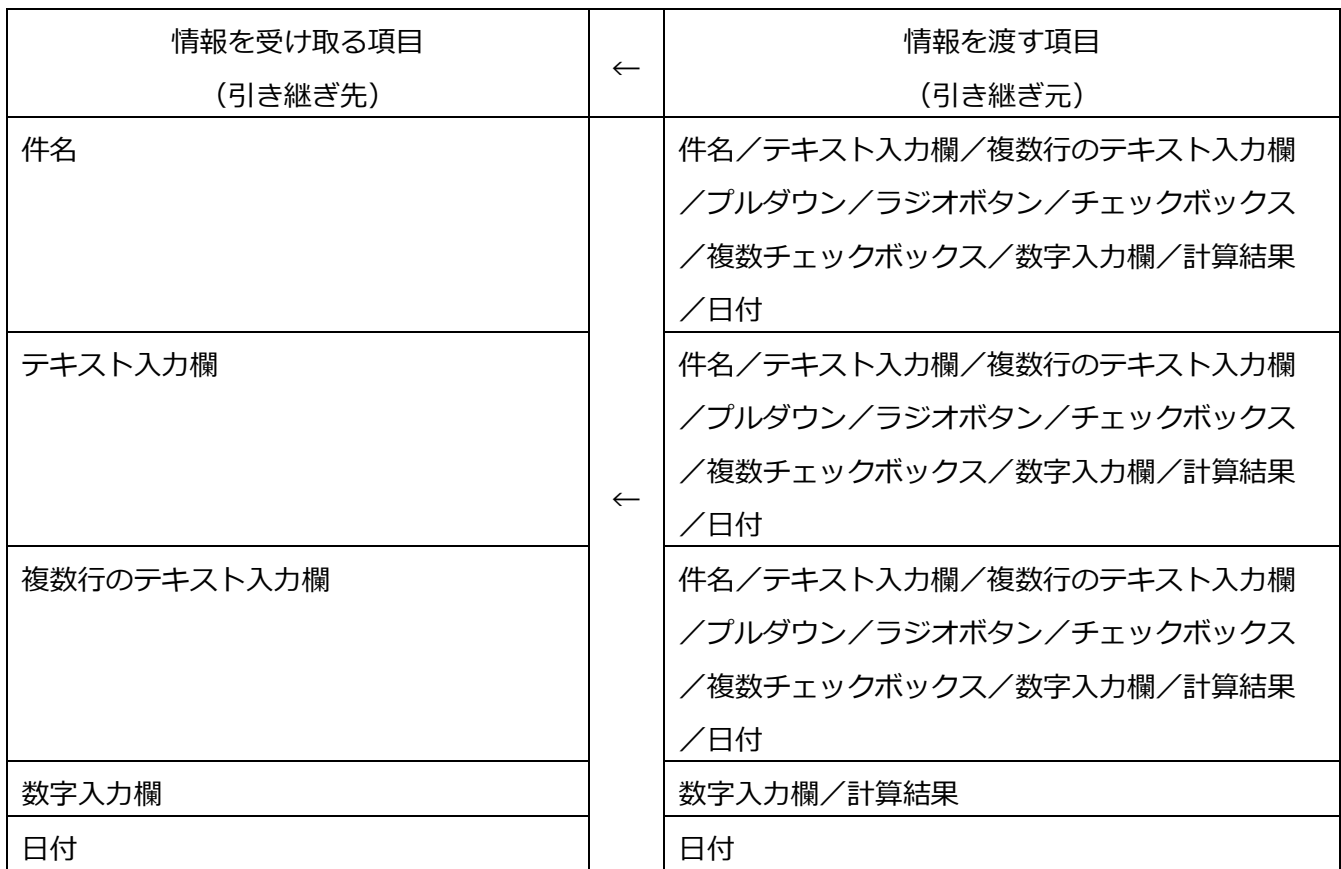

※1 対応表に記載のない項目は関連申請に対応しておりません。

#### **【注意点】**

・「チェックボックス」項目のチェックが入っている場合は、引き継ぎ先の項目に半角数字 " 1 " が引き 継がれます。逆に、チェックが入っていない場合は半角数字 " 0 " が引き継がれます。

・「複数チェックボックス」項目では、"チェックが入っている選択肢" が 文字列 として、引き継ぎ先の 項目に引き継がれます。チェックが入っている選択肢が複数存在する場合、ON にした選択肢をカンマ区 切りで列挙して引き継ぎます。

・情報を受け取る項目と情報を渡す項目の入力制限(半角、全角などの入力文字制限、最大入力文字数、 最大値、最小値の入力制限値)は、お互い齟齬のないよう設定をしてください。情報を渡す項目:テキス ト入力欄(入力文字制限:半角)⇒情報を受け取る項目:テキスト入力欄(入力文字制限:全角)などを 設定すると、受け取った情報で関連申請をできなくなります。

### **6.16. 申請書のひな型をコピーする**

申請書のひな型をコピーできます。設定した申請書ひな型の項目だけでなく、申請経路や条件分岐、承認 時編集設定も一緒にコピーをできます。

1. 申請書ひな型の管理 > 申請区分を選択 > 申請書ひな型一覧から申請書ひな型名の[**名称**]をクリッ

ク

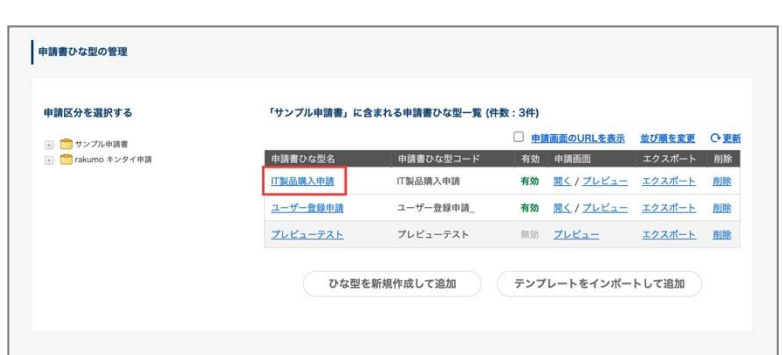

2. **申請書ひな型をコピー**の「**コピーダイアログを開く**」をクリック

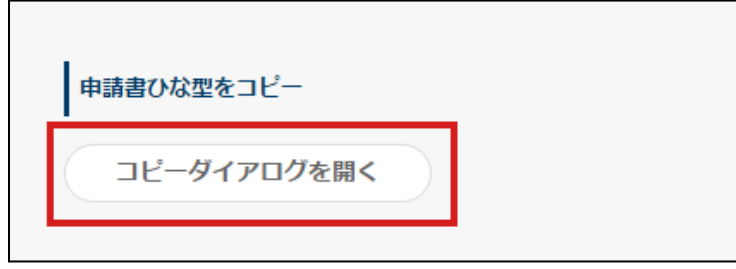

3. **申請書ひな型をコピー**のダイアログが開くので、コピー先の申請区分を選択します。

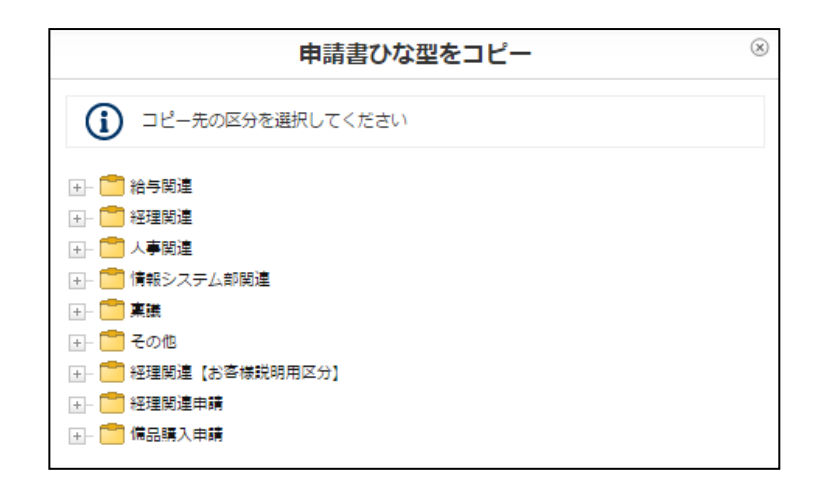

4. **コピーするひな型の情報を編集**で確認した後に、「**完了**」をクリックします。

※**コードを必ず変更してください。**

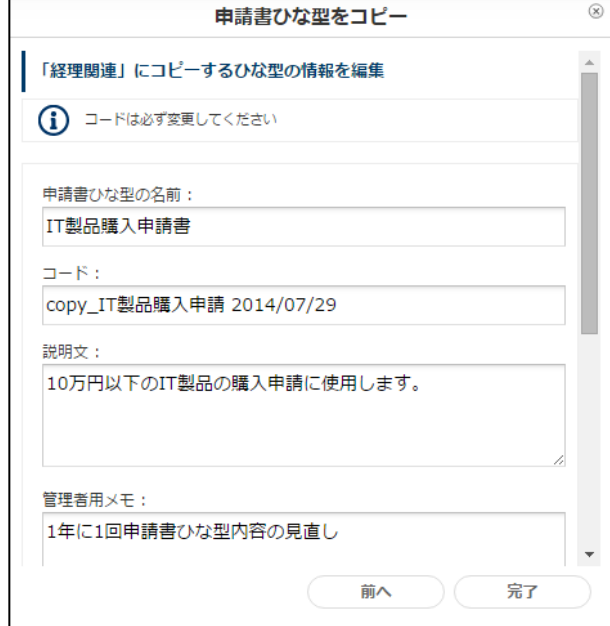

↓

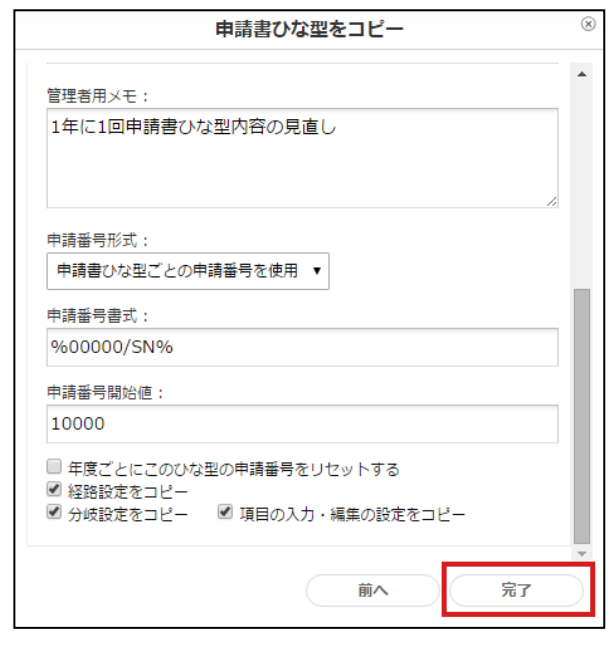

## **6.17. 申請書ひな型の区分を変更する**

申請書ひな型が格納されている申請区分を変更できます。

1. 申請書ひな型の管理 > 申請区分を選択 > 申請書ひな型一覧から申請書ひな型名の[**名称**]をクリッ ク

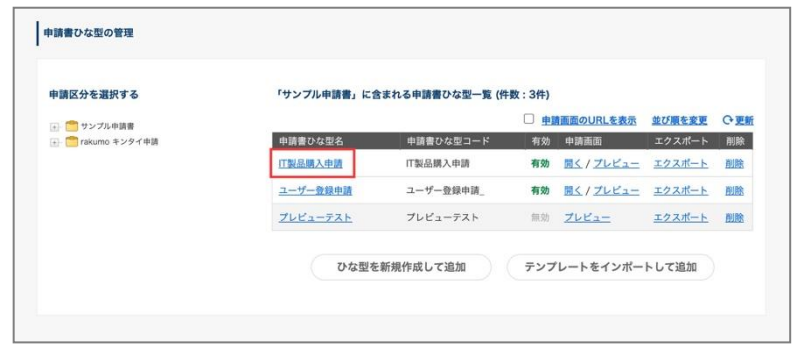

2. **申請書ひな型の区分を変更**の「**区分変更ダイアログを開く**」をクリック

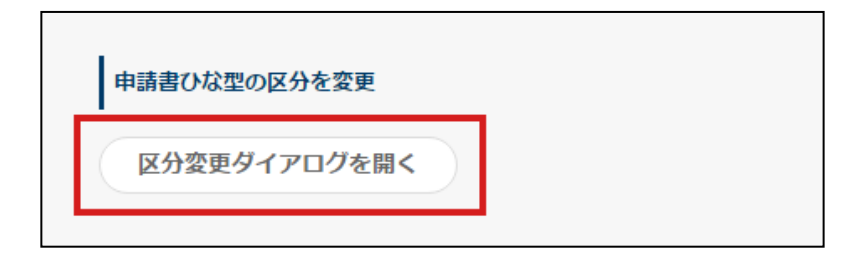

3. **区分を変更**から変更先の申請区分をクリックします。

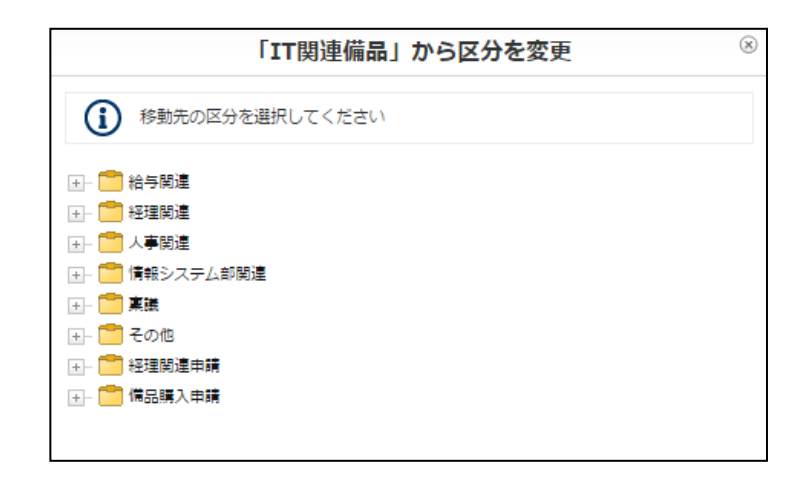

確認ポップアップが表示され、「OK」をクリックすると、申請区分の変更が完了します。

# **6.18. 申請番号をリセットする**

申請番号をリセットできます。

※**共通の申請番号、ひな型ごとの申請番号ともに、一度リセットをするとリセット前の申請番号へ戻せま せん。**

# **1. 共通の申請番号をリセットする**

ワークフロー運用管理画面 > 一般設定 をクリック

**共通の申請番号の年度リセット** > **→共通の申請番号のリセット** をクリック

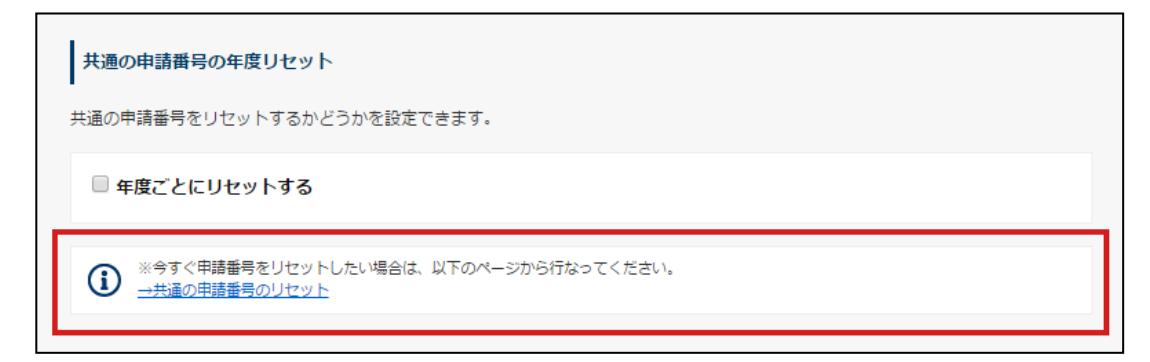

現在の申請番号とリセット後の番号が表示されます。

内容を確認した後、「**申請番号をリセットする**」をクリック

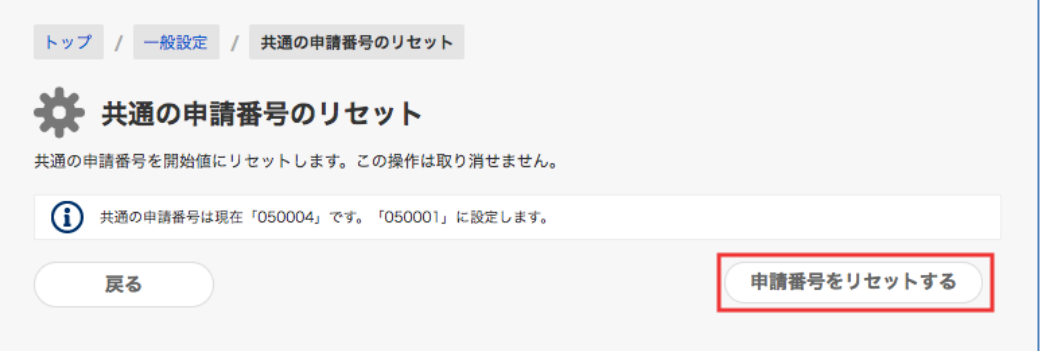

共通の申請番号のリセットを完了しました。

# **2. 申請書ひな型ごとの申請番号をリセットする**

申請書ひな型の管理 > 申請区分を選択 > 申請書ひな型一覧から、申請番号をリセットしたい申請書ひ な型名の[**詳細**]をクリック

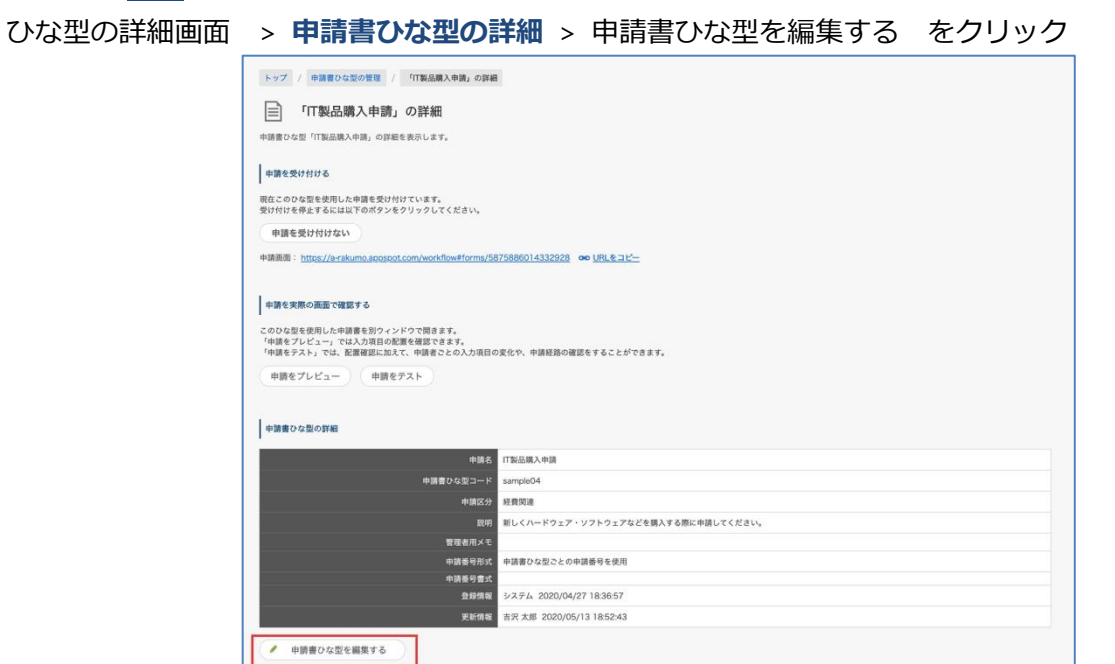

≫**今すぐこのひな型の申請番号をリセットする** をクリック

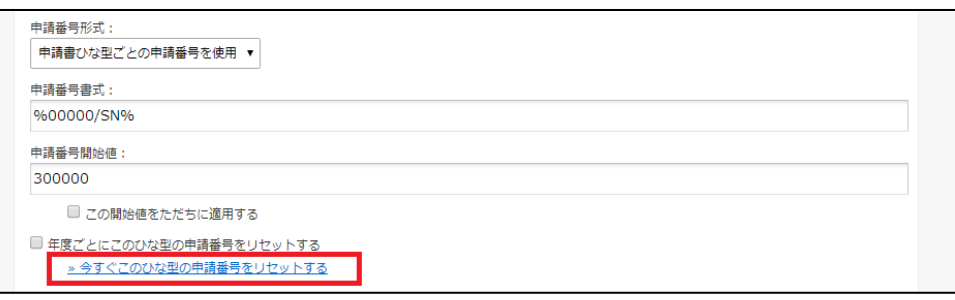

現在の申請番号とリセット後の番号が表示されます。

内容を確認した後、「**申請番号をリセットする**」をクリックした後、共通の申請番号のリセットを完了し ます。

# **7. 申請経路を設定する**

### **7.1. 申請経路の種類**

rakumo ワークフローでは、「共有経路」、「専用経路」の 2 種類の申請経路を作成することができます。 会社の運用方法に応じて、使用する申請経路の種類をご検討ください。

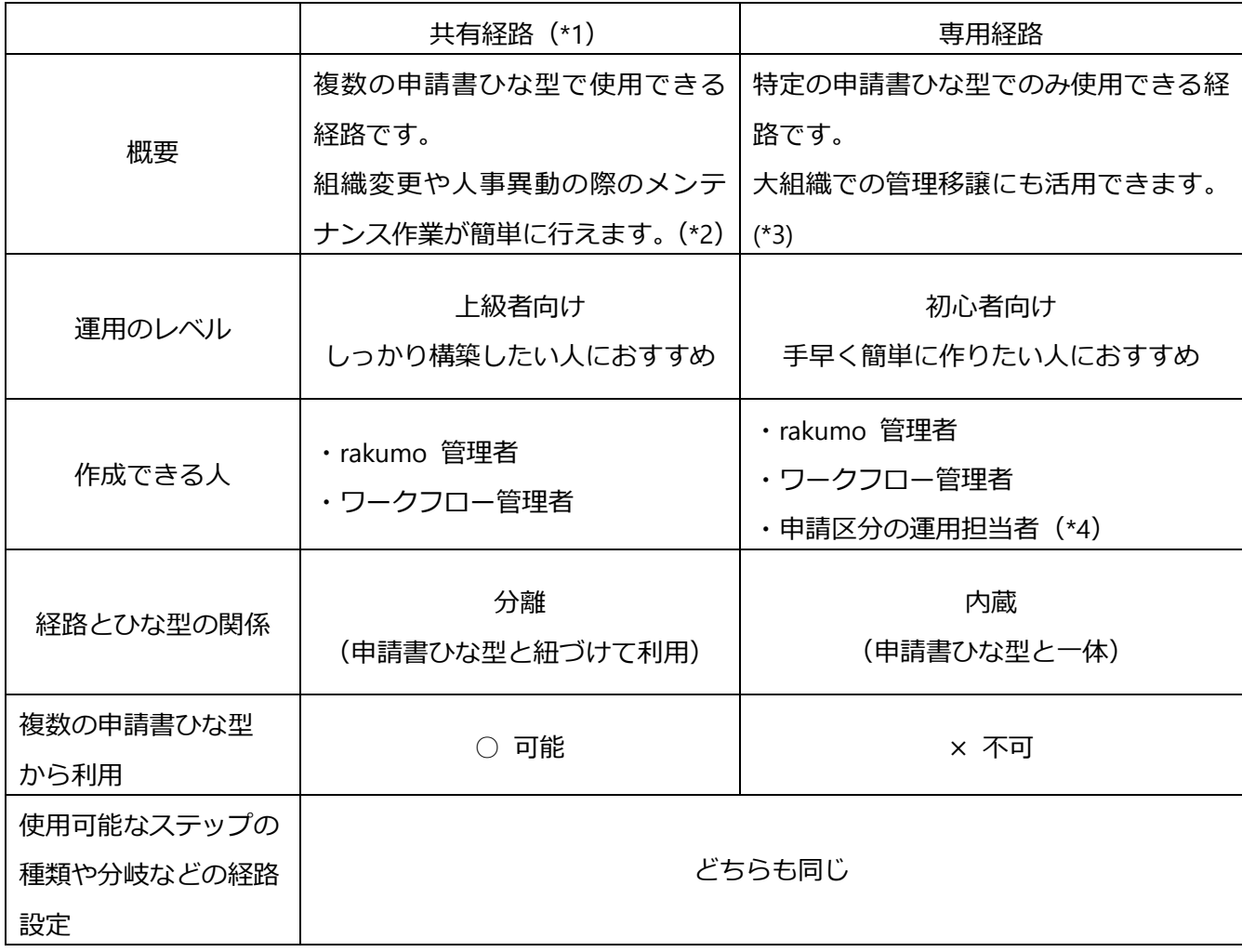

\*1 2020/2/18 以前からある従来の方式です。専用経路との差別化のため、名称が変更されました。機能 面には変更はありません。

\*2 ひとつの申請経路をメンテナンスすることで、その申請経路を使うすべての申請書ひな型に変更が反 映されるため、メンテナンス作業の手間を減らすことができます。

\*3 申請区分の運用担当者に、当該申請書ひな型で使用する申請経路の管理も一任したい場合など

\*4 専用経路の作成のほか、共有経路への付け替え操作を行うことも可能です。

#### **7.2. 申請経路に設定できるステップの種類**

rakumo ワークフローでは、申請経路に「承認ステップ」、「作業ステップ」、「回覧ステップ」の 3 種類の ステップを組み合わせて設定することができます。

各種類のステップは、複数設定可能です。全ての種類のステップを追加する必要はなく、承認ステップだ けの申請経路や、回覧ステップだけの申請経路といった設定もできます。

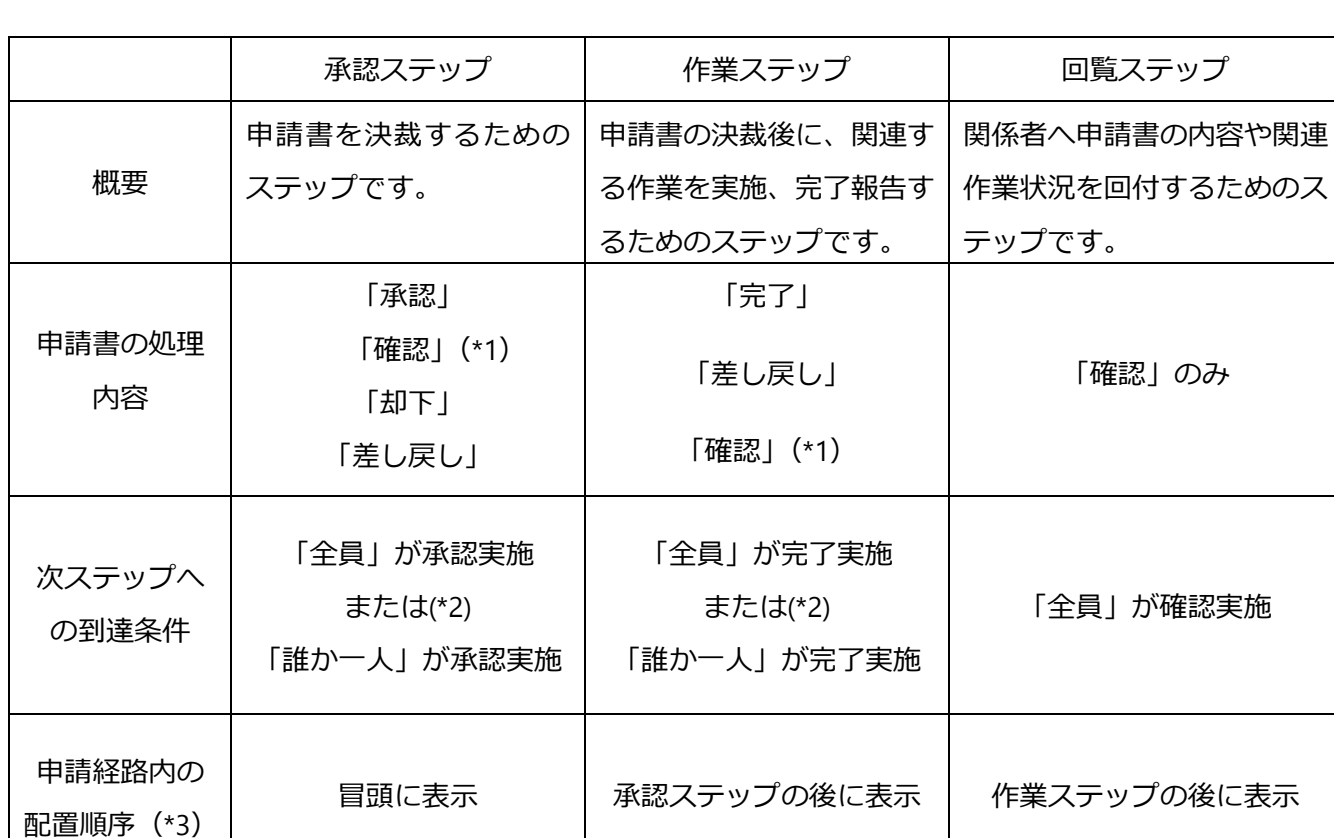

会社の運用方法に応じて、申請経路に設定するステップをご検討ください。

\*1 次ステップへの到達条件が「誰か一人」のステップにおいてのみ発生します。「誰か一人」のステップ 内で 1 名が「承認」または「作業」の処理を実施すると、残りの承認者または作業者は、本来の処理の代 わりに他のユーザーが処理を終えたことに対する「確認」処理を求められます。

\*2 次ステップへの到達条件は、ステップの作成・編集時に「種別」を選択することで制御できます。 複数の承認ステップが存在する場合は、ステップごとに「種別」を制御できます。

\*3 申請経路は、承認ステップ ⇒ 作業ステップ ⇒ 回覧ステップの順でのみ作成できます。

承認ステップ間の途中に作業ステップや回覧ステップを挟んだり、作業ステップ ⇒ 承認ステップの順や 回覧ステップ ⇒ 承認ステップの順で作成したりすることはできません。

1 種類のステップ 2 つ以上存在する場合は、種類ごとの最終ステップで処理が完了すると、次の種類のス テップへ申請が到達します。(例:承認ステップ 1 → 承認ステップ 2 → 作業ステップ → 回覧ステッ プ)

# **7.3. 共有経路を作成する**

ワークフロー運用管理画面 > トップ > 経路の管理

(1) 「**+経路を追加する**」をクリックします。

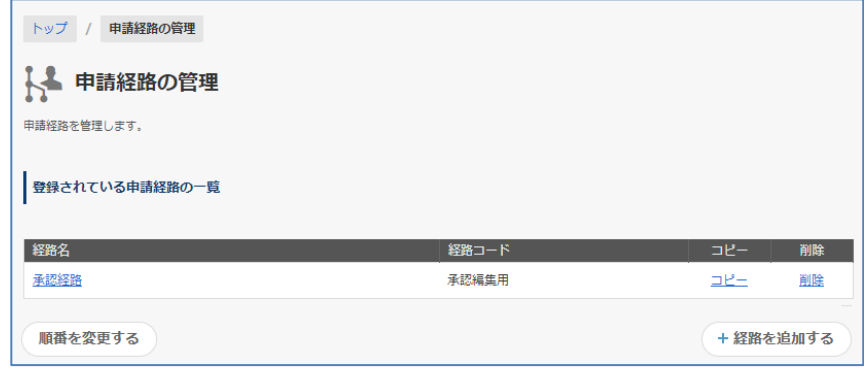

「**順番を変更する**」ボタンでは、**登録されている申請経路の一覧** に表示される申請経路の順番を変更で きます( この表示の順番はあくまで申請経路の管理画面におけるものです。ユーザーの使用や上長設定 などには影響はありません。)

(2) **申請経路の追加**画面で必要項目を入力します。

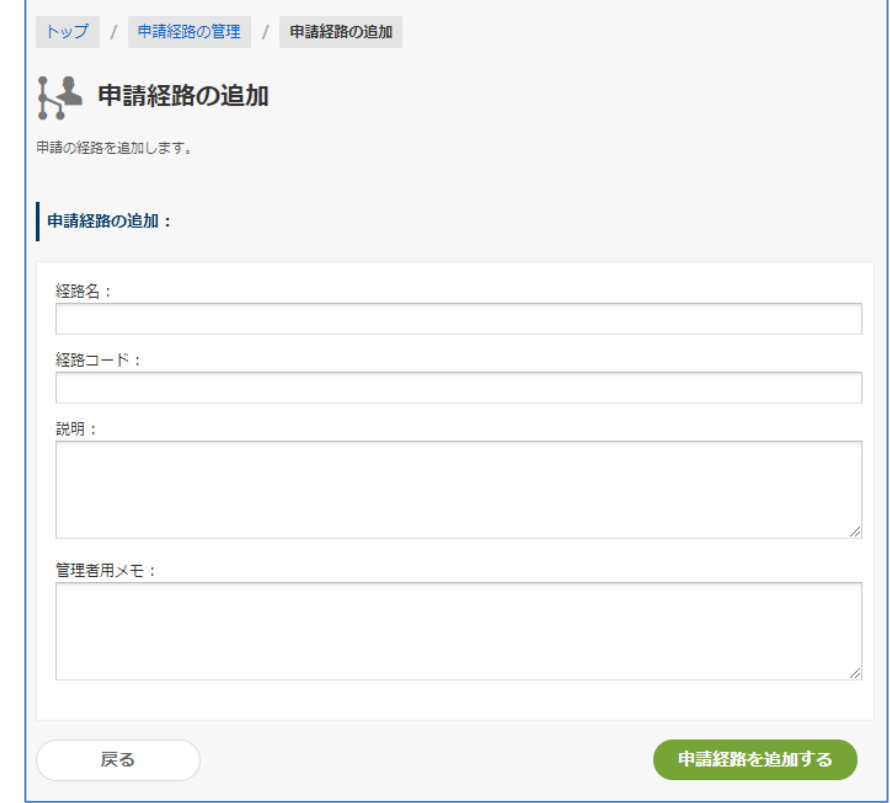

### ① **【経路名】** ※**入力必須**

経路の名前を入力してください(例:住所変更届)

#### ② **【経路コード】** ※**入力必須**

他の経路と区別するための任意の文字列を入力します(例:○○部用、○月○日改訂版)。

#### ③ **【経路の説明】**

経路についての説明を入力してください。

#### ④ **【管理者用メモ】**

管理者用のメモ書きを入力してください。(入力任意)

全てを入力した後に、「**申請経路を追加する**」をクリックしてください。

これで、申請経路の情報の入力を完了しました。

申請経路の情報を変更するときは、「**申請経路の情報を編集する**」ボタンで変更できます。

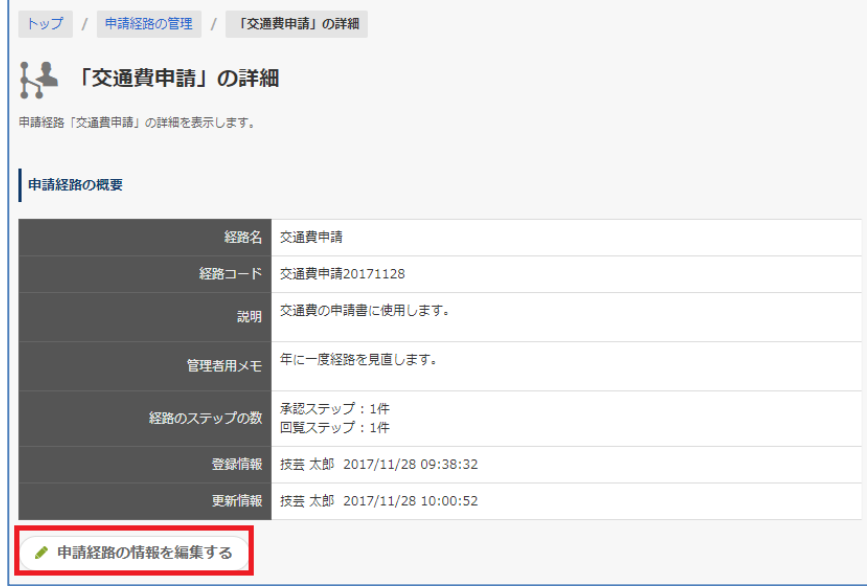

(3) **承認ステップ** と **作業ステップ** と **回覧ステップ** を追加します。

作成した経路に、必要なステップを追加します。

作成できるステップの種類は、7.2. 申請経路に設定できるステップの種類 をご参照ください。

#### **<承認ステップを追加する>**

「**+ステップを追加する**」 > **経路のステップを追加する**画面

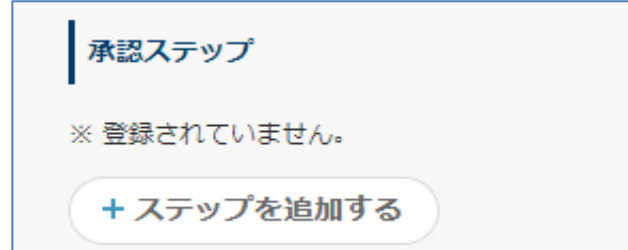

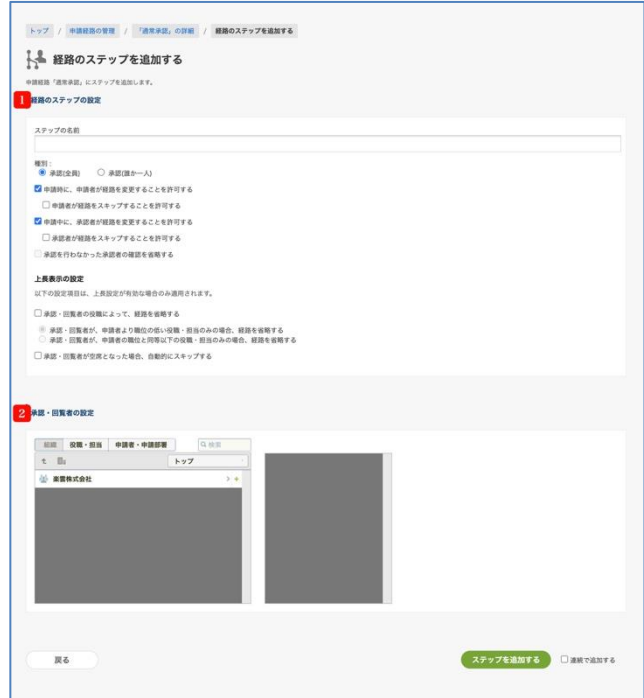

#### ① **経路ステップの設定**

【ステップの名前】 ※**入力必須** 【種別】

#### ⚫ **承認(全員)**

申請を進めるためには、ステップ内の承認者全員の承認が必要です。

#### ⚫ **承認(誰か一人)**

ステップ内の承認者のうち誰か一人が承認すれば、申請が次ステップに進みます。 一人が承認すると同ステップ内の他の承認者は回覧者に変更され、次のステップへ申請書が進 んだことの「確認」処理のみ実施可能となります。※ ※「承認を行わなかった承認者の確認を省略する」のチェックボックスを有効にすることで、 この「確認」処理を省略できます。

#### **□ 申請時に、申請者が経路を変更することを許可する**

チェックを ON ・・・申請者が申請をするとき、「経路を変更」ボタンから承認者を「外す」、 「変更」、「追加」できます。

#### □ **申請者が経路をスキップすることを許可する**

チェックを ON ・・・ 申請者が申請をするとき、「経路を変更」ボタンからステップを スキップできます。ただし、申請経路の全てのステップをスキップできません。スキップ をされたとき、申請者へ差し戻されたときのみスキップは解除されます。

#### **□ 申請中に、承認者が経路を変更することを許可する**

チェックを ON ・・・このステップよりも前のステップの承認者が承認をする際、「経路を変 更」ボタンから、このステップの承認者を「外す」、「変更」、「追加」できます。

□ **承認者が経路をスキップすることを許可する**

チェックを ON ・・・ 承認者が「経路を変更」ボタンから、自分よりも後ろのステップ をスキップできます。スキップをされたとき、申請者へ差し戻されたときのみスキップは 解除されます。

**□ 承認を行わなかった承認者の確認を省略する** ※

チェックを ON ・・・このステップで一人が承認した際に、残りの承認者の「確認」処理が 不要となります。残りの承認者の画面上で、申請書は「未処理 – 承認」から「承認 - 全ての 承認」トレイに直接移動します。

※ この設定は、種別「承認(誰か一人)」を選択した場合のみ使用できます。

#### **上長表示の設定**

以下の設定項目は、上長設定が有効の場合のみ適用されます。 上長設定の詳細は「**7.7 申請経路に上長を承認者として自動表示させる**」をご参照ください。

#### □ **承認・回覧者の役職によって、経路を省略する**

チェックを ON にした場合、省略挙動を以下から選択します。

- □ **承認・回覧者が、申請者より職位の低い役職・担当のみの場合、経路を省略する** 同職位の役職・担当の経路は省略されません。
- □ **承認・回覧者が、申請者の職位と同等以下の役職・担当のみの場合、経路を省略する** 同職位の役職・担当について、経路を省略します。
- □ **承認・回覧者が空席となった場合、自動的にスキップする**

チェックを ON ・・・ステップが空席となった場合に、自動でスキップ処理を行います。

#### ② **承認・回覧者の設定**

 「組織」、「役職・担当」、「申請者・申請部署」 タブから、承認者となるユーザーやグループ、役職 を「**+**」ボタンで選びます。右側のウィンドウに表示されたことを確認します。

# ※ **Google Workspace のユーザーの変更、Google グループを変更した場合は、現在の承認・回覧 者の設定を確認の上、承認・回覧者の変更をしてください。**

- ■「組織」タブで選べる承認者
- ユーザー・・・該当のユーザーが承認者になります。
- グループ・・・グループに直接入っているユーザーが承認者になります。このタブに出るグル ープは、rakumo 管理画面で "表示" 設定のグループです。
- ■「役職・担当」タブで選べる承認者

「役職・担当」のグループに入っているユーザーが承認者になります。rakumo 管理画面の「役 職と職位の設定」で作成します。

上長設定をするときは、「役職・担当」を使用します。上長設定については「7.7.申請経路に上長 を承認者として自動表示させる」をご参照ください。

- 「申請者・申請部署」タブで選べる承認者
- (申請者)・・・申請したユーザーが承認者になります。代理で申請をしたときは、被代理申請 ユーザーが承認者になります。
- (申請部署の全員)・・・申請時に「申請部署」で選んだグループ内のユーザー(申請者を除く) が承認者になります。「申請部署」とは、rakumo 管理画面 > ワークフロー設定 > 一般設定 > 申請時の申請部署選択機能で「有効にする」を ON にすると、複数部署を兼務する申請者は「申 請部署」を申請時に選べる機能です。

一方、申請時の申請部署選択機能で「有効にする」を OFF にしていたとき、申請者の優先組織 が申請部署になるため、申請者の優先組織内のユーザー(申請者を除く)が承認者になります。

• (申請部署と下位の部署の全員)・・・「申請時に『申請部署』で選んだグループ内のユーザー(申 請者を除く)」と「『申請部署』の下階層のグループ内のユーザー」が承認者になります。 一方、申請時の申請部署選択機能で「有効にする」を OFF にしていたとき、「申請者の優先組 織内のユーザー(承認者を除く)」と「申請者の優先組織の下階層のグループ内のユーザー」が

承認者になります。

#### ③ **ステップを追加する**

「+ステップを追加する」をクリックします。「連続で追加する」にチェックを入れて、「+ステップ を追加する」をクリックすると、経路のステップを追加する画面が再度表示されますので、次のステ ップを登録できます。

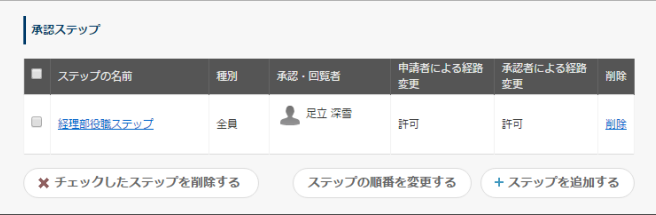

※ 承認者が 0 人となる空ステップも作成できます。空ステップを作成するとき、**「申請時に、申請者が 経路を変更することを許可する」**もしくは**「申請中に、承認者が経路を変更することを許可する」**のどち らかに必ずチェックをしてください。チェックを入れないと、ユーザーは申請をできなくなります。申請 経路の一番目に空ステップを配置するとき、**「申請時に、申請者が経路を変更することを許可する」**に必 ずチェックをしてください。

**<作業ステップを追加する>**

「**+ステップを追加する**」 > **経路のステップを追加する**画面

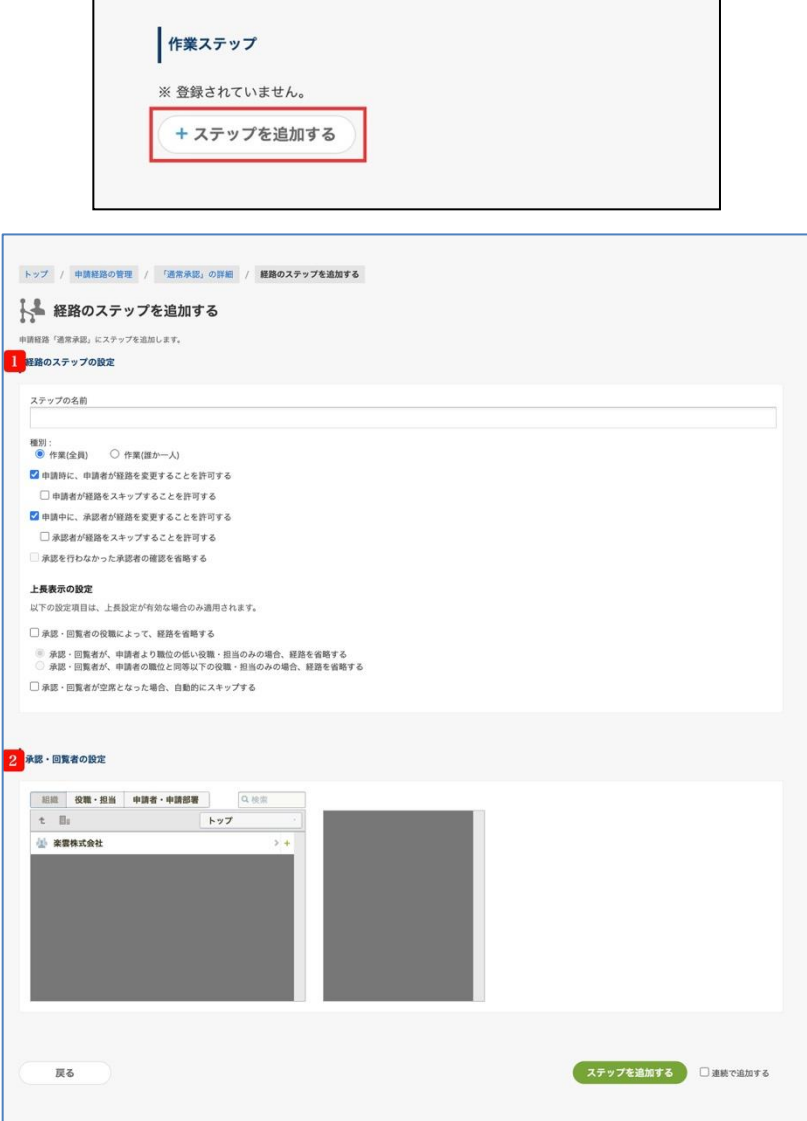

### ① **経路ステップの設定**

【ステップの名前】 ※**入力必須** 【種別】

⚫ **作業(全員)**

申請を進めるためには、ステップ内の作業者全員の「完了」が必要です。

**● 作業 (誰か一人)** 

ステップ内の作業者のうち誰か一人が「完了」すれば、申請が次ステップに進みます。 誰か一人が「完了」した後、同ステップ内の他の作業者は次のステップへ申請書が進んだこと の「確認」処理のみ実施可能です。

- **□ 申請時に、申請者が経路を変更することを許可する**
	- チェックを ON ・・・申請者が作業者を「外す」、「変更」、「追加」できます。
	- □ **申請者が経路をスキップすることを許可する**

チェックを ON ・・・ 申請者が申請をするとき、「経路を変更」ボタンからこのステッ プをスキップできます。ただし、申請経路の全てのステップをスキップすることはできま せん。スキップをされたとき、申請者へ差し戻されたときのみスキップは解除されます。

#### **□ 申請中に、承認者が経路を変更することを許可する**

チェックを ON ・・・このステップよりも前のステップの処理者が処理を行う際に、このス テップの処理者を「外す」、「変更」、「追加」できます。

□ **承認者が経路をスキップすることを許可する**

チェックを ON ・・・承認者が承認をするとき、「経路を変更」ボタンからこのステップ をスキップできます。スキップをされたとき、申請者へ差し戻されたときのみスキップは 解除されます。

**□ 承認を行わなかった承認者の確認を省略する** ※

チェックを ON ・・・このステップで一人が承認した際に、残りの作業者の「確認」処理が 不要となります。残りの作業者の画面上で、申請書は「未処理 – 作業」から「承認 - 全ての 承認」トレイに直接移動します。

※ この設定は、種別「作業(誰か一人)」を選択した場合のみ使用できます。

#### **上長表示の設定**

以下の設定項目は、上長設定が有効の場合のみ適用されます。

上長設定の詳細は「**7.7 申請経路に上長を承認者として自動表示させる**」をご参照ください。

#### □ **承認・回覧者の役職によって、経路を省略する**

チェックを ON にした場合、省略挙動を以下から選択します。

- □ **承認・回覧者が、申請者より職位の低い役職・担当のみの場合、経路を省略する** 同職位の役職・担当の経路は省略されません。
- □ **承認・回覧者が、申請者の職位と同等以下の役職・担当のみの場合、経路を省略する** 同職位の役職・担当について、経路を省略します。
- □ **承認・回覧者が空席となった場合、自動的にスキップする**

チェックを ON ・・・ステップが空席となった場合に、自動でスキップ処理を行います。

② **承認・回覧者の設定**

作業を実施するユーザーを指定します。

組織・ユーザーの「**+**」ボタンをクリックした後、右側のウィンドウに表示されたことを確認します。

# ※ **Google Workspace のユーザーの変更、Google グループを変更した場合は、現在の承認・回覧 者の設定を確認の上、承認・回覧者の変更をしてください。**

- ■「組織」タブで選べる作業者
- ユーザー・・・該当のユーザーが作業者になります。
- グループ・・・グループに直接入っているユーザーが作業者になります。このタブに出るグル ープは、rakumo 管理画面で "表示" 設定のグループです。
- ■「役職・担当」タブで選べる作業者

「役職・担当」のグループに入っているユーザーが作業者になります。「役職・担当」について は、rakumo 管理画面の「役職と職位の設定」で作成します。 上長設定をするときは「役職・担当」を使用します。上長設定については「7.7 .申請経路に上長 を承認者として自動表示させる」をご参照ください。

- 「申請者・申請部署」タブで選べる作業者
- (申請者)・・・申請したユーザーが回覧者になります。代理で申請をしたときは、被代理申請 ユーザーが作業者になります。
- (申請部署の全員)・・・申請時に「申請部署」で選んだグループのユーザー(申請者を除く) が作業者になります。「申請部署」の対象は、申請時の申請部署選択機能の設定状態により異な ります。この機能は、ワークフロー運用管理画面 > 一般設定 > 申請時の申請部署選択機能で 「有効にする」を ON にすると、複数部署を兼務する申請者が「申請部署」を申請時に選べる 機能です。申請時の申請部署選択機能で「有効にする」を ON にしていた時は、申請者が選択 した「申請部署」のユーザー(申請者を除く)が作業者になります。 申請時の申請部署選択機能で「有効にする」を OFF にしていたときは、申請者の優先組織が申
- (申請部署と下位の部署の全員)・・・「申請時に『申請部署』で選んだグループ内のユーザー(申 請者を除く)」と「『申請部署』の下階層のグループ内のユーザー」が作業者になります。 申請時の申請部署選択機能で「有効にする」を OFF にしていたとき、「申請者の優先組織内の ユーザー(承認者を除く)」と「申請者の優先組織の下階層のグループ内のユーザー」が作業者 になります。

請部署になるため、申請者の優先組織内のユーザー(申請者を除く)が作業者になります。

#### ③ **ステップを追加する**

「+ステップを追加する」をクリックします。 「連続で追加する」にチェックを入れて、「+ステップを追加する」をクリックすると、経路のステ

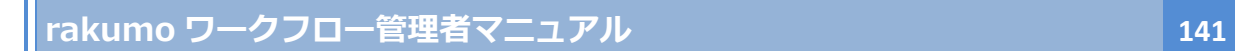

ップを追加する画面が再度表示されますので、次のステップを続けて登録できます。

作業ステップが追加されたことを確認します。

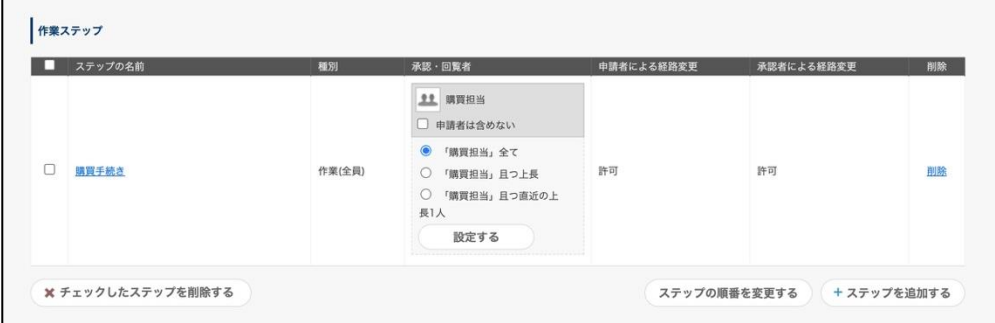

**<回覧ステップを追加する>**

「**+ステップを追加する**」 > **経路のステップを追加する**画面

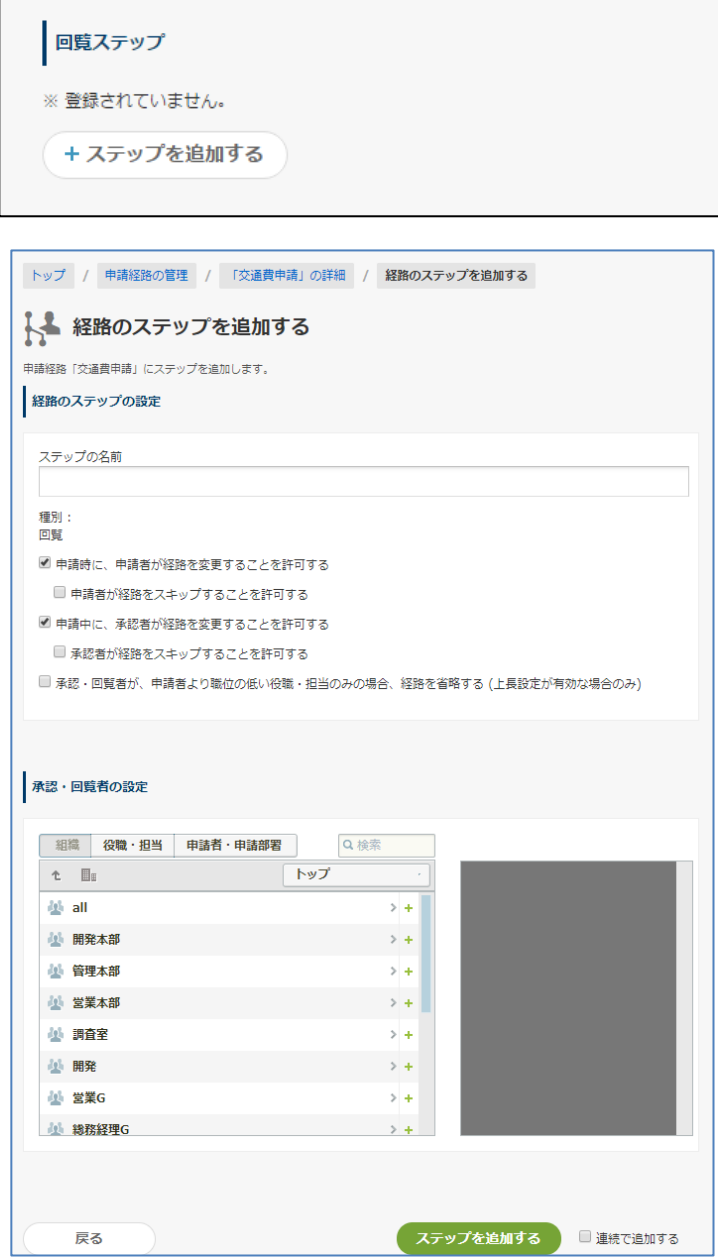

### ① **経路ステップの設定**

【ステップの名前】 ※**入力必須**

【種別】回覧

# **□ 申請時に、申請者が経路を変更することを許可する**

チェックを ON ・・・申請者が承認者を「外す」、「変更」、「追加」できます。

### □ **申請者が経路をスキップすることを許可する**

チェックを ON ・・・ 申請者が申請をするとき、「経路を変更」ボタンからステップを

スキップできます。ただし、申請経路の全てのステップをスキップできません。スキップ をされたとき、申請者へ差し戻されたときのみスキップは解除されます。

- **□ 申請中に、承認者が経路を変更することを許可する**
	- チェックを ON ・・・このステップよりも前のステップの処理者が処理を行う際に、「経路を 変更」ボタンからこのステップの回覧者を「外す」、「変更」、「追加」できます。
	- □ **申請者が経路をスキップすることを許可する**

チェックを ON ・・・ 申請者が申請をするとき、「経路を変更」ボタンからステップを スキップできます。スキップをされたとき、申請者へ差し戻されたときのみスキップは解 除されます。

#### **上長表示の設定**

以下の設定項目は、上長設定が有効の場合のみ適用されます。

上長設定の詳細は「**7.7 申請経路に上長を承認者として自動表示させる**」をご参照ください。

#### □ **承認・回覧者の役職によって、経路を省略する**

チェックを ON にした場合、省略挙動を以下から選択します。

- □ **承認・回覧者が、申請者より職位の低い役職・担当のみの場合、経路を省略する** 同職位の役職・担当の経路は省略されません。
- □ **承認・回覧者が、申請者の職位と同等以下の役職・担当のみの場合、経路を省略する** 同職位の役職・担当について、経路を省略します。
- □ **承認・回覧者が空席となった場合、自動的にスキップする**

チェックを ON ・・・ステップが空席となった場合に、自動でスキップ処理を行います。

② **承認・回覧者の設定**

 組織・ユーザーの「**+**」ボタンをクリックした後、右側のウィンドウに表示されたことを確認します。 ※**Google Workspace のユーザーの変更、Google グループを変更した場合は、現在の承認・回覧者 の設定を確認の上、承認・回覧者の変更をしてください。**

- ■「組織」タブで選べる回覧者
- ユーザー・・・該当のユーザーが回覧者になります。
- グループ・・・グループに直接入っているユーザーが回覧者になります。このタブに出るグル ープは、rakumo 管理画面で "表示" 設定のグループです。
- ■「役職・担当」タブで選べる回覧者

「役職・担当」のグループに入っているユーザーが承認者になります。「役職・担当」について
は、rakumo 管理画面の「役職と職位の設定」で作成します。 上長設定をするときは「役職・担当」を使用します。上長設定については「7.7 .申請経路に上長 を承認者として自動表示させる」をご参照ください。

■ 「申請者・申請部署」タブで選べる回覧者

- (申請者)・・・申請したユーザーが回覧者になります。代理で申請をしたときは、被代理申請 ユーザーが回覧者になります。
- (申請部署の全員)・・・申請時に「申請部署」で選んだグループのユーザー(申請者を除く) が回覧者になります。「申請部署」とは、rakumo 管理画面 > ワークフロー設定 > 一般設定 > 申請時の申請部署選択機能で「有効にする」を ON にすると、複数部署を兼務する申請者は「申 請部署」を申請時に選べる機能です。

申請時の申請部署選択機能で「有効にする」を OFF にしていたときは、申請者の優先組織が申 請部署になるため、申請者の優先組織内のユーザー(申請者を除く)が回覧者になります。

• (申請部署と下位の部署の全員)・・・「申請時に『申請部署』で選んだグループ内のユーザー(申 請者を除く)」と「『申請部署』の下階層のグループ内のユーザー」が回覧者になります。 申請時の申請部署選択機能で「有効にする」を OFF にしていたとき、「申請者の優先組織内の ユーザー(承認者を除く)」と「申請者の優先組織の下階層のグループ内のユーザー」が回覧者 になります。

### ③ **ステップを追加する**

「+ステップを追加する」をクリックします。「連続で追加する」にチェックを入れて、「+ステップ を追加する」をクリックすると、経路のステップを追加する画面が再度表示されますので、次のステ ップを登録できます。

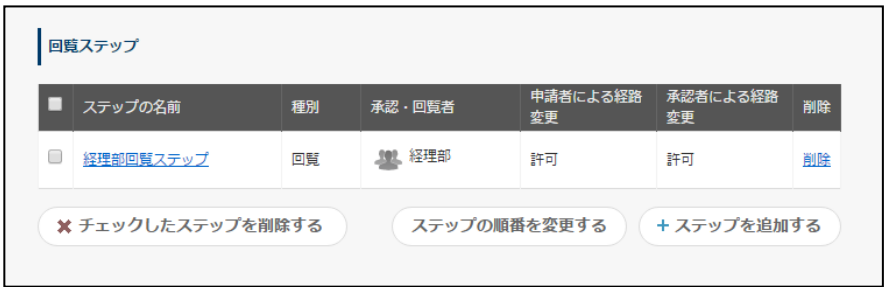

回覧ステップが追加されたことを確認します。共有経路の作成が完了しました。

共有経路は、申請書ひな型に紐づけて使用します。

申請書ひな型への紐付け方法は、「6.5 申請書ひな型に申請経路を設定する」をご参照ください。

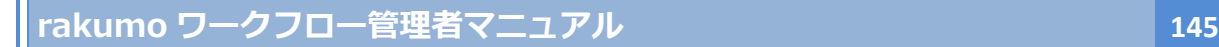

# **7.4. 共有経路をコピーする、削除する**

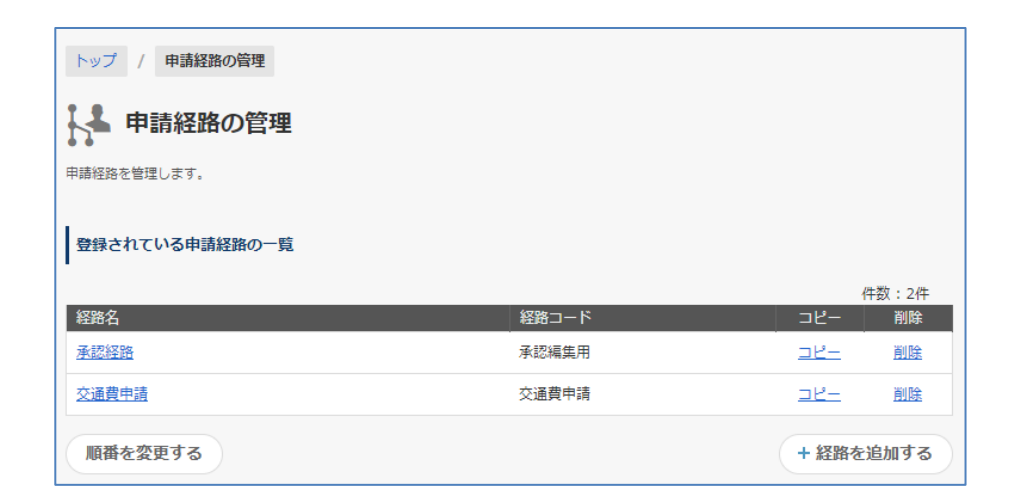

共有経路をコピーするときは、**コピー** をクリックしてください。

共有経路を削除するときは、**削除** をクリックしてください。 削除をするときのご注意点 ・・・ 削除対象の共有経路が申請書ひな型に設定されているとき、削 除によって使用中の申請書ひな型が無効 (ユーザーが申請書を使用できなくなります) になります。 申請書ひな型の申請経路を別の申請経路に差し替えた後に、申請経路を削除してください。

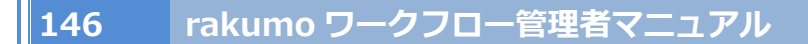

### **7.5. 共有経路を使用している申請書ひな型を確認する**

共有経路がどの申請書ひな型で使用されているかを確認することができます。 共有経路の編集を行う前に、影響を受ける申請書ひな型をあらかじめ把握することができます。

- (1) ワークフロー運用管理画面 > トップ > 申請経路の管理 使用している申請書ひな型を確認したい共有経路の詳細画面へアクセスします。
- (2) 申請経路の詳細 > **この申請経路を使用する申請書ひな型** の「対象のひな型一覧を確認する」 をクリックします。

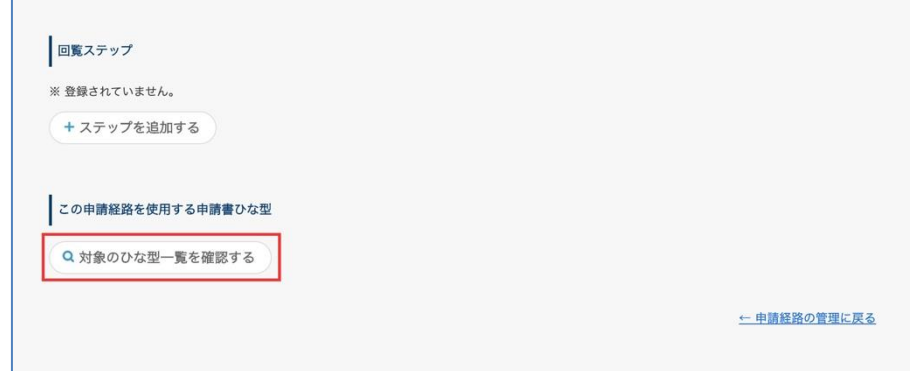

(3) この申請経路を使用している申請書ひな型の一覧が表示されます。

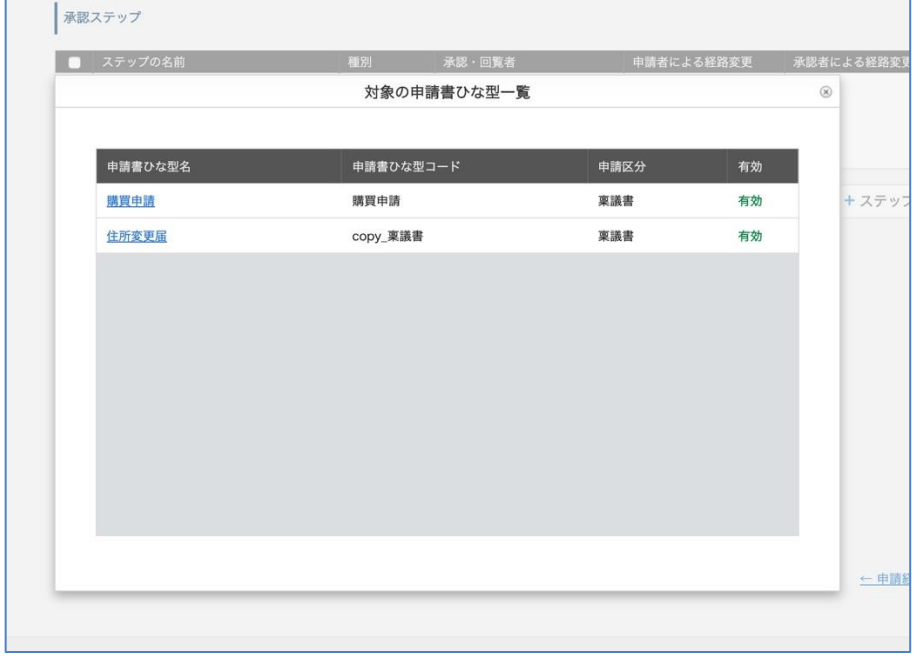

申請書ひな型名をクリックして、申請書ひな型の詳細画面へ遷移することができます。

### **7.6. 専用経路を作成する**

ワークフロー運用管理画面 > トップ > 申請書ひな型の管理 専用経路を作成する申請書ひな型の詳細画面へアクセスします。

(1)申請経路の詳細 の「**専用経路を作成する**」をクリックします。

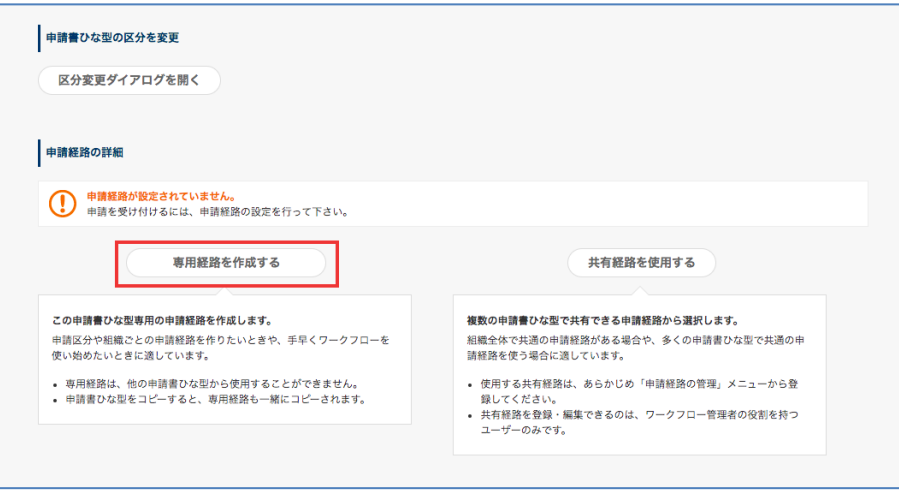

※ すでに経路が設定されている申請書ひな型に専用経路を作成する際は、先に申請経路をリセットする 必要があります。詳細は「6.6 申請書ひな型の経路をリセットする」をご参照ください。

(2) **専用経路の作成**画面で **承認ステップ** と **作業ステップ** と **回覧ステップ** を追加します。 作成できるステップの種類は、7.2. 申請経路に設定できるステップの種類 をご参照ください。

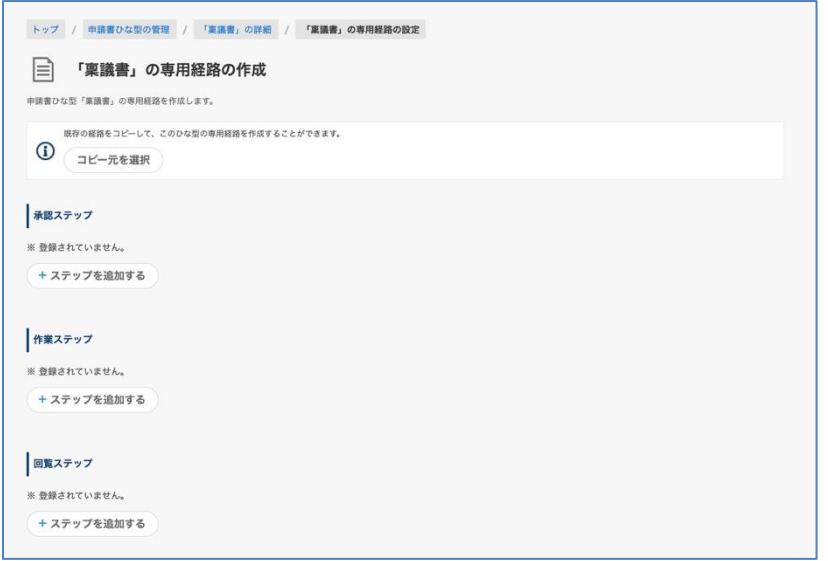

0 からステップを追加して作成する他に、既存の経路を複製したものを元に作成することもできます。 詳しくは、P.141 の <既存の経路からコピーする> 箇所をご参照ください。

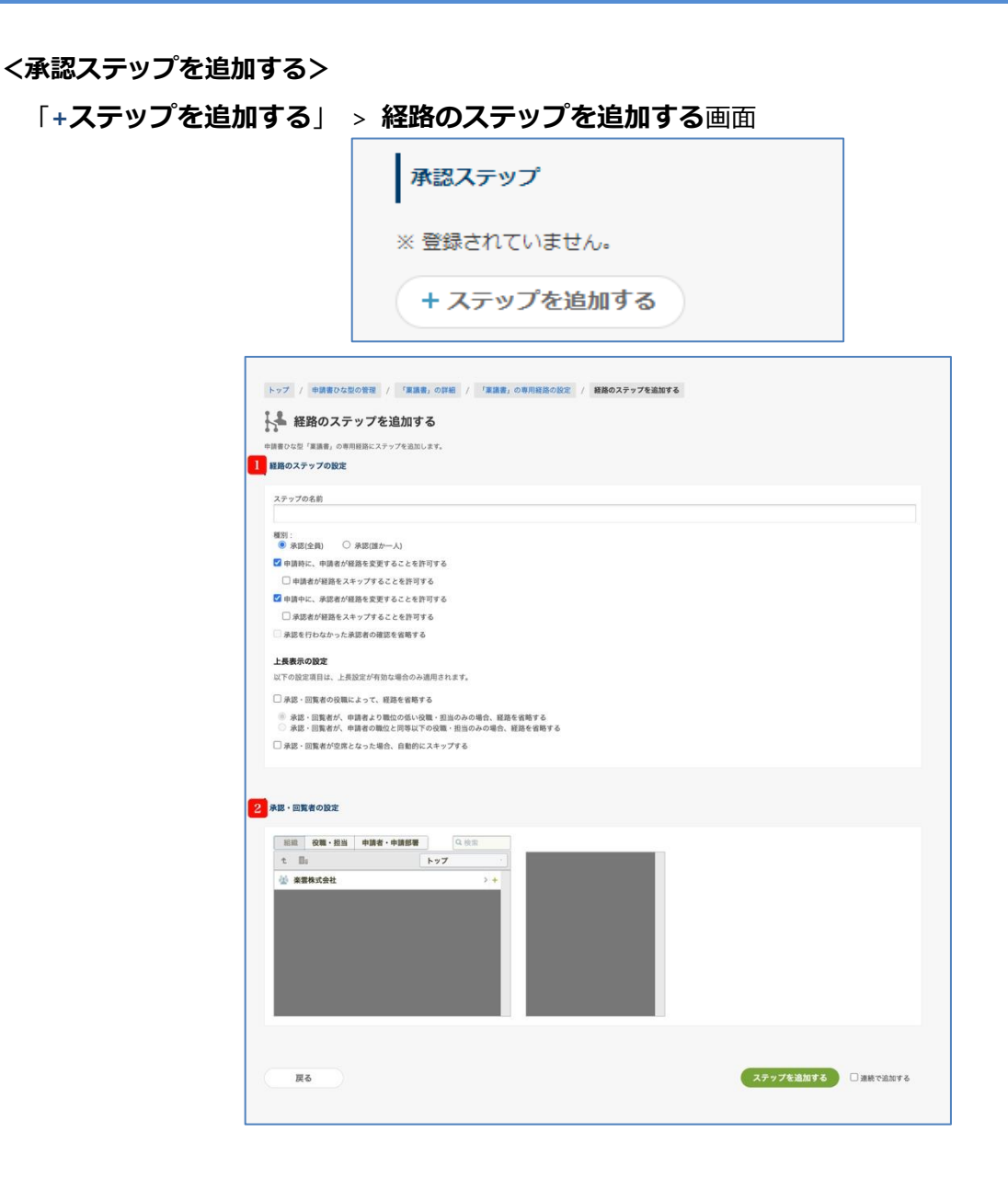

### ① **経路ステップの設定**

【ステップの名前】 ※**入力必須** 【種別】

⚫ **承認(全員)**

申請を進めるためには、ステップ内の承認者全員の承認が必要です。

**● 承認(誰か一人)** 

ステップ内の承認者のうち誰か一人が承認すれば、申請が次ステップに進みます。

一人が承認すると同ステップ内の他の承認者は回覧者に変更され、次のステップへ申請書が進 んだことの「確認」処理のみ実施可能となります。※

※「承認を行わなかった承認者の確認を省略する」のチェックボックスを有効にすることで、 この「確認」処理を省略できます。

チェックを ON ・・・申請者が申請をするとき、「経路を変更」ボタンから承認者を「外す」、 「変更」、「追加」できます。

□ **申請者が経路をスキップすることを許可する**

チェックを ON ・・・ 申請者が申請をするとき、「経路を変更」ボタンからステップを スキップできます。ただし、申請経路の全てのステップをスキップできません。スキップ をされたとき、申請者へ差し戻されたときのみスキップは解除されます。

#### **□ 申請中に、承認者が経路を変更することを許可する**

チェックを ON ・・・このステップよりも前のステップの承認者が処理を行う際に、「経路を 変更」ボタンからこのステップの承認者を「外す」、「変更」、「追加」できます。

#### □ **承認者が経路をスキップすることを許可する**

チェックを ON ・・・ 承認者が「経路を変更」ボタンから、自分よりも後ろのステップ をスキップできます。スキップをされたとき、申請者へ差し戻されたときのみスキップは 解除されます。

#### **□ 承認を行わなかった承認者の確認を省略する** ※

チェックを ON ・・・このステップで一人が承認した際に、残りの承認者の「確認」処理が 不要となります。残りの承認者の画面上で、申請書は「未処理 – 承認」から「承認 - 全ての 承認」トレイに直接移動します。

※ この設定は、種別「承認(誰か一人)」を選択した場合のみ使用できます。

#### **上長表示の設定**

以下の設定項目は、上長設定が有効の場合のみ適用されます。

上長設定の詳細は「**7.7 申請経路に上長を承認者として自動表示させる**」をご参照ください。

#### □ **承認・回覧者の役職によって、経路を省略する**

チェックを ON にした場合、省略挙動を以下から選択します。

- □ **承認・回覧者が、申請者より職位の低い役職・担当のみの場合、経路を省略する** 同職位の役職・担当の経路は省略されません。
- □ **承認・回覧者が、申請者の職位と同等以下の役職・担当のみの場合、経路を省略する** 同職位の役職・担当について、経路を省略します。

### □ **承認・回覧者が空席となった場合、自動的にスキップする**

チェックを ON ・・・ステップが空席となった場合に、自動でスキップ処理を行います。

#### ② **承認・回覧者の設定**

 「組織」、「役職・担当」、「申請者・申請部署」 タブから、承認者となるユーザーやグループ、役職 を「**+**」ボタンで選びます。右側のウィンドウに表示されたことを確認します。

# ※**Google Workspace のユーザーの変更、Google グループを変更した場合は、現在の承認・回覧者 の設定を確認の上、承認・回覧者の変更をしてください。**

- ■「組織」タブで選べる承認者
- ユーザー・・・該当のユーザーが承認者になります。
- グループ・・・グループに直接入っているユーザーが承認者になります。このタブに出るグル ープは、rakumo 管理画面で "表示" 設定のグループです。
- ■「役職・担当」タブで選べる承認者

「役職・担当」のグループに入っているユーザーが承認者になります。rakumo 管理画面の「役 職と職位の設定」で作成します。

上長設定をするときは、「役職・担当」を使用します。上長設定については「7.7.申請経路に上長 を承認者として自動表示させる」をご参照ください。

- 「申請者・申請部署」タブで選べる承認者
- (申請者)・・・申請したユーザーが承認者になります。代理で申請をしたときは、被代理申請 ユーザーが承認者になります。
- (申請部署の全員)・・・申請時に「申請部署」で選んだグループ内のユーザー(申請者を除く) が承認者になります。「申請部署」とは、rakumo 管理画面 > ワークフロー設定 > 一般設定 > 申請時の申請部署選択機能で「有効にする」を ON にすると、複数部署を兼務する申請者は「申 請部署」を申請時に選べる機能です。

一方、申請時の申請部署選択機能で「有効にする」を OFF にしていたとき、申請者の優先組織 が申請部署になるため、申請者の優先組織内のユーザー(申請者を除く)が承認者になります。

• (申請部署と下位の部署の全員)・・・「申請時に『申請部署』で選んだグループ内のユーザー(申 請者を除く)」と「『申請部署』の下階層のグループ内のユーザー」が承認者になります。

一方、申請時の申請部署選択機能で「有効にする」を OFF にしていたとき、「申請者の優先組 織内のユーザー(承認者を除く)」と「申請者の優先組織の下階層のグループ内のユーザー」が 承認者になります。

### ③ **ステップを追加する**

「+ステップを追加する」をクリックします。「連続で追加する」にチェックを入れて、「+ステップ を追加する」をクリックすると、経路のステップを追加する画面が再度表示されますので、次のステ ップを登録できます。

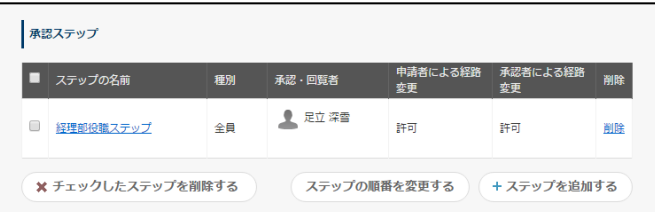

※ 承認者が 0 人となる空ステップも作成できます。空ステップを作成するとき、**「申請時に、申請者が 経路を変更することを許可する」**もしくは**「申請中に、承認者が経路を変更することを許可する」**のどち らかに必ずチェックをしてください。チェックを入れないと、ユーザーは申請をできなくなります。申請 経路の一番目に空ステップを配置するとき、**「申請時に、申請者が経路を変更することを許可する」**に必 ずチェックをしてください。

**<作業ステップを追加する>**

「**+ステップを追加する**」 > **経路のステップを追加する**画面

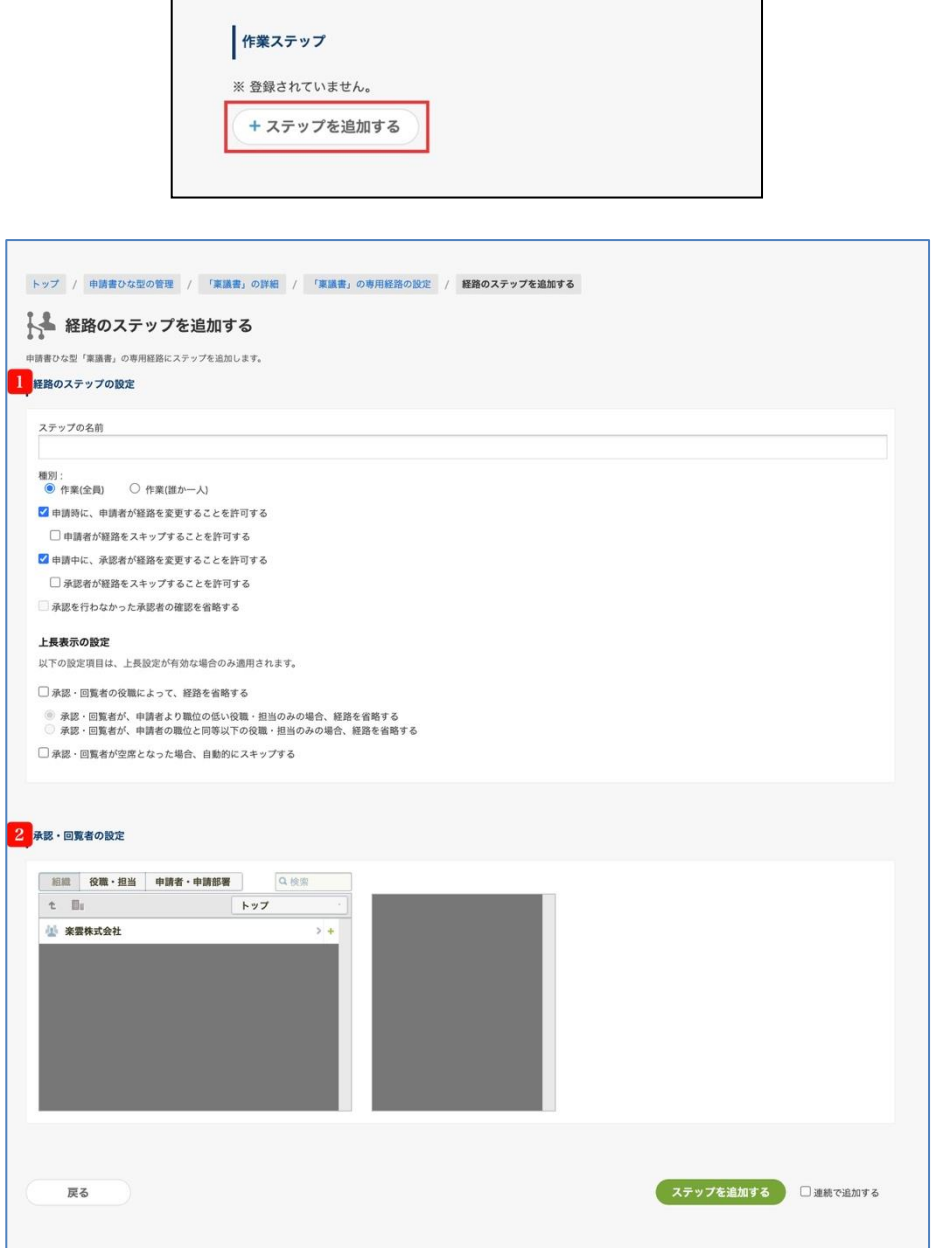

### ① **経路ステップの設定**

【ステップの名前】 ※**入力必須** 【種別】

⚫ **作業(全員)**

申請を進めるためには、ステップ内の作業者全員の「完了」が必要です。

### ⚫ **作業(誰か一人)**

ステップ内の作業者のうち誰か一人が「完了」すれば、申請が次のステップに進みます。

誰か一人が「完了」した後、同ステップ内の他の作業者は次のステップへ申請書が進んだこと の「確認」処理のみ実施可能です。

※「承認を行わなかった承認者の確認を省略する」のチェックボックスを有効にすることで、 この「確認」処理を省略できます。

#### **□ 申請時に、申請者が経路を変更することを許可する**

チェックを ON ・・・申請者が作業者を「外す」、「変更」、「追加」できます。

#### □ **申請者が経路をスキップすることを許可する**

チェックを ON ・・・ 申請者が申請をするとき、「経路を変更」ボタンからステップを スキップできます。ただし、申請経路の全てのステップをスキップできません。スキップ をされたとき、申請者へ差し戻されたときのみスキップは解除されます。

### **□ 申請中に、承認者が経路を変更することを許可する**

チェックを ON ・・・このステップよりも前のステップの処理者が処理を行う際に、「経路を 変更」ボタンからこのステップの作業者を「外す」、「変更」、「追加」できます。

### □ **申請者が経路をスキップすることを許可する**

チェックを ON ・・・ 申請者が申請をするとき、「経路を変更」ボタンからステップを スキップできます。スキップをされたとき、申請者へ差し戻されたときのみスキップは解 除されます。

#### **承認を行わなかった承認者の確認を省略する** ※

チェックを ON ・・・このステップで一人が承認した際に、残りの作業者の「確認」処理が 不要となります。残りの作業者の画面上で、申請書は「未処理 – 作業」から「承認 - 全ての 承認」トレイに直接移動します。

※ この設定は、種別「作業(誰か一人)」を選択した場合のみ使用できます。

#### **上長表示の設定**

以下の設定項目は、上長設定が有効の場合のみ適用されます。

上長設定の詳細は「**7.7. 申請経路に上長を承認者として自動表示させる**」をご参照ください。

#### □ **承認・回覧者の役職によって、経路を省略する**

チェックを ON にした場合、省略挙動を以下から選択します。

- □ **承認・回覧者が、申請者より職位の低い役職・担当のみの場合、経路を省略する** 同職位の役職・担当の経路は省略されません。
- □ **承認・回覧者が、申請者の職位と同等以下の役職・担当のみの場合、経路を省略する** 同職位の役職・担当について、経路を省略します。
- □ **承認・回覧者が空席となった場合、自動的にスキップする**

チェックを ON ・・・ステップが空席となった場合に、自動でスキップ処理を行います。

#### ② **承認・回覧者の設定**

 組織・ユーザーの「**+**」ボタンをクリックした後、右側のウィンドウに表示されたことを確認します。 ※**Google Workspace のユーザーの変更、Google グループを変更した場合は、現在の承認・回覧者 の設定を確認の上、承認・回覧者の変更をしてください。**

- ■「組織」タブで選べる作業者
- ユーザー・・・該当のユーザーが作業者になります。
- グループ・・・グループに直接入っているユーザーが作業者になります。このタブに出るグル ープは、rakumo 管理画面で "表示" 設定のグループです。
- ■「役職・担当」タブで選べる作業者

「役職・担当」のグループに入っているユーザーが作業者になります。「役職・担当」について は、rakumo 管理画面の「役職と職位の設定」で作成します。 上長設定をするときは「役職・担当」を使用します。上長設定については「7.7.申請経路に上長 を承認者として自動表示させる」をご参照ください。

- 「申請者・申請部署」タブで選べる作業者
- (申請者)・・・申請したユーザーが作業者になります。代理で申請をしたときは、被代理申請 ユーザーが作業者になります。
- (申請部署の全員)・・・申請時に「申請部署」で選んだグループのユーザー(申請者を除く) が作業者になります。「申請部署」とは、rakumo 管理画面 > ワークフロー設定 > 一般設定 > 申請時の申請部署選択機能で「有効にする」を ON にすると、複数部署を兼務する申請者は「申 請部署」を申請時に選べる機能です。

申請時の申請部署選択機能で「有効にする」を OFF にしていたときは、申請者の優先組織が申 請部署になるため、申請者の優先組織内のユーザー(申請者を除く)が作業者になります。

• (申請部署と下位の部署の全員)・・・「申請時に『申請部署』で選んだグループ内のユーザー(申 請者を除く)」と「『申請部署』の下階層のグループ内のユーザー」が作業者になります。 申請時の申請部署選択機能で「有効にする」を OFF にしていたとき、「申請者の優先組織内の ユーザー(承認者を除く)」と「申請者の優先組織の下階層のグループ内のユーザー」が作業者 になります。

### ③ **ステップを追加する**

「+ステップを追加する」をクリックします。 「連続で追加する」にチェックを入れて、「+ステップを追加する」をクリックすると、経路のステ ップを追加する画面が再度表示されますので、次のステップを登録できます。

作業ステップが追加されたことを確認します。

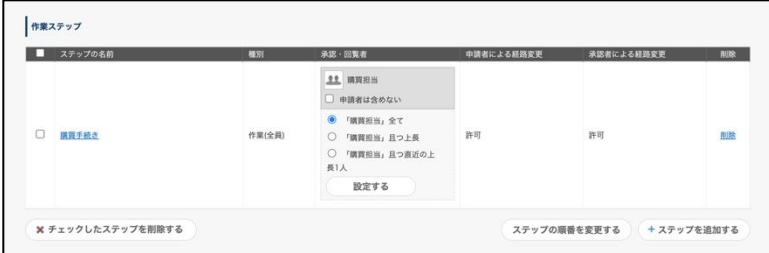

**<回覧ステップを追加する>**

「**+ステップを追加する**」 > **経路のステップを追加する**画面

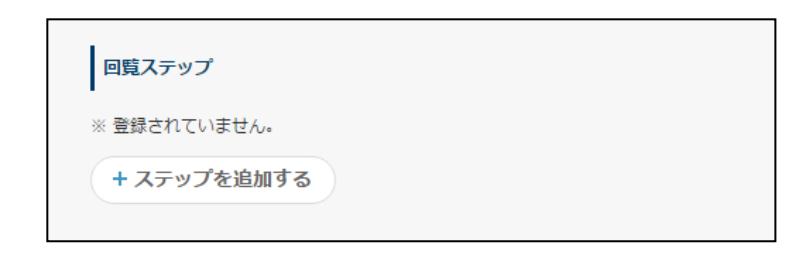

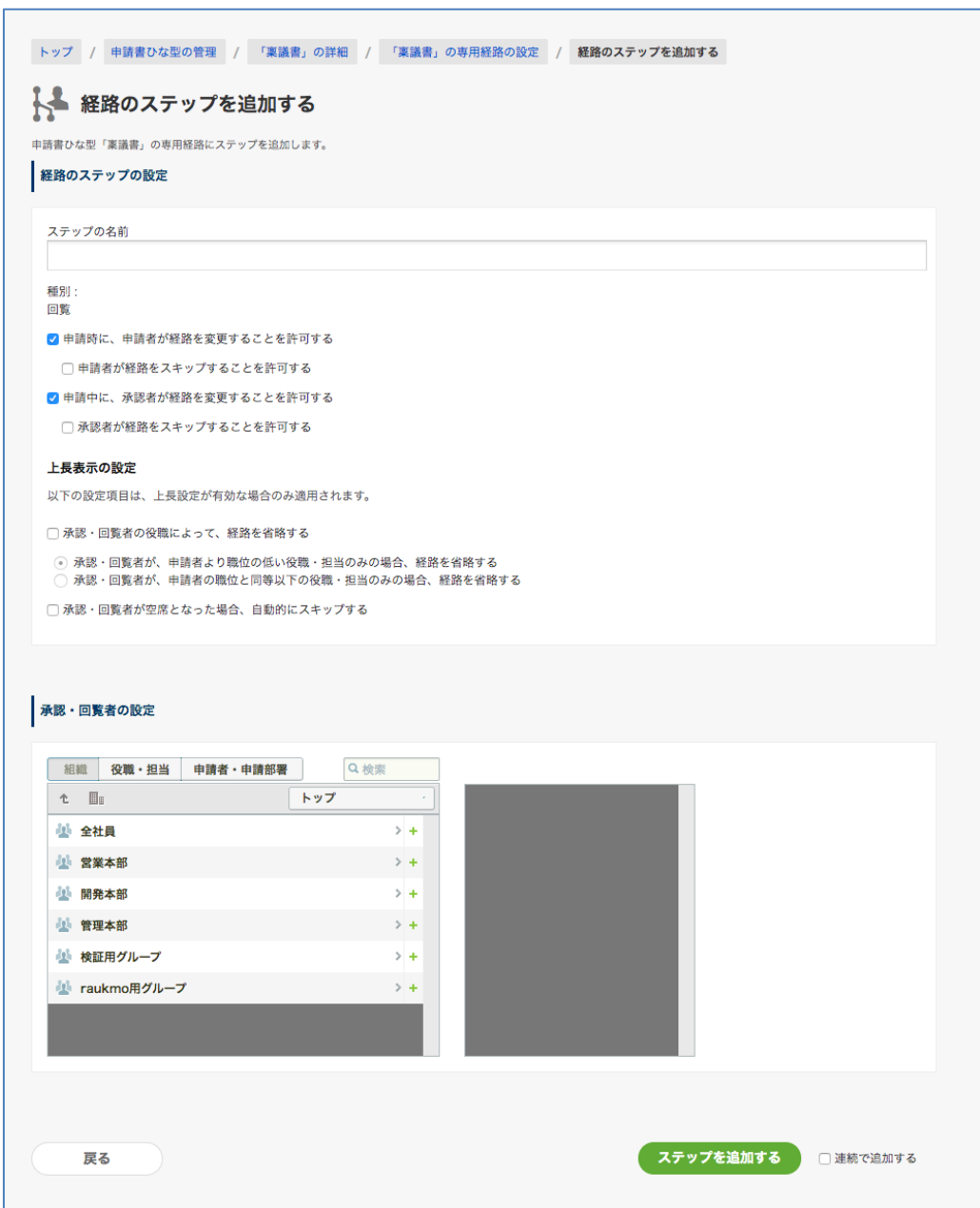

## ① **経路ステップの設定**

【ステップの名前】 ※**入力必須** 【種別】 回覧 (変更できません)

#### **□ 申請時に、申請者が経路を変更することを許可する**

チェックを ON ・・・申請者が承認者を「外す」、「変更」、「追加」できます。

□ **申請者が経路をスキップすることを許可する**

チェックを ON ・・・ 申請者が申請をするとき、「経路を変更」ボタンからステップを スキップできます。ただし、申請経路の全てのステップをスキップできません。スキップ をされたとき、申請者へ差し戻されたときのみスキップは解除されます。

**□ 申請中に、承認者が経路を変更することを許可する**

チェックを ON ・・・承認者が自分の後ステップの承認者を「外す」、「変更」、「追加」でき ます。

□ **申請者が経路をスキップすることを許可する**

チェックを ON ・・・ 申請者が申請をするとき、「経路を変更」ボタンからステップを スキップできます。スキップをされたとき、申請者へ差し戻されたときのみスキップは解 除されます。

### **上長表示の設定**

以下の設定項目は、上長設定が有効の場合のみ適用されます。

上長設定の詳細は「**7.7. 申請経路に上長を承認者として自動表示させる**」をご参照ください。

### □ **承認・回覧者の役職によって、経路を省略する**

チェックを ON にした場合、省略挙動を以下から選択します。

- □ **承認・回覧者が、申請者より職位の低い役職・担当のみの場合、経路を省略する** 同職位の役職・担当の経路は省略されません。
- □ **承認・回覧者が、申請者の職位と同等以下の役職・担当のみの場合、経路を省略する** 同職位の役職・担当について、経路を省略します。
- □ **承認・回覧者が空席となった場合、自動的にスキップする**

チェックを ON ・・・ステップが空席となった場合に、自動でスキップ処理を行います。

#### ② **承認・回覧者の設定**

 組織・ユーザーの「**+**」ボタンをクリックした後、右側のウィンドウに表示されたことを確認します。 ※**Google Workspace のユーザーの変更、Google グループを変更した場合は、現在の承認・回覧者 の設定を確認の上、承認・回覧者の変更をしてください。**

- ■「組織」タブで選べる回覧者
- ユーザー・・・該当のユーザーが回覧者になります。
- グループ・・・グループに直接入っているユーザーが回覧者になります。このタブに出るグル

ープは、rakumo 管理画面で "表示" 設定のグループです。

■「役職・担当」タブで選べる回覧者

「役職・担当」のグループに入っているユーザーが承認者になります。「役職・担当」について は、rakumo 管理画面の「役職と職位の設定」で作成します。

上長設定をするときは「役職・担当」を使用します。上長設定については「7.7.申請経路に上長 を承認者として自動表示させる」をご参照ください。

- 「申請者・申請部署」タブで選べる回覧者
- (申請者)・・・申請したユーザーが回覧者になります。代理で申請をしたときは、被代理申請 ユーザーが回覧者になります。
- (申請部署の全員)・・・申請時に「申請部署」で選んだグループのユーザー(申請者を除く) が回覧者になります。「申請部署」とは、rakumo 管理画面 > ワークフロー設定 > 一般設定 > 申請時の申請部署選択機能で「有効にする」を ON にすると、複数部署を兼務する申請者は「申 請部署」を申請時に選べる機能です。 申請時の申請部署選択機能で「有効にする」を OFF にしていたときは、申請者の優先組織が申

請部署になるため、申請者の優先組織内のユーザー(申請者を除く)が回覧者になります。

• (申請部署と下位の部署の全員)・・・「申請時に『申請部署』で選んだグループ内のユーザー(申 請者を除く)」と「『申請部署』の下階層のグループ内のユーザー」が回覧者になります。 申請時の申請部署選択機能で「有効にする」を OFF にしていたとき、「申請者の優先組織内の ユーザー(承認者を除く)」と「申請者の優先組織の下階層のグループ内のユーザー」が回覧者 になります。

### ③ **ステップを追加する**

「+ステップを追加する」をクリックします。「連続で追加する」にチェックを入れて、「+ステップ を追加する」をクリックすると、経路のステップを追加する画面が再度表示されますので、次のステ ップを登録できます。

回覧ステップが追加されたことを確認します。専用経路の作成が完了しました。

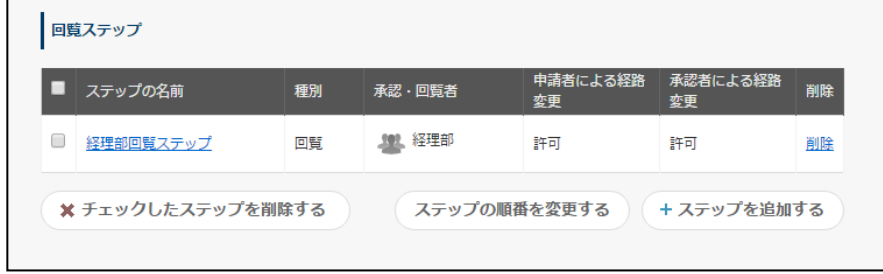

### **<既存の経路からコピーする>**

既存の共有経路や専用経路が存在する場合、既存の経路を元に専用経路を作成できます。 既存の経路をコピーして専用経路を作成する場合は、以下の手順で操作します。

### ●操作手順

4. 「コピー元を選択」をクリックします。

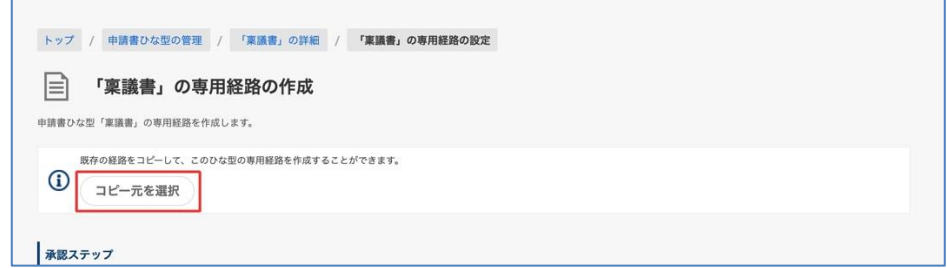

- 5. コピー元を選択します。
	- ・「共有経路からコピー」の場合:

### 登録済みの共有経路を 1 つ選択します。

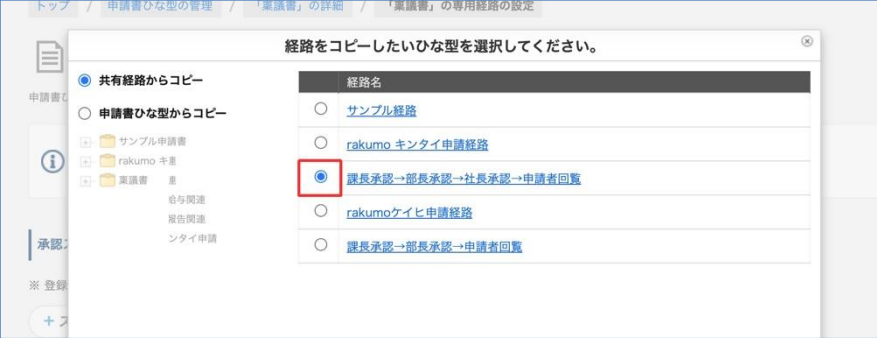

・「申請書ひな型からコピー」の場合:

「申請書ひな型からコピー」をクリックした後、申請区分と申請書ひな型を選択します。

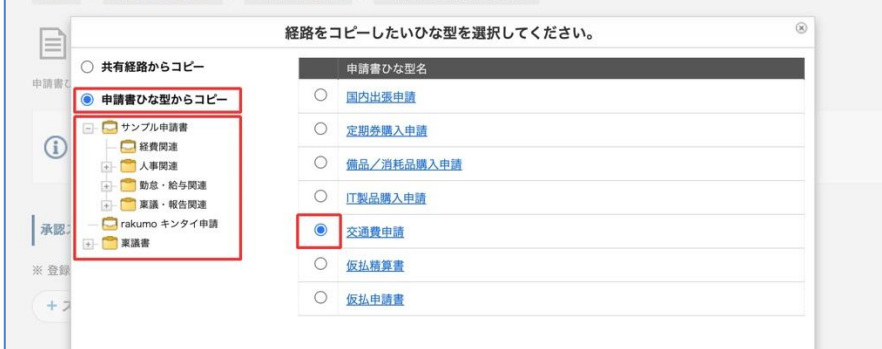

6. 「確定する」をクリックします。

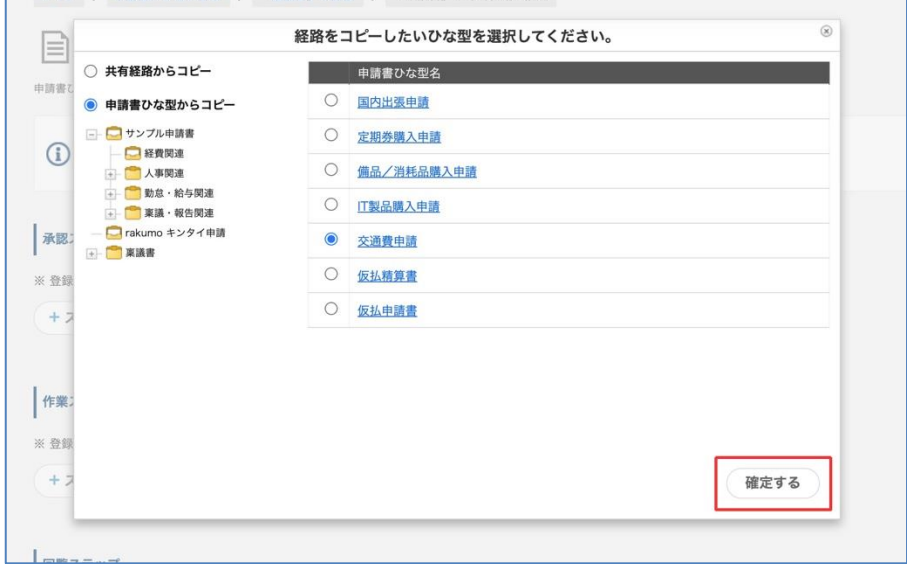

7. 選択した経路を元に、専用経路が作成されます。

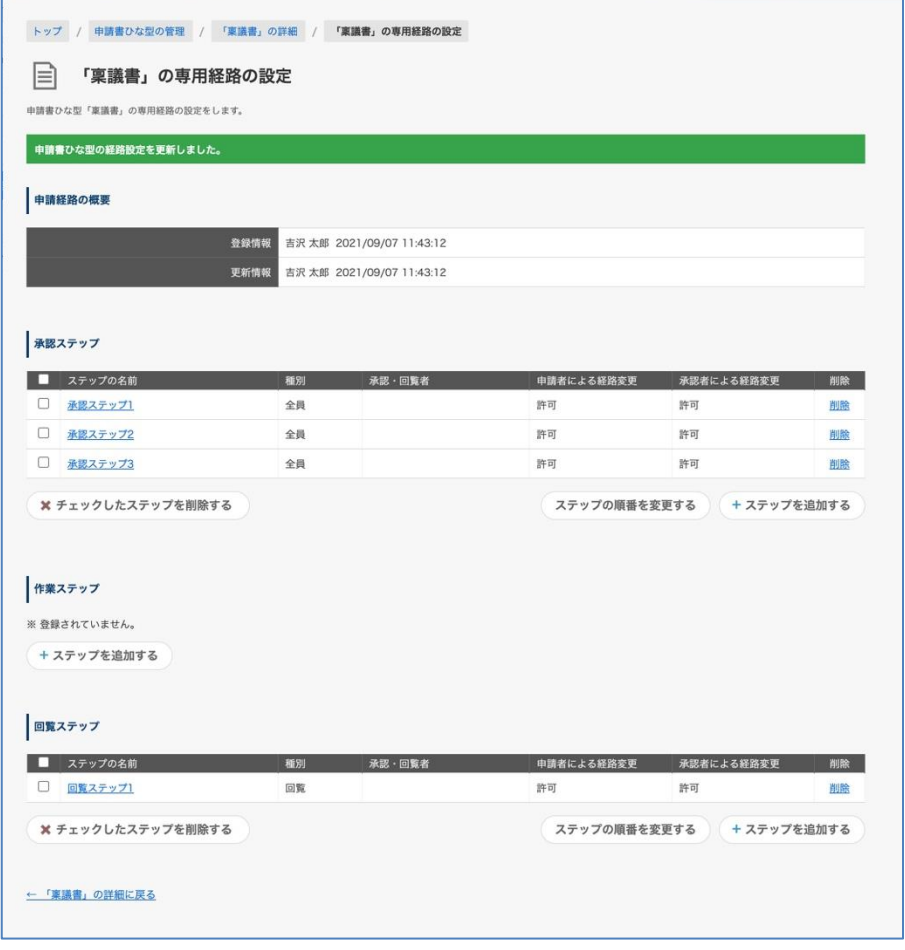

8. 加えて変更を行う場合は、ステップの追加・編集・削除を行ってください。(省略可能)

#### ●参考情報

・「申請書ひな型からコピー」を選択すると、他の申請書ひな型に紐づいている経路をコピーできます。 この時、紐づいている経路の種類は問いません。共有経路、専用経路のどちらが紐づいている場合であっ ても、経路のステップ内容をコピーできます。

・「申請書ひな型からコピー」を選択し、共有経路が紐づいている申請書ひな型を選択した場合のコピー 挙動は、「共有経路からコピー」で同共有経路を選択した場合と同じ挙動になります。

・「申請書ひな型からコピー」を選択した場合に選択可能な申請書ひな型の範囲は、操作ユーザーの管理 者権限で操作可能な範囲と同じです。(例:「経費精算関連」区分の運用担当者は、「経費精算関連」区分 内の申請書ひな型のみをコピー元として選択できます。他の申請区分内のひな型は選択できません。)

・既存の経路をコピーしてひな型の専用経路を作成した後、元の経路とコピーして作成した専用経路はそ れぞれ独立して存在し、互いに干渉しません。(例:元の経路を変更しても、コピーして作成した専用経 路に変更内容は反映されません。コピーして作成した専用経路を変更した場合も、元の経路に変更内容は 反映されません。)

既存の経路をコピーしてひな型の専用経路を作成した後、元の経路とコピーして作成した専用経路の両方 を変更する際には、それぞれの経路を編集し、変更する必要があります。

## **7.7. 申請経路に上長を承認者として自動表示させる**

### 7.7.1 上長表示の概要

rakumo ワークフローでは、ユーザーが申請を上げた際に自身の「上長」だけを承認者として表示できま す。

例えば、営業部の営業 2 課に所属するユーザーが『備品購入申請』の申請を上げたとき、承認者に営業 2 課、営業部の「上長」だけが自動表示されます。総務部の総務 2 課に所属するユーザーが『備品購入申請』 の申請を上げると、承認者に総務 2 課、総務部の「上長」だけが自動表示されます。

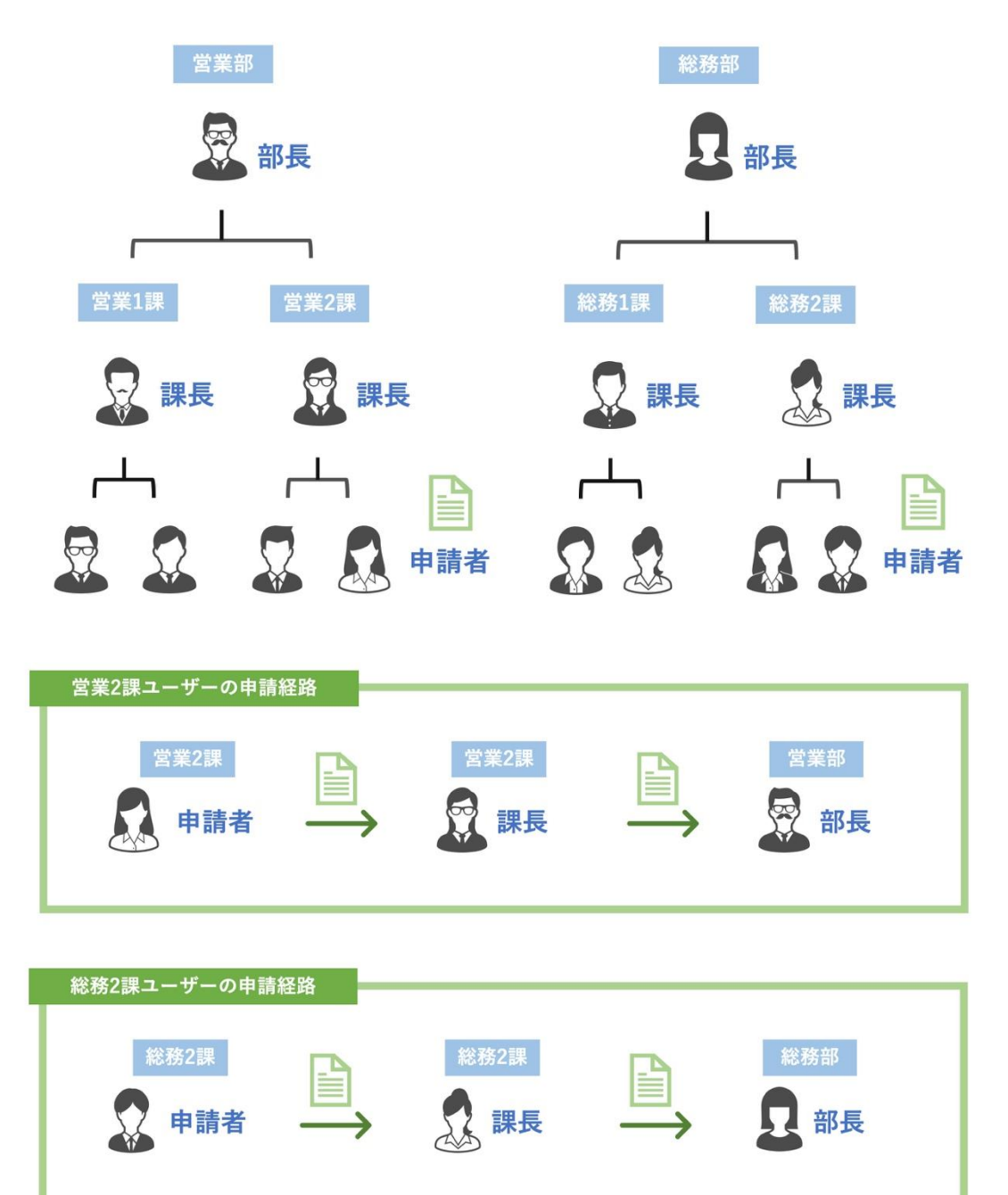

### **上長判定の仕組み**

申請者の申請部署を起点に、組織階層(組織図)を上位階層へたどりながら、役職を割り当てられたユー ザーを探します。該当者が見つかったら探索を終了し、該当者を承認者として表示します。 ※ 並列して存在する組織階層は、探索の対象外です。

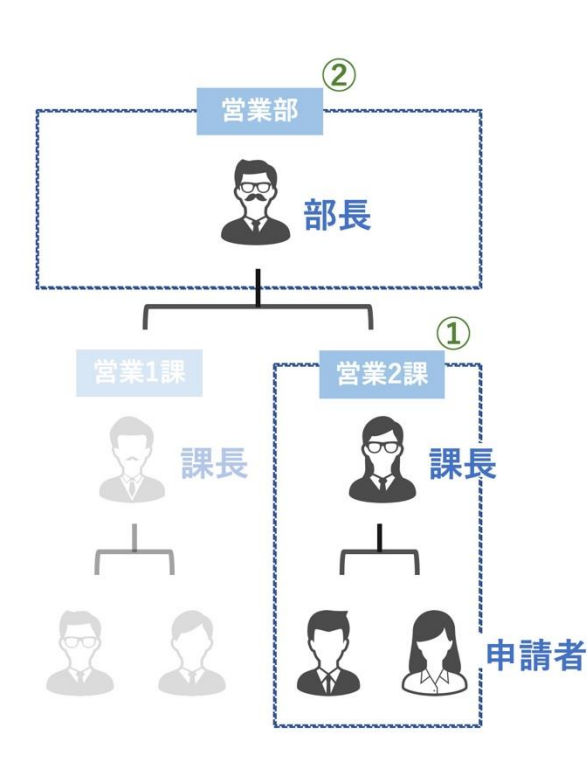

1 申請者を含む 営業2課 内で役職者を探す 2 該当者がいない場合、 営業2課 の1つ上 の階層 営業部 の直下に所属するユーザー 内で役職者を探す もし1つ上の階層にも該当者がいない場合、 さらに上位の階層をたどって役職者を探す

## **上長判定に使用する設定情報**

申請経路に上長を表示するための判定には、以下の情報を使用します。

- **① Google グループ:**組織階層(組織図)と組織に所属するユーザーが誰かを参照します。
- **② 役職グループ:**組織階層上で、誰がどの役職者なのかを判別します。(rakumo 上で作成)
- **③ 申請経路のステップ:**経路のステップにどの役職のユーザーをどの範囲で表示するのかを制御します。
- **④ 申請書の「申請部署」情報:**複数組織に所属している場合に、組織階層を起点に上長判定を行うかを 判別します。
	- ※ 申請書ひな型に「申請部署」項目がない場合、申請者の所属組織のうち、優先組織に設定されて いる組織が申請部署として扱われます。詳細は 7.7.6 申請者が複数の Google グループに所属す る場合の上長判断 をご参照ください。

## **上長表示の基本動作 ①**

**申請者と上長が同じ Google グループに所属している場合の判定**

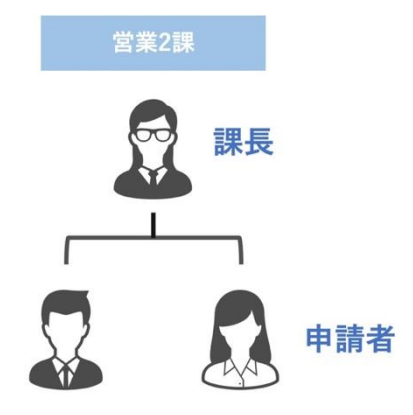

### **基本動作① の前提となる設定**

■ **Google グループの設定**

Google グループで「営業 2 課」グループを作成し、営業 2 課のユーザーをメンバーとして追加します。

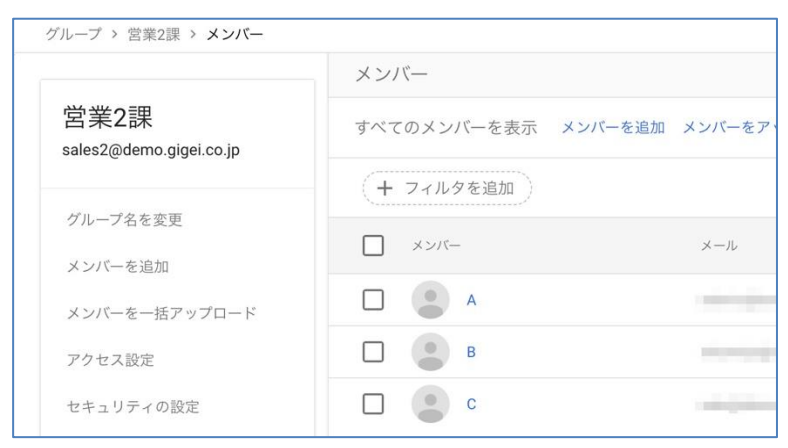

### ■ **役職グループの設定**

rakumo 管理画面で役職グループ「課長」を作成し、各課の課長ユーザーを割り当てます。

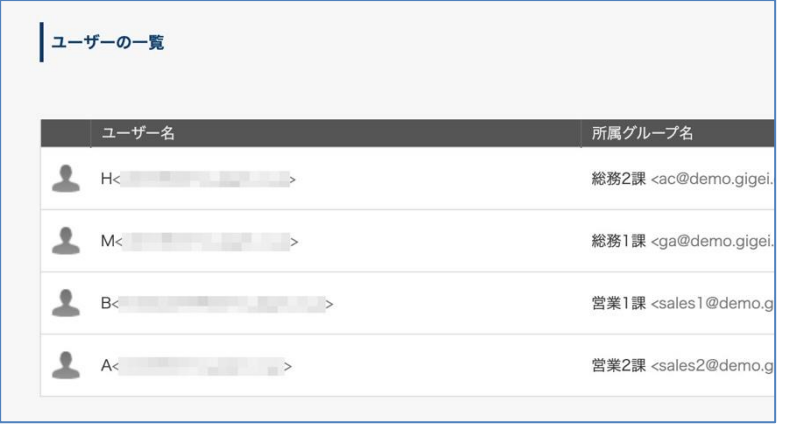

### ■ **申請経路のステップの設定**

ワークフロー運用管理画面で、申請経路のステップの承認者を『「課長」且つ直近の上長 1 人』と指定し ます。

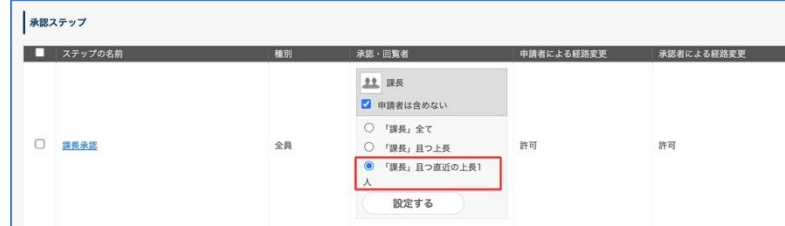

### **申請時の経路判定挙動**

「営業 2 課」のユーザーC が申請を上げると、rakumo のシステムが、ユーザーC と同じ「営業 2 課」内 から、役職グループ「部長」を割り当てられているユーザーを探し、ユーザーA を見つけます。

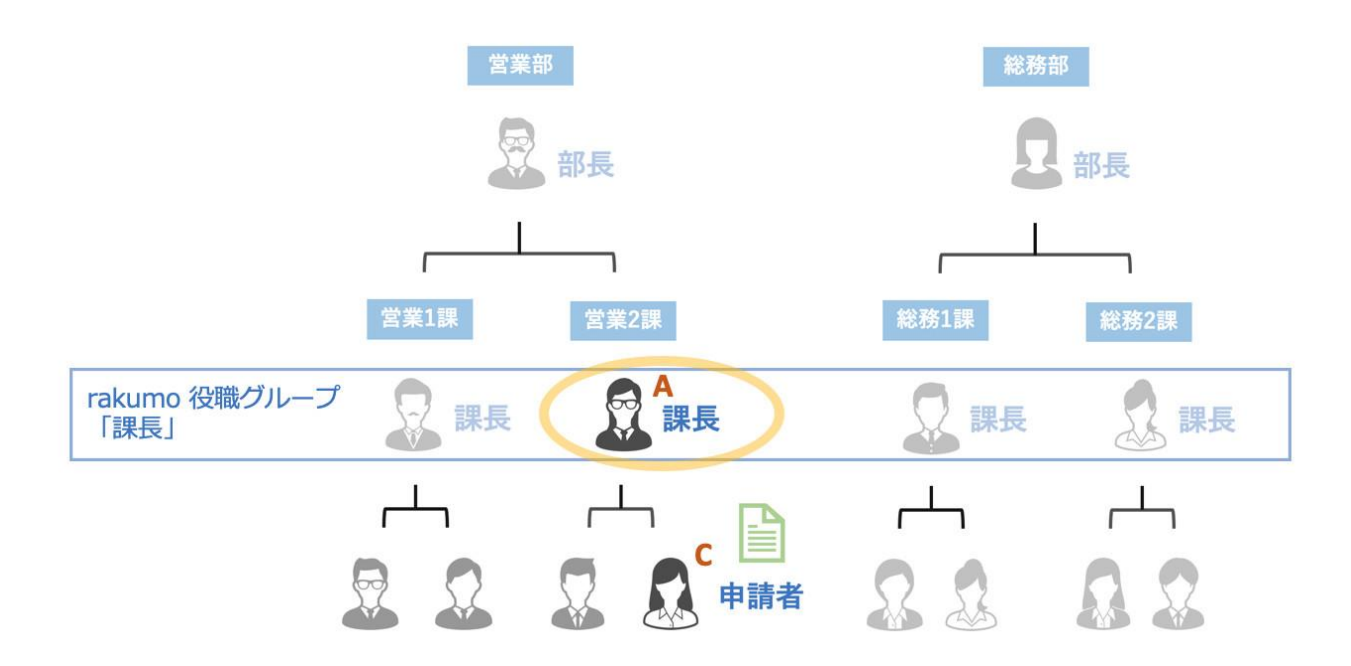

判定の結果、ユーザーC の申請経路には、課長グループの中からユーザーA だけが承認者として自動で表 示されます。

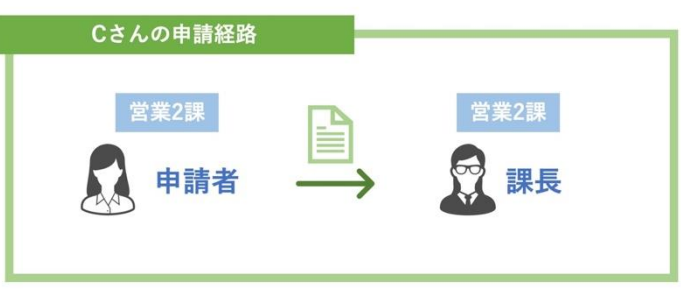

### **上長表示の基本動作 ②**

**申請者が所属する Google グループと上長が所属しているグループが異なる階層の場合の判定**

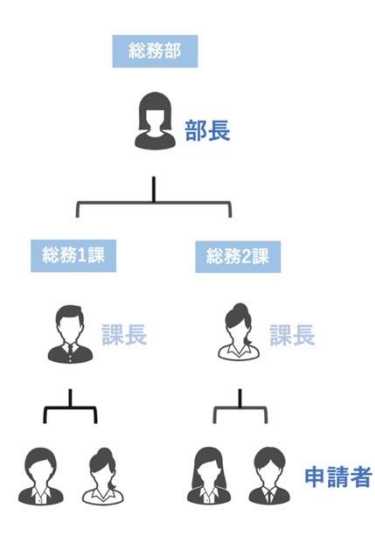

### **基本動作② の前提となる設定**

■ Google グループの設定

グループ「総務 1 課」、「総務 2 課」を作成し、各課の課長と構成員をメンバーとして登録します。 その後、Google グループで「総務部」を作成し、部長ユーザーとグループ「総務 1 課」、「総務 2 課」 をメンバーとして追加します。

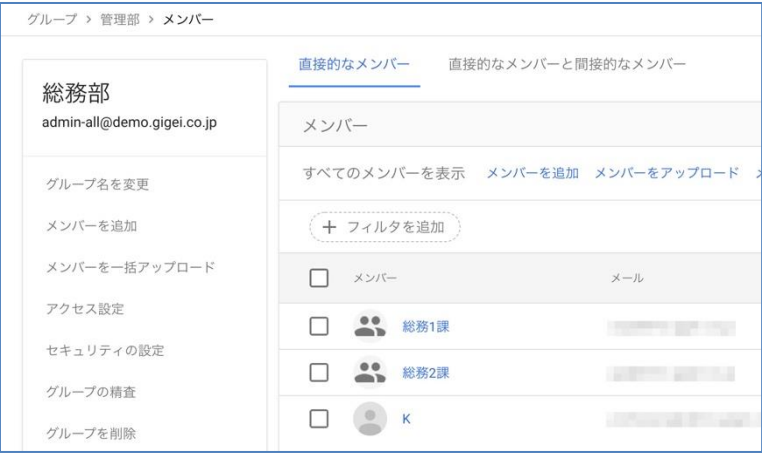

### ■ 役職グループの設定

rakumo 管理画面で役職グループ「部長」を作成し、ユーザーを割り当てます。

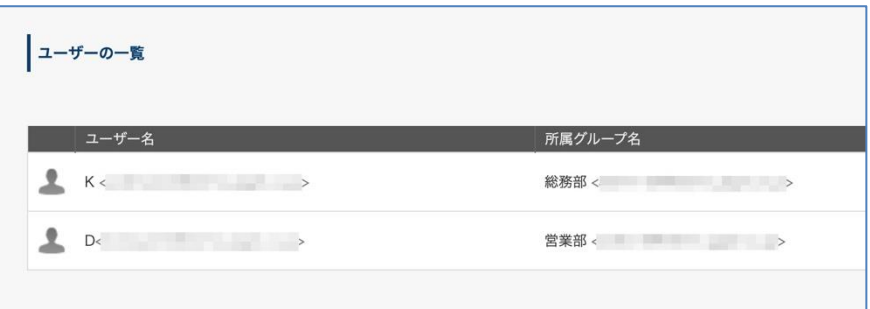

### ■ **申請経路のステップの設定**

ワークフロー運用管理画面で、申請経路のステップの承認者を『「部長」且つ直近の上長 1 人』と指定 します。

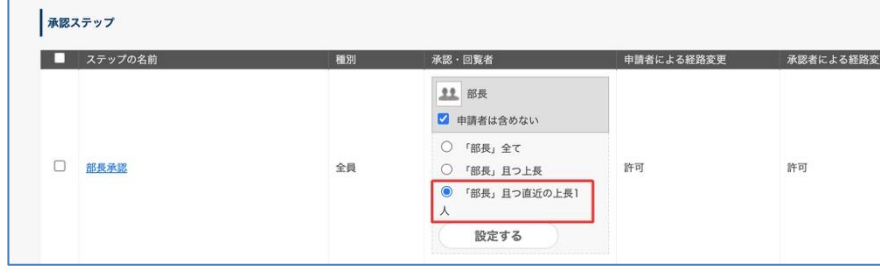

#### **申請時の経路判定挙動**

「総務 2 課」のユーザーJ が申請を上げると、rakumo のシステムが、ユーザーJ と同じ「総務 2 課」内か ら、役職グループ「部長」を割り当てられているユーザーを探します。(下図①)

該当するユーザーが見つからないため、上の階層グループである「総務部」内から、役職グループ「部長」 を割り当てられているユーザーを探し、ユーザーK を見つけます。(下図②)

※ 探す対象は上階層に存在するグループだけです。総務 1 課のように申請者を含むグループと並列で存 在するグループや、別階層として存在する営業部配下のグループは対象になりません。

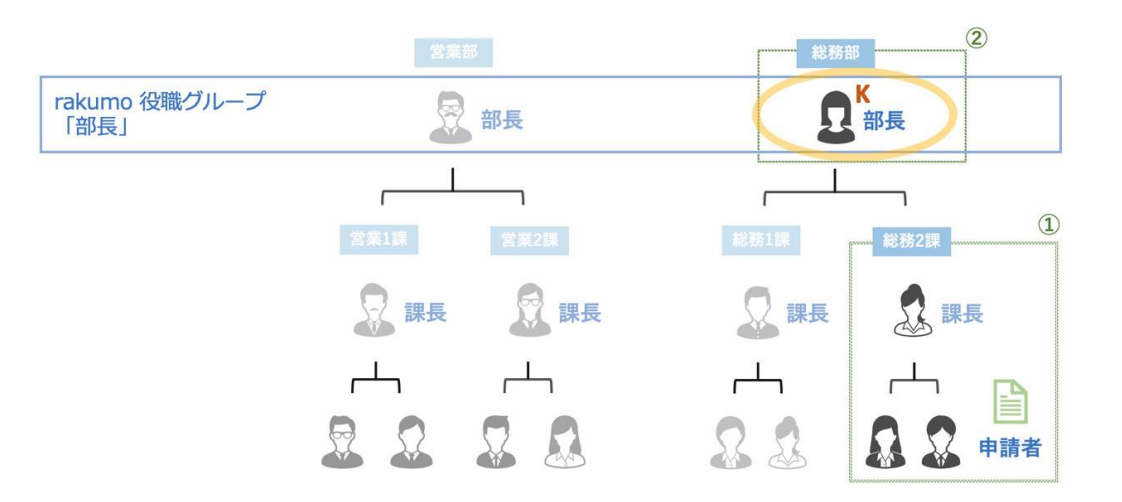

判定の結果、ユーザーJ の申請経路には、部長グループの中からユーザーK だけが承認者として自動で表 示されます。

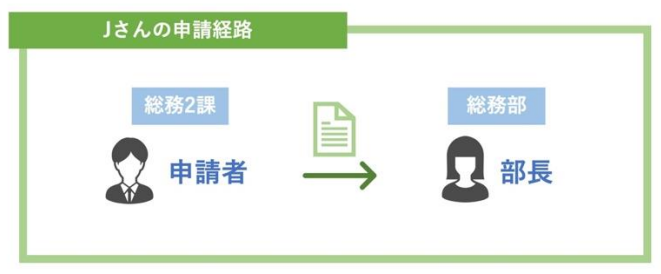

次ページ以降、上長判定時に使用する設定の詳細手順をご案内します。

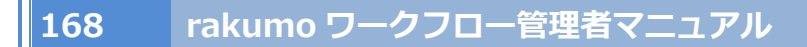

## 7.7.2 役職グループを追加する

次のどちらからも役職グループを追加する画面へアクセスできます。

- rakumo 管理画面 > 役職と職位の設定
- rakumo 管理画面 > ワークフロー設定 > 役職と職位の設定

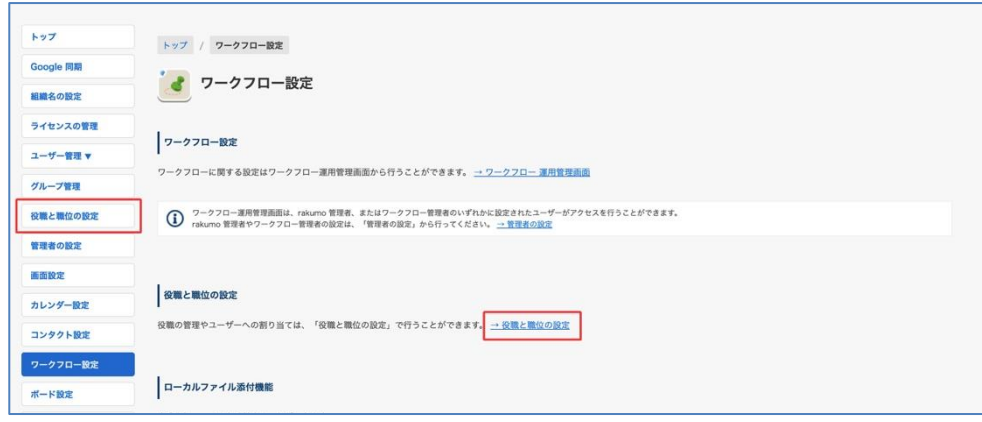

「**+ 役職を追加する**」 ボタンをクリックします。

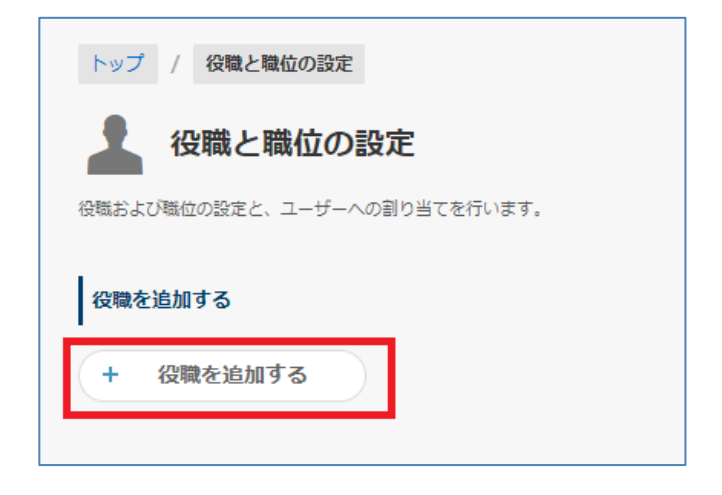

### **役職を追加する**画面

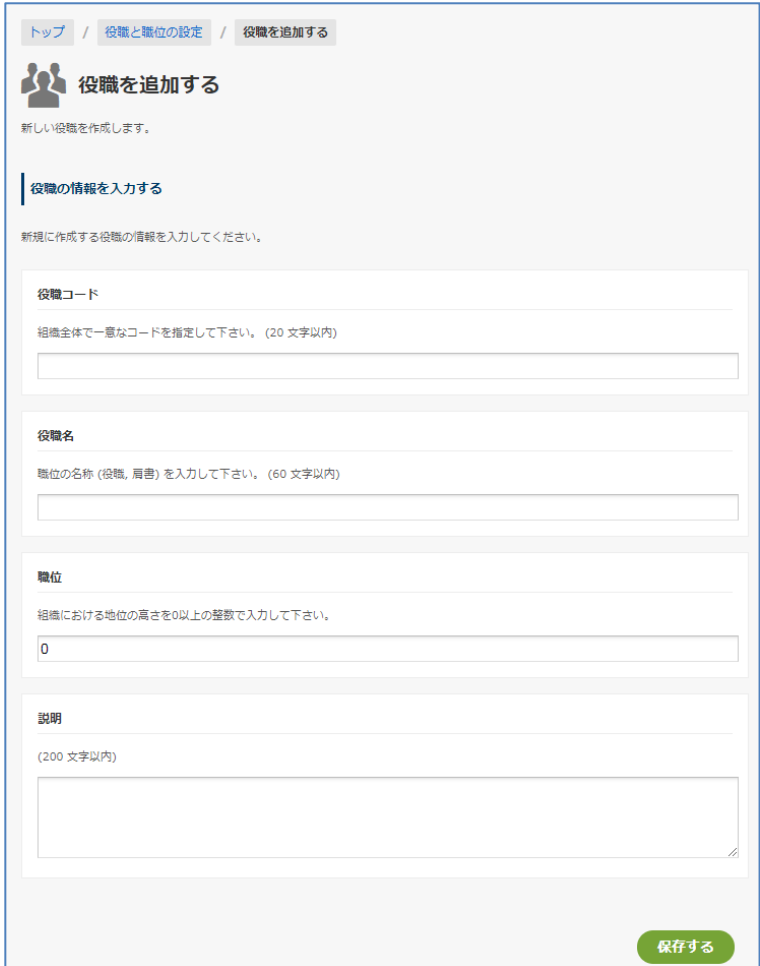

#### **役職コード** ※**必須**

文字以内で組織全体で一意なコードを指定してください。

### **役職名** ※**必須**

文字以内で職位の名称 (役職, 肩書) を入力してください。

### **職位**

組織における地位の高さを 0 以上の整数で入力してください。地位の高さは、数字の大きさで決まります。 低い職位には小さな値を、高い職位には大きな値を設定して下さい。

### **説明**

文字以内で入力してください。

7.7.3 役職グループにユーザーを割り当てる

役職グループにユーザーを割り当てるとき、次のいずれかの方法で割り当てます。

- 1. 画面上で割り当てる
- 2. CSV ファイルで割り当てる
- 3. カスタム属性を使用した同期で割り当てる(※上級者向け)
- 1. 画面上で割り当てる方法をご案内します。

**ユーザー割り当て** をクリックします。

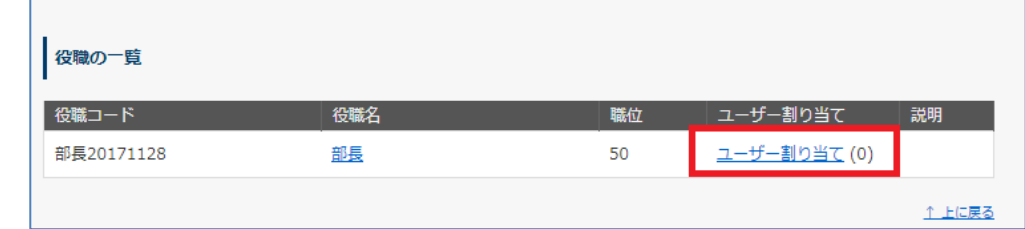

先に、**ユーザー ID(メールアドレス)**を入力します。次に、**所属グループ ID (メールアドレス)**のプ ルダウンからグループを選択します。所属グループ ID を直接入力して選択することも可能です。 最後に、「**追加**」 ボタンをクリックします。

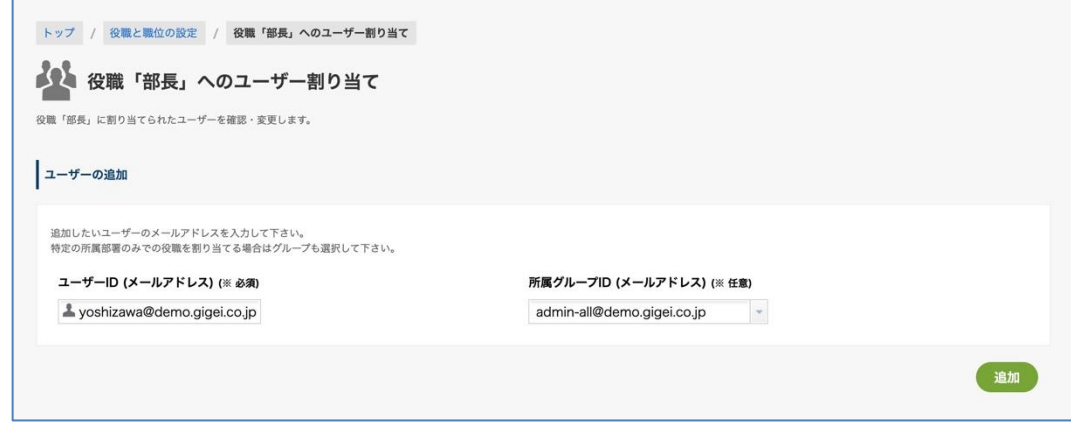

2. CSV ファイルで割り当てる方法をご案内します。

CSV ファイルに 「Job Title Code」列を加えます。この 「Job Title Code」列には、「役職と職位の設定」 画面で作成した役職の「役職コード」を記入してください。

記入後に、rakumo 管理画面のユーザー管理画面でアップロードをします。

※ CSV ファイルの詳細な設定方法については、本マニュアルの **付録1~3** をご参照ください。

ご注意点

・ CSV ファイルでは、作成した「役職」にユーザーを割り当てることができます。ただし、CSV ファイ ルを用いて「役職」の情報を編集・削除したり、「職位」を指定したりできません。

・ 未登録の 「役職コード」 を CSV ファイルに記入してアップロードをしたときは、「名称未設定」の 役職が作成されます。

・ CSV ファイルに 「Job Title Code」列を加えてアップロードすると、「Job Title Code」列に「役職コ ード」が記載されている「役職」へのユーザー割り当て状態のみが上書きされます。「Job Title Code」列 に「役職コード」が全く記載されていない「役職」は、ユーザーの割り当ては変更されません。

・ 「役職」へ割り当てられているユーザーの「Job Title Code」列を空白にして CSV ファイルをアップ ロードしたときの挙動は、当該「役職」の「役職コード」が CSV ファイル内に記載されているか否かに よって異なります。

A. CSV ファイル内に当該「役職」の「役職コード」が記載されている場合

→ 「役職」の割り当て状態が上書きされるため、「役職」から該当ユーザーは外れます。

B. CSV ファイル内に当該「役職」の「役職コード」が記載されていない場合

→ 設定中の「役職」のユーザー割り当ては変更されません。

・ 「Job Title Code」列を追加していない CSV ファイルをアップロードしたとき、設定中の「役職」の ユーザー割り当てに変更は生じません。

3. カスタム属性を使用した同期で割り当てる方法をご紹介します。

Google のユーザープロフィールの「カスタム属性」に rakumo 用の属性を登録します。その後、Google 同期の情報取得範囲に「カスタム属性」を含めることで、Google 同期の実行により、カスタム属性に設 定した rakumo ユーザー向けの設定を rakumo に反映させることができます。

本設定方法には、Google のユーザープロフィールのカスタム属性や Directory API に関する知識が必要 となります。また、カスタム属性に値を登録する際の各種ツールご利用方法については、rakumo の標準 サポート範囲の対象外となります。このため、カスタムユーザー属性や Directory API に関する知識をお 持ちでない場合には、ご利用をおすすめいたしません。

詳細をお知りになりたい場合は、**『rakumo 共通管理者マニュアル』 付録 6:Google ユーザープロフィ ールの「カスタム属性」を使用したユーザー情報の登録** をご参照ください。

**【役職と職位の活用例】**

**[1] 承認者となる役職者が、所属部署を兼務しているとき**

ユーザーが所属部署を兼務しているとき、兼務に併せて役職に割り当てます。

例えば、ユーザー A が「東京営業部」と「営業本部」両部署で部長を兼務しているとき、『部長グルー プ』に、"東京営業部の ユーザー A" と "営業本部のユーザー A" を割り当てます。

これによって、「東京営業部」所属の申請者には、承認者が "東京営業部の部長 ユーザー A"となります。 一方、「営業本部」所属の申請者には、 "営業本部の部長 ユーザー A" が承認者になります。

他に、ユーザー B が「総務部」の部長と「総務部 管理課」の課長を兼務しているとき、『部長グループ』

に "総務部の ユーザー B"、『課長グループ』に "総務部管理課のユーザー B" を割り当てます。 これによって、「総務部」所属の申請者には、"総務部の部長 ユーザー B " が承認者となります。一方、 「総務部 管理課」 所属の申請者には、" 総務部 管理課の課長 ユーザー B " が承認者となります。

#### **[2] 「職位」の使用例**

職位に 1 以上の整数が入力されている役職グループに所属するユーザーが申請するとき、申請ユーザー と同等以上の職位の役職グループに所属しているユーザーが、承認者として自動表示されます。

### 7.7.4 役職・担当グループを申請経路に設定する

共有経路の場合:

ワークフロー管理画面 > 申請経路の管理 > **登録されている申請経路の一覧**

> 設定する経路の **経路名** をクリックします。

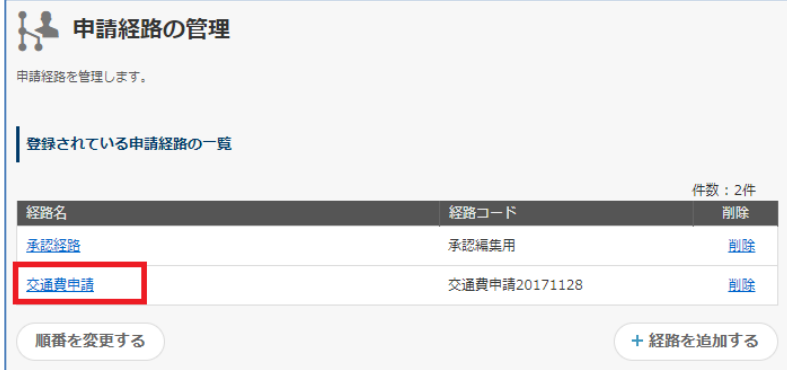

専用経路の場合:

ワークフロー管理画面 > 申請書ひな型の管理 > **申請書ひな型名**

> **申請経路の詳細** の 「申請経路を変更する」をクリックします。

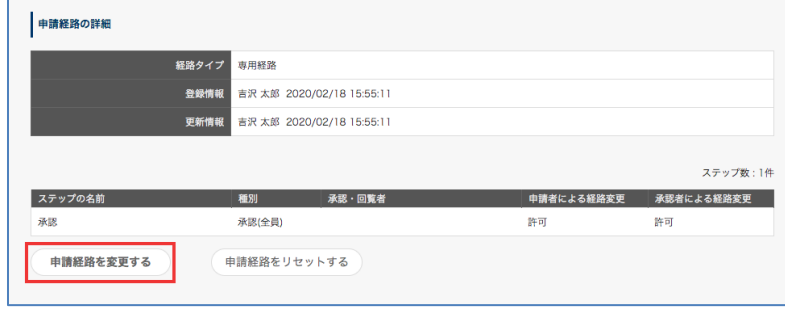

「**+ステップを追加する**」をクリックします。

**承認・回覧者の設定** > [役職・担当]のタブを選択 > 役職・担当グループを選択 > 「**ステップを追加す**

**る**」

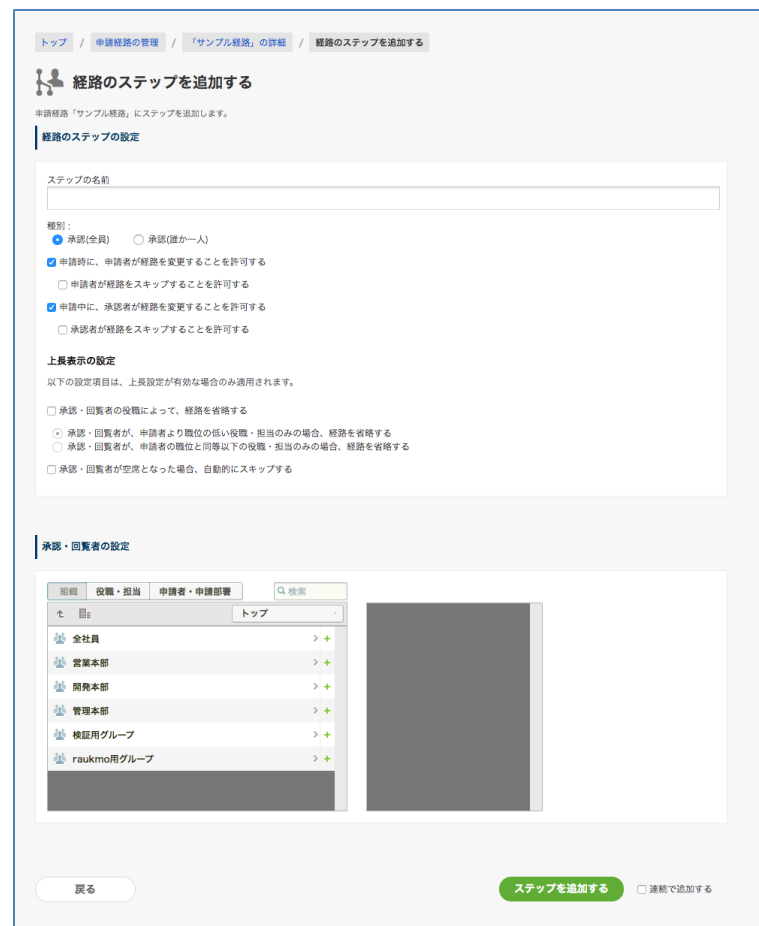

#### **上長表示の設定**

□ **承認・回覧者の職位によって、経路を省略する**

チェックを ON にした場合、省略挙動を以下から選択します。

- □ **承認・回覧者が、申請者より職位の低い役職・担当のみの場合、経路を省略する** 同職位の役職・担当の経路は省略されません。
- □ **承認・回覧者が、申請者の職位と同等以下の役職・担当のみの場合、経路を省略する** 同職位の役職・担当について、経路を省略します。

**承認・回覧者の職位によって、経路を省略する** は、次の条件でステップを自動省略します。

- ステップ内の承認・回覧者が全て「役職」グループで設定されている
- 上長設定がされている(「役職」且つ上長、もしくは「役職」且つ直近の上長1人)
- 承認・回覧者の「役職」グループに職位に、1 以上の数値が設定されている
- 申請者の申請部署における「役職」の職位に 1 以上の数値が設定されている
- 職位の地位の高さにおいて、申請者の申請部署における「役職」が、承認者の役職よりも高い

以下の設定が行われている経路のステップに対し、**承認・回覧者の職位によって、経路を省略する** 設定 を行ったときの挙動をご紹介します。

ステップ 1: 係長承認 ・・・ 役職グループ「係長」、職位(10)、上長設定有効 ステップ 2: 課長承認 ・・・ 役職グループ「課長」、職位(20)、上長設定有効 ステップ 3: 部長承認 ・・・ 役職グループ「部長」、職位(30)、上長設定有効

「承認・回覧者が、申請者より職位の低い役職・担当のみの場合、経路を省略する**」**を選択した場合 職位(10 以下) のユーザーが申請した場合、ステップ1,2,3の各承認者が表示されます。 職位 (10 より大きく 20 以下) のユーザーが申請した場合、ステップ 2,3の各承認者が表示されま す。

職位(20より大きく 30 以下)のユーザーが申請した場合、ステップ3の承認者が表示されます。

「承認・回覧者が、申請者の職位と同等以下の役職・担当のみの場合、経路を省略する」を選択した場合 職位(10 未満) のユーザーが申請した場合、ステップ1,2,3の各承認者が表示されます。 職位(10 以上 20 未満)のユーザーが申請した場合、ステップ 2,3の各承認者が表示されます。 職位 (20 以上 30 未満)のユーザーが申請した場合、ステップ 3 の承認者が表示されます。

※ 全てのステップが省略される場合、申請をできなくなります。

### □ **承認・回覧者が空席となった場合、自動的にスキップする**

チェックを ON ・・・ステップが空席となった場合に、自動でスキップ処理を行います。

次の条件のステップが空席となった場合に、自動でスキップ処理を行います。

- ステップ内の承認・回覧者が全て「役職」グループで設定されている
- 上長設定がされている(「役職」且つ上長、もしくは「役職」且つ直近の上長1人)

<使用例>

例 1: 「課長」ステップに役職「課長」が設定されており、部長が申請したために課長ステップの処理 者がいなかった場合に、自動でスキップする

例 2: 「課長承認 → 次長承認 → 部長承認」といった申請経路で、課長や次長が空席(存在しない) 部署においてはそれらのステップを自動でスキップする

※ ただし、経路上の全てのステップが自動スキップ処理対象となり、申請者による経路変更を禁止して いる場合、申請することができなくなります。

7.7.5 上長設定を有効にする

申請経路に設定された役職・担当グループの詳細を設定します。

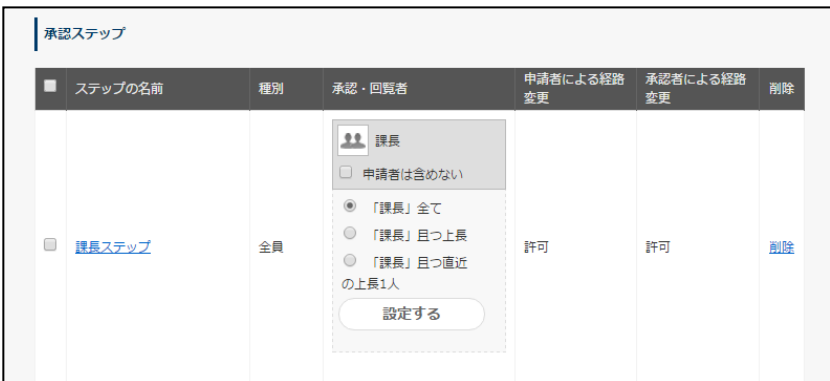

### **申請者は含めない**

承認者に申請者が含まれている場合、申請者以外のユーザーを承認者として表示します。

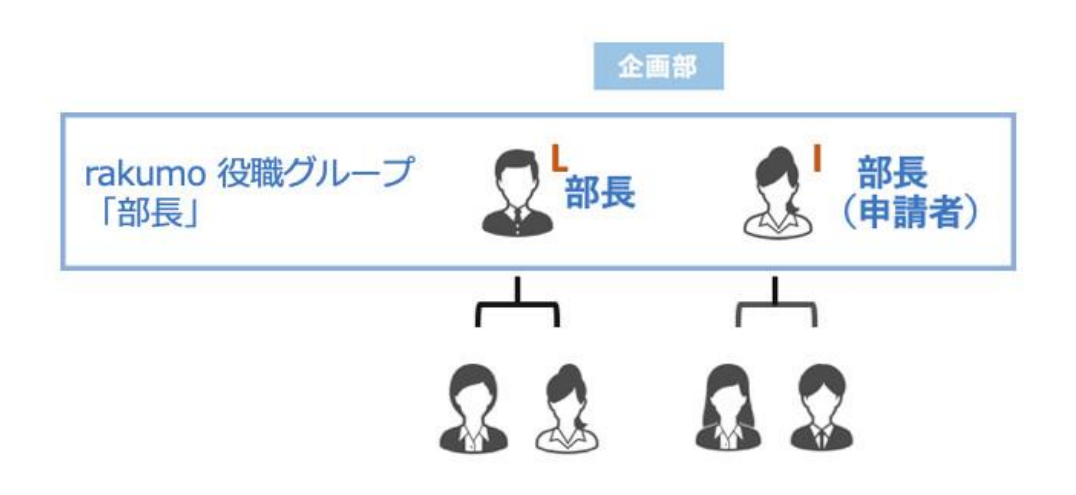

役職グループ「部長」に登録されているユーザーI が申請した場合、通常承認者にはユーザーI とユーザ ーL が表示されます。「**申請者は含めない**」のチェックをオンにすると、申請者=承認者であるユーザーI は申請経路に承認者として表示されずに、ユーザーL だけが承認者として表示されます。

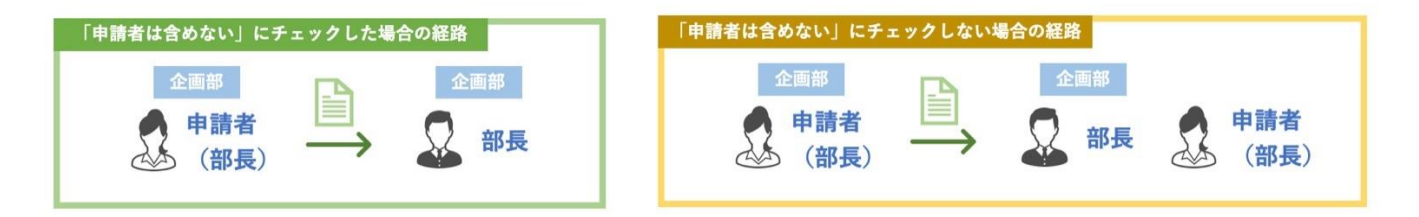

1. **「役職・担当」全て**

# → 「役職・担当」グループに登録されたユーザー**全員を承認・回覧者として表示**します。 **このため、"「役職」全て" は上長だけを承認者として自動表示される機能ではありません。**

役職・担当・・・課長グループ(ユーザーB、ユーザーD、ユーザーF、ユーザーG)

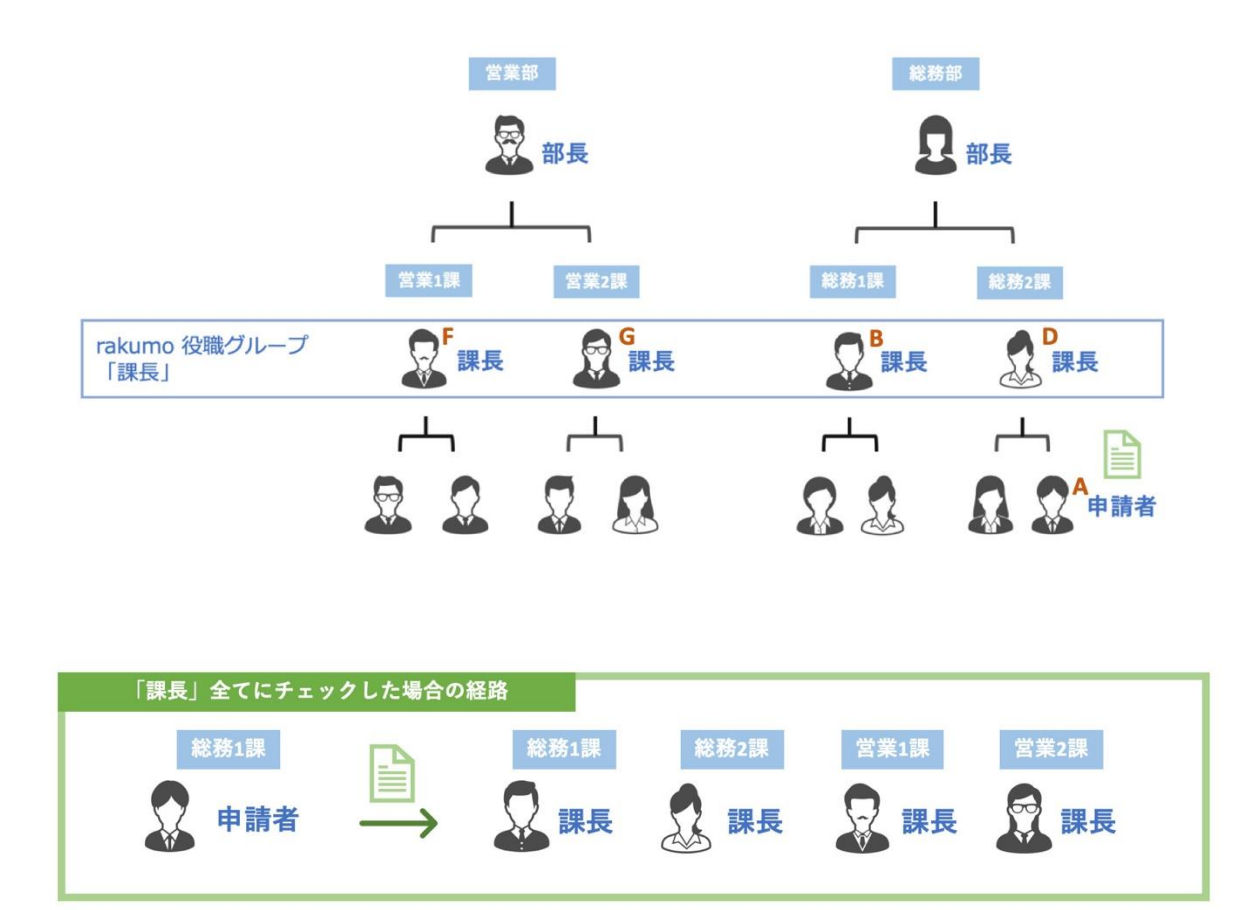

- 2. **「役職・担当」且つ上長**
	- → 役職・担当グループに登録されたユーザーのうち、**申請者の上長のみ承認者・回覧者として 表示**します。

役職・担当・・・部長グループ(ユーザーB、ユーザーD、ユーザーH) ユーザーA が申請を上げると、同じ総務部+部長であるユーザーB、総務部の上階層+部長 であるユーザーH が申請経路に承認者として表示されます。

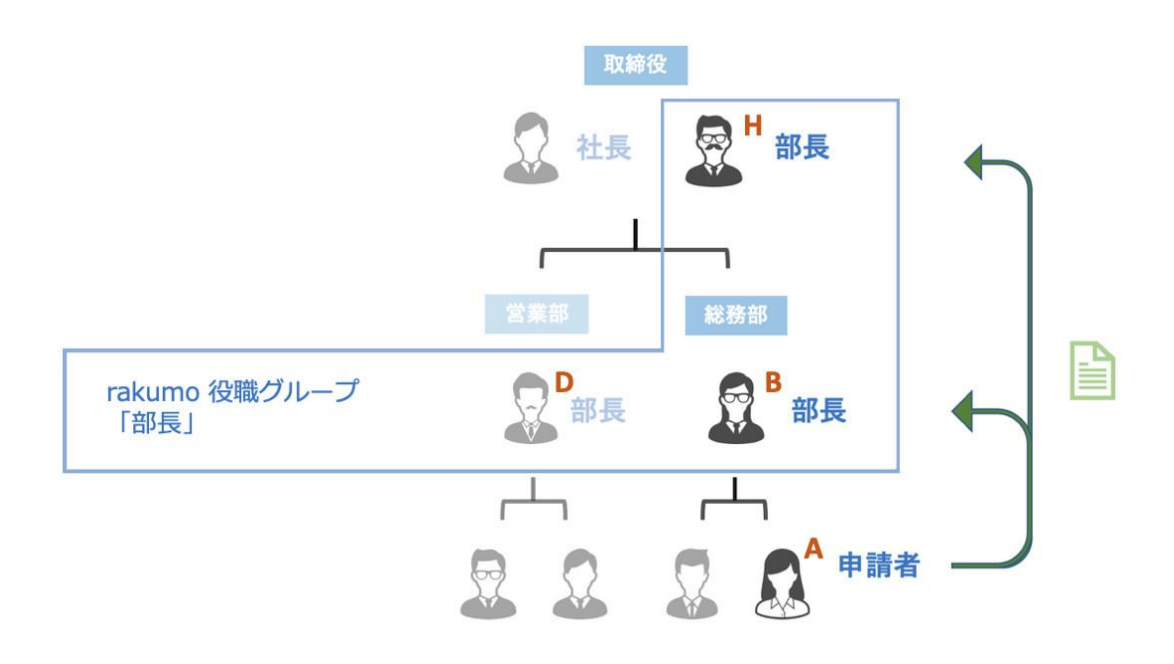

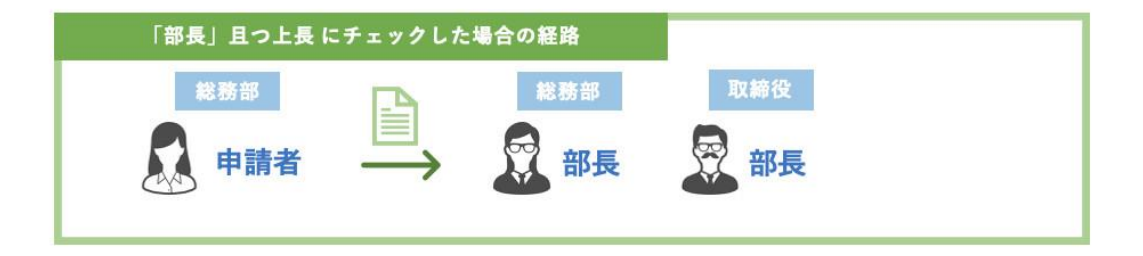

3. **「役職・担当」且つ直近の上長 1 人**

→ 役職・担当グループに登録されたユーザーのうち、申請者の**直近の上長 1 名のみ承認者として表 示**します。

役職・担当・・・部長グループ(ユーザーB、ユーザーD、ユーザーH)

ユーザーA が申請を上げると、同じ総務部+部長であるユーザーB だけが申請経路に承認者として表 示されます。上位階層の部長であるユーザー H は承認者として表示されません。

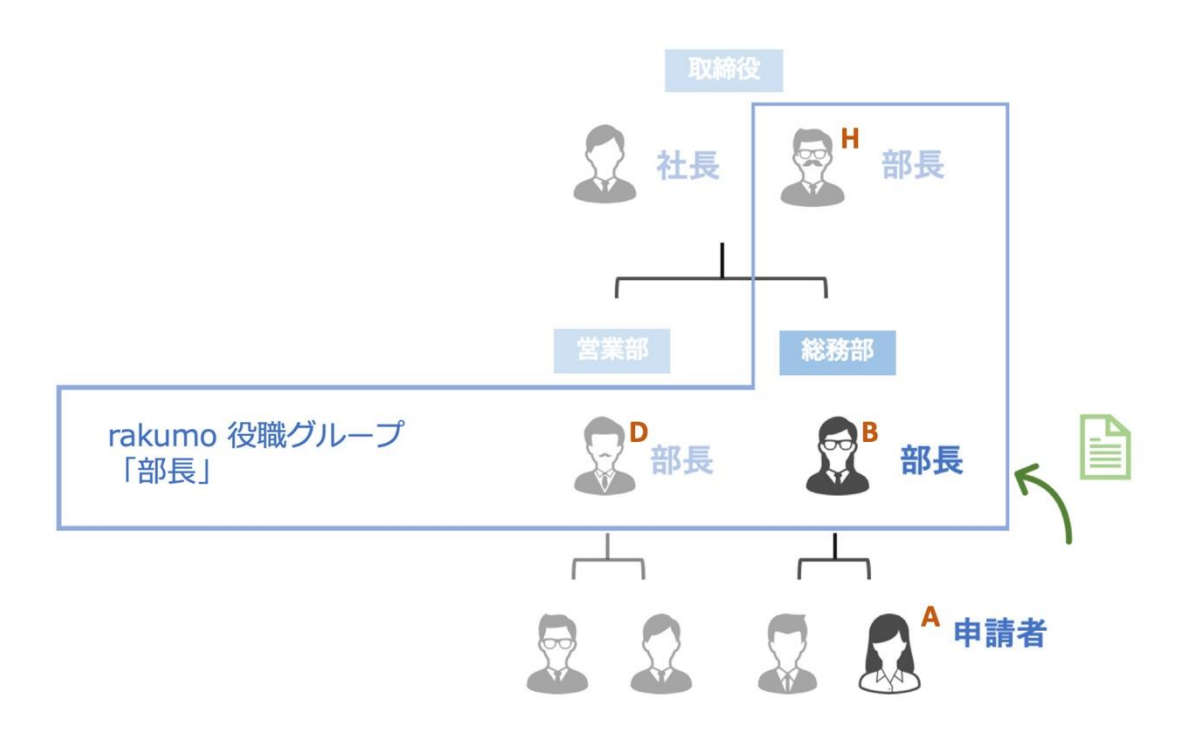

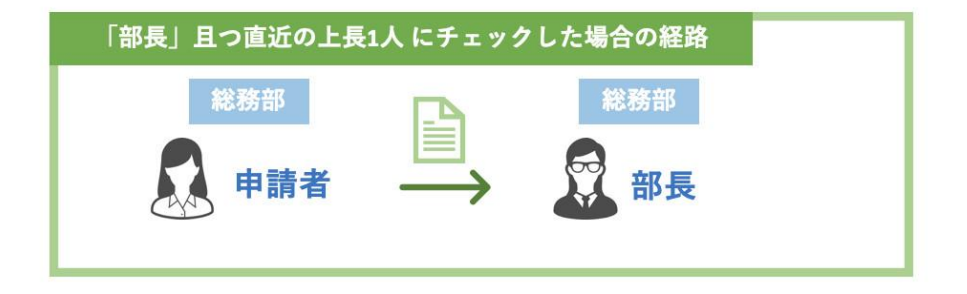

7.7.6 申請者が複数の Google グループに所属する場合の上長判断

申請者が複数の Google グループに所属する場合の上長判断について、次の 2 パターンのどちらか一方 で対応します。

**【1】所属する特定の一組織の立場でのみ、ユーザーは申請できます。この特定一組織の階層上のユーザ ーだけが、上長として承認者の対象となります。**

**【2】 申請の度に、所属する組織から一組織を選び、ユーザーは申請します。選んだ組織の階層上のユー ザーだけが、上長として承認者の対象となります。**

以下それぞれのパターンの詳細と設定を説明します。

**【1】所属する特定の一組織の立場でのみ、ユーザーは申請できます。この特定一組織の階層上のユーザ ーだけが、上長として承認者の対象となります。**

ユーザー A が営業部営業 2 課と総務部総務 1 課に所属(特定の一組織は総務部総務 1 課)している場 合、総務部総務 1 課の立場でのみ申請できます。営業部営業 2 課の立場で申請できません。 上長判断について、総務部総務 1 課内のユーザーと総務部総務 1 課の階層上にいるユーザーが承認者 の対象になります。

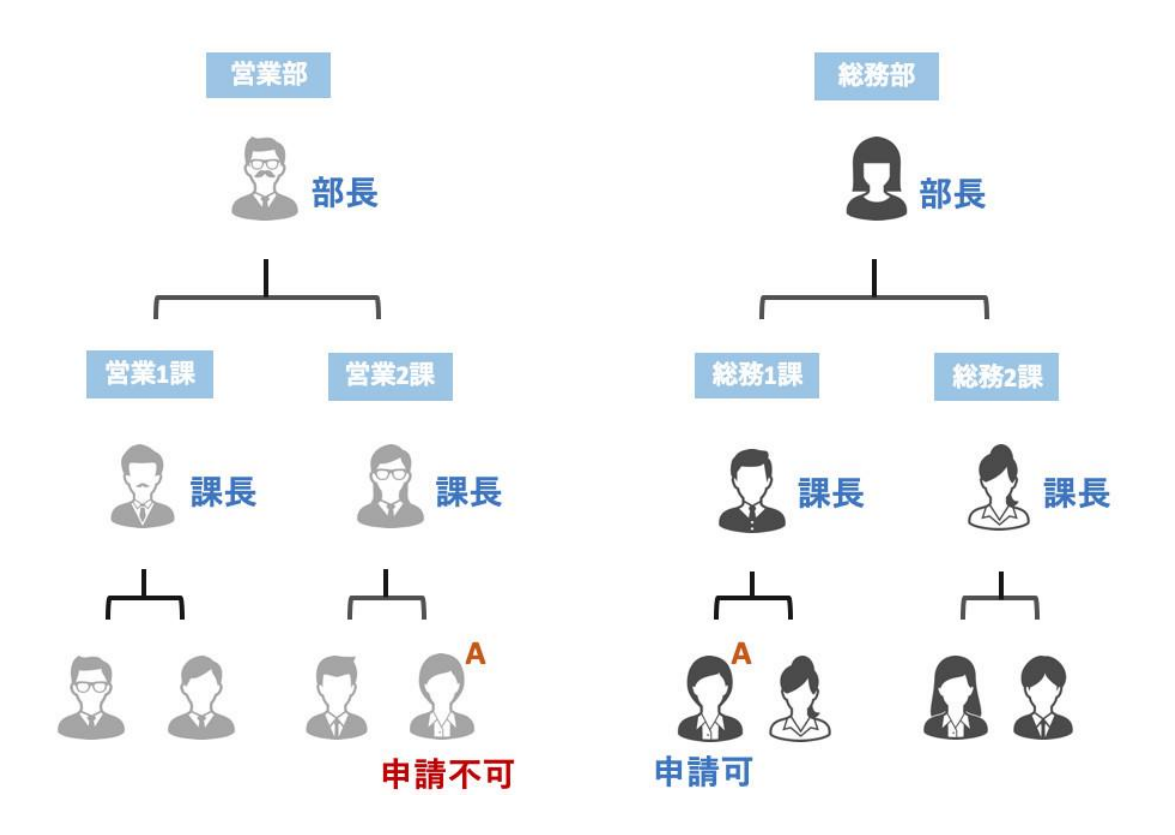

#### **必要な設定 1**

ワークフロー運用管理画面 > 一般設定 **申請時の申請部署選択機能**の「**有効にする**」のチェックを外し
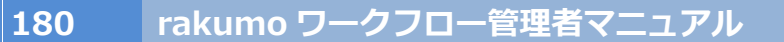

て、「**設定を保存する**」をクリックしてください。

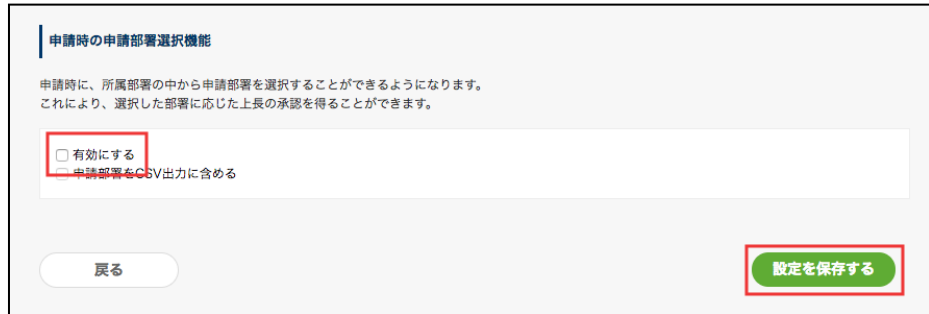

#### **必要な設定 2**

各ユーザーに対して、特定の一組織(優先組織)を指定する必要があります。

先の例の場合、ユーザー A に対して総務部総務 1 課を特定の一組織(優先組織)を指定する必要があ ります。優先組織を指定することで、優先組織に沿った (総務部総務 1 課の組織階層上の) 承認者が表 示されるようになります。

rakumo 管理画面 > ユーザー管理 > 表示設定 > ユーザー詳細画面の [ユーザー名]が所属するグルー プの一覧 から、ユーザーごとに優先組織を指定してください。

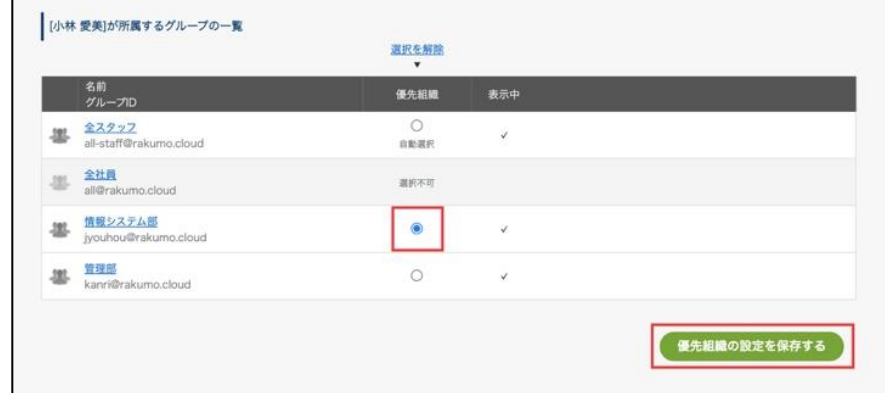

一括指定を行う場合は、rakumo 管理画面からダウンロードした CSV ファイルで優先組織が表示されてい る行に " Primary "項目で " 1 " を登録します。それ以外の組織には、" 0 " を登録してください。" Primary " 項目の登録は " 1 " もしくは " 0 " のみを使用できます。1 ユーザーの優先組織は 1 組織のみです。

| User ID                |    |    | Family Nan Given Nam Department Email | Department | Primary |  |
|------------------------|----|----|---------------------------------------|------------|---------|--|
| pd-manager@gigei.co.jp | 楽雲 | 太郎 | development@gigei.co.jp               | 技術開発部      |         |  |
| pd-manager@gigei.co.jp | 楽雲 | 太郎 | info-sysytem@gigei.co.jp              | 情報システム     |         |  |
|                        |    |    |                                       |            |         |  |

※ **CSV ファイルの登録方法は、本マニュアルの付録 1~3 をご参照ください。**

**【2】申請の度に、所属する組織から一組織を選び、ユーザーは申請します。選んだ組織の階層上のユー ザーだけが、上長として承認者の対象となります。**

ユーザー A が営業部営業 2 課と総務部総務 1 課に所属している場合、ユーザー A は営業部営業 2 課 の立場、総務部総務 1 課の立場を選択して申請をできます。上長判断は、営業部営業 2 課の立場で申請 した場合は、営業部営業 2 課内のユーザーと営業部営業 2 課の組織階層上のユーザーが承認者の対象 となり、総務部総務 1 課の立場で申請した場合は、総務部総務 1 課内のユーザーと総務部総務 1 課の 組織階層上のユーザーが承認者の対象になります。

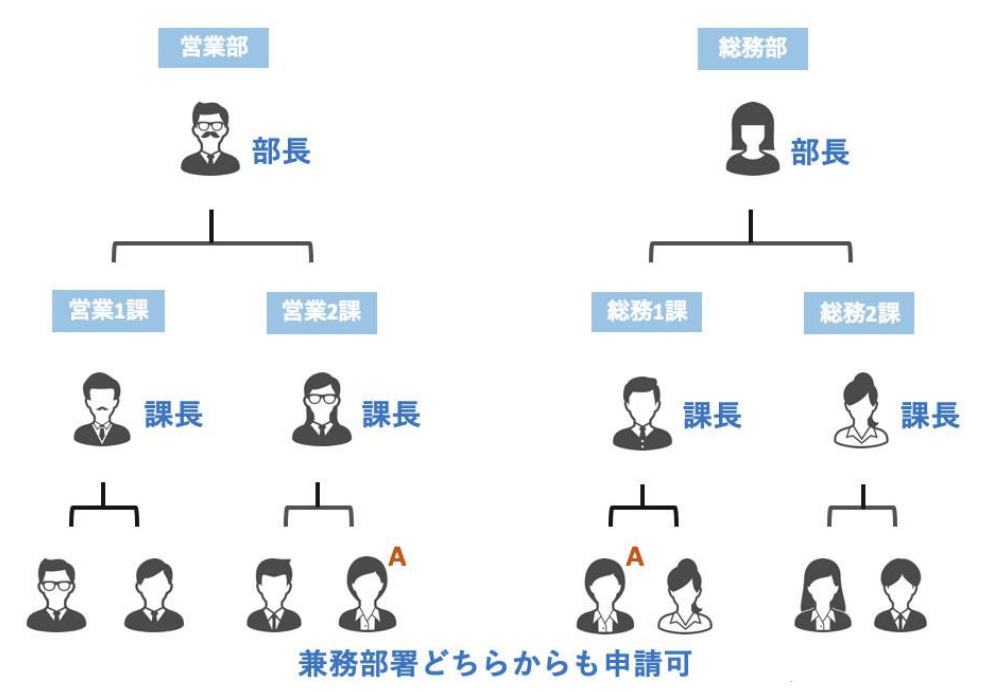

**必要な設定**

ワークフロー運用管理画面 > 一般設定 **申請時の申請部署選択機能**の「**有効にする**」のチェックを入れ

て、「**設定を保存する**」をクリックしてください。

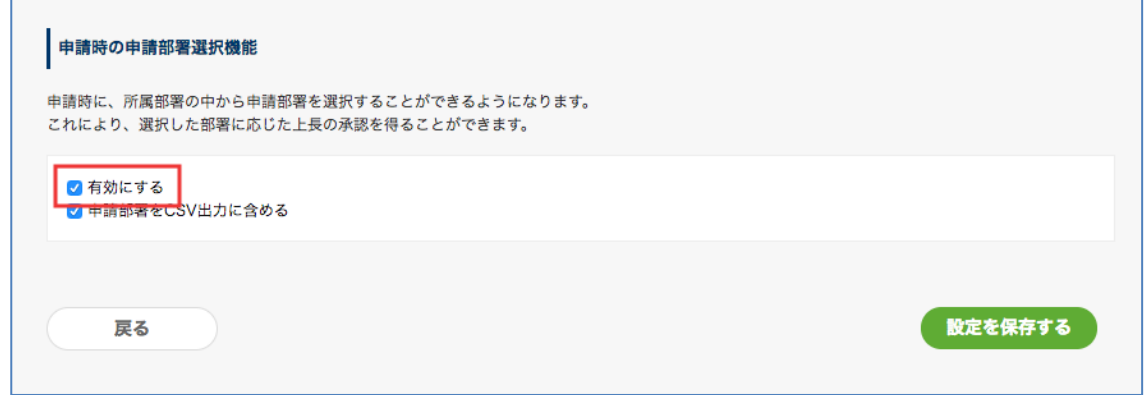

#### **申請時の申請部署選択機能を有効にした場合のユーザー画面上の違い**

rakumo 管理画面で申請時の申請部署選択機能を有効にした場合、申請書作成画面上に**申請部署**のプルダ ウンが表示されます。申請部署のプルダウンから、自分が所属する組織を選択して申請をできます。プル ダウンからは下記の 2 つの条件を満たす組織を選択できます。

- 申請者が自身が所属している組織
- rakumo 管理画面で"表示"設定中の組織

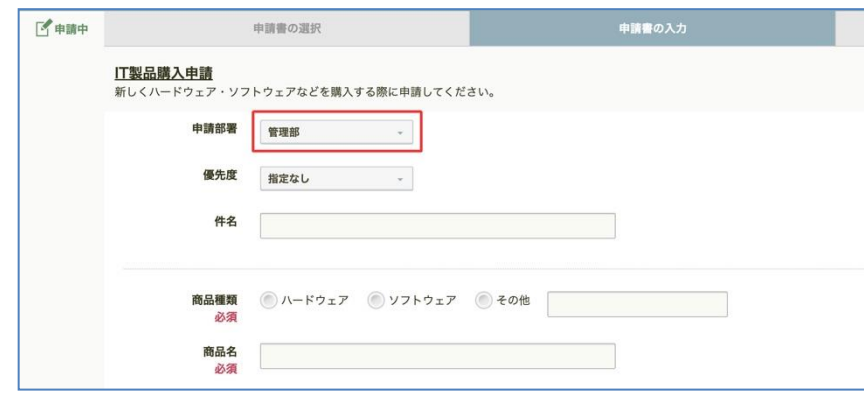

申請時の申請部署選択機能有効化時に表示される「申請部署」情報を CSV ファイル内に含めたい場合は、 「申請部署を CSV 出力に含める」にチェックを入れ、「設定を保存する」をクリックしてください。 ※「申請部署を CSV 出力に含める」にチェックを入れない場合、rakumo ワークフロー運用管理画面 > 申請書のダウンロード よりダウンロードする CSV ファイル上に「申請部署」情報は出力されません。

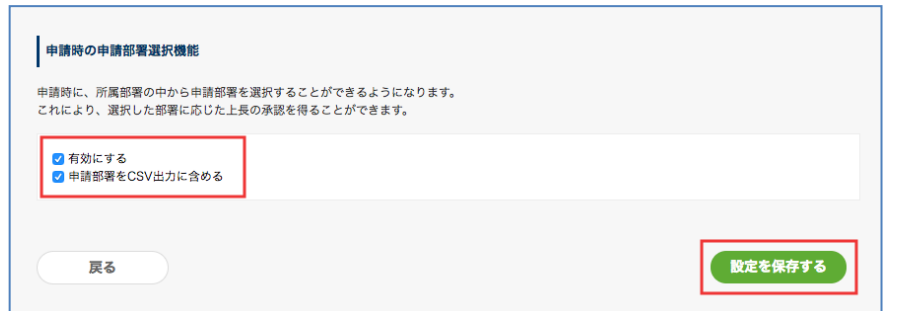

「申請部署を CSV 出力に含める」にチェックを入れると、以下の項目が CSV ファイルに追加されます。

- ⚫ **「申請部署名」**
- ⚫ **「申請部署」**(グループメールアドレス)

### **【ご注意点】申請者の親グループにいるユーザーが上長承認者として、出てこないとき**

申請者が所属するグループの親グループにいるユーザーが上長承認者として、出てこない(もしくは、他 の承認者が出てくる)ときの対応について、ご案内をします。

例えば、次の組織階層があります。

営業本部(親)- 営業第一課(子)

- ⚫ 申請者:営業第一課に所属するユーザー A
- ⚫ 上長承認者:営業本部に所属する「部長」役職のユーザー B

ユーザー A が申請をしたとき、ユーザー B が承認者として出てこない(もしくは、他の承認者が出て くる)

上記の状況が生じたとき、次の点をご確認ください。

- 上長承認者は、「役職」に登録されているかどうか。「役職」は、「役職と職位の設定」でご確認でき ます。
- ⚫ 上長承認者は、「役職」に所属グループも含めて登録されているかどうか。例えば、ユーザー B は「営 業本部」所属として、「部長」に登録されている必要があります。
- ⚫ グループ間で、親子階層をされているか。
- 子グループが複数の親グループの配下にいるとき、上長承認者として出てほしいユーザーが所属する グループは、子グループから見て最上位にいるかどうか。rakumo 管理画面 > グループ管理 > 下 位組織の詳細画面で 「[子グループ] の親グループ一覧」を確認できます。この一覧の中で最上位に 表示されているグループに、上長所運者が所属する必要があります。この一覧の並び順は、グループ アドレス先頭のアスキーコード順です。

# **8. 申請書の管理**

#### **8.1. 申請データを確認する**

過去に申請された申請データを一覧表示できます。

ワークフロー管理画面 > トップ > 申請書の管理 > 申請区分を選択 > 申請書ひな型を選択

画面下に**ひな型を使った申請書の一覧**が表示されます。

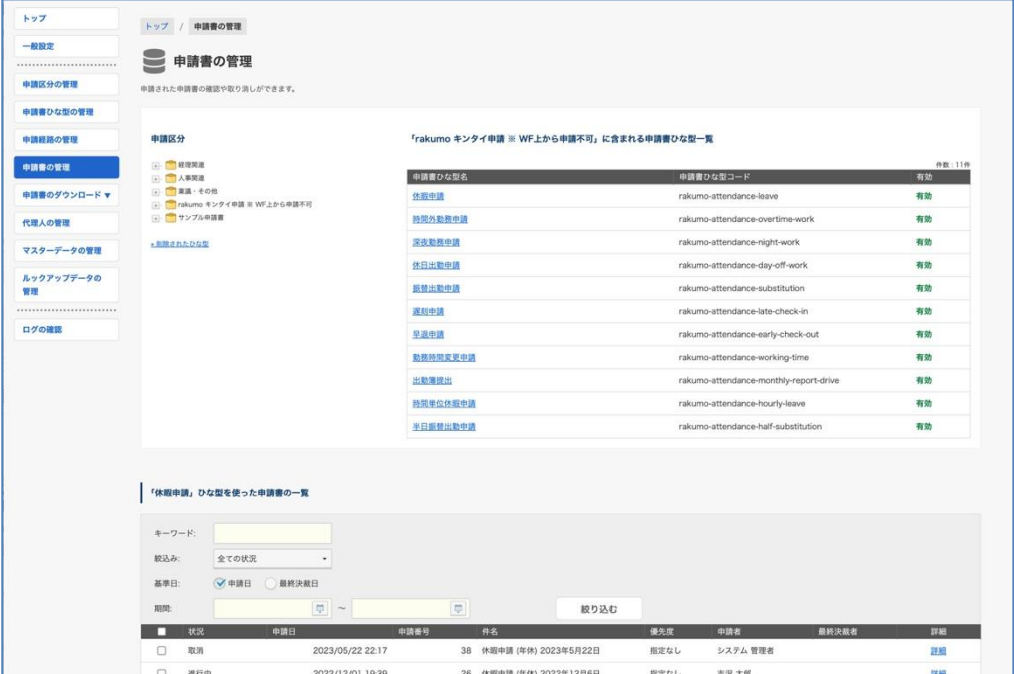

## **「***申請書ひな型名***」ひな型を使った申請書の一覧**

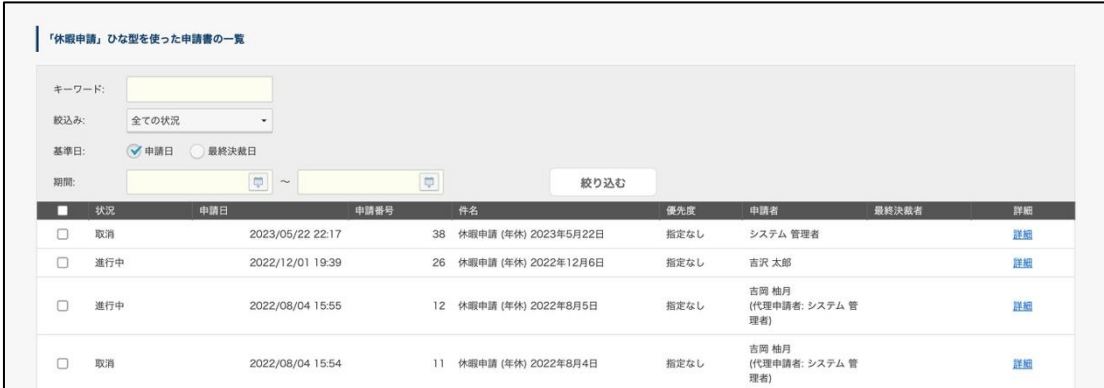

初期状態では、最新 100 件が表示されます。

キーワードを入力しての検索や、条件による絞り込みが可能です。

#### **【キーワード】**

キーワードを入力して、申請書を検索できます。

⚫ すべて部分一致で検索を行います。スペース区切りで複数語句を入力すると、AND 検索が可能です。

- 選択された申請書ひな型の中から、キーワード検索を行います。複数の申請書ひな型を横断して検索 を行うことはできません。
- ⚫ キーワード検索を行う場合、基準日は「申請日」固定です。「最終決裁日」基準では、キーワード検 索はできません。あらかじめご了承くださいますようお願いいたします。

キーワード検索の対象項目は以下の通りです。

- 申請区分
- ⚫ 申請番号
- 申請部署名 (※1)
- 申請部署のメールアドレス (@以前の部分)
- ⚫ 件名
- ⚫ 申請者の氏名/メールアドレス
- ⚫ 再申請時のコメント
- ⚫ 承認 / 作業 / 回覧のコメント
- ⚫ 【項目: テキスト入力欄】に入力された値
- ⚫ 【項目: 複数行テキスト入力欄】に入力された値 (※2)
- ⚫ 【項目: プルダウン】で選択された値
- ⚫ 【項目: ラジオボタン】で選択された値
- ⚫ 【項目: 複数チェックボックス】で選択された値
- ⚫ 【項目: ローカルファイル添付】に添付されたファイル名
- 【項目: Google Drive 添付】に添付されたファイル名
- ⚫ 【項目: マスターデータ連携】で選択された値・結果に表示する値(※3)
- ⚫ 【項目: ルックアップ】で選択された値

※1 2020/2/19 以後に更新された申請のみ対象

※2 改行をまたがっての検索には対応しておりません。

※3 マスターデータで選択された値・結果に表示する値については、下記の画像を確認ください。

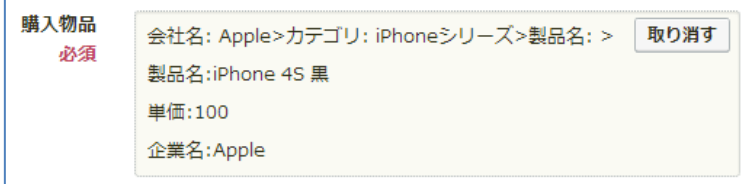

**【絞り込み】**

「**全ての状況**」「**承認・完了**」「**進行中**」「**承認**」「**却下**」「**差し戻し**」「**完了**」「**取消**」から選択できます。

「**承認**」とは、『すべての承認ステップで承認を終えたが、後続の経路に作業ステップや回覧ステップ が残っていて未完了のもの』

「**完了**」とは、『承認ステップ、作業ステップ、回覧ステップなどを経て、経路のすべてのステップで の処理が終了したもの』

「**承認・完了**」とは、『すべての承認ステップで承認を終えたが、後続の経路に作業ステップや回覧ス テップが残っていて未完了のもの』、ならびに『承認ステップ、作業ステップ、回覧ステップなどを経て、 経路のすべてのステップでの処理が終了したもの』、どちらかの条件にあてはまるものを抽出します。

#### **【基準日】**

「**申請日**」・・・申請者が申請した日を基準にする場合に選択します。

「**最終決済日**」・・・最終承認ステップが完了した日を基準にする場合に選択します。

#### **【年月日で期間指定】**

年月日を半角で入力して、期間を指定してください。

最後に「**絞り込む**」をクリックします。

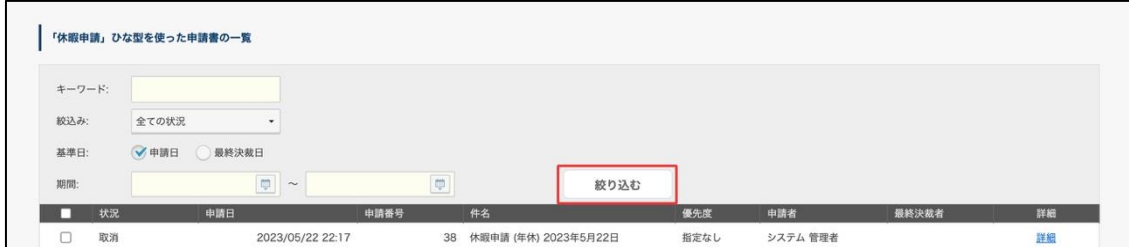

内容を確認したい申請書の「**詳細**」をクリックすることで、申請書の詳細を確認できます。

| キーワード: |     |               |                                  |      |                 |      |       |       |    |
|--------|-----|---------------|----------------------------------|------|-----------------|------|-------|-------|----|
| 絞込み:   |     | 全ての状況         | ٠                                |      |                 |      |       |       |    |
| 基準日:   |     | √申請日<br>最終決裁日 |                                  |      |                 |      |       |       |    |
| 期間:    |     |               | $\overline{\mathbb Q}$<br>$\sim$ |      | $\blacksquare$  | 絞り込む |       |       |    |
| □      | 状況  | 申請日           |                                  | 申請番号 | 件名              | 優先度  | 申請者   | 最終決裁者 | 詳細 |
| u      | 進行中 |               | 2022/09/14 18:31                 | 18   | 検証用端末購入申請       | 指定なし | 田口 真由 |       | 詳細 |
| u      | 進行中 |               | 2022/09/14 18:24                 |      | 17 モニターケーブル購入申請 | 指定なし | 田口 真由 |       | 詳細 |
| O      | 承認  |               | 2022/09/07 09:58                 |      | 16 PC購入申請       | 指定なし | 田口 真由 | 楽雲 拓也 | 詳細 |

既に削除された申請書ひな型を使用して申請された申請書データについては、≫**削除されたひな型** より ご確認いただけます。詳細は **8.4 削除済み申請書ひな型で申請された申請データを確認する** をご参照く ださい。

## **8.2. 申請の取り消しと削除をする**

8.2.1 申請を取り消す

現在の状況にかかわらず、申請をワークフロー管理画面から取り消しをできます。

ワークフロー管理画面 > トップ > 申請書の管理 > 申請区分を選択 > 申請書ひな型を選択 画面下に**ひな型を使った申請書の一覧**が表示されます。

操作する申請書の **詳細**をクリックします。

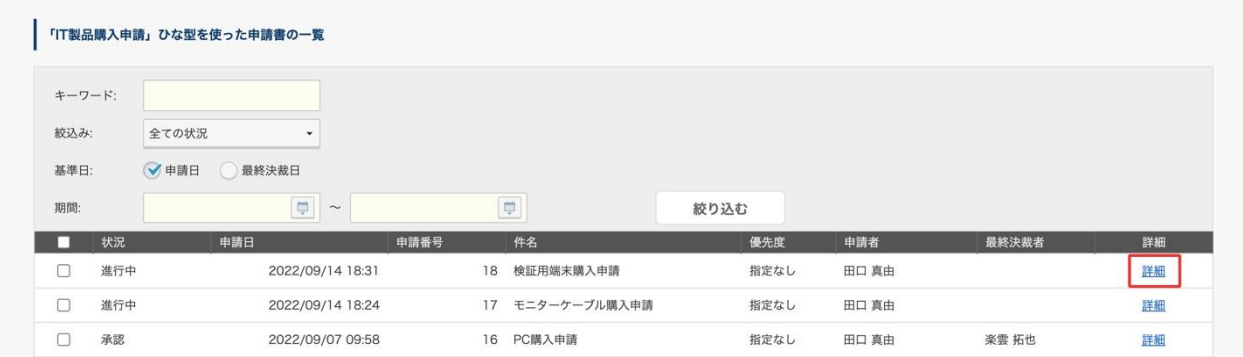

申請書の詳細画面 **申請を取り消す** にて、必要に応じてコメントを入力し、「**申請を取り消す**」をクリッ クします。取り消し後、その申請の承認者は承認、却下をできなくなり、確認のみとなります。

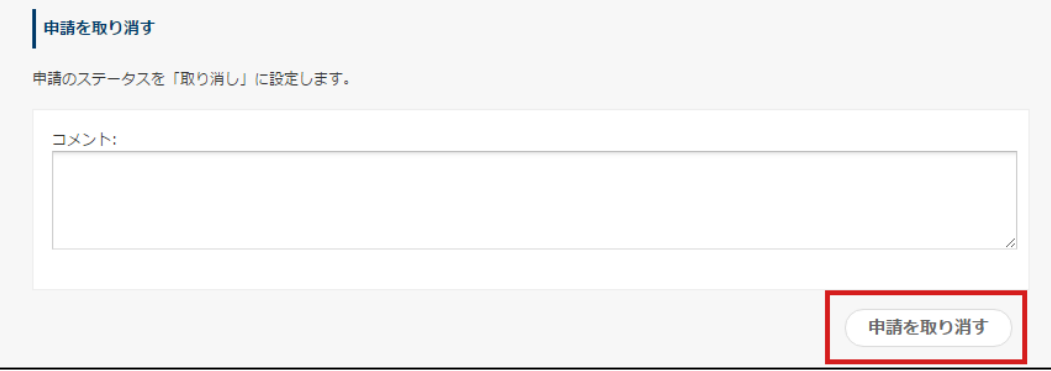

8.2.2 申請を削除する

現在の状況にかかわらず、申請をワークフロー管理画面から削除できます。

●はじめにご確認ください

**一度削除してしまうと、削除した申請を復元することができません。**誤って必要な申請書を削除対象に選 択してしまわないよう、慎重な操作をお願いします。

- ●操作可能なユーザー
	- ・ワークフロー 管理者
	- ・各申請区分の運用担当者(製品間連携をご利用の場合、同等の権限を持つ連携製品の管理者)
- 操作手順
- 1. [ワークフロー管理画面](https://a-rakumo.appspot.com/workflow/admin/appdata/) > 申請書の管理 にアクセスします。
- 2. 削除したい申請書が含まれている 申請区分 と 申請書ひな型 を選択します。
- 3. 画面下に、**ひな型を使った申請書の一覧** が表示されます。
- 4. 削除したい申請書の **詳細** をクリックします。

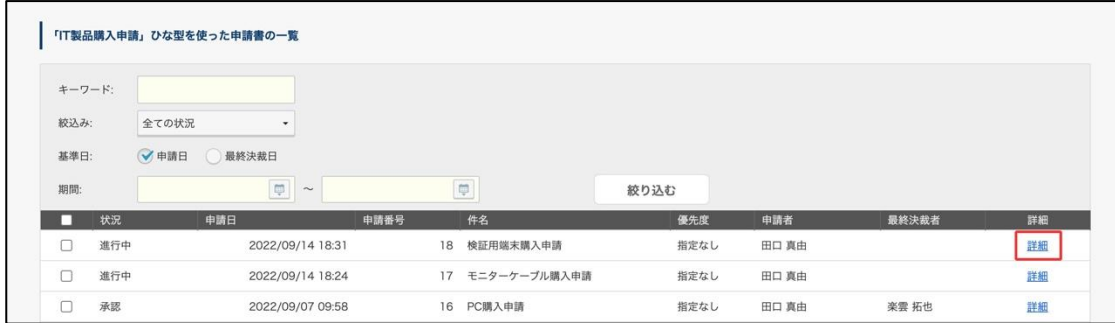

5. 申請書の詳細画面 下部の **申請を削除** にて、「**申請を削除**」をクリックします。

一度この操作をすると削除された申請書を復元できませんので、ご注意ください。

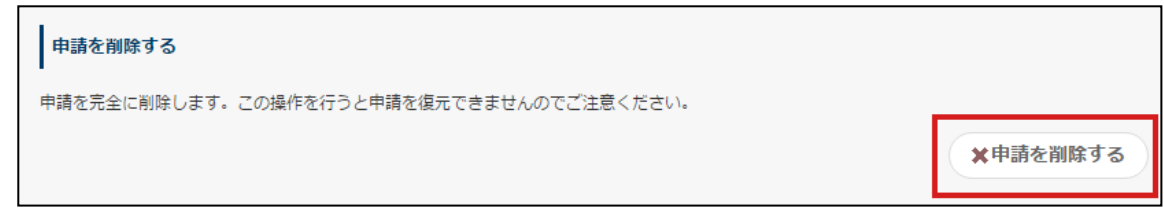

複数の申請をまとめて削除したい場合の手順は、**8.2.3 申請を一括削除する** をご参照ください。

#### ● 参考情報

・ケイヒのワークフロー連携機能で使用した申請書について、削除可否に制限はありません。 ただし、ケイヒの締め処理状況により、ケイヒへの影響内容が異なりますのでご注意ください。 ― 締め処理前の場合:ケイヒの精算書は「申請が削除された」旨のコメント付きで差し戻され、未提 出状態に戻ります。

― 締め処理済みの場合:ワークフローの申請書だけ削除され、ケイヒの精算書は承認済み状態のまま 残ります。

・キンタイ用の申請書は、キンタイの締め処理の状況により、削除可否が異なります。

― 締め処理前の場合:削除できます。削除すると、キンタイ側も申請前の状態に戻ります。

― 締め処理済みの場合:削除できません。

8.2.3 申請を一括削除する

一件ずつ削除する他に、複数の申請をまとめて削除できます。

各種法令や社内規則等で定められた保管期間を経過した申請をまとめて削除する際や、テスト目的で申請 した申請をまとめて削除する際にご活用ください。

● はじめにご確認ください

**一度削除してしまうと、削除した申請を復元することができません。**また、弊社においてもデータ復元は できかねます。一括削除機能をご利用の際には、誤って必要な申請書を削除対象に選択してしまわないよ う、くれぐれも慎重な操作をお願いします。

- 操作可能なユーザー
	- ・ワークフロー 管理者
	- ・各申請区分の運用担当者(製品間連携をご利用の場合、同等の権限を持つ連携製品の管理者)
- 操作手順
- 1. [ワークフロー管理画面](https://a-rakumo.appspot.com/workflow/admin/appdata/) > 申請書の管理 にアクセスします。
- 2. 削除したい申請書が含まれている 申請区分 と 申請書ひな型 を選択します。
- 3. 画面下に、**ひな型を使った申請書の一覧** が表示されます。
- 4. 削除したい申請書行のチェックボックスにチェックを入れ、選択します。

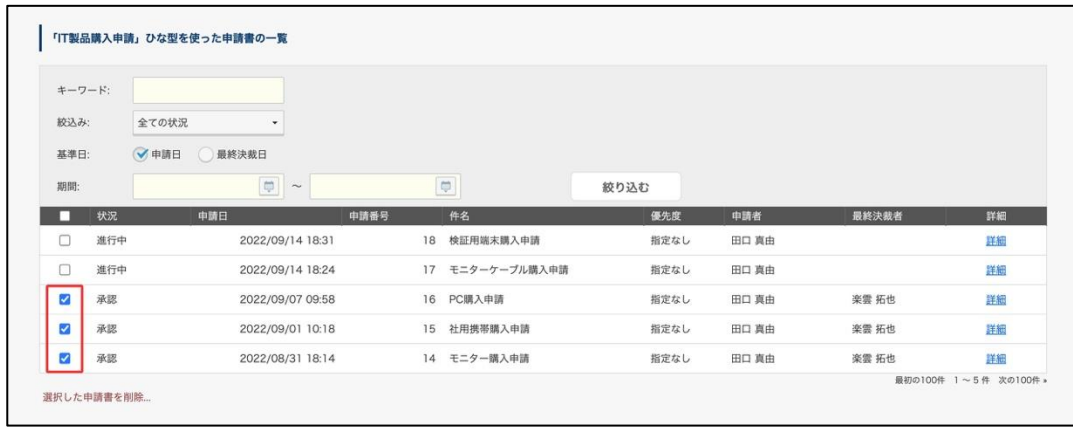

[Tips] 一覧左上部のチェックボックスにチェックを入れると、現在ページ内に表示されている申請書

すべてにチェックが入ります。一度チェックを入れてチェックを外すと、すべての選択を解除できます。

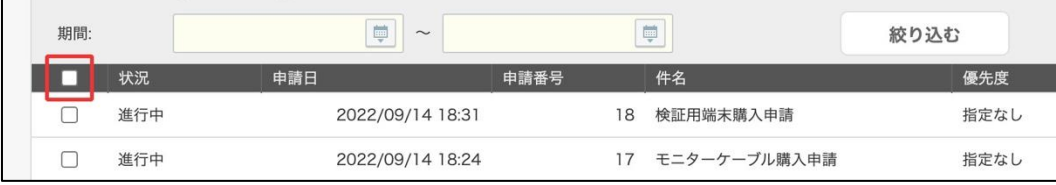

5. 選択が終わったら、一覧下部の 選択した申請書を削除… をクリックします。

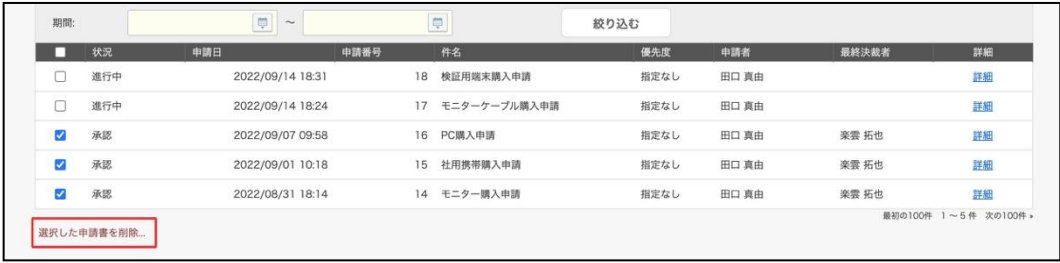

6. 確認ダイアログの内容を読み、「確認しました」にチェックを入れます。

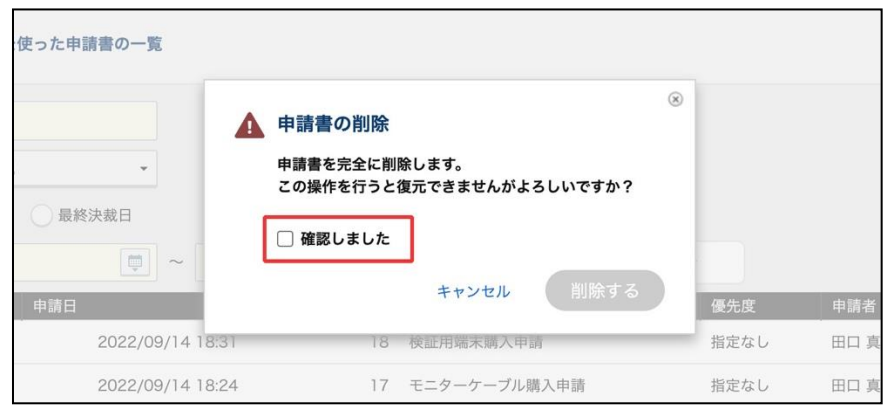

7. 「削除する」をクリックします。

※ この操作の直後に選択した申請書が削除されます。一度削除された申請書は復元できませんので、

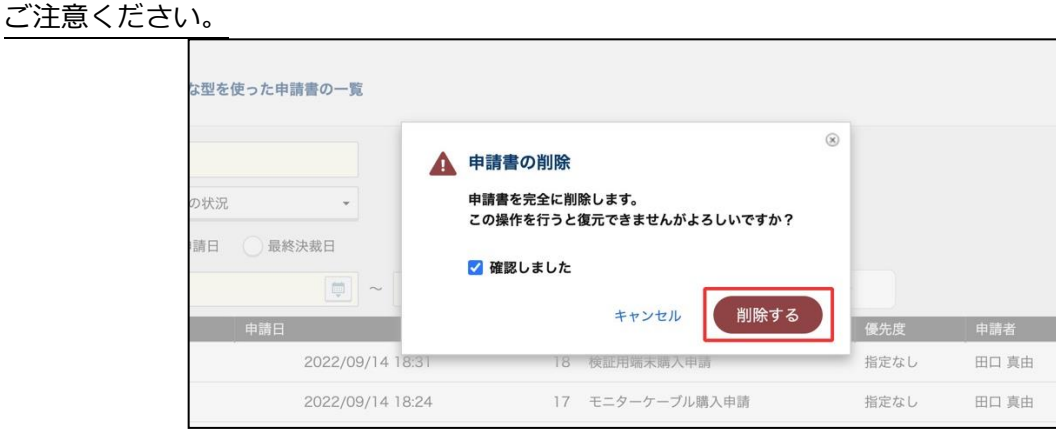

8. 申請書が削除され、申請書の管理画面が表示されます。

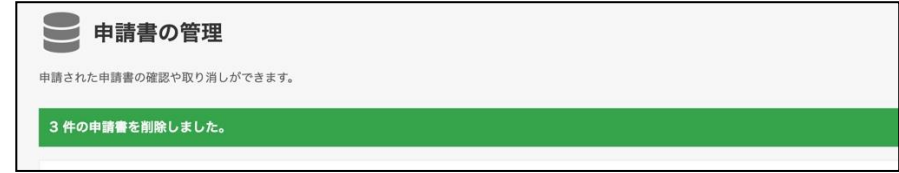

以上で操作完了です。

- 参考情報
- ・ 一括削除では、ページ内の申請書を最大 100 件まで一括選択して、削除できます。 ページを跨いでの一括選択や、異なる申請ひな型・申請区分を跨いでの一括選択操作は行えません。
- ・ 一括削除した場合、運用ログには、1 件ずつ削除した時と同様の「申請書を削除した」ログが一括削 除した件数分記録されます。(例:100 件一括削除した場合は、100 件分の削除ログが記録されます。) このため、「一括削除した」というログの記録はありませんのでご留意ください。
- ・ ケイヒのワークフロー連携機能で使用した申請書について、削除可否に制限はありません。 ただし、ケイヒの締め処理状況により、ケイヒへの影響内容が異なりますのでご注意ください。 ― 締め処理前の場合:ケイヒの精算書は「申請が削除された」旨のコメント付きで差し戻され、未 提出状態に戻ります。 ― 締め処理済みの場合:ワークフローの申請書だけ削除され、ケイヒの精算書は承認済み状態のま ま残ります。
- ・ キンタイ用の申請書は、キンタイの締め処理の状況により、削除可否が異なります。 ― 締め処理前の場合:削除すると、キンタイ側も申請前の状態に戻ります。 ― 締め処理済みの場合:削除できません。
- ・ キンタイ用の申請書を、キンタイの締め処理前に削除した場合、以下の影響があります。 締め処理が済んでいない状態で、キンタイ用の申請書を削除する際は特にご注意ください。 ― 申請書を削除するとキンタイ側も申請前の状態に戻るため、該当期間の出勤簿の各集計値に影響 が出ることがあります。
	- ― また、休暇申請や時間単位休暇申請を削除した場合、休暇データや年休管理簿上でも休暇が取り 消された状態となります。
- ・ 一括削除の対象に、削除できない申請書が含まれていた場合は、削除できない申請書のみをスキップ し、それ以外の申請書を削除します。

#### **8.3. 申請の代理承認(確認)をする**

ワークフロー管理画面から、管理者が経路上の承認者の代理承認者として申請書の承認・確認(作業完了)、 却下、差し戻しをできます。

#### **使用例:**

- 経路上の承認者 A が長期不在で申請が進まない場合
- 経路上の承認者 B が既に退職しておりアカウントが削除されてしまったため申請が進まない場合

ワークフロー管理画面 > トップ > 申請書の管理 > 申請区分を選択 > 申請書ひな型を選択 画面下に**ひな型を使った申請書の一覧**が表示されます。

操作をする申請書の **詳細** をクリックします。

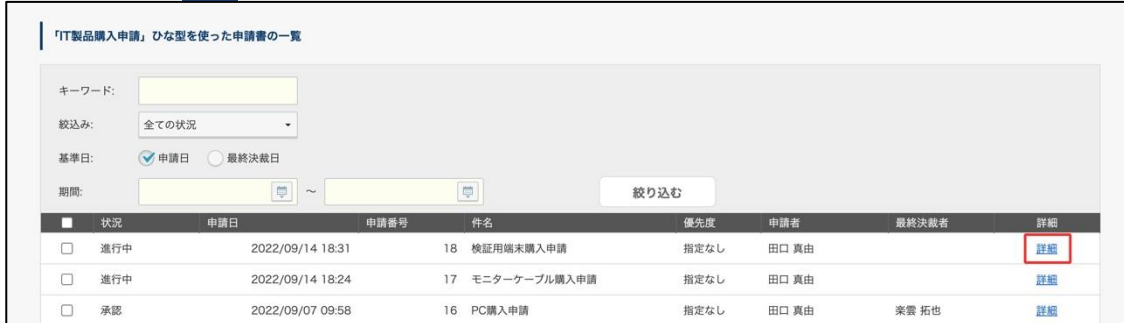

申請書の詳細画面 **代理承認** にて、「承認・回覧者」を選択、必要に応じてコメントを記入の上、

「**差し戻す**」「**却下**」「**承認・確認する**」いずれかをクリックします。

※ 作業ステップの場合は、「承認・回覧者」を作業者、「承認・確認する」を「完了する」と読み替えて 操作を行ってください。 ※「**差し戻す**」をする際は、「差し戻し先」も選択の上、「差し戻す」をクリックしてください。

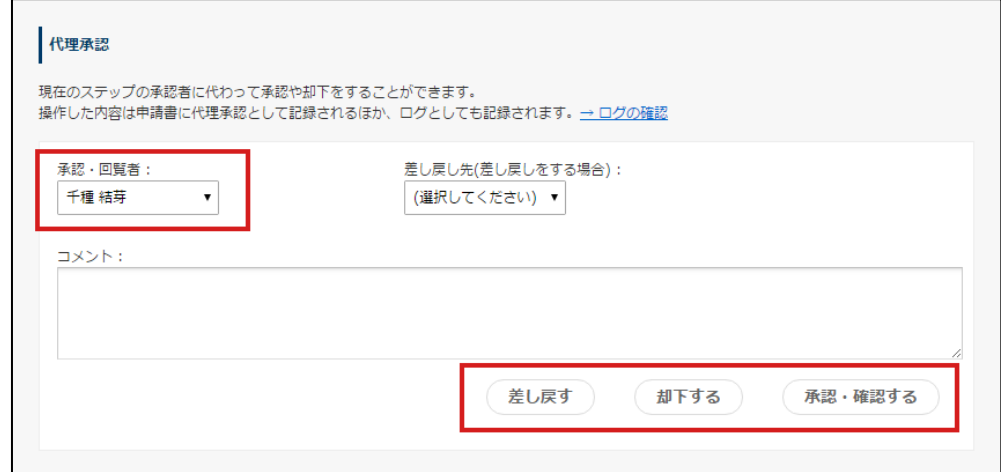

運用管理画面から代理で承認をした場合、通常の代理承認者と同様、元の承認者と併せて管理者名が代理 承認者として記録・表示されます。

運用管理画面上の表示イメージ

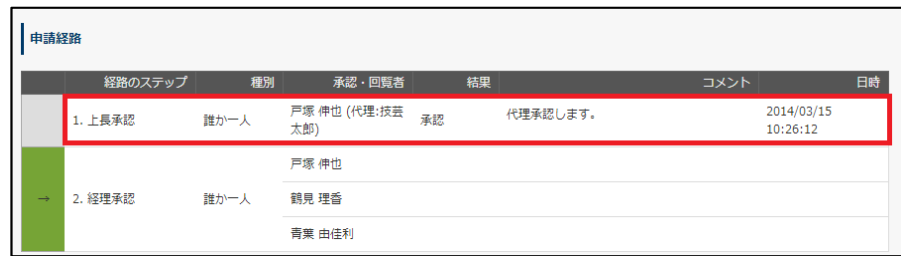

ユーザー画面上の表示イメージ

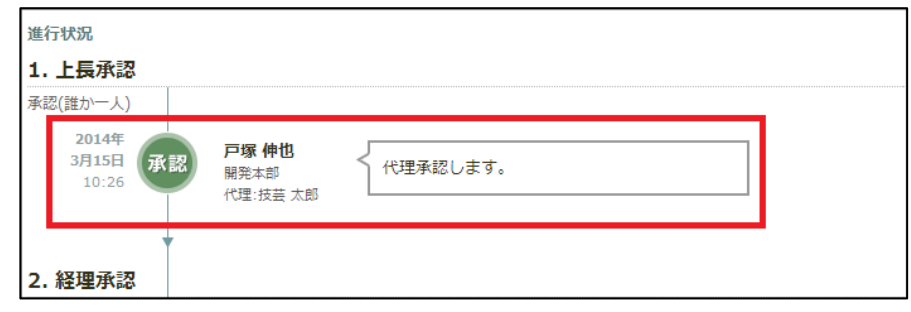

# ※ **管理画面からの代理承認につきましては、ステップへの承認者追加や申請書編集などの機能には対応 しておりません。予めご了承くださいますようお願いいたします。**

## **8.4. 削除済み申請書ひな型で申請された申請データを確認する**

作成後に削除をした申請書ひな型の一覧確認、既に削除された申請書ひな型を使用して申請された申請書 データを確認できます。

ワークフロー管理画面 > トップ > 申請書の管理 > ≫**削除されたひな型**をクリック

削除されたひな型の一覧が表示されます。

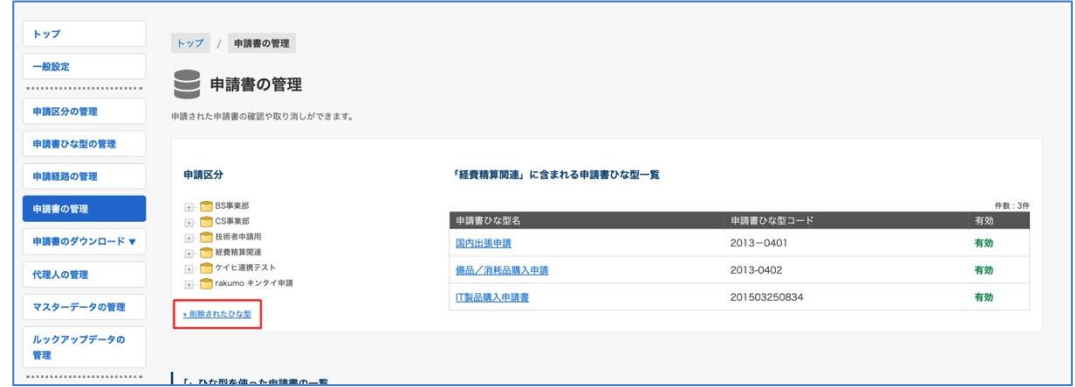

## ユーザーによって一度も申請されていないものは**削除された申請書ひな型一覧**に表示されません。

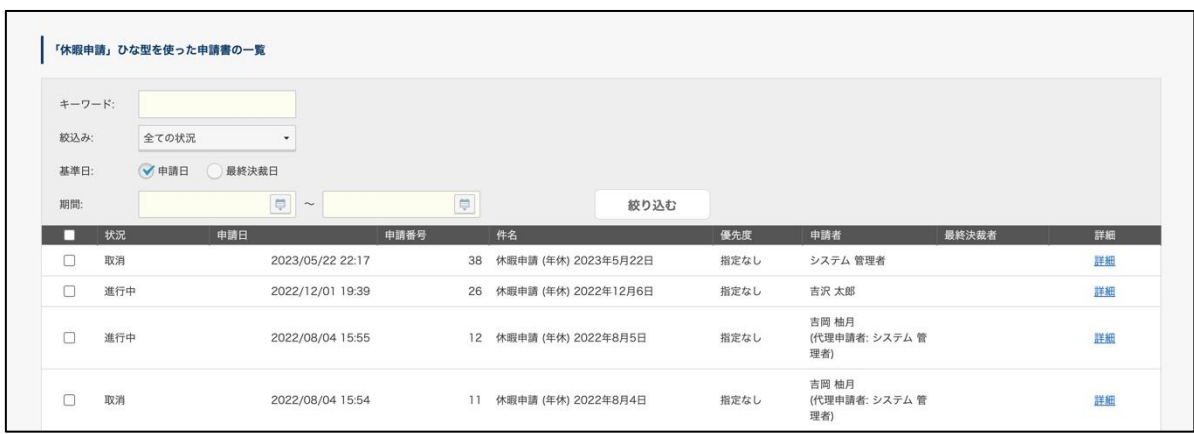

#### 画面下に表示される**ひな型を使った申請書の一覧**から、申請データを確認できます。

※ 絞り込み条件については、**8.1 申請データを確認する** をご参照ください。

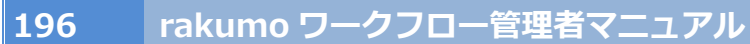

# **9. 申請データをダウンロードする**

**9.1. 申請データを CSV ファイルでダウンロードする**

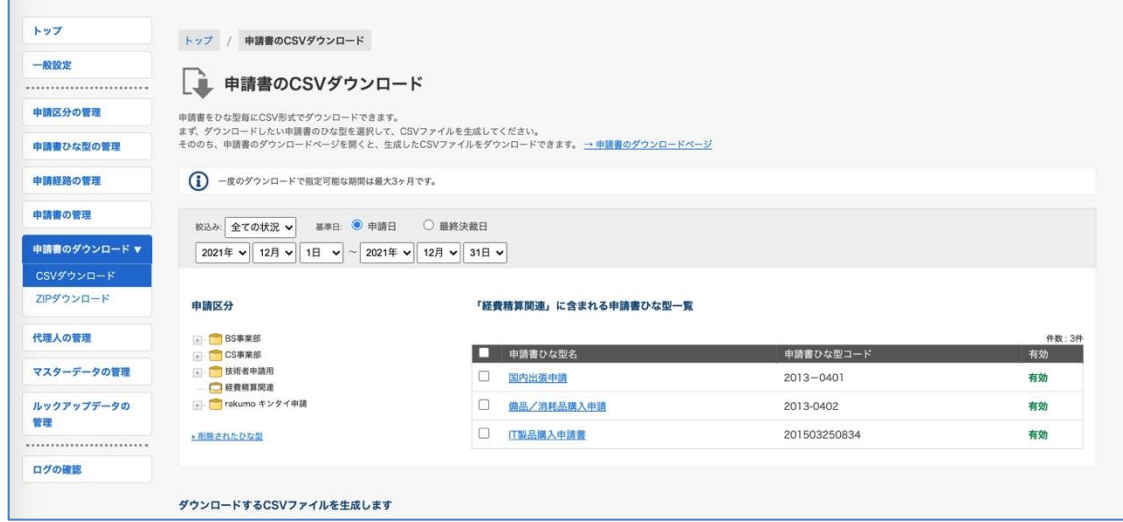

トップメニューから、[申請書のダウンロード]を選びます。

① 条件によって絞り込みます。

**【絞込み】**

「**全ての状況**」「**承認・完了**」「**進行中**」「**承認**」「**却下**」「**差し戻し**」「**完了**」「**取消**」から選択できます。

「**承認**」とは、『すべての承認ステップで承認を終えたが、後続の経路に作業ステップや回覧ステップ が残っていて未完了のもの』

「**完了**」とは、『承認ステップ、作業ステップ、回覧ステップなどを経て、経路のすべてのステップで の処理が終了したもの』

「**承認・完了**」とは、『すべての承認ステップで承認を終えたが、後続の経路に作業ステップや回覧ステ ップが残っていて未完了のもの』、ならびに『承認ステップ、作業ステップ、回覧ステップなどを経て、 経路のすべてのステップでの処理が終了したもの』、どちらかの条件にあてはまるものを抽出します

#### **【基準日】**

「**申請日**」・・・申請者が申請をした日を基準にする場合に選択します。

「**最終決済日**」・・・最終承認ステップが完了した日を基準にする場合に選択します。

#### **【年月日で期間指定】**

年月日を半角で入力して、期間を指定してください。※**期間は 3 か月以内で指定します。**

② 申請書ひな型を選択します。

申請区分の選択 > 申請書ひな型を選択(チェックボックスにチェックを入れます) 申請区分をまたいで、複数の申請書ひな型を選択できます。

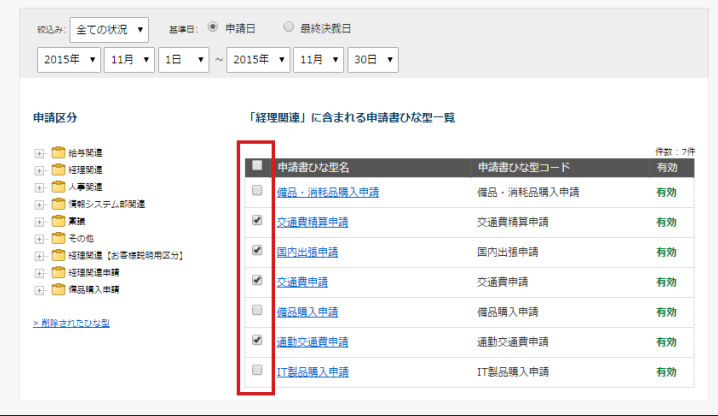

③ 画面下に指定した申請書ひな型表示されます。確認をした後、「**CSV を生成する**」をクリックします。

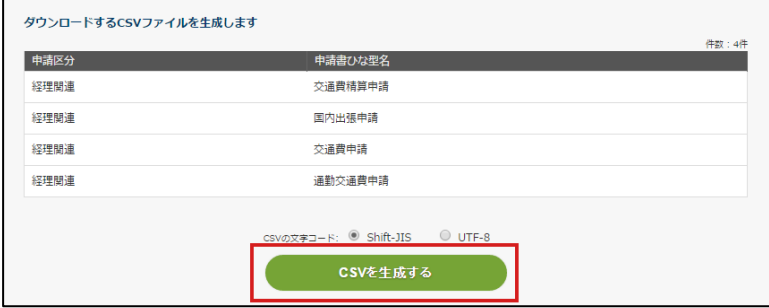

- ④ CSV ファイルのエクスポート処理が開始されます。少し時間をおいた後に、画面を更新します。
- ⑤ 各申請書ひな型に対して「ダウンロード」ボタンからダウンロードをしてください。

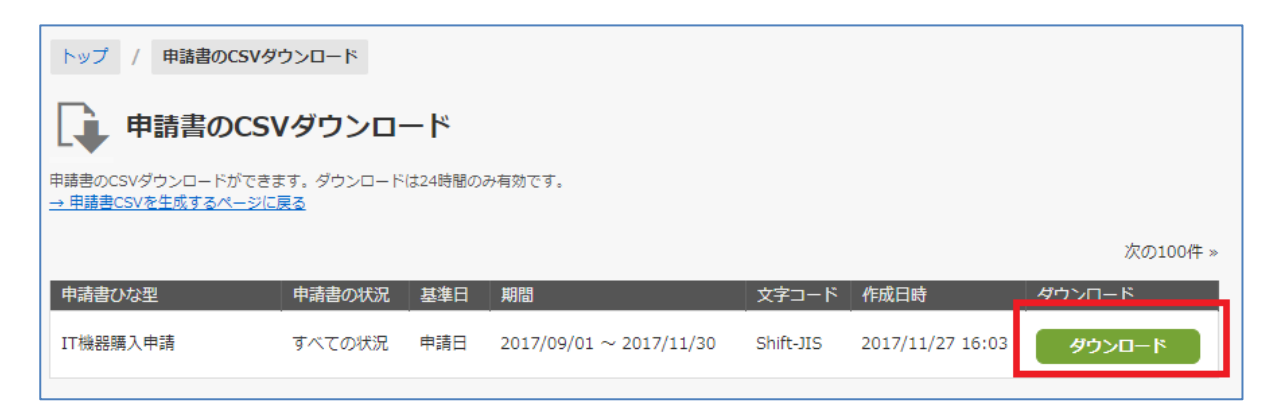

CSV ファイル名は、次の形式でダウンロードされます。

{# 申請書ひな型コード #}\_{# 開始日 #}\_{# 終了日 #}

# **9.2. 申請データを ZIP ファイルでダウンロードする**

※ **こちらの機能はオプションになります。ご利用の場合は別途お申し込みが必要です。**

申請データを ZIP ファイルでダウンロードをできます。

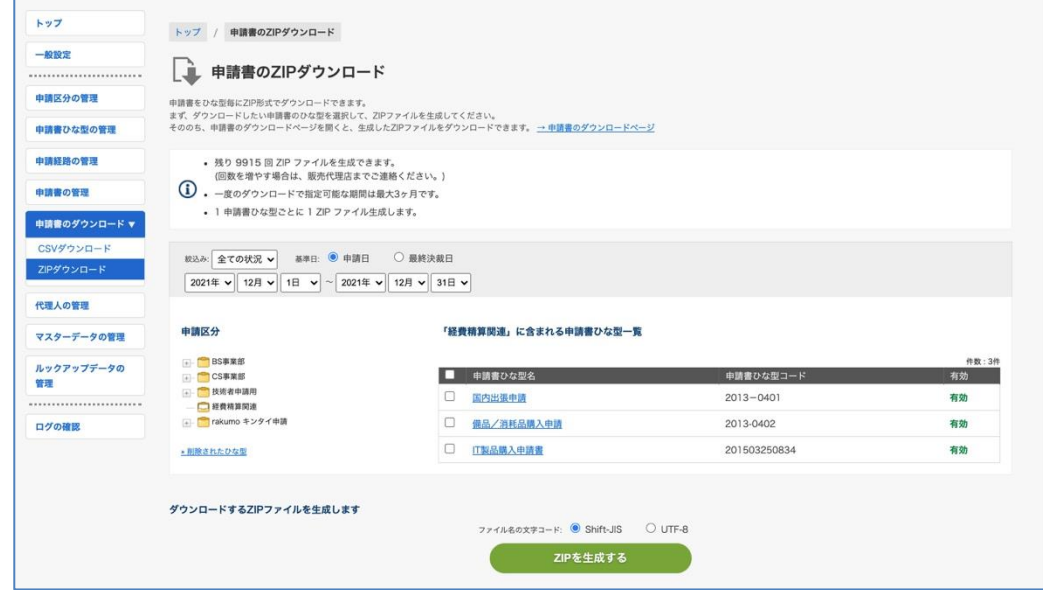

- ① ZIP ファイルを生成できる残りの回数を表示します。
- (2) 絞込み

「**全ての状況**」「**承認・完了**」「**進行中**」「**承認**」「**却下**」「**差し戻し**」「**完了**」「**取消**」から選択が可 能です。

「**承認**」とは、『承認ステップを経たにもかかわらず回覧ステップが残っていて未完了のもの』

「**完了**」とは、『承認ステップと回覧ステップなどを経てすべてのステップを完了したもの』

「**承認・完了**」とは、『承認ステップを経たにもかかわらず回覧ステップが残っていて未完了のもの』、 ならびに『承認ステップと回覧ステップなどを経てすべてのステップを完了したもの』、どちらかの条 件にあてはまるものを抽出します。

③ 基準日

「**申請日**」・・・申請者が申請をした日を基準にする場合に選択します。

「**最終決済日**」・・・最終承認ステップが完了した日を基準にする場合に選択します。

## ④ **絞込みの期間**

年月日を半角で入力して、期間を指定してください。 ※**期間は 3 か月以内で指定をしてください。**

- ⑤ 申請区分を選択
- ⑥ 申請書ひな型を選択

ダウンロードしたい申請書ひな型にチェックを入れます。

⑦ ⑥ で選択した申請書ひな型が表示

⑧ 「ZIP を生成する」ボタンをクリック

「**ZIP を生成する**」をクリック後、ZIP ファイルの生成が始まります。しばらくして、画面を更新してく ださい。

「ZIP を生成する」が完了した後、指定した申請書ひな型ごとに「**ダウンロード**」ボタンが表示されます。 「**ダウンロード**」ボタンをクリックして、ZIP ファイルをダウンロードしてください。

申請書ひな型ごとに、指定期間内の申請書がまとめられて、ZIP ファイル内にダウンロードされます。 **生 成完了から 24 時間内にダウンロードをしてください。**24 時間を過ぎると再度指定をしてください。

#### **ファイル生成エラーの一覧**

指定された期間内に絞り込み条件に合致する申請書が存在しない場合に表示されます。

**【ZIP ファイル生成のカウント方法】**

**1 申請書ひな型(1 ZIP ファイル)ごとに、ZIP ファイルの生成回数が 1 カウントされます。**

**生成回数がカウントされるタイミングは、「ダウンロード」ボタンが表示されたときです。ダウンロード 実行時ではありません。**

**もし、複数指定したすべての申請書ひな型においてファイル生成のエラーの一覧に表示された場合は、 ZIP ファイルの生成回数はカウントされません。**

#### **例:**

**・5 つの申請書ひな型を指定したうち、1 つのひな型はファイル生成エラーの一覧に表示され、残りす べてのひな型に「ダウンロード」ボタンが表示された場合**

**→ 生成回数は 4 カウントされます。**

#### **< ダウンロードした ZIP ファイル >**

ダウンロードした ZIP ファイルの名称は下記の仕様としています。 {申請書ひな型コード}\_{絞込開始日}\_{絞込終了日}.zip 例:購買申請 (オフィス用品) 20141001 20141031.zip

#### **< ZIP ファイルの中身 >**

申請書ひな型ごとの ZIP ファイルの中に、指定期間内の申請書分のフォルダ({申請日もしくは最終決裁 日}{申請番号})が作成されています。

申請書フォルダの中に入っているファイル

- 申請書の PDF ファイル
- 申請書に添付されたローカルファイル
- 申請書に添付された Google Drive ファイル一覧が記載されたテキストファイル

# **10.代理人の管理**

ユーザーに対して、代理承認者と代理申請者を登録できます。

# **※ ユーザーに対して、代理承認者** 1 **名、代理申請者** 1 **名のみを登録できます。代理承認者、代理申請 者それぞれ** 2 **名以上を登録できません。**

## **10.1.ユーザーに代理承認者/代理申請者を登録する**

ワークフロー管理画面 > トップ > 代理人の管理

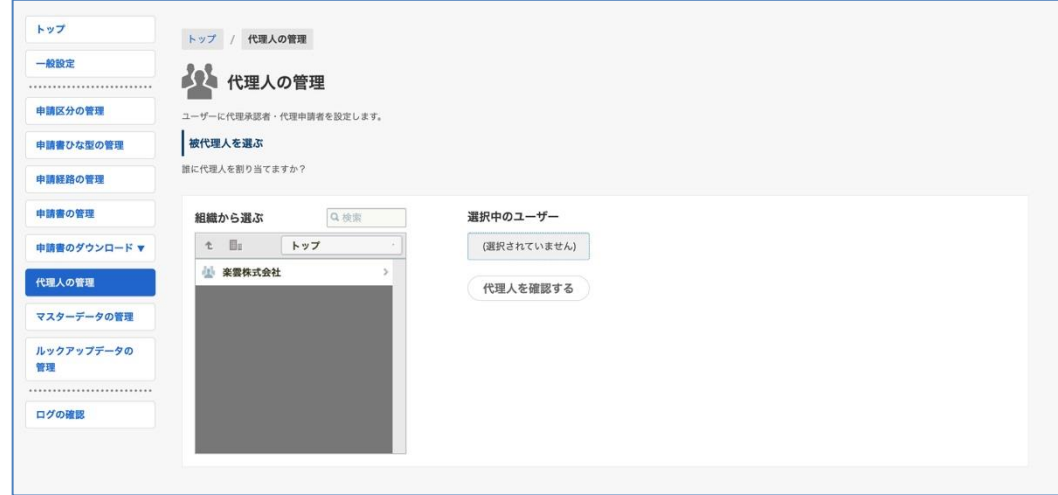

#### **被代理人を選ぶ**

#### **【組織から選ぶ**】

組織から代理人を設定する人を選びます。検索から選べます。

## 【**選択中のユーザー**】

【組織から選ぶ】で選択されたユーザーが表示されます。よろしければ「**代理人を確認する**」をクリッ クします。

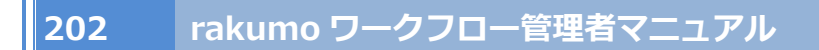

## 10.1.1 代理承認者を割り当てる

代理人の確認画面で、「**代理承認者を割り当てる**」をクリックします。

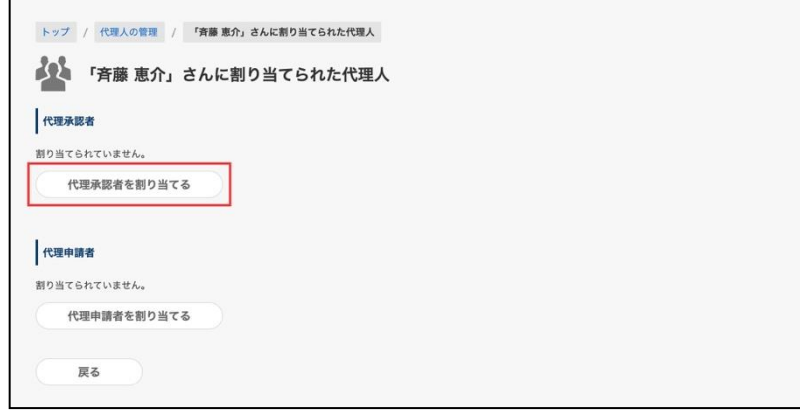

【組織から選ぶ】から代理承認者として設定するユーザーを選択後、【選択中のユーザー】を確認して「**保 存する**」をクリックします。

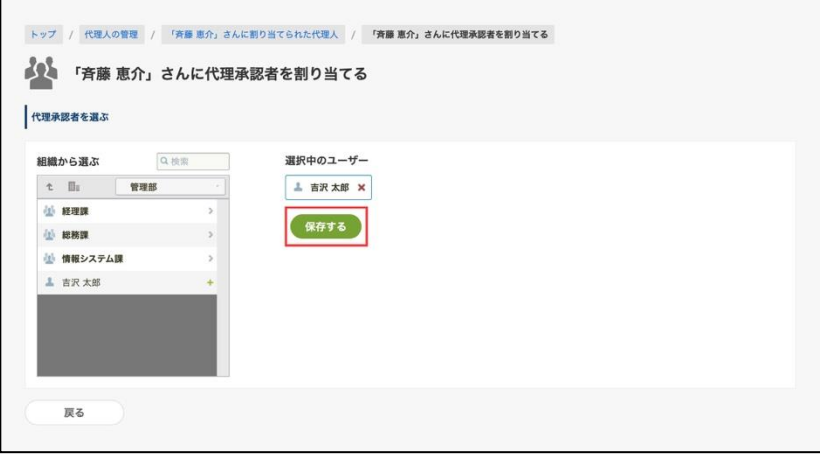

以上で設定は完了です。

「吉沢 太郎」さんが「斉藤 恵介」さんの代理として、申請の承認を行うことができます。(※)

(※) 代理承認者は、以下の申請書の処理を行うことができません。

・代理承認者として設定される前に被代理人へ届いた申請書内容の閲覧、承認処理

・被代理人に届いた申請書の「確認」処理、申請書の「(作業)完了」処理

もし、何らかの事情でユーザーの代理で確認処理や作業の完了処理を行う必要がある場合は、管理者によ る代理処理を行うことをご検討ください。管理者による代理処理については、**8.3. 申請の代理承認(確 認)をする** をご参照ください。

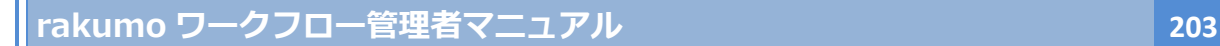

10.1.2 代理申請者を割り当てる

代理人の確認画面で、「**代理申請者を割り当てる**」をクリックします。

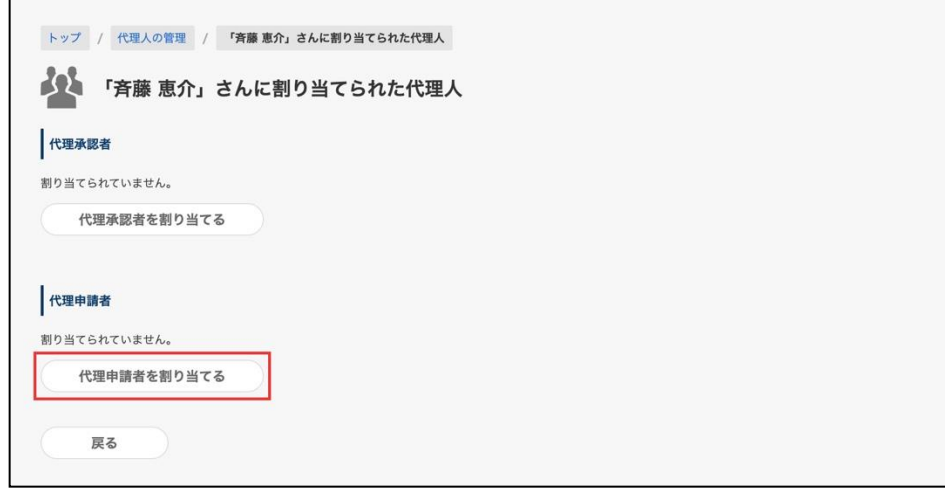

【組織から選ぶ】から代理申請書行うユーザーを選択後、【選択中のユーザー】を確認して「**保存する**」 をクリックします。

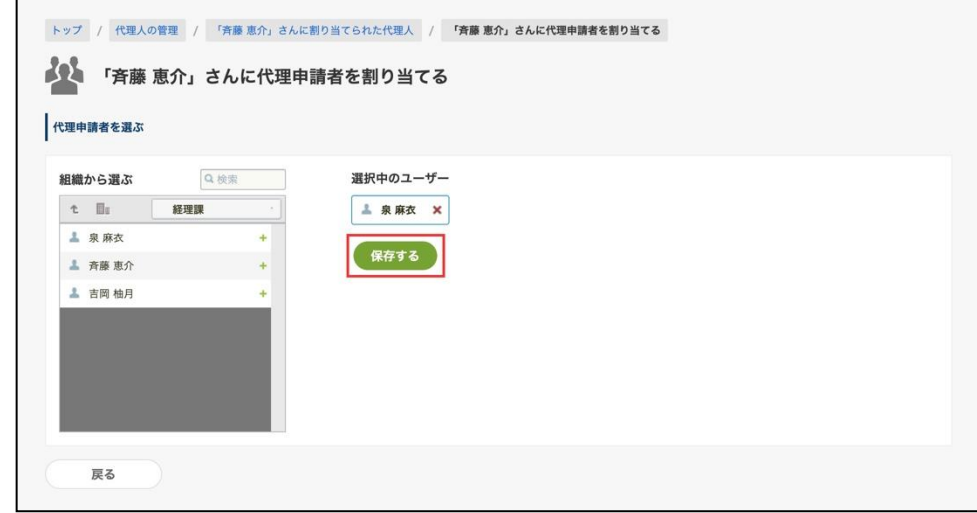

以上で設定が完了しました。

「泉 麻衣」さんが「斉藤 恵介」さんの代理として、申請書を申請できます。

- (※) 代理申請者は、以下の申請書の処理を行うことができません。
	- ・代理申請者として設定される前に被代理人が起票した申請書内容の閲覧
	- ・代理申請を行った申請書が差し戻された場合の再申請(結果の閲覧のみ可能)

### **10.2.代理人を CSV ファイルで一括登録する**

CSV ファイルをアップロードして、代理人を一括で登録できます。

<事前準備>

代理人の一括登録用の CSV ファイルをご用意ください。

代理人の情報を出力した CSV ファイルを編集して利用することも可能です。

※ 出力方法については、「10.3 代理人の情報を CSV として出力する」をご参照ください。

<操作を行う画面>

ワークフロー 運用管理画面 > 代理人の管理

<https://a-rakumo.appspot.com/workflow/admin/deputy>

<設定手順>

1. 代理人を一括で登録 の「ファイルを選択」をクリックして、CSV ファイルを選択します。

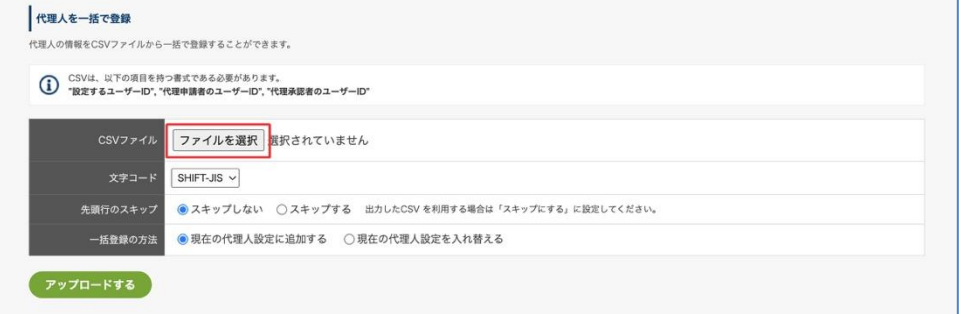

2. 文字コード、先頭行のスキップ有無、一括登録の方法を指定して、「アップロード」をクリック

します。

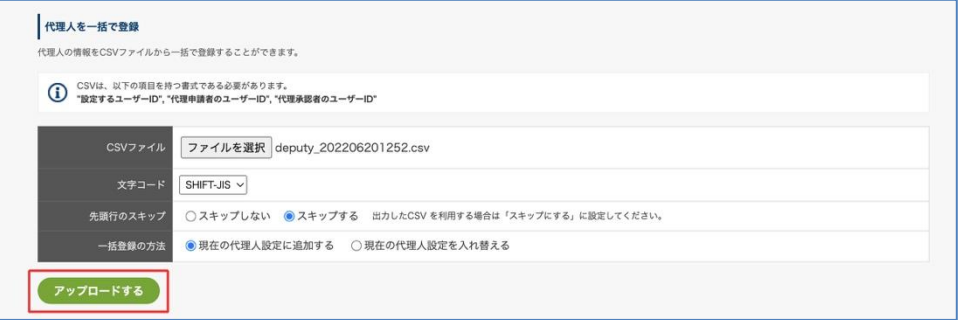

3. アップロードが完了すると、インポート結果が表示されます。

**rakumo ワークフロー管理者マニュアル 205** トップ / 代理人の管理 / 代理人をCSVからインポート いい 代理人をCSVからインポート 代理人の情報をCSVからインポートします。 ■ 代理人をCSVからインポート (i) CSVインボートを完了しました。※代理人の管理に戻る 実行日付 2022/06/20 13:15 deputy\_202206201314.csv UTF-8 スキップする 現在の代理人設定に追加する **-トの方法** 実行状況 終了、インポート数: 1、 CSV ファイル行数: 1

以上で操作完了です。

# ⚫ **rakumo ワークフローの代理人情報を設定する CSV ファイルの形式**

ファイルの編集には Microsoft Office Excel 等の表計算ソフトをご利用下さい。 CSV に必要な項目は以下です。

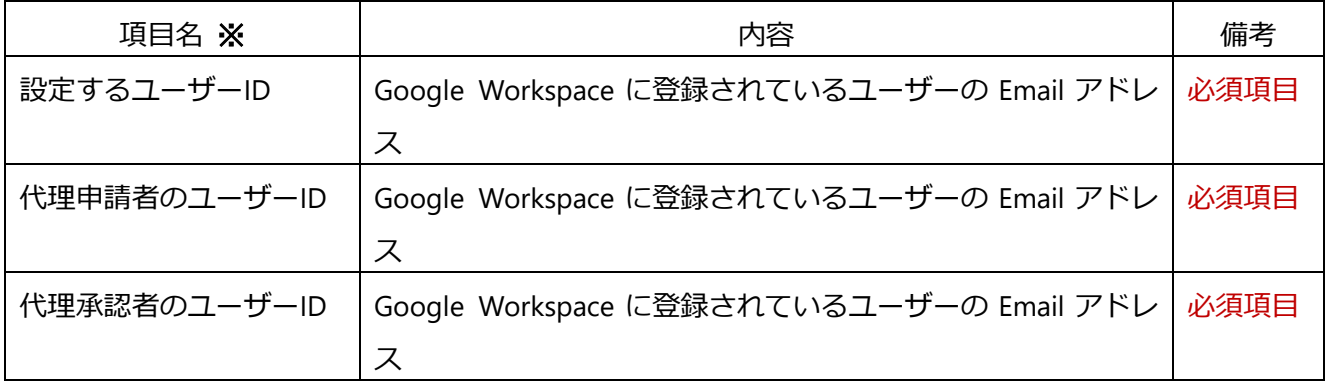

## **ご注意点**

## ※ **ユーザーの Email アドレスは、必ず小文字でご登録ください。**

※ 項目名は CSV ファイルに記載する必要はありません。項目名を記載した CSV をアップロードする際に は、アップロード時のオプションの「**先頭行のスキップ**」で「**スキップする**」を選択してください。 ※「代理申請者のみ」、「代理承認者のみ」の登録もできますが、その場合でもアップロードする CSV フ ァイルは必ず 3 列で設定してください。

## **10.3. 代理人の情報を** CSV **として出力する**

現在登録されている代理人の一覧を CSV ファイルとして出力できます。

CSV ファイルは「代理人の一括登録」で使用するファイルと同じ形式で出力されます。 出力したファイルの情報を修正して、「代理人の一括登録」に使用可能です。

以下のような際にぜひご活用ください。

- ・人事異動や組織変更、監査対応時に、代理人の設定状況を確認する際
- ・代理人の登録内容を一括変更する際

<操作を行う画面>

ワークフロー 運用管理画面 > 代理人の管理

<https://a-rakumo.appspot.com/workflow/admin/deputy>

<設定手順>

1. 代理人の情報を CSV として出力 で文字コードを選択し、「出力する」をクリックします。

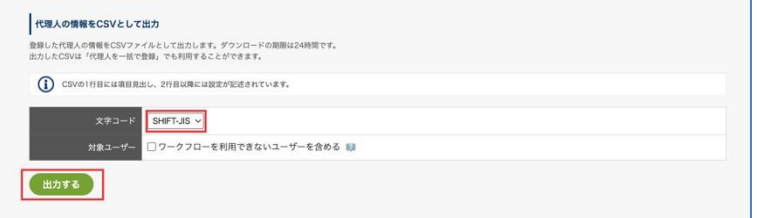

ライセンスが無効なユーザー・削除済みのユーザーの情報を出力内容に含めたい場合は、「ワー クフローを利用できないユーザーを含める」にチェックを入れます。

2. 画面上部に、出力を開始した旨のメッセージが表示されます。

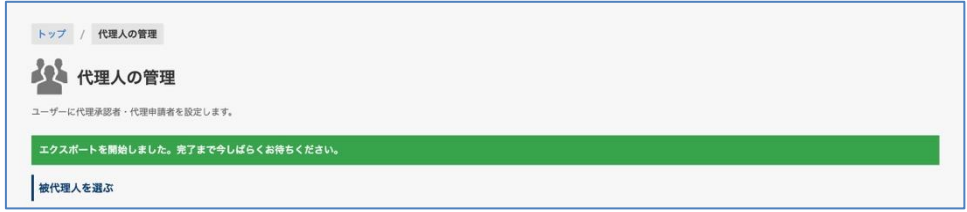

3. 代理人の情報を CSV として出力 の「→更新」をクリックします。

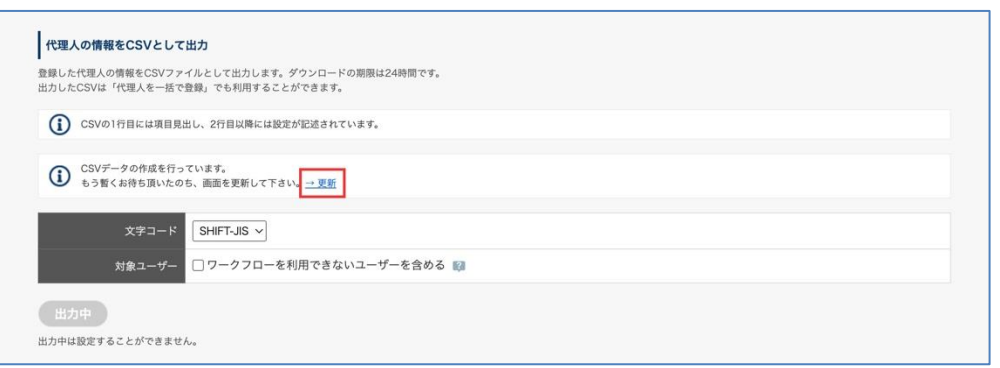

4. 出力が完了している場合、ダウンロードリンクが表示されます。

[ » 最後に出力した CSV をダウンロードする。] をクリックして、CSV ファイルをダウンロード してください。ダウンロード可能期間は 出力完了後 24 時間です。

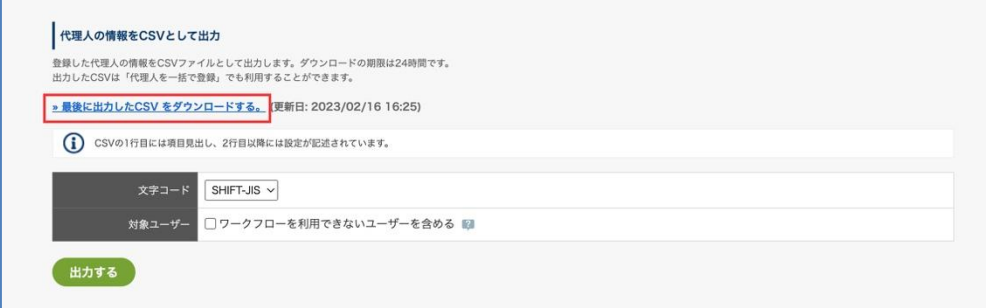

以上で出力完了です。

- ⚫ **こんなときどうするの?**
	- ・「→更新」を押してもダウンロードリンクが表示されない お手数ですが、時間をおいて再度画面更新をお試しください。
	- ・ダウンロードリンクが表示されない。 出力完了後 24 時間を過ぎると、ダウンロード可能期間が終了します。 改めて CSV ファイルの出力操作を実施して、ダウンロードしてください。

# ⚫ **出力される 代理人情報 CSV ファイルの形式**

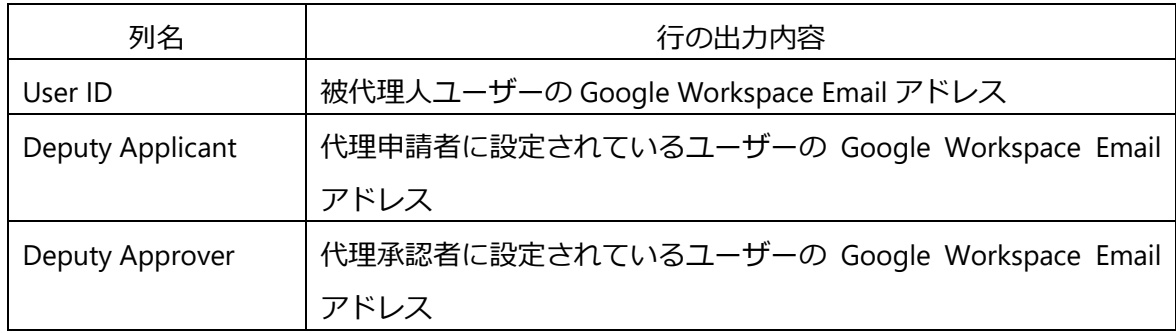

# 出力イメージ

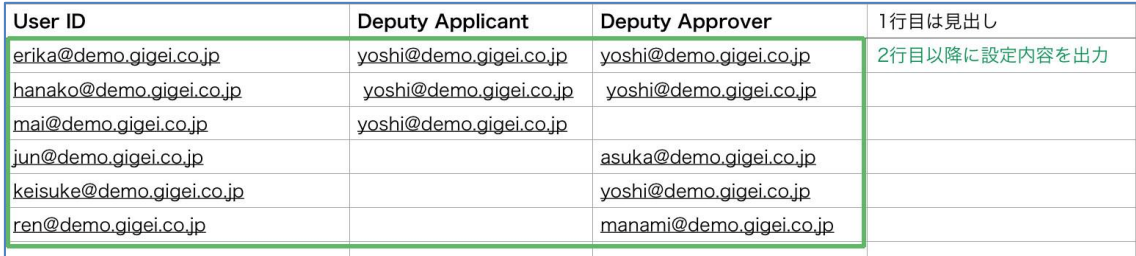

## **10.4.代理人への通知を有効にする/無効にする**

代理承認者、代理申請者に対して、申請書の処理状況を通知するメールを送るかどうかを設定できます。

<設定を行う画面> rakumo ワークフロー運用管理画面 > トップ > 一般設定 https://a-[rakumo.appspot.com/workflow/admin/general/](https://a-rakumo.appspot.com/workflow/admin/general/)

<設定手順>

#### **◇ 通知を有効にする**

通知を有効にすると、本来の申請者・承認者に申請書の通知が行われるタイミングで、代理申請者、代理 承認者 にも申請書の通知が行われるようになります。

有効にする場合は、**代理人への通知** の「代理人への通知を行う」にチェックを入れ、画面下部の「設定 を保存する」をクリックして、変更を保存します。

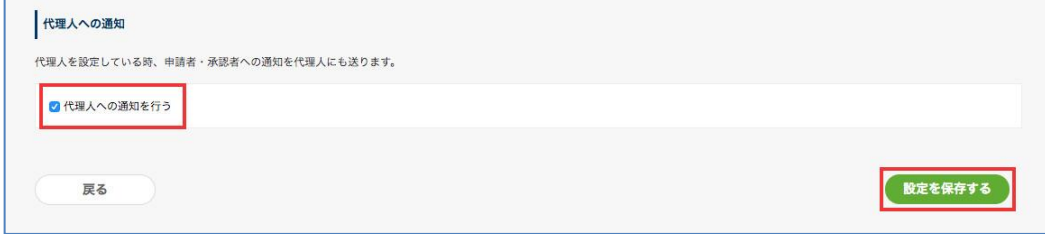

**◇ 通知を無効にする**

通知を無効にすると、代理申請者、代理承認者 に対して申請書の通知は行われません。本来の申請者・ 承認者にのみ申請書の通知が行われます。代理申請者、代理承認者は、ユーザー画面にログインして、申 請書の処理状況をチェックする必要があります。

無効にする場合は、**代理人への通知** の「代理人への通知を行う」のチェックを外し、画面下部の「設定 を保存する」をクリックして、変更を保存します。

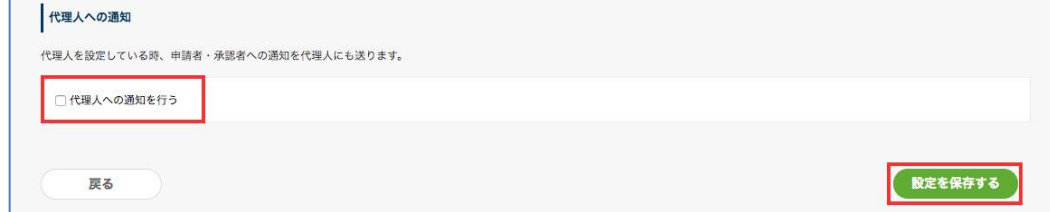

<通知メール内容のイメージ>

代理人宛のメールの件名・本文には、代理分であることがわかるような文言が追加されます。

例:代理承認者への承認依頼メール

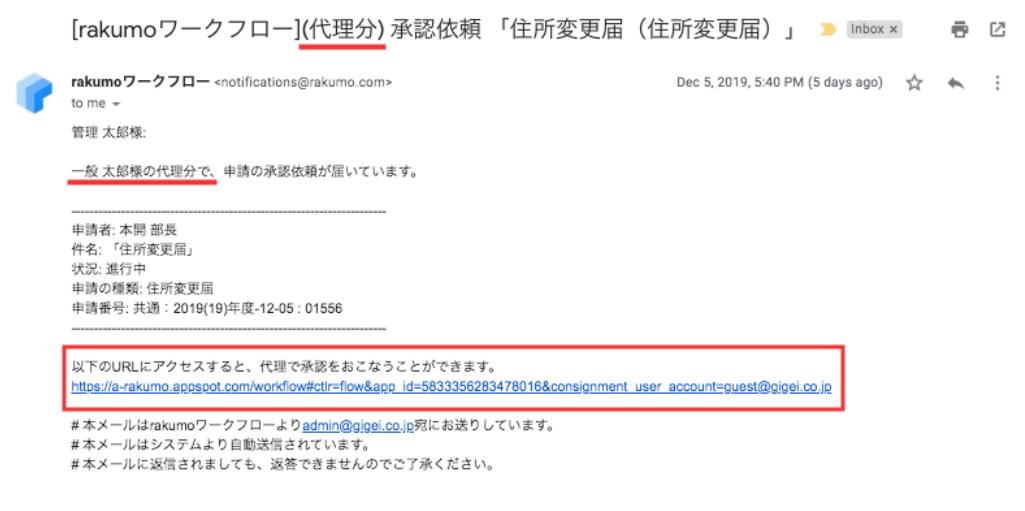

代理人への通知に関するご注意点

 $\ddot{\phantom{0}}$ 

・利用環境単位で一律の値を設定します。代理人ごとに個別に通知の送信有無を制御することはできませ ん。また、通知先を代理人のみとすることはできません。あらかじめご了承ください。

・設定を有効にしても、一部の通知は代理人宛に送信されません(被代理人への確認依頼メール、被代理 人へのリマインダーメールなど)。

・2019/12/17 以降に ワークフローを利用開始したお客様の環境では、初期値として有効状態(代理人 に申請書の通知を行う)が設定されます。

・2019/12/16 以前からワークフローを利用しているお客様の環境では、管理者が設定を有効に変更する まで、無効状態(代理人に申請書の通知を行わない)が設定されます。もし代理承認者へ通知を行う場合 は、明示的に設定「有効」の状態へ変更してください。

# **11. マスターデータの管理**

## **11.1. マスターデータを設定する**

ご利用前に、一般設定画面で**マスターデータ連携機能**の「**許可する**」にチェックを入れてください。

ワークフロー運用管理画面 > 一般設定

「**許可する**」にチェックを入れた後に、「**設定を保存する**」をクリックします。

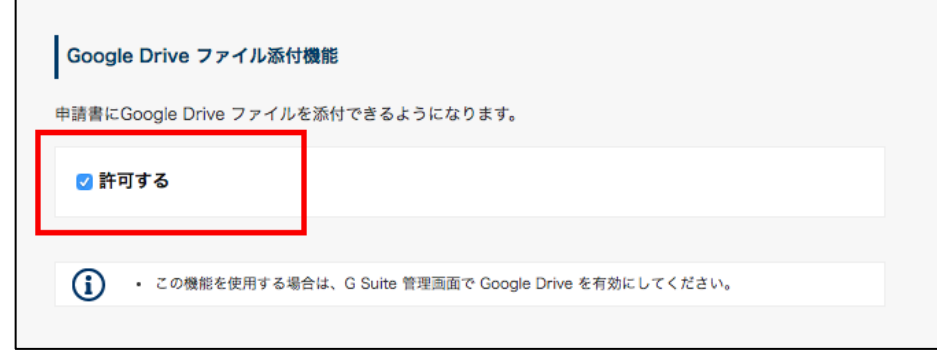

# **11.2. Google Drive のスプレッドシートにマスターデータを作成する**

作成例:「会社名」と「メーカー品番」をマスター連携させる設定方法

Google Drive のスプレッドシートにデータを登録します。最終的に、会社名マスタの"**会社名**"と製品マス タの"**メーカー品番**"を連携させます。

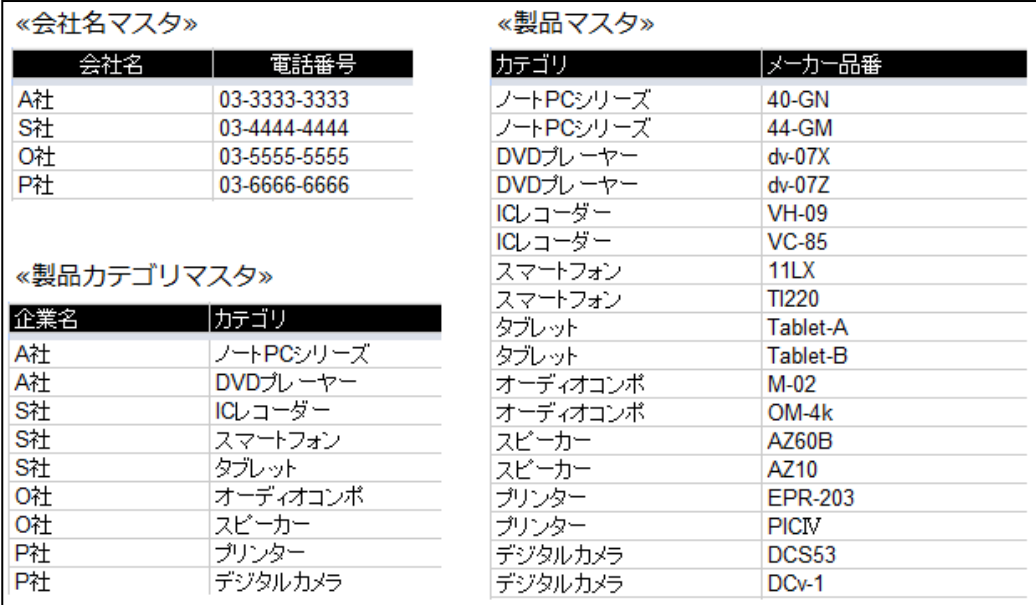

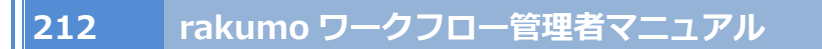

# **11.3. 作成したスプレッドシートのマスターデータを登録する**

ワークフロー運用管理画面 > マスターデータの管理 > 「**+マスターデータを追加する**」をクリック

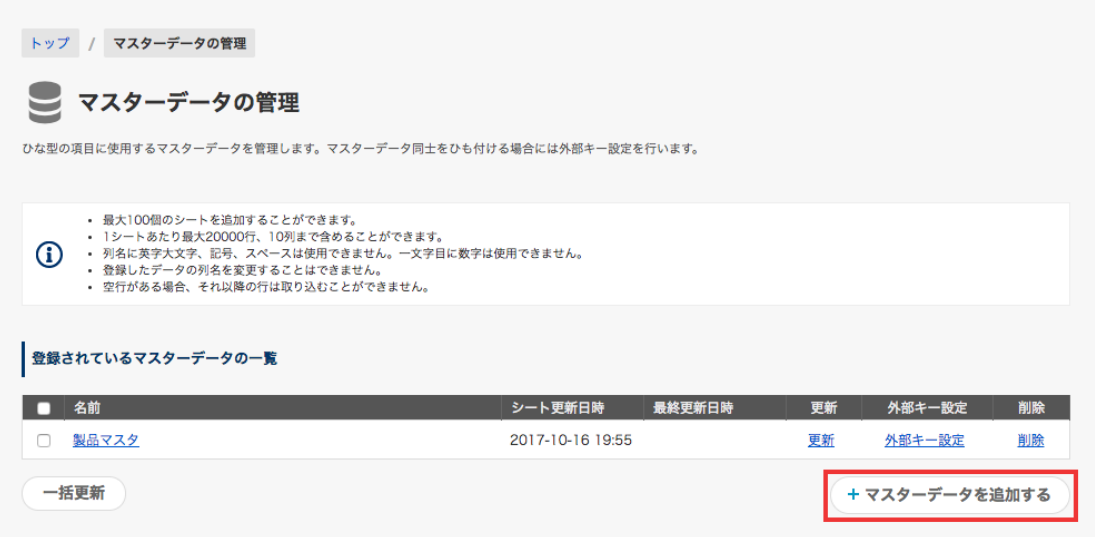

**マスターデータの追加**画面が出てくるので、「**マスターデータを追加する**」をクリックします。**マスタ ーデータの追加**(Google Drive 内のスプレッドシートの一覧)が表示されますので、その中から**会社名 マスタ**を選択後、「**マスターデータを追加する**」をクリックします。

**製品カテゴリマスタ**と**製品マスタ**のスプレッドシートも同じようにマスターデータに追加します。

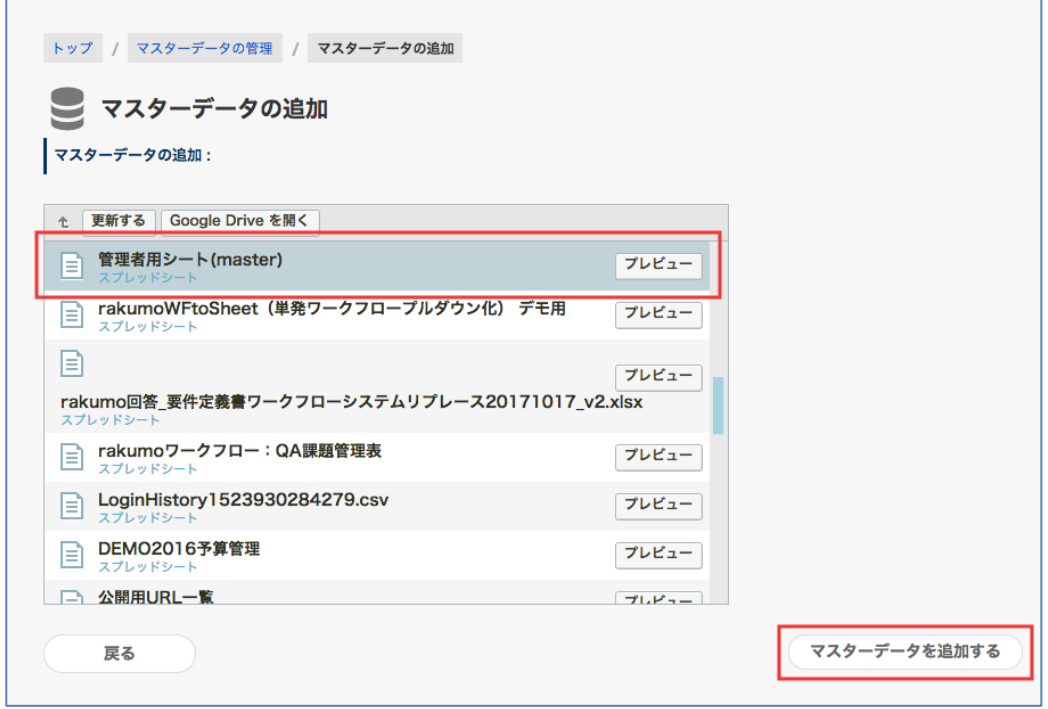

### **11.4. 登録したマスターデータの外部キーを設定する**

それぞれのマスタ内にあるデータに対して、外部キーを設定します。外部キーを設定すると、ひな型のマ スターデータ連携項目を作成する際、他のマスターデータと紐付けできます。

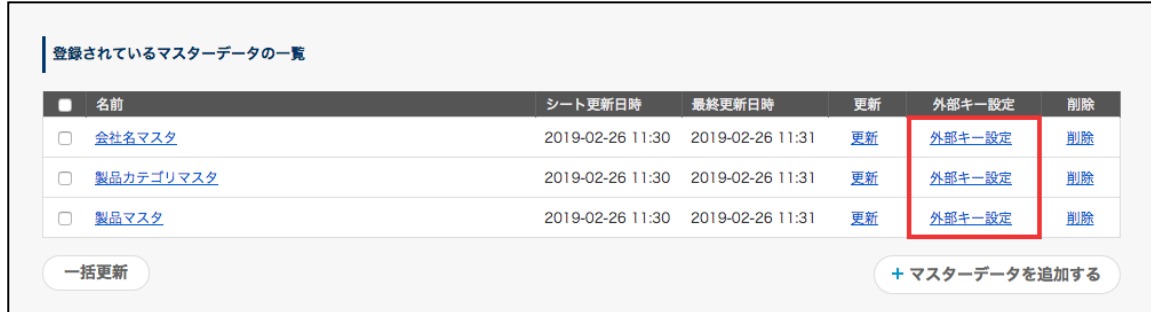

例:会社名マスタの『**会社名**』 ⇒ 製品マスタの『**メーカー品番**』を結び付けるためには、

- ⚫ 会社名マスタの『**会社名**』⇔ 製品カテゴリマスタの『**企業名**』
- ⚫ 製品カテゴリマスタ『**カテゴリ**』⇔ 製品マスタの『**カテゴリ**』

の紐づけが必要です。そのために、次を登録をします。

- 1. 会社名マスタ⇒『**会社名**』に外部キー設定
- 2. 製品カテゴリマスタ⇒『**企業名**』と『**カテゴリ**』に外部キー設定
- 3. 製品マスタ⇒『**カテゴリ**』に外部キーを設定

チェックを入れたら、「**外部キーを設定する**」をクリックします。

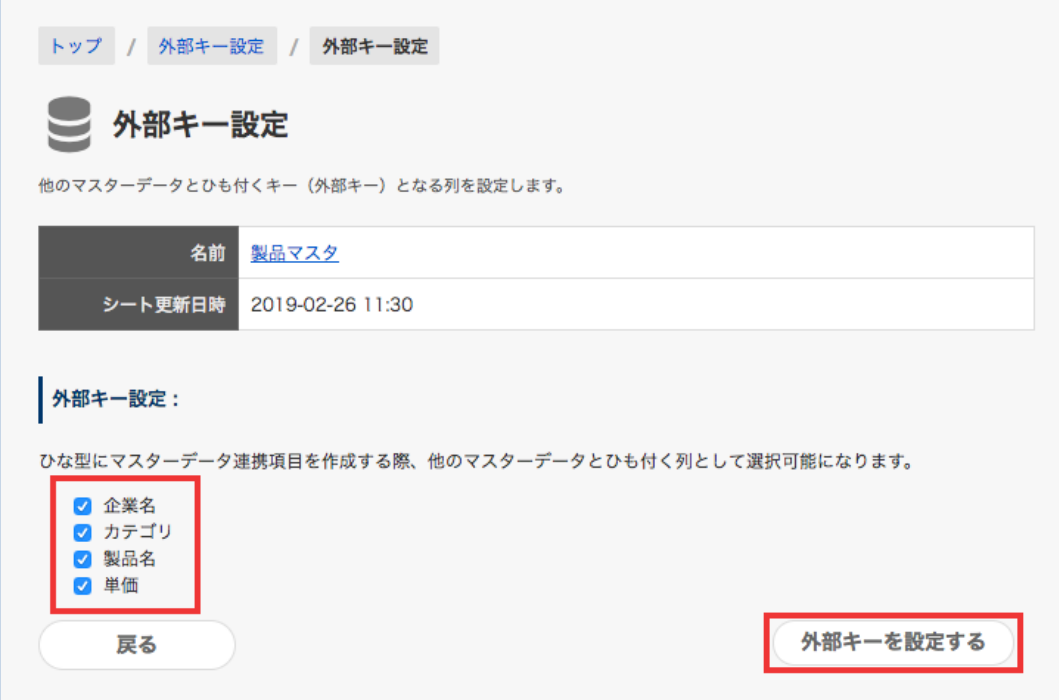

**<Google Drive のスプレッドシートのマスターデータを変更した際の注意点>**

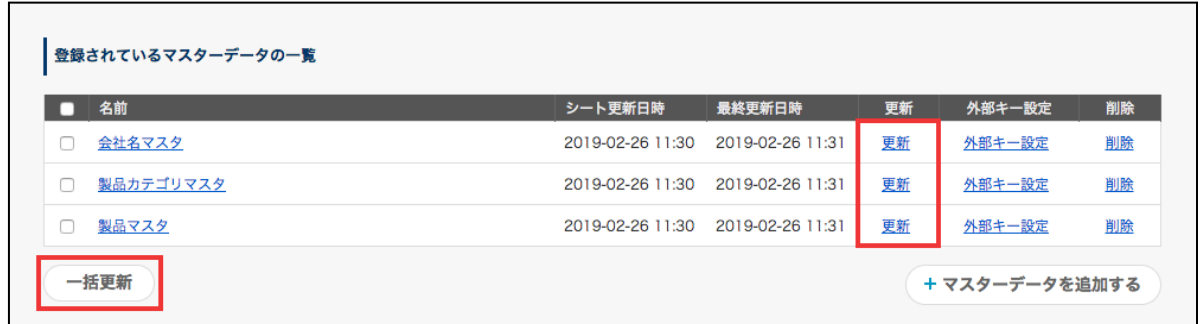

Google Drive のスプレッドシートでマスターデータを変更したとき、rakumo に登録したマスターデータ は自動更新されません。各シートに表示される **更新** もしくは、**一括更新** をクリックして rakumo に登 録したシートの情報を更新してください。

# **12.ルックアップデータの管理**

ルックアップ項目の入力時は、スプレッドシートをもとに作成したルックアップデータを使用します。 使用するルックアップデータを rakumo 上に作成するために、本章の操作を行ってください。

## **12.1.ルックアップデータ用の Google スプレッドシートを作成する**

Google スプレッドシートを利用して、シートが 1 枚だけのスプレッドシートを新規作成してください。 ひとつのシート内に、以下の内容を記載します。

- ・シートの先頭列 (左端):「ルックアップ」項目の選択肢 **※必須**
- ・シートの 2 列目以降:ルックアップデータの分類名(選択肢を階層化するときの階層名)※1
- ・シートの2列目以降:選択肢のルックアップデータに対応する値 ※2

※1 選択肢を階層化して表示する場合のみ指定してください。階層の順序はシートの列順に従います。 ※2 他の項目への自動入力を設定する場合のみ指定してください。

※3 ※1、※2 の列の記載順は任意です。どちらを先の列に登録した場合も挙動は同じです。

※4 各列の先頭行には、任意の列名を記載してください。

※5 スプレッドシートの共有設定では、ルックアップデータを rakumo 上に取り込む操作を行う人に「閲 覧者」以上の権限を与えてください。申請書ひな型を使用する人は権限がない状態で問題ありません。

作成例:

「大分類」> 「中分類」>「小分類」 の階層を辿り「商品カテゴリー」列を項目の選択肢として選択さ せ、

さらに、選択肢に応じた「カテゴリーID」を他の項目へ値を自動入力する場合のルックアップデータ

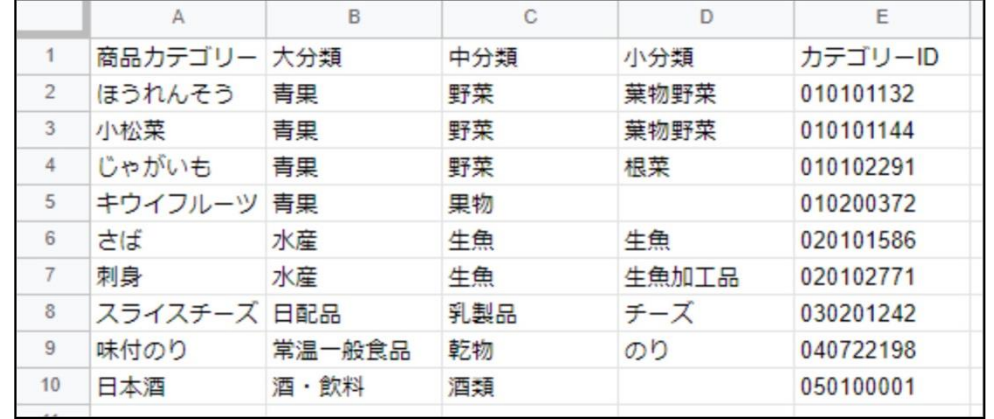

Google スプレッドシートの操作方法については、以下の Google ヘルプページをご参照ください。 <https://support.google.com/docs/answer/6000292?co=GENIE.Platform%3DDesktop&hl=ja>

弊社サポートサイトにて、作成方法と注意点をご紹介しております。あわせてご参照ください。 <https://help.rakumo.com/r/article?site=SH1NFEJ2&category=101&id=472>
### **12.2. 作成したスプレッドシートをルックアップデータとして登録する**

1. ワークフロー運用管理画面 > ルックアップデータの管理 画面にアクセスし、「**ルックアップデータ を追加**」をクリックします。

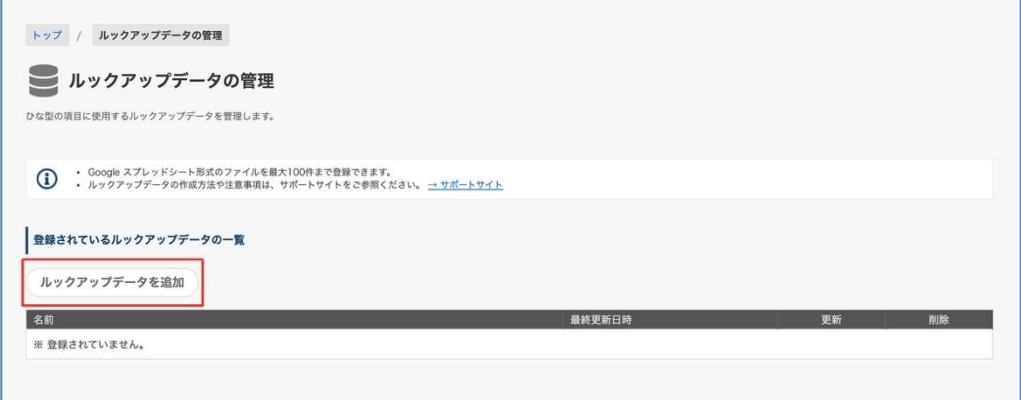

2. **ルックアップデータを追加**画面で、「**スプレッドシートを読み込む**」をクリックします。

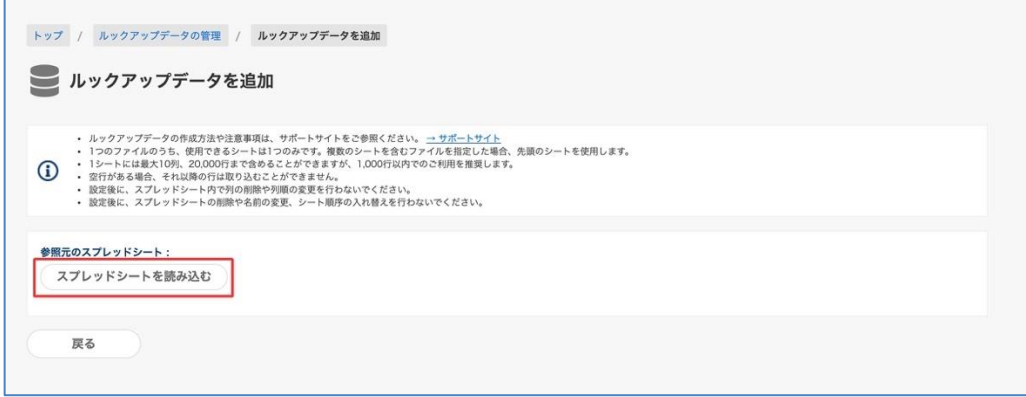

3. ファイルを選ぶ画面で、Google スプレッドシートの中から**ルックアップデータとして登録するファ イル**を選択後、「**選択**」をクリックします。

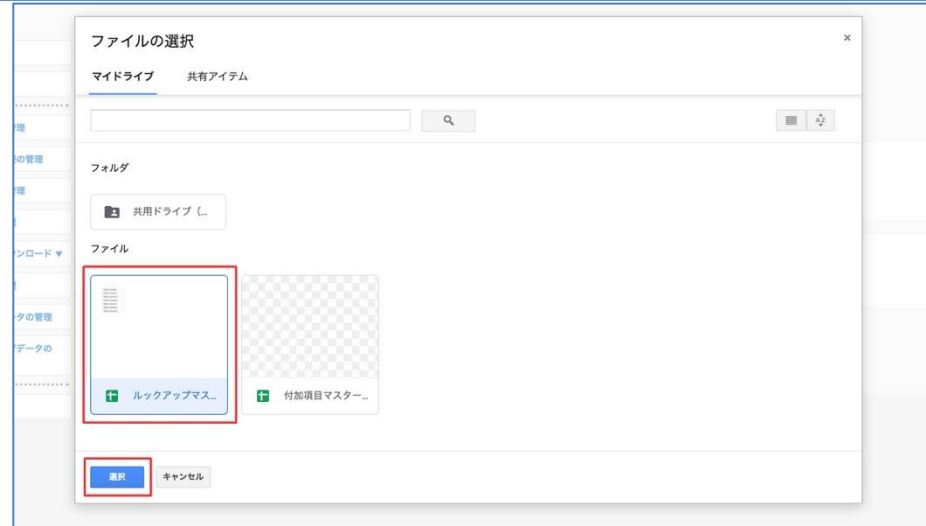

4. 続いて、ルックアップデータの情報を設定します。

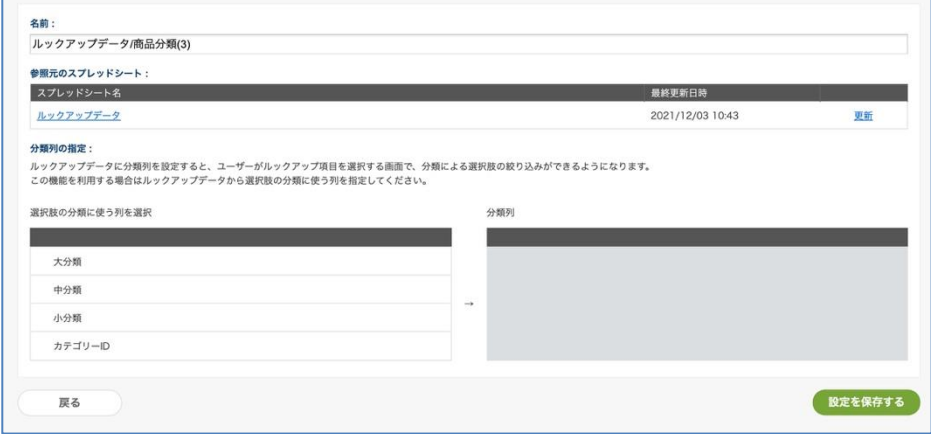

- ・名前:初期値では「{ファイル名}/{シート名}」が自動設定されています。 ここで設定した値は、「ルックアップデータの管理」画面の一覧や、ルックアップ項目で ルックアップデータを指定する際に使用します。任意の値に変更可能です。
- ・参照元のスプレッドシート:先ほど選択した Google スプレッドシート名が表示されます。
- ・分類列の指定:選択肢を階層化する場合のみ、階層化に使用する列を指定してください。
- 5. 最後に、「**設定を保存する**」をクリックします。
- 6. 「ルックアップデータ「{名前}」を更新しました。」と表示されたら、設定完了です。

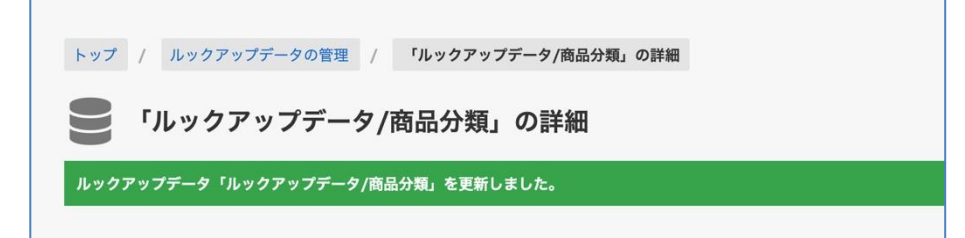

### **12.3. 登録したルックアップデータの内容を更新する**

ルックアップデータの登録後に、ルックアップデータを修正する場合、以下の手順で操作を行います。

1. Google スプレッドシート上の値を追加・修正する

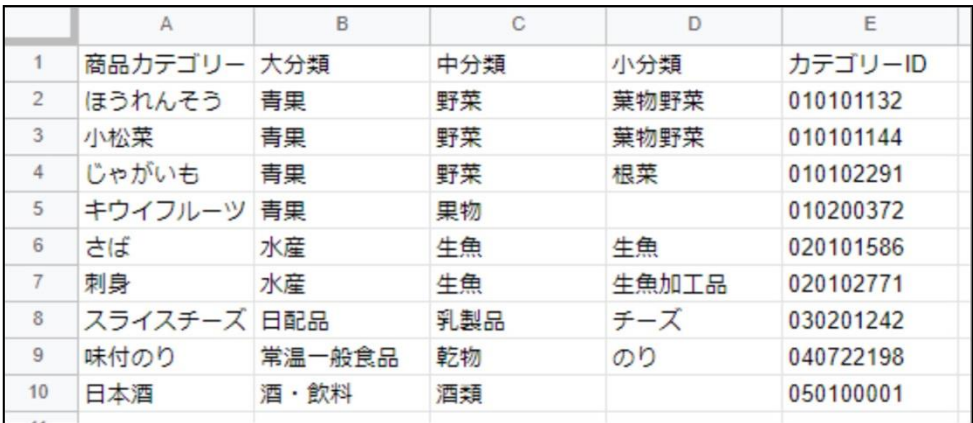

編集時の注意事項:ルックアップデータ登録後のスプレッドシートには、以下の操作は行えません。

- ・スプレッドシート本体およびシートの削除、名前の変更
- ・スプレッドシート内でのシートの順序の入れ替え
- ・シート内の列の削除や列順の変更
- 2. rakumo 上に保存されているルックアップデータを更新し、修正内容を反映する
	- i. rakumo ワークフロー運用管理画面 > ルックアップデータの管理 にアクセスします。
	- ii. 「登録されているルックアップデータの一覧」から、ルックアップデータ名をクリックします。

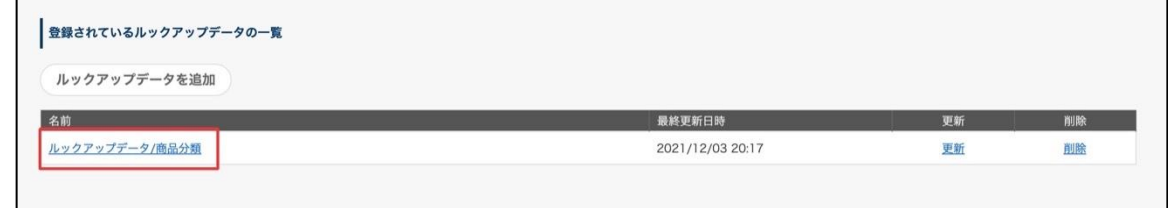

iii. 「参照元のスプレッドシート」の更新をクリックします。

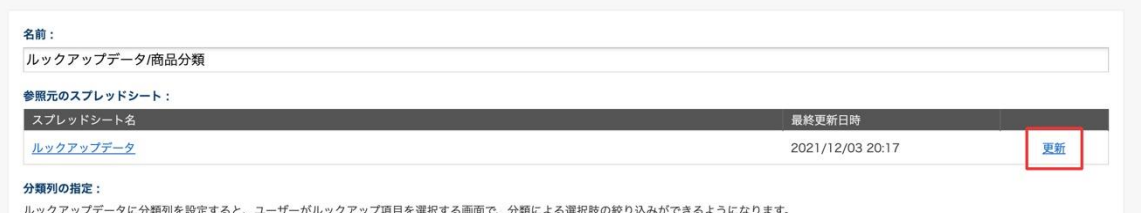

iv. 確認ダイアログの「OK」をクリックします。

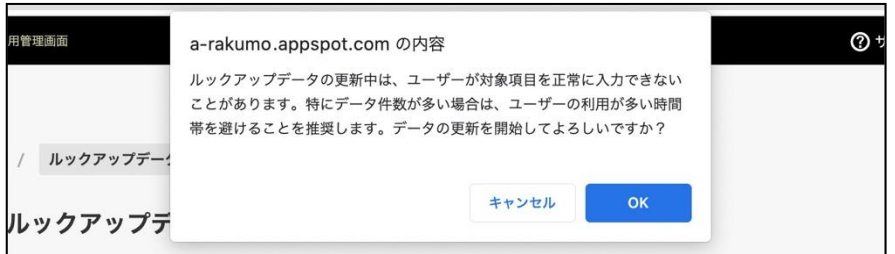

v. 更新が開始されます。しばらく時間をおいて、画面を再読み込みしてください。

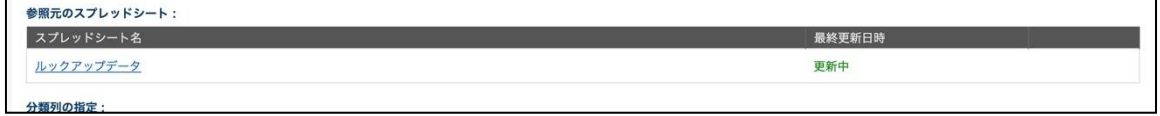

vi. 更新が完了すると場合、最終日時箇所に再度日時が表示されます。

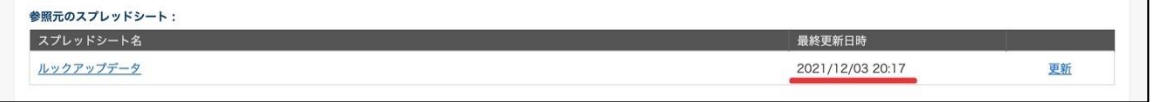

vii. (選択肢を階層化している場合のみ)データの更新時に、階層情報がリセットされます。

分類列の指定を改めて実施し、「設定を保存する」をクリックしてください。

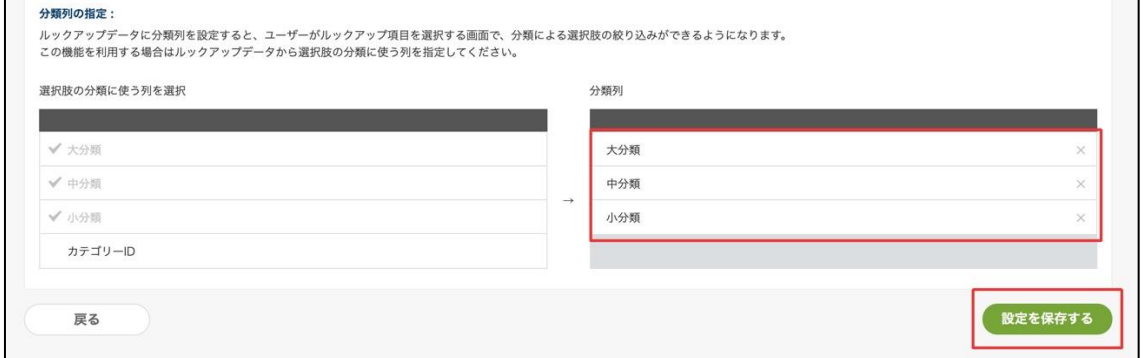

以上で、ルックアップデータの修正が完了しました。

⚫ 参考情報

・ルックアップデータの選択肢を階層化していない場合は、ルックアップデータの管理画面の一覧からも更新操作を 行うことができます。

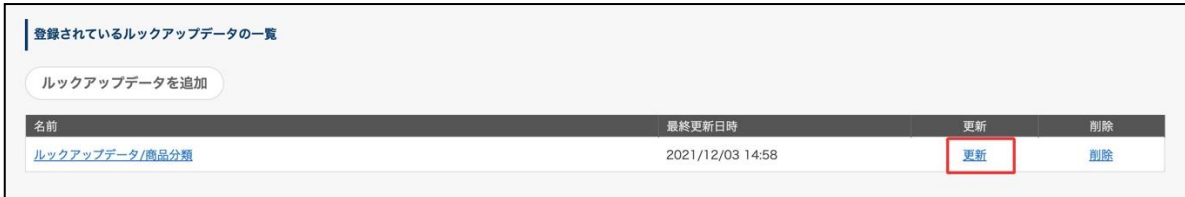

・もし、ルックアップデータ登録後のスプレッドシートに、手順 1 の編集時の注意事項で記載した変更を実施したい

場合は、以下の手順でご対応いただくことをご検討ください。

- ) 一度登録済みのルックアップデータを削除する
- ) スプレッドシートを編集する
- ) 改めてルックアップデータを登録する
- ) 申請書ひな型の項目「ルックアップ」で参照するルックアップデータを再度指定し直す

## **13.管理画面の作業ログを確認する**

運用管理画面での作業ログを表示・CSV ダウンロードできます。

確認できる内容は以下のとおりです。

- ▶ ログの種別
- ➢ 日付
- ➢ 操作者のメールアドレス
- ➢ 操作内容

#### **13.1.管理画面の作業ログを確認する**

作業ログとして、種別・日付・操作者のメールアドレス・操作内容を確認できます。

⚫ 操作方法

ワークフロー管理画面 > トップ > ログの確認 にアクセスして、確認します。

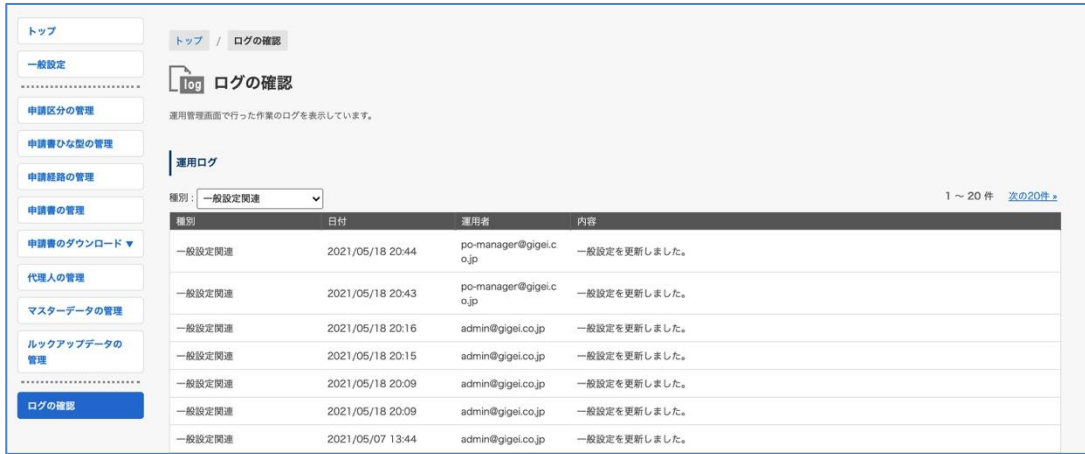

ページを開いたタイミングでは、全ての作業のログが表示されています。

必要に応じて、ログを種別ごとに絞り込んで表示することもできます。

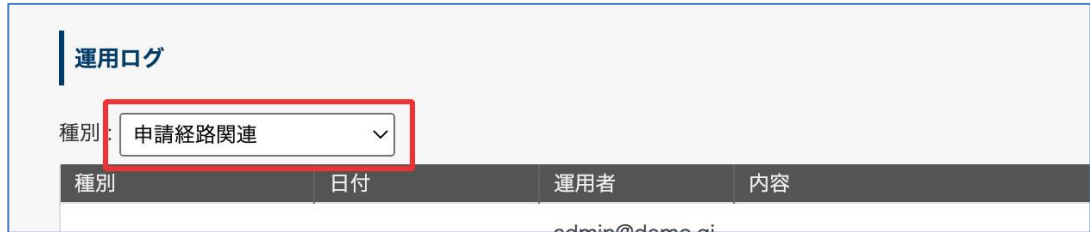

【ログの種別】

全ての種別・・・・・・・全ての作業のログを表示します。

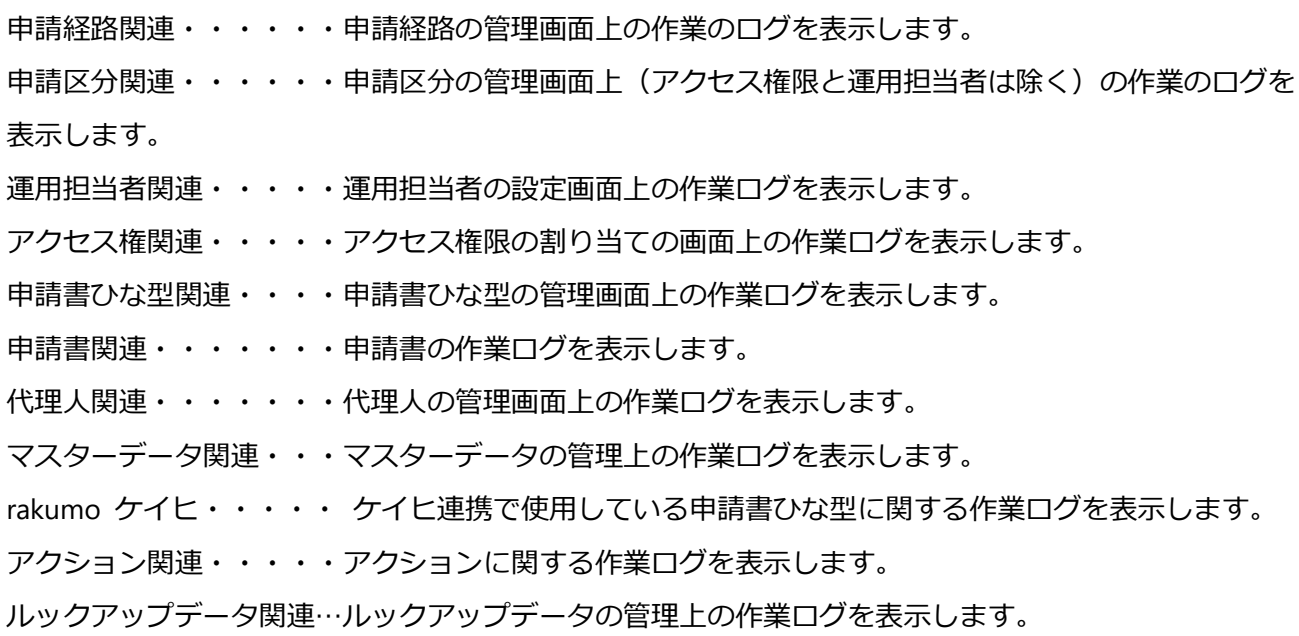

### **13.2.管理画面の作業ログを出力する**

作業ログは、画面上での確認のほか、 CSV ファイルに出力することができます。

監査対応や長期保存といった目的で、運用ログを一括出力したいときにご活用ください。

- ⚫ 操作方法
- 1. ワークフロー管理画面 > トップ > ログの確認 にアクセスします。

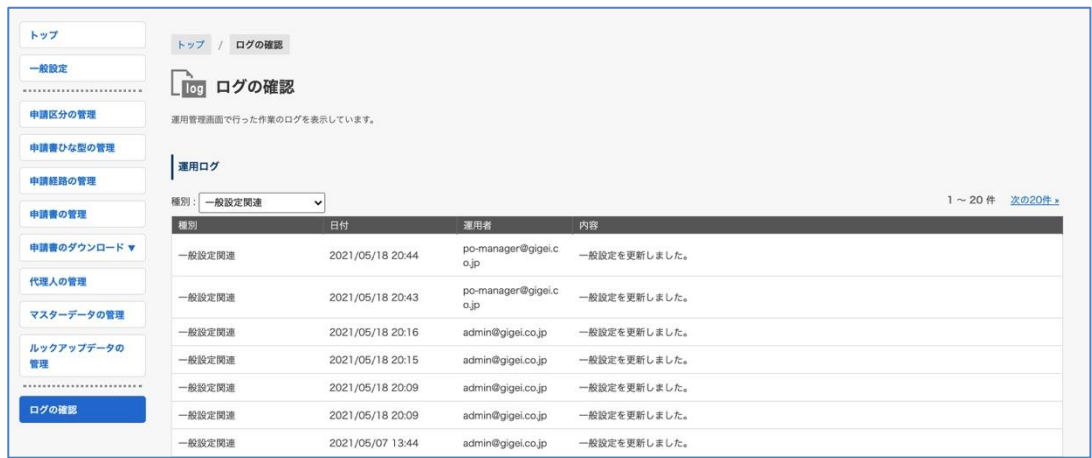

2. ログの出力セクションで 文字コード と 出力対象の期間 を指定して、「出力する」をクリックします。

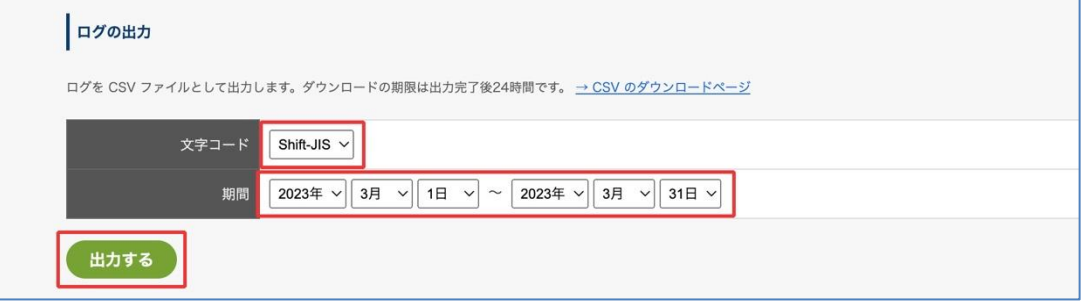

3. ログのダウンロードページに遷移し、CSV ファイルの生成が始まります。

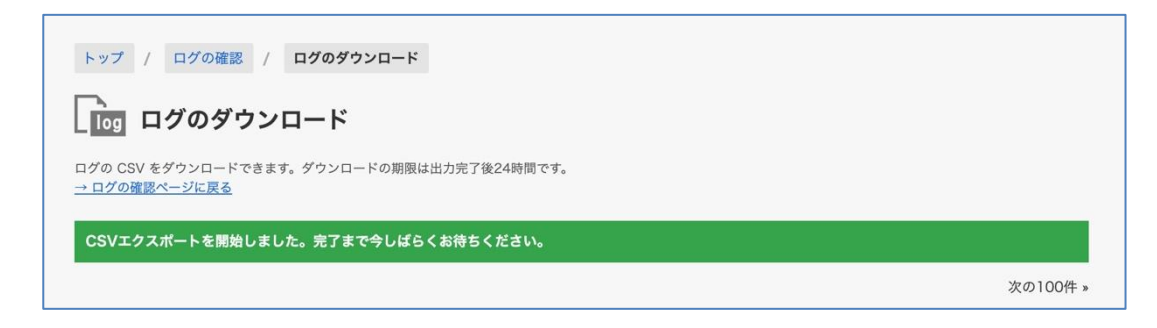

生成が完成している場合は、ダウンロードボタンが表示されます。

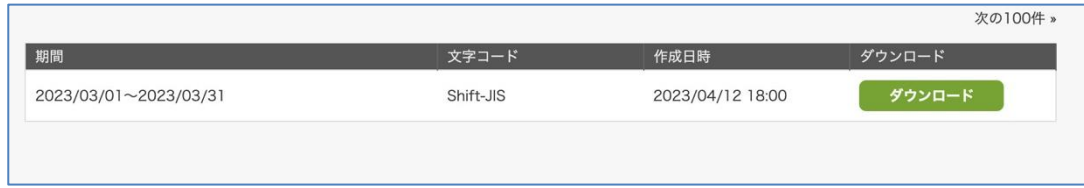

5. 「ダウンロード」をクリックして、ファイルをダウンロードします。

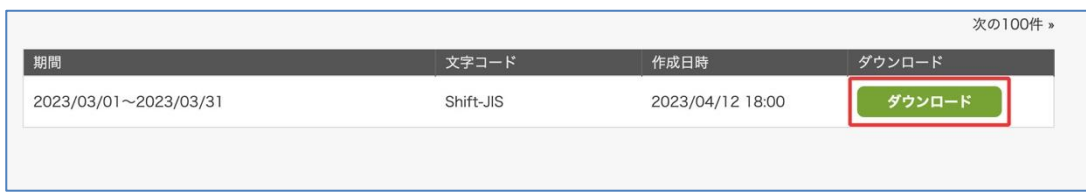

6. ダウンロードしたファイルを開いて、ログをご確認ください。

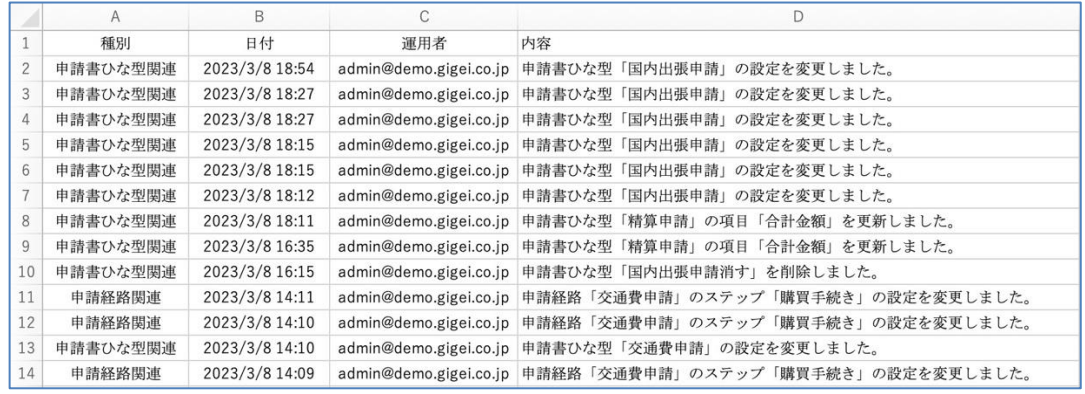

- ⚫ 参考情報
	- ・出力時に指定できるのは、期間 (開始日・終了日) と文字コードのみです。ログの種別で出力対象 を絞り込むことはできません。
	- ・一度の出力で指定できる期間は、最長で 3 ヶ月間です。それ以上の期間の作業ログを出力したい 場合は、お手数ですが複数回に分けてファイル生成・ダウンロードを実施してください。
	- ・出力される CSV ファイルの内容は、画面上で確認できる運用ログの内容と同一です。
	- ・生成した CSV ファイルをダウンロードできるのは、生成完了から 24 時間以内です。 24 時間を超えた場合は、お手数ですが改めてファイルの生成操作を実施してダウンロードして ください。

・出力される CSV ファイルの言語やタイムゾーンは、出力を行うユーザーの rakumo 上の個人設 定に依存します。

## **14.申請書の通知を Slack で受け取ることを許可する**

ユーザーが申請書に関する各種通知を Slack メッセージで受け取れるよう許可することができます。

ワークフロー運用管理画面 > 一般設定

**Slack 連携機能** の「使用する」にチェックを入れ、画面下部の「**設定を保存する**」をクリックしてくだ さい。

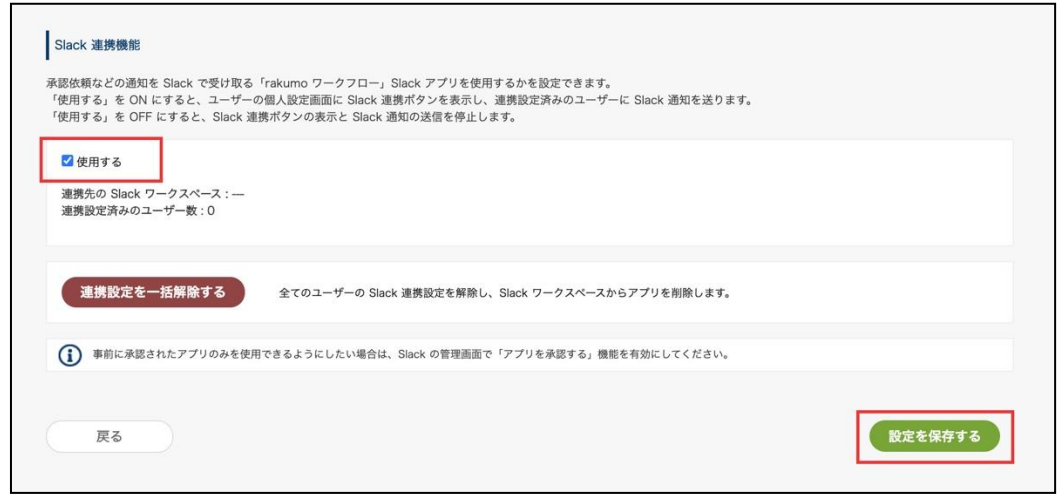

管理者により Slack 連携機能が利用可能に設定されると、rakumo のユーザー向け画面の 個人設定 > ワークフロー設定 に "Add to Slack" ボタンが現れます。

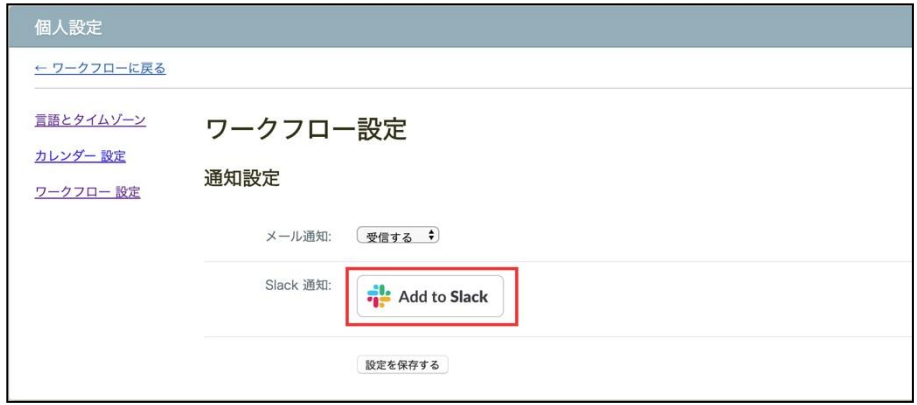

この "Add to Slack" ボタンを押すことで、お客様の Slack 環境に「rakumo ワークフロー」の Slack ア プリがインストールされ、連携が開始されます。

※ Slack アプリのインストールは、ユーザーごとに必要です。 ※ Slack ワークスペースの管理者が Slack アプリのインストールを制限している場合は、ユーザーがイ ンストール操作を行う前に、Slack 側でアプリの利用許可設定が必要です。 詳細は slack 社のヘルプページをご参照ください。

https://slack.com/intl/ja-jp/help/articles/222386767-[ワークスペースのアプリインストール設定を管理す](file:///C:/Users/r.akiwa/Downloads/詳細は%20slack%20社のヘルプページをご参照ください。%20https:/slack.com/intl/ja-jp/help/articles/222386767-ã¯ã¼ã¯ã¹ãã¼ã¹ã®ã¢ããªã¤ã³ã¹ãã¼ã«è¨­å®ãç®¡çãã) [る](file:///C:/Users/r.akiwa/Downloads/詳細は%20slack%20社のヘルプページをご参照ください。%20https:/slack.com/intl/ja-jp/help/articles/222386767-ã¯ã¼ã¯ã¹ãã¼ã¹ã®ã¢ããªã¤ã³ã¹ãã¼ã«è¨­å®ãç®¡çãã)

● Slack アプリの安全性について

「rakumo ワークフロー」の Slack アプリは、Slack 社が運営する Slack アプリ一覧ページ「App [ディレ](https://rakumo.slack.com/apps) [クトリ」](https://rakumo.slack.com/apps)にも掲載されております。Slack 社の審査を通過しておりますので、安心してご利用いただけま す。

⚫ 本機能を利用できる条件について

Slack 連携機能を使用するためには、以下の条件をすべて満たす必要があります。

**・rakumo ワークフローと Slack の両方を利用中であること**

#### **・rakumo ユーザーと Slack ユーザーが** 1 **対** 1 **の関係であること**

1 人の rakumo ユーザーに対して、複数の Slack ユーザーを連携させることはできません。また、1 人の Slack ユーザーに対して、複数の rakumo ユーザーを連携させることもできません。

**・連携対象の Slack ユーザーが、すべて同じワークスペースに属していること**

1 つの rakumo 組織に対し、連携可能な Slack ワークスペースは 1 つだけです。 Slack の Enterprise Grid プランを契約している場合、全社で利用できない場合があります。 Slack 連携には、最初に Slack アプリをインストールしたユーザーの Slack ワークスペースが使用さ れ、その後異なる Slack ワークスペースのユーザーが rakumo 上で Slack 連携を設定してもエラー となり失敗します。ご利用になる際は、まず管理者が Slack アプリをインストールして、使用するワ ークスペースを制御していただくことをお勧めいたします。

⚫ Slack 通知の対象者と通知タイミングについて

通知に記載される内容と通知タイミングは、これまでのメール通知と同じです。

・申請者:

申請書の承認通知、申請書の全ステップで処理が完了したことの通知、申請書が差し戻されたことの 通知、申請書が却下されたことの通知

・承認者:

申請書の承認依頼通知、後続ステップから自身を含むステップに申請書が差し戻されたことの通知 ・回覧者:

申請書の確認依頼

● Slack 上の見え方について

通知は、アプリからのメッセージとして表示されます。

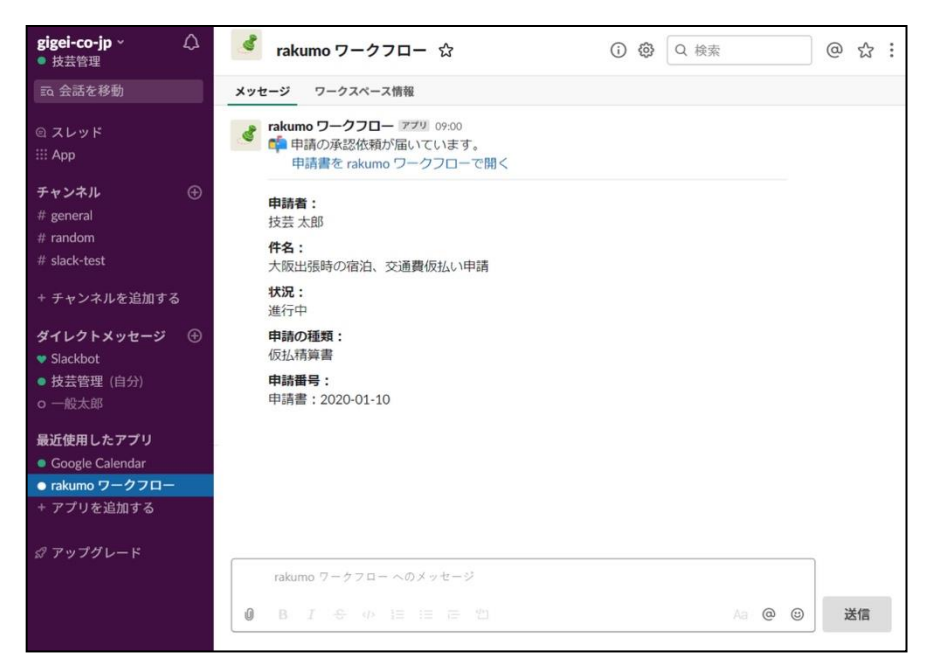

⚫ Slack との連携状況を確認する

Slack と連携されている場合、連携先の Slack ワークスペース名とワークスペース ID 、連携設定済みの ユーザー数を確認することができます。

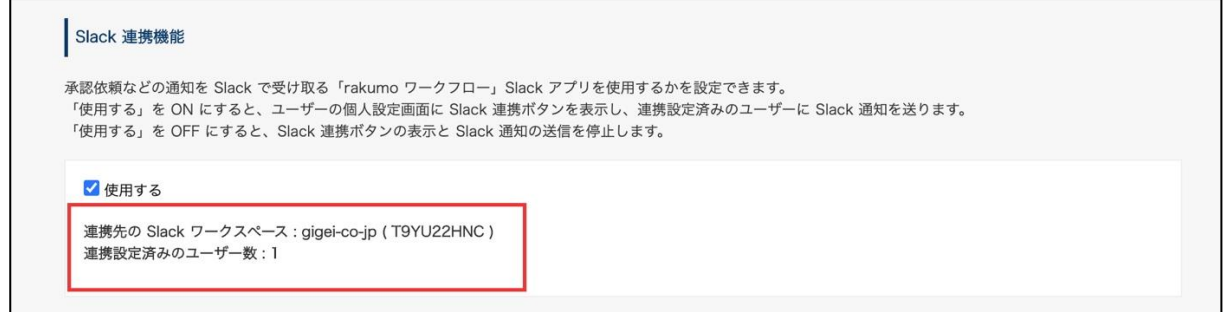

※ Slack ワークスペース名は、ワークスペースの Slack サブドメイン ({ワークスペース名}.slack.com) から確認できます。

※ Slack ワークスペース ID は、Web 版の Slack でワークスペースを開いたときの URL から確認でき ます。(https://app.slack.com/client/{ワークスペース ID}/{チャンネル ID})

ワークスペース ID は T で始まる文字列です。

● Slack との連携を解除する

連携済みの Slack ワークスペースとの連携を解除し、すべてのユーザーに対して一括で Slack 連携を解除、

アプリを削除することができます。

解除する際は、「連携設定を一括解除する」をクリックし、確認ダイアログで「OK」をクリックします。

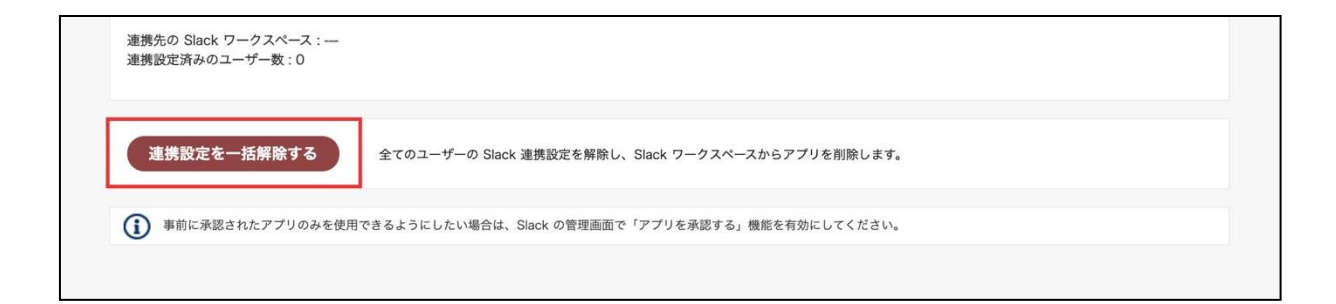

ユーザーが管理者の意図しない Slack ワークスペースと連携してしまった場合や、連携先の Slack ワーク スペースを変更したい場合などにご利用ください。

※ 連携設定を一括解除した後、Slack 連携の利用を希望するユーザーは全員 Slack アプリのインストー ルをやり直す必要がありますので、ご利用の際はご注意ください。

## **15.未承認、未作業の申請書についてのリマインダーメールを送信する**

未承認または未作業の申請書があるユーザーに対して、1日に1度リマインダーメールを自動送信するよ う設定できます。

ワークフロー運用管理画面 > 一般設定

**リマインダー機能**の「**有効にする**」にチェックを入れ、送信時刻を選択します。

送信時刻は、1 時間単位で指定することができます。

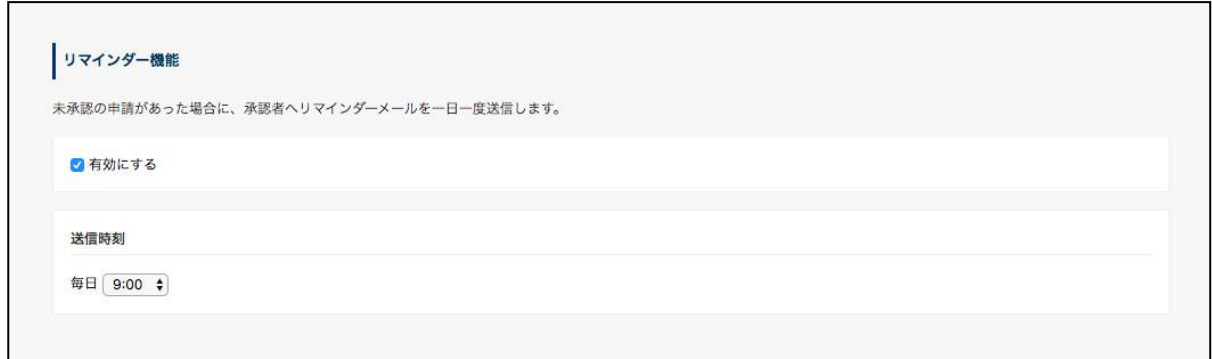

その後、画面下部の「**設定を保存する**」をクリックして、変更内容を保存してください。

本設定はドメイン内のすべてのユーザーに対して適用されますが、リマインダーメールが不要なユーザー は、ユーザー画面 > 個人設定 > ワークフロー設定 から、リマインダーメールを受信しないよう設定を 変更することができます。

詳しくは、『ワークフローユーザーマニュアル』⑳ 通知方法を設定する をご参照ください。

※ **未承認、未作業の申請書がある場合にのみ、指定された送信時刻に、対象のユーザー宛にリマインダ ーメールが自動で送信されます。未確認の申請書については、リマインダーメールは送信されません。**

## **16.申請書印刷時の印刷形式を設定する**

ユーザーは申請書の画面で申請書を印刷できます。

印刷形式には、次の 2 つあります。

- タイムライン型 ・・・ 申請書と全ての申請経路を含む画面のイメージをそのまま印刷します
- クラシック型 ・・・ 申請書と処理をした承認者を記載した内容を印刷します

[印刷]ボタンをクリックしたときは、タイムライン型で申請書を印刷できます。

クラシック型で申請書を印刷するときは、右横の[▼]のプルダウンからクラシック型を選びます。

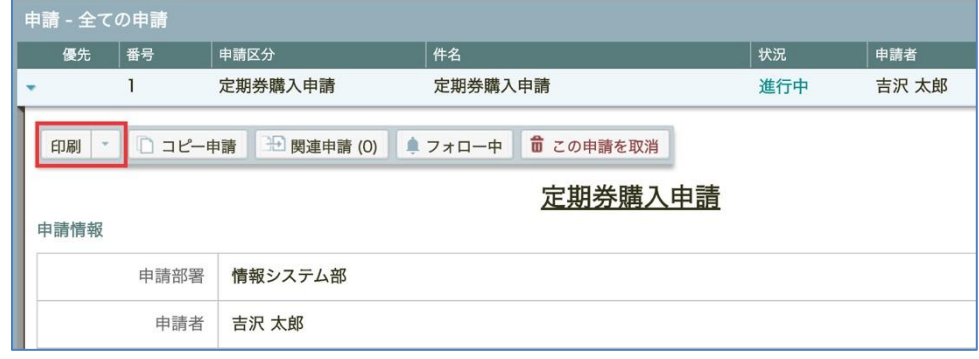

[印刷]ボタンをクリックしたときに、クラシック型で印刷をしたい場合は、 ワークフロー運用管理画面の 一般設定画面 > 申請書印刷時のデフォルト形式 で 「クラシック型」を選択して、[設定を保存する]をクリックしてください。

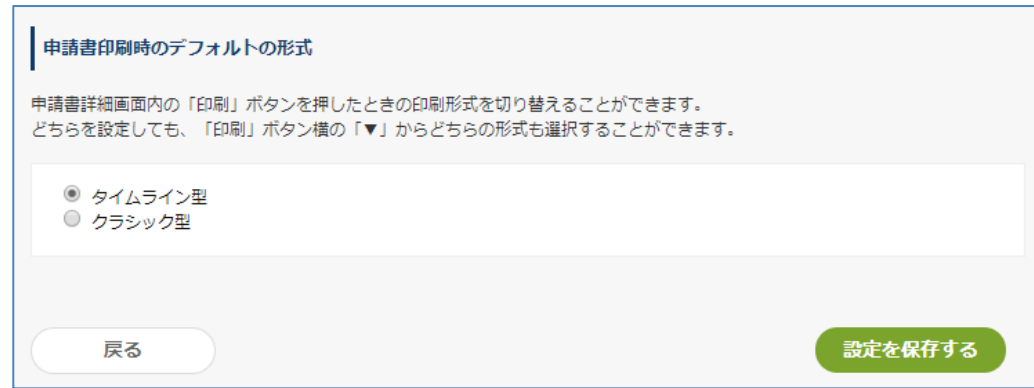

## **17.申請書のフォロー状態を設定する**

申請時・承認時の申請書のフォロー機能の規定値を変更できます。 規定値を変更することで、申請者への通知回数を減らしたり、承認者への通知内容を増やしたりすること ができます。

規定値を変更する場合は、以下の操作を行ってください。

ワークフロー運用管理画面 > 一般設定

**フォロー状態の既定値** の選択状態を変更し、「設定を保存する」をクリックします。

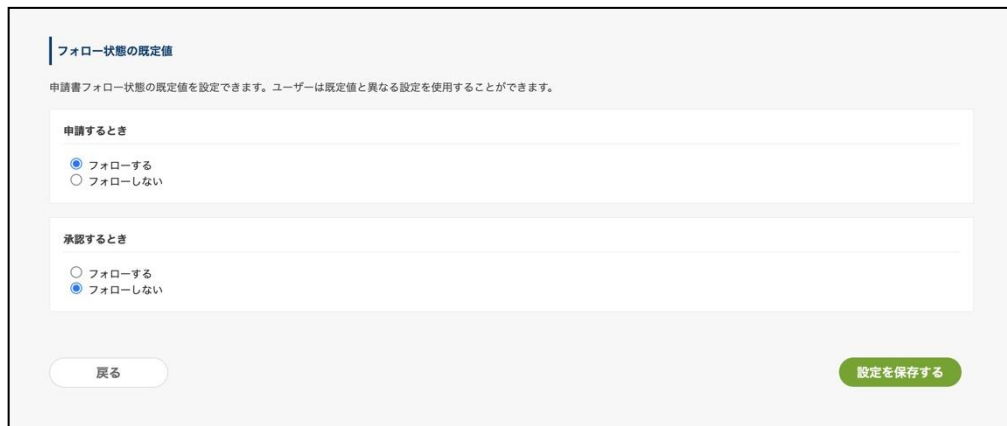

<参考情報>

・初期状態では、以下の設定となっています。

・ 申請するとき:フォローする(ユーザー画面でチェックが入っている)状態

・ 承認するとき:フォローしない(ユーザー画面でチェックが入っていない)状態

・「承認するとき」の規定値を変更しても、作業・確認時の申請書のフォロー機能の既定値を変更するこ とはできません。作業・確認時時の申請書のフォロー状態の既定値は、「オフ」(フォローしない状態)の ままです。

・「承認するとき」の既定値を ON に変更すると、承認者宛に配信される通知の数が増えます。申請書の 処理件数が多い場合は慎重に設定してください。

・本設定は、フォロー機能自体を無効化する設定ではありません。本設定で規定値を「フォローしない」 にした場合でも、ユーザーは申請時に・承認時に任意の申請書をフォローできます。

## **18.ガジェットを設定する**

Google Sites または LumApps 上に rakumo ワークフローのガジェットを表示できます。

rakumo ワークフローガジェット設置イメージ(Google Sites・LumApps 共通)

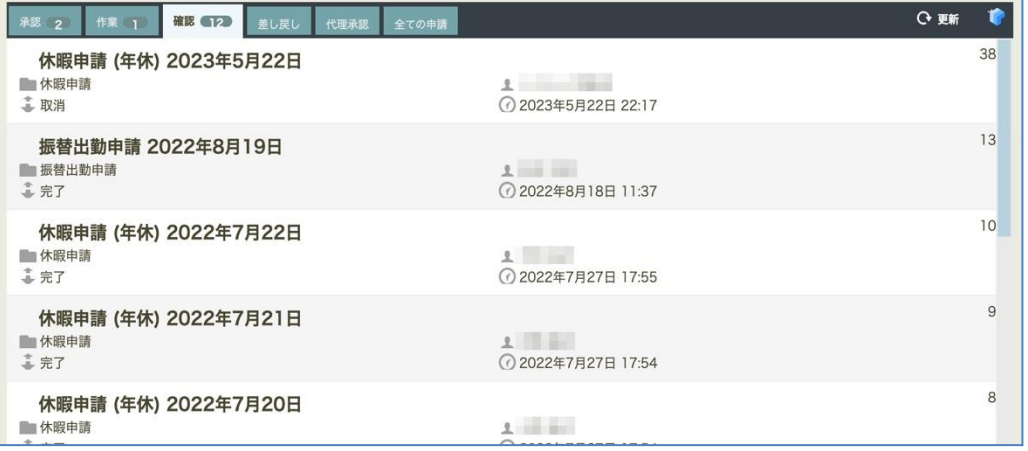

⚫ Google Sites に設置する場合

rakumo 管理画面のトップページ > ガジェット設定 > Google Sites にアクセスして、 rakumo ワークフロー for Google Sites に記載の URL を使用してください。

設定方法は、ガジェット設定ページ上部のリンク ≫ マニュアルのダウンロード(PDF) からマニュアルを ダウンロードしてご確認ください。

⚫ LumApps に設置する場合

rakumo 管理画面のトップページ > ガジェット設定 > LumApps にアクセスして、 rakumo ワークフロー for LumApps に記載の URL を使用してください。

設定方法は、以下のサポートページをご確認ください。 <https://help.rakumo.com/r/article?site=SH1NFEJ2&category=18&id=558>

## **19.ローカルファイル添付機能利用時のファイルの閲覧方法を設定する**

「ファイル添付欄」項目(※)に添付されたファイルの閲覧方法を設定できます。

※ この項目はオプション機能です。ご利用にはローカルファイル添付オプションのご契約が必要です。

本設定は、ドメイン内のすべての申請書に対して適用されます。 設定可能な閲覧方法は、次の 3 パターンです。

■ ファイルをダウンロードする(既定値)・・・ ファイルを閲覧する際、一旦端末にダウンロードし てファイルを参照します。

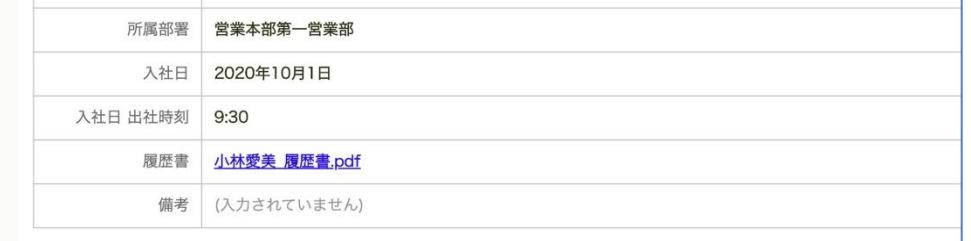

- ・ファイル名をクリックすると端末にファイルをダウンロードします。
- Google Drive で表示する ・・・Google Drive の機能を利用して、ファイル自体をダウンロード することなくファイルの内容を参照できます。

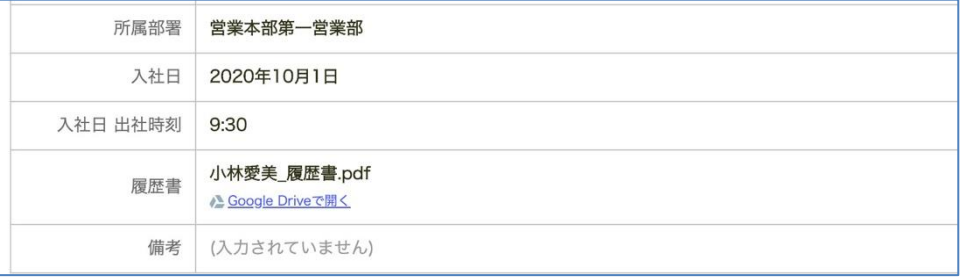

- ⚫ ユーザーがワークフロー申請時にローカルファイルをアップロードしたとき、管理者が指定し た Google Drive のフォルダにも一時ファイルが作成されます。
- ⚫ ユーザーがワークフロー申請書の画面から「Google Drive で開く」をクリックすると、ファ イルをダウンロードする代わりに、この一時ファイルを Web ブラウザで開きます。一時ファ イルを参照可能なユーザーは、申請書の申請経路上に含まれるユーザーのみです。
- ⚫ 閲覧要求時に一時ファイルが存在しない場合は、一時ファイルを自動的に再作成します。閲覧 要求時に一時ファイルの閲覧権限がない場合は、閲覧権限を付与します。
- ⚫ 一時ファイルは「オーナー以外のコピー・印刷・ダウンロードを禁止」に設定されます。
- ⚫ 一時ファイルは作成から 30 日後、または申請書の削除時に自動的に削除されますので、メン

テナンス作業は不要です。

◼ 両方 ・・・ 「ファイルをダウンロードする」、「Google Drive で表示する」のどちらの閲覧方法 も利用できる状態にします。

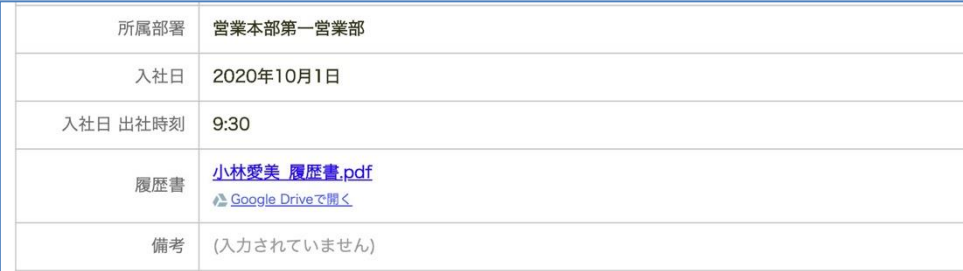

<設定方法>

※ 本設定は、Google Workspace 特権管理者 または rakumo 管理者のみ実施可能です。

rakumo 管理画面 > ワークフロー設定 の **ローカルファイル添付機能** の添付ファイルの閲覧方法セク ションで、利用する閲覧方法にチェックを入れます。

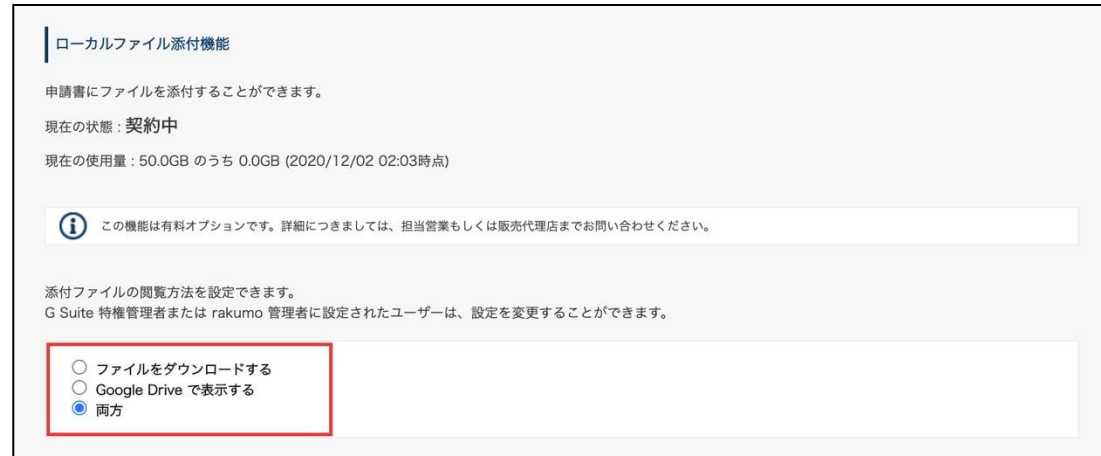

閲覧方法として「Google Drive で表示する」または「両方」を設定する場合、閲覧方法の選択に加えて、 Google Drive 上の保存先を設定する必要があります。

「フォルダを指定」をクリックして、保存先のフォルダを選択した後、[設定を保存する]をクリックし てください。

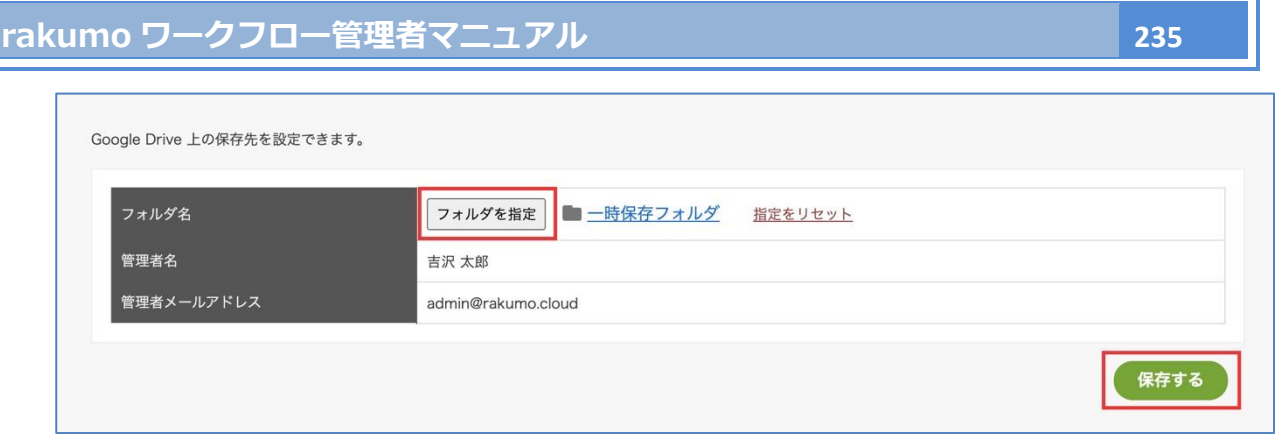

- ⚫ 管理者名と管理者メールアドレスには、フォルダを指定したユーザーの情報が自動設定されま す。
- ⚫ 一時ファイルの作成や削除、閲覧権限の付与には、一時ファイル置き場のフォルダを指定した 管理者の権限を使用します。一時ファイルのオーナーもこの管理者となります。このため、設 定を担当するユーザーがオーナーになっているフォルダをしていただくことをおすすめいた します。

#### ご注意点

- ⚫ ファイル形式によっては、Google Drive でプレビューできない場合があります(プレビュー機能の 対応状況に合わせたファイル形式の選別は行っておりません)。添付することを想定しているファイ ル形式が Google Drive でプレビューできるかどうかテストしたうえで、ファイルを開く方法の設定 を判断されることを強く推奨します。
- ⚫ ケイヒ連携時に申請書に添付される経費精算書の PDF ファイルは、本機能に対応しておりません。 設定に関わらず、常に PDF ファイルをダウンロードします。あらかじめご了承ください。
- 一時ファイル置き場のフォルダのアクセス権を変更するときや、設定を担当した管理者の権限変更や アカウント削除を行うときは、十分ご注意ください。
- ⚫ 一時ファイルの作成が失敗した場合、特にエラーメッセージ等は表示されません。

## **20.クラウドサインと連携する**

弁護士ドットコム株式会社が運営する電子契約サービス「クラウドサイン」と連携することができます。

### **20.1.クラウドサイン連携の概要**

● クラウドサイン連携でできること

クラウドサインと rakumo ワークフローを連携することで、ワークフローの申請に契約書を添付し、申 請の承認が完了したタイミングで、指定した宛先に契約書の確認依頼メールを送ることが可能です。 クラウドサイン連携機能をご利用いただくことで、ワークフローの承認後にクラウドサイン上で契約書の アップロードや送信先の情報を転記する手間を省くことができます。

● 申請〜契約締結、社内周知までの流れと連携イメージ図

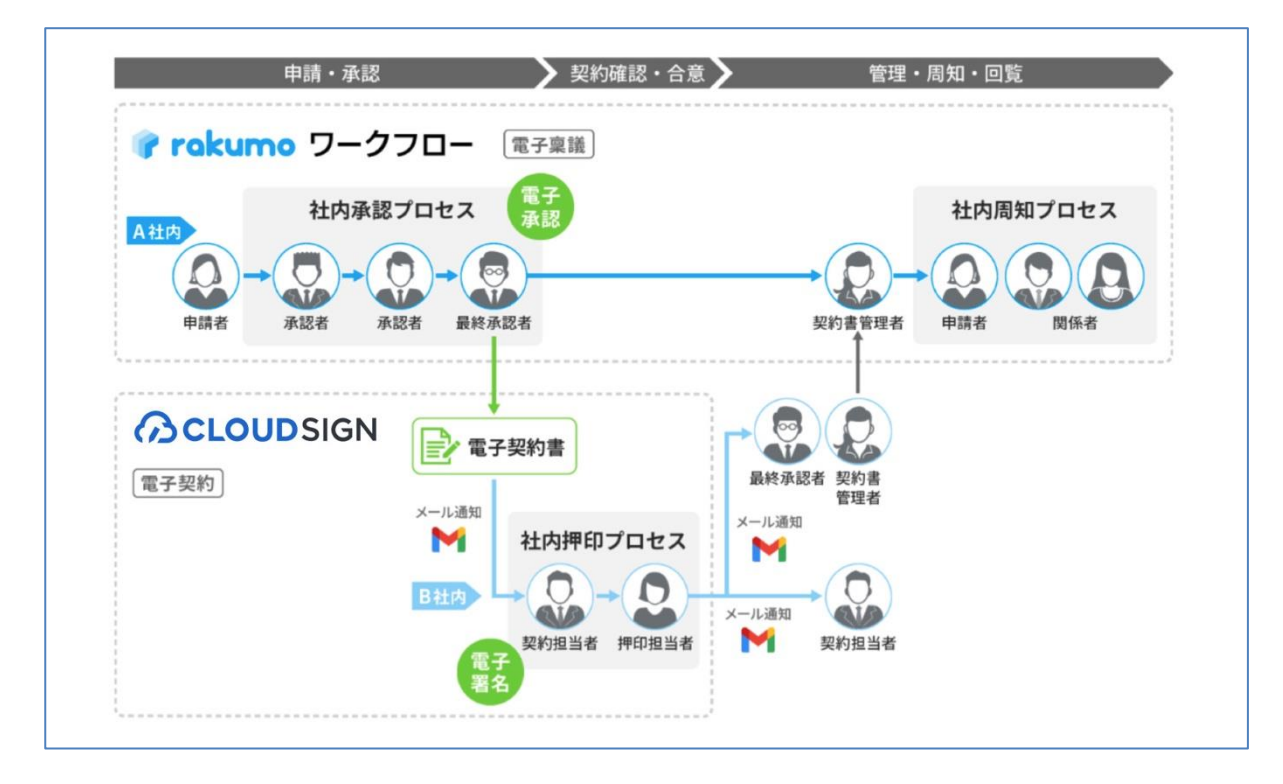

- 1. rakumo ワークフローで申請を行います。
- 2. 社内承認ステップの最終決裁者が申請を承認します。
- 3. 2 のタイミングで、クラウドサイン連携アクションにより、電子契約書の送信を実行します。
- 4. クラウドサインから、相手先に電子契約書の同意依頼のメールが送信されます。
- 5. 相手先がクラウドサインのページで契約内容を確認し、同意します。
- 6. クラウドサインから、自社の契約業務担当者と相手先に契約の合意締結がメールで通知されます。
- 7. クラウドサインで合意締結が終わったら、作業ステップで「完了する」をクリックします。
- 8. 社内周知用のステップで、社内に周知を行います。

- クラウドサイン連携機能のご利用に必要なもの
- **・** [**必須**] rakumo ワークフローのライセンス(\*1)
- **・** [**必須**] クラウドサインの利用契約 (\*2)
- **・** [**必須**] クラウドサインの WebAPI クライアント ID(\*3)
- **・** [**推奨**] クラウドサインのサンドボックス環境(\*4)

\*1 クラウドサイン連携機能のご利用にあたり、rakumo ワークフローのオプション契約は不要です。ラ イセンス料金のみでご利用いただけます。

\*2 クラウドサイン連携機能では、クラウドサインの WebAPI を使用します。このため、クラウドサイン の API ご利用可能なプランのご契約と API オプション (無料) のお申し込みが必要です。

\*3 連携アクションを実行するステップの担当者 (契約締結権限者や契約事務担当者など) は、クラウドサ イン側で WebAPI クライアント ID を取得し、ワークフローの個人設定で連携設定をする必要がありま す。

\*4 申請のテスト時に従量課金の発生を避けるため、申請のテスト時には、クラウドサインのサンドボッ クス環境のご利用を強く推奨いたします。

#### ● クラウドサイン連携機能のご利用時の設定の流れ

クラウドサイン連携機能のご利用時は、以下の流れで設定を行います。

- 1. クラウドサイン側で事前準備を行う
- 2. 申請書ひな型を設定する
- 3. 申請経路を設定する
- 4. 経路ステップにクラウドサイン連携アクションを追加する
- 5. クラウドサインのサンドボックス環境と接続して、申請テストを行う
- 6. クラウドサインの本番環境に接続して、本稼働する

次ページ以降、クラウドサイン連携を利用するための設定方法をご案内いたします。

### **20.2.クラウドサイン側での事前準備**

はじめに、クラウドサイン側で rakumo ワークフローと連携するための準備を行います。

● 事前準備 1. クラウドサインの API をご利用可能なプランを契約する 連携には WebAPI を使用するため、WebAPI が使えるプランをご契約ください。 クラウドサインを未契約の場合は、以下クラウドサインのサポートサイトをご参照いただき、お申し込 みください。

▼ 有料プランの申し込み方法 | クラウドサイン ヘルプセンター <https://help.cloudsign.jp/ja/articles/385305>

- ⚫ 事前準備 2. クラウドサインのサンドボックス環境を入手する
- ⚫ 事前準備 3. クラウドサイン WebAPI を有効化する 管理画面右下の「?」ボタンを押し、チャットから WebAPI 有効化のお申し込みを行ってください。 WebAPI 有効化のお申し込みとあわせて、サンドボックス環境の提供を依頼することが可能です。 WebAPI の有効化までの流れやサンドボックス環境の詳しい情報は、以下クラウドサインのサポートペ ージをご参照ください。

▼ クラウドサイン Web API 利用ガイド | クラウドサイン ヘルプセンター <https://help.cloudsign.jp/ja/articles/2681259>

⚫ 事前準備 4. 契約締結権限者とテスト用ユーザーをメンバー追加する 本番・サンドボックスの両環境で、メンバー追加作業を行います。 本番環境に契約締結権限者(一般的には社長など)を、サンドボックス環境にテスト用ユーザーを、そ れぞれ登録します。

メンバー追加操作については、以下クラウドサインのサポートページをご参照ください。 ▼ メンバーや管理者を追加/削除する | クラウドサイン ヘルプセンター <https://help.cloudsign.jp/ja/articles/385226>

⚫ 事前準備 5. 事務担当者をメンバー追加し、書類管理権限を付与する 事務担当者がクラウドサインからの合意締結の通知メールを受信し、ワークフロー上に状況を報告でき るようにするため、「書類管理権限」を「あり」にして登録してください。 メンバー追加操作については、以下クラウドサインのサポートページをご参照ください。 ▼ メンバーや管理者を追加/削除する | クラウドサイン ヘルプセンター <https://help.cloudsign.jp/ja/articles/385226>

#### **20.3.rakumo ワークフローでの利用設定**

クラウドサイン側での事前準備が終わったら、rakumo ワークフロー側で 連携のために必要な設定を進 めていきます。

#### **20.3.1. 申請書ひな型を設定する**

クラウドサイン連携を使用する申請書ひな型に、クラウドサインでのメール送信に必要となる、 以下の 5 つの入力項目を用意します。

- ⚫ **送信する書類のタイトルを入力する項目**
	- ➢ 項目タイプを「テキスト入力欄」を選択して作成してください。

#### ⚫ **送信するファイルを登録する項目**

- ➢ 項目タイプは「Google Drive ファイル添付欄」 または 「ファイル添付欄」を選択して 作成してください。
- ➢ 「添付できるファイルの種類を制限する」にチェックを入れ、添付できるファイルの種類を「PDF」 と指定してください。

<「Google Drive ファイル添付欄」での作成例>

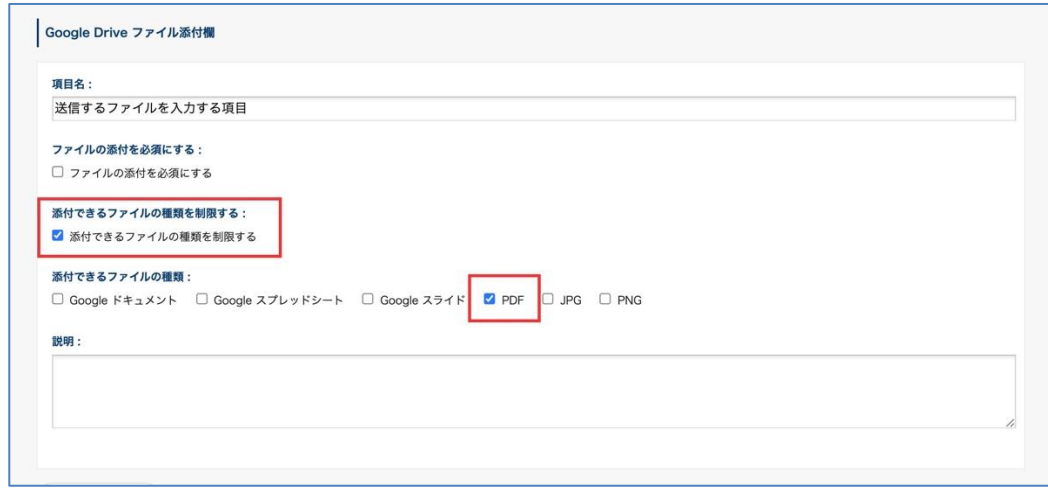

⚫ **書類を送信する宛先**(**=相手先の契約締結権限者**)**のメールアドレスを入力する項目**

- ➢ 項目タイプを「メールアドレス入力欄」と選択して作成してください。
- ⚫ **書類を送信する宛先**(**=相手先の契約締結権限者**)**の名前を入力する項目**
	- ➢ 項目タイプを「テキスト入力欄」と選択して作成してください。
- ⚫ **書類を送信する宛先の会社名を入力する項目**
	- ➢ 項目タイプを「テキスト入力欄」と選択して作成してください。

申請書ひな型へ項目を追加する方法は、6.4 申請書ひな型の項目を登録する をご参照ください。

#### **20.3.2. 申請経路を設定する**

続いて、申請経路に、承認・作業・回覧ステップを設定します。 申請経路の作成方法は、7, 申請経路を設定する をご参照ください。

申請経路は、原則、社内運用に沿う形で作成いただいて問題ありません。 ただし、以下の点にご留意ください。

- ✓ 契約締結権限を持つ人のアカウントでクラウドサイン連携アクションを実行できるようにするため、 契約締結権限を持つ人のアカウントを含む経路ステップを作成していただくことを推奨します。 もし、複数宛先を指定して「自社の契約事務担当者→自社の契約締結権限者→契約相手の契約締結権 限者」といった順で送付する場合には、自社の契約事務担当者のアカウントを含む経路ステップを作 成してください。
- ✓ 事務担当者(クラウドサインで「書類管理権限」を持つユーザー)がワークフロー上に状況を報告で きるようにするため、クラウドサインで「書類管理権限」を持つユーザーを含む経路ステップを作成 してください。

<経路作成例>

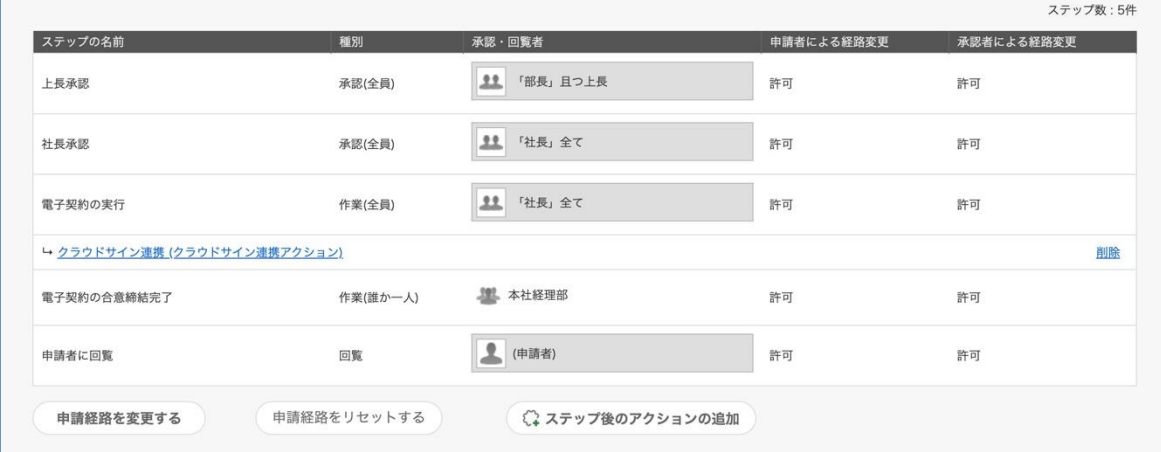

- ・承認ステップ:上長承認・ 社長承認
- ・作業ステップ:電子契約の実行 ・ 電子契約の合意締結完了

→「電子契約の実行」ステップに、契約締結権限者(例の場合、社長)を含めています。 このステップの後にクラウドサイン連携アクションを実行します。

→「電子契約の合意締結完了」ステップに、事前準備 5 で「書類管理権限」を設定した 事務担当者を含めています。

・回覧ステップ:申請者に回覧

共有経路を作成した場合は、経路の作成後に申請書ひな型へ紐づけてください。 申請書ひな型への紐付け方法は、「6.5 申請書ひな型に申請経路を設定する」をご参照ください。

#### **20.3.3. クラウドサイン連携アクションを追加する**

申請書ひな型と申請経路の設定後に、経路ステップに「アクション」を追加します。

#### **● アクションとは?**

あるステップを通過したときに、決まった処理を実行する機能のことです。 申請書ひな型と申請経路を設定した後、使用するアクションを選んで設定します。

#### **● 事前準備:アクション機能を有効化する**

初期状態では、アクション機能は「無効」の状態となっています。 設定を行う前に、Google Workspace 特権管理者 または rakumo 管理者で有効化を行ってください。

<操作を行う画面>

rakumo 管理画面 > ワークフロー設定

<https://a-rakumo.appspot.com/admin/settings/workflow>

<アクション機能の有効化方法>

- 1. rakumo 管理画面 > ワークフロー設定 にアクセスします。
- 2. 「ステップ後のアクション機能」セクションの [有効にする]にチェックを入れます。

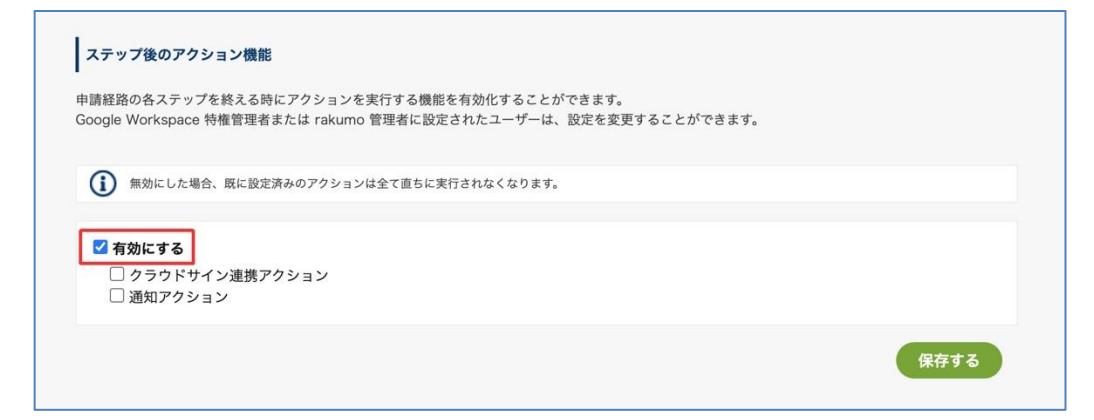

3.「クラウドサイン 連携アクション」にチェックを入れます。

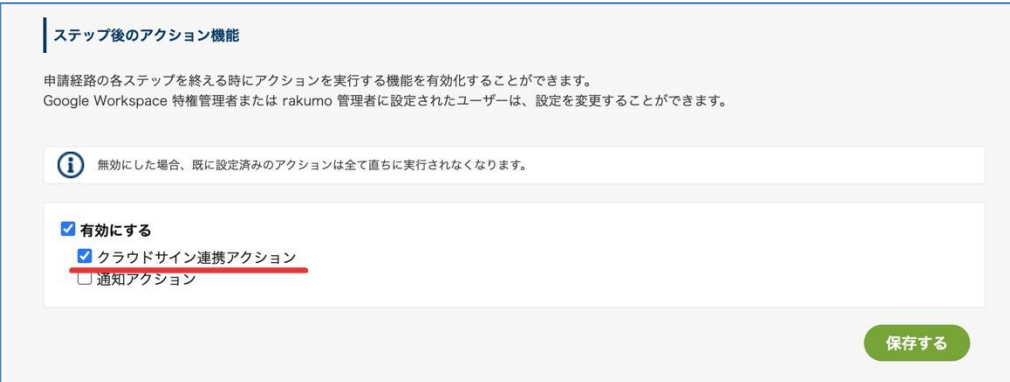

4.「保存する」をクリックします。

以上でアクション機能の有効化が完了しました。 続いて、アクションを設定します。

#### **● クラウドサイン連携アクションを設定する**

申請書ひな型の詳細画面で、クラウドサイン連携アクションを設定しましょう。

「申請書のどの項目を利用して、どの経路ステップでクラウドサインに連携するか」を指定していきま す。

<操作を行う画面>

ワークフロー運用管理画面 > 申請書ひな型の管理

<https://a-rakumo.appspot.com/workflow/admin/appform/>

<アクションの設定方法>

- 1. ワークフロー運用管理画面 > 申請書ひな型の管理 にアクセスし、クラウドサインと連携する申 請書ひな型の詳細画面を開きます。
- 2. 「申請経路の詳細」ヤクションの「ステップ後のアクションの追加」をクリックします。

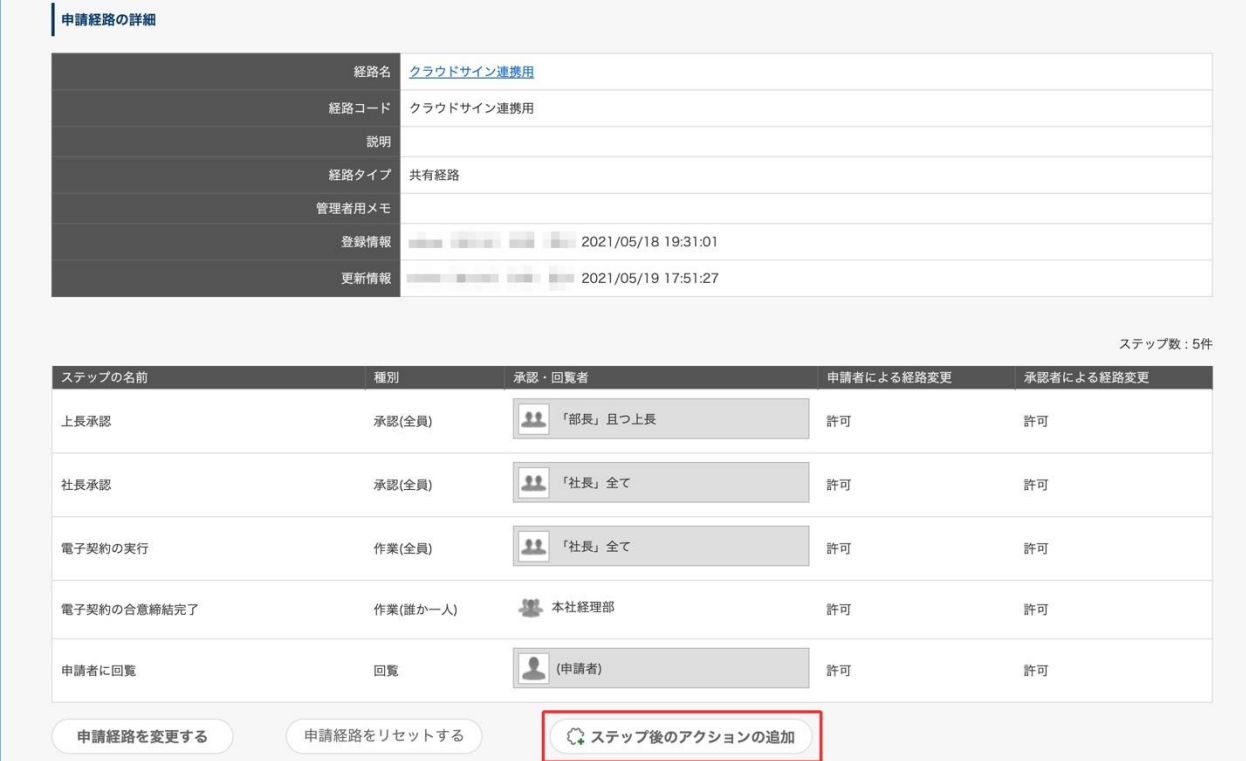

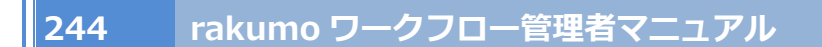

3. 「アクションの種類を選択」セクションのプルダウンで、「クラウドサイン連携」を選択します。

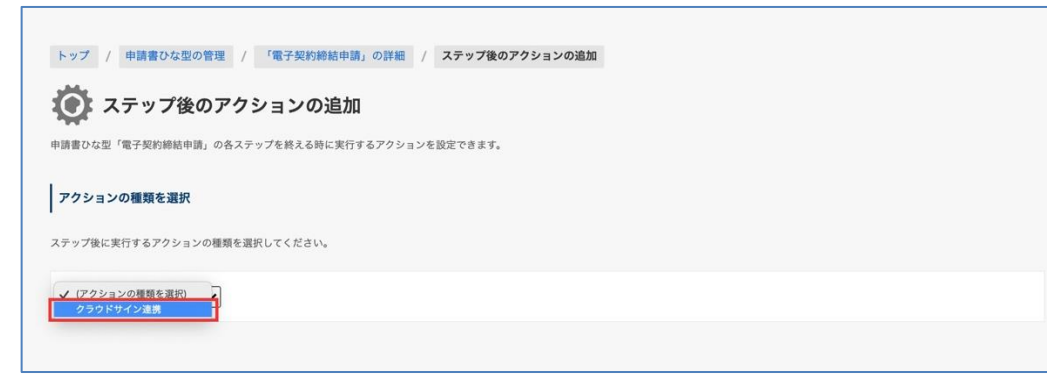

- 4. ページ下部に「「クラウドサイン連携」の実行設定」セクションが表示されます。
- 5. 「アクションの名前」を入力します。(\*1)

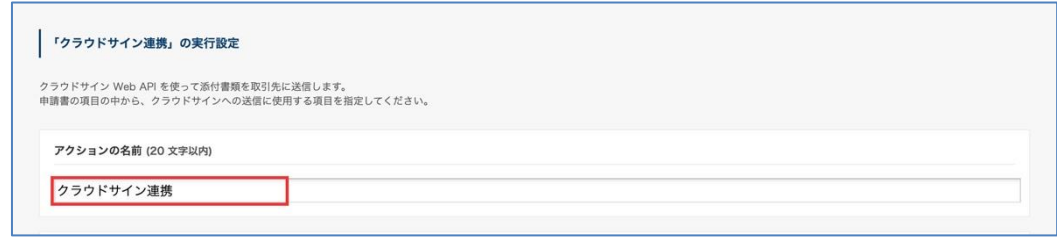

6. 「アクションを実行するタイミング」で、どの経路ステップの処理が終わったタイミングでアク ションを実行するかを選択します。契約締結権限者を含むステップ(1 つのみ宛先とする場合) や、クラウドサインで書類の送信元となるユーザーを含むステップ(複数宛先を使用し、宛先に 契約締結権限者を指定する場合)など、運用に合わせてステップを指定してください。(\*2,3)

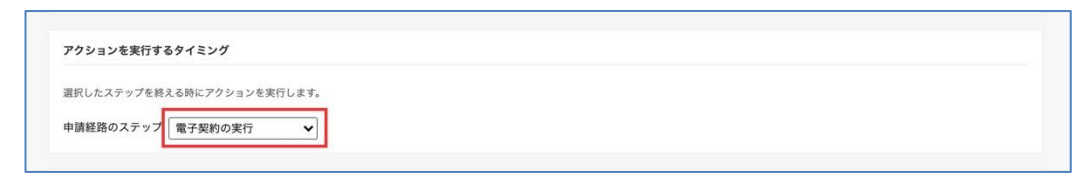

7. 「送信する書類のタイトル」で、クラウドサインで送信する書類のタイトルとして使用する項目 を選択します。(\*5)

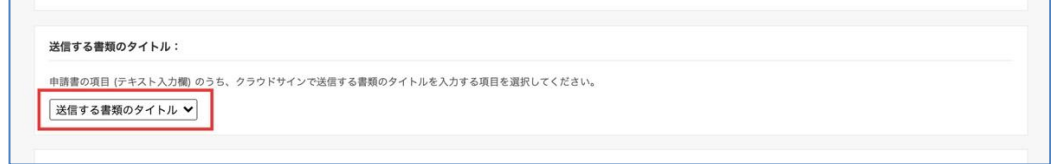

8. 「送信するファイルの項目」で、クラウドサインで送信するファイルを入力する項目を選択しま す。(\*6)

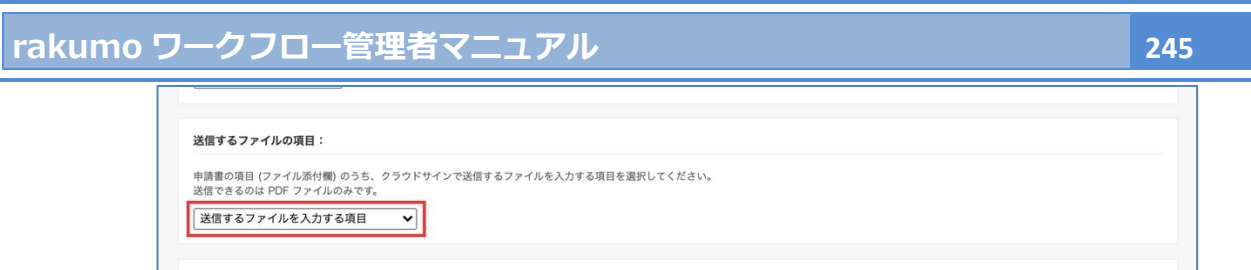

- 9. 「宛先」を設定します。宛先には、申請書の項目、または固定値を使用できます。 宛先の指定方法を選択したのち、必要な情報を入力します。(\*8,9,10)
	- A. 申請書の項目から選択する場合:

・「宛先メールアドレス」には、クラウドサインで書類を送信する宛先(相手先の契約締結権限 者など)のメールアドレスを入力する項目を選択します。(\*7)

・「宛先名」には、クラウドサインで書類を送信する宛先(相手先の契約締結権限者など)の名前 を入力する項目を選択します。(\*5)

・「宛先会社名」には、クラウドサインで書類を送信する宛先の会社名を入力する項目を選択 します。(\*5)

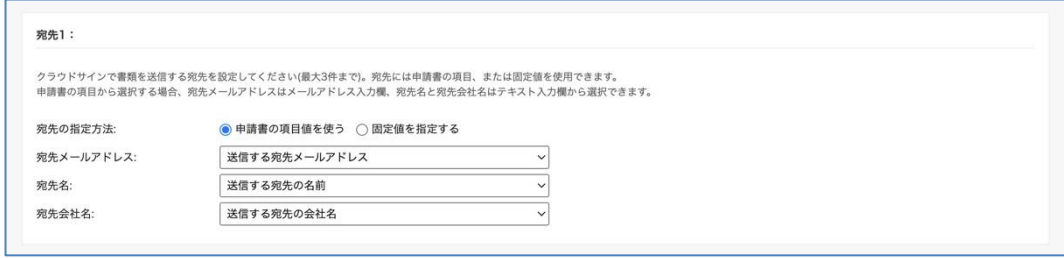

- B. 固定値を使用する場合:
	- ・「宛先メールアドレス」、「宛先名」、「宛先会社名」を入力します。

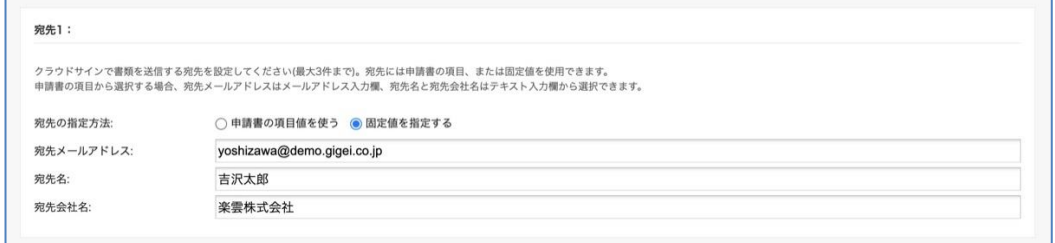

<設定例>

- ・ 宛先 1 = [固定値] 自社の契約事務担当者
- ・ 宛先 2 = [固定値] 自社の代表取締役 (契約締結権限者)
- ・ 宛先 3 = [申請書項目] 契約相手の契約締結権限者

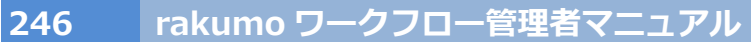

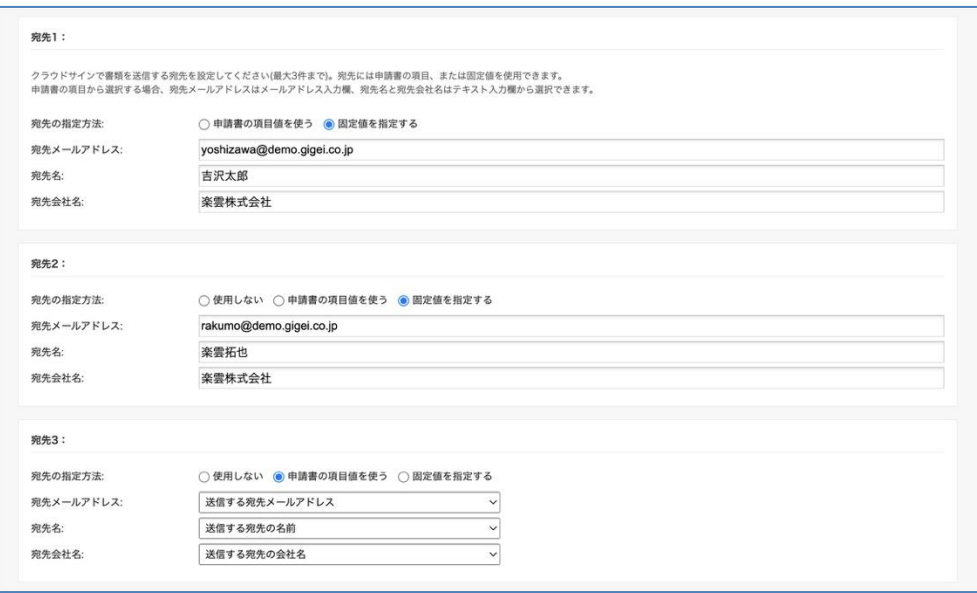

10. 「書類を宛先に送信する」では、クラウドサインに連携する際の挙動を選択します。(\*11) アクション実行時に直接宛先へ送信する場合は、チェックを入れてください。

アクション実行時にクラウドサイン上に下書き保存する場合には、チェックを入れないでください。

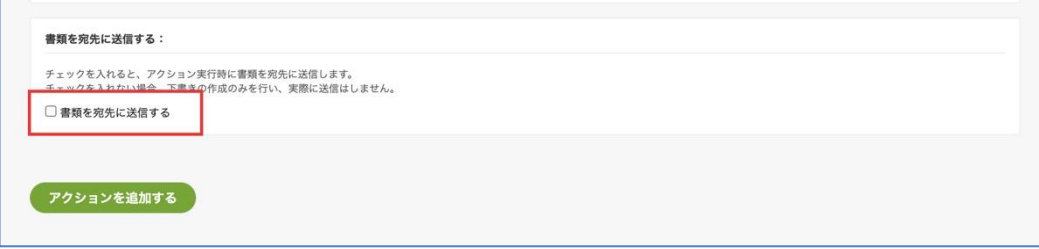

11. 最後に、「アクションを追加する」をクリックします。

以上でアクションの設定が完了しました。

設定が終わると、申請書ひな型の詳細画面の「申請経路の詳細」に、設定したアクションが表示されます。

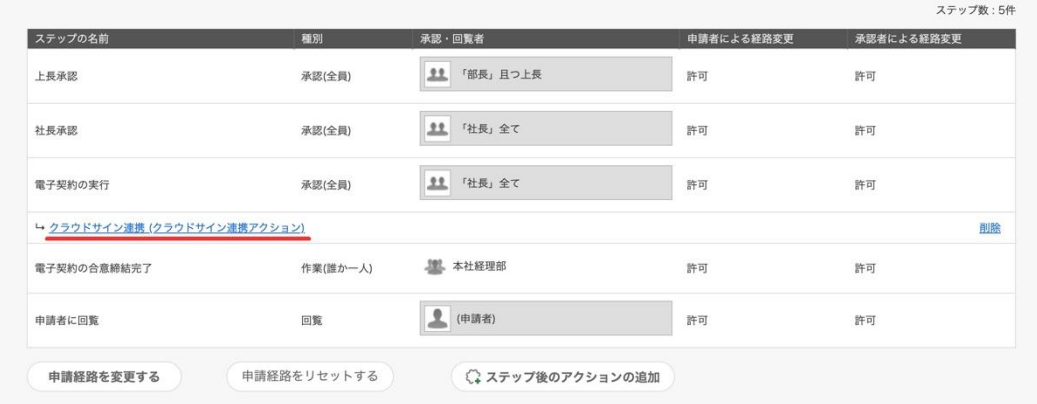

\*1 「アクションの名前」は、経路上のアクション箇所に表示されます。

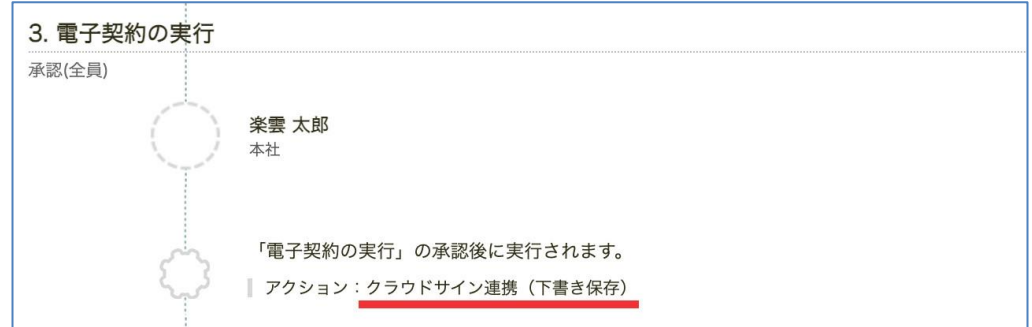

\*2 候補には、申請書ひな型に紐づく申請経路のステップが一覧で表示されます。各ステップの詳細は、 ページ下部の「申請経路のステップ一覧」でご確認ください。

\*3「アクションを実行するタイミング」で選択したステップでの処理が終わると、アクションが自動実行 されます。アクション実行時の送信元メールアドレスには、選択したステップの処理者のメールアドレス が使用されます。

\*4 アクションが自動実行されます。アクション実行時の送信元メールアドレスには、選択したステップ の処理者のメールアドレスが使用されます。

\*5 選択できる項目は、申請書ひな型の項目のうち、項目タイプが「テキスト入力欄」の項目のみです。

\*6 選択できる項目は、申請書ひな型の項目のうち、項目タイプが「Google drive ファイル添付欄」また は「ファイル添付欄」の項目のみです。

\*7 選択できる項目は、申請書ひな型の項目のうち、項目タイプが「メールアドレス入力欄」の項目のみ です。

\*8 宛先は最大 3 つまで設定できます。2022 年 3 月 14 日のアップデート以前に設定した「クラウドサイ ン連携」アクションの宛先情報は、3 月 14 日のアップデート以降は「宛先 1」として扱われます。宛先 2 や宛先 3 が不要な場合は、宛先の指定方法で「使用しない」を選択してください。また、宛先の送付順序・ 送付時の挙動については、下記の参考情報をご参照ください。

\*9 1 つの宛先に対し、入力項目値と固定値を混在させて利用することはできません。(設定不可能例:メ ールアドレスは固定値、宛先名と会社名は申請書項目を参照)

\*10 宛先メールアドレスを固定値で設定するときは、他の宛先ですでに設定されているメールアドレスを 入力できません。(クラウドサインの仕様上、宛先メールアドレスが重複している場合は書類を送信する ことができないため)

\*11「書類を宛先に送信する」のチェックを外してクラウドサイン上に下書き保存した場合、経路上のア クション箇所に表示されるリンクからクラウドサインの「下書き」へ遷移して、手動で送信することがで きます。

#### ⚫ **参考情報:宛先の送付順序・送付時の挙動について**

・ クラウドサイン連携アクション設定画面の宛先 1→宛先 2→宛先 3 の順序は、そのままクラウドサイ

ン上での書類送信の順序となります。

- ・ 宛先を構成する項目 (メールアドレス・名前・会社名) がすべて空白の宛先は、スキップされます。 有効な宛先が 1 件もない場合、アクションは失敗します。
- ・ 申請書項目を利用する宛先と、固定値で設定された宛先の間でメールアドレスが重複した場合、アク ションは失敗します。

### **20.3.4. ワークフローアカウントとクラウドサインの クライアント ID を紐づける**

アクションを設定したステップの担当者(契約締結権限者)の rakumo ワークフローのアカウントと、 クラウドサインの WebAPI クライアント ID を紐付けると、設定したアクションが実行可能になります。

<操作を行う画面> rakumo ワークフローユーザー画面 > 個人設定 > ワークフロー設定 <https://a-rakumo.appspot.com/settings/workflow>

<クライアント ID の取得・紐付け方法>

『rakumo ワークフローユーザーマニュアル』の「㉑ クラウドサインと連携する」章をご参照ください。

● 参考情報

・接続先環境をサンドボックス環境にするか、本番環境にするかについても、上記の画面で選択します。 ・クラウドサインの API をご利用可能なプランをご契約済みで API クライアント ID が見つからない場 合は、API オプション (無料) を申し込んでいない可能性があります。クラウドサイン管理画面右下の「?」 ボタンを押し、チャットからお申し込みください。

・本設定を行うまで、アクションを設定したステップの処理者は、ステップの処理を終了できませんので ご注意ください。(処理の実行時に、クラウドサイン Web API クライアント ID が設定されていない旨の エラーメッセージが表示され、承認・作業完了・回覧確認操作は完了しません。)

・アクションを設定したステップの担当者(契約締結権限者など)のアカウントで、クラウドサインの API を使用するため、申請者や他の承認者がクラウドサインの WebAPI クライアント ID を登録する必要は ありません。

### **20.4.サンドボックス環境でテストする**

クラウドサインのサンドボックス環境と連携して、申請のテストを行いましょう。

クラウドサインでは、書類を契約相手に送信したときに課金されるため、申請のテスト時には、サンドボ ックス環境をご利用いただくことを強くお勧めいたします。

#### **● サンドボックス環境と接続する**

1. 契約締結権限者が、クラウドサインのサンドボックス環境で Web API クライアント ID を取得し ます。

2. アクションを設定したステップの担当者 (契約締結権限者など)の rakumo ワークフローユーザー 画面 > 個人設定 から、紐付けを行います。

・「クライアント ID」:1 で取得した サンドボックス環境の Web API クライアント ID を貼り付け ます。

・「サンドボックス」:チェックを入れてください。

詳しい操作イメージは、『rakumo ワークフローユーザーマニュアル』の「㉑ クラウドサインと連携する」 章をご参照ください。

#### **● 申請をテストする**

連携の動作を確認するために、実際に、申請から合意締結通知までの流れを確認しましょう。

1. まず、下書き保存する設定(アクションの「書類を宛先に送信する」のチェックが入っていない状態) で申請から合意締結通知までの流れをお試しいただく

2.その後、直接送信((アクションの「書類を宛先に送信する」のチェックが入っている状態)に設定を 変更して、改めて申請から合意締結通知までの流れをお試しいただく

・・・のように、両方の連携アクション動作をお試しいただいた上で、本稼働時にどちらの連携動作をご 利用になるかを判断されることをお勧めいたします。

#### **20.5.本番環境に切り替え、本稼働する**

申請のテストが終わったら、本稼働に向け、連携先の環境を本番環境に切り替えましょう。

#### **● 本番環境と接続する**

- 1. 契約締結権限者が、クラウドサインの本番環境で Web API クライアント ID を取得します。
- 2. アクションを設定したステップの担当者(契約締結権限者など)の rakumo ワークフローユーザー画 面 > 個人設定 から、紐付けを行います。
	- ・「クライアント ID」:1 で取得した 本番環境の Web API クライアント ID を貼り付けます。
	- ・「サンドボックス」:チェックを外してください。

詳しい操作イメージは、『rakumo ワークフローユーザーマニュアル』の「㉑ クラウドサインと連携する」 章をご参照ください。

#### **● 課金タイミングについて**

クラウドサインでは、書類を契約相手に送信したときに課金されます。 このため、アクション設定で「直接送信する」にチェックを入れたかどうかでタイミングが異なります。

- ・ 申請書ひな型のアクション設定で「直接送信」に設定した場合: →アクションの実行と同時に契約相手にメールが送信され、課金されます。
- ・ 「下書きに保存」に設定した場合:
	- アクションの実行時に、クラウドサイン側に下書き状態で保存されるため、アクションの実 行時点では課金されません。

→ その後、クラウドサインの画面にログインし、下書きの書類を手動で送信すると、課金 されます。

- **● ご利用上のご注意点**
- ・ クラウドサイン上で、双方の契約締結権限者を含んだ状態で合意締結されるようにしてください。
	- ▶ 上記を満たすため、契約締結権限を持つ人のアカウントでクラウドサイン連携アクションを実行 するか、宛先に契約締結権限を持つ人が含まれるように設定してください。
		- (例) 社長決裁のステップにアクションを設定し、社長のクライアント ID で連携する → クラウドサインを経由し、社長名義で相手先に送信されます
- 契約締結権限を持たない事務担当者が差出人になると、電子契約の効力が弱まりますのでご 注意ください。
- ➢ 先方の社内でも、契約締結権限を持つ方に転送し、同意していただくよう依頼してください。
	- クラウドサインの転送機能を使い、メール自体の転送は避けてください。
	- メールを直接転送すると、電子契約の効力が弱まってしまいます。

・本連携機能を利用する際、クラウドサイン側の既定値(※)と異なり、同意依頼の転送を許可する設定 になっています。

- ➢ 本連携機能を利用すると、送信された書類は、相手側で転送可能になります。
	- もし契約相手の担当者(契約締結権限を持たない人)が受け取った場合でも、契約相手の社 内で権限を有する人に転送してもらうことで、電子契約を締結することができます。
- ➢ (※)クラウドサインの既定値は「転送を許可しない」です。

#### **● ご利用上の制限事項**

現状、クラウドサイン連携機能では、クラウドサイン側の一部機能のご利用や、クラウドサイン側の状況 と連動してワークフローの情報を更新することはできません。

- × クラウドサイン側の機能のうち、rakumo ワークフロー連携からは利用できないもの
	- ・ テンプレート機能
	- ・ ユーザー定義項目
	- ・ 日本語以外の言語(英語、中国語)での書類送信
		- ➢ 連携時、クラウドサインから指定宛先への送信するメールの言語は「日本語」となります。 ワークフローから連携する際の挙動を「下書きに保存」を設定している場合は、クラウドサ イン上で下書き保存された書類を開いて、言語を変更して送信できます。
	- ・ 承認機能 (Enterprise プラン)
	- ・ IP アドレス制限機能 (Enterprise プラン)
	- ・ タイトル以外の書類情報
		- ➢ 書類情報とは、送信する書類に付帯させて保存できる付加情報のことを指します。 書類情報のうち、ワークフローから連携される項目は「タイトル」「管理用タイトル」のみ です。書類情報の項目詳細は、クラウドサインヘルプページをご参照ください。
			- ▼ 書類情報を入力する | クラウドサイン ヘルプセンター

<https://help.cloudsign.jp/ja/articles/1436680>

- × rakumo ワークフロー側でできないこと
	- ・ クラウドサイン上で合意が成立したとき、自動的に次のステップに進む
	- ・ クラウドサイン上で却下が起きたとき、連動してワークフローを差し戻す

- ・ ワークフローの差し戻しと連動して、クラウドサインの書類送信を取り消す
- ・ 合意成立後、クラウドサイン側で電子署名が付加された書類や合意締結証明書を取得し、rakumo ワークフロー側に自動的に取り込む

### **● 参考情報**

・アクションの実行が失敗した場合、改めて、ステップの処理とアクションの実行を行えます。 アクションの実行が失敗すると、当該ステップの承認・作業完了・回覧確認が失敗したことになり、承認・ 作業完了・回覧確認を行う前の状態に戻ります。

・クラウドサイン連携機能で送信できる PDF ファイルは、クラウドサイン側の形式、サイズ、ファイル 数の制限と同じ制限を受けます。特に、サイズ制限についてご留意ください。

- ◆ クラウドサイン側の形式制限
	- ✓ PDF バージョン 1.4〜1.7 であること
	- ✔ まだ電子署名されていないこと
	- ✓ ファイルの中身が空でないこと
	- ✓ パスワードがかかっていないこと
- ◆ クラウドサイン側のサイズ制限
	- ✓ 1 ファイルあたり 10MB (= 10,485,760 Bytes) まで
	- ✓ 全ファイル合計 50MB (= 52,428,800 Bytes) まで
- ◆ クラウドサイン側のファイル数制限
	- ✓ 書類 1 件あたり 100 ファイルまで
- ・申請書のタイムライン表示でのアクションの見え方は以下の通りです。

アクション実行前:

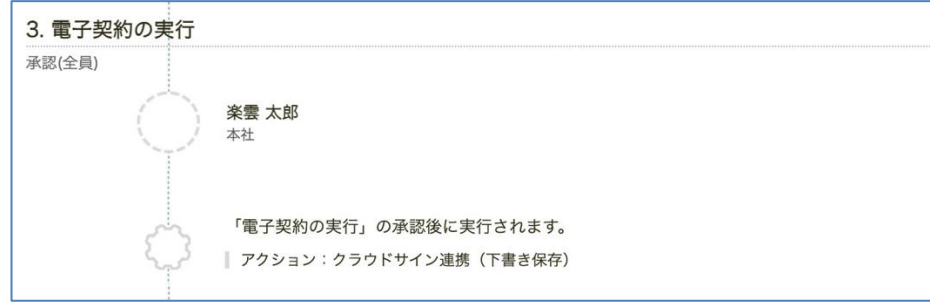

アクション実行後:

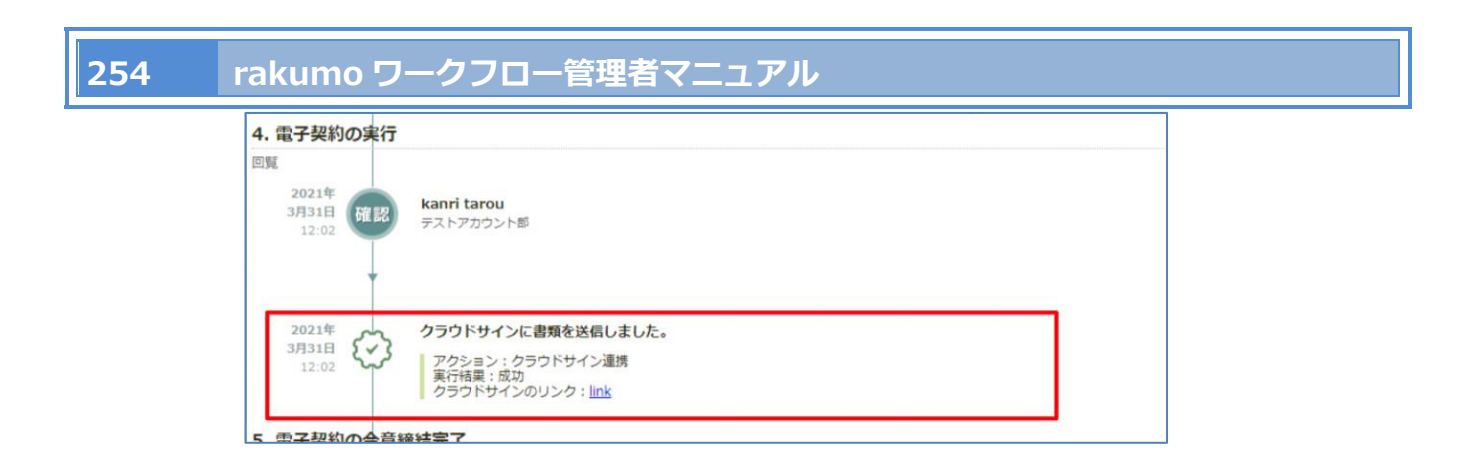

・合意が成立したあと、電子署名された書類や合意締結証明書はクラウドサイン側に保存されます。この ため、クラウドサインの管理画面からダウンロードすることができます。

## **21.Webhook アクションを設定する**

### **21.1.Webhook アクションの概要**

あるステップを通過したとき、rakumo ワークフローから外部システムに Webhook を送信できます。

### ● **Webhook アクションでできること**

HTTPS プロトコル上で JSON 形式のデータを POST メソッドで送信します。 たとえば、以下のような使い方が可能です。

- ・Webhook をトリガーにして Slack の任意のチャンネルにメッセージを送信する
- ・Webhook をトリガーにして、社内の別のシステムを動かす

### **● アクションとは?**

あるステップを通過したときに、決まった処理を実行する機能のことです。 申請書ひな型と申請経路を設定した後、使用するアクションを選んで設定します。

### ● Webhook **とは?**

あるシステム (Web サイト) でイベントが発生したことを、他のシステムに通知する仕組みです。 システム間でのイベント通知を主な目的とした、Web API の一種です。

受信側サービスが独自に定める JSON の書式で送信する必要があり、原則コーディングが必要となりま す。

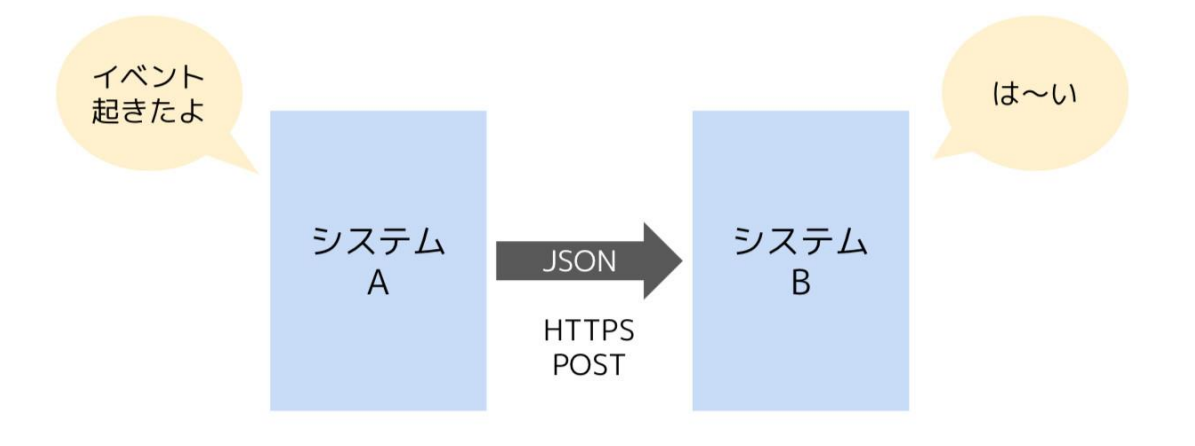

## **21.2.Webhook アクションの基本仕様**

- ⚫ 事前に設定した送信先 URL に向けて、以下のような HTTPS (SSL) POST リクエストを送信します。
	- ▼ HTTP ヘッダ

```
\{'Content-Length': '(ボディのサイズ)',
    'User-Agent': 'python-requests/2.27.1',
    'Accept': '*/'',
    'Connection': 'keep-alive',
    'Content-Type': 'application/json',
   'Accept-Encoding': 'gzip, deflate'
\}
```
▼ HTTP リクエストボディ

```
\{"appUser": "申請者",
   "appUserEmail": "申請者メールアドレス",
   "title": "申請書の件名",
   "statusText": "申請書の状況",
   "name": "申請書ひな型名",
   "appNumber": "申請番号",
   "id": "申請書id"
   "link": "rakumo ワークフロー上の申請書へのリンク (メールと同じ形式)",
\}
```
※ 階層構造のない、フラットな JSON 形式として提供されます。

HTTPS (SSL) POST リクエストボディに含まれるパラメータ仕様は、以下の通りです。

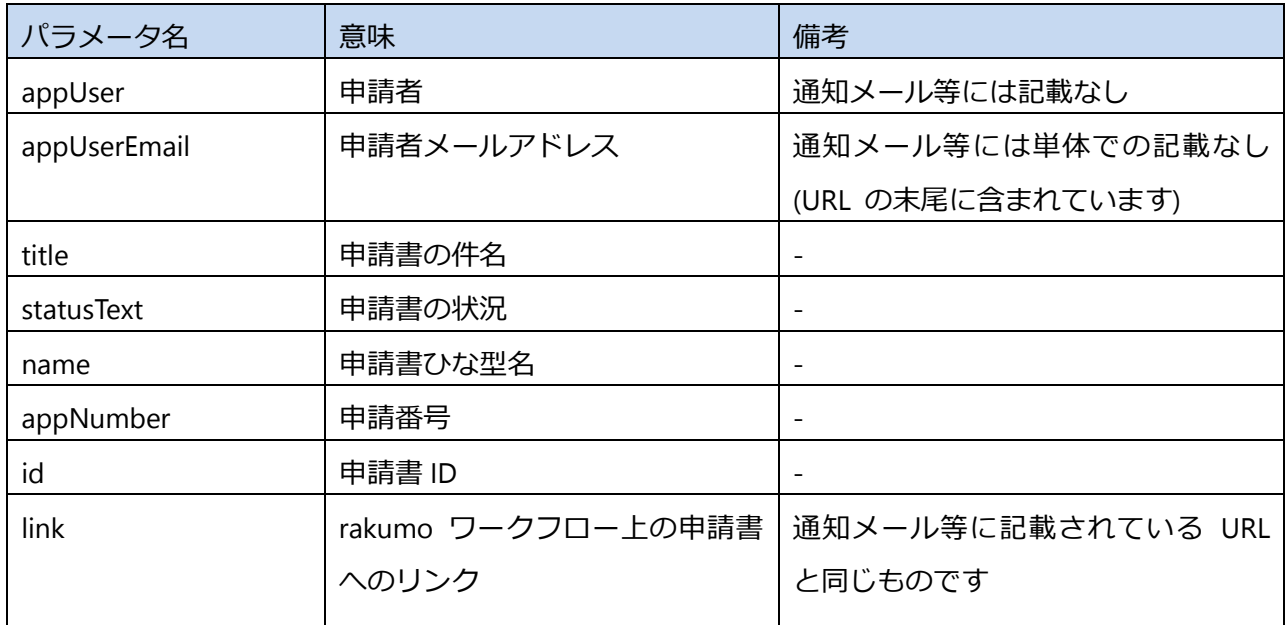

- Webhook リクエスト送信処理の詳細について
	- ➢ 送信の仕組み
		- アクションが発動すると、非同期処理で逐次送信します。
			- ・ ワークフロー上では、Webhook の送信完了を待たずに次のステップに進みます。
		- 送信待ちの行列を組み、rakumo 全体で「1 リクエスト / 秒」のペースで送信していきます。
		- 相手が応答しない場合や、HTTP 200 番台以外のレスポンスを返した場合はリトライします。
	- ➢ リトライの仕組み
		- 最初の 1 回を含め、計 5 回を上限に送信を試みます。
		- 1回目から2回目までの待機時間は1分、以後は回を重ねるごとに待機時間を2倍とします。
		- 5 回目の送信が失敗するとエラーとなり、ワークフロー画面上にエラーの記録が表示されま す。
		- エラーの発生を通知する機能や、手動でリトライする機能はありません。
- ⚫ 制約事項

Webhook アクションでは、以下のことはできません。

- ➢ HTTP リクエストヘッダをカスタマイズすること
	- 署名やトークンの追加、User-Agent の上書きなど
- ➢ JSON の書式をカスタマイズすること
	- 項目の増減、項目名の変更など
		- = 受信側の要求するフォーマットに合わせることはできません
- ➢ POST 以外のメソッドを使うこと
- ➢ Webhook に対するレスポンスを記録したり、レスポンスに応じて何らかの処理を行うこと
- ➢ BASIC 認証のかかった URL に Webhook を送信すること
- ➢ 独自の SSL 証明書を使って HTTPS 通信すること
- ⚫ ご利用上のご注意点
	- ➢ 認証のための機能が提供されない点に十分ご留意ください。
		- HTTP リクエストヘッダにトークンや署名などを記載することはできません。
		- User-Agent の文字列は変更できません。
		- Basic 認証にも対応していません。

- ➢ 「処理が失敗すると困る」用途への利用は推奨いたしません。
	- 完全性が保証された機能ではありません。
	- ベストエフォートでの提供のため、通知が実施されることは保証いたしかねます。
- ➢ リクエストが失敗したとき、手動でリトライできません。
	- リクエストが失敗すると、最大 4 回まで、間隔を徐々に広げながら自動的にリトライします。
	- それでも失敗が続くときは処理を終了します。手動でリトライすることはできません。
- ➢ Webhook の送信が多少遅れることがあります。
	- 非同期処理で逐次送信する仕組みのため、Webhook の送信が遅れる可能性があります。
	- Webhook の送信が完了する前に、次のステップに到達する可能性もあります。
	- 経路内の複数ステップに Webhook アクションを設定している場合に、 Webhook の送信 順がステップ順と同一にならない可能性があります。(リクエストの失敗が続いたときなど)

### **21.3.Webhook アクションを設定する**

Webhook アクションのご利用時の設定の流れは、以下の通りです。

- Webhook アクションご利用時の設定の流れ
	- 1. rakumo 管理画面での事前設定
	- 2. Webhook アクションを追加する
	- 3. 実際に申請して、Webhook アクションをテストする

### **21.3.1. アクション機能の有効化とドメイン許可リストを編集する**

Google Workspace 特権管理者 または rakumo 管理者のアカウントで、事前設定を行います。

<操作を行う画面>

rakumo 管理画面 > ワークフロー設定

<https://a-rakumo.appspot.com/admin/settings/workflow>

<設定手順>

1. Webhook アクションを有効にします。

ステップ後のアクション機能 の「有効にする」「Webhook アクション」にチェックを入れ、 「保存する」を設定します。

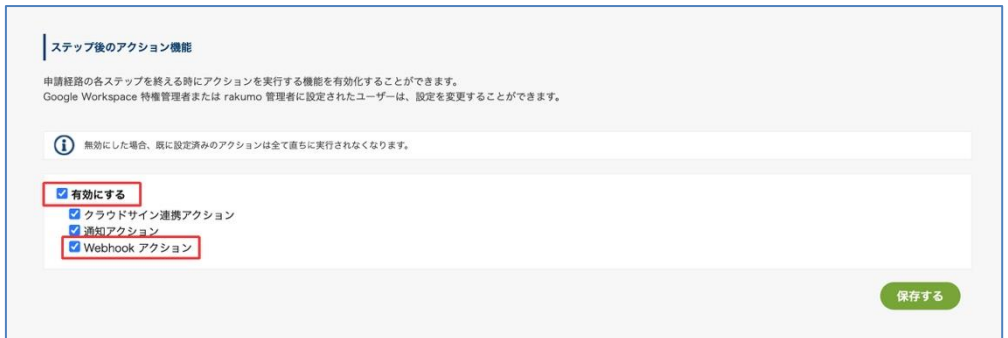

2. 続いて、「外部システム向け通信を許可するドメイン」でドメイン許可リストを編集します。 Webhook の送信先 URL のドメインを追加します。ドメインは完全一致で登録してください。

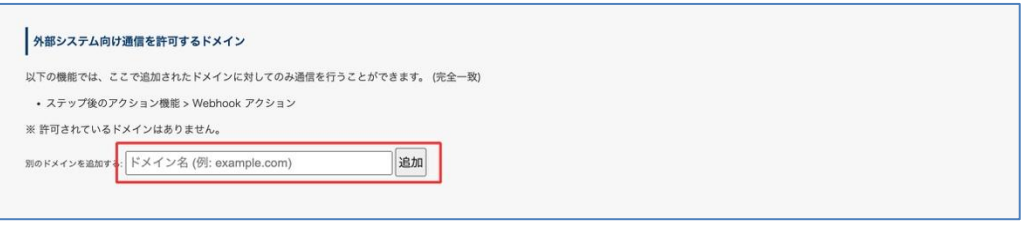

「\*」(アスタリスク)を付加したワイルドカード指定はできません。

以上で、事前設定は完了です。

続いて、アクションを設定します。

### **21.3.2. Webhook アクションを追加する**

申請書ひな型の詳細画面で、Webhook アクションを設定しましょう。

<事前準備>

申請書ひな型と申請経路の設定を完了してください。

#### <操作を行う画面>

ワークフロー運用管理画面 > 申請書ひな型の管理

<https://a-rakumo.appspot.com/workflow/admin/appform/>

<アクションの設定方法>

- 1. ワークフロー運用管理画面 > 申請書ひな型の管理 にアクセスし、Webhook アクションを追加 する申請書ひな型の詳細画面を開きます。
- 2. 「申請経路の詳細」セクションの「ステップ後のアクションの追加」をクリックします。

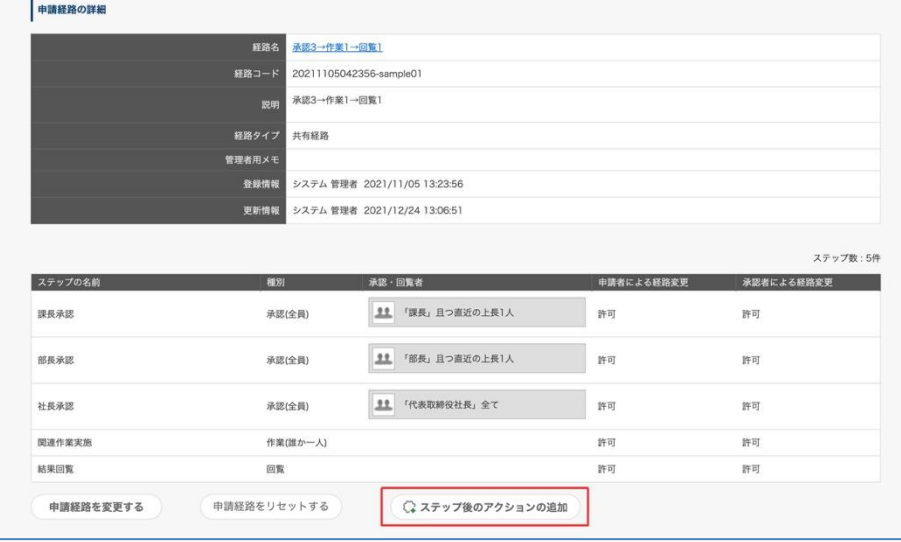

3. 「アクションの種類を選択」セクションのプルダウンで、「Webhook アクション」を選択します。

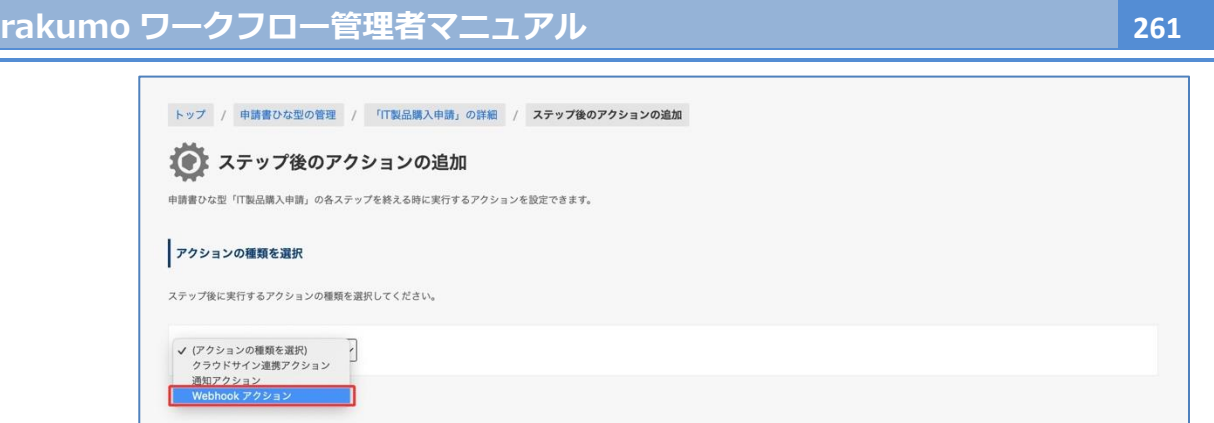

- 4. ページ下部に「Webhook アクション」の実行設定 セクションが表示されます。
- 5. 「アクションの名前」を入力します。(\*1)

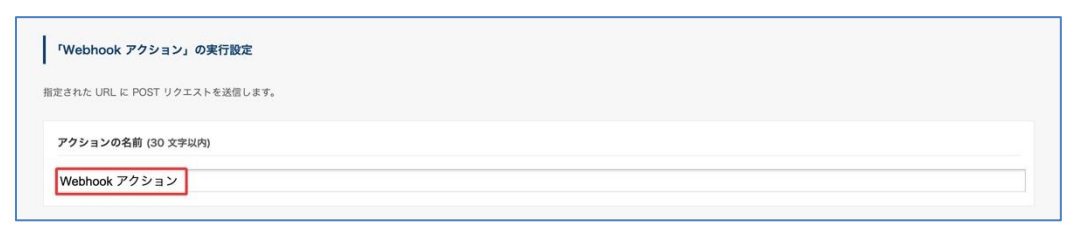

6. 「アクションを実行するタイミング」で、どの経路ステップの処理が終わったタイミングでアク ションを実行するかを選択します。(\*2,3)

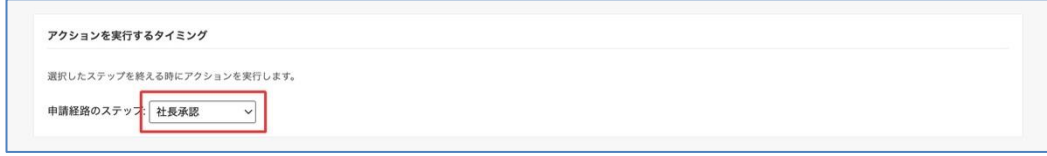

7. 「POST リクエストの送信先 URL」で、Webhook の送信先 URL を指定します。(\*4)

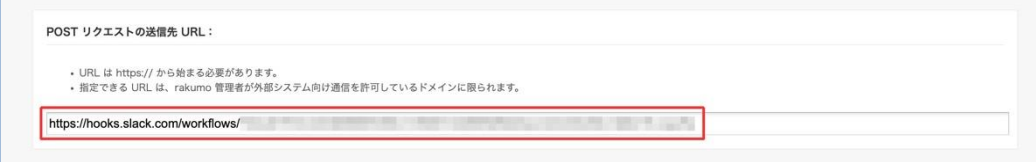

8. 最後に、「アクションを追加する」をクリックします。

以上でアクションの設定が完了しました。 設定が終わると、申請書ひな型の詳細画面の「申請経路の詳細」に、設定したアクションが表示されます。

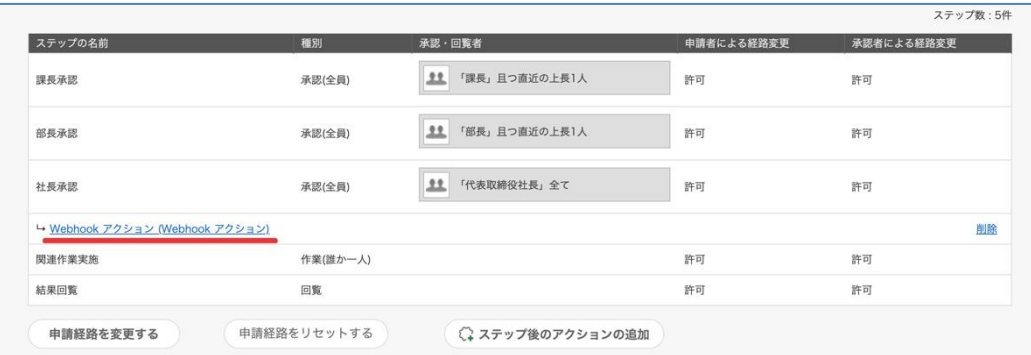

\*1 「アクションの名前」は、経路上のアクション箇所に表示されます。

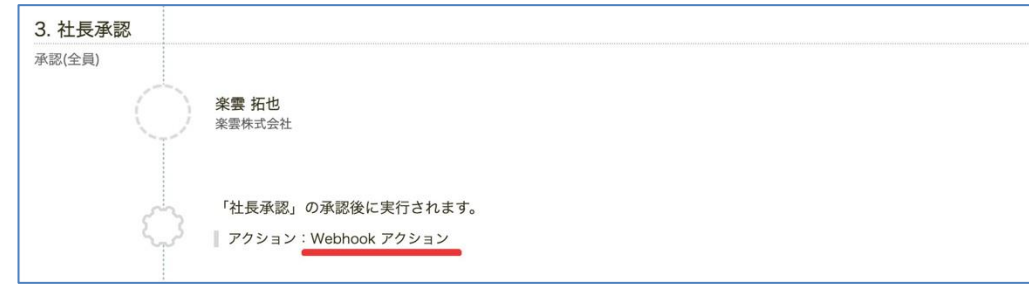

\*2 候補には、申請書ひな型に紐づく申請経路のステップが一覧で表示されます。各ステップの詳細は、

ページ下部の「申請経路のステップ一覧」でご確認ください。

\*3「アクションを実行するタイミング」で選択したステップでの処理が終わると、アクションが自動実行 されます。

\*4 rakumo 管理画面 > ワークフロー設定 で 外部システム向け通信を許可するドメイン に登録したド メイン以外の URL は設定できません。

以上で rakumo ワークフローでの設定は完了です。

実際に申請して、Webhook アクションをテストしてご利用ください。

### **21.3.3. Webhook アクションの利用例**

Webhook アクションは、Slack の「ワークフロービルダー」との併用に適しています。 この章では、Webhook アクションの利用例として、Slack の「ワークフロービルダー」機能を使用して Slack チャンネルへ送信する場合の設定例をご紹介します。

● Webhook **アクションを利用した** Slack **連携と、従来の** Slack **連携の相違点**

- ➢ Webhook アクションによる連携
	- ◆ ワークフロービルダーに変数を渡せます 渡した変数を利用して、送信するメッセージ本文を自由にレイアウトできます さらに、他社の Slack App に変数を渡し、連携させることができます
	- 任意のチャンネルにメッセージを送信できます
	- Webhook やワークフロービルダーの知識が必要で、設定量も多いです。
- → 細かいカスタマイズや製品間連携をご希望の方や、高度な技術知識を持っている方に オススメです。
- ➢ Slack App による従来の Slack 連携 ※
- ※ 本マニュアルの 14.申請書の通知を Slack で受け取ることを許可する 章の機能
	- 用途が通知の受け取りに限定されており、変数の受け渡しはできません
	- ◆ Slack App からの DM 扱いのため、任意のチャンネルにメッセージを送信できません
	- 利用開始までの設定作業が簡単です。
- → Slack で簡単・お手軽に 通知を受け取りたい方にオススメです。

#### **●** Slack **の「ワークフロービルダー」機能を使用する場合の注意事項**

- ➢ Slack **の有料プランの契約が必要です**
	- ➢ Slack ワークフロービルダーを利用できるのは、有料プランのみです。
- ➢ Slack **の提供するドキュメント等をよくお読みください**。
	- ➢ ご利用に先立ち、Slack ワークフロービルダーに関する機能紹介やユーザーガイド等をお読 みいただき、基本的な知識を習得されることを強く推奨します。
	- ➢ Slack ワークフロービルダーには、急速な機能拡充が進められているため、実際の機能とご 紹介内容に差異がある可能性があります。Slack が提供する最新のドキュメントを参照して ください。
- ➢ **利用可否や権限等については、社内の** Slack **管理者にご相談ください。**

- ➢ Slack 管理者によって、Slack ワークフロービルダーの利用が禁止・制限されている可能性 があります。あらかじめ利用可否や権限設定等について Slack 管理者にご相談ください。
- ➢ 本章では、一部のスクリーンショットに英語版の画面を使用していますが、基本的な内容は日本 語版と変わりません。
- ➢ 本章の内容は、参考情報として掲載しております。Slack のワークフロービルダーの設定方法に 関するお問い合わせは、弊社標準サポートの対象範囲外です。あらかじめご了承ください。

#### **● 設定例**

◆ Slack ワークフロービルダーのフロー例

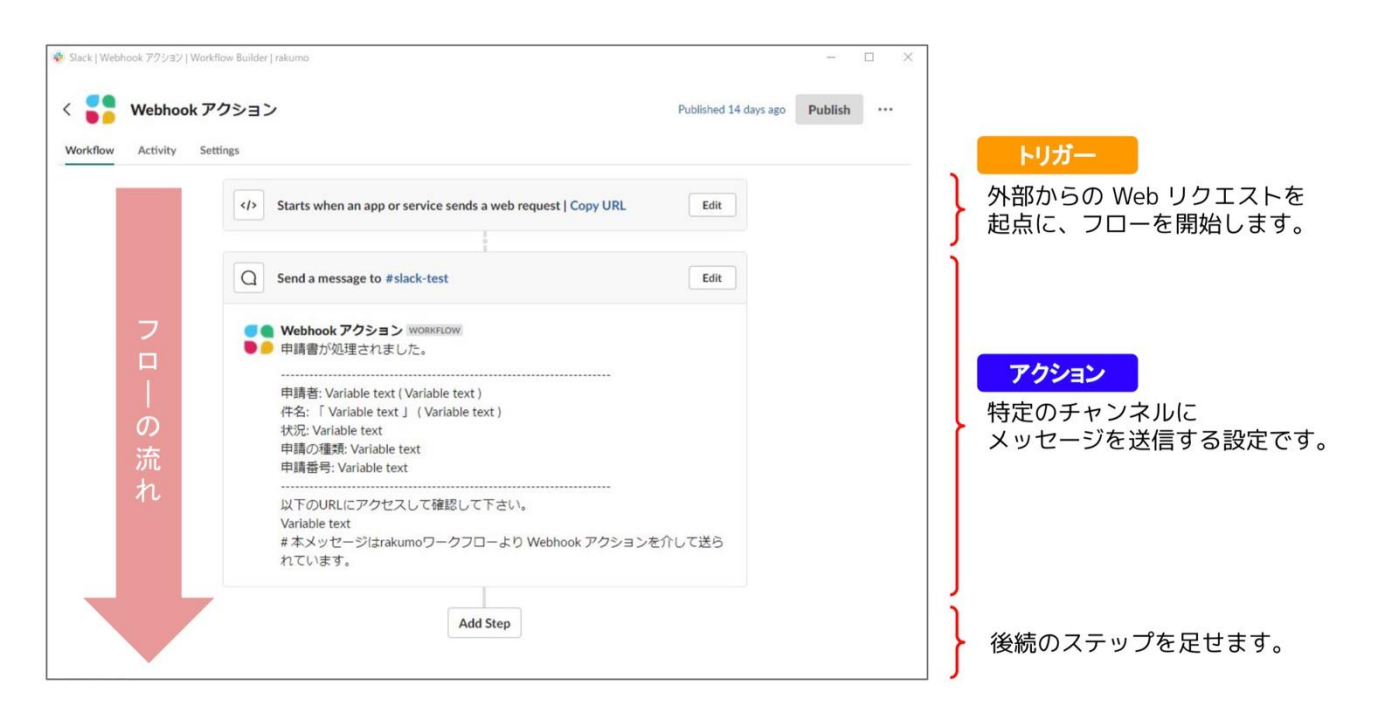

#### ◆ トリガーの設定例

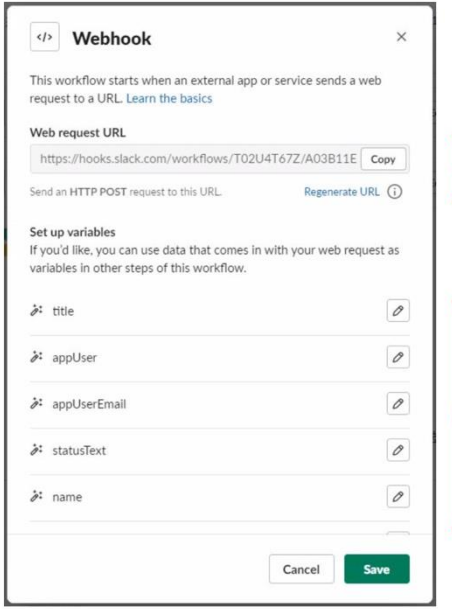

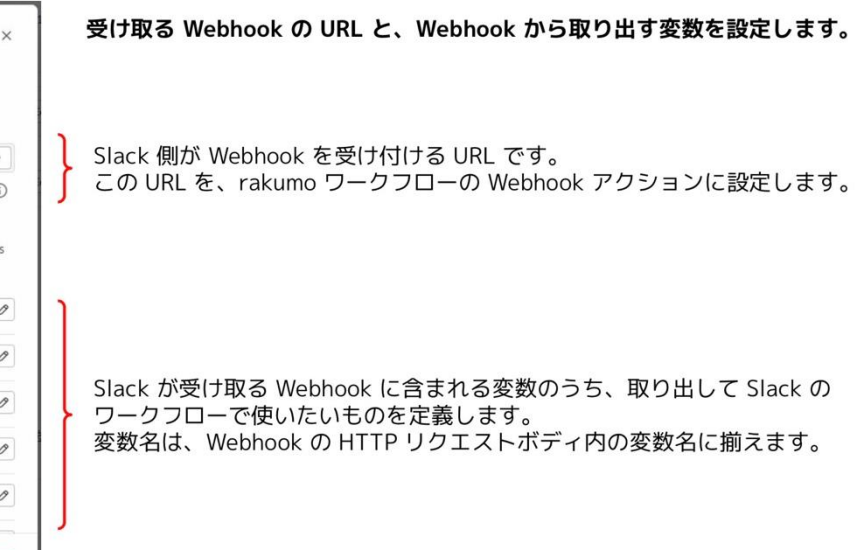

### ◆ メッセージ送信ステップの設定例

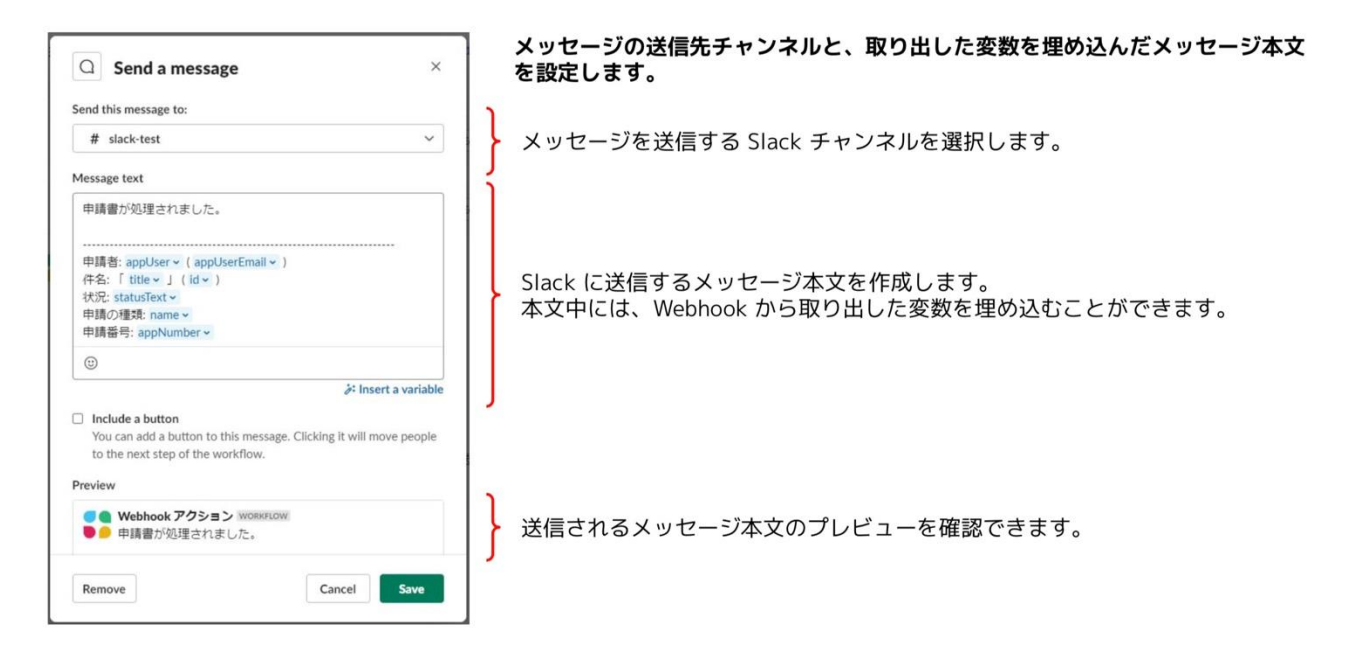

#### 実行結果例

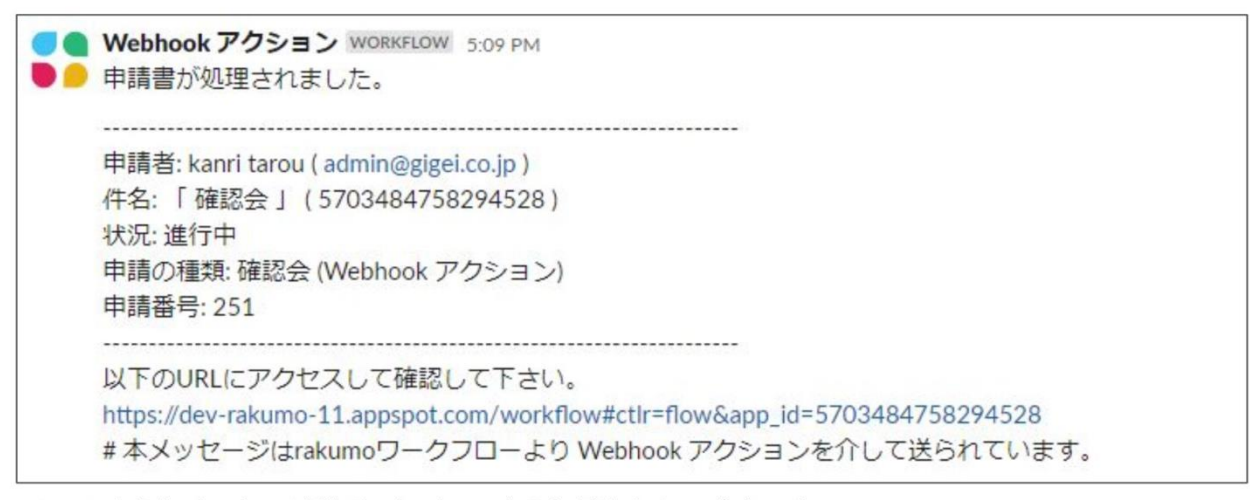

↑このようなメッセージが Slack チャンネルに流れたら、成功です。 メッセージ本文をカスタマイズしたいときは、Slack のメッセージ送信アクションを編集します。

- **● 実際の設定の流れ**
	- 1. ワークスペース名 > 「ツール」> 「ワークフロービルダー」 の順に選択します。

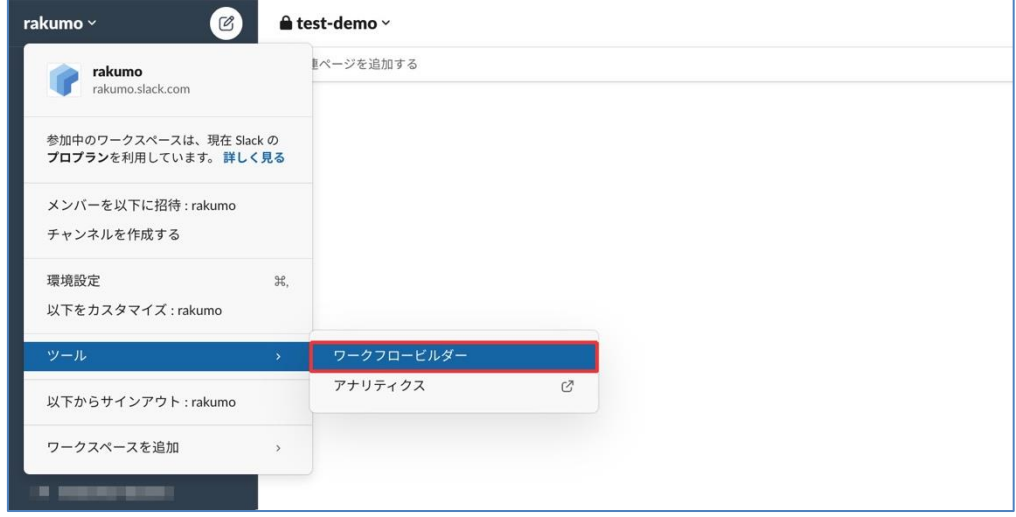

2. ワークフロービルダーで 右上の「作成」ボタンを押します。

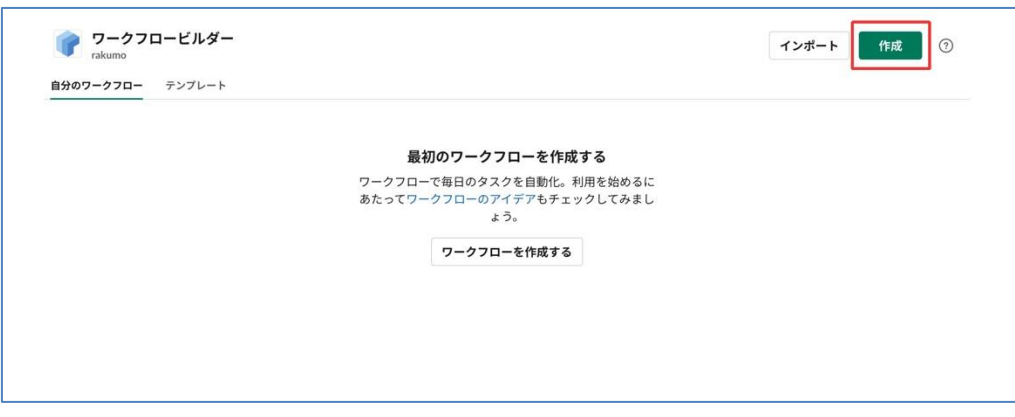

3. ワークフローに名前を付けます。名前を入力して「次へ」ボタンを押します。 (名前はいつでも変更できます。)

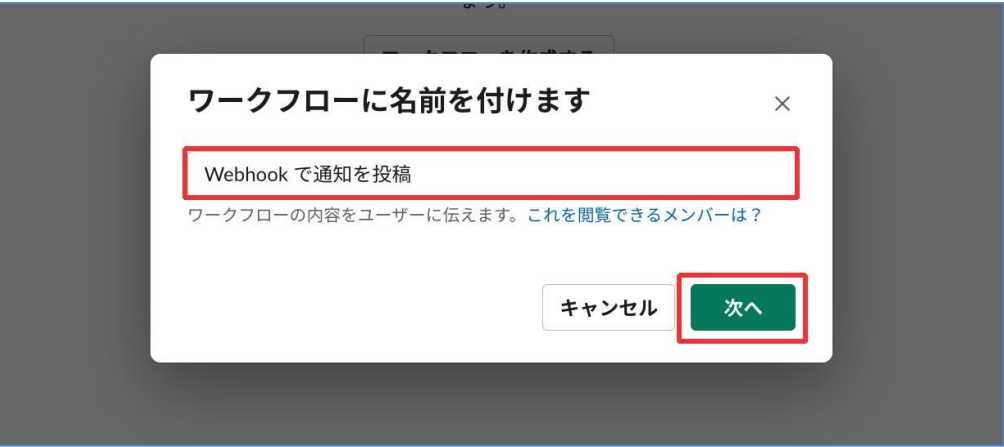

4. ワークフローを開始するトリガーイベントを選びます。ここでは Webhook を選択 します。

**rakumo ワークフロー管理者マニュアル 267**

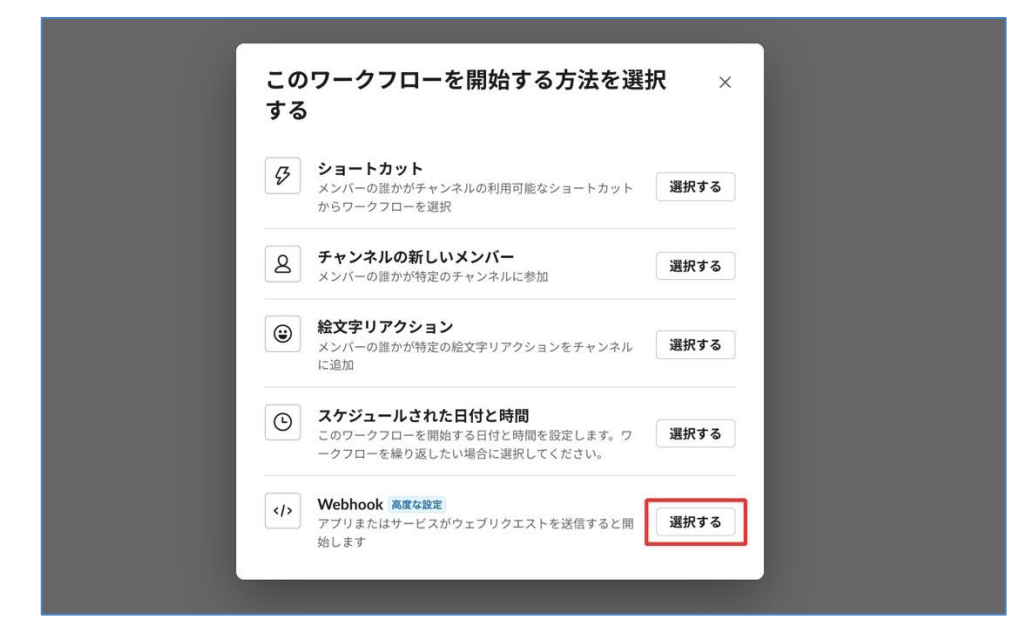

5. ここで変数を追加することもできますが、いったん後回しにして「次へ」ボタンを押します。

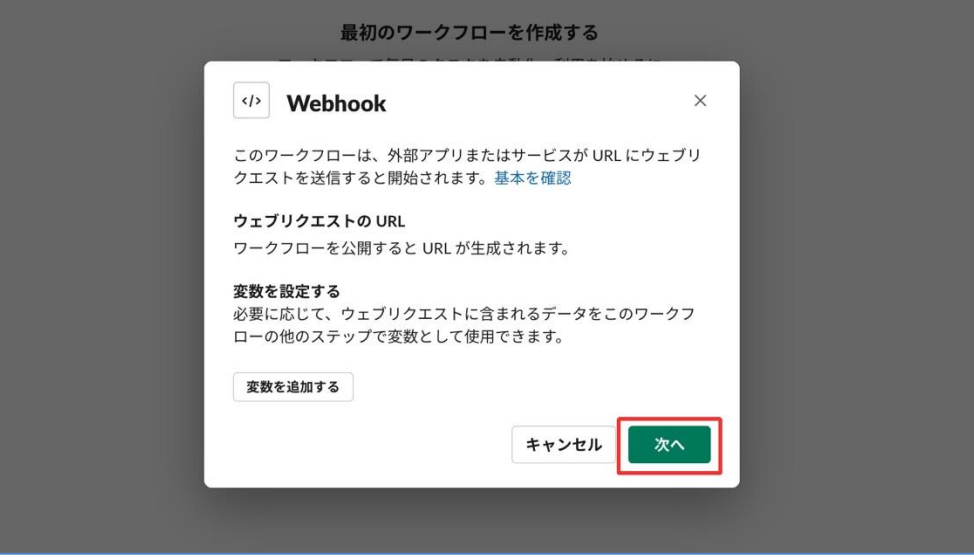

6. 以下のような画面になったら、ワークフロー作成成功です。

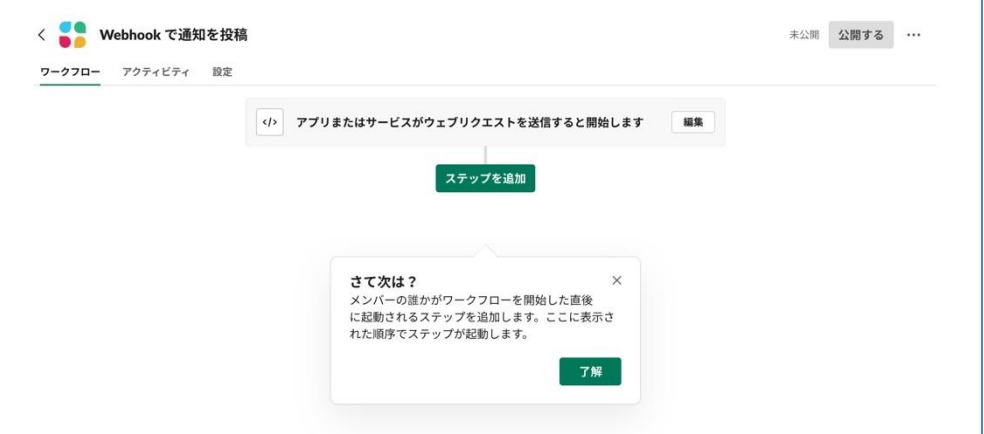

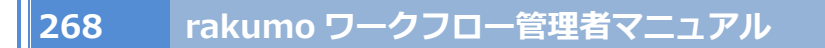

7. 続いて、「編集」ボタンを押してトリガーを編集します。

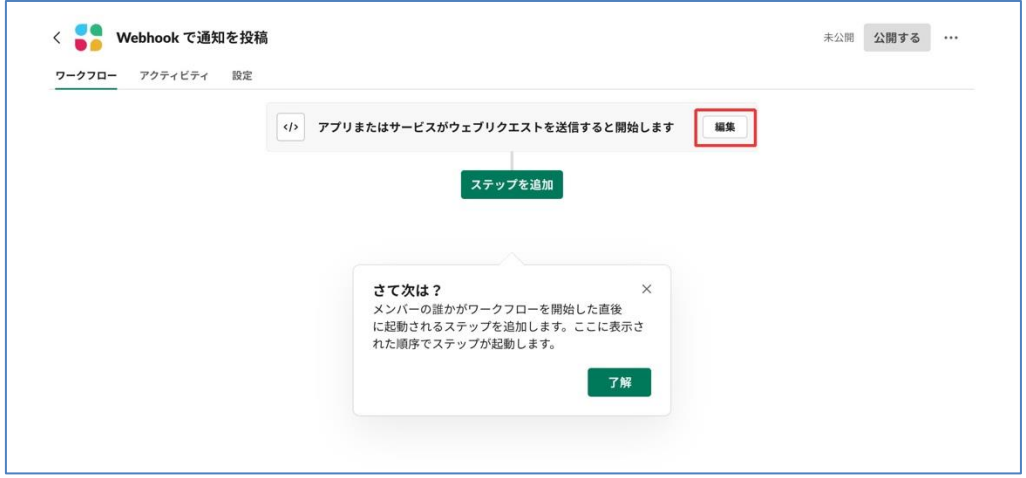

8. 「変数を追加する」ボタンを押します。

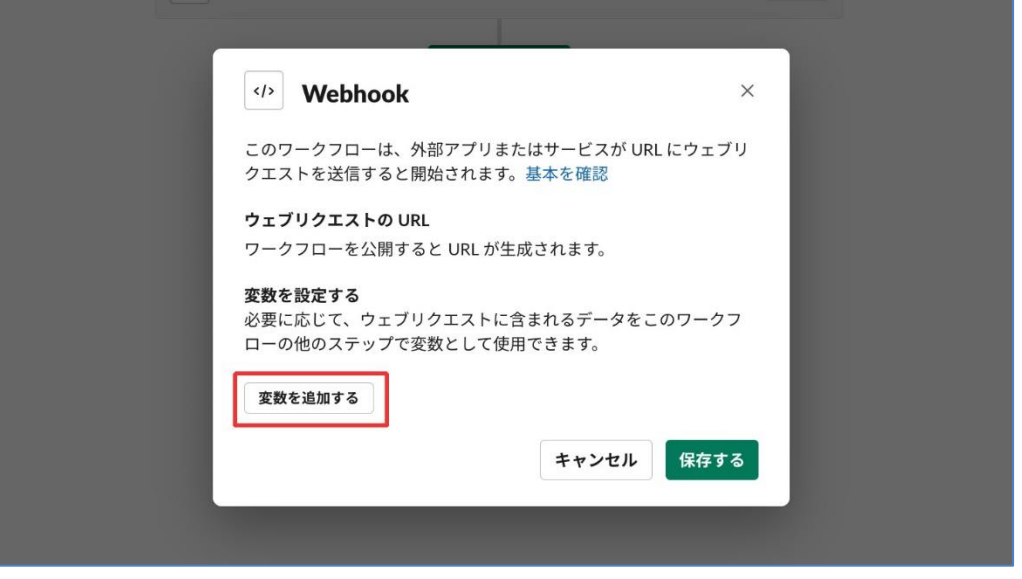

9. Webhook から取得して利用する変数を設定します。キーとデータタイプを入力します。 キーは、Webhook アクション の HTTP リクエストボディを参考にして入力します。 データタイプは「テキスト」を選びます。

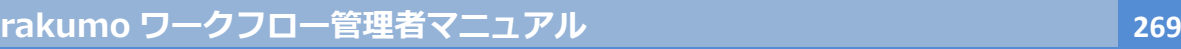

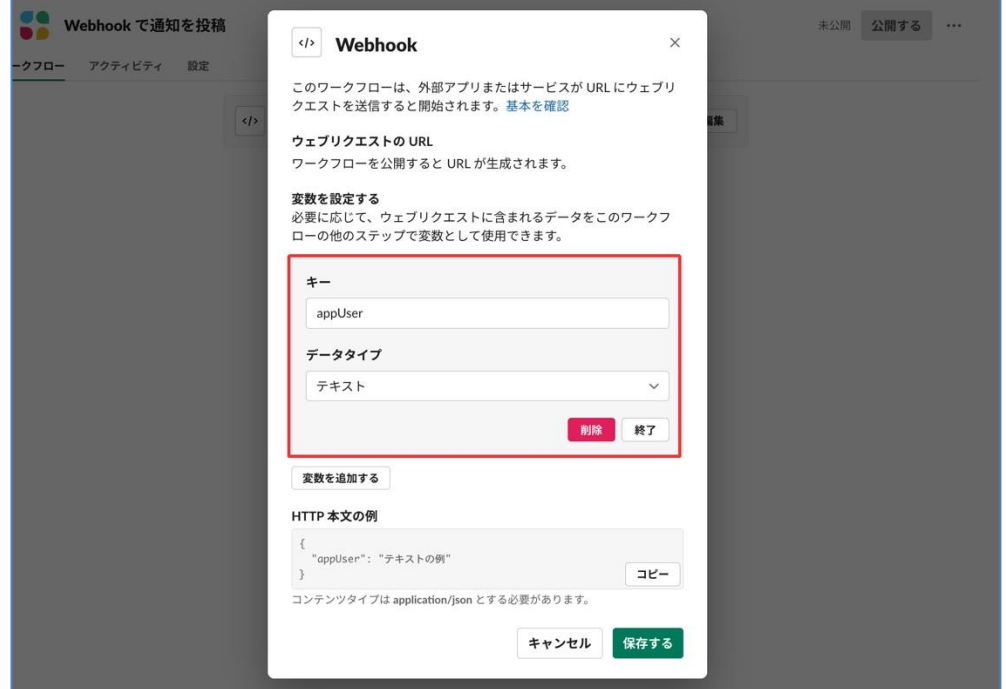

10. 「変数を追加する」ボタンを押し、使いたい変数の数だけ 9 の設定を繰り返します。

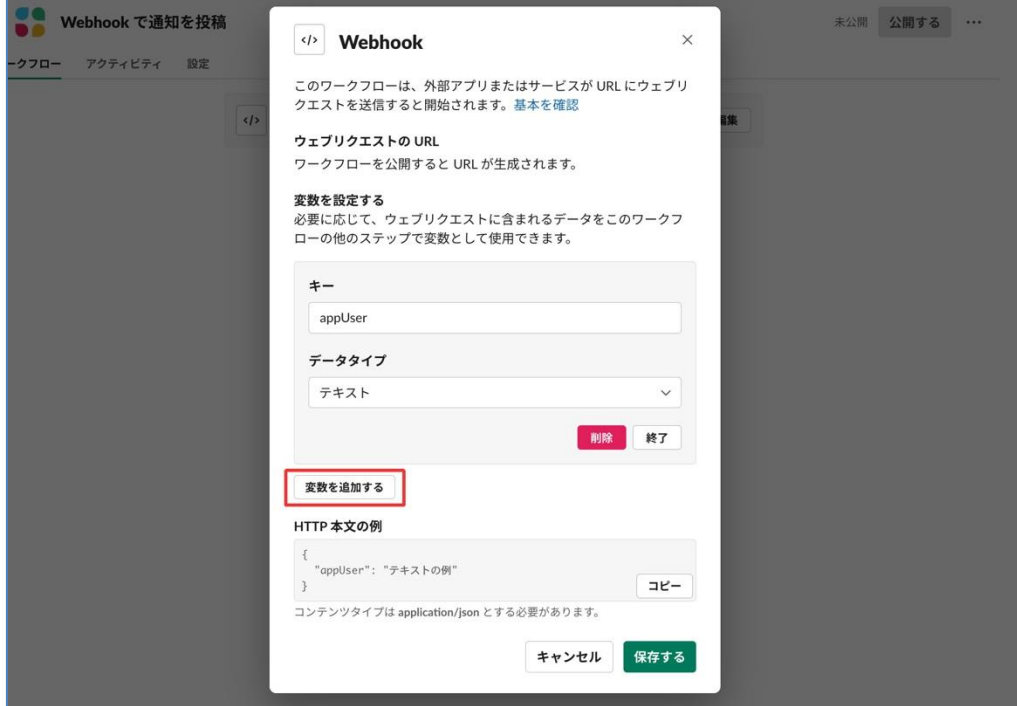

11. 変数の追加が一通り終わったら、「保存する」ボタンを押します。これでトリガーの編集は完了 です。

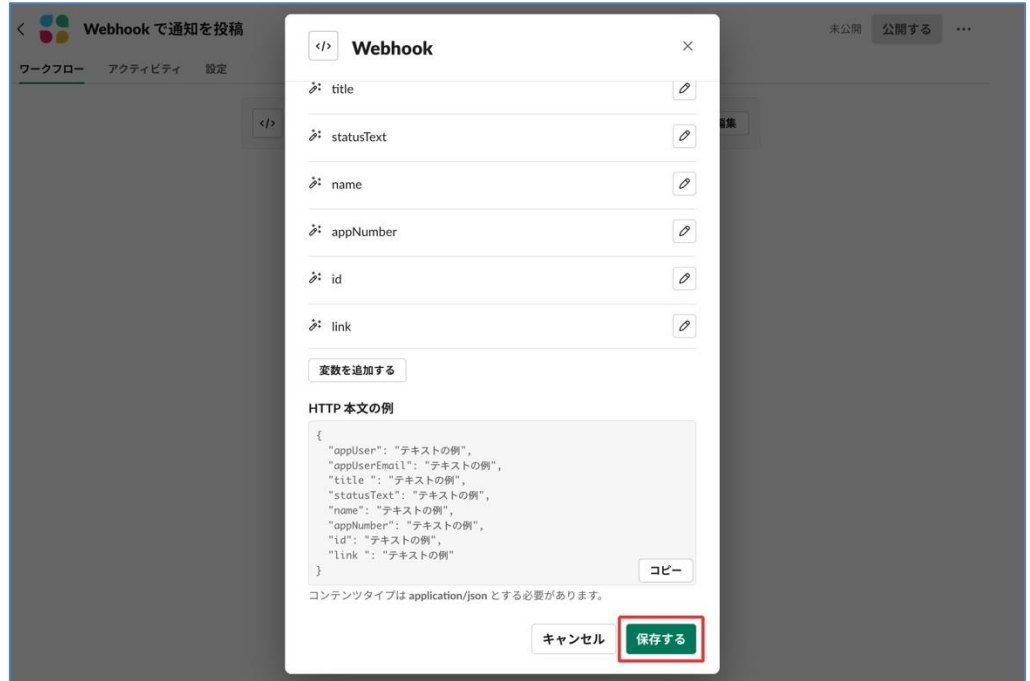

12. 続いて、メッセージを送信するステップを追加します。

「ステップを追加」ボタンを押します

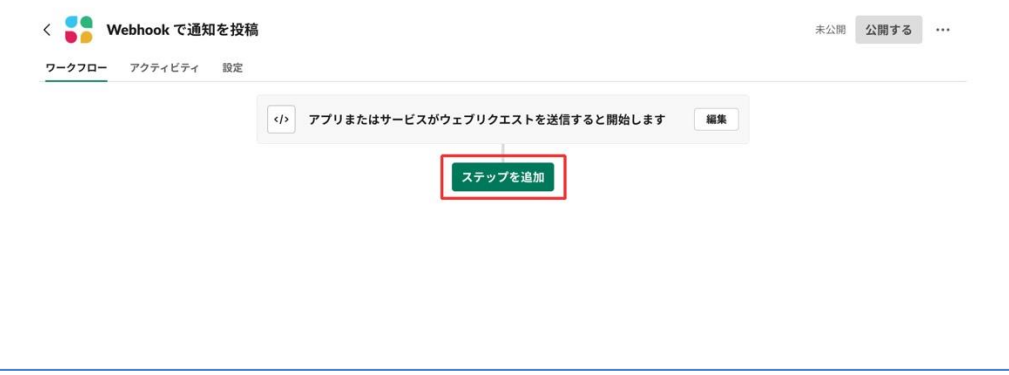

13. 追加したいステップの種類を選びます。

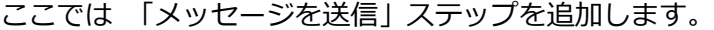

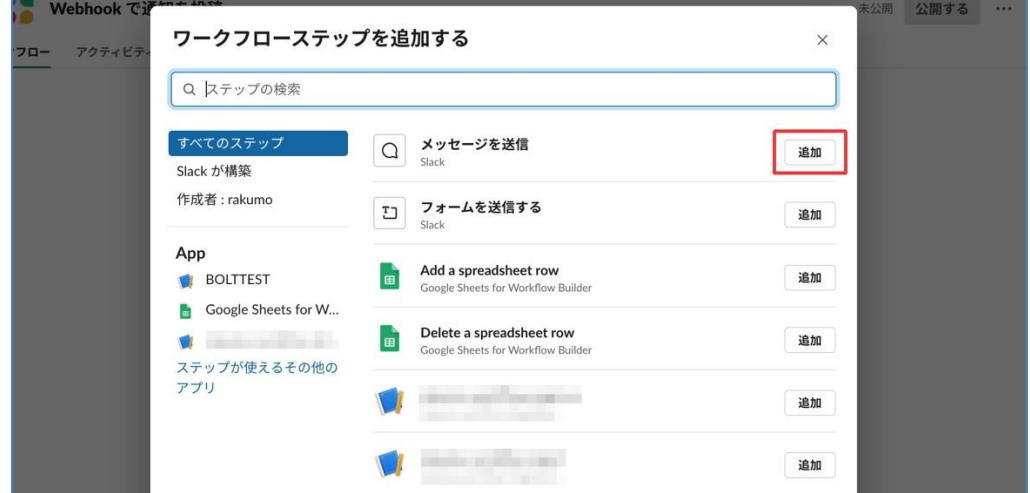

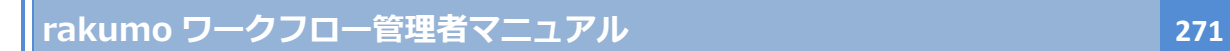

14. メッセージを送信するチャンネルを選択します。

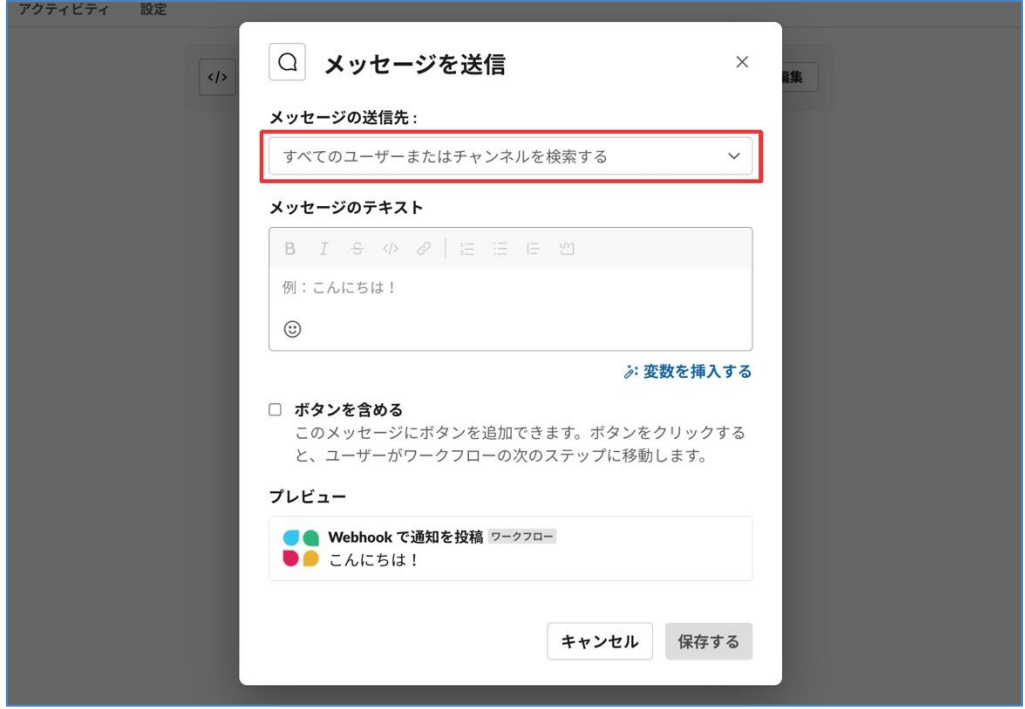

15. メッセージ本文を作成します。Webhook から取得した変数も挿入できます。

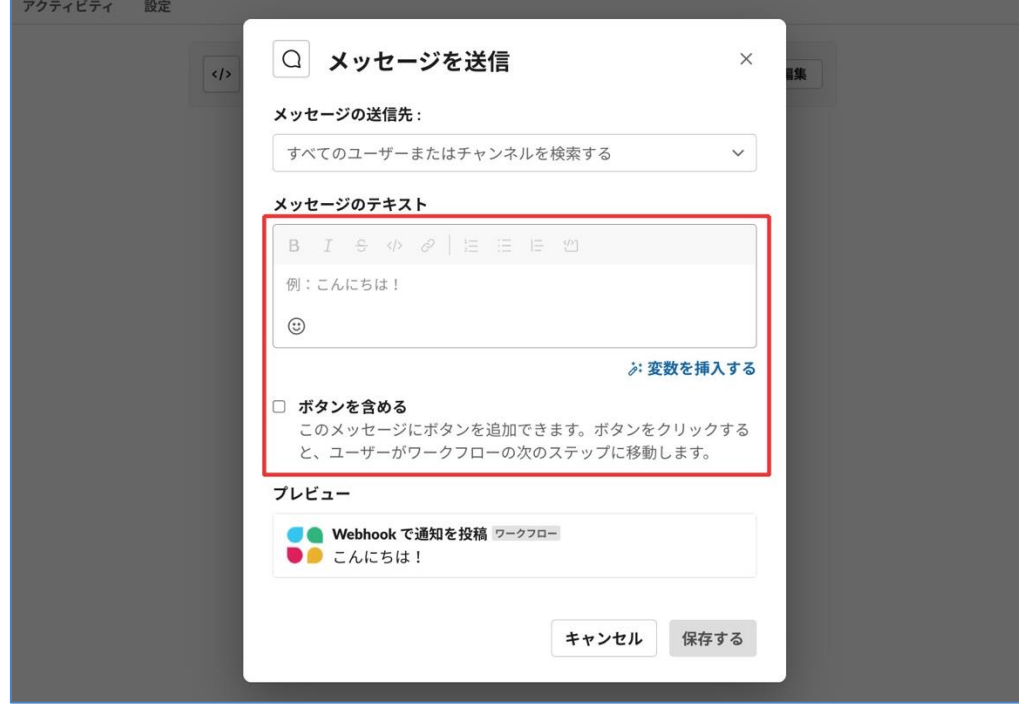

16. 「保存する」ボタンを押し、 ステップ追加を完了します。

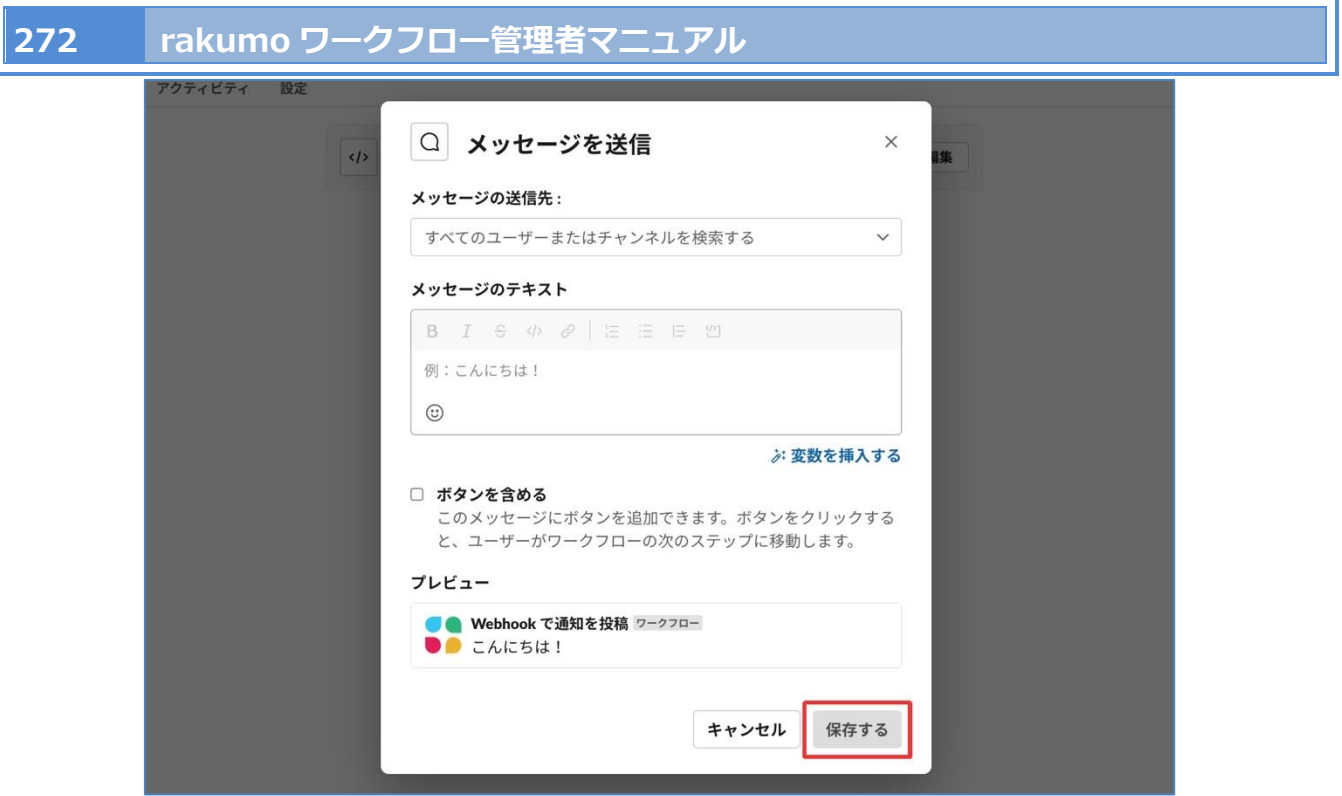

17. 「公開する」ボタンを押します。

この時点でワークフローが利用可能になり、 Webhook を受信するための URL が生成されます。

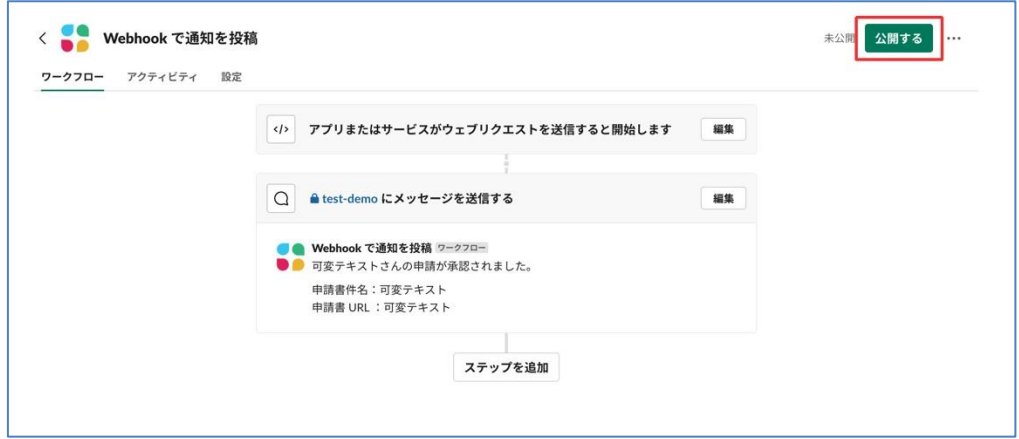

18. 「コピー」をクリックして、Webhook を受信するための URL をコピーします。

この URL を、rakumo ワークフロー側の Webhook アクションの「送信先 URL」に設定してく ださい。

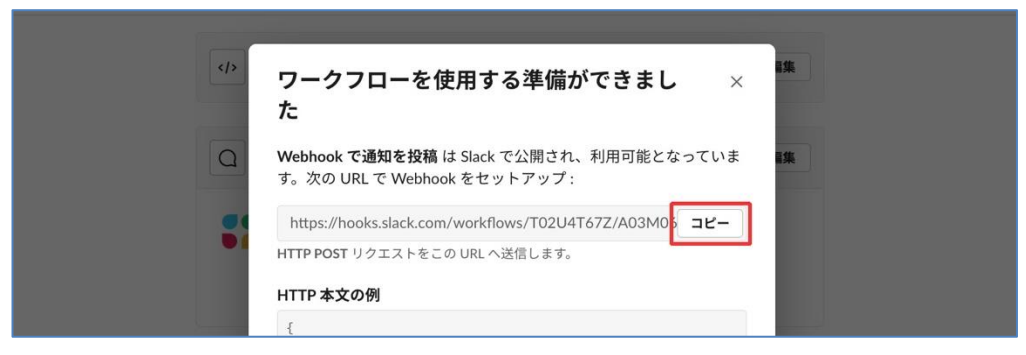

### 【注意】

Slack が Webhook の受信に使用するドメインは hooks.slack.com です。 あらかじめ rakumo 管理者に対し、rakumo 管理画面の「外部システム向け通信を許可するドメイン」への hooks.slack.com の追加を依頼してください。

## **22.よくあるお問い合わせ**

**■ ワークフロー運用管理画面を表示しようとすると「権限エラー このページを閲覧する権限がありませ ん」と表示されます。**

操作を行ったユーザーが rakumo ワークフロー運用管理画面 へログインする権限を割り当てられていな い可能性があります。ユーザーへ権限を割り当てることをご検討ください。

ワークフロー運用管理画面へアクセスできる管理者の権限は 3 通りあります。

- 1. ワークフロー運用管理画面の全ての機能を設定できる「**ワークフロー管理者**」 設定方法は、本マニュアル『2.1. ワークフロー管理画面にアクセスできるユーザー(ワークフロー運 用管理者)の登録』をご参照ください。
- 2. ワークフロー運用管理画面の一部の機能だけを設定できる「**運用担当者**」 (利用例:経理部の社員に、経理関連の申請書のみの管理を希望する場合など) 設定方法は、本マニュアル『5.6. 申請区分の運用担当者を設定する』をご参照ください。
- 9. rakumo 全般を管理設定できる「**rakumo 管理者**」 設定方法は、【rakumo 共通管理者マニュアル】『9. ユーザーやグループに管理権限を付与する』を ご参照ください。

#### **■ ユーザーが申請した申請書を削除できますか。**

はい、申請書を削除できます。申請書を削除できるユーザーは、ワークフローの管理者と申請区分の運用 担当者だけです。一般ユーザーや申請者は削除をできませんので、ご注意ください。 削除方法は、本マニュアルの『8.2.2 申請を削除する』をご参照ください。

#### **■ 新しく申請書のひな型を作成したら、「すでに登録されています」と表示されます**

以前作成した申請書のひな型に登録済みのコードと同一のものを、新しい申請書のひな型に登録した可能 性があります(すでに削除したひな型も含みます)。

新しく作成した申請書に、新規コードを登録してください。

## **■ 申請経路の順番は、必ず「承認」→「作業」→「回覧」となりますか?「作業」→「承認」や「回覧」 →「承認」の順番で設定をしたいのですが。**

申請経路のステップの順番は、「承認」→「作業」→「回覧」となっており、順番を変更できない仕様と なっております。ご了承のほどお願いいたします。

#### **■ 申請経路にいないユーザーへ申請書を共有できますか。**

いいえ。申請された申請書は、申請経路にいるユーザー、もしくは管理者だけが確認できます。これら以 外のユーザーへ共有できる機能はございません。ご不便をおかけしますが、ご了承のほどお願いいたしま す。

### ■ 申請書ひな型の「件名」について、「件名」を削除したり、他の名称へ変更をしたりできますか?

申請書ひな型の「件名」を削除、名称の変更をできかねます。ただし、入力の文字制限、入力必須設定、 最初に入力されている値などを設定できます。

### **付録 1: ユーザーの詳細情報を登録する**

rakumo ワークフローで使用するユーザーの詳細情報を登録します。 ユーザーの詳細情報の登録は、CSV ファイルを使用して行います。

<事前準備>

CSV ファイルの操作を行う前に、CSV ファイルに出力したいユーザーが出力の条件を満たしているかど うか確認しましょう。

CSV ファイルへ出力されるユーザーは、以下の 2 点をともに満たすユーザーのみです。

- ✓ ユーザーの表示状態が[表示中]となっている
- ✓ グループに所属しており、その所属グループの表示状態が[表示中]となっている

表示状態が[非表示]となっているユーザーや、グループに所属していないユーザー、表示中のグループが 非表示になっているユーザーは、 CSV ファイルに出力されません。

→グループ所属状況は、rakumo 管理画面 > ユーザー管理 > 表示設定 から、各ユーザーの詳細画面 を開いて確認することができます。

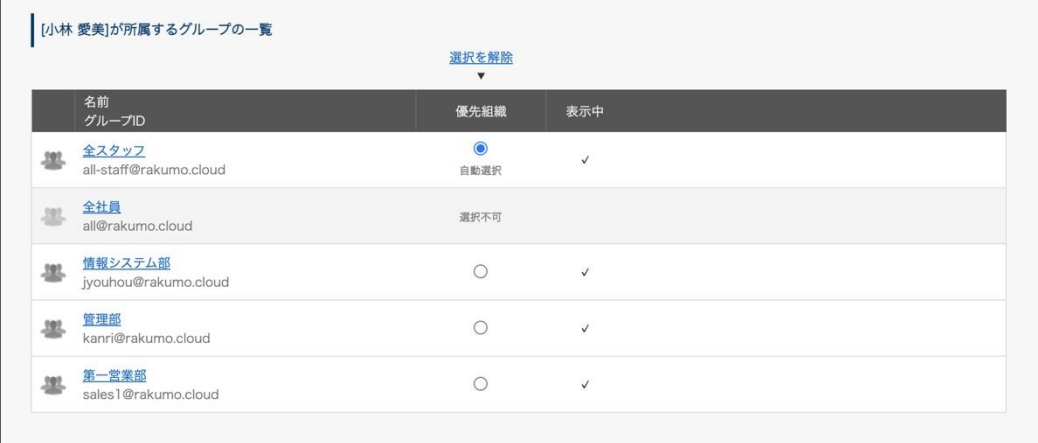

→ ユーザー表示設定は、rakumo 管理画面 > ユーザー管理 > 表示設定 で行います。

設定方法は、**『rakumo 共通管理者マニュアル』6. ユーザーの表示/非表示を設定する** をご参照ください。

→ グループ表示設定については、rakumo 管理画面 > グループ管理 で行います。 設定方法は、**『rakumo 共通管理者マニュアル』7. グループの表示/非表示、グループとユーザーの表示 優先度を設定する** をご参照ください。

<操作を行う画面> rakumo 管理画面 > ユーザー管理 > 詳細設定

https://a-rakumo.appspot.com/admin/users/-/profiles

### <操作方法>

1. 事前に、rakumo 管理画面 > Google 同期 画面で、Google 同期を実行します。

https://a-[rakumo.appspot.com/admin/gapps\\_sync](https://a-rakumo.appspot.com/admin/gapps_sync)

### ※ **Google 同期の実行は、必ずプライマリドメインの Google Workspace 特権管理者が行ってくだ**

**さい。**

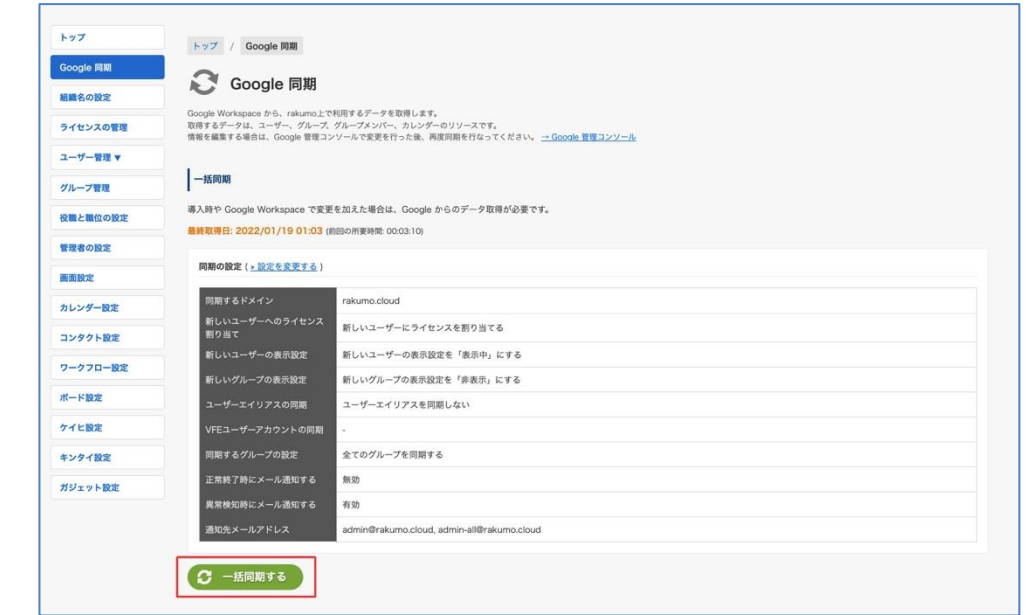

2. Google 同期の完了後に、ユーザー管理 > 詳細設定 画面にアクセスします。

https://a-rakumo.appspot.com/admin/users/-/profiles

3. 画面下部の「CSV を作成する」ボタンをクリックします。

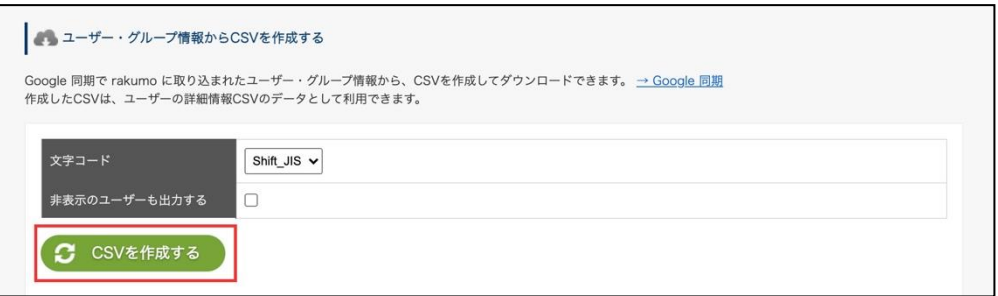

- 4. 「CSV の作成を開始しました。完了まで暫くお待ちください。」と表示されます。
	- しばらくお待ちいただいた後に、**→ 更新**をクリックしてください。

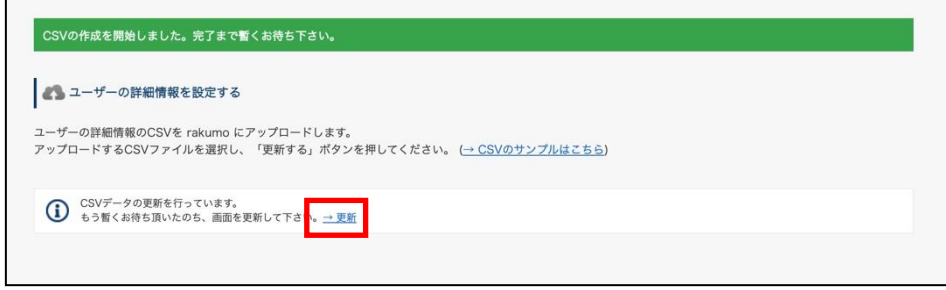

- 作成処理が終わると、「CSV の作成が完了しました。」と表示されます。
- 5. ≫ **最後に作成した CSV をダウンロードする** をクリックして、CSV ファイルをダウンロードします。

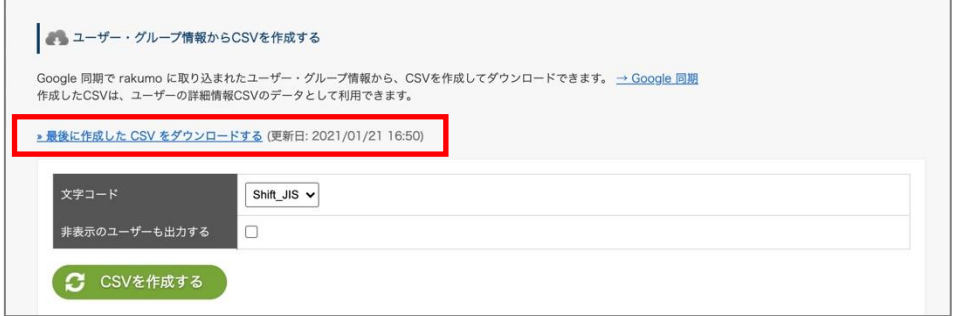

6. ダウンロードした CSV ファイルの内容を編集し、保存します。

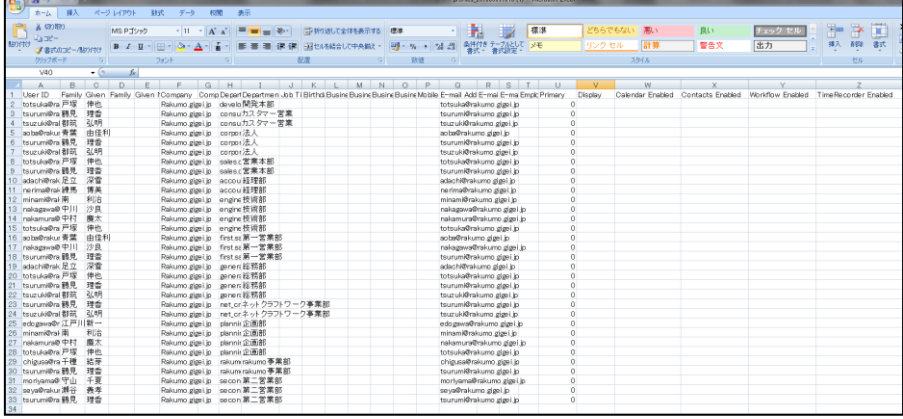

※ 役職と職位の一括割り当ては、「Job Title Code」列を使用します。(初回のみ、手動追加する必要があ ります。)

※ 「CSV を作成する」操作を行いダウンロードした CSV ファイルにのみ、最新の設定状況が出力されま す。意図しない設定変更を避けるため、必ず「CSV を作成する」を実施した後に最後に作成した CSV を ダウンロードして、編集を行ってください。

※CSV ファイルの内容・各列の入力の値については、**付録 3:rakumo にユーザー情報を設定する CSV ファイルの形式**を参照ください。

7. ユーザーの詳細情報を設定する の「ファイルを選択」をクリックして、6 の CSV ファイルを選択し ます。

- 8. 「更新する」ボタンをクリックします。
- ※ 「更新する」ボタンをクリックすると、現在の登録内容が上書きされます。

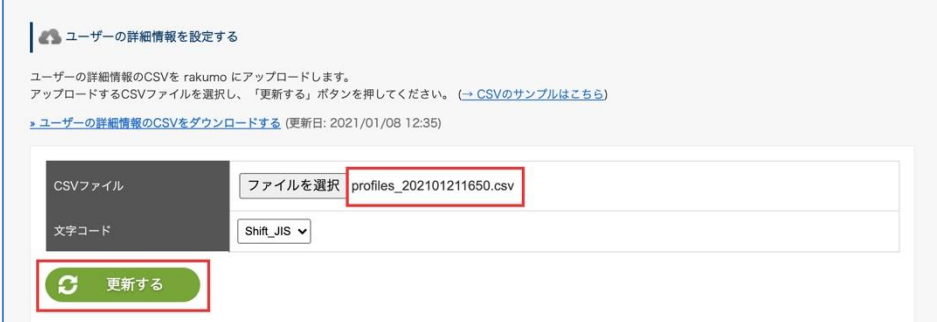

- 9. 「ユーザーの詳細情報を一時保存しました。データの反映まで暫くお待ち下さい。」と表示されます。
- しばらくお待ちいただいた後に、**→ 更新** をクリックしてください。

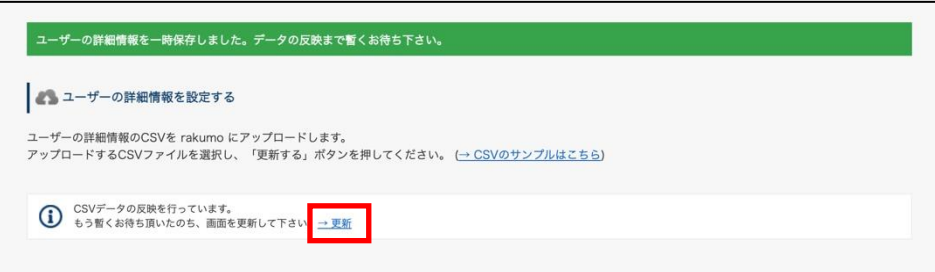

更新が完了している場合、「CSV データの反映が完了しました。」と表示されます。

以上で、CSV ファイルを使用したユーザーの詳細情報の登録が完了しました。

## **付録 2: 登録したユーザーの詳細情報を編集する**

rakumo ワークフローで使用しているユーザーの詳細情報の編集方法をご案内します。 操作の流れは、登録の際の手順と同じです。

<操作を行う画面>

rakumo 管理画面 > ユーザー管理 > 詳細設定

https://a-rakumo.appspot.com/admin/users/-/profiles

#### <操作方法>

1. 事前に、rakumo 管理画面 > Google 同期 画面で、Google 同期を実行します。

### ※ **Google 同期の実行は、必ずプライマリドメインの Google Workspace 特権管理者が行ってくだ**

**さい。**

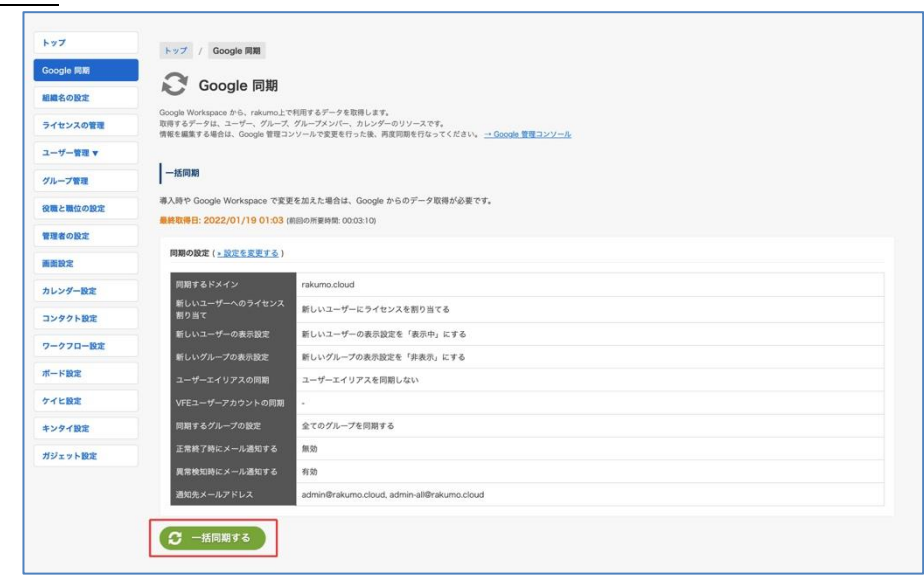

2. Google 同期の完了後に、ユーザー管理 > 詳細設定 画面にアクセスします。

https://a-rakumo.appspot.com/admin/users/-/profiles

3. 画面下部の「CSV を作成する」ボタンをクリックします。

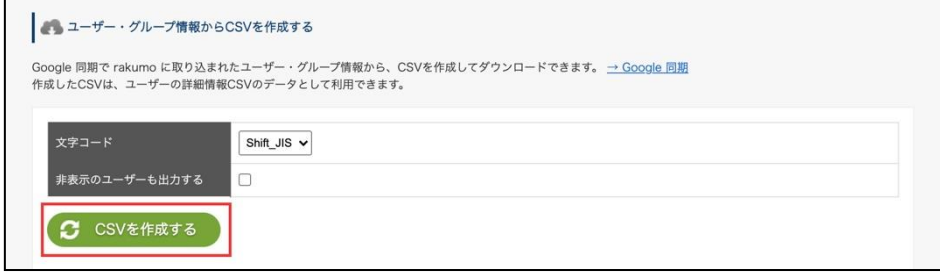

4. 「CSV の作成を開始しました。完了まで暫くお待ちください。」と表示されます。

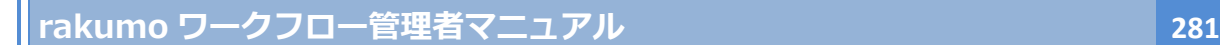

しばらくお待ちいただいた後に、**→ 更新**をクリックしてください。

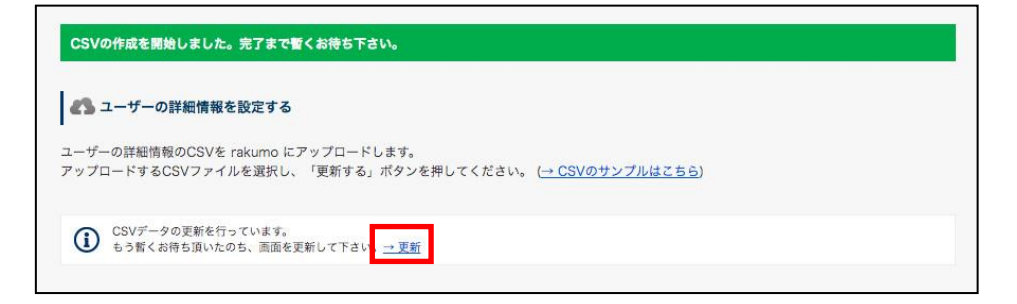

作成処理が終わると、「CSV の作成が完了しました。」と表示されます。

5. ≫ **最後に作成した CSV をダウンロードする** をクリックして、CSV ファイルをダウンロードします。

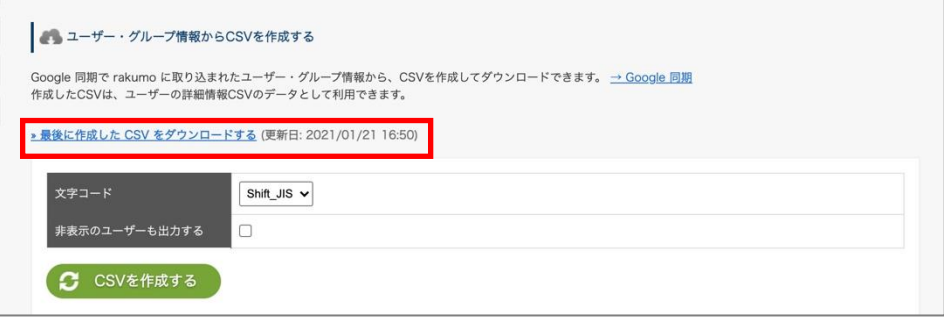

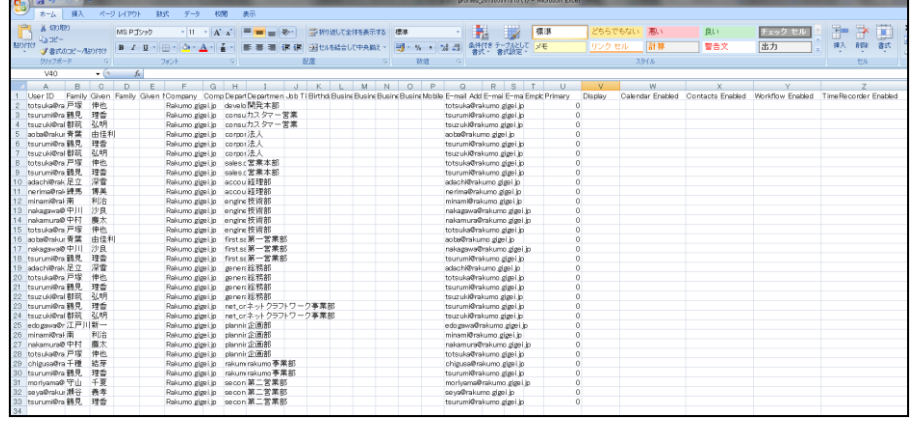

6. ダウンロードした CSV ファイルの内容を編集し、保存します。

## **更新時に CSV ファイルへ出力されるユーザーについて**

rakumo に CSV ファイルを一度でもアップロードをしたことがある場合、「CSV を作成する」ボタンから 新たに作成してダウンロードした CSV ファイルには、以下のデータが入っています。

**(1)CSV ファイルで詳細情報を登録中のユーザー(「» ユーザーの詳細情報の CSV をダウンロード する」からダウンロードできるデータ内容と同一です)**

**(2)新たに rakumo に取り込まれたユーザーや、新たにグループに追加されたユーザー**

(1) 既に CSV ファイルで詳細情報を登録されているユーザーに対しては、CSV ファイル内の A 列 「Update」は空白です。(1)の中でも、所属グループから削除されたユーザー、すでに削除されたグル ープに所属していたユーザー、すでに削除されたユーザー、元々 rakumo 内に存在しないユーザーに対 しては、CSV ファイル内の「Update」列に「D」が出力されます。

(2) Google 同期をしたことにより、新たに rakumo に取り込まれたユーザーや、新たにグループに 追加されたユーザーに対しては、CSV ファイル内の「Update」列に「A」が出力されます。CSV ファイ ル上でこのユーザーの情報を更新・編集をしてください。「A」はあくまでも目印ですので、削除して 「Update」列は空白にしてください。

#### **【CSV ファイル内の「Update」列に「D」と記載されたユーザー行の取り扱いについて】**

CSV ファイルのアップロード時に「Update」列に「D」と記載されているデータは、rakumo には取り込 まれません。そのため、「D」行のユーザーデータが不要の場合は、 CSV 上「D」行のユーザーデータは そのままにしておく、もしくは「D」行のユーザーデータを削除して、アップロードをしてください。

「Update」が「D」行のユーザーデータを CSV 上に残したい場合は、「Update」列を空白にして、CSV 内 に新たに「Protected」列を追加し「1」を入力してアップロードをすると、次回の CSV 作成時に「Update」 列には「D」ではなく、空白が出力されます。

※ 「CSV を作成する」操作を行いダウンロードした CSV ファイルにのみ、最新のユーザーの表示/非表 示、優先組織、ライセンスの割り当て状況が出力されます。意図しない設定変更を避けるため、必ず「CSV を作成する」を実施した後に最後に作成した CSV をダウンロードして、編集を行ってください。 ※ ただし、「Job Title Code」列については、常に「前回 CSV アップロードした内容」が出力されます。 「Job Title Code」列に、最新の役職設定情報を出力することはできません。

※ CSV ファイルの内容・各列の入力の値については、**付録 3:rakumo にユーザー情報を設定する CSV ファイルの形式**を参照ください。

7. ユーザーの詳細情報を設定する の「ファイルを選択」をクリックして、6 の CSV ファイルを選択し ます。

8. 「更新する」ボタンをクリックします。

※ CSV ファイルの更新により、現在の登録内容がすべて上書きされます。

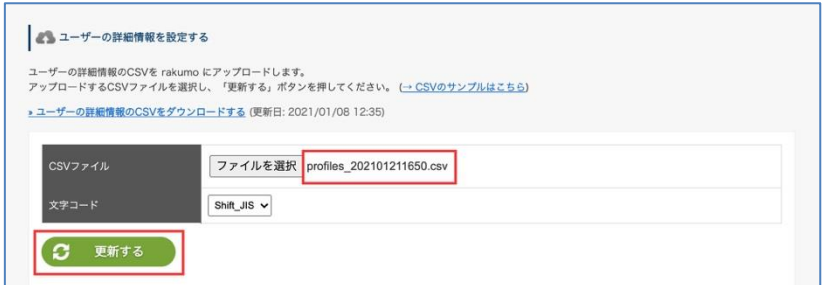

9. 「ユーザーの詳細情報を一時保存しました。データの反映まで暫くお待ち下さい。」と表示されます。 しばらくお待ちいただいた後に、**→ 更新** をクリックしてください。

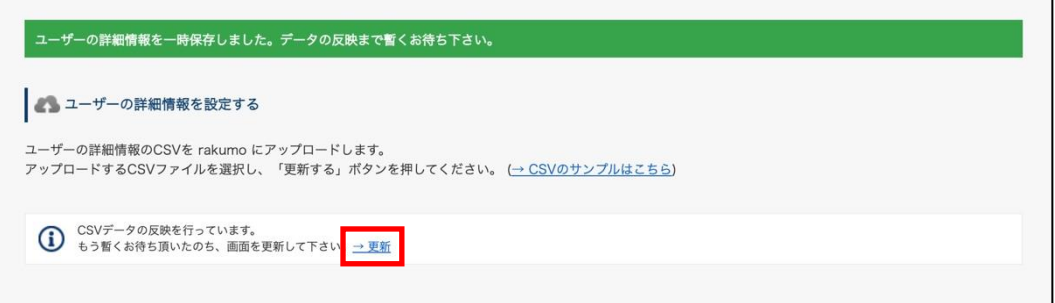

更新が完了している場合、「CSV データの反映が完了しました。」と表示されます。

以上で、CSV ファイルを使用したユーザーの詳細情報の更新が完了しました。

# **付録 3:rakumo にユーザー情報を設定する CSV ファイルの形式**

ユーザー情報の詳細設定を rakumo ワークフローにインポートするデータは CSV 形式のファイルを使用 します。ファイルの編集には Microsoft Office Excel 等の表計算ソフトをご利用下さい。

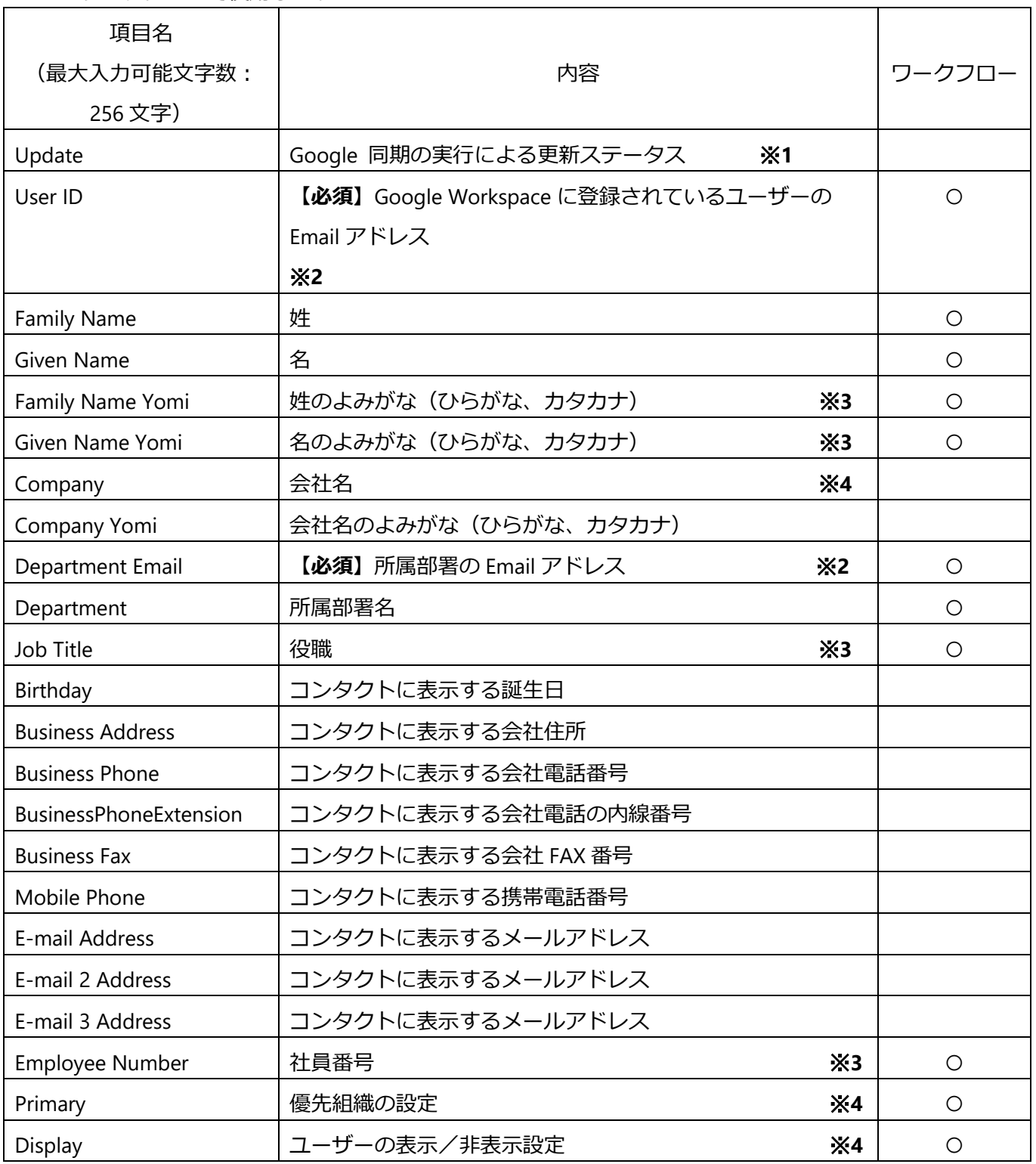

"○"はワークフローで使用します。

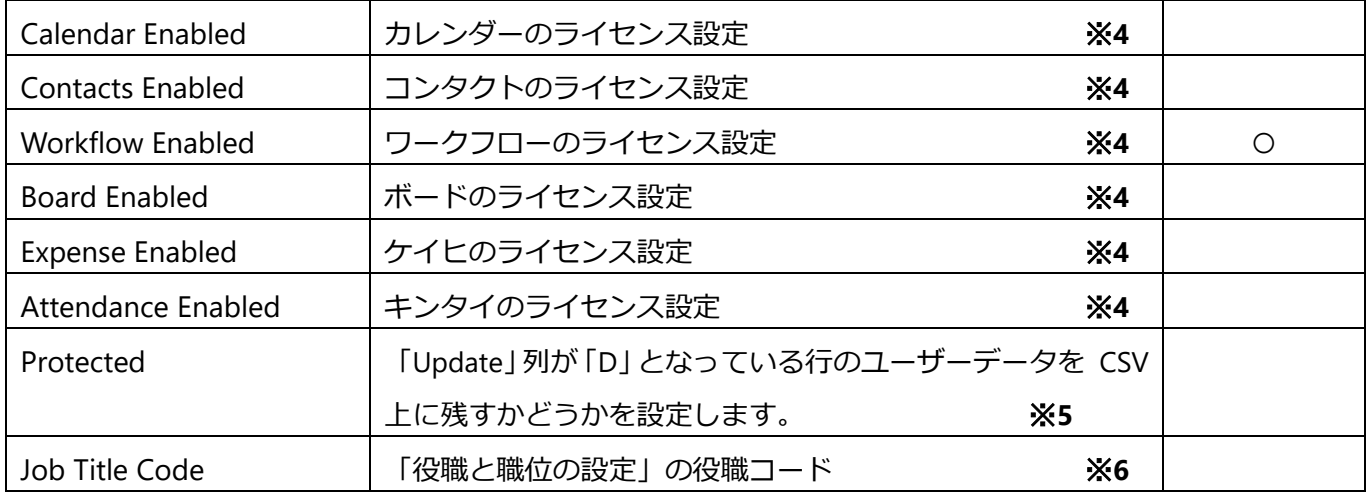

- ※**1 A**(Added)新たに rakumo に取り込まれたユーザーや、新たにグループに追加されたユーザー **D**(Deleted) 所属グループから削除されたユーザー、すでに削除されたグループに所属していたユ ーザー、すでに削除されたユーザー、元々 rakumo 内に存在しないユーザー **空白** A、D 以外の既に CSV ファイルで詳細情報を登録されているユーザー Update 列 を削除して、アップロードをできます**。**
- ※**2** 「User ID」 列、「Department Email」列は、必ず小文字でご登録ください。

※**3** 申請書のひな型の項目「テキスト入力欄」を設定する際に、ユーザー情報を自動表示できます。

※**4** 設定は、**『rakumo 共通管理者マニュアル』**をご参照ください。

※**5** 「Update」列が「D」となっている行のユーザーデータを CSV 上に残したい場合は、「Update」列 を空白にして、CSV 内に 「Protected」列を追加し「1」を入力します。 「Protected」列が不要になった場合は、「Protected」列を削除してアップロードを行うことも可能です。

※**6** 画面上の操作で割り当てることもできます。**「**7.7.3 役職グループにユーザーを割り当てる」 をご 参照ください。

「Job Title Code」列を使用した役職操作を行う場合は、以下の注意書きをご確認ください。

### **■「Job Title Code」列の出力について**

・「Job Title Code」列は、初期状態の CSV ファイルには存在しません。CSV ファイルで役職の一括割り当 てを行う際、CSV 編集時に手動で追加してご利用いただく列です。(追加時の列の位置は問いません。わ かりやすいように、現存する列の最後に追加していただくことをおすすめいたします。)

・「Job Title Code」列を追加すると、以降の CSV ファイル作成時にも「Job Title Code」列が出力されま す。ただし、「Job Title Code」列を削除してアップロードした場合、以降の CSV ファイル作成時に「Job Title Code」列は出力されなくなります。

・「Job Title Code」列に出力される値は、常に「前回アップロードした CSV ファイルで指定した役職コー ド」です。

#### **■「Job Title Code」列でできること**

「Job Title Code」列では、役職コードを用いて、2 種類の操作を行えます。

A. 役職の新規作成と割り当て:

「役職と職位の設定」に登録されていない役職コードを入力することで、「新規役職の作成+役 職コードを入力したユーザーに新規役職を割り当てる」ことができます。

「Job Title Code」列で新規作成された役職は「役職名」「職位」は未設定の状態となります。 CSV ファイルアップロード完了後に、「役職と職位の設定」画面から(名称未設定)の役職の編集 画面を開き、名称変更と職位の指定を行ってください。

B. 既存役職の一括割り当て:

「役職と職位の設定」に登録済みの役職コードを入力することで、「既存役職の割り当て状況を CSV ファイルの登録内容に置き換える」ことができます。

登録済みの役職コードを指定した場合、その役職のユーザー割当は、CSV 内の定義で全て置換さ れます。

(例:既存役職「部長」の割り当て状況が A さん、B さん、C さんの状態で、「部長」として D さん、E さんを指定した CSV ファイルをアップロードした場合、「部長」は D さん、E さんのみ となります。)

なお、「Job Title Code」列がない CSV をアップロードした場合や、「Job Title Code」列の全値を空白にし た CSV をアップロードした場合、役職のユーザー割当は変化しません。

**■「Job Title Code」列でできないこと**

「Job Title Code」列では、以下の操作は行えません。あらかじめご了承ください。

- 「Job Title Code」列へ、CSV ファイル作成時点の役職設定状況を出力する CSV ファイルを作成した際、「Job Title Code」列には「前回 CSV ファイルで指定した役職コード」が 値として出力されます。最新の設定状況を出力することはできません。 意図しない設定変更を防ぐため、以下のいずれかの運用を行っていただくことをご検討ください。
- a) 役職は CSV ファイルを用いて割り当てる運用とし、手動割り当ては行わないようにしていただく
- b) CSV ファイル上の役職の割り当て状況が現在の役職設定状況と一致しているかご確認いただいた 上でご使用いただく

「Job Title Code」列をすべて空欄にして、役職の割り当て状況をリセットする

CSV ファイル内に役職コードが出現しない役職は、役職の割り当て状況は変更されません。

もし全役職の割り当て状況をリセットしたい場合は、お手数ですが管理画面から手動で割り当てを解 除してください。

また、不要になった役職がある場合も、管理画面から削除やユーザー割当を解除してください。

### **■「Job Title Code」とコンタクトにおける役職表示について**

CSV ファイルの記載状況に応じて、組織内連絡先の「役職」欄に表示される役職情報の情報元が変化しま す。記載状況ごとの情報元は以下の通りです。

- 1.「Job Title」列を空白、「Job Title Code」列に「役職コード」を指定したとき
	- → 組織内連絡先の「役職」には、「役職コード」で指定した「役職」(「役職と職位の設定」で作成) が表示されます。
- 2. 「Job Title」列に「役職」を、「Job Title Code」列に「役職コード」をそれぞれ記載したとき → 組織内連絡先の「役職」には、「Job Title」列で記載した「役職」が表示されます。

3. 「Job Title」列に「役職」を記載して、「Job Title Code」列を空白にした(または「Job Title Code」 列が CSV ファイルに存在しない)とき

→ 組織内連絡先の「役職」列には、「Job Title」列で記載をした 「役職」 が表示されます。

# **CSV を作成する際は、全ての項目列を含めてください。もしワークフローのみを利用していて不要な項 目がある場合には、入力欄を空白にしてください。**

**「役職」にユーザーを割り当てるときは、「Job Title Code」列を追加してください。詳細については、「7.7.3 役職グループにユーザーを割り当てる」をご参照ください。**
## **付録 4:ワークフローからの自動通知メールに関するお願い**

rakumo ワークフローからの自動通知メールの発信元メールアドレス (notifications@rakumo.com) は、 今後変更になる可能性がございます。メールボックスのフィルタ機能などでメールを振り分けるときは、 メールアドレスではなく件名などを基準に設定くださいますようお願いいたします。

## **付録 5:rakumo を管理するユーザーの権限とできること早見表**

Google Workspace や rakumo でどの権限を持っていると、どの操作ができるのかをご紹介します。

● rakumo を利用する際に必要な Google 管理コンソールでの操作実施可否

Google Workspace の特権管理者のロール(または、各操作を実施可能なロール)が必要です。

rakumo の「管理者の設定」で設定した各役割では、Google 管理コンソール上の各種設定メニューの利 用や操作の実施はできません。

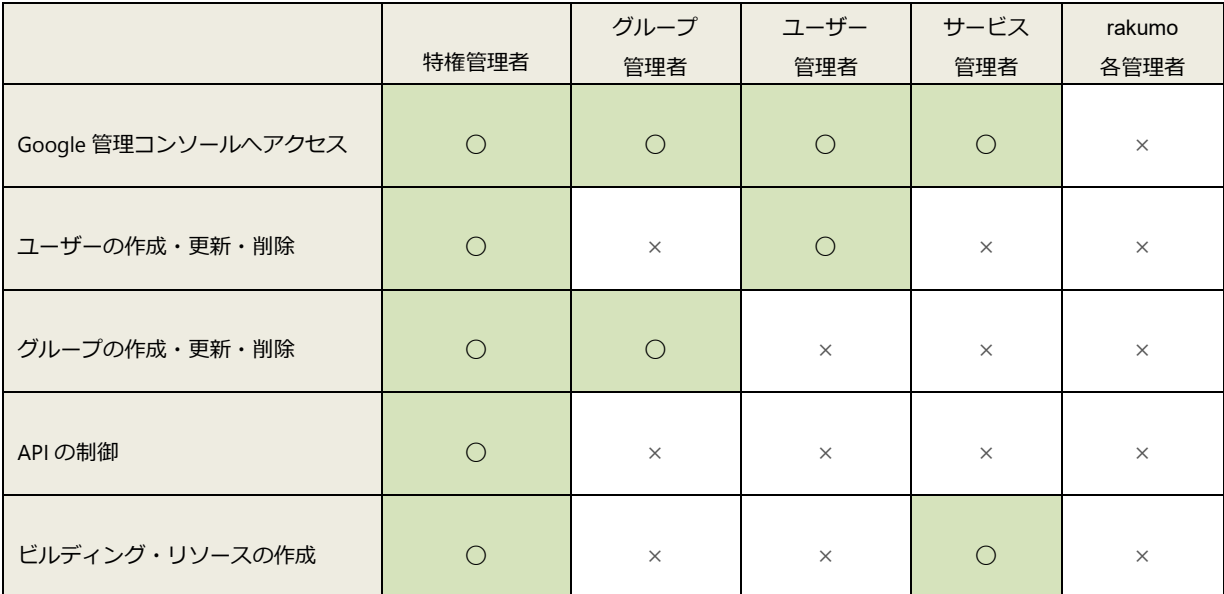

◯:実施可能、×:実施不可

● Google Workspace の管理者ロールと rakumo の設定実施可否

rakumo 管理画面での設定を行える Google Workspace の管理者ロールは、「特権管理者」のみです。※ 1,2

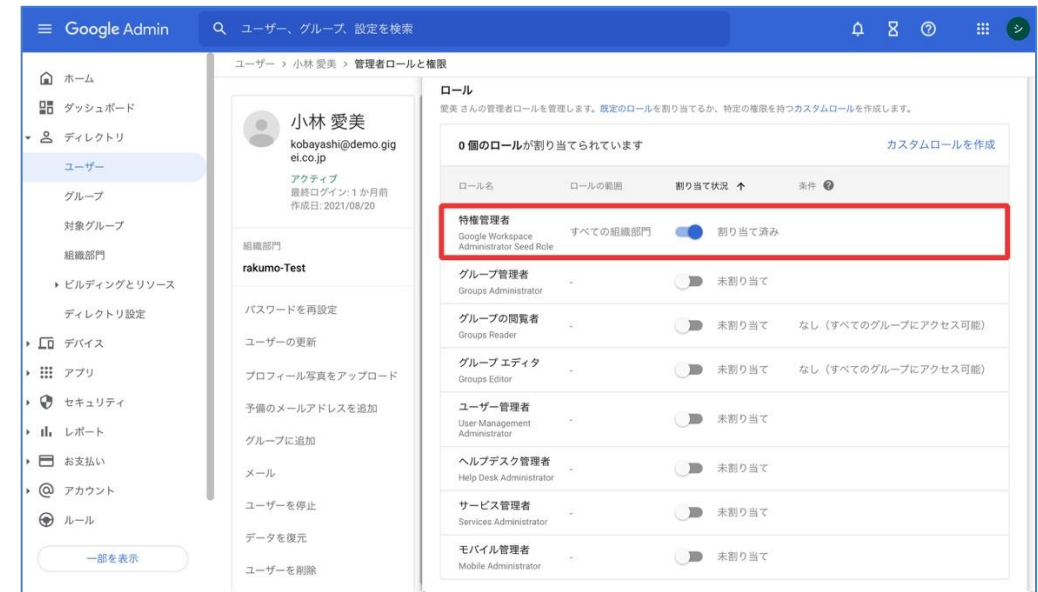

「特権管理者」は、rakumo を利用するために必要な Google 管理コンソールでの設定操作・rakumo 管 理画面での操作をどちらも実施できます。

rakumo の管理ご担当者様には、「特権管理者」ロールを付与していただくことをおすすめいたします。

- ※1「特権管理者」の管理者ロールを持たないユーザーも 別途 rakumo 管理画面の「管理者の設定」で rakumo 上の役割を設定することで、一部操作を除く rakumo の設定を行えます。
- ※2 rakumo 管理画面の「管理者の設定」で rakumo 上の役割を設定した場合でも、操作に特権管理者の 権限が必要な設定があります。

● rakumo 上の管理者の役割と設定実施可否

Google Workspace の特権管理者、rakumo の「管理者の設定」で設定した各役割における rakumo 上の 各種設定メニューの利用や操作の実施可否は以下の通りです。

◯:実施可能、△:条件付き実施可能、×:実施不可

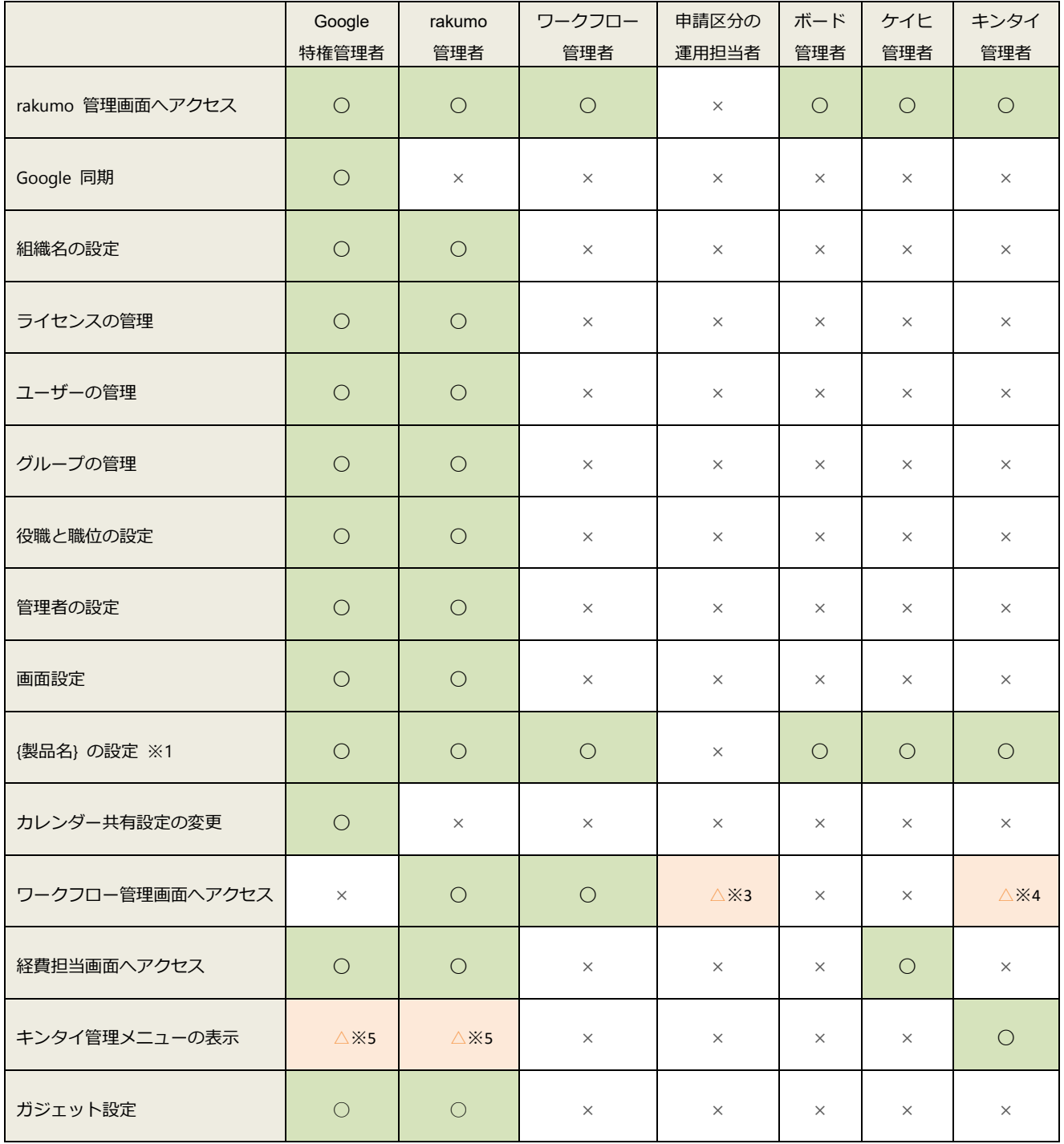

※1 Google 特権管理者・rakumo 管理者はご契約中のすべての製品の設定、{製品名}管理者は一致する製 品の設定のみ実施可能です。(例:ワークフロー管理者の場合、ワークフロー設定のみ実施可能)

※2 Google 特権管理者ユーザーがワークフロー管理画面を利用するには、{製品名}管理者の権限と対象製 品のライセンスを割り当てる必要があります。経費担当画面、キンタイ管理メニューを利用する場合は、 対象製品のライセンスを割り当てる必要があります。

※3「申請区分の運用担当者」は、運用担当者として設定された申請区分に対して管理権限を持ちます。 ワークフロー管理画面では、対象の申請区分に対してのみ操作が可能です。

※4「キンタイ管理者」は、申請区分「rakumo キンタイ申請」に対する運用担当者の権限を持ちます。

ワークフロー管理画面では、申請区分「rakumo キンタイ申請」に対してのみ操作が可能です。 ※5 「キンタイ管理者」を一人以上設定している場合に限り、Google Workspace の特権管理者、rakumo 管理者はキンタイ管理メニューを表示することができます。

※6 本表は、2022 年 1 月時点での操作実施可否をまとめています。仕様変更により、各管理者の実施可 能な操作が増える可能性があります。あらかじめご了承ください。